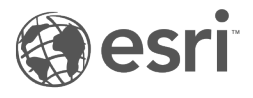

# Documentazione di Insights 3.4.1

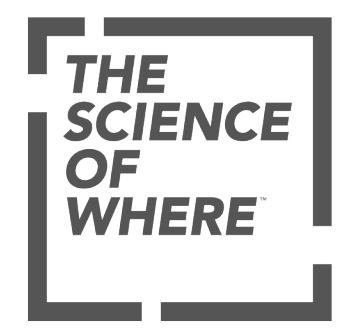

# Tabella dei contenuti

#### Introduzione

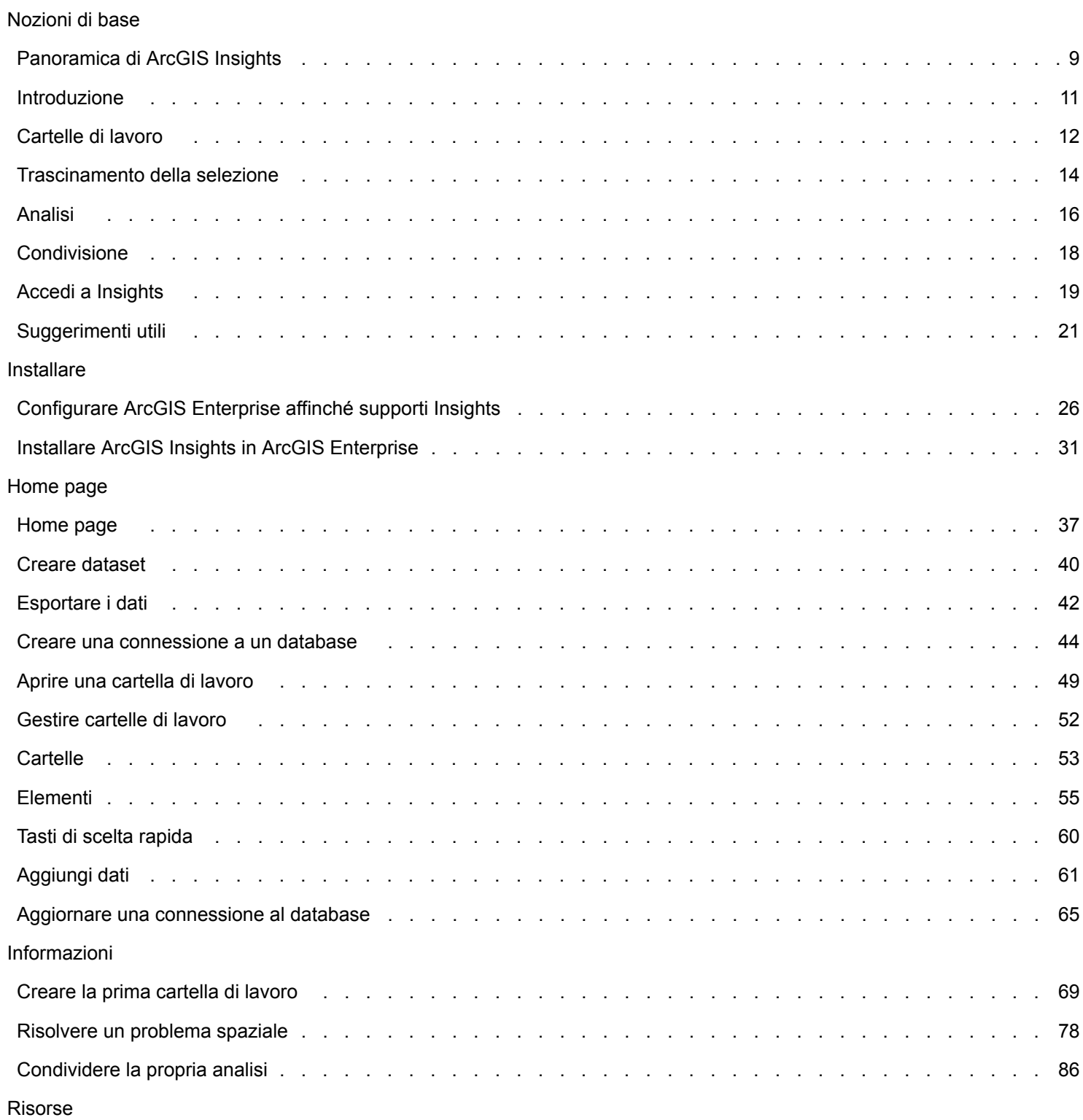

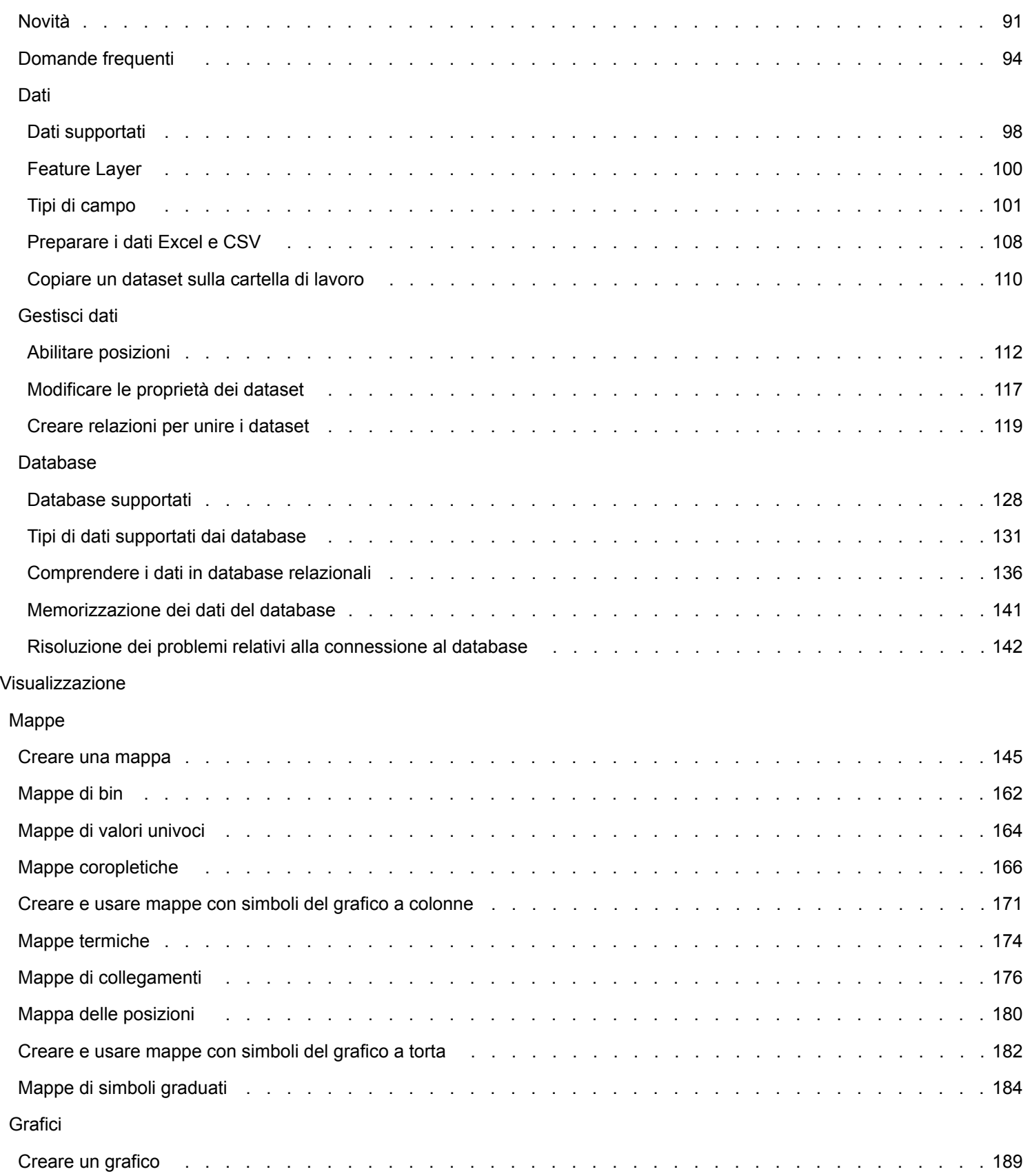

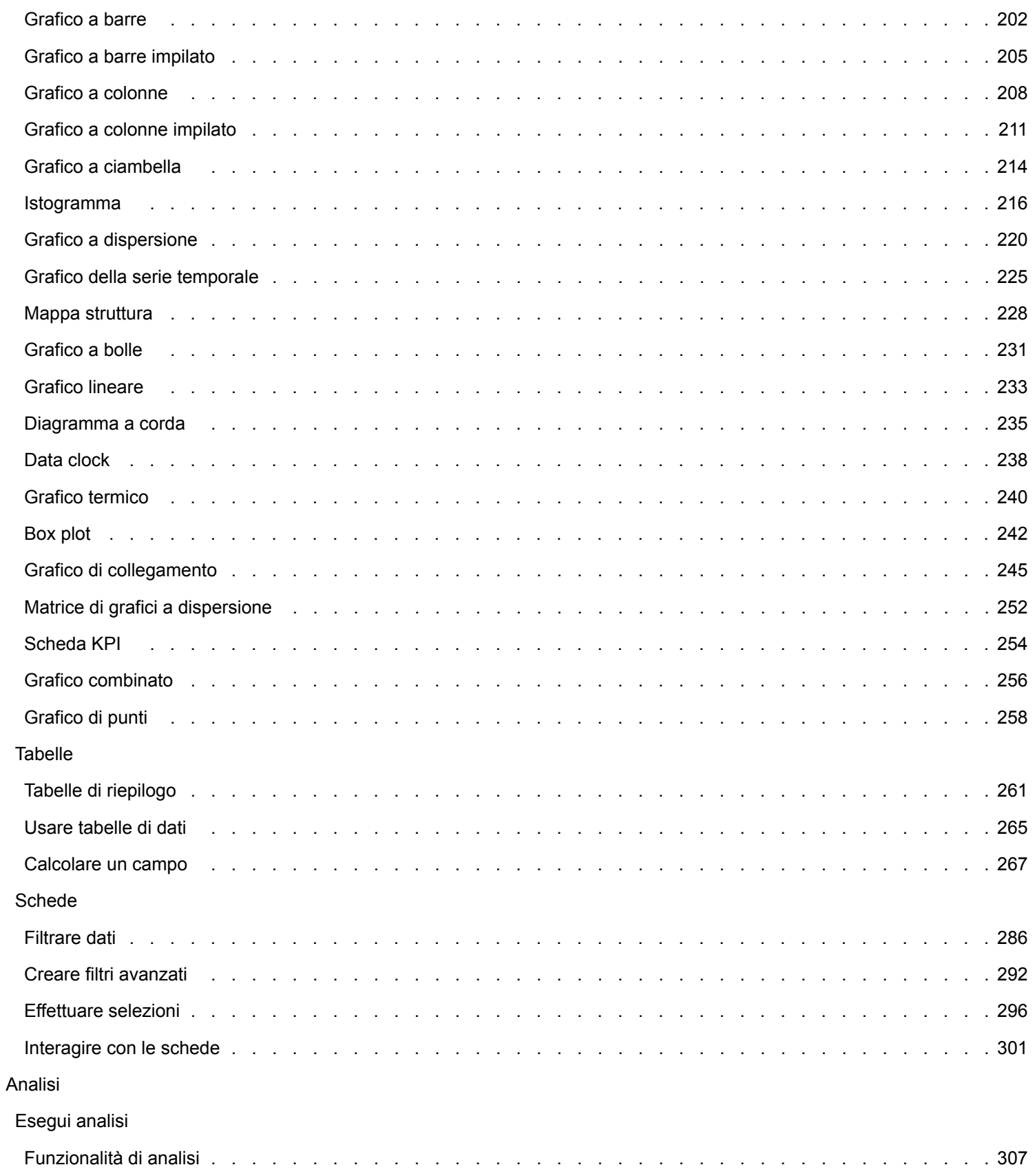

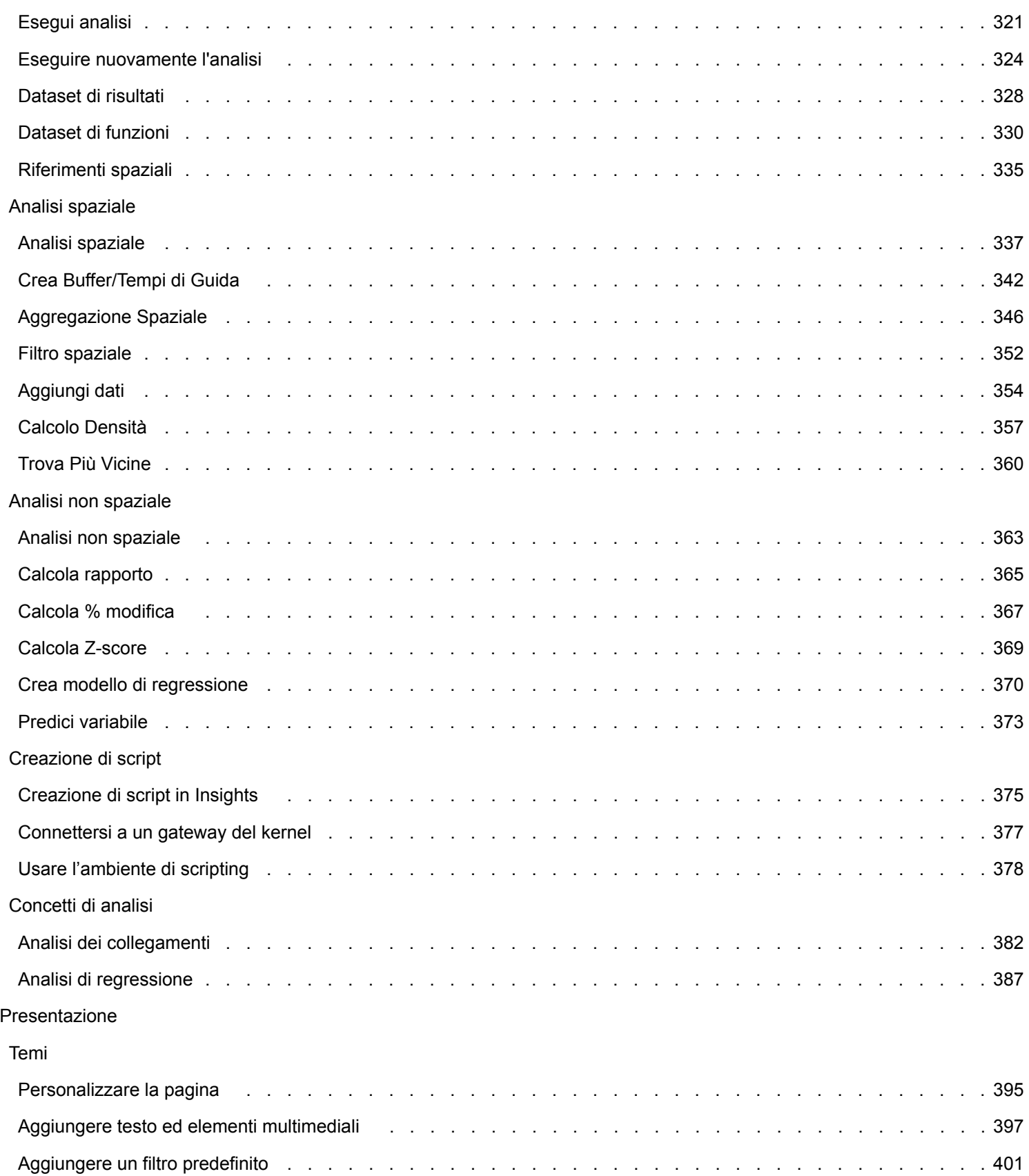

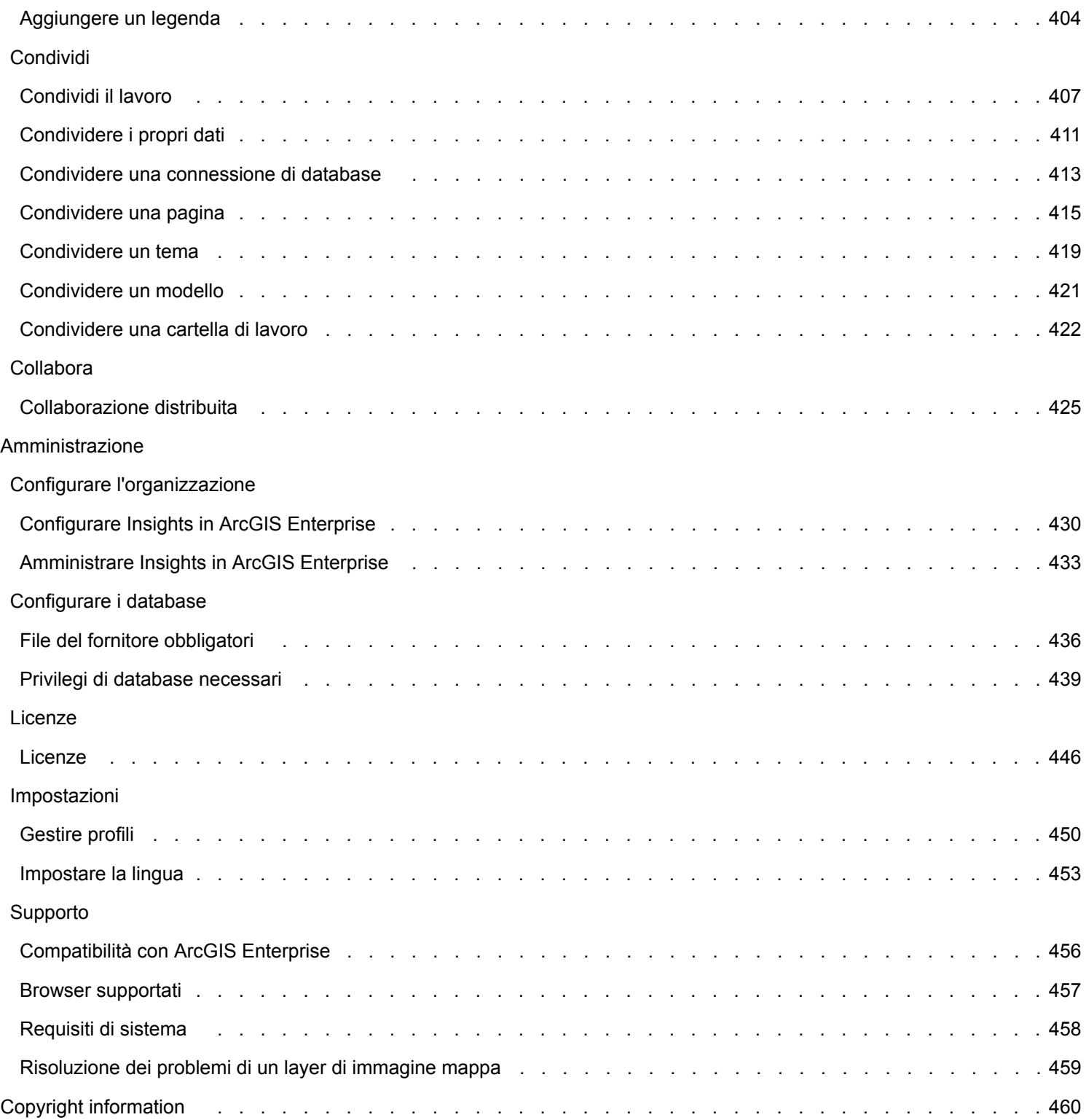

Documentazione di Insights 3.4.1

# Introduzione

Documentazione di Insights 3.4.1

# Nozioni di base

# <span id="page-8-0"></span>Panoramica di ArcGIS Insights

ArcGIS Insights è un workbench di analisi dati che offre capacità di analisi spaziali e non spaziali per esplorare dati e raggiungere rapidamente risultati efficaci.

Insights è disponibile con tre opzioni di installazione:

- ArcGIS Insights in ArcGIS Online
- ArcGIS Insights in ArcGIS Enterprise
- Insights Desktop

## ArcGIS Insights in ArcGIS Online

Insights in ArcGIS Online è un'installazione basata su browser concessa in licenza tramite un'organizzazione ArcGIS Online. L'installazione di Insights in ArcGIS Online consente agli utenti di accedere ai dati dalla propria organizzazione ArcGIS Online e di condividere elementi con altri membri della propria organizzazione o con il pubblico.

#### ArcGIS Insights in ArcGIS Enterprise

Insights in ArcGIS Enterprise è un'installazione basata su browser installata e concessa in licenza tramite un'organizzazione ArcGIS Enterprise. L'implementazione di Insights in ArcGIS Enterprise include le stesse caratteristiche di Insights in ArcGIS Online, con l'aggiunta della sicurezza di ospitare il vostro software e i vostri dati sui vostri server, insieme all'accesso alle connessioni al database e a una console di scripting.

Usare le seguenti risorse per configurare ArcGIS Insights in ArcGIS Enterprise:

- [Configurare ArcGIS Enterprise affinché supporti Insights](#page-25-0)
- [Installare ArcGIS Insights in ArcGIS Enterprise](#page-30-0)
- [Configurare ArcGIS Insights in ArcGIS Enterprise](#page-429-0)
- [Amministrare ArcGIS Insights in ArcGIS Enterprise](#page-432-0)

#### Insights Desktop

**Nota:** Insights Desktop non è supportato con ArcGIS Insights in ArcGIS Enterprise 3.4 o 3.4.1.

Insights Desktop è installato localmente sul proprio computer Windows o macOS. L'installazione desktop consente agli utenti di portare Insights con sé e di utilizzarlo senza una connessione internet. Un account Insights in ArcGIS Enterprise o Insights in ArcGIS Online è richiesto per attivare Insights Desktop.

Le seguenti funzionalità Insights sono disponibili in Insights Desktop quando si è connessi su internet e si è effettuato l'accesso a un account Insights in ArcGIS Enterprise o Insights in ArcGIS Online.

- Condivisione di pagine, modelli e temi con un'organizzazione, con gruppi, o con il pubblico.
- Accedere a feature layer da un'organizzazione ArcGIS.
- Abilitare la posiziione per indirizzo utilizzando il World Geocoding Service.
- Usare Aggiungi dati.

Le seguenti capacità di Insights non sono disponibili nell'anteprima Insights Desktop:

- Usare Crea Buffer/Tempi di Guida in modalità di viaggio.
- Usare Calcolo densità.
- Condivisione di dati con un'organizzazione, con gruppi, o con il pubblico.

#### Funzionalità e opzioni di installazione di Insights

La maggior parte delle funzionalità in Insights, come la creazione di mappe, grafici e tabelle, l'esecuzione di analisi spaziale e non spaziale, l'abilitazione della posizione, la creazione di relazioni e il calcolo di campi, sono disponibili in tutte le installazioni Insights. Le seguenti funzionalità e feature non sono disponibili in tutte le installazioni:

- Creare connessioni database: disponibile in Insights in ArcGIS Enterprise e Insights Desktop
- Utilizzare la console di scripting Disponibile in Insights in ArcGIS Enterprise e Insights Desktop
- Condividere dati: disponibile in Insights in ArcGIS Enterprise e Insights in ArcGIS Online
- Condividere una cartella di lavoro: disponibile in Insights in ArcGIS Enterprise e Insights in ArcGIS Online
- Prepara una cartella di lavoro Disponibile in Insights Desktop
- Salvare contenuto: disponibile in Insights Desktop

# <span id="page-10-0"></span>Introduzione

ArcGIS Insights è un workbench di analisi che consente di eseguire analisi iterative ed esplorative dei dati. È possibile rispondere a domande attraverso i dati di ArcGIS, i fogli di calcolo di Excel, i database aziendali e molto altro trascinando semplicemente i dati per eseguire le analisi.

#### Iniziare come utente Insights

Se si dispone di un account in un'organizzazione ArcGIS ed è stata ottenuta una licenza di Insights dal proprio amministratore, si è pronti per iniziare a usare Insights. Come utente Insights, è possibile accedere ai dati, eseguire analisi e condividere risultati.

#### Iniziare con le nozioni di base

Utilizzare le seguenti linee guida per conoscere le nozioni di base dell'uso di Insights:

- [Accedi a Insights](#page-18-0)
- [Introduzione alle cartelle di lavoro](#page-11-0)
- [Introduzione alle feature drag and drop](#page-13-0)
- [Introduzione all'analisi](#page-15-0)
- [Introduzione alla condivisione](#page-17-0)

#### Esercizi basati su scenari

Utilizzare i seguenti esercizi basati su scenari per saperne di più sull'uso di Insights:

- [Crea la prima cartella di lavoro](#page-68-0)
- [Risolvere un problema spaziale](#page-77-0)
- [Condividere la propria analisi](#page-85-0)

#### Iniziare come amministratore

Usare le seguenti risorse per amministrare l'organizzazione Insights:

- [Configurare ArcGIS Enterprise affinché supporti Insights](#page-25-0)
- [Installazione di ArcGIS Insights in ArcGIS Enterprise](#page-30-0)
- [Configurare Insights in ArcGIS Enterprise](#page-429-0)
- [Amministrare Insights in ArcGIS Enterprise](#page-432-0)

#### Risorse aggiuntive

Per ulteriori informazioni su ArcGIS Insights, consultare i seguenti argomenti:

- [Novità](#page-90-0)
- [Domande frequenti](#page-93-0)

# <span id="page-11-0"></span>Introduzione alle cartelle di lavoro

Le seguenti sezioni forniscono una panoramica di quanto è possibile realizzare con le cartelle di lavoro in Insights.

#### 1. Creare una nuova cartella di lavoro

Quando si usa Insights, si lavora in una cartella di lavoro. Una cartella di lavoro memorizza le connessioni ai propri dataset, schede con dati spaziali o non spaziali e flussi di lavoro di analisi. Le cartelle di lavoro possono essere modificate, aggiornate e condivise con gli altri.

#### [Ulteriori informazioni sulle cartelle di lavoro](#page-48-0)

## 2. Aggiungere dati

L'aggiunta di dati è il punto di partenza di una nuova cartella di lavoro. I dati possono essere dataset spaziali, tabelle non spaziali o una combinazione di entrambi. Quando si apre una cartella di lavoro, è possibile aggiungere dati dai propri contenuti o dalla propria organizzazione, da file di ArcGIS Living Atlas of the World, (come file Excel e shapefile) e da connessioni a database (disponibili in Insights in ArcGIS Enterprise e Insights Desktop). Se si usa una combinazione di dati spaziali e non spaziali da più sorgenti dati è possibile ottenere una comprensione più completa dei propri dati e fornire così dettagli più interessanti.

#### [Ulteriori informazioni sull'aggiunta dei dati](#page-60-0)

## 3. Creare schede di mappa

I dati spaziali possono essere visualizzati come mappe in Insights. È possibile creare mappe che visualizzano più dataset o creare più mappe e realizzare confronti da un lato all'altro. L'uso di più mappe e il collegamento delle estensioni sono ottimi metodi per raggiungere una comprensione più profonda dei propri dati.

#### [Ulteriori informazioni sulla creazione di mappe](#page-144-0)

#### 4. Creare schede di grafici

I grafici rappresentano un metodo pratico di visualizzazione dei propri dati e consentono di analizzarli in modo non spaziale. I grafici si rivelano particolarmente utili quando sono abbinati ad una mappa che visualizza lo stesso dataset. È possibile visualizzare come grafici tanto i dati spaziali quanto quelli non spaziali.

[Ulteriori informazioni sulla creazione di grafici](#page-188-0)

## 5. Creare tabelle di riepilogo

È possibile usare tabelle per riassumere i propri dati categorici e visualizzare statistiche come la somma e la media Le tabelle possono anche essere usate per raggruppare categorie, consentendo così una comprensione ancora più approfondita dei propri dati.

[Ulteriori informazioni sulla creazione di tabelle](#page-260-0)

#### 7. Salvataggio sulla cartella di lavoro

Una volta creata la cartella di lavoro, è possibile cambiare il titolo e salvare la cartella. La cartella di lavoro potrà essere aperta in un momento successivo e può anche essere [condivisa](#page-421-0) con altri membri della propria organizzazione.

# <sup>3</sup><sup>/</sup> Passi successivi

Per ulteriori informazioni sulle cartelle di lavoro, vedere [Esercizio rapido: Creare la prima cartella di lavoro](#page-68-0).

Una volta raccolti e implementati i componenti di base della propria cartella di lavoro, si è pronti per [eseguire l'analisi](#page-15-0).

# <span id="page-13-0"></span>Introduzione alle funzioni di drag-and-drop

Introduzione alle nozioni di base delle funzioni di trascinamento in Insights.

#### 1. Creare nuove schede

La creazione di nuove schede è uno dei primi passi quando si lavora in Insights. Ci si è mai trovati con un nuovo dataset che si desiderava esplorare ma non si sapeva da dove iniziare? Provare a cercare campi rilevanti e trascinarli per creare una nuova mappa, grafico o tabella. Lo stile della mappa o il tipo di grafico creato dipenderà dai tipi di campo prescelti, il che significa che si otterrà sempre la visualizzazione ottimale per i dati a disposizione.

## 2. Aggiornare schede

Uno dei benefici di Insights è l'esecuzione di visualizzazioni rapide dei dati. È possibile trascinare i campi per cambiare lo stile o aggiungere nuovi layer a una mappa, per aggiungere nuovi campi a un grafico o a una tabella o per aggiornare i campi in un grafico o in una tabella.

## 3. Esegui analisi

Insights agevola l'esecuzione dell'analisi al momento opportuno. Le schede delle mappe in Insights includono due zone di rilascio di analisi per le funzionalità di analisi più popolari: [Aggregazione spaziale](#page-345-0) e [Filtro spaziale.](#page-351-0) Eseguire un'analisi è facilissimo, basta trascinare un dataset e fare clic su **Esegui**.

## 4. Usa feature selezionate

È possibile creare nuovi dataset trascinando dati selezionati o filtrati per creare una nuova mappa. Si creerà un nuovo dataset dei risultati e potrà essere usato per creare più mappe, grafici e tabelle o per eseguire analisi.

# <sup><sup>3</sup>/ Passi successivi</sup>

Usare le seguenti risorse per saperne di più:

- [Creare mappe](#page-144-0)
- [Creare grafici](#page-188-0)
- [Tabelle di riepilogo](#page-260-0)
- [Aggregazione spaziale](#page-345-0)
- [Filtro spaziale](#page-351-0)
- [Effettuare selezioni](#page-295-0)

#### Soddisfa Drag-N Drop

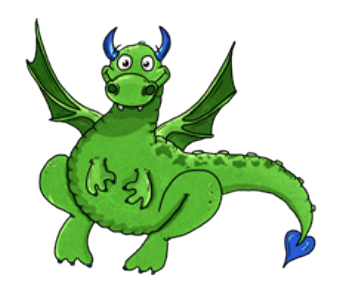

Drag-N Drop è esperto di feature di trascinamento in Insights e vuole condividere le sue conoscenze! Cercare Drag-N Drop in tutta la documentazione per trovare suggerimenti su come accedere a tutte le feature di trascinamento offerte da Insights.

# <span id="page-15-0"></span>Introduzione all'analisi

L'analisi consente di risolvere problemi di tipo spaziale e prendere decisioni. Usare il seguente flusso di lavoro per eseguire l'analisi in ArcGIS Insights.

# 1. Domandare e approfondire

La risoluzione di un problema di tipo spaziale inizia con una domanda ben strutturata basata sulla comprensione del problema. Porre la domanda giusta è fondamentale per ottenere risultati significativi. Le domande a cui è possibile rispondere utilizzando l'analisi spaziale sono le seguenti:

- Come è distribuito?
- Come è correlato?
- Cosa c'è nelle vicinanze?
- Come è cambiato?

Indecisi su quale domanda rivolgere? Nessun problema. Insights agevola l'esplorazione dei dati in modo da poter comprendere i modelli e conoscere i propri dati così da poter porre domande che risultino utili.

### 2. Modellare e calcolare

ArcGIS Insights offre una suite di [strumenti di analisi](#page-320-0) che possono essere utilizzati per manipolare e quantificare i dati per trovare le risposte alle domande di tipo spaziale. Durante l'esecuzione dell'analisi, i passaggi sono registrati da "dietro le quinte" nella vista Analisi, il che renderà più semplice il salvataggio del proprio modello.

#### 3. Esaminare e interpretare

Non sono i computer ad eseguire le analisi, ma le persone. Una volta eseguiti gli strumenti di analisi e creati i risultati, è necessario esaminare tali risultati per rispondere alle proprie domande. Hai trovato risposte a tutte le tue domande?Ci sono altre domande che desideri rivolgere? Durante l'analisi dei risultati, è possibile interpretare il loro significato e trovare così le risposte.

## 4. Prendere decisioni

Dopo aver interpretato i risultati dell'analisi, documentare la propria interpretazione e decidere in che modo rispondere. In alcuni casi, è possibile agire in funzione dell'interpretazione dei risultati dell'analisi. È possibile implementare una soluzione, correggere una situazione, creare un'opportunità o mitigare una circostanza. In altri casi, non è richiesta alcuna azione perché lo scopo era solo quello di conoscere e approfondire la comprensione. Spesso sorgono nuove domande a cui è necessario trovare una risposta. Queste possono condurre a ulteriori analisi.

## 5. Condividere i risultati

Una volta trovata la risposta alla propria domanda, e una volta soddisfatti dei risultati dell'analisi, identificare il pubblico che trarrà vantaggio dalle proprie ricerche e stabilire chi si desidera influenzare. È possibile condividere i risultati con altri membri dell'organizzazione o con il pubblico. È possibile comunicare i risultati condividendo pagine o creando app, come delle story map.

# <sup>3</sup><sup>/</sup> Passi successivi

Provare questo esercizio basato su scenari per scoprire di più sull'esecuzione dell'analisi:

• [Esercizio rapido: risolvere un problema di tipo spaziale](#page-77-0)

Ora che l'analisi è stata eseguita, si è pronti per [condividere il proprio lavoro.](#page-17-0)

# <span id="page-17-0"></span>Introduzione alla condivisione

Introduzione alla condivisione dei contenuti all'interno e all'esterno della propria organizzazione.

## 1. Condividere i propri dati

Ogni qualvolta si condividono contenuti da ArcGIS Insights, è necessario iniziare sempre con il [condividere i propri dati.](#page-410-0) Condividere i propri dati è un metodo per poter dare ad altri utenti accesso ai propri risultati e per poter configurare altri contenuti, come pagine e cartelle di lavoro, anch'esse condivisibili. Quando si condividono i propri dataset di risultati da Insights, si crea un nuovo feature service disponibile per l'uso in Insights o nella propria organizzazione.

## 2. Condividere la propria pagina

È facile condividere i propri risultati con altri utenti usando [pagine condivise.](#page-414-0) È possibile cambiare lo stile della mappa, creare mappe, grafici e tabelle collegati, aggiungere descrizioni e, quindi, condividere le proprie pagine in modo che possano essere viste da altri membri della propria organizzazione. Una pagina condivisa può essere vista da tutti i membri dell'organizzazione, anche se non dispongono di una licenza Insights. È anche possibile incorporare la pagina in una pagina Web o Story map, dove può essere vista pubblicamente.

## 3. Condividere la propria analisi

Lavorando in Insights, tutte le fasi dell'analisi vengono registrate in un modello. Il [modello può essere condiviso,](#page-420-0) agevolando così una nuova esecuzione dell'analisi o la concessione dell'accesso al proprio flusso di lavoro ad altri utenti. È possibile aggiungere un modello ad una pagina e aggiornare i dataset ai quali si fa riferimento per far sì che venga eseguita nuovamente la stessa analisi o che venga eseguita l'analisi con dataset diversi.

# 4. Condividere la propria cartella di lavoro

Se si desidera condividere i propri dati, le proprie pagine e le proprie analisi tutte in una sola volta, l'opzione più conveniente è quella di [condividere la propria cartella di lavoro](#page-421-0). Una cartella di lavoro condivisa può essere aperta in modalità solo visualizzazione o copiata e aperta con privilegi completi di modifica.

# <sup>></sup>• Passaggi successivi

Provare questa risorsa rapida per ulteriori informazioni sulla condivisione di contenuti:

• [Esercizio rapido: condividere la propria analisi](#page-85-0)

# <span id="page-18-0"></span>Accedi a Insights

Se si dispone dell'opportuna licenza, è possibile accedere a Insights. Accedendo a Insights, si avrà accesso a dati, cartelle di lavoro e funzionalità analitiche da utilizzare per rispondere a domande e ottenere risultati pertinenti.

**Nota:** Insights deve essere configurato ed è necessario possedere le licenze per accedervi. Per maggiori informazioni sulla configurazione di Insights, consultare gli [argomenti sulla](#page-25-0) [configurazione](#page-25-0).

## Accedere a Insights in ArcGIS Enterprise

Attenersi alla seguente procedura per accedere a ArcGIS Insights in ArcGIS Enterprise:

1. Accedere al proprio account Portal for ArcGIS utilizzando l'URL dell'organizzazione (ad esempio,

http://myserver.mycompany.com/portal/home). Se non si conosce l'URL della propria organizzazione, contattare l'amministratore.

2. Fare clic sul pulsante dell'**App Launcher** per visualizzare il menu dell'app.

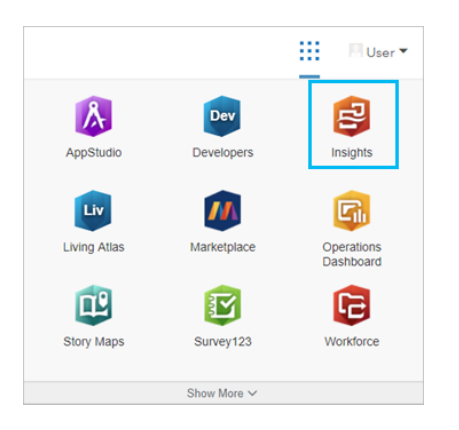

- 3. Fare clic su **Insights**.
- 4. Se richiesto, inserire nuovamente nome utente e password.

In alternativa, è possibile accedere direttamente ad Insights in ArcGIS Enterprise modificando il proprio URL di Portal for ArcGIS. Ad esempio http://myserver.mycompany.com/portal/apps/insights.

#### **Disconnettersi**

Per uscire dal proprio account Insights, fare clic sulla foto profilo nella parte superiore della pagina, quindi fare clic su **Disconnetti**. Una volta effettuata la disconnessione, sarà ancora possibile visualizzare alcuni contenuti di Insights, come le pagine condivise pubblicamente. Se si torna alla pagina di accesso a Insights o si tenta di accedere a un elemento disponibile soltanto in Insights o non condiviso pubblicamente, verrà richiesto di effettuare nuovamente l'accesso al proprio account.

#### Risorse aggiuntive

- [Crea la prima cartella di lavoro](#page-68-0)
- [Domande frequenti](#page-93-0)

# <span id="page-20-0"></span>Suggerimenti utili

# Utilizzo di filtri

Esistono diversi modi per filtrare i dati in Insights, inclusi i filtri attributo e spaziale. I filtri attributo sono disponibili nel riquadro dati e su ciascuna scheda mappa o grafico.

Il Filtro spaziale può essere utilizzato per filtrare i dati utilizzando una relazione spaziale con un altro dataset. Il Filtro spaziale è accessibile utilizzando il pulsante **Azione** o trascinando un dataset su una mappa e rilasciandolo nell'area di rilascio **Filtra per feature selezionata**. Inoltre, è possibile filtrare in base a un subset di dati, selezionando una o più feature e trascinando la selezione nell'area di rilascio **Filtra per feature selezionata** o utilizzando un filtro incrociato.

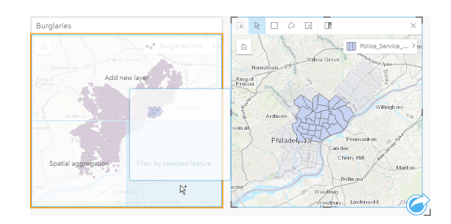

# Usare i dataset di risultati

I dataset di risultati vengono creati quando si esegue l'analisi in Insights. I risultati sono dataset provvisori contrassegnati nel riquadro dati utilizzando il simbolo **Risultati** .

È possibile impiegare i dataset di risultati in molti modi analoghi ai dati originali. I dataset di risultati possono essere impiegati per creare mappe, grafici e tabelle riepilogative, nonché per eseguire analisi spaziali e non spaziali.

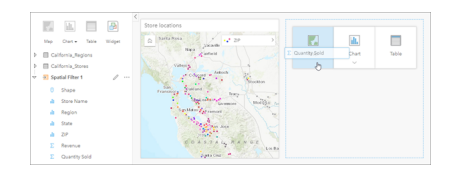

# Boundary

In Insights in ArcGIS Enterprise, i confini sono dataset forniti da Esri e configurati dall'amministratore del portale. Sono inclusi boundary quali i paesi del mondo, i codici postali e i gruppi di sezioni.

In Insights in ArcGIS Online, i confini sono layer specifici provenienti da ArcGIS Living Atlas of the World che includono distretti geografici standard, come paesi, codici postali e gruppi di sezione.

Sono particolarmente utili se usati come layer in Aggregazione spaziale e Filtro spaziale o per la geocodifica utilizzando **Abilita posizione**. È possibile accedere a questi layer utilizzando la scheda **Boundary** nella finestra **Aggiungi alla pagina**.

## Abilitazione di più posizioni in un dataset

**Abilita posizione** può essere utilizzata per geocodificare dataset utilizzando coordinate, indirizzi o confini. L'abilitazione delle posizioni è importante in quei file che non dispongono di un campo posizione pre-esistente, ma può anche essere eseguita su dataset che dispongono già di una posizione. Ad esempio, un dataset con posizioni dei negozi può anche includere un campo con codici postali. **Abilita posizione** può essere utilizzata per aggiungere un campo posizione **Geografia** abbinando il campo Codice postale la layer di confine Codice postale. Il dataset avrà quindi due campi posizione separati: uno creerà una mappa

di punti e l'altro una mappa di aree.

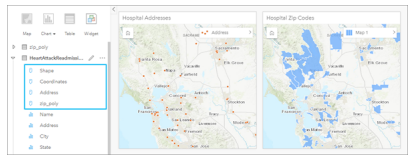

### Eseguire confronti mappe affiancate

Le schede delle mappe con diversi layer possono essere difficili da utilizzare. In alternativa, è possibile creare altre mappe per eseguire un confronto tra di loro. Ciò si differisce dal GIS tradizionale che ha una sola mappa con tutti i contenuti.

Se si desidera che tutte le mappe sulla pagina visualizzino la stessa estensione spaziale quando si esegue l'operazione di zoom e pan, utilizzare il pulsante **Sincronizza estensioni** . È utile che tutte le mappe sulla pagina siano aggiornate per riflettere la posizione e il livello di zoom per l'area di interesse.

### Annullare e ripetere le azioni

L'analisi può anche essere improvvisata sapendo che qualunque azione effettuata in ArcGIS Insights non modificherà i dati sottostanti e può essere annullata o ripetuta utilizzando i pulsanti Annulla  $\ominus$  e Ripeti  $\ominus$  nella parte superiore della pagina.

**Nota:** Se si annulla l'ultima azione che è stata eseguita su una pagina precedente, l'azione viene annullata mentre rimane attiva la pagina corrente.

#### Visualizzare le statistiche

Le statistiche di riepilogo rappresentano un altro modo di evidenziare i modelli relativi a persone o ad oggetti da misurare. Ad esempio, se si osservano i dati di esempio di alberi di pino su una mappa o un grafico, è possibile decidere di visualizzare un riepilogo dei valori numerici provenienti da quel campo sulla mappa o sul grafico per avere una visione d'insieme dell'altezza media o dell'età media degli alberi. I passaggi variano leggermente a seconda se si desidera vedere o meno le statistiche su una mappa o su un grafico.

#### Visualizzare le statistiche su una mappa

Sul retro della scheda della mappa viene visualizzato un elenco di statistiche.

- 1. Fare clic sulla mappa per selezionarla.
- 2. Effettuare una delle seguenti operazioni:
	- Fare clic sul pulsante **Informazioni**  $\textcircled{D}$  per girare la scheda e vedere le statistiche di riepilogo sul retro.
	- Fare clic su un simbolo sulla mappa per visualizzare in una finestra popup informazioni di riepilogo su una feature specifica.

#### Visualizzare le statistiche sul grafico

- 1. Fare clic sul grafico per il quale si desidera vedere le statistiche di riepilogo.
- 2. Effettuare una delle seguenti operazioni:
	- Fare clic sul pulsante Statistiche del grafico  $\sim$ . Da Sommario statistiche selezionare le statistiche che si desidera vedere sul grafico.

Il grafico viene aggiornato in modo da visualizzare le statistiche selezionate.

• Fare clic sul pulsante **Informazioni**  $\mathbb{O}$  per girare la scheda e vedere le statistiche di riepilogo sul retro.

#### Aggiungere altri dati

In qualunque punto del flusso di lavoro, è possibile aggiungere altri dataset alla pagina con il pulsante **Aggiungi dati** sopra il riquadro dati.

Per utilizzare i dati da una pagina a un'altra, fare clic sul dataset nel riquadro dei dati e trascinarlo sulla scheda della pagina in cui si desidera utilizzarlo. Se non è stata creata un'altra pagina, è possibile trascinare il dataset selezionato sul segno più (+) e una nuova pagina verrà creata e compilata con il dataset selezionato.

### Semplificare il riquadro dei dati

Se si trovano dataset sulla pagina che non sono utili per la propria analisi, è possibile rimuoverli dal riquadro dati utilizzando la seguente procedura:

- 1. Fare clic sul pulsante Opzioni dataset ... accanto al dataset da rimuovere.
- 2. Fare clic su **Rimuovi dataset**.

Se sulla pagina ci sono schede contenenti dati del dataset che si intende rimuovere, viene visualizzato il seguente messaggio: **Continuare? Il dataset <nome dataset> verrà rimosso dalla pagina. <#> schede saranno interessate**. Se si sceglie **Sì, rimuovi**, il dataset e tutte le schede contenenti dati del dataset verranno rimossi.

Se le mappe o le schede sono troppo piene di informazioni, restringere il campo dell'analisi con il [filtro](#page-285-0). Il filtro e l'aggregazione sono ottimi metodi per non focalizzarsi completamente sui dati e avere una visione d'insieme.

## Accedere ai dati demografici Esri

È possibile avere accesso alle informazioni demografiche più recenti e dettagliate per oltre 100 paesi con [Aggiungi dati.](#page-353-0)

## Rinominare i campi o i dataset

Talvolta i nomi dei campi o dei dataset non sembrano avere senso. Ad esempio, un campo denominato m\_sl contiene dati sulle vendite medie. Altre persone che accedono alla cartella di lavoro o alla presentazione potrebbero non capire il nome del campo e in che modo esso sia correlato alle mappe e ai grafici in cui è incluso.

È possibile rinominare il campo o il dataset con un nuovo alias dal riquadro dati. Se si rinomina un campo o un dataset, viene modificato solo il nome del campo visualizzato in ArcGIS Insights e non quello nei dati sottostanti.

## Utilizzo della scheda Trova risposte

La scheda **Trova risposte** è una risorsa notevole se si sta cercando di rispondere a una domanda ma non si conosce quale funzionalità utilizzare. Funzionalità simili sono raggruppate in base al tipo di domanda cui possono rispondere, semplificando l'individuazione di quella corretta per l'analisi. La scheda **Trova risposte** include funzionalità di analisi spaziale e non spaziale e può essere trovata utilizzando il pulsante **Azione**.

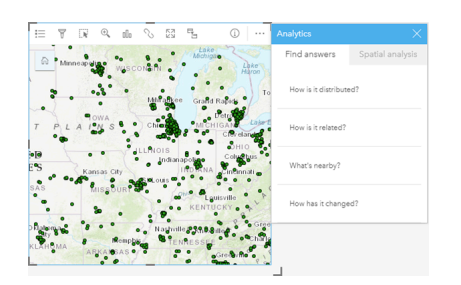

Documentazione di Insights 3.4.1

# Installare

# <span id="page-25-0"></span>Configurare ArcGIS Enterprise affinché supporti Insights

Prima che gli utenti possano accedere Insights in ArcGIS Enterprise, è necessario impostare una distribuzione di base ArcGIS Enterprise.

Bisogna anche installare Insights in ArcGIS Enterprise. Per istruzioni, consultare [Installare ArcGIS Insights in ArcGIS](#page-30-0) [Enterprise.](#page-30-0)

# Installazione ArcGIS Enterprise di base obbligatoria

Una distribuzione di base ArcGIS Enterprise è necessaria per supportare Insights in ArcGIS Enterprise, con licenza ArcGIS Server Standard, ArcGIS Server Advanced, ArcGIS Server Workgroup Standard, o ArcGIS Server Workgroup Advanced.

**Nota:** Se ArcGIS Web Adaptor per ArcGIS Server non è configurato per abilitare l'accesso amministrativo, ArcGIS Server deve essere configurato per utilizzare un certificato firmato da una CA per supportare la creazione di connessioni al database. Alcune organizzazioni potrebbero richiedere un certificato SSL firmato da un'autorità di certificazione per ArcGIS Data Store.

Dopo aver creato la propria implementazione, sarà anche necessario configurare le impostazioni del portale richieste (vedere di seguito).

### Impostazioni di configurazione del portale richieste

Dopo aver impostato la distribuzione di base ArcGIS Enterprise, assicurati che gli utenti della tua organizzazione abbiano il ruolo, i privilegi e il tipo di utente appropriati per accedere e usare Insights.

Un utente richiede quanto segue:

- Il ruolo predefinito di editore o amministratore, o un ruolo personalizzato equivalente per aggiungere dati, creare visualizzazioni e utilizzare analisi spaziali.
- Insights Analyst, Creator, o tipo di utente GIS Professional
- Una licenza Insights assegnata all'utente. Il tipo di utente Insights Analyst ha una licenza Insights inclusa.

Per ulteriori informazioni, fare riferimento a [Licenze](#page-445-0).

Quindi configurare altre impostazioni per abilitare feature e servizi importanti, come geocodifica e routing (vedere di seguito).

#### Impostazioni importanti per le feature di ArcGIS Insights

Queste impostazioni di configurazione non sono necessarie, ma consentono ai membri del portale di connettersi ai data warehouse, geocodificare dati, utilizzare mappe (ed estensioni) adatte per la loro regione e altro ancora.

#### Registrare tipi di Data Store relazionali

Per supportare le [connessioni al database](#page-43-0) che permettono agli utenti di aggiungere set di dati da un database aziendale, il sito del server di hosting del tuo portale deve avere i tipi di data store relazionali necessari registrati per l'uso. Seguire questi passi per accertarsi di poter utilizzare il database con Insights.

1. Caricare i file del fornitore obbligatori in ArcGIS Server. Questo passo non è richiesto per PostgreSQL perché il driver PostgreSQLJDBC è incluso in ArcGIS Data Store. Se si sta registrando un tipo di data store relazionale PostgreSQL

passare alla fase 2.

- a. Ottenere i file del fornitore obbligatori per il tipo di database da registrare (vedere [File del fornitore obbligatori](#page-435-0) per ottenere l'elenco).
- b. Comprimere i file del fornitore in un cartella compressa  $(.zip)$  per un singolo tipo di database.

**Nota:** Quando si comprimono i driver JDBC per il caricamento, i file . jar devono trovarsi nella radice dell'archivio. Il file non deve contenere alcuna cartella . zip.

- c. Utilizzando un account amministratore, accedere a ArcGIS Server Administrator Directory (http://server:port/ arcgis/admin).
- d. Passare a **Caricamenti**.
- e. Fare clic su **Scegli file**.
- f. Individuare e selezionare la cartella compressa contenente i file del fornitore per il database da registrare.
- g. Selezionare la cartella compressa e fare clic su **Apri**.
- h. Facoltativamente, aggiungere una descrizione al file da caricare
- i. Fare clic su **Carica**.
- j. Prendere nota dell'ID elemento del file caricato.
- k. Passare di nuovo a **Home**.
- 2. Registrare il tipo di Data Store su ArcGIS Server.
	- a. Passare a **Dati** nella ArcGIS Server Administrator Directory.
	- b. Passare a relationalDatastoreTypes.
	- c. Passare a **Registra**.
	- d. Selezionare la cartella compressa utilizzando l'ID elemento dall'elenco a discesa **ID elemento caricato**. Questa fase non è richiesta per PostgreSQL poiché non è stata creata una cartella compressa per la fase 1.
	- e. Selezionare il tipo corrispondente dall'elenco a discesa **Tipo di Data Store relazionale**.
	- f. Fare clic su **Registra elemento**.
- 3. Riavviare ArcGIS Server.
	- a. Dopo aver registrato tutti i tipi di Data Store richiesti seguendo i passi 1 e 2, è necessario riavviare ArcGIS Server su ciascun computer del sito. A questo scopo, è necessario riavviare il servizio Windows o utilizzare gli script stopserver e startserver su Linux.
- 4. Convalidare i privilegi utente dei database.
	- a. Accertarsi che gli utenti Insights dispongano dei [privilegi database necessari](#page-438-0) per creare connessioni database e interrogare dati.

**Suggerimento:** Insights visualizza dati spaziali nel sistema di riferimento spaziale della mappa di base predefinita dell'organizzazione del portale. Questo è solo per scopi di visualizzazione e interrogazione, i dati sottostanti non vengono modificati. Se i due sistemi di coordinate geografiche sottostanti dei sistemi di riferimento spaziale non sono compatibili, si possono verificare problemi di allineamento e precisione. Per garantire prestazioni elevate e visualizzazione accurata dei dati spaziali, sia consiglia alle organizzazioni di utilizzare lo stesso sistema di riferimento spaziale per la mappa di base predefinita e per i dati spaziali. Puoi cambiare la mappa di base predefinita del portale o riproiettare i tuoi dati spaziali per adattarli alla mappa di base della tua organizzazione.

#### Modificare tipi di Data Store relazionali

Modificare un tipo di Data Store relazionale registrato per aggiornarne le proprietà. Prima di procedere a qualsiasi modifica, creare una copia di backup delle proprietà JSON. Per modificare il tipo di Data Store relazionale, attenersi alla seguente procedura:

- 1. Modificare il tipo di Data Store relazionale registrato su ArcGIS Server.
	- a. Utilizzando un account amministratore, accedere a ArcGIS Server Administrator Directory (http://server:port/ arcgis/admin).
	- b. Passare a **Dati** nella ArcGIS Server Administrator Directory.
	- c. Passare a **Tipi di Data Store relazionali**.
	- d. Fare clic sul tipo di Data Store relazionale registrato da modificare.
	- e. Scorrere fino in fondo alla pagina e fare clic su **modifica**.
	- f. Modificare le proprietà e fare clic su **aggiorna**.
- 2. Riavviare ArcGIS Server per applicare le modifiche.

Dopo aver modificato i tipi di Data Store relazionali registrati, riavviare ArcGIS Server su ciascun computer del site. A questo scopo, è necessario riavviare il servizio Windows o utilizzare gli script stopserver e startserver su Linux.

#### Configurare i servizi di utilità

Configurare i servizi di utilità che sono necessari per funzionalità specifiche nel portale, come l'esecuzione di analisi con strumenti che dipendono da servizi di utilità. Nella tabella riportata di seguito sono elencati tutti gli Utility Service e le feature di Insights supportate.

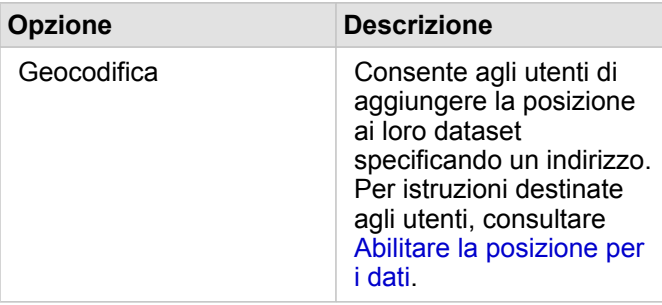

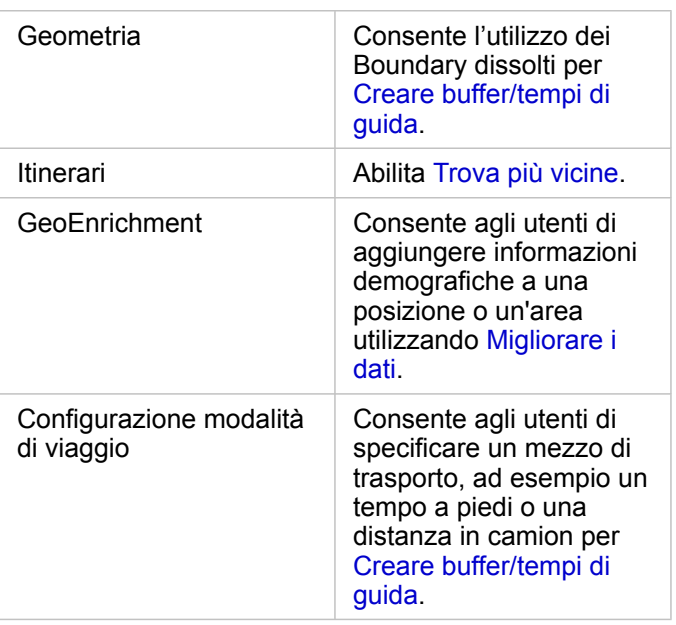

- **E** Nota: È possibile configurare il portale per l'utilizzo di servizi di utilità da ArcGIS Online.
	- Se si esegue Insights in un ambiente disconnesso, è necessario configurare il servizio da un server federato o di hosting.

#### Configurare i Boundary Layer

Configura i layer di confine per permettere ai membri dell'organizzazione di usare nelle loro mappe e nelle loro analisi i feature layer contenenti informazioni di confine per i paesi supportati.

Quando si configurano i Boundary Layer, gli utenti possono aggiungere questi layer dalla scheda **Confini** della finestra **Aggiungi alla pagina**. I Boundary Layer rappresentano un altro modo per consentire agli utenti di aggiungere una posizione ai loro dati. Per istruzioni destinate agli utenti, consultare gli argomenti seguenti:

- [Aggiungi dati](#page-60-0)
- [Abilitare posizioni per i dati](#page-111-0)

#### Specificare una regione predefinita

Specificare una regione predefinita per controllare l'estensione della mappa predefinita e per creare Boundary Layer per la regione predefinita disponibili per gli utenti nella scheda **Confini** della finestra **Aggiungi alla pagina**.

#### Configura contenuto Living Atlas

Configura il contenuto abbonato e premium da ArcGIS Living Atlas of the World per rendere questa collezione ArcGIS Online disponibile nel tuo portale. Il contenutoLiving Atlas che non richiede l'accesso ad un account ArcGIS Onlineè disponibile per impostazione predefinita.

#### Geocodifica batch

Il geocodificatore nell'organizzazione deve supportare la geocodifica batch da usare per abilitare la posizione su più indirizzi.

# <span id="page-30-0"></span>Installare ArcGIS Insights in ArcGIS Enterprise

Per installare e configurare ArcGIS Insights in ArcGIS Enterprise, sono necessari privilegi avanzati in un ambiente di distribuzione.

Per eseguire l'installazione occorre aver installato almeno Portal for ArcGIS e ArcGIS Server nello stesso computer o separatamente in un ambiente distribuito. Un'installazione installazione ArcGIS Enterprise di base è richiesta per utilizzare Insights in ArcGIS Enterprise.

Il programma di installazione rileva se Portal for ArcGIS o ArcGIS Server è installato sul computer e poi installa la feature Insights appropriata. In una installazione su un singolo computer, il programma di installazione deve essere eseguito una sola volta. Se Portal for ArcGIS è configurato come altamente disponibile, è necessario eseguire il programma di installazione su entrambi i computer. Se il server di host è un sito distribuito su più computer, si dovrà eseguire il programma di installazione su tutti i computer del sito server di host.

Se Portal for ArcGIS o ArcGIS Server non vengono rilevati, il programma si chiude.

#### **Windows**

Per installare Insights in ArcGIS Enterprise su Windows, è necessario scaricare ed eseguire il programma di installazione di Windows. Puoi anche disinstallare Insights in ArcGIS Enterprise, se necessario.

#### Scaricare il pacchetto di installazione

Il programma di installazione Insights in ArcGIS Enterprise ha due funzioni di installazione:

- Applicazione client di Insights su Portal for ArcGIS
- Componente ArcGIS Server di Insights
- 1. Accedere al sito di My Esri (http://my.esri.com/) con il proprio account Esri che è collegato al numero cliente.
- 2. Andare su **La mia organizzazione** e scegliere **Download**. Vengono visualizzati tutti i download software disponibili per l'utente in base al codice cliente.
- 3. Posizionare ArcGIS Insights tra i prodotti. La versione più recente del software viene selezionata per impostazione predefinita. Vedi [Compatibilità con ArcGIS](#page-455-0) [Enterprise](#page-455-0) per controllare quali versioni sono compatibili con la tua distribuzione.
- 4. Se necessario, modificare il numero di versione, e successivamente fare clic su **Visualizza download**.
- 5. Nella finestra **Download**, controllare le informazioni sulla versione e sulla lingua. Se necessario, modificare la lingua download.
- 6. Nella scheda **Scarica componenti**, sotto il menu **Componenti prodotto**, individuare **ArcGIS Insights (Windows)**.
- 7. Fare clic su **Scarica**

Il pacchetto di installazione viene scaricato e salvato nella cartella predefinita del browser (ad esempio, Downloads).

Se si desidera visualizzare la documentazione di Guida in una lingua supportata diversa dall'inglese, è necessario scaricare anche il Language Pack.

A questo punto è possibile eseguire il programma di installazione.

#### Eseguire il programma di installazione di .

Attenersi alla seguente procedura per eseguire il programma di installazione su Windows:

- 1. Selezionare la posizione del file di installazione scaricato e fare doppio clic sul file setup.exe.
- 2. Durante l'installazione, leggere e accettare il contratto di licenza oppure uscire se non si condividono i termini.
- 3. Siete iscritti nel Esri Programma Miglioramento Esperienza Utente per impostazione predefinita quando si installa Insights. Se non si desidera partecipare al programma, deselezionare la casella **Clicca qui per partecipare al Programma per il miglioramento dell'esperienza utente Esri. (Scelta consigliata)**. Per ulteriori informazioni, vedere Esri Come funziona il programma di miglioramento dell'esperienza utente per ArcGIS Insights? (http://links.esri.com/insights\_kb\_euei) Il programma di installazione rileva il componente ArcGIS Enterprise sul tuo computer Portal for ArcGIS, ArcGIS Server, o entrambi, e installa le feature appropriate.

Le directory di installazione predefinite sono le seguenti:

- C:\Program Files\ArcGIS\Portal\apps per l'applicazione client del portale
- C:\Program Files\ArcGIS\Server per la componente del server
- 4. Se si lavora in un ambiente distribuito, ripetere l'installazione finché il client non verrà installato sul computer del portale (o su due computer con distribuzione ad elevata disponibilità) e il componente server (contenente i servizi Insights) non verrà installato su ciascun computer ArcGIS Server nel sito del server di hosting.
	- **Nota:** Quando si usa un ambiente distribuito, è importante eseguire i passaggi di installazione sia sui computer del portale sia su quelli del server. Se i setup non vengono eseguiti su tutte le macchine, Insights non saranno installati correttamente.
- 5. Se non hai già [configurato ArcGIS Enterprise il supporto Insights,](#page-25-0) fallo ora.

#### Disinstallare Insights in ArcGIS Enterprise

Utilizzare le operazioni seguenti per disinstallare Insights da Windows:

- 1. Aprire il **Pannello di controllo** e fare clic su **Programmi e funzionalità**.
- 2. Dall'elenco **Programmi**, selezionare la versione di Insights in ArcGIS Enterprise installata sul computer in uso.
- 3. Selezionare **Disinstalla/Cambia** per disinstallare Insights in ArcGIS Enterprise.
- 4. Se si sta lavorando in un ambiente distribuito, ripetere le operazioni di disinstallazione su tutti i computer Portal for ArcGIS e ArcGIS Server.

#### Linux

Per installare Insights in ArcGIS Enterprise su Linux, è necessario scaricare ed eseguire il programma di installazione di Linux. Puoi anche disinstallare Insights in ArcGIS Enterprise, se necessario.

#### Scaricare il pacchetto di installazione

Il pacchetto di installazione contiene i seguenti file:

• Insights-<version-number>.portal.tgz: I client web Insights per il portale

- Insights-<version-number>.server.tgz: I servizi Insights richiesti per il sito ArcGIS Server
- Insights-Setup.sh: Lo script della shell che esegue un'installazione in modalità silenziosa del client Web e dei servizi elencati sopra
- 1. Accedere al sito di My Esri (http://my.esri.com/) con il proprio account Esri che è collegato al numero cliente.
- 2. Andare su **La mia organizzazione** e scegliere **Download**. Vengono visualizzati tutti i download software disponibili per l'utente in base al codice cliente.
- 3. Posizionare ArcGIS Insights tra i prodotti. La versione più recente del software viene selezionata per impostazione predefinita. Vedi [Compatibilità con ArcGIS](#page-455-0) [Enterprise](#page-455-0) per controllare quali versioni sono compatibili con la tua distribuzione.
- 4. Se necessario, modificare il numero di versione, e successivamente fare clic su **Visualizza download**.
- 5. Nella finestra **Download**, controllare le informazioni sulla versione e sulla lingua. Se necessario, modificare la lingua download.
- 6. Nella scheda **Scarica componenti**, sotto il menu **Componenti prodotto**, individuare **ArcGIS Insights (Linux)**.
- 7. Fare clic su **Scarica**

Il pacchetto di installazione viene scaricato e salvato nella cartella predefinita del browser (ad esempio, Downloads).

Se si desidera visualizzare la documentazione di Guida in una lingua supportata diversa dall'inglese, è necessario scaricare il Language Pack.

A questo punto è possibile eseguire il programma di installazione.

Eseguire il programma di installazione di .

Attenersi alla seguente procedura per eseguire il programma di installazione su Linux:

1. Accedere al computer come un utente con privilegi di amministrazione.

**Nota:** L'installazione di Insights come utente root non è supportata.

- 2. Usare una delle seguenti opzioni per eseguire il programma di installazione:
	- **Nota:** Siete iscritti nel Esri Programma Miglioramento Esperienza Utente per impostazione predefinita quando si installa Insights. È possibile scegliere di revocare l'adesione al programma durante l'installazione oppure aggiornando il file delle impostazioni dopo aver completato l'installazione. Per ulteriori informazioni, vedere Esri Come funziona il programma di miglioramento

dell'esperienza utente per ArcGIS Insights? (http://links.esri.com/insights\_kb\_euei)

- Per eseguire la procedura di installazione predefinita, usare la seguente sintassi: ./Insights-Setup.sh
- Per visualizzare le opzioni disponibili in fase di installazione, usare la seguente sintassi: ./Insights-Setup.sh -h
- Per eseguire la procedura di installazione e revocare l'adesione al Programma per il miglioramento dell'esperienza utente Esri, usare la seguente sintassi: ./Insights-Setup.sh -e No
- 3. Se si lavora in un ambiente distribuito, ripetere l'installazione finché il client non verrà installato sul computer del portale (o

su due computer con distribuzione ad elevata disponibilità) e il componente server (contenente i servizi Insights) non verrà installato su ciascun computer ArcGIS Server nel sito del server di hosting.

- **Nota:** Quando si usa un ambiente distribuito, è importante eseguire i passaggi di installazione sia sui computer del portale sia su quelli del server. Se i setup non vengono eseguiti su tutte le macchine, Insights non saranno installati correttamente.
- 4. Se non hai già [configurato ArcGIS Enterprise il supporto Insights,](#page-25-0) fallo ora.

#### Disinstallare Insights in ArcGIS Enterprise

Per disinstallare Insights, eseguire i seguenti script dalla riga di comando:

```
$ ./{HOME}/arcgis/portal/uninstall_Insights.sh
$ ./{HOME}/arcgis/server/uninstall_Insights.sh
```
Se si sta lavorando in un ambiente distribuito, eseguire gli script di disinstallazione su tutti i computer Portal for ArcGIS e ArcGIS Server.

Quando Insights è stato disabilitato correttamente, viene richiesto di riavviare Portal for ArcGIS eseguendo lo script seguente: \$ ./{HOME}/arcgis/portal/startportal.sh

#### Aggiornare Insights in ArcGIS Enterprise

Se è installata una versione precedente di Insights in ArcGIS Enterprise e si desidera eseguire l'aggiornamento a una nuova versione, non è necessario disinstallare la versione precedente. Se si esegue il programma di installazione di ArcGIS Insights, il software verrà aggiornato alla nuova versione.

Se stai aggiornando sia ArcGIS Enterprise e Insights, o aggiornando solo ArcGIS Enterprise, usa i seguenti passi:

- 1. Aggiornando ArcGIS Enterprise può richiedere l'aggiornamento di Insights a una versione compatibile. Controllare la compatibilità [tra Insights e ArcGIS Enterprise](#page-455-0).
- 2. Disinstallare Insights in ArcGIS Enterprise dal computer Windows o Linux.
- 3. Aggiornare ArcGIS Enterprise alla nuova versione, incluse le operazioni post-aggiornamento. Per ulteriori informazioni, vedi Aggiornare una distribuzione di base con ArcGIS Enterprise Builder (https://enterprise.arcgis.com/en/enterprise/latest/ install/windows/upgrade-a-base-deployment.htm) o Aggiornare il tuo portale ArcGIS Enterprise (https://enterprise.arcgis.com/en/portal/latest/administer/windows/upgrade-portal-for-arcgis.htm).
- 4. Esegui l'installazione di Insights in ArcGIS Enterprise sul tuo computer Windows o Linux (la stessa versione o quella più recente).

**Nota:** Se stai aggiornando a ArcGIS Enterprise 10.7, i membri della tua organizzazione potrebbero essere automaticamente aggiornati a un tipo di utente compatibile, oppure la tua organizzazione potrebbe avere una licenza per più di un tipo di utente per ogni livello. Se l'organizzazione ha la licenza per più di un tipo di utente, l'amministratore dell'organizzazione dovrà applicare i tipi di utente corretti a ciascun membro prima che essi siano in grado di accedere a Insights. Gli utenti Insights possono avere il tipo utente Creator, GIS Professional, o Insights Analyst.

La disinstallazione di Insights in ArcGIS Enterprise non intaccherà gli elementi salvati di Insights, come workbook, pagine e connessioni di database.

Documentazione di Insights 3.4.1

# Home page
# <span id="page-36-0"></span>Home page

La home page di ArcGIS Insights può essere utilizzata per creare e gestire contenuti, aprire contenuti esistenti e gestire il proprio account. La pagina iniziale viene visualizzata quando si accede a Insights o si fa clic sul pulsante **Home** .

Sulla home page sono disponibili le seguenti schede:

- **Home**
- **Cartelle di lavoro**
- **Modelli**
- **Dataset**
- **Connessioni**
- **Pagine**
- **Temi**
- **Impostazioni**

Tutte le schede, ad eccezione della scheda **Home** e della scheda **Impostazioni**, consentono di creare [cartelle](#page-52-0) e gestire gli elementi.

I membri dell'organizzazione con privilegi di Visualizzatore possono accedere anche alle cartelle di lavoro e alle pagine condivise

#### Home

La scheda **Home** offre una panoramica degli elementi e delle feature importanti, nonché delle statistiche sull'utilizzo recente di Insights. La sezione **Cartelle di lavoro recenti** elenca le cartelle di lavoro create o aggiornate più di recente possedute, consentendo di accedere rapidamente alle cartelle di lavoro più pertinenti. La sezione **Preferiti** elenca gli elementi dall'elenco dei preferiti. Tutti i tipi di elementi, inclusi cartelle di lavoro, dataset, pagine e temi, possono essere aggiunti all'elenco dei preferiti utilizzando il pulsante **Preferito** . La sezione **Impulso** mostra grafici con statistiche, come il numero di elementi creati o condivisi di recente. La sezione **Novità** offre una panoramica delle feature nuove e aggiornate nella versione attuale di Insights. Per ulteriori informazioni dettagliate, consultare [Novità.](#page-90-0)

### Cartelle di lavoro

Una cartella di lavoro è una raccolta di dati, schede, risultati e altri processi eseguiti durante l'analisi. La scheda **Cartelle di lavoro** consente di [aprire una cartella di lavoro](#page-48-0) o [gestire cartelle di lavoro esistenti](#page-51-0).

Passare con il mouse su una cartella di lavoro per le opzioni per [gestire la cartella di lavoro.](#page-51-0)

# Modelli

Il modello e gli elementi script di Insights appaiono nella scheda **Modelli**.

Un modello è un record dei processi utilizzati in una pagina di Insights. I modelli vengono creati e aggiornati automaticamente quando si eseguono analisi o azioni di manipolazione dei dati in una cartella di lavoro Insights. Un modello deve essere [condiviso](#page-420-0) affinché l'elemento appaia nella scheda **Modelli**.

È necessario condividere uno script affinché appaia nella scheda **Modelli**.

Facendo clic sul nome di un elemento, si aprono una nuova cartella di lavoro e la finestra **Aggiungi alla pagina** con l'elemento selezionato. È necessario aggiungere uno o più dataset per eseguire il modello.

### Dataset

La scheda **Dataset** può essere utilizzata per [creare](#page-39-0), gestire ed [esportare](#page-41-0) dataset salvati nell'organizzazione come elementi di feature layer.

È possibile aprire un dataset in una nuova cartella di lavoro facendo clic nel nome del dataset.

#### Connessioni

La scheda **Connessioni** può essere utilizzata per [creare](#page-43-0) e [modificare](#page-64-0) connessioni ai database relazionali.

Fare clic sul nome dell'elemento per aprire la finestra **Modifica connessione**.

# Pagine

La scheda **Pagine può essere utilizzata per gestire e visualizzare elementi pagina condivisi. Un elemento pagina è** un'istantanea delle schede che si trovavano su una pagina Insights durante la [condivisione.](#page-414-0) Solo le pagine condivise vengono salvate come elementi e sono disponibili nella scheda **Pagine**.

È possibile aprire una pagina in Page Viewer facendo clic nel nome della pagina.

#### Temi

La scheda **Temi** può essere utilizzata per gestire e aprire elementi tema condivisi. Un [tema](#page-394-0) salva le impostazioni della pagina, inclusi il posizionamento delle schede, i colori e i caratteri e consente di applicare le impostazioni ad altre pagine. Un tema deve essere [condiviso](#page-418-0) per creare un elemento.

Facendo clic sul nome di un tema, si aprono una nuova cartella di lavoro e la finestra **Aggiungi alla pagina** con il tema selezionato.

### Impostazioni

La scheda **Impostazioni** e può essere usata per visualizzare e aggiornare il proprio [profilo.](#page-449-0)

### Trovare elementi

Gli elementi come cartelle di lavoro, pagine e temi possono essere archiviati in [cartelle e sottocartelle,](#page-52-0) aggiunti a un elenco di preferiti o [condivisi](#page-406-0). Ognuno di questi processi influisce sul modo in cui gli elementi possono essere trovati nelle schede della home page.

Utilizzare i seguenti metodi per trovare elementi:

- Passare tra le cartelle e le sottocartelle facendo clic sulle schede della cartella.
- Cercare l'elemento con la barra di ricerca.
- Usare il pulsante Filtro  $\bar{\mathbb{F}}$  per filtrare gli elementi per utente, data di modifica e tag.
- Usare il pulsante **Preferiti**  $\star$  per visualizzare solo gli elementi dell'elenco di preferiti.
- Usare il pulsante Visualizza elementi <sub>e</sub> per mostrare tutti gli elementi, gli elementi creati dall'utente o gli elementi condivisi con l'utente.
- Usare il pulsante Ordina  $\psi$  per ordinare gli elementi alfabeticamente o per età.

• Usare i pulsanti Vista elenco : **E** e Vista tile **BB** per modificare il modo in cui vengono visualizzati gli elementi.

# Home page dei Visualizzatori di Insights

La home page dei membri dell'organizzazione con privilegi di Visualizzatore contiene le schede Home <sub>in</sub>, Cartelle di lavoro **h**, Pagine *a* e Impostazioni ...

La scheda **Home** offre una panoramica degli elementi e delle feature importanti, nonché delle statistiche sull'utilizzo recente di Insights. La sezione **Cartelle di lavoro recenti** elenca le cartelle di lavoro create o aggiornate più di recente che sono state condivise con l'utente, consentendo di accedere rapidamente alle cartelle di lavoro più pertinenti. La sezione **Preferiti** mostra gli elementi che sono stati aggiunti all'elenco dei preferiti usando il pulsante **Preferiti** . La sezione **Impulso** mostra grafici con statistiche, come il numero di elementi visualizzati di recente.

La scheda **Cartelle di lavoro** contiene le cartelle di lavoro condivise con l'utente da altri membri dell'organizzazione. Fare clic sul titolo della cartella di lavoro per aprirla in modalità di visualizzazione.

La scheda **Pagine** contiene le pagine condivise con l'utente da altri membri dell'organizzazione. Fare clic sul titolo della pagina per aprirla in modalità di visualizzazione.

La scheda **Impostazioni** e può essere usata per visualizzare e aggiornare il proprio [profilo.](#page-449-0)

# <span id="page-39-0"></span>Creare dataset

Una delle sorgenti di dati che può essere utilizzata in Insightsè costituita da elementi di [feature layer](#page-54-0). I feature layers possono essere creati importandoun dataset in Insights, pubblicando un dataset da ArcGIS Pro, pubblicando un dataset nell'organizzazione, o [condividendo un dataset](#page-410-0) da Insights. Tutti gli elementi di feature layer creati o condivisi con l'utente sono disponibili per l'uso in Insights, indipendentemente da chi li ha creati.

È possibile accedere ai feature layer dalla scheda **Dataset** nella [home page](#page-36-0) o [aggiungendoli ad una cartella di lavoro](#page-60-0) dalle schede **Contenuto**, **Gruppi** o **Organizzazione** del riquadro **Aggiungi alla pagina**.

#### Importare un file

- È possibile importare dati dalle seguenti fonti in :Insights
- Microsoft Excel cartella di lavoro  $(.x \& s x)$
- File con valori separati da virgole  $(CSV)$  (.  $csv$ )
- File GeoJSON (.json, .geojson, o .zip)
- File geodatabase (in un . zipfile)
- Shapefile (in un. zip file)
- **Nota:** I file GeoJSON in formato . zip sono supportati per installazioni che utilizzano ArcGIS Enterprise 10.7.1 o versioni successive. È inoltre possibile [aggiungere](#page-60-0) un GeoJSON compresso come un file con ArcGIS Enterprise 10.7 o versioni successive.

Attenersi alla seguente procedura per creare un dataset importando un file:

- 1. Se è aperta una cartella di lavoro in Insights, salvare il proprio lavoro e fare click sul pulsante **Home e**per tornare alla home page. Se si avvia o si accede a Insights, si viene automaticamente indirizzati alla home page.
- 2. Fare clic sulla scheda **Dataset** 单.
- 3. Fare clic su **Nuovo dataset**. Viene visualizzata la finestra **Nuovo dataset**.
- 4. Effettuare una delle seguenti operazioni:
	- Fare clic su **Sfoglia** e aprire il file da utilizzare per creare un dataset.
	- Trascinare un file sulla finestra **Nuovo dataset**.
- 5. Per file con un'.zip estensione (shapefile, file geodatabase e alcuni file GeoJSON), impostare il parametro **Tipo** per correggere il formato dati. È inoltre possibile aggiornare il nome, i tag e il riepilogo del dataset. Fare clic su **Aggiungi**.
- **Nota:** I file Excel, i file CVS e i file GeoJSON (.jsone .geojson) inizieranno a caricarsi automaticamente una volta aggiunti alla finestra **Nuovo dataset**.

Il dataset viene aggiunto come elemento di feature layer. È quindi possibile spostare il dataset su una cartella, condividere il dataset o gestire i dettagli dell'elemento.

# Pubblicare da ArcGIS Pro o da ArcMap

È possibile pubblicare un feature layer daArcGIS Pro o ArcMapda ospitare nell'organizzazione ArcGIS. Quando si pubblica un hosted feature layer, i dati vengono copiati dall'origine dati all'organizzazione. L'hosted feature layer pubblicato fa riferimento ai dati nell'organizzazione e non all'origine dati.

Per pubblicare da ArcGIS Proo da ArcMapnell'organizzazione, è necessaria una connessione Internet. Il tempo di pubblicazione del Feature Layer richiesto varia in base alla velocità di rete e alla larghezza di banda della connessione.

Per pubblicare un feature layer hosted da queste applicazioni, seguire la guida diArcGIS Pro la guida di o ArcMap nella guida di .

Per ulteriori informazioni sugli hosted feature layer, consultare [Feature layer](#page-99-0).

# <span id="page-41-0"></span>Esportare i dati

**Nota:** Questa funzionalità non è disponibile nelle distribuzioni di Insights in ArcGIS Enterprise che usano ArcGIS Enterprise 10.7 o versioni precedenti. Per ulteriori informazioni sulle versioni supportate di ArcGIS Enterprise, consultare [Compatibilità con ArcGIS](#page-455-0) [Enterprise.](#page-455-0)

L'esportazione dei dati consente di salvare i dataset di Insights a di fuori di Insights in formati comunemente usati. I dati esportati possono essere condivisi con i colleghi o utilizzati in altri prodotti, come ArcGIS Pro o Microsoft Excel.

È possibile esportare soltanto i [feature layer.](#page-99-0) È possibile esportare i dati da un feature layer se viene soddisfatta una delle seguenti condizioni:

- Si è il proprietario delle feature.
- Si dispone dei privilegi di amministratore.
- Non si è il proprietario del feature layer o l'amministratore, ma il proprietario o l'amministratore hanno condiviso il dataset e lo hanno configurato in modo da consentire ad altri utenti di esportare i dati.

### Esportare un dataset

Attenersi alla seguente procedura per esportare un dataset:

- 1. Se è aperta una cartella di lavoro in Insights, salvare il proprio lavoro e fare clic sul pulsante **Home @** per tornare alla home page. Se si sta accedendo a Insights, si passerà automaticamente alla home page.
- 2. Fare clic sulla scheda Dataset **...**
- 3. Trovare il dataset da esportare. Usare la barra di ricerca, il pulsante del filtro  $\overline{r}$ , il pulsante **Visualizza elementi**  $\triangle$  e il pulsante **Ordina**  $\downarrow \uparrow$ , se necessario.
- 4. Passare il puntatore del mouse sul dataset e fare clic sul pulsante **Esporta dataset** .
- 5. Fare clic su export format dal menu.

Il dataset viene esportato nel formato selezionato e salvato nella posizione di download predefinita del browser.

### Formati di esportazione

I feature layer possono essere esportati nei seguenti formati:

- Shapefile (.zip)
- File con valori separati da virgole  $(CSV)$  (.  $zip$ )
- GeoJSON (.zip)

### Feature service con più layer

Un feature service può contenere più feature layer. Se un dataset con più layer viene esportato in un file CSV o GeoJSON, ciascun layer verrà visualizzato in un file separato e la raccolta verrà salvata in una cartella compressa.

Se il proprietario del feature service è un altro membro dell'organizzazione, sarà necessario impostare **Consenti ad altri utenti di esportare in formati diversi** in ciascun feature layer da esportare. Solo i feature layer con esportazione abilitata saranno inclusi nel file esportato.

# <span id="page-43-0"></span>Creare una connessione a un database

Una connessione a un database consente di [aggiungere dati](#page-60-0) da un [database supportato](#page-127-0). Le connessioni di database disponibili sono elencate nella finestra **Aggiungi alla pagina** quando si fa clic sull'opzione **Database** o sulla scheda **Connessioni** a sulla home page. Per informazioni su come utilizzare i dati del database Insights, vedere [Comprendere i dati](#page-135-0) [in database relazionali.](#page-135-0)

Prima di creare una connessione a un database, è necessario soddisfare i seguenti prerequisiti:

- È necessario che i tipi di data store relazionali appropriati siano registrati per la propria organizzazione. Per maggiori informazioni, vedere [File del fornitore necessari](#page-435-0) e ConfigurareArcGIS Enterprise per supportare Insights.
- Occorre disporre dei [privilegi sul database](#page-438-0) appropriati a cui desidera connettersi. Se non si dispone dei privilegi sul database, contattare l'amministratore del database.
- È necessario avere un nome utente e una password per il database.

#### Creare una nuova connessione a un database

Le connessioni al database vengono salvate come [elementi](#page-54-0) della connessione al database relazionale. È possibile visualizzare elementi connessioni di database relazionali dalla scheda **Connessioni** sulla home page o nel portale ArcGIS Enterprise. Le connessioni possono essere create dalla home page o prima di [aggiungere dati alla cartella di lavoro](#page-60-0).

Attenersi alla seguente procedura per creare una connessione al database dalla home page:

- 1. Fare clic sulla scheda **Connessioni** a.
- 2. Fare clic su **Nuova connessione** e scegliere **Database** dal menu. Si apre la finestra **Nuova connessione**.
- 3. Scegliere il tipo di database cui si desidera collegarsi. I database supportati includono SAP HANA, Oracle, Microsoft SQL Server, e PostgreSQL.
- 4. Fornire le seguenti proprietà di connessione richieste:
	- **Nome**
	- **Tipo**
	- **Nome utente**
	- **Password**
	- **Nome server** (nome host database)
	- Altre proprietà di connessione, ad esempio Tipo spaziale predefinito, **Nome database**, **Numero porta** e **Nome istanza**, variano in base al tipo di database.
	- Per connessioni SAP HANA, verificare **Connessione mediante SSL** se si sta effettuando una connessione a un database con un layer Secure Socket configurato.
- 5. Fare clic su **Aggiungi**.

Insights utilizza le proprietà di connessione per provare a connettersi al database. Se la connessione al database è possibile, viene creata e i dataset del database vengono elencati nel riquadro centrale. È possibile scegliere dataset dalla nuova connessione da aggiungere alla pagina della cartella di lavoro.

**Nota:** Quando si crea una connessione del database in Insights, è supportata solo l'autenticazione del database.

Se Insights non è in grado di connettersi al database, viene visualizzato un messaggio di errore. Per ulteriori informazioni sui motivi della mancata connessione, vedere [Risoluzione dei problemi relativi alla connessione al database](#page-141-0).

Attenersi alla seguente procedura per creare una connessione al database dalla finestra **Aggiungi alla pagina**:

- 1. Aprire la finestra **Aggiungi alla pagina** tramite una delle seguenti opzioni:
	- Creare una cartella di lavoro. Una volta creata la cartella di lavoro si apre la finestra **Aggiungi alla pagina**.
	- Fare clic sul pulsante Aggiungi + sopra al riquadro dei dati in una cartella di lavoro esistente.
	- Creare una pagina in una cartella di lavoro esistente. Una volta creata la pagina si apre la finestra **Aggiungi alla pagina**.
- 2. Nella finestra **Aggiungi alla pagina**, scegliere **Database**.
- 3. Fare clic su **Nuova connessione**.
- 4. Fornire le seguenti proprietà di connessione richieste:
	- **Nome**
	- **Tipo**
	- **Nome utente**
	- **Password**
	- **Nome server** (nome host database)
	- Altre proprietà di connessione, ad esempio Tipo spaziale predefinito, **Nome database**, **Numero porta** e **Nome istanza**, variano in base al tipo di database.
	- Per connessioni SAP HANA, verificare **Connessione mediante SSL** se si sta effettuando una connessione a un database con un layer Secure Socket configurato.
- 5. Fare clic su **Ok**.

Ciascun elemento del database relazionale dispone di un servizio catalogo relazionale corrispondente che si trova nella cartella Hosted sul server di hosting del portale. Il servizio può essere aggiornato dalla scheda **Connessioni** sulla home page. Per ulteriori informazioni, vedere [Aggiornare una connessione al database.](#page-64-0)

Come proprietario della connessione database in Insights in ArcGIS Enterprise, è possibile [condividere l'elemento](#page-412-0) con i membri del team in modo che utilizzino i dati dalla connession database nell'analisi.

#### Colonne indice

Insights creerà un indice su tabelle di database per certe funzioni utilizzando database Oracle, SQL Server o PostgreSQL per migliorare le prestazioni. Per database Oracle e SQL Server, l'indicizzazione può avvenire solo se l'utente che crea la connessione database ha i privilegi database richiesti. Una volta che la connessione è creata, gli indici saranno creati sulle tabelle database a prescindere da chi le sta utilizzando in Insights.

Se l'utente che crea la connessione al database non dispone dei privilegi necessari, l'indicizzazione non avverrà sulle tabelle di database.

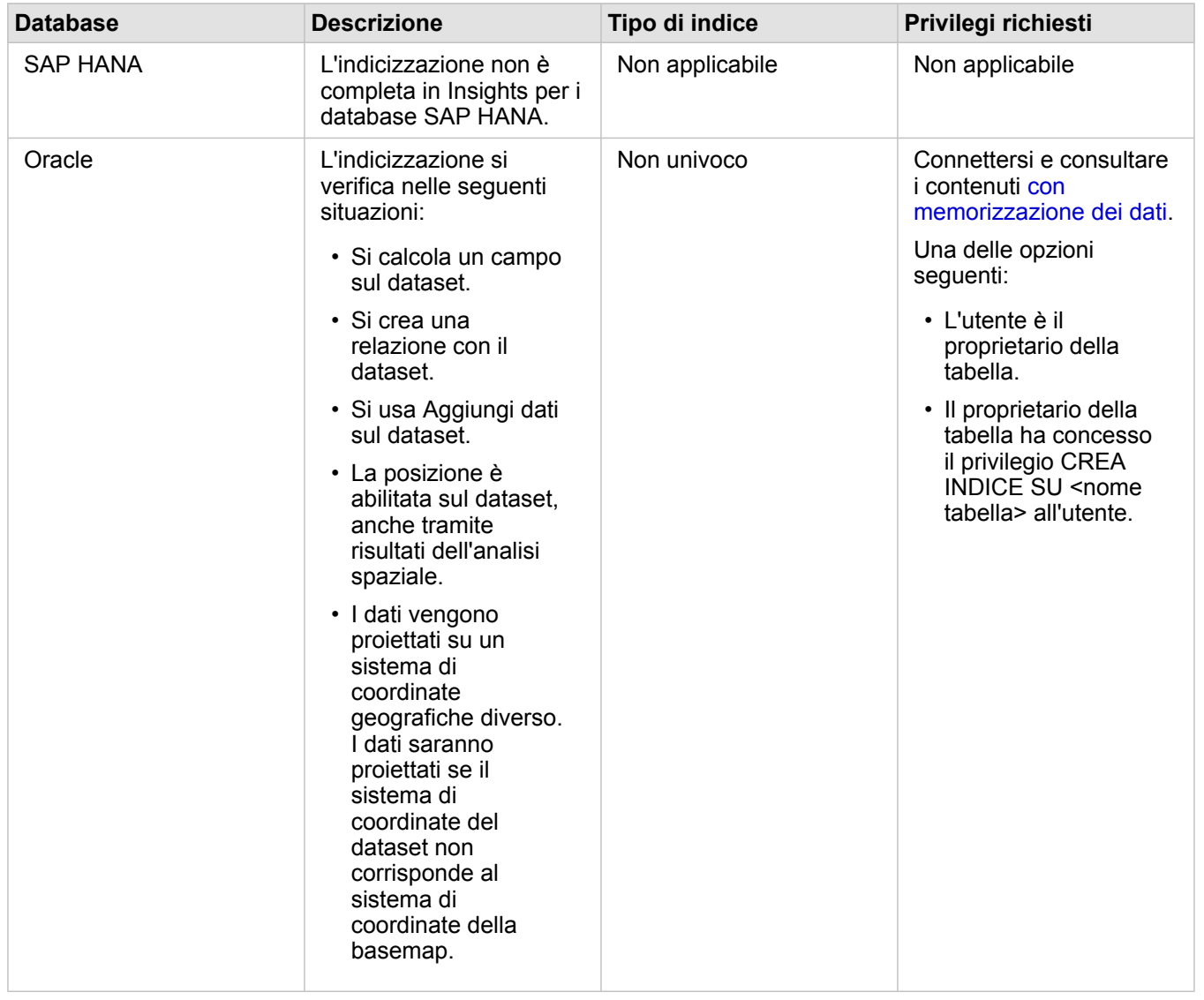

La tabella che segue descrive la modalità di esecuzione dell'indicizzazione per ciascun tipo di database e i privilegi necessari per creare una connessione laddove avviene l'indicizzazione:

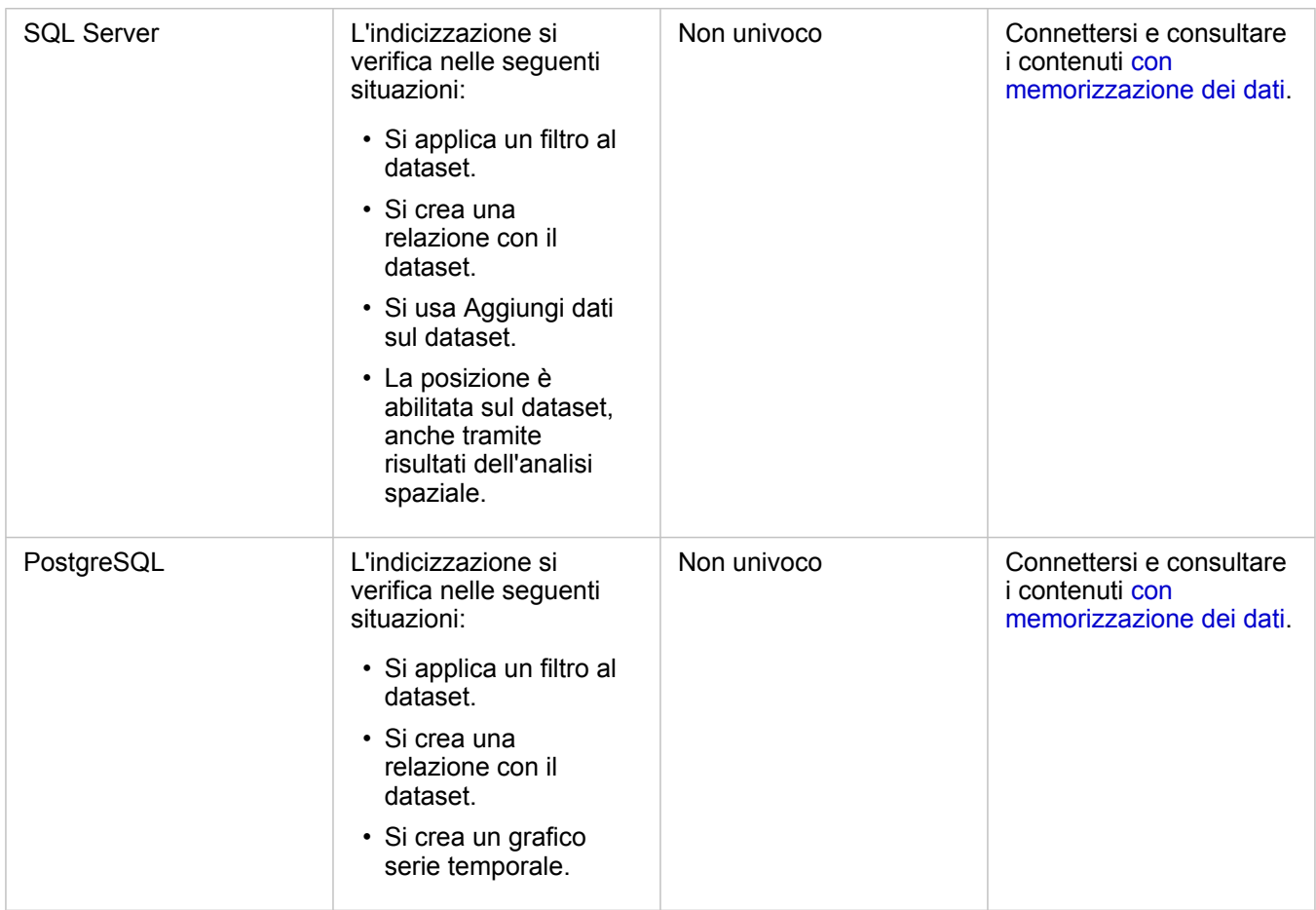

# Tipi spaziali

Il tipo spaziale predefinito viene usato per stabilire che tipo spaziale si userà quando si aggiunge un campo relativo alla posizione al dataset del database usando l'[abilitazione della posizione](#page-111-0). La seguente tabella descrive i tipi spaziali predefiniti disponibili per ciascun tipo di database:

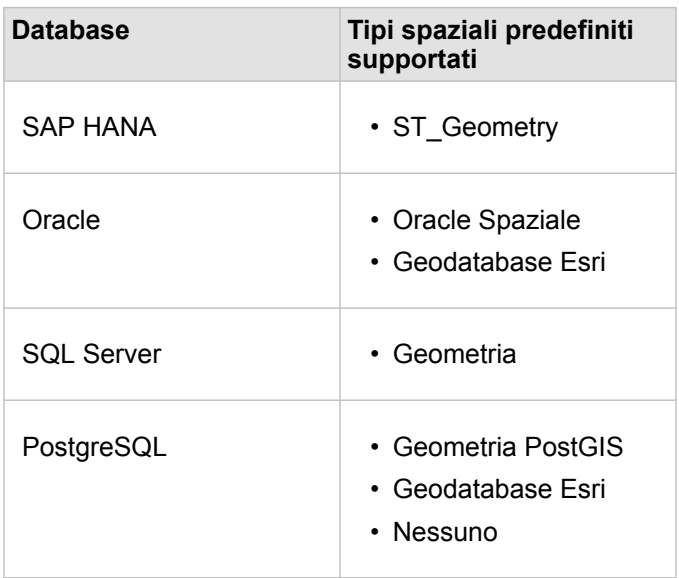

**Nota:** I tipi spaziali SDELOB non sono supportati.

# Passaggi successivi

Ora che è stata creata una connessione del database, si è pronti per [accedere ai dati tramite la connessione del database](#page-60-0) in Insights.

# <span id="page-48-0"></span>Aprire una cartella di lavoro

Una cartella di lavoro è il luogo in cui si organizzano i dati e si effettua l'analisi in ArcGIS Insights. Le cartelle di lavoro contengono i risultati e i flussi di lavoro utilizzati. Una cartella di lavoro e la sua analisi corrispondente possono essere [condivise](#page-421-0) con altri utenti Insights.

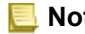

**Nota:** La modifica simultanea non è supportata. Se si apre la stessa cartella di lavoro in due sessioni browser diverse e le modifiche vengono salvate in un'unica cartella di lavoro, le schede sulla pagina, ad esempio un grafico a barre o una mappa, vengono danneggiate. Chiudere la sessione del browser con le schede danneggiate.

# Creare una cartella di lavoro

Per creare una cartella di lavoro in ArcGIS Insights, attenersi alla seguente procedura:

- 1. Aprire Insights ed eseguire l'accesso alla home page. Se si sta già utilizzando una cartella di lavoro, salvare il proprio lavoro e fare clic sul pulsante **Home e** per tornare alla home page.
- 2. Fare clic sulla scheda **Cartelle di lavoro n**.
- 3. Fare clic su **Nuova cartella di lavoro**.

Si crea una nuova cartella di lavoro e si visualizza la finestra **Aggiungi alla pagina**.

- 4. Utilizzare la finestra **Aggiungi alla pagina** per aggiungere dati, modelli e temi alla pagina 1 della cartella di lavoro se necessario.
	- Q **Suggerimento:** I dati, i modelli e i temi che si aggiungono dipendono dalla pagina. Ciascuna pagina di una cartella di lavoro ha dei propri dati e consentono di esplorare diversi temi e scenari su ogni pagina. È possibile trascinare i dataset per aggiungere dati a una nuova pagina o aggiungere nuovi dati facendo clic sul pulsante **Aggiungi** sopra al riquadro dei dati.
- 5. Denominare e salvare la cartella di lavoro.
- 6. Visualizzare i dati come [mappe](#page-144-0), [grafici](#page-188-0) e [tabelle](#page-260-0) e iniziare l'analisi.

Viene creato un [elemento](#page-54-0) di una cartella di lavoro nell'organizzazione. Se non si aggiunge un nome e si salva la cartella di lavoro, questa verrà identificata come **Cartella di lavoro senza titolo**.

#### Usa cartelle di lavoro esistenti

Le cartelle di lavoro esistenti possono essere aperte in Insights o dalla propria organizzazione. La pagina **Cartelle di lavoro** in Insights elenca le cartelle di lavoro create e le [cartelle](#page-52-0) in cui possono essere memorizzate le cartelle di lavoro.

#### Cartelle di lavoro condivise

Nella pagina **Cartelle di lavoro** sono elencate le cartelle di lavoro cui si può accedere. Per impostazione predefinita si visualizzano tutte le cartelle di lavoro accessibili. È possibile visualizzare le cartelle di lavoro che sono state condivise con l'utente facendo clic sul pulsante **Visualizza elementi**  $\triangle$  e scegliendo **Condiviso con me**.

Le cartelle di lavoro condivise sono disponibili in un formato di sola lettura. È possibile duplicare una cartella di lavoro condivisa per creare un nuovo elemento modificabile. La cartella di lavoro duplicata verrà salvata nei contenuti e verrà elencato l'account utente come autore.

#### Trovare la cartella di lavoro corretta

La pagina **Cartelle di lavoro** è organizzata con le cartelle di lavoro elencate dalle più recenti alle meno recenti. Il pulsante **Preferiti ★** può essere utilizzato per visualizzare le cartelle di lavoro sull'elenco dei preferiti. Il pulsante Visualizza elementi <sub>△</sub> può essere usato per visualizzare solo le proprie cartelle di lavoro, le cartelle di lavoro create da altri utenti dell'organizzazione e condivise con l'utente o tutte le cartelle di lavoro accessibili all'utente. Il pulsante Ordina nou può essere usato per ordinare le cartelle di lavoro **Da più recenti a meno recenti**, **Da meno recenti a più recenti**, **A - Z** o **Z - A**. È anche possibile usare una casella di Ricerca e il pulsante del filtro **per trovare le cartelle di lavoro in base a parole chiave**, proprietario, data modificata e tag. Inoltre si possono utilizzare parole chiave per cercare cartelle di lavoro non elencate.

### Risorse

Utilizzare le seguenti risorse per ulteriori informazioni sulle cartelle di lavoro:

- Esercizio rapido: [creare la prima cartella di lavoro](#page-68-0)
- [Gestire cartelle di lavoro](#page-51-0)

# <span id="page-51-0"></span>Gestire cartelle di lavoro

Una volta creata una cartella di lavoro, è necessario aggiornare le impostazioni, inclusa l'aggiunta di metadati ai dettagli degli elementi. Le cartelle di lavoro possono anche essere duplicate, eliminate o aggiornate per mostrare i dati aggiornati.

# Opzioni cartella di lavoro

Le cartelle di lavoro possono essere gestite dalla scheda **Cartelle di lavoro** sulla [home page.](#page-36-0) Per ulteriori informazioni sulla gestione delle cartelle di lavoro e altri elementi, consultare gli elementi di Insights.

# Aggiorna dati

È possibile aggiornare in Insights le pagine e i dataset che sono compatibili con aggiornamenti dati.\* Quando si esegue l'analisi in Insights, a volte viene creata una copia dei dati. Se si modificano i dati originali, è possibile eseguire nuovamente l'analisi per selezionare i dati più recenti aggiornando la pagina o il dataset. Tutte le schede e i passaggi dell'analisi vengono aggiornati quando si aggiorna un dataset.

In Insights sono disponibili due opzioni di aggiornamento:

- Aggiornare una pagina: è possibile aggiornare una pagina scegliendo **Aggiorna pagina** nel menu **Opzioni pagina** . L'opzione per aggiornare una pagina compare solo quando è presente almeno un dataset sulla pagina che può essere aggiornato. L'aggiornamento di una pagina aggiorna tutti i dataset applicabili sulla pagina.
	- W **Suggerimento:** Se i dati sono soggetti a modifica è una procedura consigliata aggiornare le pagine spesso.
- Aggiorna un dataset: un dataset può essere aggiornato selezionando **Aggiorna dataset** nel menu **Opzioni dataset** oppure facendo clic sul pulsante di aggiornamento nella **Vista analisi**. L'aggiornamento di un dataset causa la nuova esecuzione di qualsiasi passaggio di analisi che utilizza tale dataset. L'aggiornamento di un dataset aggiorna i layer dei risultati e le schede associate nella cartella di lavoro.

\***Aggiorna dataset** è disponibile nei dataset i cui dati possono essere aggiornati, ad esempio tabelle di database e feature layer. I file Excel sono un esempio di dataset che non possono essere aggiornati.

#### Risorse

Utilizzare le seguenti risorse per ulteriori informazioni sulle cartelle di lavoro:

- [Aprire una cartella di lavoro](#page-48-0)
- [Condividere una cartella di lavoro](#page-421-0)

# <span id="page-52-0"></span>Creare e usare cartelle

In Insights, [elementi](#page-54-0) quali dati, pagine e cartelle di lavoro possono essere organizzati in cartelle e sottocartelle.

#### Creare una cartella

È possibile creare cartelle per archiviare e organizzare cartelle di lavoro, dati, pagine e altri elementi correlati.

**Nota:** Una cartella creata nel portale ArcGIS sarà disponibile anche in Insights in ArcGIS Enterprise.

Attenersi alla seguente procedura per creare una cartella in Insights:

- 1. Fare clic sul pulsante **Home e** per andare alla home page, se necessario.
- 2. Fare clic su una delle schede nelle categorie Analisi, Dati o Presentazione, quali Cartelle di lavoro **n**o Dataset ...
- 3. Fare clic sul pulsante **Nuova cartella**  $\sqcap$ .

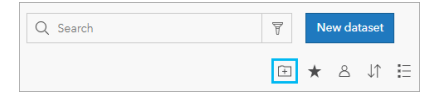

Viene creata una cartella denominata **Senza titolo**.

4. Rinominare la cartella.

La cartella viene creata in Insights, nonché nel portale ArcGIS.

#### Creare una sottocartella

Le sottocartelle possono essere aggiunte ad una cartella per organizzare ulteriormente il lavoro.

Le sottocartelle non sono supportate in ArcGIS Enterprise. Gli elementi archiviati nelle sottocartelle in Insights in ArcGIS Enterprise sono mostrati in una cartella separata nel portale ArcGIS, che prende il nome dell'intero percorso della cartella (ad esempio, My folder/My subfolder).

**Nota:** C'è un limite di 125 caratteri sui nomi delle cartelle, incluso il nome completo del percorso per le sottocartelle. Se il nome del percorso raggiunge 125 caratteri, non è possibile aggiungere sottocartelle.

Attenersi alla seguente procedura per creare una sottocartella:

- 1. Nella home page, fare clic su una delle schede nelle categorie Analisi, Dati o Presentazione, quali Cartelle di lavoro **o** o Dataset .
- 2. Passare alla cartella in cui si desidera creare la sottocartella.
- 3. Fare clic sul pulsante **Nuova cartella**  $\sqcap$ . Viene creata una sottocartella denominata **Senza titolo**.
- 4. Rinominare la sottocartella.

# Spostare gli elementi in cartelle

Utilizzare i passi seguenti per spostare un elemento su una cartella:

- 1. Fare clic sul pulsante **Home e** per andare alla home page, se necessario.
- 2. Trovare l'elemento da spostare in una cartella utilizzando le schede, la barra di ricerca, il filtro e altre opzioni di ordinamento, se necessario.
- 3. Effettuare una delle seguenti operazioni:
	- Passare il puntatore del mouse su un elemento. Si visualizza un elenco di icone per l'elemento.
	- Fare clic su più elementi per selezionarli. Un elenco di icone appare sopra le cartelle sulla pagina.
- 4. Fare clic sul pulsante **Sposta nella cartella** a.
- 5. Sfogliare o cercare la cartella o la sottocartella nella quale si vuole archiviare l'elemento. In alternativa, è possibile creare una cartella facendo clic sul pulsante **Nuova cartella**.
- 6. Selezionare il nome della cartella e fare clic sul pulsante **Seleziona**.

L'elemento viene spostato nella cartella selezionata.

#### Eliminare una cartella

È possibile eliminare le cartelle e sottocartelle in Insights o nel portale ArcGIS. Attenersi alla seguente procedura per eliminare la cartella o sottocartella in Insights:

- **Attenzione:** Quando si elimina una cartella, anche tutto il contenuto, compresi elementi e sottocartelle, viene eliminato.
- 1. Nella home page, fare clic su una delle schede nelle categorie Analisi, Dati o Presentazione, quali Cartelle di lavoro **n**o **Dataset** .
- 2. Fare clic sul pulsante **Elimina** is sulla cartella o sottocartella da eliminare.

# <span id="page-54-0"></span>Creare, condividere e modificare elementi

Il contenuto creato o condiviso in Insightsviene salvato come elemento. Gli elementi possono essere visualizzati o aperti dalla home page e includono dettagli elemento che forniscono informazioni sull'elemento stesso.

# Tipi di elementi

- È possibile creare i seguenti tipi di elementi in:Insights
- [Feature layer](#page-99-0)
- [Connessione a database relazionale](#page-43-0)
- [Insights Pagina](#page-414-0)
- [Insights Modello](#page-420-0)
- [Insights Cartella di lavoro](#page-48-0)
- [Insights Tema](#page-418-0)
- Insights Script

#### Gestire elementi

Gli elementi possono essere gestiti da schede quali **Cartelle di lavoro** o **Pagine** nella [home page.](#page-36-0) È possibile accedere alla home page effettuando l'accesso a Insightso facendo click sul pulsante Home **sin una cartella di lavoro. Le opzioni seguenti** sono disponibili per gli elementi di Insights:

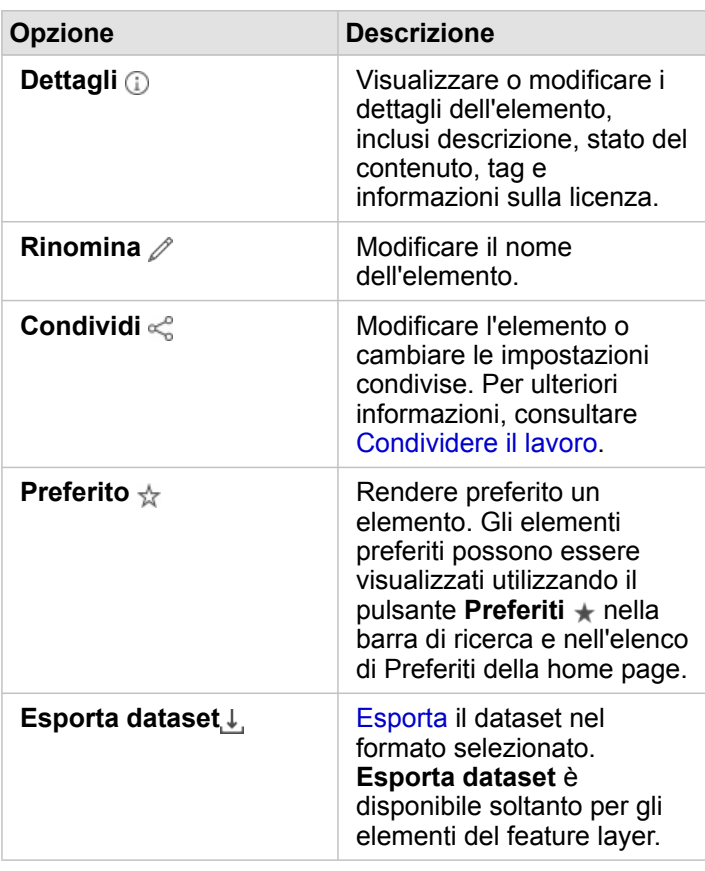

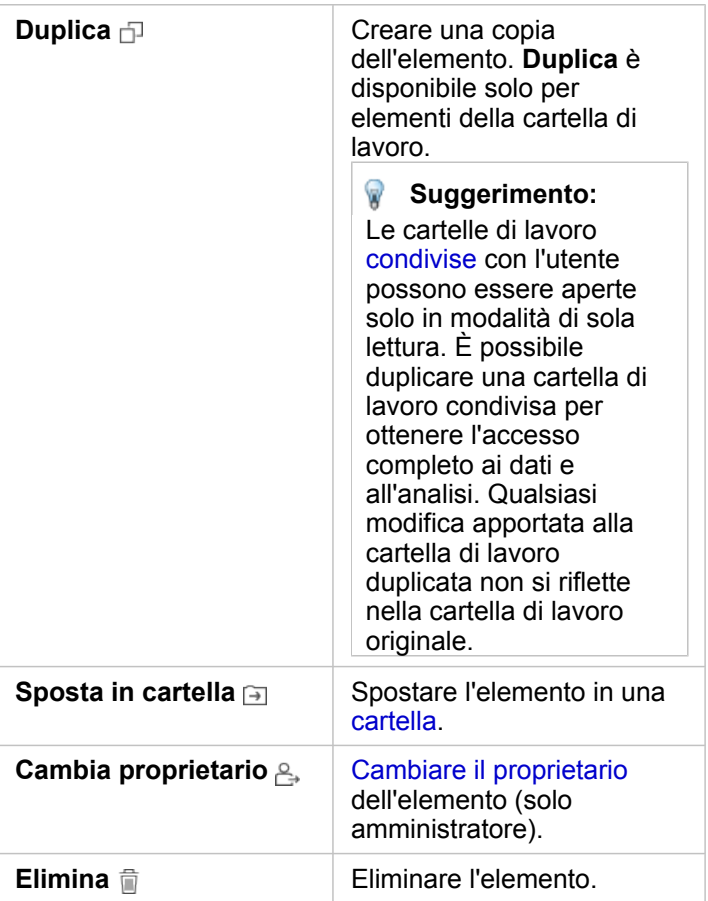

È possibile condividere, spostare o eliminare più elementi dalla stessa cartella. Quando si selezionano più elementi, sopra le cartelle vengono visualizzati il pulsante Condividi , Sposta nella cartella a ed Elimina i. L'utilizzo di questi pulsanti applica l'azione a tutti gli elementi selezionati.

#### Dettagli elemento

I dettagli dell'elemento forniscono informazioni importanti sull'elemento, tra cui una descrizione, il proprietario e lo stato. I dettagli dell'elemento possono essere visualizzati utilizzando il pulsante **Dettagli** dell'elemento. I dettagli dell'elemento possono essere modificati dal proprietario dell'elemento o da un membro dell'organizzazione con i [privilegi amministrativi](#page-445-0) facendo clic sulle informazioni nei dettagli.

I seguenti dettagli sono disponibili per gli elementi di Insights:

**Dettaglio elemento Descrizione**

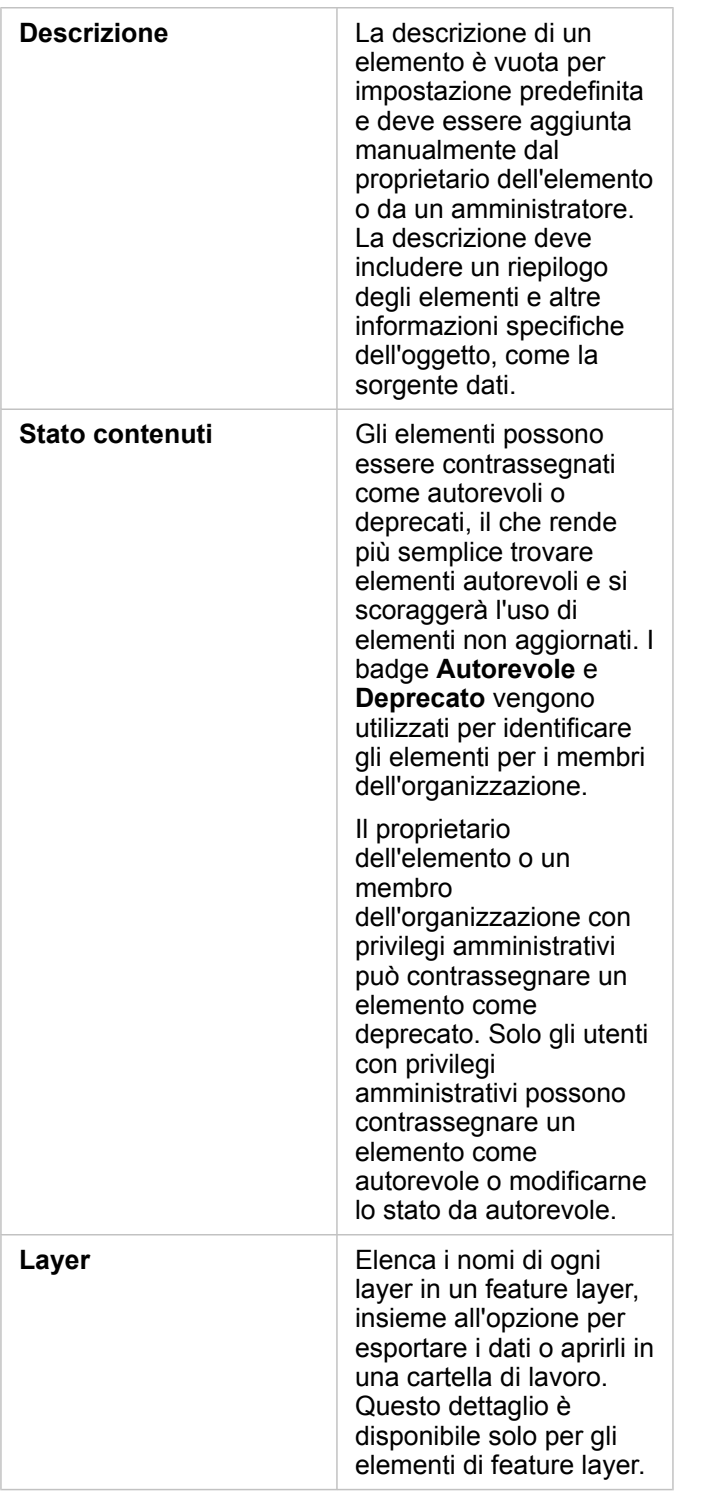

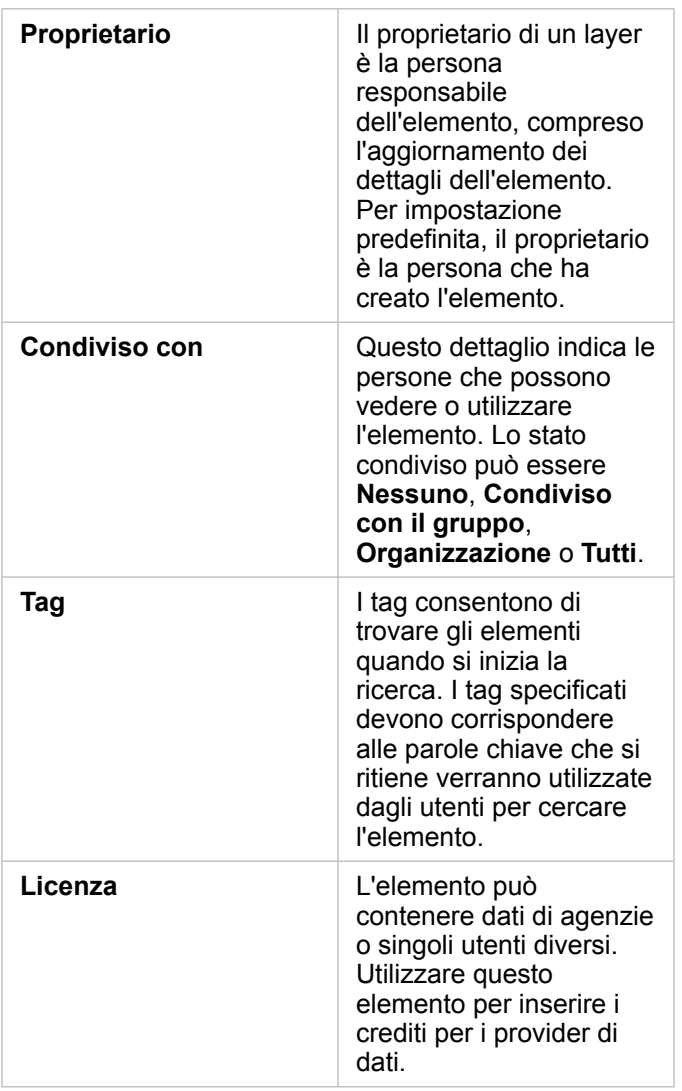

# Modificare la proprietà di elementi

Per impostazione predefinita, il proprietario di un elemento è la persona che lo ha creato. Il proprietario di un elemento può essere modificato solo da un membro dell'organizzazione che dispone di [privilegi di amministratore.](#page-445-0)

Attenersi alla seguente procedura per cambiare il proprietario di un elemento:

- 1. Usare il pulsante **Home p** per andare alla home page, se necessario. Se si accede a Insights, la home page si apre automaticamente.
- 2. Utilizzare le schede, la barra di ricerca, il filtro e altre opzioni di ordinamento per trovare l'elemento con la proprietà da modificare.
- 3. Passare con il mouse sull'elemento e fare clic sul pulsante **Cambia proprietario** . Viene visualizzata la finestra **Cambia proprietario**.
- 4. Scorrere o cercare l'utente che si desidera sia il nuovo proprietario.
- 5. Selezionare il nome del nuovo proprietario e fare clic su **Seleziona**.

La proprietà dell'elemento viene aggiornata.

# Tasti di scelta rapida

I tasti di scelta rapida della tastiera sono tasti o combinazioni di tasti che forniscono una maniera alternativa di eseguire un comando che potrebbe essere eseguito tipicamente con un mouse. La seguente tabella illustra i tasti di scelta rapida e le loro funzioni associate che possono essere utilizzati per navigare nella home page di Insights.

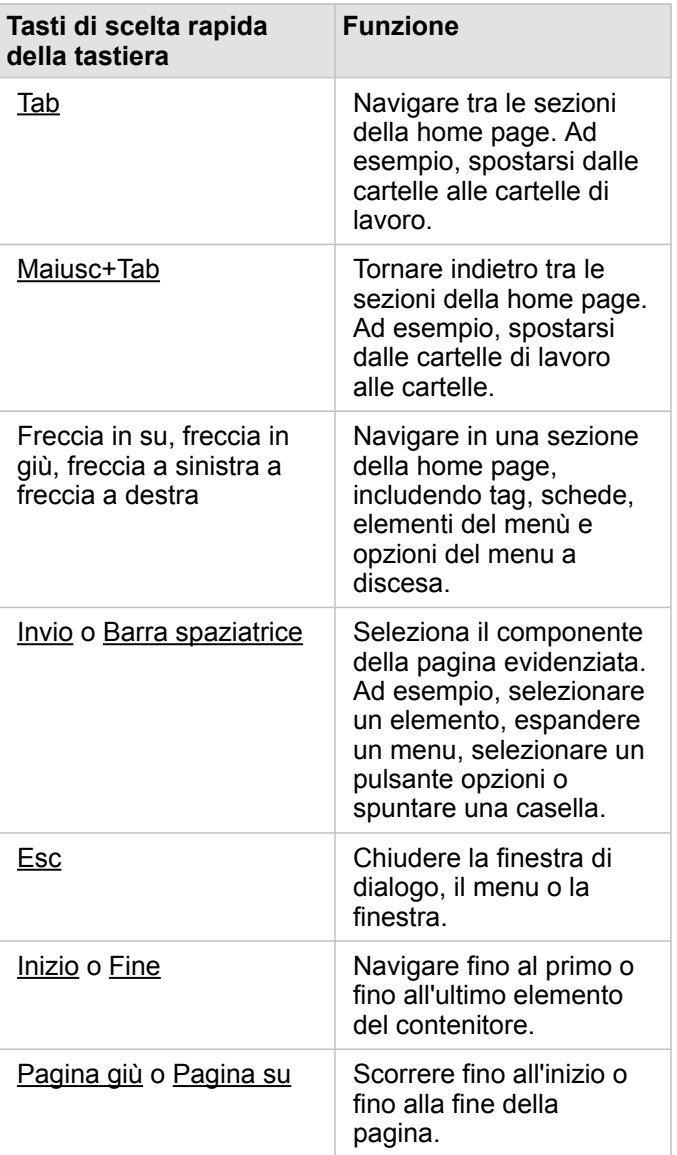

# <span id="page-60-0"></span>Aggiungi dati

I dati sono la base di tutto ciò che viene eseguito in Insights. È possibile aggiungere dati alla pagina della cartella di lavoro da diverse [sorgenti di dati](#page-97-0), facilitando il ritrovamento dei dati necessari per la propria analisi.

### Aggiungere dati da una home page

La scheda **Dataset Elle sulla [home page](#page-36-0) fornisce accesso ai [feature layer creati](#page-39-0) o condivisi con l'utente dai membri** dell'organizzazione. Facendo clic sul titolo di un dataset si apre il dataset in una nuova cartella di lavoro. È possibile usare la barra di ricerca, il filtro, l'elenco **Preferiti ★**, il pulsante Visualizza elementi <sub>△</sub> e il pulsante Ordina ↓↑ come aiuto per trovare gli elementi da aggiungere a una pagina.

# Finestra Aggiungi alla pagina

La finestra **Aggiungi alla pagina** organizza i dati in modo da renderli disponibili nella cartella di lavoro.

Le schede dati seguenti e le fonti dati sono disponibili in Insights in ArcGIS Enterprise:

- **Contenuti**: feature layer creati dall'utente.
- **Gruppi**: feature layer creati dall'utente o da un altro membro dell'organizzazione e condivisi con un gruppo di cui l'utente è membro.
- **Organizzazione**: feature layer creati dall'utente o da un altro membro dell'organizzazione e condivisi con l'organizzazione.
	- **Living Atlas**: Layer feature curati da ArcGIS Online e configurati per l'organizzazione ArcGIS Enterprise.
	- **Confini**: feature layer standard di confine configurati per l'organizzazione.
- **File**:Excel cartelle di lavoro, file CSV, shapefile e file GeoJSON aggiunti direttamente alla cartella di lavoro dell'utente.
- **Database**: connessioni a database e alle relative tabelle spaziali e non spaziali associate.

#### Aggiungere dati alla cartella di lavoro

Attenersi alla seguente procedura per aggiungere dati alla cartella di lavoro:

- 1. Aprire la finestra **Aggiungi alla pagina** tramite una delle seguenti opzioni:
	- Creare una cartella di lavoro. Una volta creata la cartella di lavoro si apre la finestra **Aggiungi alla pagina**.
	- Fare clic sul pulsante **Aggiungi** sopra al riquadro dei dati in una cartella di lavoro esistente.
	- Creare una pagina in una cartella di lavoro esistente. Una volta creata la pagina si apre la finestra **Aggiungi alla pagina**.
- 2. Scegliere uno o più dataset dalle schede disponibili:
	- Per scegliere i dati dalla scheda **Contenuto**, **Organizzazione**, **Atlante vivente** o **Confini**, usa i seguenti passi:
		- Fare clic sulla scheda contenente i dati da aggiungere, se necessario.
		- Trovare i feature layer da aggiungere utilizzando la barra di ricerca e gli strumenti di ordinamento, se necessario.
		- Selezionare il dataset.
	- Per selezionare i dati dalla scheda **Gruppi**, attenersi alla procedura seguente:
		- Fare clic sulla scheda **Gruppi**.
		- Fare clic sul gruppo con il quale sono stati condivisi i dati.
- Trovare i feature layer da aggiungere utilizzando la barra di ricerca e gli strumenti di ordinamento, se necessario.
- Selezionare il dataset.
- Per selezionare i dati dalla scheda **File**, attenersi alla procedura seguente:
	- Fare clic sulla scheda **File** .
	- Aggiungere i file utilizzando il pulsante **Esplora il mio computer** o trascinandoli nella finestra.
- Per selezionare i dati dalla scheda **Database**, attenersi alla procedura seguente:
	- Fare clic sulla scheda **Database**.
	- Fare clic sulla connessione al database dal quale si desidera aggiungere i dati. Se necessario, è possibile anche [creare una connessione.](#page-43-0)
	- Trovare i feature layer da aggiungere utilizzando la barra di ricerca e gli strumenti di ordinamento, se necessario.
	- Selezionare il dataset.

Il dataset viene visualizzato nel riquadro **Dati selezionati**. Se sono presenti più layer o tabelle associati al dataset selezionato, verranno elencati tutti i layer o le tabelle.

- 3. Opzionale: deselezionare qualsiasi dataset, layer o tabella che non si desidera aggiungere alla cartella di lavoro.
- 4. Fare clic su **Aggiungi**.

#### Tipi di dati

È possibile aggiungere diversi tipi di dati a una cartella di lavoro, tra cui feature layer, file e dataset di database.

#### Feature layer

I feature layer nell'organizzazione sono organizzati in categorie nella finestra **Aggiungi alla pagina**, in modo da poterli trovare più facilmente. A seconda di chi ha creato i layer, come sono condivisi e quale installazione si sta usando, è possibile trovare i dati nelle schede **Contenuti**, **Gruppi**, **Organizzazione**, **Living Atlas**, e **Confini**.

I feature layer possono essere sia hosted sia remoti. Gli Hosted feature layer sono identificati con l'icona del dataset  $\equiv$  nel riquadro dati, mentre i feature layer remoti sono identificati con l'icona del dataset remoto ...

Quando si aggiunge un feature layer a una cartella di lavoro, viene creata automaticamente una mappa.

#### File

I dataset possono essere aggiunti direttamente alla propria cartella di lavoro usando la scheda **File**. Un file viene salvato solo nella cartella di lavoro corrente e dovrà essere aggiunto nuovamente affinché sia possibile utilizzarlo in una cartella di lavoro separata. Se un file viene usato di frequente, è possibile importarlo nella home page per [creare un feature layer](#page-39-0): in questo modo, i dati saranno disponibili nella scheda **Contenuti** per tutte le cartelle di lavoro create.

Sono supportati i seguenti formati di file:

- Microsoft Excel cartella di lavoro (.xlsx)
- File con valori separati da virgole  $(CSV)$  (.  $csv$ )
- Shapefile (in un. zip file)
- GeoJSON (.json, .geojson, o file GeoJSON in un file .zip)
- **Nota:** I file CSV supportano solo una tabella per foglio. Se il file CSV contiene più tabelle per foglio, occorre convertirlo in una cartella di lavoro di Excel o spostare le tabelle aggiuntive nei propri fogli. Excel e file CSV sono aggiunti a tabelle non spaziali. Per utilizzare Excel e file CSV come dati spaziali, è necessario [abilitare la posizione](#page-111-0). I file GeoJSON in formato .zip sono supportati per installazioni che utilizzano ArcGIS Enterprise 10.7 o versioni successive.

I file sono identificati con l'icona del dataset  $\equiv$  nel riquadro dati.

Quando si aggiungono dati da un file, non viene creata nessuna scheda. È possibile creare schede e tabelle con tutti i tipi di file. Le mappe possono essere create con shapefile o con Excel e file CSV con posizione abilitata.

#### Database

[Connessioni](#page-43-0) possono essere fatte su database PostgreSQLSQL Server, Oracle, e SAP HANA in modo che sia possibile accedere alle schede database direttamente all'interno di Insights. Le tabelle dei database possono essere spaziali e non spaziali. Le tabelle spaziali sono caricate con il simbolo del campo di posizione  $\theta$ .

Le tabelle di database sono identificate con l'icona del dataset di database en nel riquadro dati.

Nessuna scheda è stata creata quando si aggiungono dataset da una connessione al database. È possibile creare grafici e tabelle con tabelle di database, oppure creare mappe, se la tabella ha il campo relativo alla posizione. È anche possibile [abilitare la posizione](#page-111-0) in una tabella senza un campo relativo alla posizione.

- **Nota:** Per garantire l'analisi corretta e coerente dei dati spaziali provenienti da connessioni al database, le tabelle spaziali devono disporre di una chiave primaria o un indice univoco in Insights. Un punto esclamativo accanto all'icona di posizione indica che non sono stati rilevati né la chiave primaria né un indice univoco. È possibile decidere quali campi usare come Posizione o come campi ID facendo clic sull'icona del campo relativo alla posizione e selezionando quelli desiderati dall'elenco di campi spaziali e non spaziali. Se non viene specificato un campo ID automaticamente o manualmente, la tabella sarà aggiunta a Insights come dataset non spaziale. È supportato un solo campo spaziale per ciascuna tabella spaziale da una connessione al database, in cui le feature devono soddisfare i seguenti requisiti:
	- Le feature devono avere una geometria o geografia valida (le feature "null" o non valide non sono supportate).
	- Le feature devono avere uno Spatial Reference Identifier (SRID).
	- Tutte le feature nel campo devono avere lo stesso SRID.
	- Tutte le feature nel campo devono avere lo stesso tipo di geometria.

### Rimuovere un dataset

Attenersi alla seguente procedura per rimuovere un dataset nel riquadro dati:

- 1. Fare clic sul pulsante Opzioni dataset ... accanto al dataset da rimuovere.
- 2. Fare clic su **Rimuovi dataset**.

Se sulla pagina ci sono schede contenenti dati del dataset che si intende rimuovere, viene visualizzato il seguente messaggio: **Continuare? Il dataset <nome dataset> verrà rimosso dalla pagina. <#> schede saranno interessate**. Se si sceglie **Sì, rimuovi**, il dataset e tutte le schede contenenti dati del dataset verranno rimossi.

#### Risorse

Le seguenti risorse possono essere utili per aggiungere dati in Insights:

- [Dati supportati](#page-97-0)
- [Preparare i dati Excel e CSV](#page-107-0)
- [Creare una connessione a un database](#page-43-0)

# <span id="page-64-0"></span>Aggiornare una connessione al database

Una [connessione al database](#page-43-0) sarà interrotta se le proprietà del database, come il nome del database o il numero di porta, vengono modificate. È possibile ripristinare la connessione modificando le proprietà di connessione.

**Nota:** Non è possibile modificare le proprietà del database tramite Insights. Se è necessario modificare le proprietà del database, farlo all'interno del database stesso, quindi aggiornare le proprietà di connessione in Insights.

Se si cerca di [aggiungere dati da un database](#page-60-0) con una connessione interrotta, apparirà il messaggio **Si è verificato un errore. Verificare se le proprietà di connessione devono essere aggiornate**. Le proprietà di connessione potrebbero dover essere aggiornate o potrebbero esservi altre ragioni per cui la connessione non riesce. Per ulteriori informazioni, vedere [Risoluzione](#page-141-0) [dei problemi relativi alla connessione al database](#page-141-0).

A seconda del database cui ci si sta collegando, è possibile aggiornare le seguenti proprietà per la connessione:

- Nome
- Tipo spaziale
- Nome utente
- Password
- Nome server
- Nome database
- Nome istanza
- Numero porta
- **Nota:** Non è possibile modificare il tipo di database in una connessione. Ad esempio, non si supporta la modifica a SAP HANA da Microsoft SQL Server.

# Modifica proprietà di connessione

Attenersi alla seguente procedura per modificare una connessione di database:

- 1. Se è aperta una cartella di lavoro in Insights, salvare il proprio lavoro e fare click sul pulsante **Home e**per tornare alla home page. Se si sta accedendo a Insights, si passerà automaticamente alla home page.
- 2. Fare clic sulla scheda **Connessioni** .
- 3. Fare clic sul nome della connessione al database che si desidera modificare. L'utente può modificare solo le connessioni al database che ha creato. Gli utenti con [privilegi di amministratore](#page-445-0) possono aggiornare le connessioni al database create da altri membri dell'organizzazione.

Si apre la finestra **Modifica connessione**.

- 4. Aggiornare i dettagli della connessione. È possibile modificare tutti i dettagli tranne **Tipo**.
- 5. Immettere la password per il database, se non è già stato aggiornato. La password deve essere immessa prima di poter salvare le modifiche.
- 6. Fare clic su **Salva**.

#### Vedere anche

Consultare gli argomenti seguenti per maggiori informazioni sulle connessioni al database:

- [Creare una connessione a un database](#page-43-0)
- [Risoluzione dei problemi relativi alla connessione al database](#page-141-0)
- [Condividere una connessione di database](#page-412-0)

Documentazione di Insights 3.4.1

# Informazioni

# <span id="page-68-0"></span>Creare la prima cartella di lavoro

In questo esercizio si assume il ruolo di analista aziendale per conto di un consorzio di college che desidera condurre una campagna di marketing negli stati in cui sono presenti college di prestigio. Si sono rinvenuti dati del Dipartimento dell'istruzione degli Stati Uniti che si ritiene di poter utilizzare nella propria campagna. Si utilizzerà ArcGIS Insights per esplorare e iniziare a porre domande sui dati. In un massimo di 30 minuti si effettueranno le seguenti operazioni:

- Aggiungere dati a Insights.
- Avvia Insights e accedi al tuo account.
- Si creerà una nuova cartella di lavoro e si aggiungeranno dati dai propri contenuti.
- Si verrà a conoscenza di alcuni dei pulsanti fondamentali della cartella di lavoro.
- Si creeranno mappe, grafici e tabelle per una migliore comprensione dei dati.
- Si interagirà con le schede, con zoom e pan, e si effettueranno selezioni.
- **Nota:** Per completare questo esercizio, è necessario che l'account presenti le seguenti specifiche:
	- Creator, GIS Professional, o tipo di utente Insights Analyst
	- Ruolo Editore o Amministratore, o ruolo personalizzato equivalente
	- Insights licenza (non richiesta con un tipo di utente Insights Analyst)

Le organizzazioni con ArcGIS Enterprise 10.6.1 o precedenti non utilizzano la licenza aggiornata. Gli utenti Insights in ArcGIS Enterprise 3.2, 3.3 e 3.4 richiederanno un account di livello 2 piuttosto che un tipo di utente.

Per ulteriori informazioni, consultare [Amministrare Insights in ArcGIS Enterprise](#page-432-0).

# Aggiungere dati all'organizzazione

I dati per questa analisi sono stati forniti pubblicamente sul sito Web di ArcGIS, da dove possono essere scaricati sul computer. Se non sei in grado di accedere a Internet dal tuo computer, puoi scaricare i dati su un altro computer e poi trasferirli al computer che sta eseguendo Insights. Segui questi passi per accedere e caricare i dati in Insights:

- 1. Segui il link alla voce CollegeScorecard (http://www.arcgis.com/home/ item.html?id=867f342f9add46b4b6b1370841b6d08c).
- 2. Fare clic sul pulsante **Download** per scaricare l'elemento sul computer.
- 3. Decomprimere la cartella e salvare il file Microsoft Excel sul computer in una destinazione facilmente accessibile.
- 4. Effettuare l'accesso all'organizzazione.
	- a. Accedere al proprio accountPortal for ArcGIS utilizzando l'URL dell'organizzazione (ad esempio, http://myserver.mycompany.com/portal/home). Se non si conosce l'URL della propria organizzazione, contattare l'amministratore.
	- b. Clicca sul pulsante **App launcher** per visualizzare il tuo menu di app.

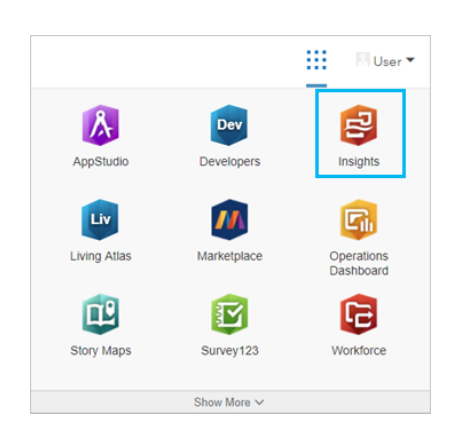

- c. Fare clic su **Insights**.
- d. Inserire nuovamente nome utente e password, se richiesto.

Dopo l'avvio di Insights, appare la pagina iniziale. Se è la prima volta che si accede all'account Insights, si visualizzerà la finestra di benvenuto. È possibile navigare lungo la sequenza o saltarla per andare direttamente alla home page.

#### Creare una nuova cartella di lavoro

In Insights, l'analisi viene svolta in una cartella di lavoro. Una cartella di lavoro memorizza tutte le pagine, i dati e i processi dell'analisi in corso. Seguire questi passaggi per creare una nuova cartella di lavoro.

- 1. Fare clic sulla scheda **Cartelle di lavoro e**.
- 2. Nella pagina **Cartelle di lavoro** fare clic su **Nuova cartella di lavoro**.

Si apre il riquadro **Aggiungi alla pagina** sulla scheda **Dati**. La scheda **Dati** include le origini dati disponibili nella distribuzione corrente.

3. Fare clic su **File**.

4. Fare clic su **Esplora il mio computer** e aprire il file Excel o trascinare il file nella finestra **Aggiungi alla pagina**. Fare clic su **Aggiungi**.

Si apre la cartella di lavoro con il dataset CollegeScorecard.Table1 nel riquadro dei dati.

5. Fare clic su **Cartella di lavoro senza titolo** e sostituire questo testo con un titolo unico e utile, ad esempio College USA - Il proprio nome. L'aggiunta del proprio nome al titolo semplificherà la ricerca della cartella di lavoro se si condivide il lavoro. Fare clic sul pulsante **Salva** nella barra degli strumenti della cartella di lavoro.

#### Esplorare la propria cartella di lavoro

Questa sezione è volta a presentare alcuni degli aspetti chiave dell'interfaccia utente, così che gli utenti si sentano a proprio agio quando esploreranno i dati. Se si è già familiari con i pulsanti e i comandi di Insights, è possibile saltare questa sezione.

- 1. Andiamo a dare un'occhiata alla cartella di lavoro e ad alcune delle feature chiave:
	- I pulsanti **Annulla** ← e **Ripristina** → possono essere utilizzati per annullare e ripristinare processi quali l'esecuzione di analisi o la creazione di una nuova scheda.
	- Il pulsante **Aggiungi** può essere usato per aggiungere un nuovo dataset alla pagina.
	- I pulsanti **Mappa**, **Scheda** e **Tabella** consentono di creare schede senza dover trascinare campi o dataset. I tre pulsanti risultano offuscati, in quanto nessun dato è stato selezionato.
	- Il pulsante **Widget** può essere usato per aggiungere altri tipi di schede, come schede testo ed elementi multimediali o schede filtro predefinito.
	- Il pulsante **Crea relazioni** può essere utilizzato per unire dataset con campi in comune.
	- Il pulsante **Vista Analisi** può essere utilizzato per vedere un modello della propria analisi. Il modello viene creato in automatico mentre si lavora nella cartella di lavoro.
	- Il pulsante **Mappe di base** en può essere utilizzato per modificare le mappe di base delle schede mappa.
	- Il pulsante **Scripting** <u>può</u> essere usato per aprire la console di scripting.
	- Il pulsante **Impostazioni pagina** può essere usato per modificare le impostazioni, come il colore di sfondo, per l'intera pagina.
- 2. Passare il puntatore del mouse sul dataset nel riquadro dei dati e notare i due pulsanti accanto al nome del dataset:
	- Il pulsante Rinomina dataset  $\mathcal O$  consente di modificare il nome del dataset.
	- Il pulsante Opzioni dataset ··· consente di aprire un menu contenente più azioni disponibili per il dataset.
- 3. Fare clic sul pulsante **Opzioni dataset** per il dataset. Il menu si apre per mostrare le seguenti opzioni: **Abilita posizione**, **Visualizza tabella dati**, **Filtro avanzato**, **Rimuovi dataset**, **Nascondi campi selezionati**, **Mostra campi nascosti**, **Copia in cartella di lavoro** e **Condividi dati**.
- 4. Espandere il dataset nel riquadro dei dati. Si visualizzano i campi del dataset, insieme ai simboli che indicano il [tipo di](#page-100-0) [campo](#page-100-0). È possibile selezionare i campi e trascinarli sulla pagina per creare mappe, schede o tabelle. È anche possibile utilizzare i pulsanti sopra al riquadro dei dati per creare mappe, grafici e tabelle.

Adesso che si è familiari con alcuni dei comandi di base di Insights, è arrivato il momento di iniziare a esplorare i propri dati.

# Esplorare la mappa

Questa sezione fornirà una visione d'insieme di alcune delle interazioni di base che si possono avere con le schede mappa, ma è necessario abilitare prima la posizione sul file Excel.

1. Fare clic su Opzioni dataset ... per il file Excel e scegliere Abilita posizione dal menu.

Il metodo predefinito per abilitare la posizione è tramite coordinate. I campi LONGITUDE e LATITUDE del file Excel sono già popolati per impostazione predefinita.

- 2. Fare clic sulla casella di controllo **Ripetere feature identiche**. Selezionando **Ripetere feature identiche**, tutti i college nel dataset saranno aggiunti singolarmente alla mappa, anche se sono feature ripetute. Questo passaggio sarà importante nella seconda lezione, [Risolvere un problema di tipo spaziale.](#page-77-0)
- 3. Fare clic su **Esegui**.
- 4. Espandi il set di dati nel riquadro dei dati, se necessario.

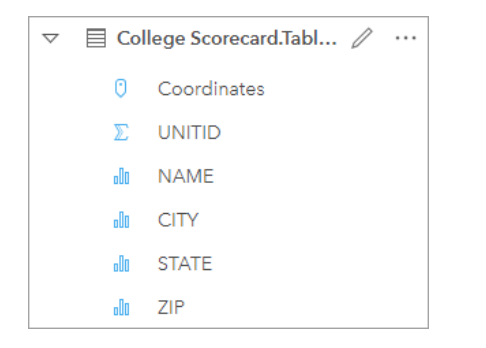

Un nuovo campo di località denominato Coordinates è stato aggiunto al set di dati.

5. Trascina il set di dati nella tua pagina e rilascialo nella zona di rilascio **Mappa** per creare una [mappa di localizzazione](#page-179-0) dei college degli Stati Uniti.

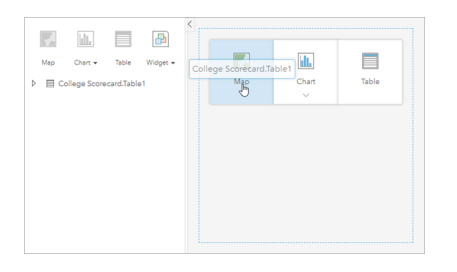

- **Suggerimento:** Se si preferisce utilizzare i pulsanti, è possibile selezionare un campo dal dataset e fare clic sul pulsante **Mappa** sopra al riquadro dei dati.
- 6. Trascinare gli angoli della mappa per allargarla. È anche possibile trascinare la scheda in una posizione diversa sulla pagina.
- 7. Premere Maiuso e disegnare un rettangolo intorno agli Stati Uniti continentali con il mouse per eseguire lo zoom avanti. È anche possibile usare il pulsante Strumenti di zoom @ dalla barra degli strumenti della scheda per eseguire lo zoom avanti e indietro.
8. Selezionare il campo TYPE nei riquadro dei dati e trascinarlo sulla mappa.

La mappa si aggiorna per mostrare i [college dal colore univoco](#page-163-0) in base al tipo di scuola.

9. Aprire il riquadro Opzioni layer usando il pulsante di espansione > accanto al layer **TYPE** sulla mappa.

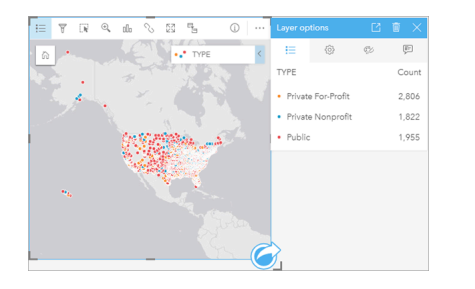

Il riquadro **Opzioni layer** visualizza i tre tipi di college (Privato a scopo di lucro, Privato non a scopo di lucro e Pubblico) e il numero di feature di ciascun tipo. Tali informazioni sono utili, pertanto è consigliabile visualizzarle in modo permanente.

10. Fare clic sul pulsante Legenda pop-out  $\lceil$ <sup>7</sup>.

La legenda viene visualizzata come una scheda a parte sotto alla mappa. A seconda delle dimensioni della mappa, potrebbe essere necessario scorrere verso il basso sulla pagina per vedere la legenda.

11. Ridimensionare la legenda e spostarla nell'angolo in basso a sinistra della mappa.

In Insights, la legenda è interattiva e può essere usata per comprendere i modelli dei dati.

12. Fare clic su **Privato a scopo di lucro** sulla legenda. Si selezionano le scuole a scopo di lucro sulla mappa e le altre scuole svaniscono sullo sfondo.

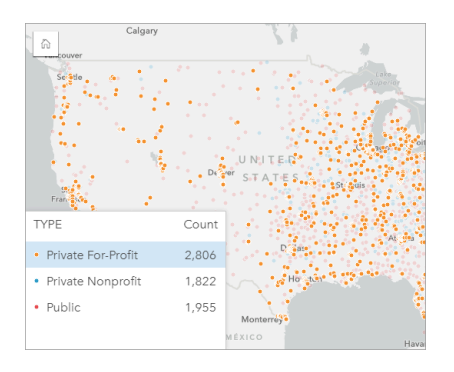

Usare la legenda per effettuare selezioni sulla mappa può essere utile per osservare i modelli.

- 13. Eseguire lo zoom e la panoramica sulla mappa per cercare dei modelli nelle scuole a scopo di lucro. Eseguire lo zoom adoperando gli strumenti di zoom o usando la rotella di scorrimento sul mouse. Eseguire la panoramica facendo clic sulla mappa e trascinandola. Se ci si perde, usare il pulsante **Estensione predefinita** ner eseguire lo zoom all'estensione completa dei dati.
	- **Nota:** Se necessario, e se lo si desidera, si può modificare la basemap in modo tale che le etichette della città e simboli della mappa siano facili da vedere. Area di disegno grigio chiaro è una buona opzione. È possibile modificare la basemap utilizzando il pulsante **Basemap**

Le scuole a scopo di lucro tendono a concentrarsi intorno alle aree urbane e si trovano prevalentemente nella metà orientale degli Stati Uniti continentali.

14. Fare clic su **Privato non a scopo di lucro** nella legenda per cambiare la selezione sulla mappa. Eseguire nuovamente lo zoom e la panoramica intorno alla mappa per cercare modelli nelle scuole non a scopo di lucro.

Ci sono meno college non a scopo di lucro che college a scopo di lucro, come si vede dai valori **Conteggio** sulla legenda, e sono meno concentrati nelle grandi aree urbane. Esistono più college privati non a scopo di lucro Alaska e Hawaii che college privati a scopo di lucro. I college sono ancora concentrati nella metà orientale degli Stati Uniti continentali.

15. Fare clic su **Pubblico** nella legenda per cambiare la selezione sulla mappa. Eseguire nuovamente lo zoom e la panoramica per cercare modelli nelle scuole pubbliche.

Le scuole pubbliche presentano una distribuzione leggermente più uniforme in tutto il paese, con più college Alaska e Hawaii e lungo l'area centro-occidentale.

- 16. Fare nuovamente clic su **Pubblico** per cancellare la selezione.
- 17. Salvare la cartella di lavoro.

### Creare grafici e tabelle

È importante trovare modelli spaziali nei propri dati, ma si potrebbe anche voler conoscere maggiormente gli aspetti non spaziali dei propri dati. È possibile farlo adoperando tabelle e grafici.

1. Se necessario, espandere il dataset **CollegeScorecard.Table1**.

Sono elencati i campi del dataset. Ciascun campo ha un'icona che indica il [tipo di campo](#page-100-0), basato sul tipo di dati in esso contenuti.

- 2. Passare con il mouse sul campo REGION nel dataset e fare clic sul cerchio visualizzato. Ripetere la stessa operazione con il campo COST. I cerchi blu intorno ai segni di selezione indicano i campi che sono stati selezionati.
- 3. Trascinare le selezioni sull'area di rilascio **Tabella**.

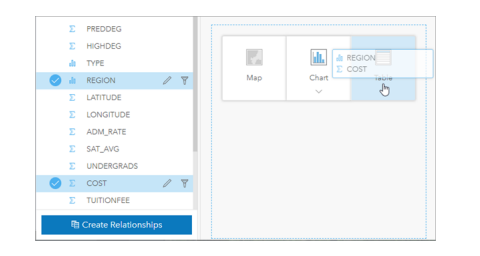

**Nota:** Se si preferisce utilizzare i pulsanti anziché trascinare i campi, fare clic su **Tabella** sopra il riquadro dei dati dopo aver selezionato i campi.

Sulla pagina viene visualizzata una [tabella di riepilogo](#page-260-0) in forma di scheda. Ogni regione è elencata con la somma dei costi per i college della regione.

4. Anziché i costi totali, i costi medi saranno molto più utili. Cambiare la statistica COST da somma a media. Clicca due volte sulle frecce accanto alla statistica COST per ordinare i costi in ordine decrescente.

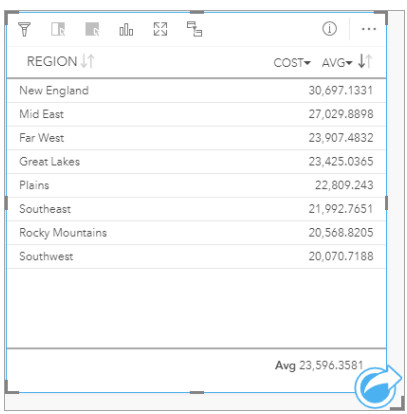

La tabella mostra adesso le regioni in ordine, con la regione più cara (New England) in cima all'elenco e quella meno cara (Southwest) alla fine dell'elenco. La tabella è utile per vedere i valori esatti del costo medio, ma non offre una vista rapida delle differenze di costo medio. Se si sceglie la visualizzazione a [grafico](#page-188-0) invece che a tabella si ottiene una rappresentazione dei costi più visiva.

5. Fare clic sul pulsante **Tipo di visualizzazione** <sub>Illa</sub> sulla scheda e scegliere Grafico a barre. La tabella si aggiorna per mostrare un [grafico a barre.](#page-201-0)

Adesso che si è osservato il costo medio per regione, è consigliabile osservare anche il costo medio per tipo di college.

- 6. Fare clic su **REGION** sull'asse y del grafico a barre per espandere un menu di campi. Il campo **REGION** è un campo stringa, quindi anche tutti i campi elencati nel menu contengono stringhe.
- 7. Fare clic su **TYPE** per cambiare il valore sull'asse. Il grafico a barre mostra adesso il tipo di college e il costo medio.

I college privati non a scopo di lucro presentano il costo medio più alto e i college pubblici quello più basso. È anche possibile cambiare lo stile del grafico a barre in modo che coincida con lo stile della mappa.

- 8. Fare clic sul pulsante Legenda : e fare clic sulla scheda Opzioni @ se necessario.
- 9. Impostare il **tipo di simbolo** su **Simboli univoci**. Chiudere il riquadro **Opzioni layer**.

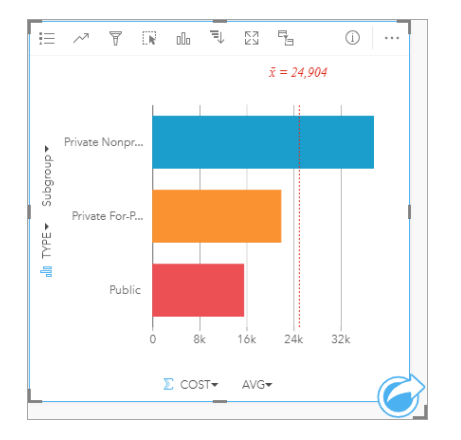

10. Salvare la cartella di lavoro.

## Analizzare i dati con le statistiche

Adesso si è a conoscenza dei tipi di college dai costi più alti. Sarebbe opportuno conoscere quanto tali costi incidano sui guadagni dopo la laurea.

- 1. Selezionare **COST** e **EARNINGS** nel riquadro dei dati.
- 2. Trascinare i campi sull'area di rilascio **Grafici** e rilasciarli su **Grafico a dispersione**.

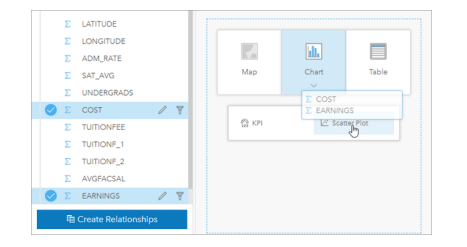

Si crea un [grafico a dispersione](#page-219-0) con il costo sull'asse x (orizzontale) e i redditi medi sull'asse y (verticale).

**Nota:** Se il grafico a dispersione visualizza i campi sugli assi sbagliati, è possibile cambiarli con il pulsante **Cambia assi** .

3. Fare clic su **Colora in base** sull'asse x e scegliere **TYPE**.

Il grafico a dispersione mostra che c'è una leggera relazione positiva tra il costo dei college e i guadagni dopo la laurea. Alcune statistiche del grafico contribuirebbero a quantificare più precisamente la relazione.

4. Fare clic sul pulsante **Statistiche del grafico** nella barra degli strumenti della scheda e scegliere **Lineare**. Chiudere il riquadro **Statistiche del grafico**.

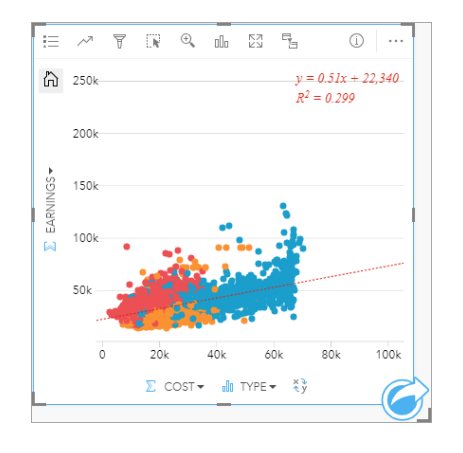

Si aggiunge la linea lineare più idonea al grafico a dispersione, insieme all'equazione lineare (y=0,51x + 22.340) e il valore R² (0,299). Il valore R², anche denominato il coefficiente di determinazione, è una misura del grado di idoneità che indica la forza della relazione tra le variabili sul grafico a dispersione. Il valore  $R^2$  è compreso tra 0 e 1; i valori più vicini a 1 presentano una relazione più forte. In questo caso, il valore R² è più vicino a 0, il che significa che il costo dei college non incide fortemente sui guadagni dopo la laurea. Sarebbe interessante verificare singolarmente se questo è vero per ciascun tipo di college.

5. Fare clic sul pulsante **Abilita filtri incrociati** <sub>is</sub> sul grafico a dispersione. Un filtro incrociato consente di filtrare

rapidamente i dati su una scheda eseguendo una selezione su una scheda diversa.

6. Fare clic su **Privato a scopo di lucro** sulla legenda della mappa. Si selezionano i college a scopo di lucro sulla mappa e sul grafico a barre e il grafico a dispersione viene filtrato in modo tale che mostri solo le scuole a scopo di lucro.

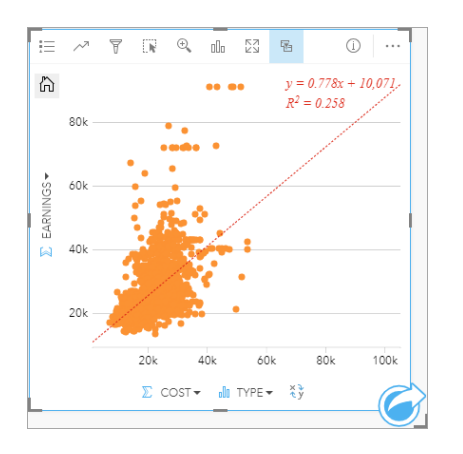

Si ricalcolano le statistiche per i college a scopo di lucro. La nuova linea più idonea è ancora positiva, ma il valore  $R^2$  è sceso a 0,258, il che significa che il costo di un college a scopo di lucro incide molto poco sui guadagni dopo la laurea. È possibile vedere dal grafico a dispersione che sulla base del costo molti college presentano guadagni dopo la laurea superiori alle aspettative.

7. Selezionare **Privato non a scopo di lucro** e quindi **Pubblico** sulla legenda della mappa e prendere nota dei valori R² di ciascun tipo di college.

I college privati non profit e pubblici hanno ciascuno un valore R<sup>2</sup> di 0,396. Questi valori sono migliori dell'intero set di dati e delle scuole private a scopo di lucro, il che implica che c'è una relazione più forte tra i costi e i guadagni dopo la laurea nei college non profit e pubblici che nei college a scopo di lucro.

8. Salvare la cartella di lavoro. Se si desidera continuare con la lezione [Risolvere un problema di tipo spaziale](#page-77-0), lasciare aperta la cartella di lavoro. Altrimenti, torna alla pagina iniziale usando il pulsante **Home <b>s** o esci Insights.

## Passaggi successivi

Adesso che si è familiari con il funzionamento della cartella di lavoro, è possibile iniziare a utilizzare i propri dati e il proprio ambito per creare cartelle di lavoro che siano rilevanti per l'utente.

È anche possibile continuare con questo scenario in [Risolvere un problema di tipo spaziale](#page-77-0) e in [Condividere l'analisi.](#page-85-0)

## <span id="page-77-0"></span>Risolvere un problema spaziale

In questo esercizio si assume il ruolo di analista aziendale per conto di un consorzio di college che desidera condurre una campagna di marketing negli stati in cui sono presenti college di prestigio. Il compito è quello di individuare gli stati in cui sono presenti college con un buon ritorno sugli investimenti (ROI) per gli studenti. Userai ArcGIS Insights per analizzare i dati della United States Department of Education College Scorecard sotto forma di un layer di funzionalità per trovare le relazioni tra il costo del college e i guadagni dei laureati. In 45 minuti o anche meno si effettueranno le seguenti operazioni:

- Creare mappe, grafici e tabelle interattive.
- Applicare un filtro avanzato ai dati.
- Usare tecniche di analisi spaziale e non spaziale per risolvere un problema.
- **Nota:** Per completare questo esercizio, è necessario che l'account presenti le seguenti specifiche:
	- Creator, GIS Professional, o tipo di utente Insights Analyst
	- Ruolo Editore o Amministratore, o ruolo personalizzato equivalente
	- Insights licenza (non richiesta con un tipo di utente Insights Analyst)

Le organizzazioni con ArcGIS Enterprise 10.6.1 o precedenti non utilizzano la licenza aggiornata. Gli utenti Insights in ArcGIS Enterprise 3.2, 3.3 e 3.4 richiederanno un account di livello 2 piuttosto che un tipo di utente.

Per ulteriori informazioni, vedere [Amministratore Insights in ArcGIS Enterprise](#page-432-0).

## Aggiungere dati all'organizzazione

I dati per questa analisi sono stati forniti pubblicamente sul sito Web di ArcGIS, da dove possono essere scaricati sul computer. Se non sei in grado di accedere a Internet dal tuo computer, puoi scaricare i dati su un altro computer e poi trasferirli al computer che sta eseguendo Insights. Segui questi passi per accedere e caricare i dati in Insights:

**Nota:** Se si è completata la lezione [Crea la prima cartella di lavoro,](#page-68-0) si può passare alla sezione successiva. Riaprire la cartella di lavoro e trascinare il dataset CollegeScorecard.Table1 sulla scheda **Nuova pagina** + e quindi creare una mappa sulla nuova pagina.

- 1. Segui il link alla voce CollegeScorecard (http://www.arcgis.com/home/ item.html?id=867f342f9add46b4b6b1370841b6d08c).
- 2. Fare clic sul pulsante **Download** per scaricare l'elemento sul computer.
- 3. Decomprimere la cartella e salvare il file Microsoft Excel sul computer in una destinazione facilmente accessibile.
- 4. Effettuare l'accesso all'organizzazione.
	- a. Accedere al proprio accountPortal for ArcGIS utilizzando l'URL dell'organizzazione (ad esempio, http://myserver.mycompany.com/portal/home). Se non si conosce l'URL della propria organizzazione, contattare l'amministratore.
	- b. Clicca sul pulsante **App launcher** per visualizzare il tuo menu di app.

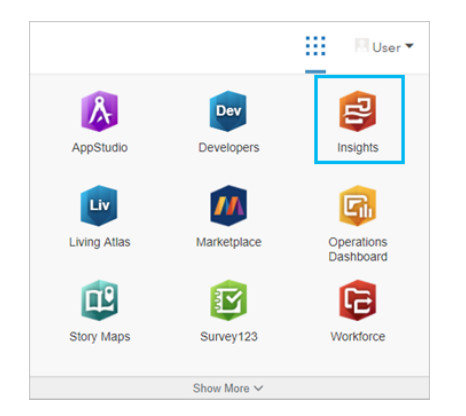

- c. Fare clic su **Insights**.
- d. Inserire nuovamente nome utente e password, se richiesto.
- 5. Fare clic sulla scheda **Cartelle di lavoro** .
- 6. Nella pagina **Cartelle di lavoro** fare clic su **Nuova cartella di lavoro**.
- 7. Nella finestra **Aggiungi alla pagina** fare clic su **File**.
- 8. Clicca su **Esplora il mio computer** e apri il file Excel o trascina il file nella finestra **Aggiungi alla pagina**. Fare clic su **Aggiungi**.

Si apre la cartella di lavoro con il dataset CollegeScorecard.Table1 nel riquadro dei dati.

9. Fare clic su Opzioni dataset  $\cdots$  per il file Excel e scegliere Abilita posizione dal menu.

Il metodo predefinito per abilitare la posizione è tramite coordinate. I campi LONGITUDE e LATITUDE del file sono già popolati dal file Excel insieme al riferimento spaziale.

10. Fare clic sulla casella di controllo **Ripetere feature identiche**.

Selezionando **Ripetere feature identiche**, tutti i college nel dataset saranno aggiunti singolarmente alla mappa, anche se sono feature ripetute. È importante aggiungere le feature singolarmente in questa lezione in modo che gli strumenti di analisi possano essere eseguiti dalla mappa e includano tutte le feature, piuttosto che conteggi di feature. Per ulteriori informazioni, consultare Abilita posizione.

- 11. Fare clic su **Esegui**.
- 12. Espandere il dataset nel riquadro dei dati.

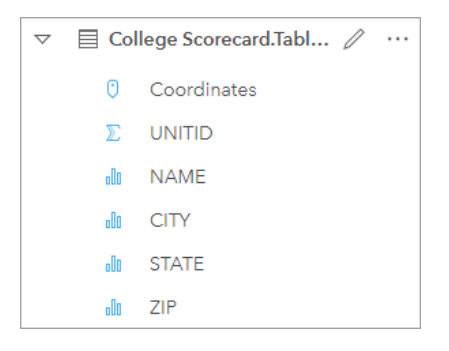

Un nuovo campo di località denominato Coordinates è stato aggiunto al set di dati.

13. Trascina il set di dati nella tua pagina e rilascialo nella zona di rilascio **Mappa** per creare una mappa dei college degli Stati Uniti.

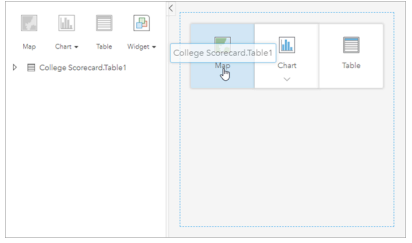

- **Suggerimento:** Se si preferisce utilizzare i pulsanti, è possibile selezionare un campo dal dataset e fare clic sul pulsante **Mappa** sopra al riquadro dei dati.
- 14. Fare clic su **Cartella di lavoro senza titolo** e sostituire questo testo con un titolo unico e utile, ad esempio College USA - Il proprio nome. L'aggiunta del proprio nome al titolo semplificherà la ricerca della cartella di lavoro se si condivide il lavoro. Fare clic sul pulsante **Salva** nella barra degli strumenti della cartella di lavoro.

### Calcolare il ritorno d'investimento

Il ritorno d'investimento per i college viene calcolato sulla base del costo e dei guadagni dopo la laurea. In questa sezione, si inizierà l'analisi calcolando il ROI di tutti i college degli Stati Uniti.

1. Fare clic sul pulsante **Azione s** sulla mappa per aprire il riquadro **Analisi**.

- 2. Fare clic sulla scheda **Trova risposte** e su **Come è correlato** per visualizzare le funzionalità di analisi spaziale e non spaziale.
- 3. Aprire **Calcola rapporto**. Per il numeratore scegliere **EARNINGS** e per il denominatore scegliere **COST**. Assegnare al campo il nome ROI e fare clic su **Esegui**.

Viene visualizzata una tabella che mostra una vista dei dati non elaborati. Il campo ROI è l'ultima colonna nella tabella.

- 4. Chiudere la tabella dei dati.
- 5. Salvare la cartella di lavoro.

## Trovare stati con ROI sopra la media

Adesso che il dataset ha un campo per il ritorno d'investimento, è possibile iniziare a cercare ulteriori informazioni su quali aree presentano un ROI alto. In questa sezione, si filtreranno i dati e si stabilirà quali stati presentano il ROI più alto.

- 1. Sulla scheda mappa, fare clic sul pulsante **Filtro scheda**  $\overline{x}$ . Si visualizza il riquadro **Nuovo filtro**.
	- **Suggerimento:** Usando un filtro scheda al posto di un filtro dataset si potrà lavorare tanto con i dati filtrati quanto con quelli non filtrati nella propria analisi.
- 2. Fare clic su **Avanzate** per aprire il riquadro **Filtro espressione**.

Un [filtro avanzato](#page-291-0) è un filtro basato su espressioni che consente di creare interrogazioni complicate o incorporare calcoli nel filtro.

- 3. Inserisci l'espressione ROI>AVG (ROI) per interrogare solo i college con un ritorno sull'investimento superiore alla media. Fare clic su **Applica**.
- 4. Chiudere il riquadro **Filtri scheda**.

Si aggiunge un dataset di risultati **a** al riquadro dei dati con lo stesso nome del dataset originale. È possibile rinominare il risultato per distinguerlo dall'originale.

- 5. Passare il puntatore del mouse sul dataset di risultati e fare clic sul pulsante Rinomina dataset  $\mathcal{L}$ .
- 6. Rinominare il dataset Colleges ROI e premere Invio sulla tastiera per impostare le modifiche.

Esistono vari modi per analizzare il ROI all'interno degli stati. In tal caso, si userà un grafico a barre impilato in modo da poter includere lo stato e il tipo di college.

7. Espandere Colleges\_ROI per visualizzare i campi. Selezionare **STATE** e **TYPE**, trascinarli nell'area di rilascio **Grafico** e rilasciarli su **Grafico a barre impilato**.

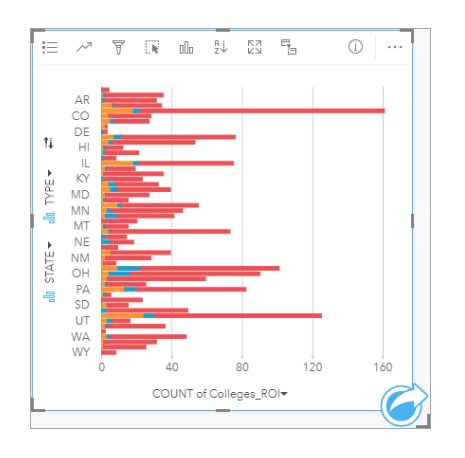

Viene creato un [grafico a barre impilato](#page-204-0) che mostra il numero di college con un ROI sopra la media per ciascuno stato e tipo di college.

- 8. Trascinare verso il basso il bordo inferiore della scheda grafico per agevolare la visualizzazione degli stati.
- 9. Fare clic sul pulsante **Ordina**  $\downarrow \uparrow$  sulla barra degli strumenti della scheda e scegliere **Ordinamento decrescente**  $=$ . Il grafico mostra in cima lo stato con il numero più alto di college con ROI superiore alla media e il resto degli stati in ordine decrescente. Adesso è possibile cambiare le etichette degli assi per semplificare la comprensione del grafico.
- 10. Fare clic su **Altro**  $\cdots$  e **Modifica etichette**  $\oslash$  e quindi fare clic sull'asse da rinominare. Assegnare all'asse x (orizzonte) il nome Numero di college con ROI sopra la media e rinominare l'asse y (verticale) Stato e tipo di college.

Si ottiene così un grafico a barre che mostra il numero di college con ROI alto per ogni stato e tipo di college. Nella sezione successiva, si analizzeranno spazialmente i college.

### Analizzare spazialmente il ROI

Nella sezione precedente, è stato utilizzato un grafico per calcolare il numero di college con ROI sopra la media. Un'altra maniera di calcolare il numero è attraverso un'[aggregazione spaziale](#page-345-0). Eseguendo un'aggregazione spaziale si potranno visualizzare i conteggi su una mappa e includere modelli spaziali nell'analisi. Per eseguire un'aggregazione spaziale, sarà necessario un dataset spaziale con i confini adeguati.

- 1. Fare clic su **Aggiungi** per aprire il riquadro **Aggiungi alla pagina**.
- 2. Clicca su **Living Atlas** per visualizzare i layer Living Atlas disponibili.
- 3. Selezionare il dataset **Stati USA (generalizzati)**. Usare la barra **Cerca** se necessario per ridurre il numero di dataset visualizzati. Fare clic su **Aggiungi**.

Si aggiunge una mappa di stati USA alla pagina. Non è necessario mantenere questa mappa sulla pagina per poter usarla nell'analisi.

- 4. Sulla mappa degli stati USA, fare clic su **Altro**  $\cdots$  e quindi su **Elimina** ...
- 5. Trascinare il dataset degli stati dal riquadro dei dati sulla mappa Colleges\_ROI e rilasciarlo su **Aggregazione spaziale**.

Si visualizza il riquadro **Aggregazione spaziale**. Per impostazione predefinita, l'aggregazione calcolerà il numero di college in ciascuno stato.

#### 6. Fare clic su **Esegui**.

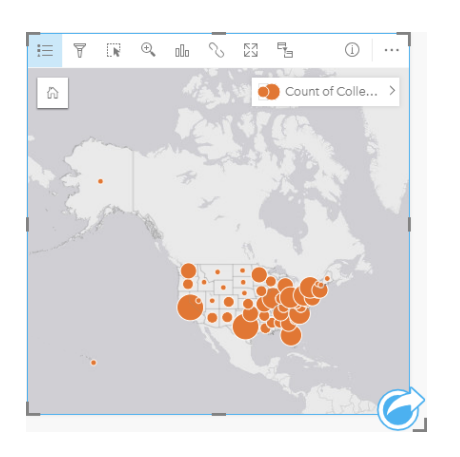

Il dataset dei risultati The Colleges\_ROI viene sostituito da un nuovo dataset Aggregazione spaziale 1. La mappa viene aggiornata per mostrare il numero di college con ROI alto per ciascuno stato con simboli proporzionali. La mappa mostra le stesse informazioni del grafico, ma senza includere il tipo di college. Piuttosto che usare due metodi di visualizzazione delle stesse informazioni, è possibile creare una mappa che riporta la percentuale di college con un ROI alto. A tal fine, sarà necessario un conteggio di tutti i college per ciascuno stato.

- 7. Trascinare il dataset College\_Scorecard.Table1 originale sulla mappa e rilasciarlo sull'area **Aggregazione spaziale**. Fare clic su **Esegui** per calcolare il numero di college all'interno di ciascuno stato.
	- ନ **Suggerimento:** Per impostazione predefinita, si esegue il calcolo del numero.

Si aggiunge un secondo dataset Aggregazione spaziale al riquadro dei dati e la mappa si aggiorna per mostrare il nuovo campo Count of CollegeScorecard.Table1.

- 8. Espandere il dataset **Aggregazione spaziale 2**. Esistono due campi con i conteggi: Count of Colleges ROI, che include il numero di college con ROI sopra la media per ciascuno stato e Count of CollegeScorecard.Table1, che include il numero totale di college di ciascuno stato.
- 9. Fare clic sul pulsante **Rinomina dataset** accanto a **Aggregazione spaziale 2** e assegnare al dataset il nome **Conteggi dei college**.
- 10. Aprire il menu Opzioni dataset  $\cdots$  e fare clic su Visualizza tabella dati.

Si visualizza la tabella dati, che visualizza i dati grezzi del dataset. La tabella dati può essere utilizzata per calcolare la percentuale di college con ROI sopra la media.

- 11. Fare clic sul pulsante **+ campo** per aggiungere un nuovo campo alla tabella dati.
- 12. Fare clic su **Nuovo campo** e aggiornare il nome campo con il nome PercAboveAvgROI (Percentuale con ROI sopra le media).
- 13. Fare clic sulla casella **Immettere funzione di calcolo** e immettere l'equazione (Conteggio di Colleges\_ROI/ Conteggio di CollegeScorecard.Table1)\*100. Fare clic su **Esegui** e chiudere la tabella dati.
- 14. Clicca sul pulsante del campo numerico **a accanto al campo PercAboveAvgROI e scegli Tasso/Rapporto** per cambiare il tipo di campo.

Il nuovo campo sarà adesso trattato come un valore proporzionale, piuttosto che come una quantità.

15. Trascina **PercAboveAvgROI** sulla mappa per aggiornare lo stile.

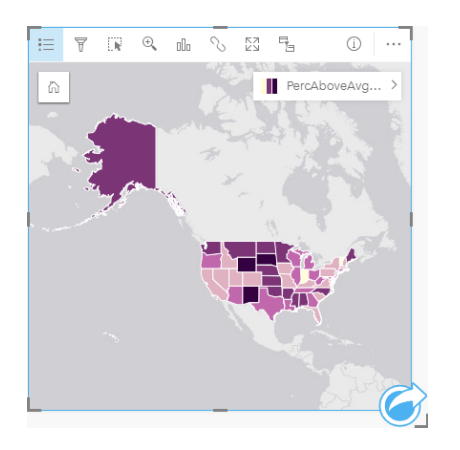

Si crea una [mappa coropletica](#page-165-0) (una mappa dai colori graduati).

- 16. Ridimensionare la mappa in modo che rientri nella pagina e che tutti gli stati siano visibili.
- 17. Salvare la cartella di lavoro.

### Cambiare la classificazione sulla mappa

Adesso che si è creata la mappa, si può iniziare a trarre conclusioni sul ritorno d'investimento nei vari stati. Tuttavia, è importante ricordare di trarre tali conclusioni considerando anche la classificazione sulla mappa. Occorrerà quindi verificare che classificazione si sta usando prima di portare a termine l'analisi.

- 1. Aprire il riquadro **Opzioni layer** espandendo il nome layer sulla mappa.
- 2. Fare clic sulla scheda **Opzioni** ...

La classificazione predefinita prevede interruzioni naturali con cinque classi. Quella delle interruzioni naturali è una classificazione utile per visualizzare raggruppamenti naturali inerenti ai dati, ma potrebbe non essere la classificazione migliore in questo scenario.

3. Fare clic su **Interruzioni naturali** per espandere il menu **Tipo di classificazione**.

Sono disponibili sei opzioni di classificazione: **Interruzioni naturali**, **Stesso intervallo**, **Quantile**, **Deviazione standard**, **Non classificato**, e **Manuale**. Una classificazione non classificata conferisce alla mappa un scala cromatica continua piuttosto che classi separate. In questo caso, sarà forse meglio disporre di classi separate in modo da poter analizzare gli stati a gruppi. Una classificazione intervalli uguali è utile per i dati con un intervallo noto, come le percentuali, perché consente di raggruppare i dati in intervalli predefiniti (ad esempio, un dataset con percentuali potrebbe essere suddiviso in cinque intervalli da 20%). Un classificazione quantile suddivide i dati in gruppi con un numero uguale di feature, per cui risulta utile per i dati che si desidera visualizzare per rango. In questo caso, una classificazione a ranghi potrebbe risultare utile. Una classificazione della deviazione standard è utile quando ci si desidera soffermare sulla distanza dalla media. Seppure conoscere la media potrebbe essere utile in questo scenario, non deve necessariamente essere il fulcro dell'analisi. Infine, è possibile usare una classificazione manuale per creare uno schema di classificazione personalizzato. Può essere utile cambiare manualmente la classificazione per i dati con valori specifici da prendere in considerazione o per standardizzare la classificazione tra varie mappe.

A prima vista, la classificazione quantile e quella a intervalli uguali sembrano le migliori opzioni. Tuttavia, questo dataset presenta 51 feature (50 stati, più il Distretto di Columbia), il che rende difficile una suddivisione equa dei dati in una classificazione quantile. È consigliabile provare con la classificazione a intervalli uguali.

#### 4. Nel menu **Tipo di classificazione**, fare clic su **Stesso intervallo**.

La classificazione si aggiorna. È possibile fare clic sui divisori per vedere le suddivisioni degli intervalli. Le divisioni sono a 21, 34, 47 e 60. Ha senso optare per lo stesso intervallo, ma questi valori non sono intuitivi. Avrebbe più senso applicare lo stesso intervallo a un intervallo completo di percentuali da 0 a 100. Si utilizzeranno intervalli di 10.

- 5. Impostare il numero di classi su 8.
- 6. Clicca sul primo cursore e cambia il valore da 16 a 10. Premi Invio.

Il divisore si sposta su 10 e il **Tipo di classificazione** si aggiorna a **Manuale**.

7. Cambia gli altri divisori in 20, 30, 40, 50, 60, e 70.

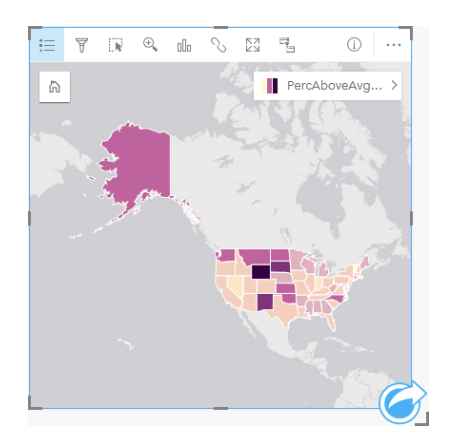

- 8. Fare clic sulla scheda della Legenda = per vedere i valori. Fare clic sui valori nella legenda per selezionare le feature in ciascuna classe.
	- **Suggerimento:** Impostare il **Campo di visualizzazione** per il campo Posizione in modo da visualizzare i nomi degli stati quando si passa il puntatore del mouse su di essi.
- 9. Salvare la cartella di lavoro.

Lo stato con la percentuale più alta di college con ROI sopra la media è il Wyoming. A seguire, il South Dakota e il New Mexico. Questi stati si trovano tutti nella zona centrale degli Stati Uniti continentali. Come illustrato in [Crea la prima cartella](#page-68-0) [di lavoro,](#page-68-0) gli stati centralo, lo stato di Hawaii e l'Alaska hanno relativamente poche scuole private a scopo di lucro e non a scopo di lucro e una proporzione relativamente grande di college pubblici. Dal grafico a barre si può anche notare che la vasta maggioranza di college con ROI alto sono pubblici. Ha senso che gli stati con una proporzione alta di college pubblici registrino un'alta percentuale di college con ROI alto.

#### Passaggi successivi

Una volta completata la propria analisi, è il momento di condividere i risultati con i propri colleghi. Utilizzare l'esercizio rapido [Condividere la propria analisi](#page-85-0) per continuare con lo scenario dei punteggi dei college e condividere i propri risultati come modello e pagina interattiva.

## <span id="page-85-0"></span>Condividere la propria analisi

In questo esercizio si assume il ruolo di analista aziendale per conto di un consorzio di college che desidera condurre una campagna di marketing negli stati in cui sono presenti college di prestigio. È già stata eseguita un'analisi sul ritorno d'investimento dei collage negli Stati Uniti. Si utilizzeranno i risultati dell'esercizio [Risolvere un problema di tipo spaziale](#page-77-0) per impostare e condividere i propri risultati con altri membri del team di marketing. In meno di 10 minuti, verranno eseguite le seguenti azioni:

- Riorganizzazione e ridimensionamento delle schede per la visualizzazione.
- Definizione di titoli e descrizioni per le proprie schede.
- Condivisione del proprio lavoro di analisi, affinché possa essere eseguito di nuovo.
- Condivisione della propria pagina, affinché possa essere visualizzata o incorporata in una pagina web.
- **Nota:** Questo esercizio riparte dalla conclusione dell'esercizio [Risolvere un problema di tipo](#page-77-0) [spaziale.](#page-77-0) Nel caso in cui non si fosse completato il primo esercizio, è comunque possibile seguire questi passaggi con i risultati dei propri dati e delle proprie analisi. Per completare questo esercizio, è necessario che l'account presenti le seguenti specifiche:
	- Tipo di utente Creator, GIS Professional o Insights Analyst
	- Ruolo Editore o Amministratore, o ruolo personalizzato equivalente
	- Licenza Insights (non richiesta con un tipo di utente Insights Analyst)

Le organizzazioni con ArcGIS Enterprise 10.6.1 o versioni precedenti non utilizzano le licenze aggiornate. Agli utenti di Insights in ArcGIS Enterprise 3.2, 3.3 e 3.4 sarà richiesto un account di livello 2, piuttosto che un tipo di utente. Per ulteriori informazioni, consultare [Amministrare Insights in ArcGIS Enterprise](#page-432-0).

## Condividere il flusso di lavoro

Si vogliono salvare i passaggi che hanno portato alla propria analisi, affinché la prossima volta il flusso di lavoro sia ripetibile negli aggiornamenti di dati. Mentre si lavora, Insights cattura ciascuna fase dell'analisi. Per condividere il modello della propria analisi, eseguire i passaggi seguenti:

- 1. Aprire la cartella di lavoro College USA, se necessario, e andare sulla pagina in cui si è analizzato il ritorno d'investimento.
- 2. Passare alla vista analisi cliccando il pulsante **Vista analisi** nella barra degli strumenti sulla tua pagina.

Viene visualizzato il modello. Questo modello può essere condiviso con il proprio team per [automatizzare l'analisi.](#page-323-0) Ad esempio, gli altri potrebbero riprodurre velocemente l'analisi aggiornando il modello condiviso con dati più recenti.

3. Aprire il menu a discesa **Opzioni pagina** e fare clic su **Condividi come**.

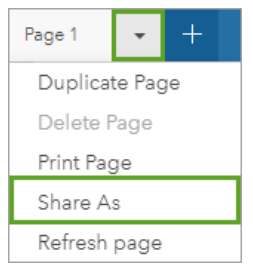

- 4. Sostituire **Tipo** con **Modello**.
- 5. Assegnare al modello un titolo, una descrizione e dei tag. È anche possibile scegliere di condividere il modello con l'organizzazione, i gruppi all'interno dell'organizzazione o il pubblico. Fare clic su **Condividi**.
- 6. Fare clic sul pulsante Vista pagina **Frank** per tornare alle schede.

Per vedere il nuovo modello, fare clic su **Aggiungi**. Nella finestra **Aggiungi alla pagina**, passare dalla tabella **Dati** alla tabella **Modelli**. I modelli condivisi da **Contenuto**, **Gruppi** e **Organizzazione** sono disponibili. Chiudere la finestra **Aggiungi alla pagina**.

#### Ridimensiona e documenta le schede

Una volta completata la propria analisi, è possibile condividere i risultati come una vista pagina di sola lettura con le parti interessate. Le schede possono essere ridimensionate per consentire la visualizzazione della mappa e del grafico in maniera più efficiente, così che possano comparire entrambe nella piattaforma in cui saranno visualizzate, sia esso un sito internet o una Story Map.

1. Fare clic su una scheda per attivarla. Trascinare gli angoli e i margini per ridimensionare le schede secondo la dimensione e la forma desiderata. Eseguire zoom e pan sulla mappa per centrarla all'interno della scheda.

Ora che le schede sono state ridimensionate, sarà possibile documentarle con titoli e descrizioni.

2. Fare clic sul pulsante **Info** (1) perché la mappa mostri il retro della scheda. Immettere il titolo: Percentuale di college con ROI sopra la media. Inserire una breve descrizione, come La percentuale di college con un ritorno d'investimento sopra la media. Il ritorno d'investimento è stato calcolato come (guadagni dopo la laurea)/(costo).

- 3. Girare nuovamente la scheda usando il pulsante Indietro  $\leftarrow$ .
- 4. Ripetere il passaggio per il grafico, inserendo un titolo come ROI in base allo stato e al tipo e una breve descrizione, quale Un conteggio dei college con ritorno d'investimento sopra la media divisi per stato e raggruppati per tipo.
- 5. Girare nuovamente la scheda sul lato anteriore.
- 6. Salvare la cartella di lavoro.

## Aggiungere un legenda

Sarebbe utile per gli utenti poter vedere la classificazione dei dati sulla mappa. A tal fine, si può aggiungere una legenda alla mappa.

- 1. Espandere il riquadro **Opzioni layer** utilizzando la freccia > accanto al layer sulla mappa.
- 2. Fare clic sul pulsante Legenda pop-out **[**<sup>2</sup>] per visualizzare la legenda sulla pagina. Chiudere il riquadro Opzioni layer.

La legenda verrà aggiunta sotto alla mappa. Se la mappa riempie tutta la pagina, scorrere verso il basso per vedere la legenda.

- 3. Ridimensionare la legenda e spostarla nell'angolo in basso a sinistra della mappa.
- 4. Fare clic sul pulsante **Impostazioni scheda** nella legenda. Viene visualizzato il riquadro **Stile scheda**.
- 5. Espandere la tavolozza del **Colore di sfondo** e impostare la trasparenza sul 30%.

#### Condividere la pagina

Le pagine Insights possono essere condivise come Elementi pagina nell'organizzazione o stampate. Quando una pagina viene condivisa, l'elemento Pagina viene salvato nella tabella **Pagine** della home page, dove può essere aperto e visualizzato. Quando la pagina viene condivisa, si riceve un <i frame>, che può essere utilizzato per incorporare la pagina in un sito internet.

- **Nota:** I feature layer devono essere condivisi per poter essere visibili su una pagina condivisa. Tutti gli altri layer, inclusi i risultati, saranno visibili senza necessità di essere precedentemente condivisi. In tal caso, la condivisione dei dati non è richiesta.
- 1. Aprire il menu a discesa **Opzioni pagina** e fare clic su **Condividi come**. La finestra **Condividi come** si apre con **Tipo** impostato su **Pagina**.
- 2. Inserire un titolo, una descrizione e dei tag per la pagina. Selezionare **Tutti (pubblico)** sotto **Condividi con** e fare clic su **Condividi**.

È possibile visualizzare la pagina condivisa, accedere all'elemento appena creato nell'organizzazione o utilizzare il codice incorporato per incorporare i risultati della pagina in una pagina Web.

3. In **Visualizza pagina condivisa** fare clic su **Vai**.

Vengono visualizzate le schede create. Questa visualizzazione di sola lettura consente agli utenti di visualizzare l'elemento Pagina e interagire con i risultati. Le pagine condivise non possono essere modificate nella pagina Viewer.

4. Chiudere la scheda per il visualizzatore e tornare alla cartella di lavoro.

5. Il codice <iframe> sotto **Incorpora** è ciò che si utilizzerà per incorporare la propria pagina in un sito internet.

**Nota:** In questo esercizio, non si dovrà creare un sito internet o una Story Map. Se si vuole vedere la propria pagina condivisa, è possibile copiare e incollare il codice <iframe> nell'editor HTML.

6. Chiudere la finestra e salvare la cartella di lavoro.

## Passi successivi

È possibile iniziare a esplorare Insights autonomamente. È possibile, qualora lo si desideri, creare una cartella di lavoro da condividere con i membri della propria organizzazione oppure rieseguire la propria analisi utilizzando dataset diversi. È anche possibile cercare di creare una story map con un <iframe>.

Documentazione di Insights 3.4.1

# Risorse

## Novità

La versione di ottobre 2019 di ArcGIS Insights include nuovi tipi di grafici, capacità di analisi aggiornate, nuove opzioni di sicurezza per il tuo profilo e scorciatoie da tastiera sulla home page.

**Nota:** Insights in ArcGIS Enterprise 3.4 è compatibile con ArcGIS Enterprise 10.6.1. Insights in ArcGIS Enterprise 3.4.1 è compatibile con ArcGIS Enterprise 10.7 e 10.7.1. Per ulteriori informazioni sulla compatibilità delle versioni, consultare [Compatibilità con](#page-455-0) [ArcGIS Enterprise.](#page-455-0)

## Profilo

Il tuo [profilo](#page-449-0) ora include opzioni per aggiornare la tua domanda di sicurezza e abilitare l'autenticazione multifattoriale. L'organizzazione deve essere configurata affinché supporti l'autenticazione multi-fattore, altrimenti questa opzione non sarà disponibile per l'account.

## Tasti di scelta rapida

Le scorciatoie da tastiera possono ora essere utilizzate per navigare nella home page di Insights senza usare il mouse. Per ulteriori informazioni sui tasti di scelta rapida supportati, consultare [Tasti di scelta rapida della tastiera.](#page-59-0)

## **Condivisione**

Le [pagine](#page-414-0), [i temi,](#page-418-0) e [i modelli](#page-420-0) condivisi ora vengono creati dalla stessa finestra. Dalla finestra **Condividi come**, selezionare il tipo di elemento che si vuole condividere, quindi fare clic su **Condividi**.

## Analisi

I miglioramenti all'analisi spaziale e non spaziale includono nuove funzionalità nell'analisi di regressione, nei grafici, nell'aggregazione spaziale e nelle tabelle di riepilogo.

## Analisi di regressione

I dataset di funzione sono stati migliorati, ora includono più output statistici. I nuovi output, tra cui le statistiche F, il valore T, i valori P e gli intervalli di affidabilità consentono di eseguire analisi di conferma sul modello di regressione.

È possibile creare [grafici di punti](#page-257-0) per analizzare i coefficienti standardizzati e gli intervalli di affidabilità standardizzati per il modello di regressione. La creazione di un grafico di punti con gli intervalli di affidabilità da una o più variabili descrittive consente di convalidare il significato delle variabili e di mettere a confronto i modelli.

## Miglioramenti dei grafici

I [grafici a colonne impilati](#page-210-0) e [i grafici a barre impilati](#page-204-0) sono stati aggiornati e ora includono un layout di **percentuale impilata**. La visualizzazione dei grafici o delle colonne come percentuale impilata consente di mettere a confronto le categorie in maniera proporzionale.

I [grafici combinati](#page-255-0) ora possono essere creati utilizzando un dataset singolo. Un grafico combinato consente di mettere a confronto due diversi campi numerici utilizzando una combinazione di grafici a colonna e lineari.

### Aggregazione spaziale

La funzionalità di [Aggregazione Spaziale](#page-345-0) ora consente di aggregare linee e poligoni basandosi rispettivamente su lunghezza e area. Anche i calcoli statistici per le linee e le aree sono stati aggiornati affinché possano utilizzare la media ponderata. Per ulteriori informazioni, consultare Come funziona l'Aggregazione Spaziale.

## **Dati**

I feature layer ora possono essere esportati in formato GeoJSON. Per ulteriori informazioni, includendo tutti i formati di esportazione supportati, consultare [Esportare i dati.](#page-41-0)

I file GeoJSON ora possono essere aggiunti direttamente alla cartella di lavoro. Per ulteriori informazioni, consultare [Aggiungere dati](#page-60-0).

Un campo stringa ora può essere convertito in un campo data/ora dal riquadro dati. Il campo stringa può essere formattato nel formato data/ora standard. Per ulteriori informazioni, consultare Tipi di campo.

### Risorse

Le tre lezioni veloci sono una grande risorsa per aiutarti a iniziare con Insights o per ispirarti nella tua analisi. In queste lezioni, si seguirà un unico scenario dall'inizio alla fine. Si inizierà [creando la prima cartella di lavoro](#page-68-0), quindi si [risolverà un problema di](#page-77-0) [tipo spaziale](#page-77-0) e, infine, si [condividerà l'analisi.](#page-85-0) Ciascuna lezione può essere completata individualmente senza bisogno del contesto delle altre lezioni.

## Domande frequenti

L'elenco seguente comprende le domande frequenti relative a ArcGIS Insights.

#### Generale

- Insights è disponibile in ArcGIS Online?
- In che modo è concesso in licenza Insights?
- Cosa è richiesto per installare ArcGIS Insights in ArcGIS Enterprise?
- Cosa è richiesto per installare Insights Desktop?
- È possibile personalizzare Insights usando un'API?
- È possibile utilizzare l'analisi Insights in altre applicazioni ArcGIS?

#### Condivisione

- Le pagine condivise sono attive?
- È possibile condividere singole schede?
- Chi può vedere le pagine condivise?

#### Dati

- Che tipi di dati possono essere utilizzati in Insights?
- A quali database è possibile connettersi da Insights?
- È possibile connettersi direttamente a un geodatabase da Insights?

#### Visualizzazione

- È possibile utilizzare simbologia personalizzata?
- È possibile utilizzare una scala cromatica personalizzata?

#### *Insights è disponibile in ArcGIS Online?*

Sì, Insights è disponibile sia in ArcGIS Online che in ArcGIS Enterprise.

Per ulteriori informazioni, vedere [Panoramica di ArcGIS Insights](#page-8-0).

#### *In che modo è concesso in licenza Insights?*

Insights è un'app premium che richiede una licenza specifica per essere applicata al proprio account dall'amministratore dell'organizzazione. Consultare l'account manager riguardo alle licenze per Insights.

Per ulteriori informazioni sulle licenze Insights, vedere [Amministra Insights in ArcGIS Enterprise](#page-432-0) e [Concessione licenze](#page-445-0).

#### *Cosa è richiesto per installare ArcGIS Insights in ArcGIS Enterprise?*

Per usare Insights in ArcGIS Enterprise, devi avere una ArcGIS Enterprise installazione di base che sia [compatibile](#page-455-0) con una versione supportata di Insights.

Per ulteriori informazioni, vedere [Installare ArcGIS Insights in ArcGIS Enterprise.](#page-30-0)

#### *Cosa è richiesto per installare Insights Desktop?*

Insights Desktop è disponibile per gli utenti con Insights in ArcGIS Online o una versione supportata di Insights in ArcGIS Enterprise e può essere installato su computer Windows e macOS. Insights Desktop non è compatibile con 3.4 e 3.4.1.

#### *È possibile personalizzare Insights utilizzando un'API (Application Programming Interface)?*

No, Insights non supporta attualmente la personalizzazione utilizzando un'API. Comunque, Insights in ArcGIS Enterprise e Insights Desktop supportano la creazione di script Python e R, che permette di espandere le funzionalità disponibili in Insights.

Per ulteriori informazioni, vedere [Creazione di script in Insights.](#page-374-0)

#### *È possibile utilizzare l'analisi Insights in altre applicazioni ArcGIS?*

Insights consente di creare diversi tipi di uscite, automaticamente durante l'esecuzione dell'analisi e tramite condivisione. La maggior parte dei tipi di elementi in Insights può essere aperto o utilizzato esclusivamente in Insights. I feature layer creati mediante la condivisione dei dati possono essere utilizzati in altre applicazioni, quali Map Viewer o ArcGIS Pro. Le pagine condivise pubblicamente possono essere incorporate in siti web ed Esri Story Map.

Per ulteriori informazioni, consultare [Condividere il lavoro](#page-406-0).

#### *Le pagine condivise sono attive?*

Le pagine condivise includono uno snapshot dei dati quando la pagina condivisa è stata creata. Pertanto, è necessario aggiornare la pagina condivisa per visualizzare aggiornamenti a dataset o analisi. L'eccezione è costituita dai dati che sono memorizzati nel negozio di dati spazio-temporali , che saranno live in una pagina condivisa.

#### *È possibile condividere singole schede?*

No, schede di mappa, grafico e tabella singole non possono essere condivise. Comunque, è possibile [condividere il modello](#page-420-0) usato per creare una scheda o [condividere una pagina](#page-414-0) con una scheda singola e visualizzare la pagina usando un <iframe>. Quando una pagina viene incorporata solo con <iframe>, vengono visualizzate solo le schede.

#### *Chi può vedere le pagine condivise?*

La visibilità delle pagine condivise dipende dalle impostazioni utilizzate durante la condivisione. Per le installazioni di Insights in ArcGIS Enterprise, anche altri fattori nell'impostazione, come i firewall e gli ambienti disconnessi, influenzano la visibilità.

Per ulteriori informazioni, consultare [Condividere una pagina](#page-414-0).

#### *Che tipi di dati possono essere utilizzati in Insights?*

Insights supporta dati provenienti da diverse fonti, compresi i feature layer, i file e i dataset di database.

Per un elenco completo delle fonti di dati, vedere [Dati supportati.](#page-97-0)

#### *A quali database è possibile connettersi da Insights?*

È possibile connettersi direttamente a database Microsoft SQL Server, Oracle, PostgreSQL, e SAP HANA da Insights in ArcGIS Enterprise e Insights Desktop. Per ulteriori informazioni, consultare [Database supportati](#page-127-0).

#### *È possibile connettersi direttamente a un geodatabase da Insights?*

È possibile connettersi ad un database Microsoft SQL Server, Oracle, PostgreSQL, o SAP HANA supportato contenente un geodatabase aziendale da Insights in ArcGIS Enterprise e Insights Desktop. Il supporto del geodatabase consente all'utente di cercare ed aggiungere le tabelle di utenti del geodatabase alla propria cartella di lavoro Insights.

Per ulteriori informazioni, consultare [Database supportati.](#page-127-0)

#### *È possibile utilizzare simbologia personalizzata?*

Il solo modo per aggiungere simbologia personalizzata in Insights è aggiungere dati che sono già stati salvati con simbologia personalizzata. Una possibilità è applicare la simbologia personalizzata in ArcGIS Pro e pubblicare i dati nella propria organizzazione ArcGIS come un feature service.

Se si dispone di schede mappa o grafico definite con simboli univoci, è possibile modificare i colori dei singoli simboli dal riquadro **Opzioni layer**. Per ulteriori informazioni, consultare [Creare una mappa](#page-144-0) o [Creare un grafico](#page-188-0).

#### *È possibile utilizzare una scala cromatica personalizzata?*

Insights non supporta attualmente il caricamento di simbologia personalizzata, comprese scale cromatiche.

Documentazione di Insights 3.4.1

# **Dati**

## <span id="page-97-0"></span>Dati supportati

In Insights, sono supportate le seguenti origini dati:

- Disponibilità di Feature Layer hosted o Feature Layer registrati, provenienti da contenuti, gruppi o da un'organizzazione
- Feature Layer di ArcGIS Living Atlas of the World
- File di Excel (.xlsx)
- File con valori separati da virgola  $(. \csc)$
- Shapefile (.zip)
- File GeoJSON (.json, .geojson, o file GeoJSON in un file .zip)
- Map Image Layer
- Connessioni a database Microsoft SQL Server, SAP HANA, PostgreSQL, e Oracle. I seguenti tipi di dati sono supportati:
	- Tabelle spaziali
	- Tabelle non spaziali
	- Visualizzazioni di database relazionale
- Connessioni a Enterprise Geodatabase
- **Nota:** I Map Image Layer richiedono l'abilitazione di funzionalità **Accesso feature** per supportare statistiche. Se le statistiche non sono supportate, non è possibile utilizzare molte feature Insights, inclusa la creazione di grafici. Vedere [Risoluzione dei problemi](#page-458-0) [di un map image layer](#page-458-0) per suggerimenti su come garantire che le statistiche siano supportate quando si pubblica un map image layer...

I layer di immagine mappa devono inoltre disporre di interrogazione standardizzata abilitata. Per abilitare l'interrogazione standardizzata, il layer deve essere condiviso come servizio dinamico piuttosto che come tile layer.

I dati da un Big Data Store spaziotemporale possono essere aggiunti come feature layer in Insights in ArcGIS Enterprise. Un metodo comune per creare dati nel Big Data Store spaziotemporale è quello di usare GeoAnalytics Server in Portal for ArcGIS o ArcGIS Pro.

Insights non supporta quanto segue:

- Geometrie multipoint
- Layer di interrogazione

## Compatibilità con lo Spatiotemporal Big Data Store

I seguenti strumenti e funzionalità sono supportati in Insights per feature layer con dati memorizzati nello Spatiotemporal Big Data Store:

- [Creare mappe](#page-144-0)\*
- [Filtrare dati](#page-285-0)
- Aggregazione di attributi\*\*
- [Istogramma](#page-215-0)
- [Grafico della serie temporale](#page-224-0)
- [Aggregazione spaziale](#page-345-0)
- [Filtro spaziale](#page-351-0)
- [Crea buffer](#page-341-0)
- [Condividi pagina](#page-414-0)

I seguenti strumenti sono supportati con limitazioni in Insights per feature layer con dati memorizzati nello Spatiotemporal Big Data Store:

- [Aggiungi dati](#page-353-0)
- [Calcolo densità](#page-356-0)
- [Calcola campo](#page-266-0)
- [Trova Più Vicine](#page-359-0)
- [Abilitare la posizione](#page-111-0)

\*Non supporta l'applicazione dello stile in base a un campo numerico utilizzando Conteggi e importi (dimensioni) e Conteggi e importi (colore).

\*\*Non supporta più di un sottogruppo per una statistica. Quando in un grafico a barre viene utilizzata l'opzione **Sottogruppo**, viene restituito un errore. I diagrammi a corda, i clock di dati e i grafici termici non sono supportati per i dati dello Spatiotemporal Big Data Store.

#### Risorse

Utilizzare le seguenti risorse per ulteriori informazioni sui dati in Insights:

- [Aggiungere dati](#page-60-0)
- [Creare dataset](#page-39-0)
- [Creare una connessione a un database](#page-43-0)

## Feature Layer

I feature layer sono dataset basati sul Web che contengono un gruppo di feature geografiche simili (ad esempio edifici, parcelle catastali, città, strade ed epicentri di terremoti). Le feature possono essere puntuali, lineari o poligonali (aree) e sono usate in Insights per creare mappe, grafici e tabelle, eseguire analisi spaziali e non spaziali, creare filtri e condividere risultati. I feature layer usati in Insights possono essere ospitati nell'organizzazione o essere accessibili da remoto.

In Insights, i dataset sono disponibili dalla scheda **Dataset** nella home page o dalle schede **Contenuti**, **Gruppi**, **Organizzazione**, **Living Atlas** e **Confini** della finestra Aggiungi alla pagina.

## Hosted Feature Layer

Gli Hosted Feature Layer sono layer memorizzati all'interno del Data Store della propria organizzazione. Si tratta di layer che sono stati creati o pubblicati nell'organizzazione dall'utente o dai membri dell'organizzazione.

## Feature layer remoti

I feature layer remoti sono memorizzati fuori dal Data Store della propria organizzazione. Un esempio frequente di feature layer remoti sono i layer di Living Atlas, che possono essere usati da Insights ma sono ospitati su ArcGIS Online.

## Risorse

Utilizzare le seguenti risorse per ulteriori informazioni sui feature layer in Insights:

- [Creare dataset](#page-109-0)
- [Copiare un dataset](#page-109-0)
- [Aggiungere dati](#page-60-0)

## <span id="page-100-0"></span>Tipi di campo

I tipi di campo vengono assegnati a tutti i campi di un dataset in ArcGIS Insights sulla base del tipo di dati in essi contenuti. Insights identifica i tipi di campo utilizzando icone che indicano il comportamento predefinito di ciascun campo dal dataset nelle visualizzazioni. Il tipo di campo determina anche il tipo di statistica predefinita applicata a ciascun campo in una visualizzazione.

Mentre la tabella riportata di seguito elenca la visualizzazione predefinita per ciascun tipo di campo, è possibile passare a un di visualizzazione diversa a seconda dei dati selezionati nella scheda.

**Suggerimento:** Talvolta è necessario specificare un tipo diverso di campo. È possibile cambiare un tipo di W campo nel riquadro dati.

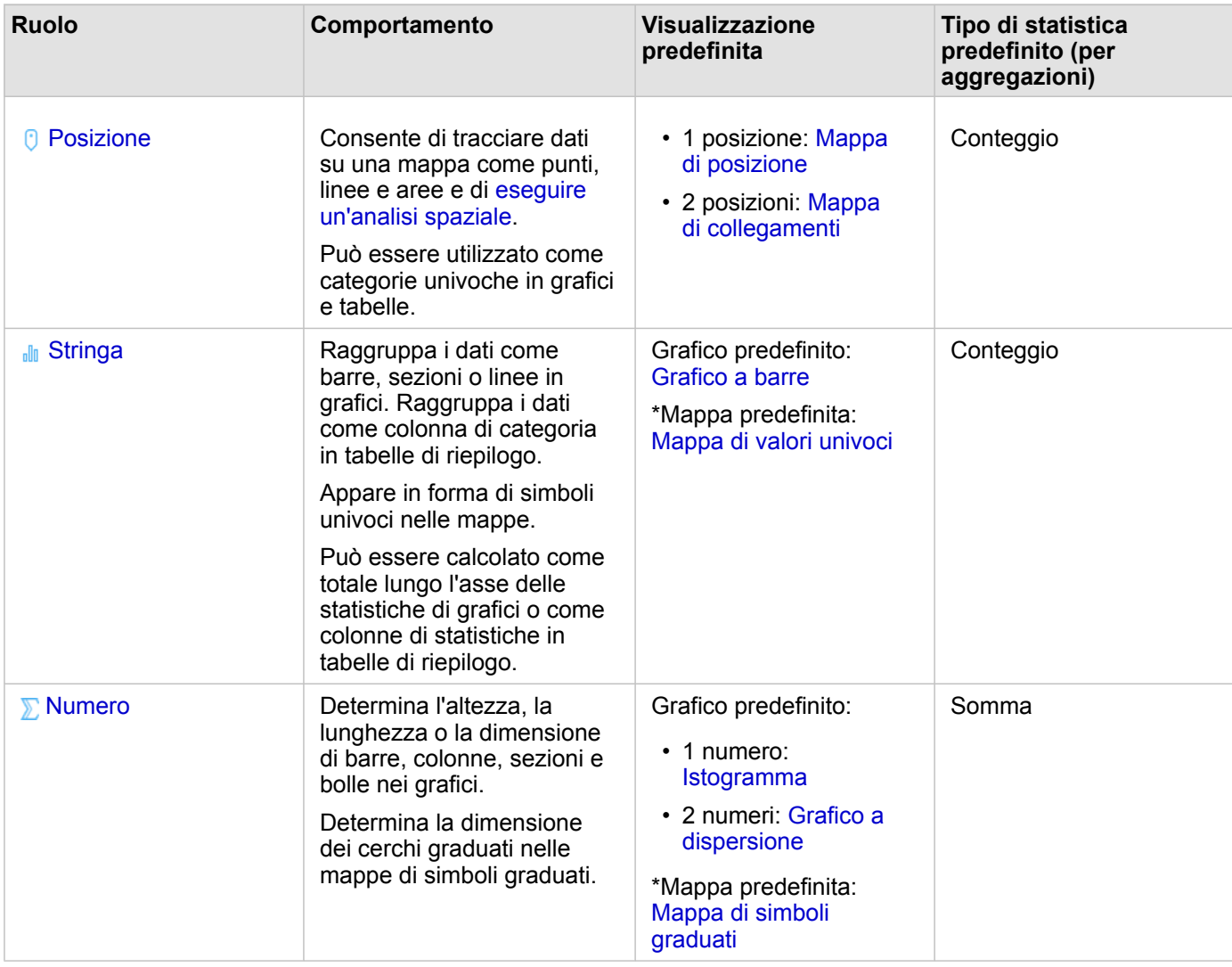

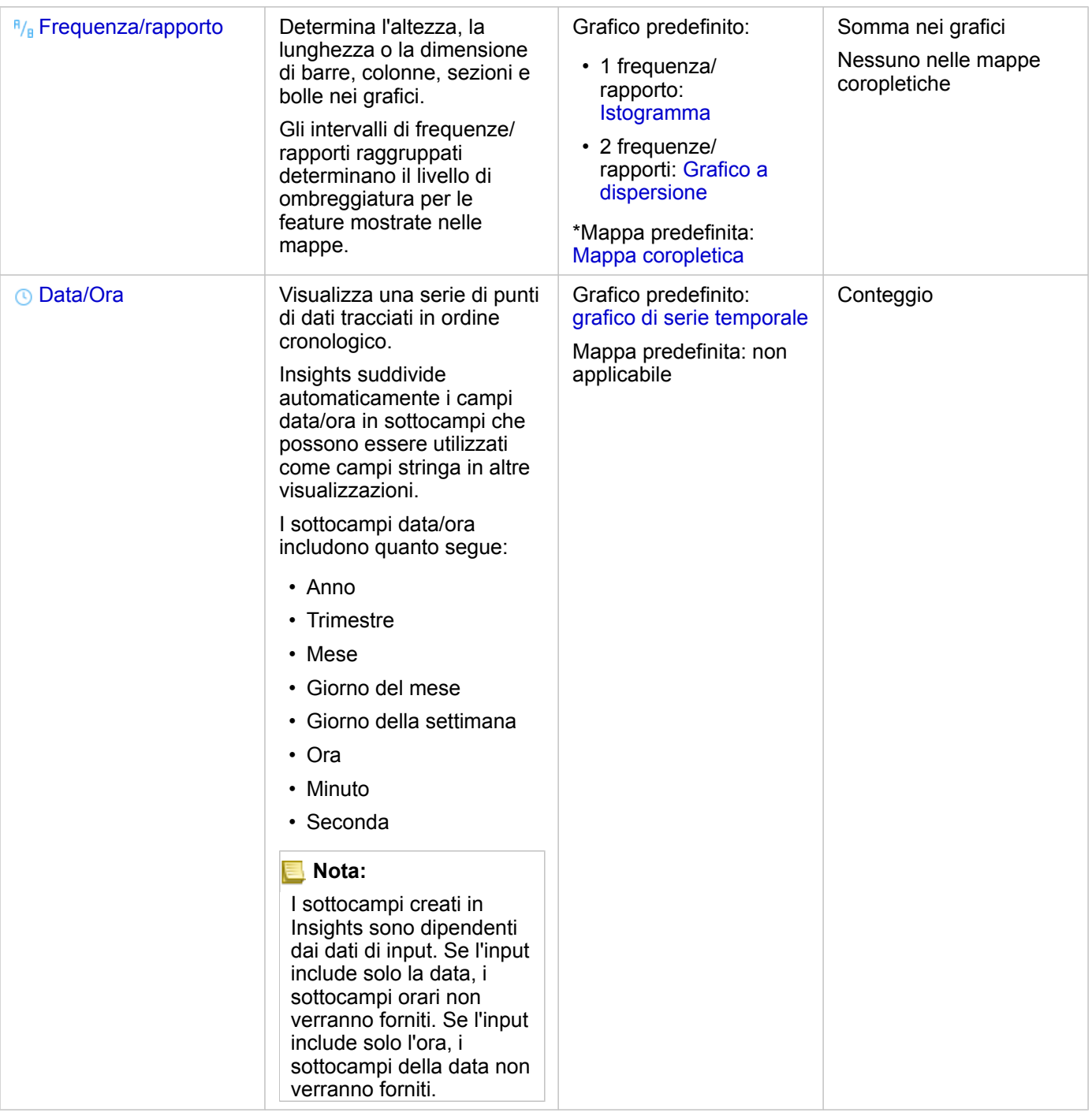

\*Per creare una mappa utilizzando una stringa, un numero o una frequenza/rapporto, il dataset deve contenere un campo posizione. Consultare Abilitare la posizione per il dataset.

## Modificare il tipo di campo

I tipi di visualizzazione che possono essere creati utilizzando dati da un campo determinato sono dipendenti dal tipo di campo. In alcune situazioni, il tipo assegnato al campo non è il tipo ottimale per l'analisi che si vuole eseguire o per le visualizzazioni che si vogliono creare. I seguenti esempi sono situazioni nei quali un tipo di campo potrebbe dover essere modificato:

- Un campo che contiene numeri discreti (ad esempio codici di distretto, CAP, anni o età) viene aggiunto come tipo di campo numerico. Questi numeri discreti vengono rappresentati più precisamente come categorie in alcune situazioni. Di conseguenza, il tipo di campo può essere modificato da **Numerico** a **Stringa**.
	- **Nota:** La modifica del tipo di campo dipende dai dati specifici e dal tipo di analisi che si vuole eseguire. In questo esempio, l'età potrebbe essere realisticamente analizzata come un numero o come una stringa. Ad esempio, l'età come un numero potrebbe essere utilizzata per creare un istogramma che mostri la distribuzione delle età nei dati, mentre le età come stringhe potrebbero essere utilizzate per creare un grafico a barre che mostri la quantità media spesa in intrattenimento per ogni età nei dati.
- Un campo che contiene percentuali, tassi, rapporti o proporzioni (ad esempio la densità della popolazione, il tasso di criminalità o l'istruzione media) viene aggiunto come un tipo di campo numerico. Questi numeri vengono rappresentati più precisamente come frequenze/rapporti, in particolare quando si crea una mappa di campo dal momento che i numeri e i tassi/rapporti hanno diversi tipi di mappe predefinite ([mappe di simboli graduati](#page-183-0) per campi di numeri e [mappe coropletiche](#page-165-0) per campi tassi/rapporti). Di conseguenza, il tipo di campo può essere modificato da **Numero** a **Frequenza/rapporto**.
- Un file CSV contiene campi con informazioni di data o ora. Poiché i file CSV non supportano il formato data/ora, i campi vengono aggiunti come campi stringa. Alcune visualizzazioni e funzionalità (ad esempio [grafici di serie temporale](#page-224-0) e sottocampi) sono disponibili solo per i campi data/ora. Di conseguenza, il tipo di campo può essere modificato da **Stringa** a **Data/ora**.

La modifica del tipo di campo in Insights non modifica i dati sottostanti e si vedrà rispecchiata solo nella cartella di lavoro in cui si è modificato il tipo di campo.

La seguente tabella indica le modifiche disponibili per i tipi di campi compatibili in Insights:

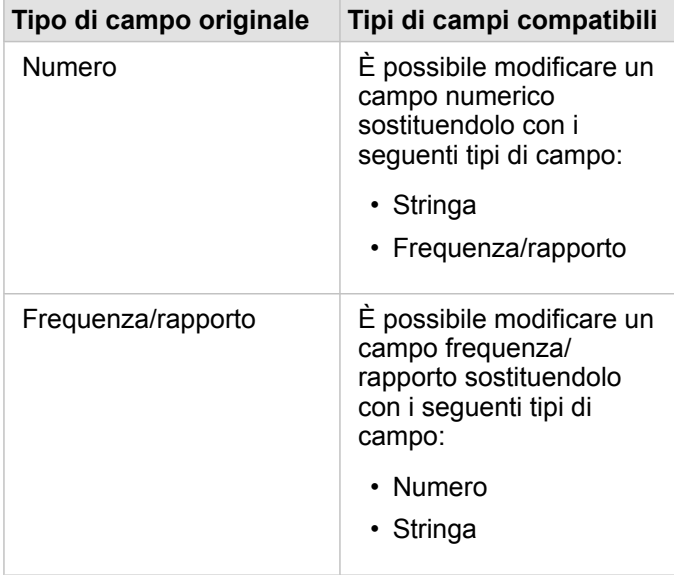

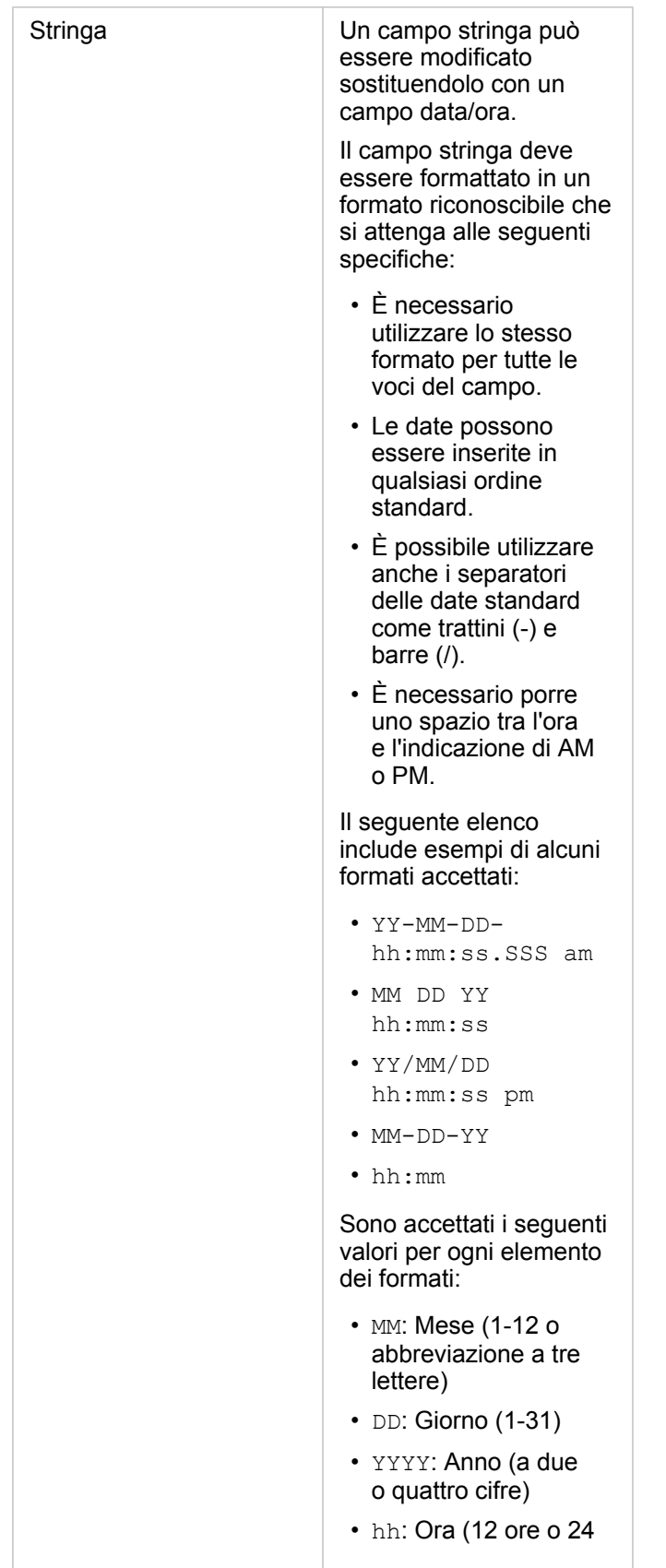

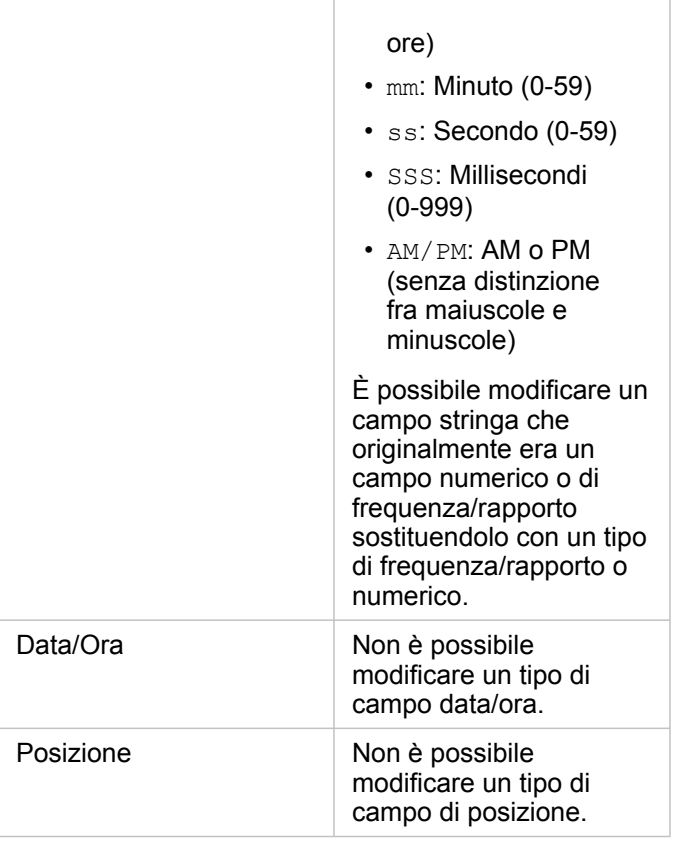

Attenersi alla seguente procedura per modificare un tipo di campo:

- 1. Dal dataset del riquadro dati, fare clic sull'icona tipo di campo. Apparirà un menu che elenca i tipi di campo compatibili.
- 2. Scegliere il tipo di campo dall'elenco.

La nuova visualizzazione mostrerà il nuovo tipo di campo. Tuttavia, le visualizzazioni esistenti che utilizzano il campo nel tipo precedente, non verranno aggiornate.

## Campo posizione

I campi posizione sono presenti in tutti i dataset spaziali, compresi quelli puntuali, lineari e areali. Un dataset deve avere un campo posizione per [creare una mappa](#page-144-0). Un campo posizione può essere aggiunto a un dataset non spaziale utilizzando [Abilita posizione](#page-111-0).

## Campo stringa

I campi stringa sono assegnati ai campi che includono i valori testo. I dati contenuti nei campi stringa vengono spesso definiti come valori categoriali e sono di natura qualitativa o descrittiva. In alcune circostanze, è possibile assegnare dei numeri a un campo stringa e trattarli come valori categoriali. Esempi in cui i numeri vengono trattati come stringhe sono l'età o il codice postale. Per trasformare un numero in un campo stringa, fare clic sul pulsante accanto al campo numerico e selezionare **Stringa** dal menu.

I campi stringa possono essere usati per creare [mappe di valori univoci](#page-163-0), [tabelle](#page-260-0) e vari tipi di grafici, come [grafici a barre](#page-201-0),

[mappe struttura](#page-227-0) e [box plot](#page-241-0). I campi stringa possono essere usati anche come parametri **Colora per** o **Sottogruppo** in altri grafici, come i [grafici a dispersione](#page-219-0) e i grafici a barre impilati.

## Campo numerico

I campi numero sono assegnati ai campi che contengono valori numerici. I dati contenuti nei campi numerici spesso rappresentano delle misurazioni e sono di natura quantitativa.

I campi numerici possono essere usati per creare [simboli proporzionali](#page-183-0) e [mappe coropletiche,](#page-165-0) [tabelle](#page-260-0) e grafici, come [grafici a](#page-219-0) [dispersione](#page-219-0) e [istogrammi](#page-215-0).

## Campo frequenza/rapporto

Il ruolo di campo frequenza/rapporto viene assegnato ai campi creati utilizzando lo strumento [Calcola rapporto](#page-364-0) o [Calcola](#page-366-0) [variazione %](#page-366-0). Se un dataset con un potenziale campo frequenza/rapporto viene aggiunto a Insights, è probabile che venga aggiunto come campo numerico. È possibile trasformare un campo numerico in un campo frequenza/rapporto facendo clic sul pulsante accanto al campo numerico e selezionando **Frequenza/rapporto** dal menu.

## Campo data/ora

Il ruolo di campo data/ora viene assegnato ai dataset con campi data o ora. I campi data/ora possono inoltre essere calcolati utilizzando le funzioni data nella tabella dei dati o modificando un campo da un tipo stringa a un tipo data/ora.

Insights utilizza Coordinated Universal Time (UTC) e attualmente non legge i fusi orari direttamente dai campi di dati. Insights restituirà sempre campi data/ora nei feature layer come UTC, il che potrebbe far apparire i campi convertiti in UTC in Insights. In tutte le altre istanze, si presume che i campi data/ora siano in UTC. Di conseguenza, i valori data/ora restituiti in Insights saranno uguali ai valori di input.

**Nota:** I campi data/ora sono disponibili in Insights solo se le interrogazioni SQL standardizzate sono state abilitate nel ArcGIS Server. Le mappe data/ora non sono disponibili per i dataset memorizzati al di fuori del Data Store hosted, ad esempio dataset e layer di immagine mappa ArcGIS Living Atlas of the World.

I campi data/ora in Insights dispongono di sottocampi, come Year e Month. I sottocampi vengono aggiunti tutti come campi stringa, pertanto possono essere usati per creare mappe (se il dataset contiene un campo posizione), grafici e tabelle.

**Nota:** I sottocampi non sono creati per i campi data/ora nei servizi di mappa o feature layer remoti, come ad esempio i dataset Living Atlas.

I campi data/ora possono essere usati per creare [grafici di serie temporali](#page-224-0) e [tabelle](#page-260-0), ma non possono essere impiegati per applicare uno stile alla mappa.

#### File Excel

Quando una tabella Microsoft Excel contenente un campo data viene caricata in Insights, al campo verrà assegnato automaticamente il ruolo di campo data/ora. Se al campo data viene aggiunto un tipo diverso, fare ricorso a una delle seguenti tecniche di risoluzione dei problemi:

• Se si sta usando un file CSV, tentare di salvare il file come una cartella di lavoro Excel. Le cartelle di lavoro di Excel dispongono di maggiori opzioni di formattazione rispetto ai file CSV. In alternativa, è possibile convertire un campo stringa in un campo data/ora dopo aver caricato i dati in Insights.

- Verificare che il campo sia formattato come una data in Excel.
- Verificare che i dati siano in formato tabella.

## Preparare i dati Excel e CSV

ArcGIS Insights permette di aggiungere dati da un foglio di calcolo Microsoft Excel o file con valori separati da virgola (CSV) se i dati sono stati acquisiti in tabelle Excel, in intervalli denominati o in un formato piatto.

Un file Excel singolo può aggiungere più dataset con cui lavorare o un dataset singolo, in base al formato dei dati in Excel. Quando si aggiungono dati alla pagina della cartella di lavoro, ogni occorrenza di una tabella di Excel o di un intervallo denominato viene aggiunta come singolo dataset. Se sono presenti diverse tabelle Excel o più intervalli denominati su un foglio Excel singolo, allora vi saranno più dataset per ciascun foglio in Insights. D'altro canto, se i dati sono in un formato piatto, come un CSV, ciascun foglio contenente dati viene acquisito come singolo dataset.

**Nota:** I file CSV supportano solo una tabella per foglio. Se il file CSV contiene più tabelle per foglio, occorre convertirlo in una cartella di lavoro di Excel o spostare le tabelle aggiuntive nei propri fogli. Nei file CSV è necessario usare virgole come delimitatori. Attualmente non sono supportati altri delimitatori, come tabulazioni o punti e virgola.

Versioni di Excel e formati file supportati

- Microsoft Excel 2007 e versioni successive
- Solo file .xlsx o .csv
- Le tabelle pivot non sono supportate

### Inserisci tabella

È possibile usare una tabella in una cartella di lavoro Excel per verificare che i dati vengano caricati correttamente su Insights.

Prima di creare una tabella, verificare che i dati rispondano alle seguenti linee guida:

- Ogni colonna presenta un'intestazione.
- Non ci sono celle vuote tra le intestazioni e la prima riga di dati.
- La tabella non contiene colonne o righe calcolate. Qualunque campo calcolato deve essere rimosso prima di aggiungere i dati a Insights. È possibile [calcolare](#page-266-0) nuovi campi dopo aver aggiunto i dati a Insights.
- I dati non includono righe o colonne unite.

**Nota:** Le tabelle Excel non possono essere inserite in file CSV.

È possibile creare più di una tabella su ciascuna pagina di una cartella di lavoro Excel. Ciascuna tabella sarà aggiunta a Insights come dataset separato.

## Procedure consigliate per la formattazione di Excel e CSV

Sia che i dati si trovino in una tabella Excel, in un intervallo denominato o in un formato piatto (ad esempio, un CSV), ricordare quanto segue:

• In file Insights in ArcGIS Online, Excel e CSV non devono eccedere i 100 MB. Se si aggiunge un file Excel o CSV superiore a 100 MB, verrà visualizzato un messaggio di errore.
- **Nota:** Non c'è limite alla dimensione del file per Excel o i file CSV in Insights in ArcGIS Enterprise o Insights Desktop. Tuttavia, si potrebbero riscontrare problemi con l'aggiunta di file più grandi di 1GB a causa delle risorse del server (ad esempio memoria, larghezza di banda e CPU). Se il file Excel riporta un errore durante il caricamento, salvare il file come CSV per ridurne le dimensioni.
- Rimuovere le righe che forniscono un totale aggregato (ad esempio, GrandTotal). In caso contrario, il totale aggregato viene importato come record di dati con conseguenti risultati dell'analisi inaccurati.
	- **Nota:** #VALUE! agli errori nei campi calcolati vengono assegnati valori nulli quando aggiunti a Insights.
- Rimuovere il testo non necessario e le righe vuote sopra le intestazioni.
- Evitare le celle unite nelle intestazioni e limitare le intestazioni a una riga singola.
- Se il file di Excel o CSV ha più fogli, fornire un nome univoco per ciascun foglio. Se il foglio di Excel contiene più di una tabella, denominare ciascuna tabella. I nomi dei fogli e delle tabelle consentiranno di riconoscere i dati in modo più semplice in Insights. Se non viene assegnato un nome a fogli e tabelle, i dataset vengono forniti con un nome predefinito che indica il numero di foglio e il numero di tabella. Ad esempio, Sheet1.Table1.
	- **Nota:** I file CSV supportano solo una tabella per foglio. Se il file CSV contiene più tabelle per foglio, occorre convertirlo in una cartella di lavoro di Excel o spostare le tabelle aggiuntive nei propri fogli.
- Assicurarsi che le colonne contengano intestazioni. In caso contrario, verranno utilizzate le intestazioni predefinite, che rendono difficile riconoscere i campi in Insights.
- Applicare la formattazione appropriata delle celle alle colonne per assicurarsi che Insights riconosca correttamente numeri, percentuali, stringhe e campi di data/ora. Ad esempio, una colonna formattata come percentuale in Excel viene identificata come un campo frequenza/rapporto in Insights.
- Assicurarsi che i record in una colonna siano validi per la formattazione cella applicata in Excel. In caso contrario, Insights potrebbe assegnare il [tipo di campo](#page-100-0) sbagliato. Ad esempio, se viene applicato il formato Data a una colonna in Excel, ma le celle nella colonna contengono valori di formato data non validi, al campo verrà probabilmente assegnato un tipo di campo stringa.
- **Nota:** I file CSV non supportano gli stessi formati dei file Excel. Se si ha un campo data o ora in un file CSV, i campi verranno aggiunti a Insights come campo stringa. È possibile modificare il tipo di campo da **Stringa** a**Data/Ora** dal riquadro dati.

### Passaggi successivi

Ora che i propri dati Excel e CSV sono stati preparati, si è pronti per utilizzarli in Insights. Le seguenti risorse saranno utili come introduzione:

- [Aggiungere dati alla pagina](#page-60-0)
- [Abilitare posizioni](#page-111-0)
- [Funzionalità di analisi](#page-306-0)

# <span id="page-109-0"></span>Copiare un dataset sulla cartella di lavoro

Il copiare un dataset sulla propria cartella di lavoro consente all'utente di creare versioni cartelle di lavoro di dataset provenienti dall'organizzazione ArcGIS, una connessione di database o altre fonti di dati. I dataset copiati sono funzionalmente equivalenti ai dataset creati da file o [da feature layer hosted.](#page-99-0) Un dataset copiato è disponibile nella cartella di lavoro dove è stato creato, a meno che non sia stato [condiviso](#page-410-0) per creare un feature layer hosted.

Attenersi alla seguente procedura per copiare un dataset:

- 1. Aggiungere un dataset alla cartella di lavoro, se necessario.
- 2. Fare clic sul pulsante Opzioni del dataset ... per il dataset nel riquadro dati.
- 3. Fare clic su **Copiare sulla cartella di lavoro**.

Viene aggiunta al riquadro dati una copia del dataset. Il dataset viene nominato con il seguente formato: **Nome dataset 1**.

### Perché copiare un dataset?

Le tabelle provenienti dalle [connessioni di database](#page-43-0) e dai feature layer remoti non hanno la funzionalità completa di un file, di un feature layer hosted o di un dataset copiato. Il copiare dati su cartelle di lavoro consente di usufruire a pieno di tutte le funzionalità disponibili in Insights, indipendentemente dal tipo di dati.

Copiare i dati è consigliato nelle seguenti situazioni:

- Quando si utilizza un feature layer remoto per le seguenti funzioni non supportate:
	- Creare una relazione
	- Applicare un filtro avanzato
	- Applicare un filtro incrociato
	- Creare una mappa di bin
	- Creare un grafico utilizzando una mediana o una percentuale come statistica
	- Utilizzare i sottocampi data/ora
- Quando si crea una relazione tra dataset incompatibili, come ad esempio dataset memorizzati in diversi tipi di database o Data Store.

Documentazione di Insights 3.4.1

# Gestisci dati

# <span id="page-111-0"></span>Abilitare posizioni per i dati

Se il dataset non contiene un campo di posizione (), è possibile abilitare la posizione con questi tipi di posizioni: coordinate, indirizzi o geografie. Dopo aver abilitato la posizione, al dataset viene aggiunto un nuovo campo di posizione. Un campo di posizione consente di creare mappe e di eseguire l'analisi spaziale con i dati.

# Abilitare la posizione per il dataset

- 1. Dal riquadro dati, fare clic sul pulsante **Opzioni dataset** .
- 2. Fare clic su **Abilita posizione**.
- 3. Scegliere un **tipo di posizione**.

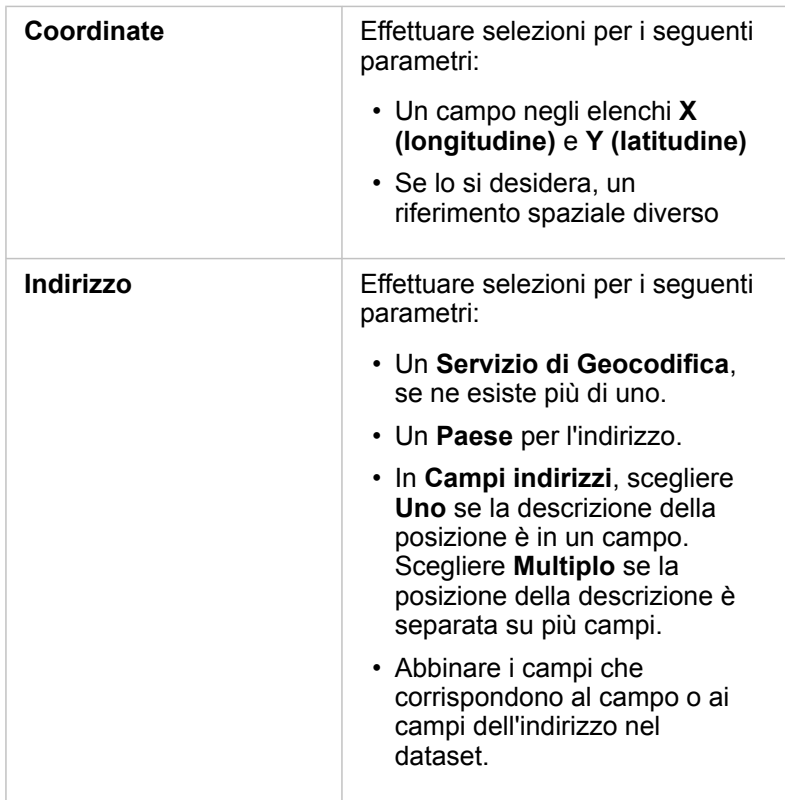

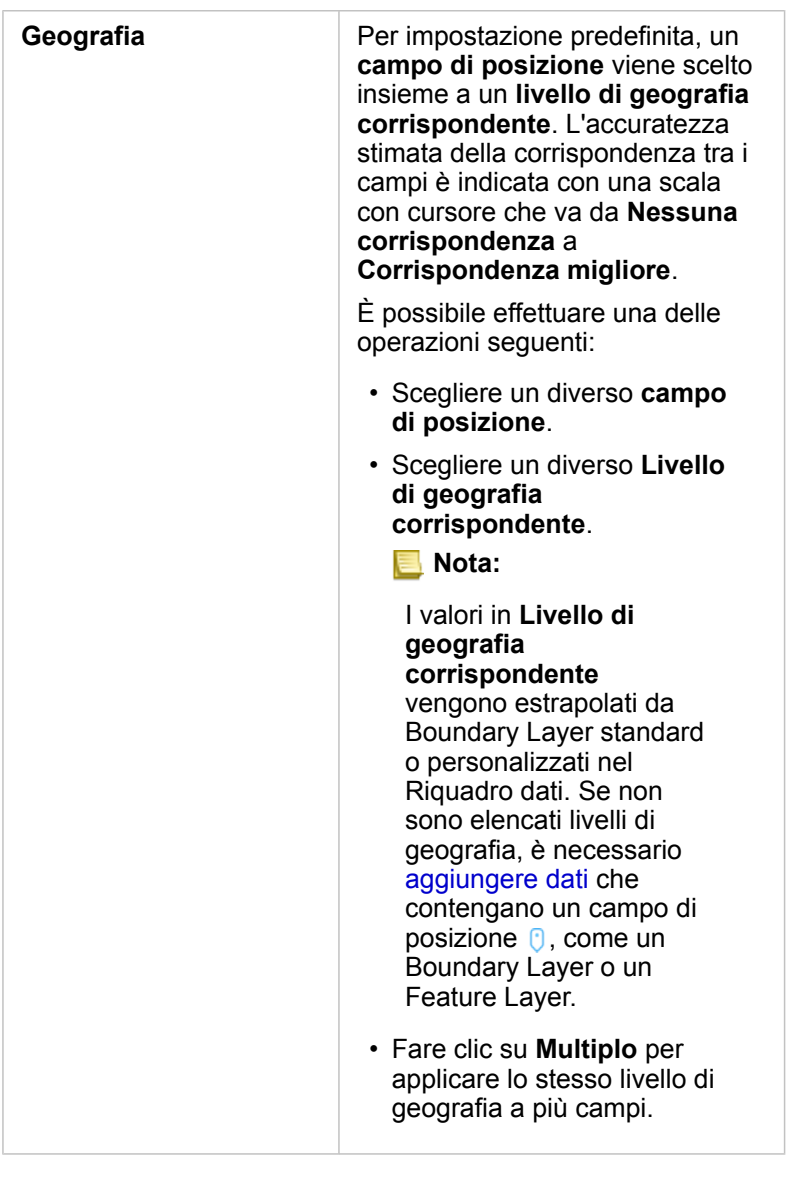

- 4. Per i dataset con posizione abilitata in base all'indirizzo delle coordinate, selezionare la casella di controllo **Ripetere feature identiche** se si desidera che tutte le feature siano abilitate come feature individuali. Se la casella è deselezionata, si aggregheranno feature identiche.
- 5. Fare clic su **Esegui**.

Un nuovo campo di posizione o viene aggiunto al dataset.

### Informazioni sui tipi di posizione

### **Coordinate**

Utilizzare il tipo di posizione **Coordinate** se il dataset contiene le coordinate X,Y. ArcGIS Insights di solito è in grado di rilevare i campi X (longitudine) e Y (latitudine) nel dataset. È possibile ignorare i campi suggeriti e specificarne altri.

Ad esempio, se i dati contengono due gruppi di coordinate, è possibile specificare quali coordinate aggiungere alla posizione. Il

riferimento spaziale predefinito è WGS (World Geodetic System) 1984 (4326). È possibile specificare un diverso riferimento spaziale. Se non si è certi del sistema di coordinate da utilizzare, chiedere conferma alla persona che ha creato il foglio di calcolo o che ha raccolto i dati.

Se i valori della latitudine (Y) sono compresi tra -90 e 90 e quelli della longitudine (X) sono compresi tra -180 e 180, utilizzare WGS84. Se invece i valori di latitudine e longitudine sono espressi in metri e sono presenti 6, 7 o 8 cifre prima (a sinistra) della virgola decimale, utilizzare Mercatore Sferica.

#### Indirizzo

**Nota:** Il portale deve essere configurato in modo da consentire la geocodifica batch ed è necessario disporre del privilegio di Geocodifica per abilitare la posizione in base all'indirizzo (una transazione chiamata geocodifica).

Utilizzare il tipo di posizione **Indirizzo** per abilitare la posizione nel seguente modo:

• Un campo in cui le descrizioni della posizione sono contenute in un singolo campo. Esempio:

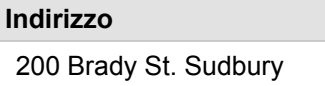

Ogni riga nella colonna precedente genera una singola feature puntuale. È possibile scegliere un campo meno descrittivo, come Codice Postale per visualizzare ciascun codice postale come punto su una mappa. Per le feature areali, è consigliabile utilizzare il tipo di posizione Geografia (di seguito).

• Più campi in cui le informazioni sull'indirizzo sono separate su più campi. Esempio:

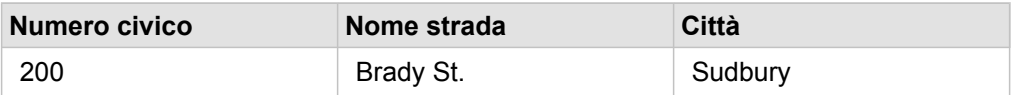

Ogni riga nei campi selezionati genera una singola feature puntuale.

### Geografia

Utilizzare il tipo di posizione **Geografia** per abilitare la posizione per feature areali, come il Boundary Layer del codice postale da **Confini** nella finestra **Aggiungi alla pagina** (consultare Aggiungere dati) o confini personalizzati da altri dataset sulla pagina, come distretti di polizia.

Quando si utilizza il tipo di posizione **Geografia**, viene eseguito un join dietro le quinte tra il dataset corrente e un Boundary Layer personalizzato o standard dal riquadro dati specificato.

## Feature identiche

Quando si abilita la posizione in base alle coordinate o all'indirizzo, le feature puntuali identiche saranno aggregate in una singola feature per impostazione predefinita. Per mantenere tutte le feature puntuali senza aggregarle, selezionare il parametro **Ripetere feature identiche** nel riquadro **Abilita posizione**.

Le feature con la posizione abilitata in base alla geografia saranno sempre aggregate.

#### Ripetere feature identiche

Se si seleziona **Ripetere feature identiche**, ogni voce del dataset sarà visualizzata individualmente sulla mappa, includendo le feature nella stessa identica posizione. Una mappa creata con il campo relativo alla posizione visualizzerà le feature usando [Posizione \(simbolo semplice\).](#page-179-0)

Ripetere feature identiche deve essere usato per i dataset con feature separate che presentano la stessa posizione, in cui è noto che ciascuna feature ha una posizione a parte, o in situazioni in cui è necessario eseguire l'analisi dei dati grezzi, piuttosto che sui dati aggregati.

#### *Esempio*

Un analista desidera conoscere il ritorno sugli investimenti (ROI) dei college negli Stati Uniti. Dal momento che il ROI non si basa sui conteggi, sono necessari dati grezzi per eseguire il calcolo usando [Calcola rapporto](#page-364-0). Quindi, la posizione dei college deve essere aggiunta con **Ripetere feature identiche** abilitato.

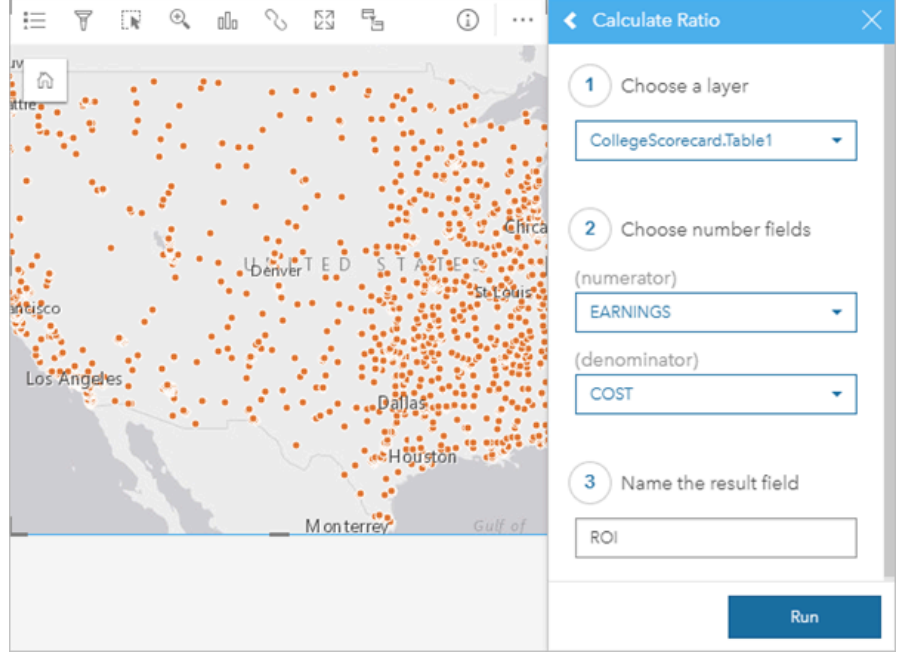

#### Aggregare feature

Se **Ripetere feature identiche** non è selezionato, le feature ubicate nella stessa posizione (o con coordinate identiche o con indirizzi identici) saranno aggregate in un singolo punto. Una mappa creata con il campo relativo alla posizione mostrerà il conteggio delle feature in ciascuna posizione utilizzando [Conteggi e importi \(dimensioni\)](#page-183-0). Una mappa creata con un campo numerico o campo frequenza/rapporto mostrerà la somma dei punti aggregati per impostazione predefinita, con opzioni per modificare la statistica su minimo, massimo o media. Il pulsante **Info** <sub>(1)</sub> può essere utilizzato per visualizzare le statistiche aggregate.

Le feature di aggregazione devono essere usate quando le feature ubicate nello stesso posto devono essere combinate per visualizzare un conteggio o un riepilogo dei dati o quando le posizioni saranno usate per creare una [mappa di collegamento](#page-175-0).

#### *Esempio*

Un fornitore al dettaglio raccoglie dati mensili sugli ordini eseguiti per ciascun negozio. Abilitare la posizione sui dati aggregando le feature consente all'analista dei dati di paragonare rapidamente ciascuna posizione utilizzando le mappe con il conteggio degli ordini, i ricavi totali e altre statistiche aggregate.

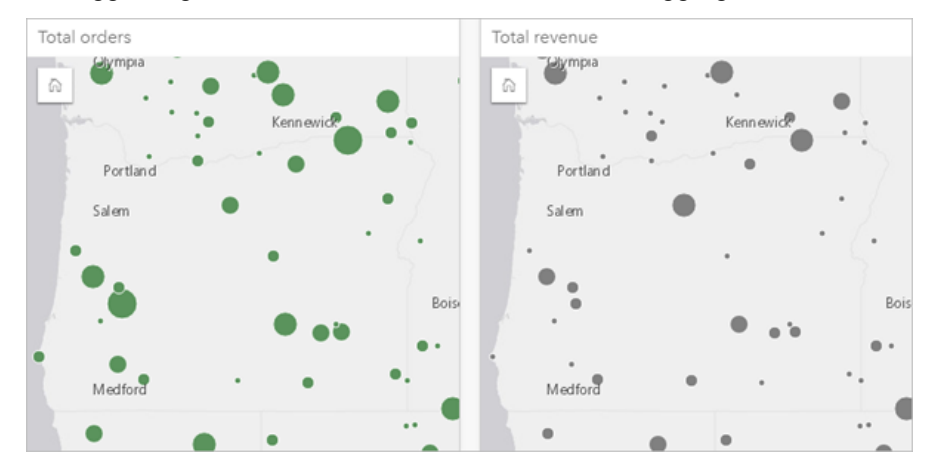

# Modificare le proprietà dei dataset

Le proprietà del dataset possono essere aggiornate nel riquadro dati senza influenzare i dati sottostanti. Le proprietà del dataset che possono essere aggiornate includono gli alias di campo e di dataset e la possibilità di nascondere i campi non necessari nel dataset.

### Cambiare l'alias di un campo o un dataset

Un alias è un nome alternativo di un campo che fornisce una descrizione più semplice del contenuto del campo. A differenza dei nomi reali, gli alias non devono rispettare le limitazioni del database, pertanto possono contenere caratteri speciali come gli spazi. Specificando un alias, è possibile assegnare ai campi nomi che sono più descrittivi rispetto ai nomi effettivi del campo.

Quando si specificano alias diversi, i dati sottostanti non vengono modificati, viene modificato solo il modo cui tale campo o dataset appare in ArcGIS Insights.

#### Cambiare un alias di dataset

- 1. Nel riquadro dati, fare clic sul pulsante Rinomina dataset <sub>2</sub> accanto all'alias del dataset che si desidera cambiare.
- 2. Digitare il nuovo alias.
- 3. Premere Invio o Return sulla propria tastiera.

#### Cambiare l'alias di un campo

È possibile rinominare i campi dal riquadro dati o dalla tabella dati. Attenersi alla seguente procedura per rinominare un campo nel riquadro dati:

- 1. Dal riquadro dati, passare con il mouse sull'alias del campo da modificare.
- 2. Fare clic sul pulsante **Rinomina campo** 2.
- 3. Digitare il nuovo nome.
- 4. Premere Invio o Return sulla propria tastiera.

Attenersi alla seguente procedura per rinominare un campo dalla tabella dati:

- 1. Nel riquadro dati, fare clic sul pulsante **Opzioni dataset** accanto al dataset la cui tabella dati si desidera visualizzare.
- 2. Selezionare **Visualizza tabella dati** dal menu.
- 3. Fare clic sul nome del campo per evidenziare il campo e abilitare la modifica.
- 4. Digitare il nuovo nome.
- 5. Premere Invio o Return sulla propria tastiera.

### Nascondere o mostrare i campi nel dataset

Se il dataset contiene numerosi campi e uno o più di essi non vengono utilizzati, è possibile nasconderli.

- 1. Nel riquadro dei dati scegliere uno o più campi che si desidera nascondere nel dataset.
- 2. Nel riquadro dei dati fare clic sul pulsante **Opzioni dataset**  $\cdots$  accanto all'alias del dataset che si desidera cambiare.

#### 3. Fare clic su **Nascondi campi selezionati**.

Se si desidera mostrare di nuovo questi campi, fare clic su Opzioni dataset ..., quindi scegliere Mostra campi nascosti.

# Creare relazioni per unire i dataset

Le relazioni vengono utilizzate per unire gli attributi di due o più dataset in base ai campi o alle posizioni comuni. Le relazioni possono essere utilizzate per aggiungere gli attributi di una tabella di riferimento a un altro dataset, per combinare gli attributi di due dataset affinché sia possibile eseguire diversi tipi di analisi e di attivare la posizione su tabelle non spaziali.

Per creare una relazione in ArcGIS Insights, è necessario aggiungere alla pagina due o più dataset supportati con campi comuni.

### Informazioni sulle relazioni

Insights consente di unire dati di due o più dataset utilizzando un campo o una posizione comune nella finestra **Crea relazioni**. Ad esempio, è possibile associare un dataset di transazioni di vendita a un dataset contenente informazioni sul negozio identificando un campo comune (ad esempio, il numero di negozio). Il campo comune identifica quali righe di ciascun dataset saranno unite e il tipo di relazione stabilisce quali righe vengono mantenute nel dataset unito.

Di seguito sono riportati quattro tipi di relazioni che è possibile utilizzare per unire i dataset:

- Interno
- Tutto (join esterno completo)
- A sinistra (join esterno sinistro)
- A destra (join esterno destro)
- **Nota:** I join spaziali (join creati utilizzando campi di posizione) vengono creati utilizzando Interseca come relazione spaziale. Tuttavia, è possibile selezionare Interna, Tutto, A sinistra o A destra come tipo di relazione.

Il dataset unito viene visualizzato come un [dataset di risultati](#page-327-0) a nel riquadro dei dati. Il dataset unito consente di espandere l'analisi utilizzando i dati da tutti i dataset uniti come un singolo layer.

Nell'ambito di un dataset unito, cardinalità indica le relazioni tra i dataset. Nella finestra **Crea relazioni**, analizzare la cardinalità tra i dataset, che può essere uno-a-uno, molti-a-uno o molti-a-molti. La cardinalità non ha alcuna influenza sul tipo di relazione creata, ma ha delle implicazioni per i campi che è possibile aggregare nel dataset unito o per il campo scelto da visualizzare sulla mappa.

Insights suggerisce anche un campo comune quando si scelgono i dataset che si desidera unire. Se non è suggerito alcun campo, è possibile selezionare i campi che si desidera utilizzare per la relazione.

## Dati supportati

I seguenti tipi di dati possono essere utilizzati per creare relazioni:

- Feature layer ospitati
- File aggiunti alla cartella di lavoro
- Dataset da una connessione a database
- Dataset di risultati da analisi spaziale, inclusi i risultati di tipi di dati non supportati

Le query di definizione nei feature service non sono supportate per la creazione di relazioni. I dati nella cartella di lavoro non supportati per le relazioni saranno disabilitati nella finestra **Crea relazioni**.

**Nota:** Le relazioni non possono essere create con feature layer remoti, come i layer Living Atlas.

> I dataset del database devono provenire dallo stesso database e dalla stessa istanza per essere compatibile per l'unione. Gli altri dataset devono essere memorizzati nello stesso Data Store per poter essere uniti.

Se i dataset non sono compatibili con l'unione o sono memorizzati in Data Store separati, è possibile [copiare i dataset nella cartella di lavoro](#page-109-0) e utilizzare i dataset copiati per creare la relazione.

### Creare una relazione

Per informazioni su come creare una relazione per unire i dataset, è possibile completare i passaggi riportati di seguito o seguire un caso di utilizzo di esempio come guida nell'intero processo, inclusi risultati e descrizioni per ciascun tipo di relazione.

1. Fare clic sul pulsante **Crea relazioni** sotto il riquadro dati.

Si apre la finestra **Crea relazioni** e viene mostrato un elenco di dataset per la pagina corrente in **Dati personali**.

- 2. In **Dati personali** fare clic su uno o più dataset che si desidera unire.
	- **Nota:** Se si intende utilizzare i tipi di relazione A sinistra o A destra, assicurarsi che il dataset di sinistra o di destra sia nel posto giusto. Il dataset scelto per primo verrà visualizzato sulla sinistra dopo averlo aggiunto alla pagina.
	- **Suggerimento:** Si consiglia di posizionare il dataset che ha il livello più fine di dettagli (il più granulare) sulla sinistra. Per il caso di utilizzo di esempio descritto di seguito, il dataset StoreTransactions dovrebbe essere sulla sinistra.

Quando si seleziona il primo dataset, la vista viene aggiornata in modo da mostrare solo i dataset che sono idonei a una relazione.

Insights analizza i dataset aggiunti e suggerisce un campo da utilizzare per il join in base al tipo di dati contenuti e al nome del campo. Se un campo viene suggerito, le miniature che rappresentano ciascun dataset vengono unite tramite una linea e viene visualizzato il campo suggerito su ciascuna miniatura.

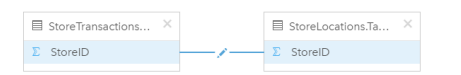

- 3. Effettuare una delle seguenti operazioni:
	- Se il campo suggerito è accettabile e si desidera utilizzare il tipo di relazione predefinito (Interna), procedere con il passaggio finale.
	- Se si desidera utilizzare un campo diverso, aggiungere un altro campo da unire o scegliere un tipo di relazione diverso, quindi andare al passaggio successivo.
	- Se non è possibile rilevare un campo comune, appare una linea tra le miniature di dataset e viene visualizzata la finestra **Crea relazione** in cui è possibile scegliere i campi comuni. Procedere con il passaggio 5.
- 4. Per modificare le proprietà delle relazioni, ad esempio scegliendo un campo diverso, aggiungendo altri campi da unire o modificando il tipo di relazione, fare clic sul pulsante **Modifica relazione** sulla linea della relazione che collega le

miniature dei dataset.

- 5. Scegliere un campo diverso in uno o più dataset oppure scegliere un tipo di relazione differente, quindi fare clic su fuori dalla finestra di dialogo Proprietà relazione.
- 6. Facoltativo: se la relazione richiede una chiave composita, è possibile aggiungere altri campi utilizzando il pulsante **Aggiungi campi** in **Scegli campi**.

Ad esempio, se si unisce CityName a CityName, potrebbe essere necessario specificare anche la contea, lo stato e il paese perché i valori in CityName sono duplicati nel dataset.

- 7. Effettuare una delle seguenti operazioni:
	- Fare clic su **Fine** (in basso a destra) per procedere con la relazione.
	- Fare clic su **Annulla** per annullare la relazione corrente.

Facendo clic su **Fine**, la finestra **Crea relazioni** viene chiusa. Si aggiunge un nuovo [dataset di risultati](#page-327-0) **E** con i dati aggiunti al riquadro dei dati.

### Caso d'uso di esempio

In questa sezione si descrive un caso d'uso di esempio che mostra il modo in cui è possibile creare una relazione tra due dataset per rispondere a domande specifiche e il modo in cui ciascuna relazione influisce sui dati nel dataset unito.

Le domande sono le seguenti:

- Qual è il ricavato delle vendite per negozio?
- Dove si trova il più grande negozio all'ingrosso della città?

Ci sono due dataset sulla pagina della cartella di lavoro che consentono di rispondere a questa domanda. Il primo è la seguente tabella Excel che mostra le transazioni dei tre negozi:

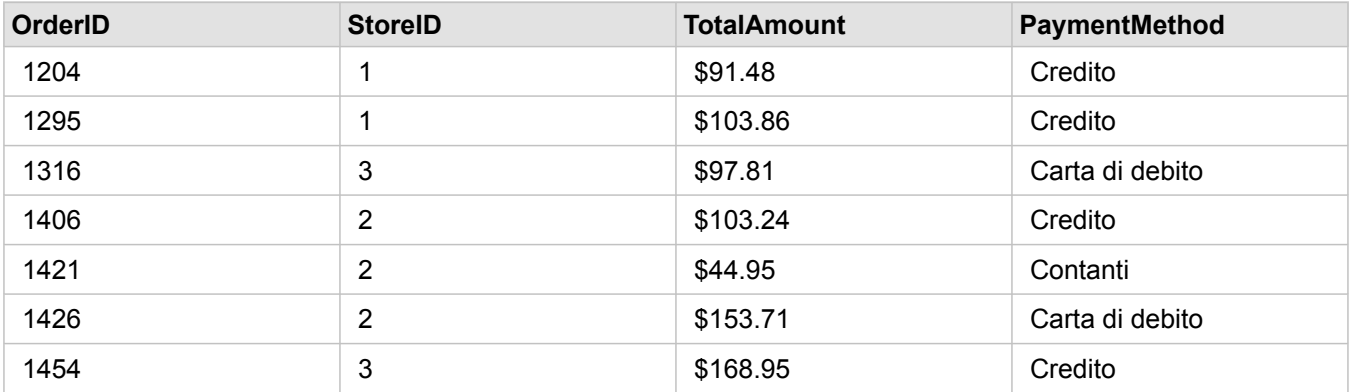

Il solo dataset StoreTransactions potrebbe fornire un riepilogo dei TotalAmount per StoreID (se si cambia StoreID in un campo stringa e si crea un grafico a barre); tuttavia, per motivi di chiarezza, è preferibile un report che mostra i TotalAmount per nome di negozio quando occorre condividere i risultati dell'analisi con i team dell'organizzazione.

Inoltre, il dataset StoreTransactions non può mostrare le posizioni dei negozi su una mappa.

Il secondo è un Feature Layer che mostra le seguenti sei posizioni di negozi:

**StoreID StoreName**

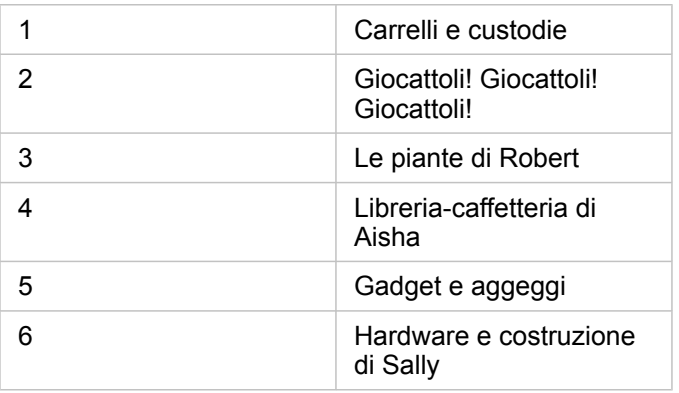

Questi dataset presentano i dati a due diversi livelli di dettagli. Il primo dataset presenta i dati a livello di transazione, ovvero un livello più dettagliato della seconda tabella che mostra i dati a livello di negozio.

Come risultato, i record duplicati (righe) appaiono nella colonna StoreID in StoreTransactions, mentre StoreLocations ha solo record univoci nella colonna StoreID. Ci sono molte transazioni per negozio. Questo è ciò viene indicato come una relazione molti a uno, un tipo particolare di cardinalità tra i dataset.

Osservando i dati, sembra che StoreID sia il miglior campo da utilizzare per creare una relazione tra questi due dataset.

Per rispondere alle domande per questo caso d'uso, è necessario effettuare quanto segue:

- 1. Considerare l'effetto che ciascun tipo di relazione ha sul dataset unito risultante.
- 2. Seguire le istruzioni in Creare una relazione (sopra) per creare la relazione più adatta per i dataset di input.
- 3. Visualizzare i dati uniti per rispondere alle domande.
	- a. Utilizzando i campi StoreName e TotalAmount del dataset unito, [creare un grafico a barre](#page-201-0) o una [tabella di riepilogo](#page-260-0) per aggregare i campi. Le vendite sono aggregate in base al nome di ciascun negozio.
	- b. Creare una [mappa di simboli graduati,](#page-183-0) utilizzando il campo TotalAmount.

### Tipi di relazione

Il tipo di relazione utilizzato, insieme al campo comune scelto, determina i record che vengono mantenuti nel dataset unito. Le seguenti sottosezioni danno un'idea di come sembrerà il dataset unito in base al tipo di relazione.

#### Tipo di relazione Interna

Se è stato utilizzato il tipo di relazione predefinito durante l'esecuzione dei passaggi dello strumento Crea una relazione (sopra), il dataset unito utilizza il tipo di relazione Interna.

La relazione Interna mantiene solo i record che soddisfano entrambi i dataset. I record Null non vengono aggiunti.

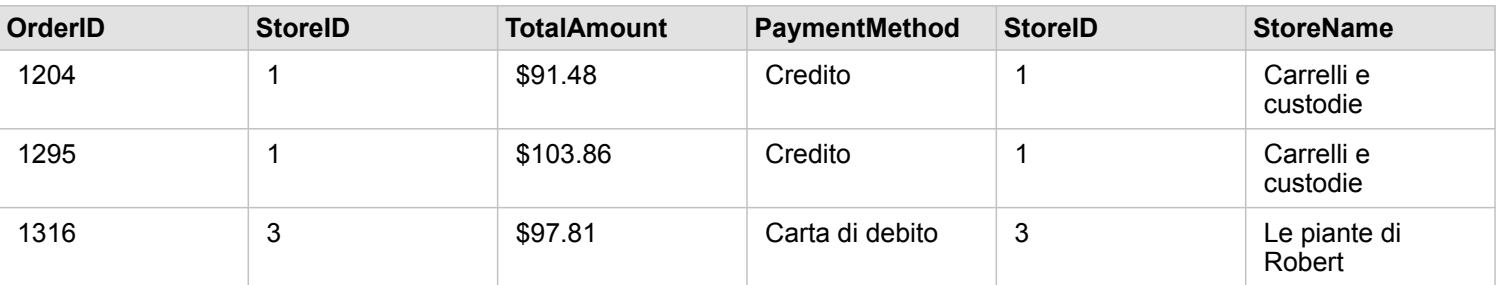

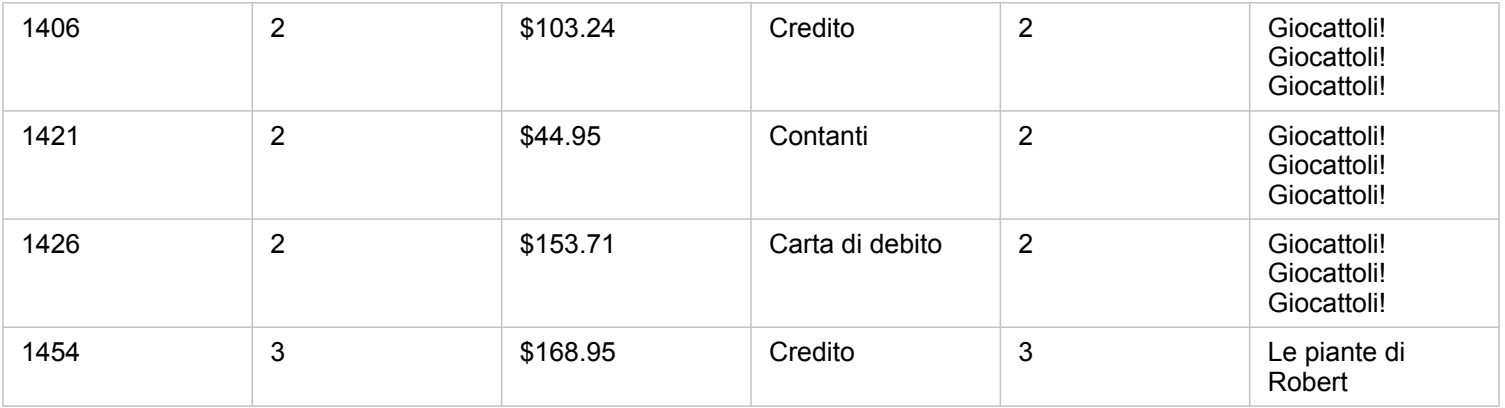

I record esclusi erano i record per StoreID da 4 a 6 del dataset StoreLocations.

L'utilizzo del tipo di relazione predefinita è un'ottima scelta per rispondere alle domande suddette del caso d'uso di esempio. Il tipo di relazione Interna fornisce dati che non mostreranno valori nulli durante la visualizzazione dei propri dati.

### Tipo di relazione Tutto

Il tipo di relazione Tutto (join esterno completo) mantiene tutti i record di entrambi i dataset e tratta i record che non contengono corrispondenze come valori nulli.

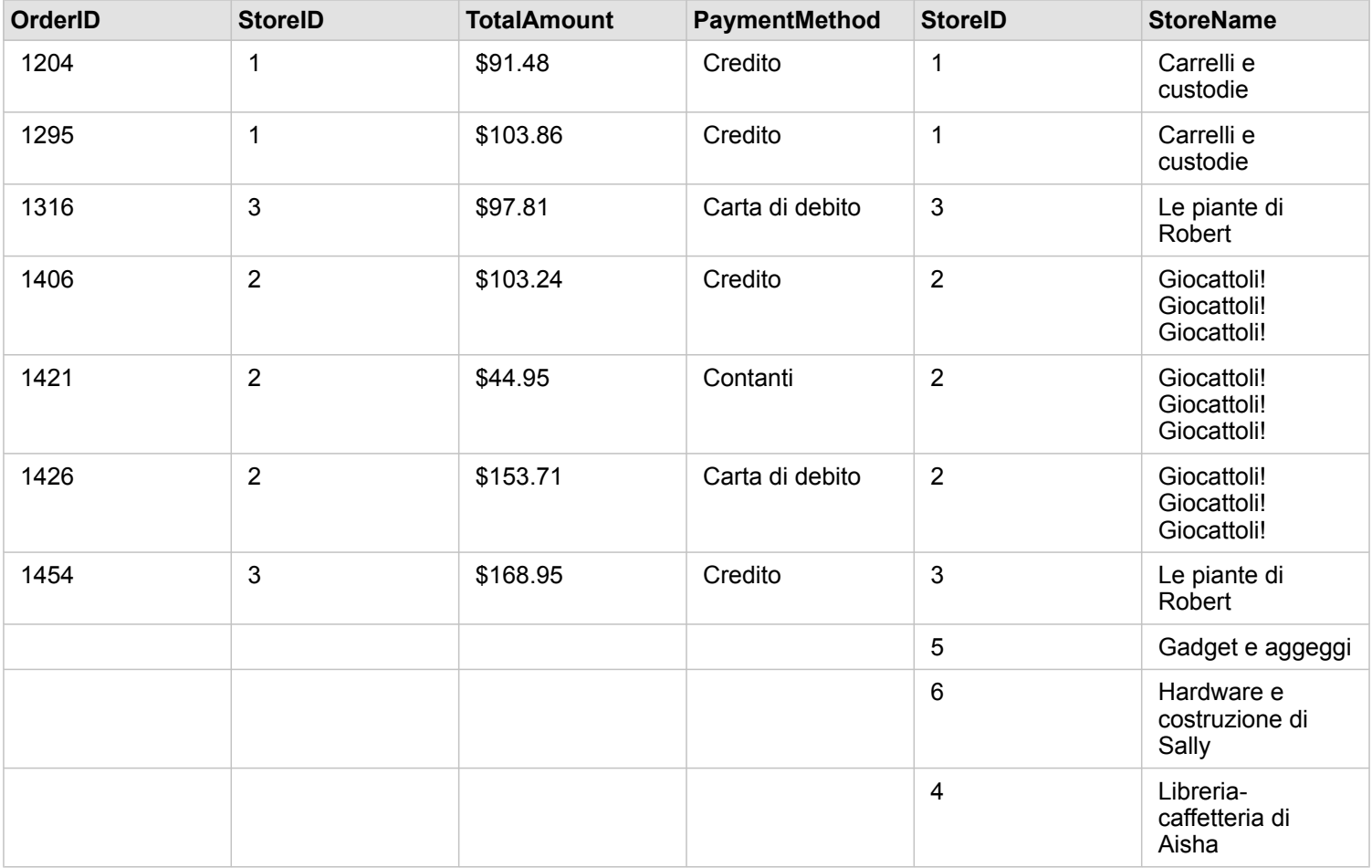

Il dataset risultante contiene valori nulli nelle colonne che hanno origine dal dataset di sinistra (StoreTransactions) per i record corrispondenti agli StoreID 4, 5 e 6 del dataset di destra (StoreLocations). Ciò perché non ci sono record corrispondenti per gli ID store nel dataset di sinistra.

### Tipo di relazione A sinistra

Quando si utilizza il tipo di relazione A sinistra (join esterno sinistro), è necessario verificare che il dataset di cui si desidera mantenere i record si trovi sul lato sinistro della finestra **Crea relazioni** selezionando per primo questo dataset. Per ulteriori informazioni, consultare Creare una relazione.

I record che corrispondono a quelli del dataset sulla sinistra (StoreTransactions) sono mantenuti, insieme ai record corrispondenti del dataset sulla destra (StoreLocations). Se non viene trovata alcuna corrispondenza sulla destra, il lato destro contiene valori nulli.

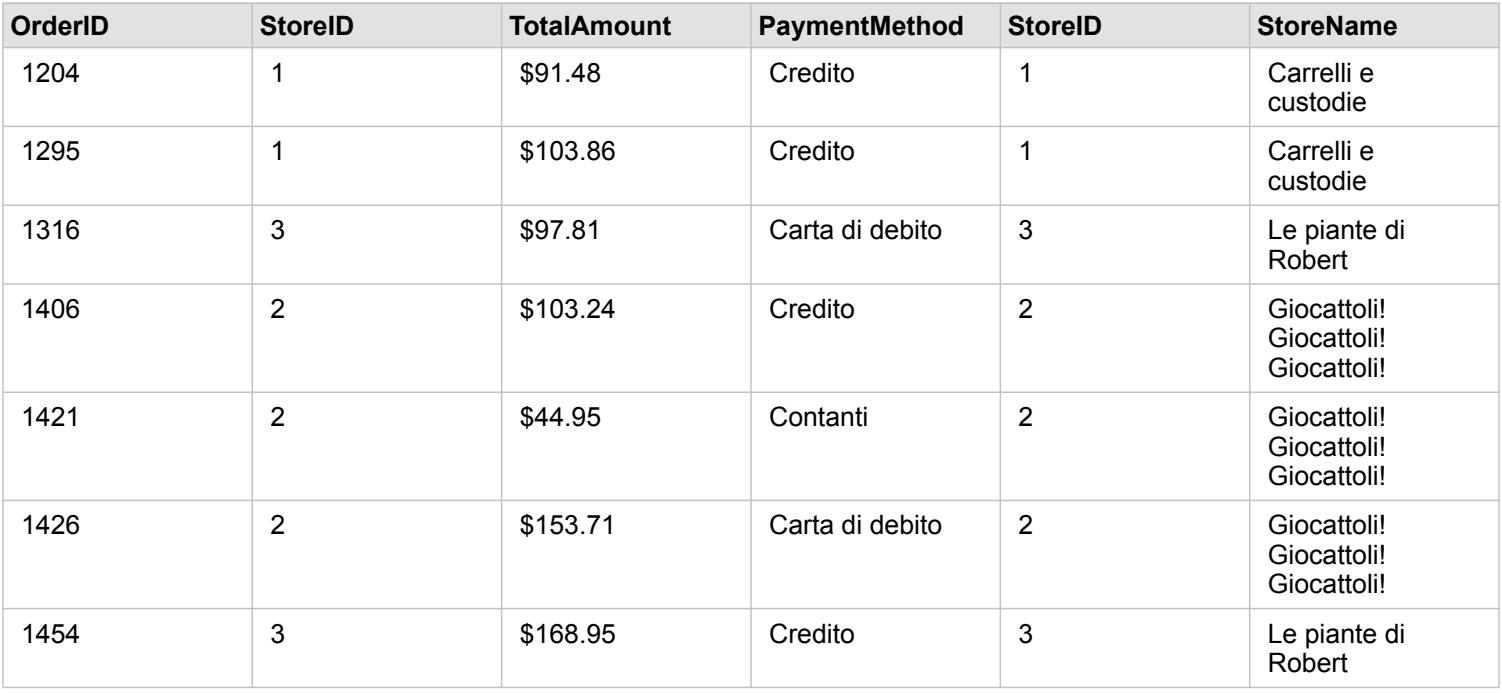

Questo dataset unito è esattamente uguale al tipo di relazione Interna. Per rispondere alle domande riguardanti il caso d'uso di esempio, è possibile utilizzare il tipo di relazione A sinistra o Interna per creare una relazione tra le due tabelle e creare un grafico a barre che non mostrerà valori nulli.

Se il lato sinistro (StoreTransactions) conteneva un record per StoreID 7, che non è nel dataset StoreLocations sulla destra, un join A sinistra avrà record nulli sulla destra.

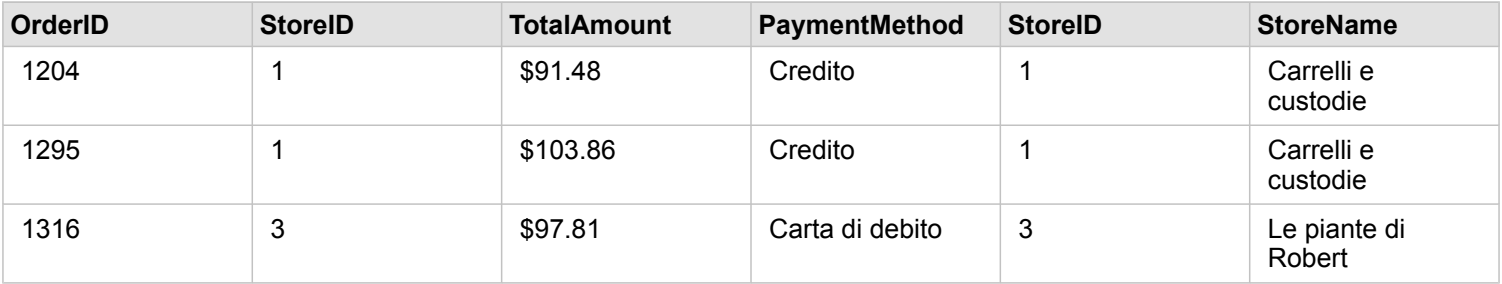

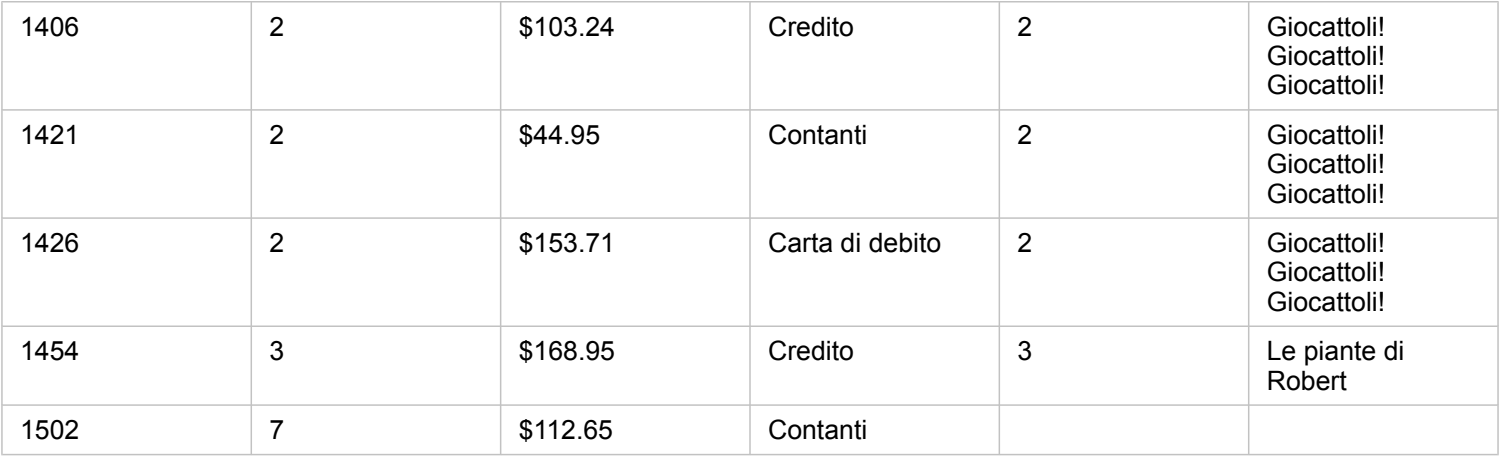

#### Tipo di relazione A destra

Quando si utilizza il tipo di relazione A destra (join esterno destro), è necessario verificare che il dataset di cui si desidera mantenere i record si trovi sul lato destro della finestra **Crea relazioni** selezionando per primo il dataset di sinistra e poi quello di destra. Per ulteriori informazioni, consultare Creare una relazione.

I record che corrispondono a quelli del dataset sulla destra (StoreLocations) sono mantenuti, insieme ai record corrispondenti del dataset sulla sinistra (StoreTransactions). Se non viene trovata alcuna corrispondenza a sinistra, il lato sinistro contiene valori nulli.

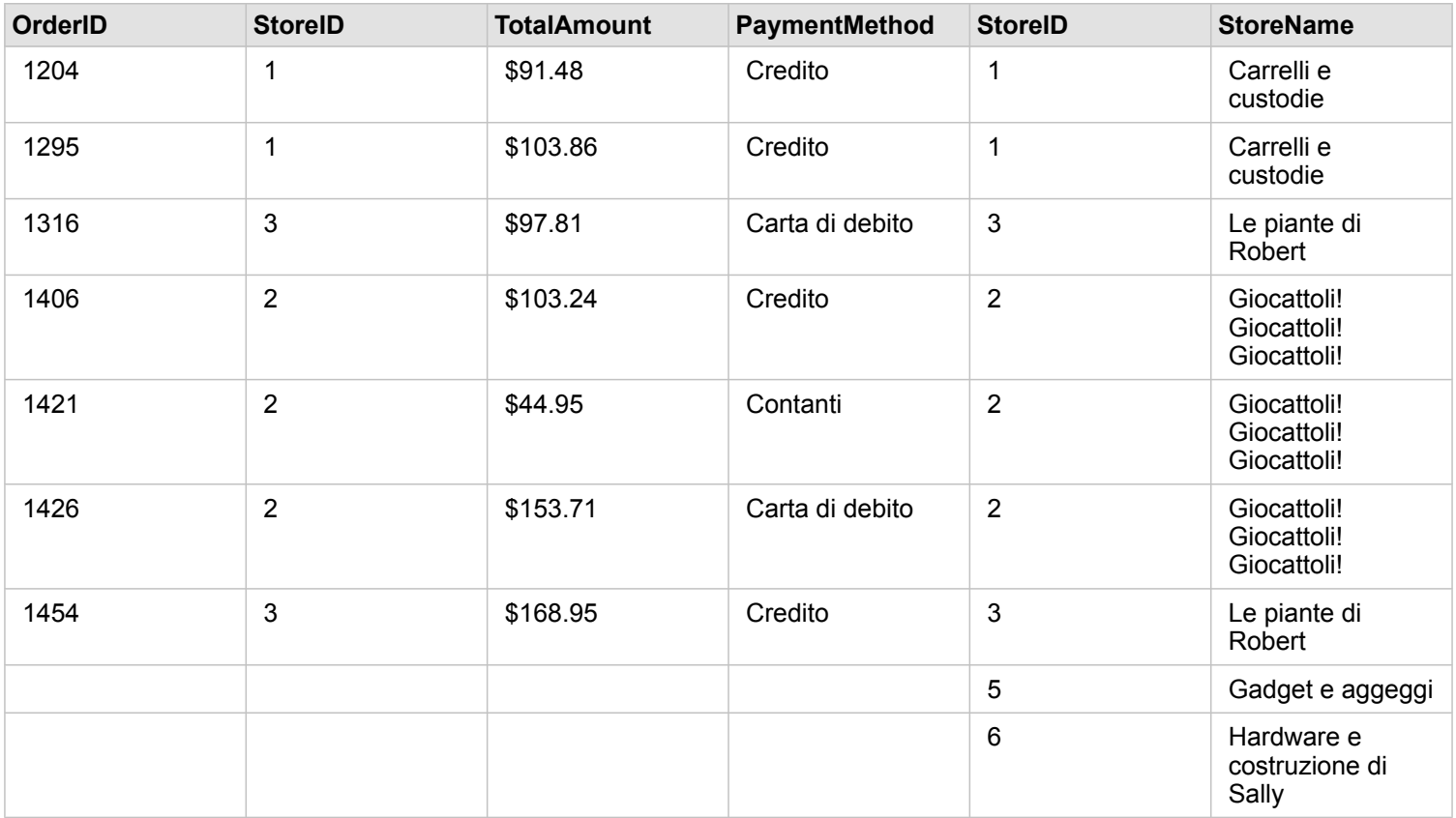

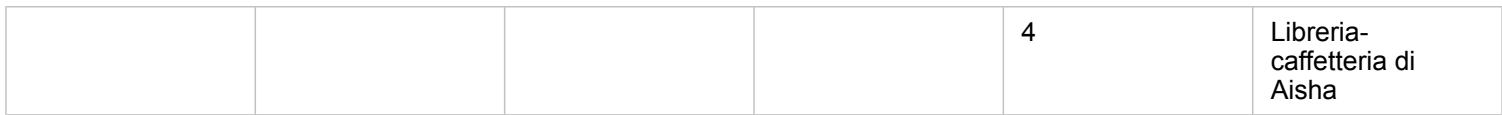

Il grafico a barre risultante dal suddetto dataset unito a destra conterrà valori nulli.

Documentazione di Insights 3.4.1

# Database

# <span id="page-127-0"></span>Database supportati

La tabella seguente elenca i database supportati ai quali è possibile connettersi quando si utilizza Insights. Le connessioni ai database consentono di aggiungere dati da questi database a Insights.

**Nota:** Insights consente di creare una connessione a qualsiasi database Microsoft SQL Server, Oracle, SAP HANA, o PostgreSQL supportato che possieda un Enterprise Geodatabase definito e non sottoposto al controllo delle versioni. Se il geodatabase è sottoposto a controllo delle versioni, è necessario annullare la registrazione dei dati come sottoposti a controllo delle versioni per lavorare in Insights. Attualmente, soltanto le tabelle utenti dei geodatabase non creati con schema utente sde sono visualizzabili e accessibili da Insights. Insights non funziona direttamente con file e geodatabase personali.

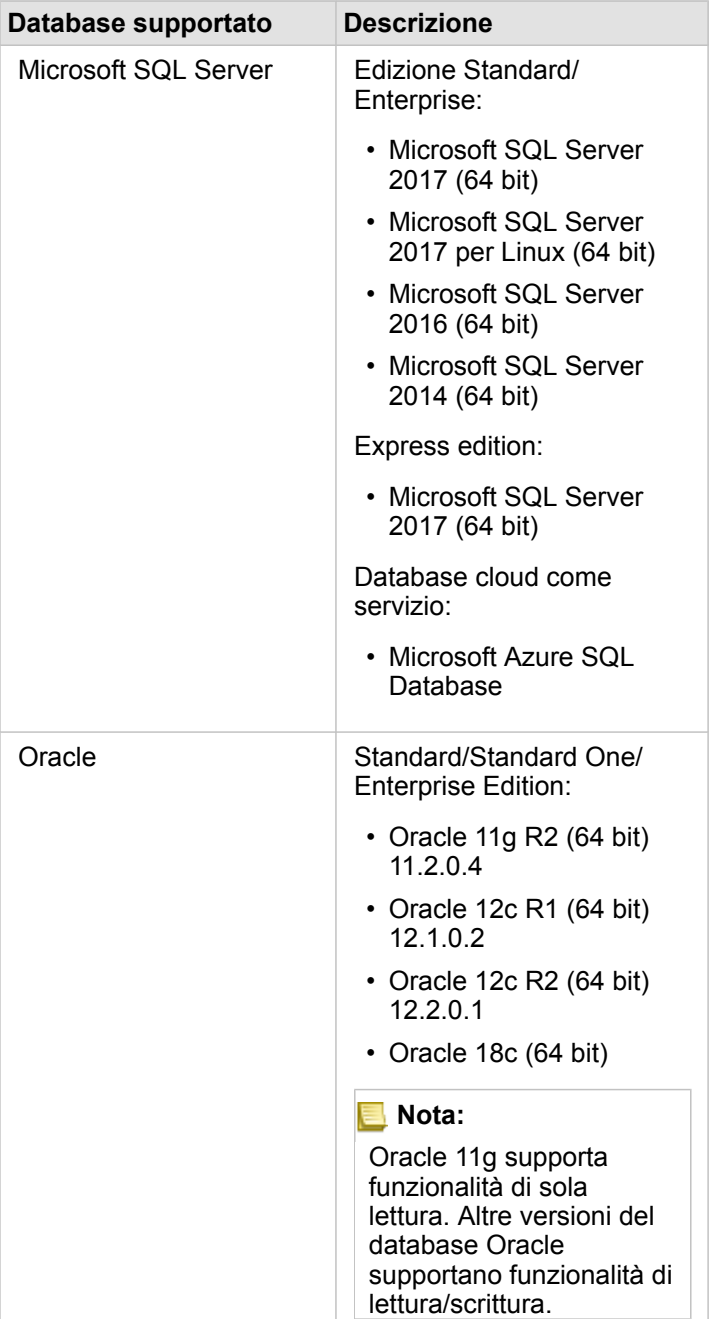

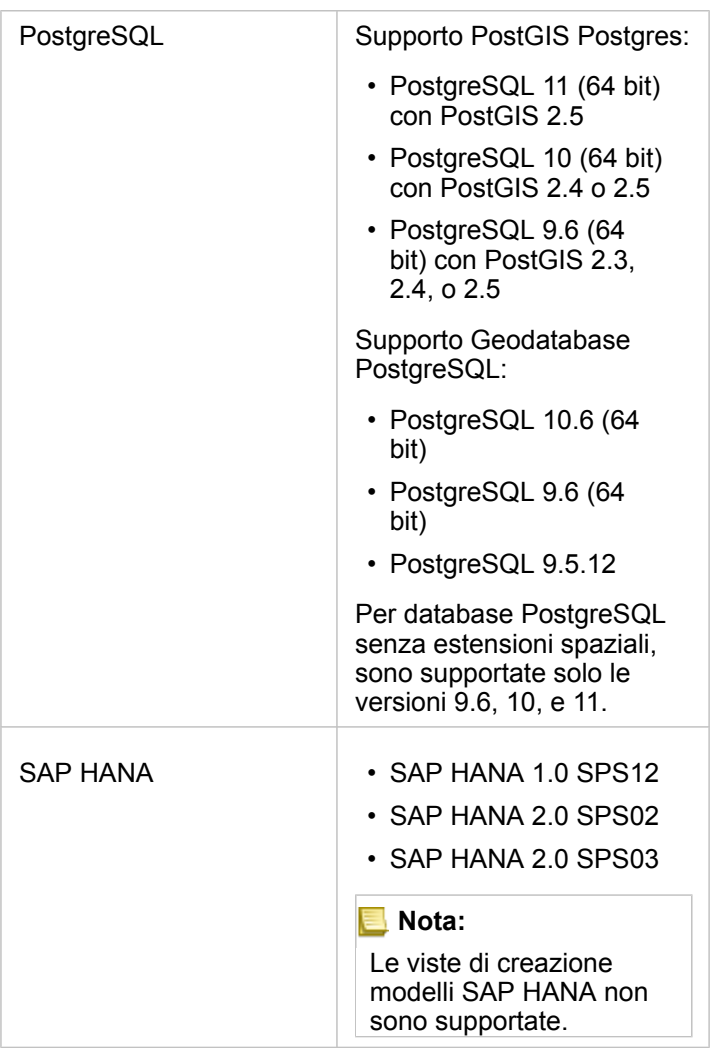

Per ulteriori informazioni sui database, consultare i seguenti argomenti:

- [File del fornitore richiesti](#page-435-0)
- [Configurare ArcGIS Enterprise affinché supporti Insights](#page-25-0)
- [Creare una connessione a un database](#page-43-0)
- [Tipi di dati supportati dai dataset di database](#page-130-0)

# <span id="page-130-0"></span>Tipi di dati supportati dai database

Le tabelle che seguono elencano i tipi di dati per ciascun [database supportato](#page-127-0) e come ciascun tipo si associa ai tipi di campi Esri.

# Tipi di dati Microsoft SQL Server

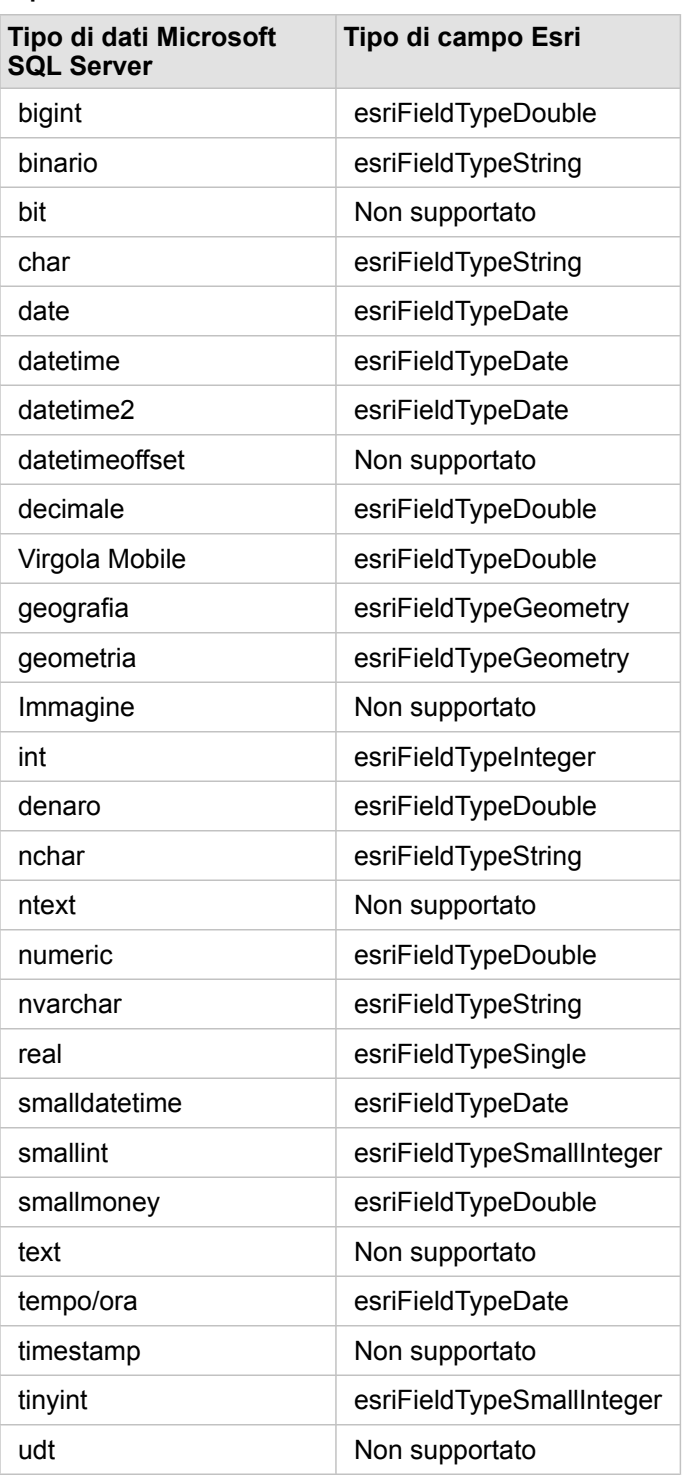

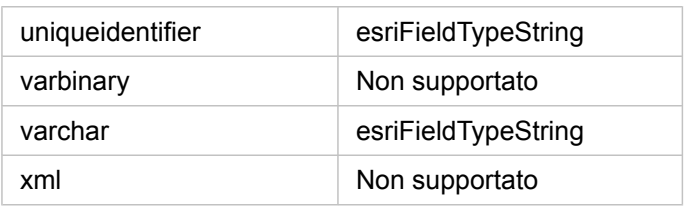

# Tipi di dati Oracle

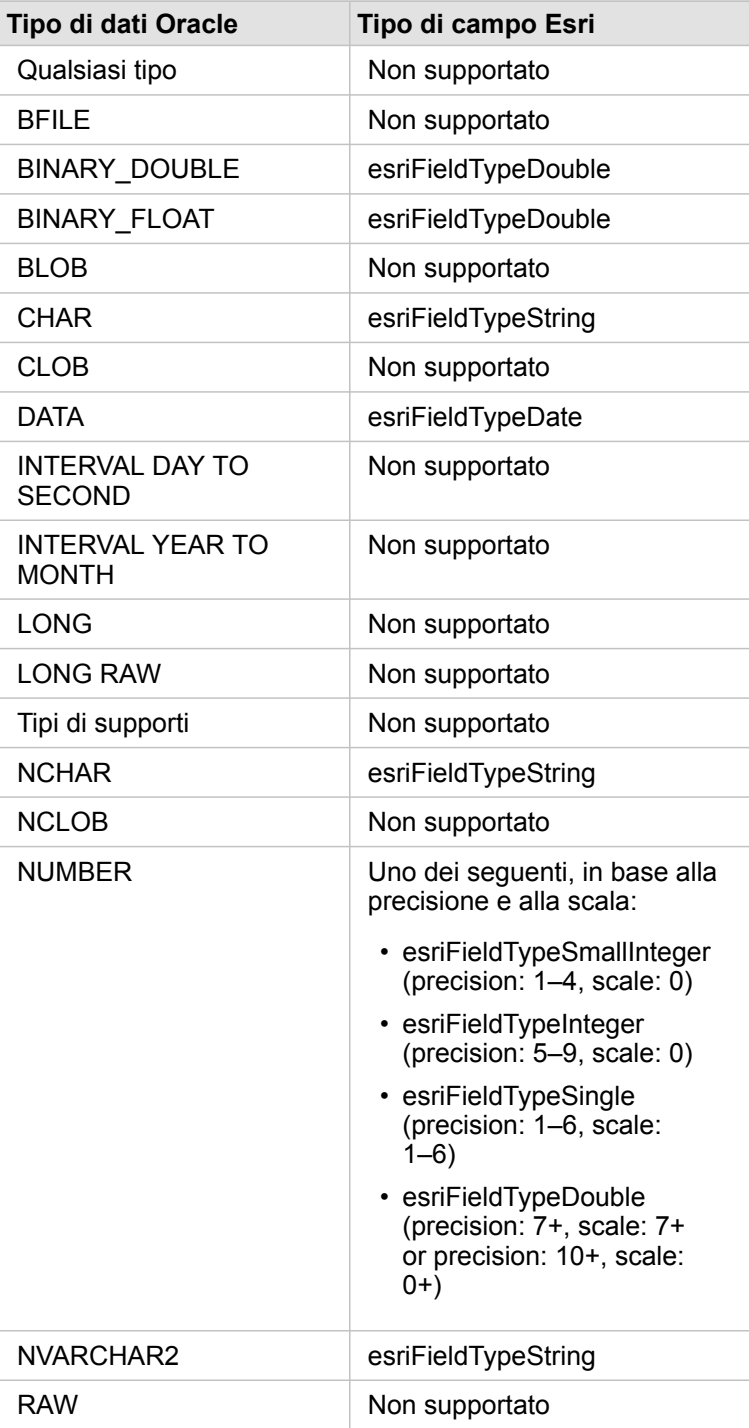

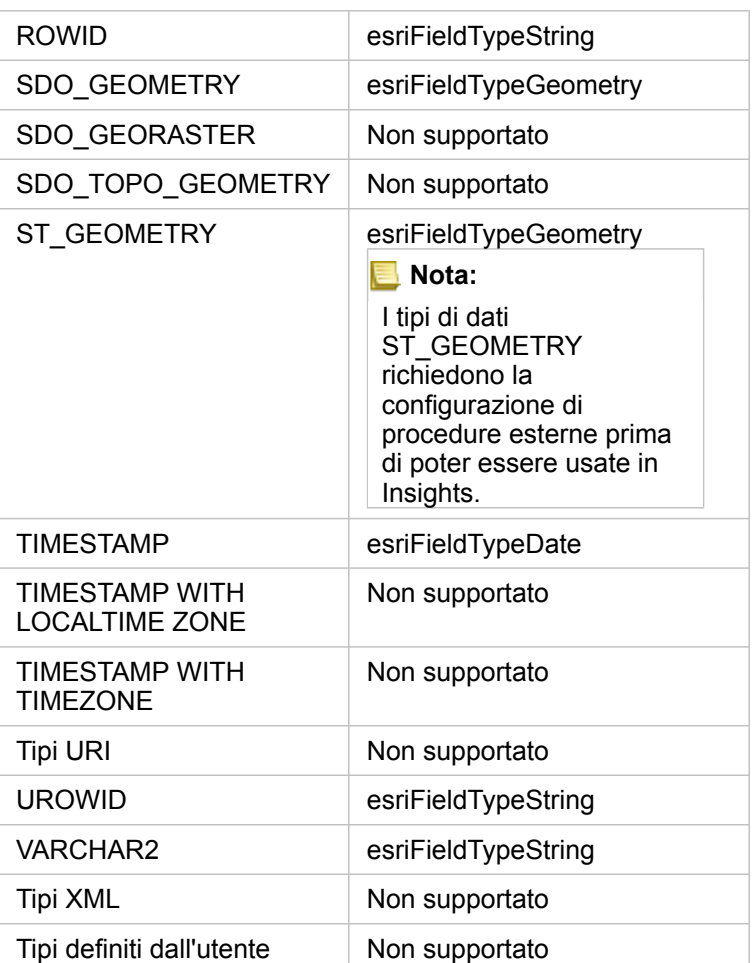

# Tipi di dati PostgreSQL

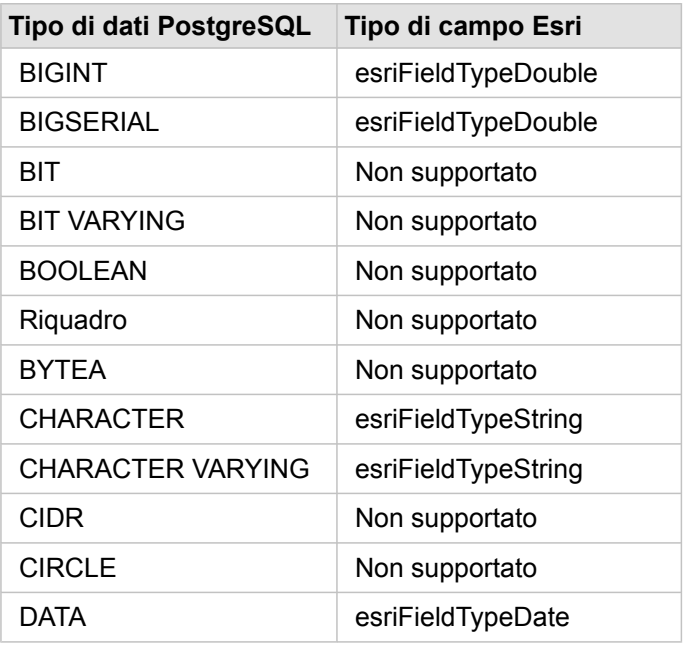

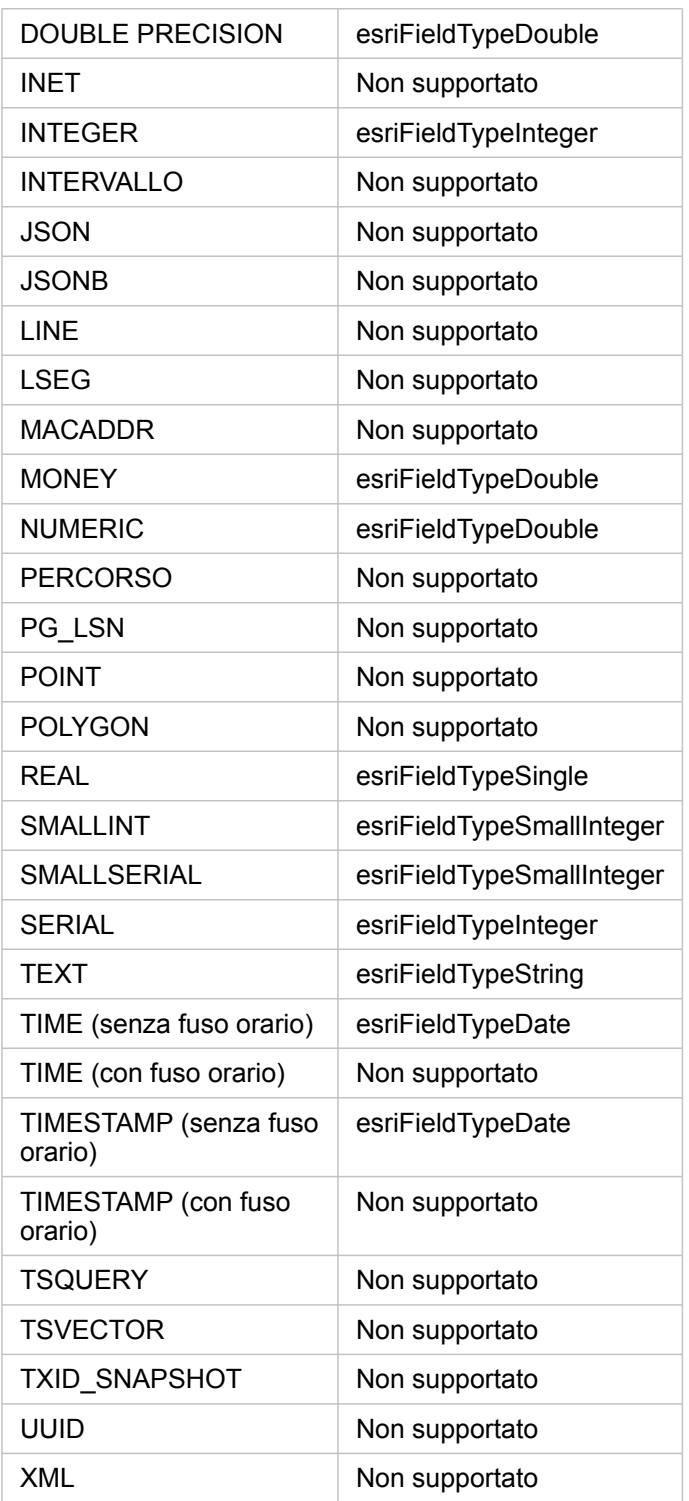

# Tipi di dati SAP HANA

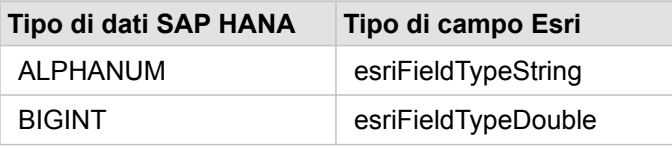

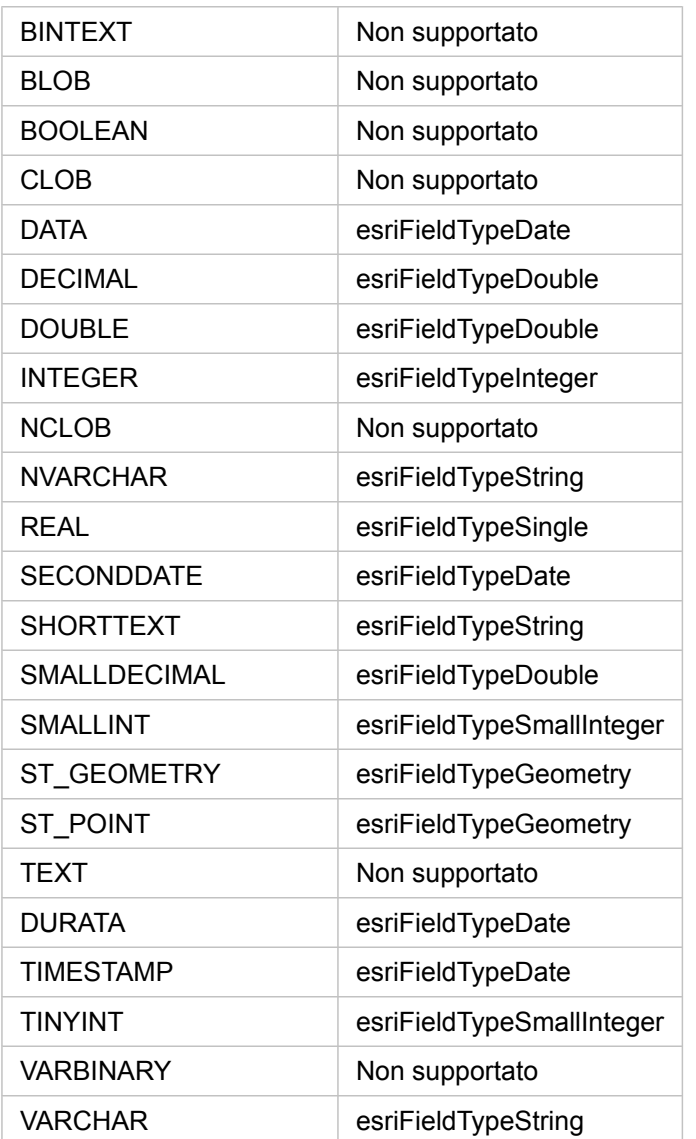

Per ulteriori informazioni sui database e Insights consultare:

- [Database supportati](#page-127-0)
- [Creare una connessione a un database](#page-43-0)

# Comprendere i dati in database relazionali

## Database relazionali

I dati nei database relazionali sono memorizzati in tabelle. Ogni tabella è un insieme di righe e colonne. Ogni colonna dispone di un tipo e molti database supportano uno o più tipi di dati spaziali nativi.

Il tipo di dati determina quanto segue:

- Quali valori possono essere memorizzati in una colonna
- Quali operazioni possono essere eseguite sui dati in tale colonna
- In che modo i dati vengono memorizzati fisicamente nel database

ArcGIS Insights supporta l'accesso diretto a [tipi di dati](#page-130-0) specifici da una lista di [sistemi di gestione database supportati](#page-127-0). Quando si accede ad una tabella di database direttamente attraverso un flusso di lavoro [aggiungi dati](#page-60-0) , Insights filtra tutti i tipi di dati non supportati.

- **Nota:** Le tabelle di database a cui si ha avuto accesso tramite Insights sono di sola lettura e non possono essere modificate. Questo include i casi in cui un dataset è stato condiviso con altri dell'organizzazione come feature layer e si tenta di eseguire delle modifiche in un'applicazione client diversa da Insights.
- **Suggerimento:** Quando l'utilizzo di dati da un database causa un errore, informazioni dettagliate vengono aggiunte ai log di ArcGIS Server sul sito del server di hosting del tuo portale. Collaborare con l'amministratore ArcGIS Server per diagnosticare e risolvere eventuali [problemi.](#page-141-0)

### Connessione a un database

Prima di poter utilizzare i dati di un database in Insights, è necessario creare una connessione al database. Prima di creare una connessione a un database, è necessario soddisfare [prerequisiti](#page-43-0) specifici.

Il processo di stabilimento di una connessione di database in Insights in ArcGIS Enterprise crea un elemento di Connessione di Database Relazionale nella scheda **Contenuti** del portale e nella scheda **Connessioni** sulla home page di Insights. Questo elemento può essere successivamente [condiviso](#page-412-0) con altri. La condivisione di un elemento di connessione di database condivide solo la possibilità di sfogliare i contenuti del database. Le credenziali utilizzate quando si stabilisce la connessione non vengono mai esposte agli utenti con i quali l'elemento è stato condiviso.

Se si dovesse verificare un problema nella creazione di una connessione di database, consultare [Risoluzione dei problemi](#page-141-0) [relativi alla connessione di database.](#page-141-0)

**Attenzione:** Se si verificano problemi durante l'utilizzo di una connessione di database che in precedenza funzionava in Insights, potrebbe essere necessario [aggiornare la connessione](#page-64-0). Se si elimina una connessione di database, gli eventuali dataset dipendenti diventano inutilizzabili. Una connessione di database relazionale dovrebbe essere eliminata solo quando si è sicuri che non vi sia nessun dataset dipendente o quando si vuole volutamente disabilitare i dataset a monte.

Sebbene le connessioni al database vengano aggiornate per riflettere lo stato corrente del database, i dataset riflettono lo schema della tabella o della vista al momento della creazione del dataset. I dataset creati da una connessione di database dipendono dallo schema, dalle convenzioni di denominazione e dagli oggetti di dati spaziali esistenti (tipi di geometria e identificatori di riferimenti spaziali) del database. Rinominando o eliminando tabelle e viste con riferimenti a un dataset, si verificheranno errori all'interno del dataset. Analogamente, i nomi di campi e i tipi di dati devono rimanere statici affinché un dataset sia funzionale.

### Geodatabase

Insights consente di creare una connessione a qualsiasi database Microsoft SQL Server, Oracle, SAP HANA, o PostgreSQL supportato che possieda un Enterprise Geodatabase definito e non sottoposto al controllo delle versioni. Se il geodatabase è sottoposto a controllo delle versioni, è necessario annullare la registrazione dei dati come sottoposti a controllo delle versioni per lavorare in Insights. Attualmente, soltanto le tabelle utenti dei geodatabase non creati con schema utente sde sono visualizzabili e accessibili da Insights. Insights non funziona direttamente con file e geodatabase personali.

### Piattaforme di database aggiuntive

La piattaforma ArcGIS supporta molti sistemi di gestione di database ai quali Insights non supporta l'accesso diretto. Per utilizzare tabelle da questi database (abilitate per geodatabase o no), occorre innanzitutto renderle disponibili nel portale come un [feature layer.](#page-99-0)

**Nota:** L'elenco dei sistemi di gestione di database con cui Insights può lavorare direttamente crescerà nel tempo. Contatta il supporto tecnico Esri (https://support.esri.com) per fornire un feedback sul suo fornitore preferito.

### Unicità di righe

Insights richiede la capacità di identificare in modo univoco ogni riga in un set di dati. Viene utilizzata la seguente logica nella determinazione delle colonne da utilizzare per identificare l'unicità:

- 1. Cercare una chiave primaria. Se trovata, utilizzare le colonne che definiscono la chiave primaria.
- 2. Cercare un indice contrassegnato come univoco. Se trovato, utilizzare le colonne che definiscono l'indice.
- **Suggerimento:** Se viene utilizzato un indice univoco e vi sono valori null nelle colonne scelte, si potrebbero ottenere dei risultati inaspettati. Pertanto, avere una chiave primaria definita su tutte le tabelle è considerata una procedura consigliata. Se non è possibile definire una chiave primaria, le colonne che partecipano a un indice univoco dovrebbero essere contrassegnate nel database come not null.

Se i criteri di cui sopra non sono soddisfatti, Insights userà tutte le colonne non spaziali della tabella per determinare l'unicità delle righe. Le tabelle abilitate spazialmente verranno gestite come dataset non spaziali in queste condizioni.

Ogni database ha un numero di colonne limitato che può essere usato come chiave primaria. L'operazione della chiave primaria avrà esito negativo se sono ancora presenti record duplicati dopo aver usato tutte le colonne della tabella o aver raggiunto il limite di colonne per il database. La tabella seguente riporta i limiti applicati al numero di colonne che possono essere usate per creare una chiave primaria:

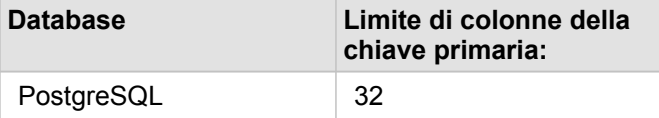

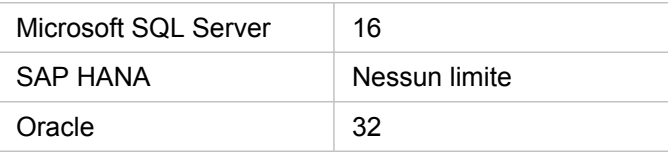

## Dataset spaziali

Le tabelle di database non devono essere abilitate spazialmente per essere usate in Insights. Una tabella spazialmente abilitata contiene un campo che Insights interpreta come un [campo posizione](#page-100-0). Quando viene rilevato un campo posizione in una tabella, Insights formula un dato numero di ipotesi descritte nelle seguenti sezioni.

### Colonna spaziale singola

Insights supporta solo una colonna spaziale per tabella di database. È possibile scegliere quale campo spaziale utilizzare come campo di posizione facendo clic sull'icona campo di posizione 0 accanto al nome della tabella in Dati selezionati e scegliendo dall'elenco di campi spaziali.

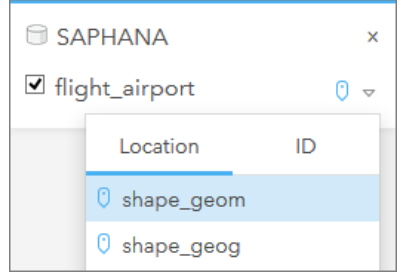

### Tipi di geometria supportati

I supporti di database Insights sono conformi allo standard Open Geospatial Consortium (OGC) e International Organization for Standardization (ISO) per un accesso alle feature semplici. La seguente tabella elenca i tipi di geometria OGC/ISO supportati, insieme al modo in cui sono interpretati in Insights:

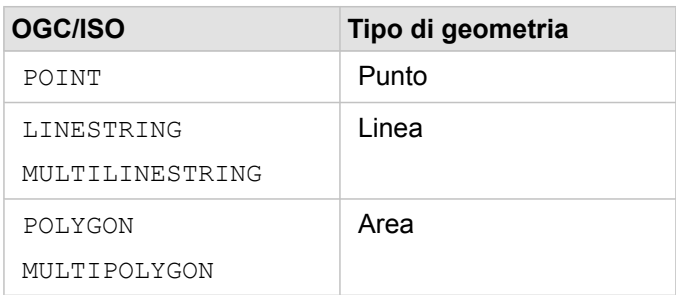

Insights non impone gli standard OGC/ISO. Quando si incontra un tipo di geometria non supportato, si verifica un errore.

### Stesso tipo di geometria

Si prevede che tutte le geometrie in una colonna spaziale condividano lo stesso tipo di geometria; ad esempio, tutti punti, tutte linee o tutte aree. Il tipo di geometria per un dataset è determinato interrogando la prima riga nella tabella in cui il valore della colonna spaziale non è null.

Insights non esegue la verifica per la stessa geometria. Risultati o errori imprevisti si possono verificare se le righe nel dataset non soddisfano tali aspettative.

### Stesso riferimento spaziale

Si prevede che tutte le geometrie in una condivisione colonna spaziale condividano un identificatore riferimento spaziale comune (SRID). Il riferimento spaziale del dataset è determinato interrogando la prima riga nella tabella in cui il valore della colonna spaziale non è null.

Insights non esegue la verifica per lo stesso riferimento spaziale. Risultati o errori imprevisti si possono verificare se le righe nel database non soddisfano tali aspettative.

### Proiettare al volo

Insights visualizza i dati spaziali nel sistema di riferimento spaziale della mappa di base predefinita. Questo è solo per scopi di visualizzazione e interrogazione, i dati sottostanti non vengono modificati. Se i sistemi di coordinate geografiche sottostanti dei sistemi di riferimento spaziale non sono compatibili, si possono verificare problemi di allineamento e precisione. Per garantire prestazioni elevate e visualizzazione accurata dei dati spaziali, il sistema di riferimento spaziale dei dataset spaziali deve corrispondere al sistema di riferimento spaziale della mappa di base predefinita.

**Nota:** Se i dati provengono da un database SAP HANA e non è possibile per il sistema di riferimento spaziale dei dataset spaziali trovare la corrispondenza con il sistema di riferimento spaziale della mappa di base predefinita, si consiglia di utilizzare gli SRID illimitati per i dataset spaziali. Gli SRID illimitati garantiscono che i dati spaziali possono essere visualizzati anche se l'estensione della mappa di base predefinita dell'organizzazione supera l'estensione del sistema di riferimento spaziale dei dati spaziali.

### Operazioni spaziali

Quando si esegue aggregazione spaziale o filtro spaziale utilizzando due dataset di una connessione al database, i dati spaziali in entrambi i dataset devono avere lo stesso sistema di riferimento spaziale. Per le connessioni al database SQL Server, il tipo di dati deve essere identico (geografia o geometria).

#### Dimensionalità delle coordinate

La dimensionalità delle coordinate è definita dalle coordinate x, y, z ed m per ciascun vertice in una geometria. Insights ignora le coordinate z ed m restituite dal database.

### Ottimizzazione del contenuto del database per le prestazioni

Database opportunamente configurati e ottimizzati forniscono sempre risultati migliori. Di seguito sono riportate alcune considerazioni che gli amministratori di database dovrebbero fare in modo da assicurare un'esperienza utente ottimale in Insights:

• Statistiche database aggiornate

Le statistiche del database sono utilizzate dall'utilità di ottimizzazione del sistema di gestione del database per scegliere il

piano di esecuzione ottimale per l'interrogazione in corso di esecuzione. Statistiche aggiornate consentono di mantenere le prestazioni di interrogazione.

• Vincoli chiave primaria

Un vincolo chiave primaria identifica in modo univoco ciascuna riga in una tabella di database. Anche se non è un requisito, si consiglia di definire una chiave primaria nelle tabelle di database. Inoltre, un campo intero singolo è consigliato per una chiave primaria.

• Utilizzare gli indici attributo e spaziale

Se supportato dalla piattaforma del database, indicizzare qualsiasi campo utilizzato per l'interrogazione o il rendering dei dati.

• Riferimento spaziale comune

Se possibile, mantenere tutti i dati in un riferimento spaziale comune, e idealmente, utilizzare la stessa proiezione della mappa di base predefinita dell'organizzazione. Questo evita calcoli di proiezione al volo durante il disegno di dati su una mappa e impedisce errori durante l'analisi spaziale.

• Dati semplificati

Utilizzare la versione più semplificata o generalizzata dei dati spaziali che soddisfano i requisiti di visualizzazione e analisi dell'organizzazione. I dati semplificati hanno meno vertici e segmenti lineari rispetto a dataset complessi, il che significa che verranno disegnati più velocemente e i risultati dell'analisi verranno restituiti prima.

• Join spaziali durante l'esecuzione ETL

I join spaziali in fase di esecuzione possono essere costosi. Poiché i dati spaziali non cambiano spesso, vale la pena pagare il prezzo di eseguire join spaziali sui dati nel database una sola volta, e in fase di esecuzione, eseguire i join di attributi per ottenere gli stessi risultati.

# Memorizzazione dei dati del database

La memorizzazione dei dati consente a ArcGIS Insights di creare e gestire tabelle nel database gestito per migliorare le prestazioni di interrogazione. L'utente che crea la connessione di database deve avere tutti i [privilegi dei database](#page-438-0) necessari per attivare la memorizzazione dei dati.

La memorizzazione dei dati viene utilizzata solo per le funzionalità [Aggregazione spaziale](#page-345-0) e [Filtro spaziale](#page-351-0).

I dati verranno memorizzati se vengono soddisfatti i seguenti requisiti:

- Entrambi i dataset provengono dalla stessa [connessione di database](#page-43-0).
- I dati spaziali provenienti da entrambi i dataset vengono memorizzati utilizzando lo stesso tipo di dato spaziale.
- I dati spaziali provenienti da entrambi i dataset vengono memorizzati utilizzando lo stesso sistema di riferimento spaziale.

### Posizione e denominazione della tabella di memorizzazione dei dati

Le tabelle di memorizzazione dei dati vengono sempre create nello schema predefinito e vengono denominate utilizzando i seguenti prefissi:

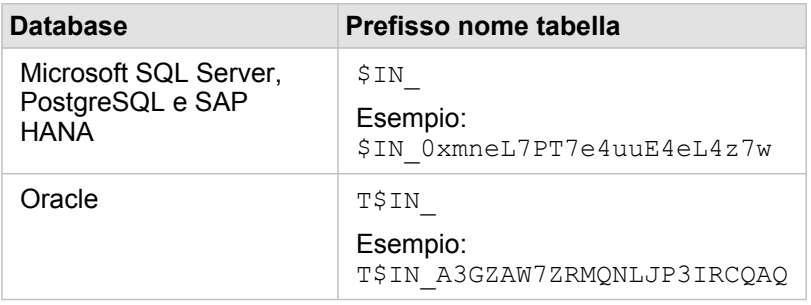

**Nota:** Le tabelle di memorizzazione dei dati sono destinate all'uso interno e non sono mai visibili attraverso connessioni di database in Insights.

### Ciclo di vita delle tabelle di memorizzazione dei dati

Le tabelle di memorizzazione dei dati sono vincolate a dataset e cartelle di lavoro Insights. Un singolo dataset può fare riferimento a una o più tabelle di memorizzazione dei dati. Le tabelle di memorizzazione dei dati sono completamente gestite da Insights e vengono eliminate dopo l'esecuzione di una delle seguenti azioni:

- La cartella di lavoro viene eliminata.
- Tutti i dataset di riferimento vengono rimossi e la cartella di lavoro viene nuovamente aperta.
- Un dataset di riferimento viene aggiornato.\*

\*In questo caso, verrà creata una nuova tabella di memorizzazione dei dati contenente i dati aggiornati.

# <span id="page-141-0"></span>Risoluzione dei problemi relativi alla connessione al database

Quando si crea una nuova connessione al database o si tenta di accedere a una connessione a un database esistente, ArcGIS Insights potrebbe non essere in grado di stabilire una connessione al database.

Quando si verifica un problema di connessione, viene visualizzato uno dei seguenti messaggi.

- **Credenziali non valide. Assicurarsi che lo username e la password inseriti per questa connessione siano corretti** indica che si sono immessi un nome utente o una password errati.
- **Host non valido. Assicurarsi che il nome inserito per questa connessione sia valido e che l'host sia accessibile** indica che si sono immessi un nome server o un numero di porta errati.
- **Nome database non valido. Assicurarsi che il nome del database inserito per questa connessione sia valido** indica che si sono immessi un nome database o un nome di istanza errati.
- **Si è verificato un errore. Verificare le proprietà di connessione o fare clic qui per risolvere i problemi** viene utilizzato solo per SAP HANA. Questo messaggio di errore indica che uno dei parametri richiesti è errato.

Nel seguente elenco viene fornito una lista di cause comuni di problemi di connessione al database che è possibile investigare:

- Le proprietà di connessione, come **Nome utente**, **Password** e **Numero porta** non sono valide. Verificare che le proprietà di connessione per la connessione al database siano corrette. Se sono richieste modifiche per una connessione esistente al database, è possibile modificare queste proprietà [aggiornando la connessione al database](#page-64-0).
- Non si dispone dei [privilegi sul database](#page-438-0) richiesti per creare la connessione.
- I file del driver del database non sono presenti o non sono configurati correttamente sul dell'organizzazioneserver di hosting sito. Per stabilire una connessione, nel server di hosting del portale devono essere stati caricati e registrati i file JDBC (Java Database Connectivity). Consultare [Configurare ArcGIS Enterprise affinché supporti Insights](#page-25-0) o Registrare tipi di Data Store relazionali nella guida ArcGIS REST API.
- Il database non è configurato per accettare connessioni. Alcuni database richiedono configurazione aggiuntiva per consentire ai client remoti di connettersi. Ad esempio, per i database Microsoft SQL Server, è necessario abilitare il protocollo di rete del server per accettare connessioni sulla rete.
- Le connessioni sono state bloccate. Gli amministratori del database possono impedire agli utenti di connettersi a un database durante l'esecuzione di alcune attività di manutenzione del database, ad esempio backup e ripristino e aggiornamenti.
- **Attenzione:** Se si verificano problemi durante l'utilizzo di una connessione di database che in precedenza funzionava in Insights, potrebbe essere necessario [aggiornare la connessione](#page-64-0). Se si elimina una connessione di database, gli eventuali dataset dipendenti diventano inutilizzabili. Una connessione di database relazionale dovrebbe essere eliminata solo quando si è sicuri che non vi sia nessun dataset dipendente o quando si vuole volutamente disabilitare i dataset a monte.

Documentazione di Insights 3.4.1

# Visualizzazione

Documentazione di Insights 3.4.1

# Mappe
# Creare una mappa

Per creare una mappa, è necessario avere [dati aggiunti](#page-60-0) alla pagina. Una mappa viene creata per impostazione predefinita quando si aggiungono dati da un feature layer, compresi layer da ArcGIS Living Atlas of the World. Se il dataset aggiunto non contiene un campo posizione, è necessario [abilitare la posizione](#page-111-0) prima di creare una mappa.

Per creare mappe interattive, selezionare un campo posizione, stringa, numero, frequenza/rapporto o un dataset completo dal data pane e trascinarlo sulla pagina oppure utilizzare il pulsante **Mappa** nella parte superiore del riquadro dei dati.

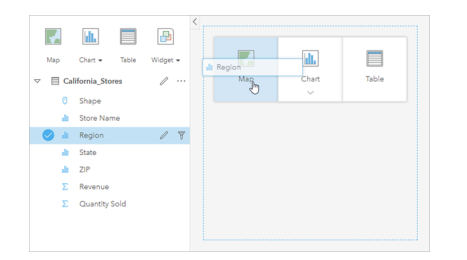

Trascinare un layer o un campo nella zona di rilascio Mappa per creare una mappa. È possibile creare una mappa anche selezionando un campo e facendo clic su Mappa sopra il riquadro dati.

ç

**Suggerimento:** È possibile copiare una scheda mappa su un'altra pagina trascinandola nella scheda Nuova pagina + o su una pagina già creata. Per copiare la mappa sulla stessa pagina,

utilizzare i comandi Ctrl+C per copiare e Ctrl+V per incollare.

Il [tipo di campo](#page-100-0) selezionato determina il tipo di mappa creata. È anche possibile passare a una mappa da un grafico o una tabella esistente. Il tipo di mappa a cui si passa dipende dagli input dei dati provenienti dalla scheda esistente. Ad esempio, un grafico a barre diventa una mappa categoria. Un istogramma diventa una mappa di simboli graduati.

Per ulteriori informazioni sui requisiti dei dati per ciascun tipo di mappa, nonché esempi e informazioni sulle proprietà che è possibile modificare e con cui interagire, vedere gli argomenti della mappa singola, tra cui [mappe di valori univoci](#page-163-0) e [mappe di](#page-175-0) [collegamento.](#page-175-0)

Dopo aver ottenuto una mappa sulla pagina, è possibile iniziare a esplorare i dati impiegando [analisi spaziale](#page-320-0) oppure modificare lo stile della mappa.

Un'icona di avvertimento A che indica che la mappa non visualizza tutte le feature del dataset. L'avvertimento sarà visualizzato per le mappe contenenti oltre 100.000 feature nell'estensione mappa. Fare clic sull'icona per visualizzare il numero di feature di cui eseguire il rendering. L'intero dataset continuerà ad essere utilizzato per l'analisi spaziale, purché non siano attivi filtri o selezioni, anche nel caso in cui non venga eseguito il rendering dell'intero dataset.

**Suggerimento:** Se si utilizza un dataset puntuale, la commutazione ad una [mappa di bin](#page-161-0) consente di visualizzare tutti i dati.

# Tipi di mappe

Esistono diversi tipi di mappe che è possibile creare utilizzando ArcGIS Insights. Insights utilizza lo Smart Mapping per creare il tipo di mappa migliore per i dati da visualizzare, pertanto si riceverà sempre il tipo di mappa migliore per il campo in fase di mapping.

La tabella che segue indica gli input per ciascuna mappa, le visualizzazioni correlate cui è possibile passare utilizzando il pulsante **Tipo di visualizzazione** <sub>Illa</sub> e le domande alle quali la mappa può aiutare a rispondere.

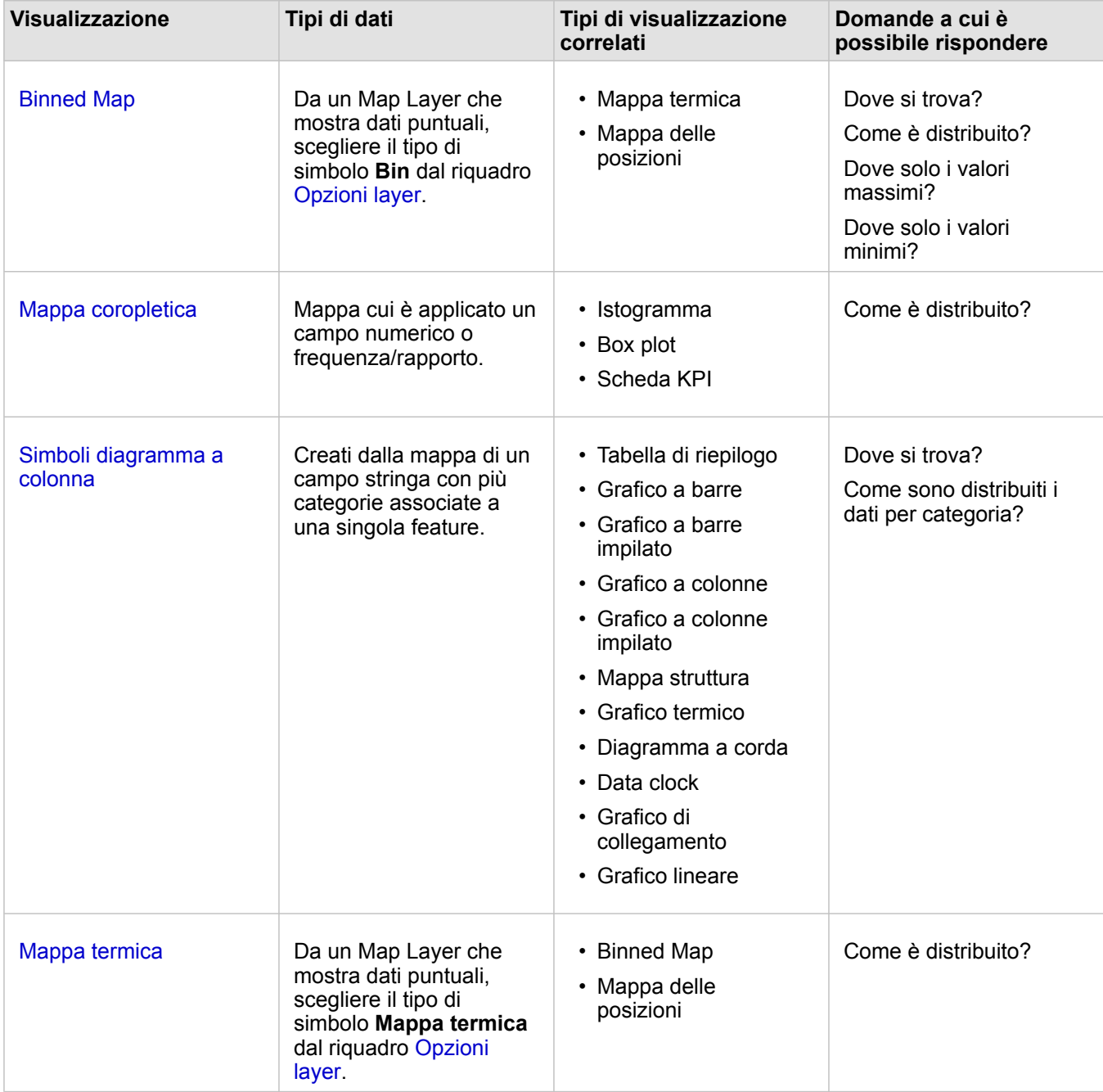

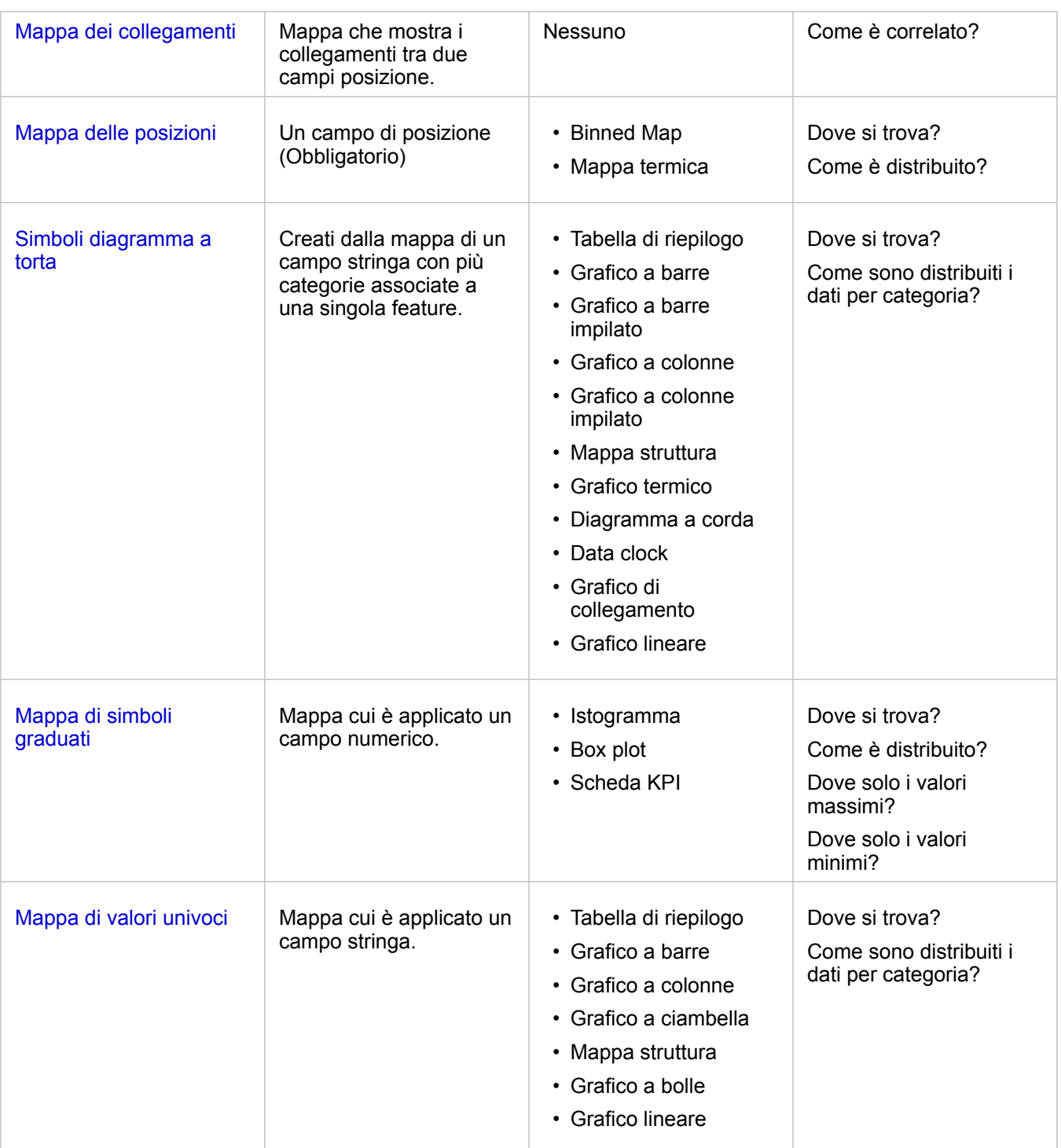

# Modificare una basemap

La basemap predefinita utilizzata per le schede mappa sarà identica alla mappa di base predefinita nell'organizzazione ArcGIS Enterprise. È possibile modificare la mappa di base per le schede mappa utilizzando il pulsante di menu **Mappe di base** sulla barra degli strumenti della pagina.

**Nota:** Se viene attivata una scheda mappa, la modifica della basemap aggiornerà solo la scheda attiva. Se non vi sono schede mappa attive, verrà modificata la basemap di tutte le mappe. Una scheda mappa è attiva quando si vedono la barra degli strumenti della mappa e il pulsante **Azione** .

#### Aggiungere o rimuovere un layer

Le mappe rappresentano i dati di diversi dataset come layer separati. È possibile aggiungere un nuovo layer alla mappa trascinando un campo da un dataset diverso nell'area di rilascio **Aggiungi nuovo layer** su una mappa esistente.

Un layer può essere eliminato da una mappa espandendo il riquadro **Opzioni layer** > e facendo clic sul pulsante Elimina <sub>m</sub>. È inoltre possibile disattivare provvisoriamente un layer sulla mappa facendo clic sul simbolo del layer accanto al nome del layer nella legenda.

### Utilizzare la barra degli strumenti della mappa

Ogni mappa dispone di una barra degli strumenti che può essere utilizzata per trovare più informazioni o manipolare i dati o la scheda.

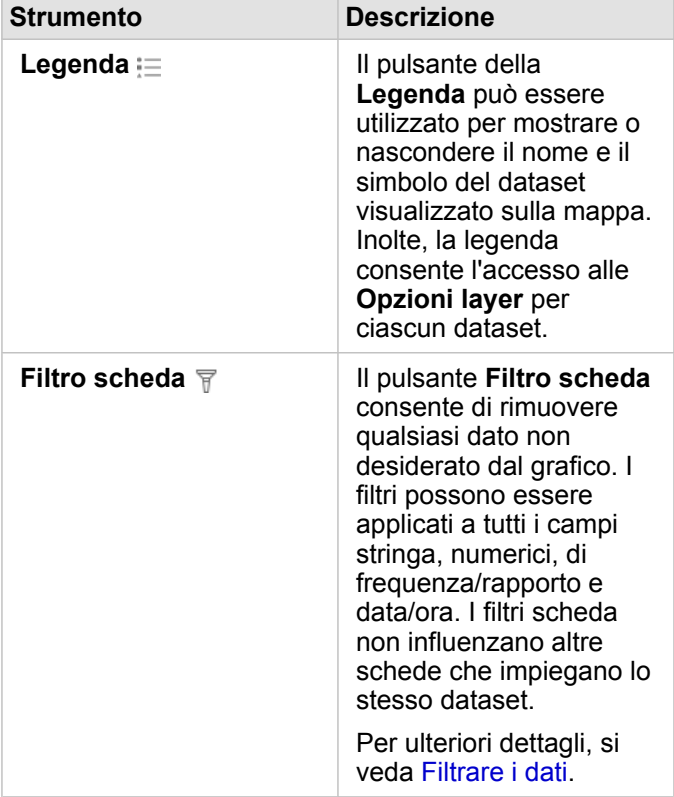

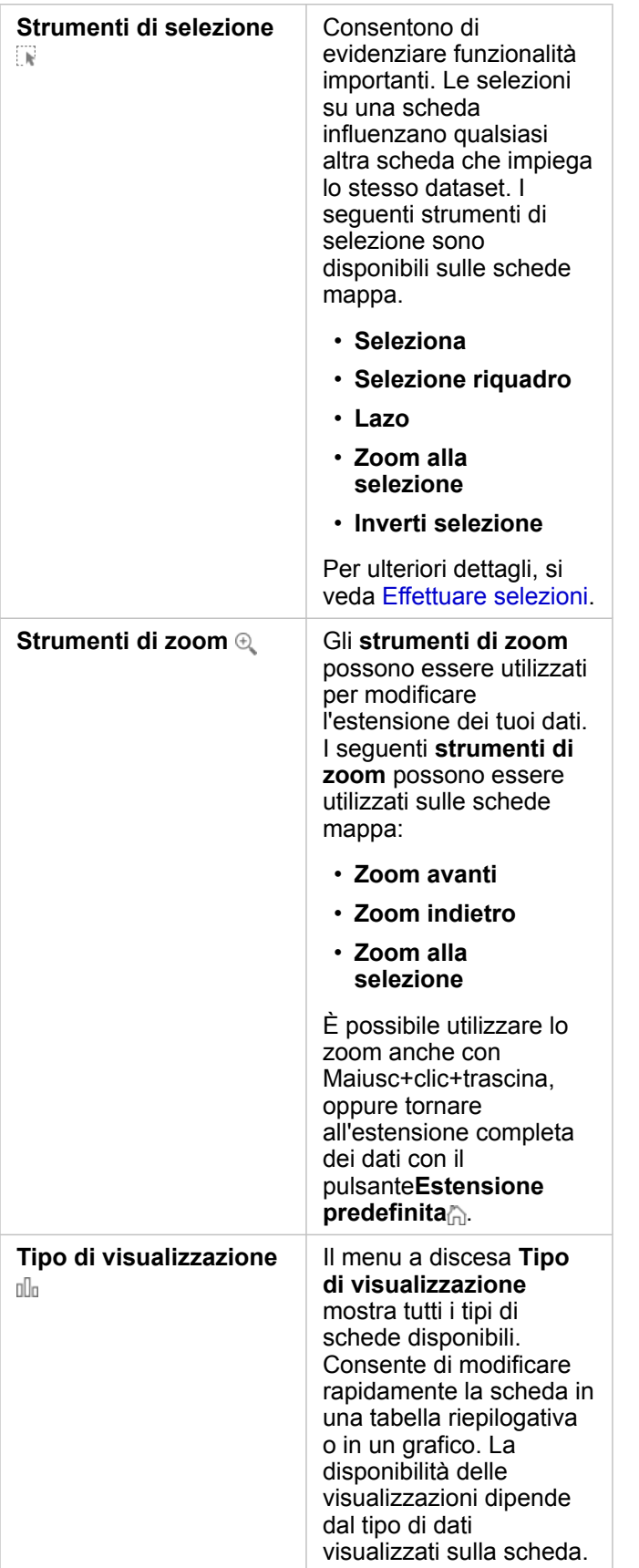

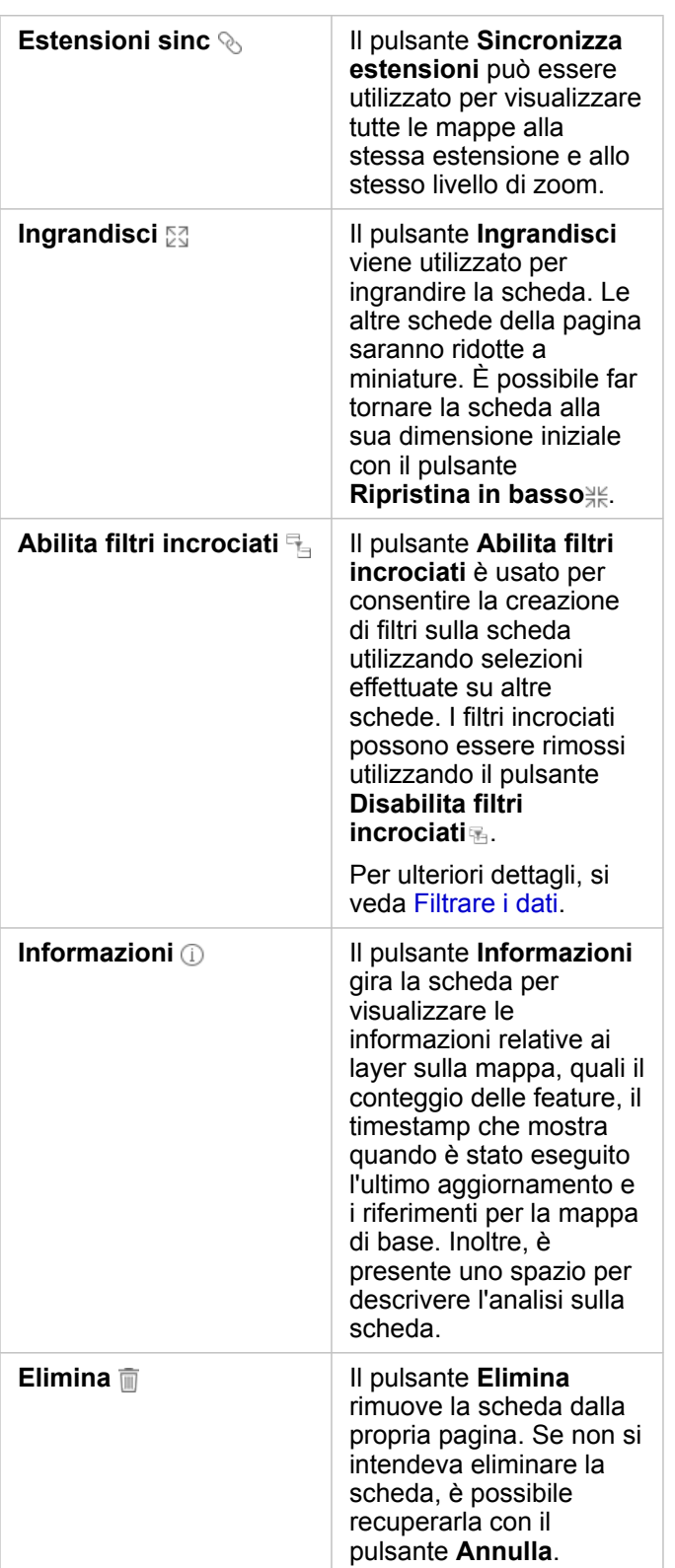

# Modificare le opzioni layer

È possibile accedere al riquadro Opzioni layer facendo clic sulla freccia > nell'elenco layer. Le opzioni nel riquadro Opzioni

**layer** dipendono dal tipo di dati da mappare.

#### Scheda Legenda

Ogni layer include una legenda, che è disponibile nella scheda **Legenda** del riquadro **Opzioni layer**. Per layer cui è stato applicato lo stile mediante i tipi di simbolo **Conteggi e importi (dimensioni)**, **Conteggi e importi (colore)** e **Tipi (simboli univoci)**, la legenda sarà interattiva, vale a dire che eventuali selezioni effettuate nella legenda verranno riflesse sulla mappa. Ciascuna voce nella legenda include anche un conteggio delle feature e può includere valori di categoria o intervallo, a seconda del **Tipo di simbolo**. I valori nulli (chiamati nella legenda **<No Data>**) vengono visualizzati con un simbolo grigio per i campi stringa, numerici e frequenza/rapporto e sono elencati per ultimi nella scheda **Legenda**.

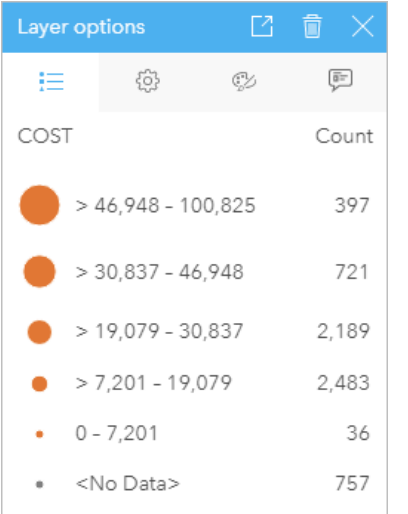

la Scheda legenda del riquadro Opzioni layer visualizza i simboli e il conteggio delle feature nel layer. Questa legenda mostra i simboli graduati classificati dal campo COSTO.

La scheda **Legenda** può essere utilizzata per cambiare il colore di singole categorie nelle [mappe rappresentate per Tipi](#page-163-0) [\(simboli univoci\)](#page-163-0) o per valori **<No Data>**. Per cambiare il colore associato a una categoria, fare clic sul simbolo e scegliere un colore dalla tavolozza o inserire un valore esadecimale.

La legenda della mappa può essere aggiunta alla pagina come scheda separata. Per [creare una legenda,](#page-403-0) fare clic sul pulsante Legenda pop-out  $\Box$  nella scheda Legenda.

#### Scheda Opzioni

La scheda **Opzioni** viene utilizzata per modificare il campo e il tipo dei simboli usati per applicare uno stile alla mappa.

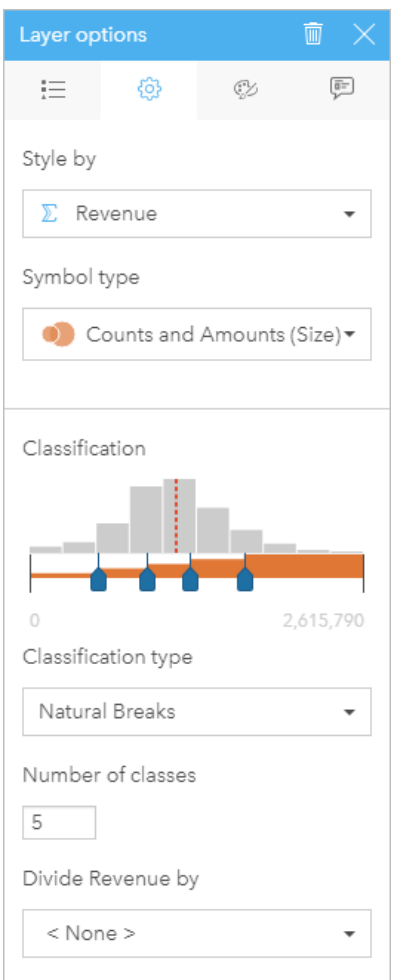

La scheda Opzioni del riquadro Opzioni layer consente di scegliere il campo e il tipo di simbolo utilizzato per applicare uno stile al layer. Il parametro Classificazione è disponibile solo quando si utilizza Conteggi e importi (dimensioni) o Conteggi e importi (colore) per il parametro Tipo di simbolo.

Nella seguente tabella vengono riepilogati tutti i parametri potenziali per tutti i tipi di dati.

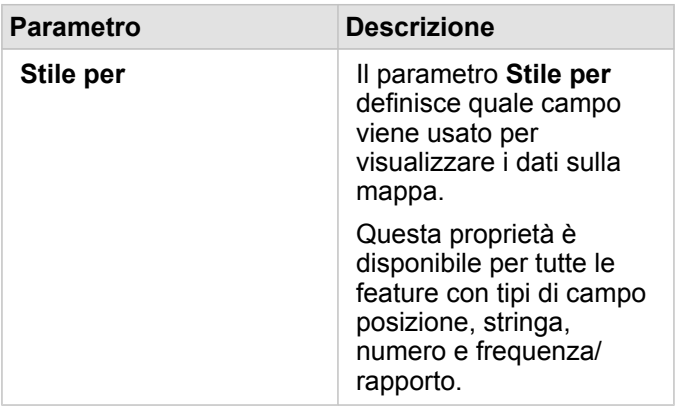

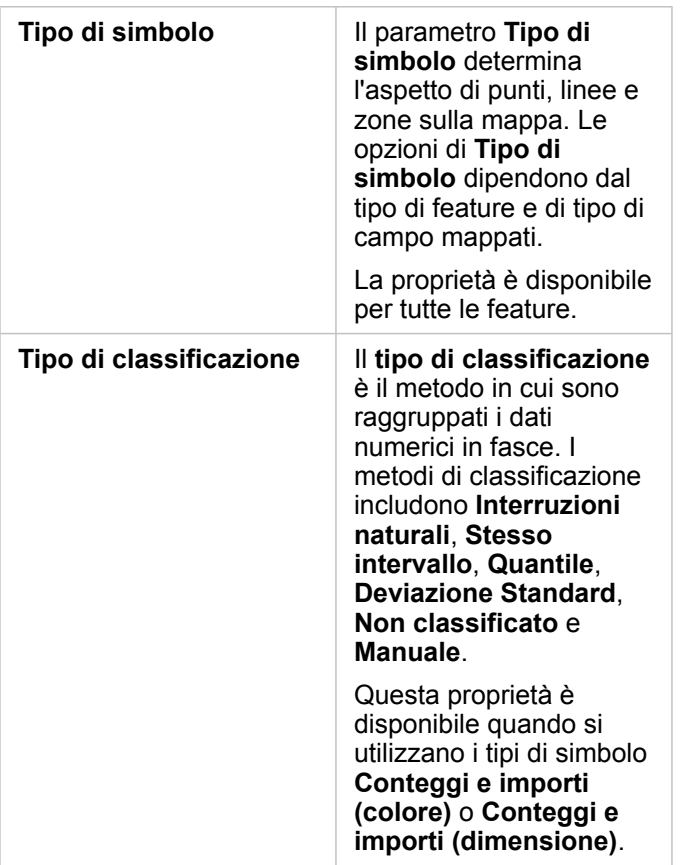

#### *Stile per*

Il parametro **Stile per** definisce quale campo viene usato per visualizzare i dati sulla mappa. È possibile utilizzare il menu a discesa per modificare il parametro **Stile per** in un campo diverso. È anche possibile selezionare un campo dal layer che si sta mappando nel riquadro dati e trascinare il layer nella mappa per modificare lo stile.

Se il dataset mappato aveva la posizione abilitata senza l'opzione Ripetere parametro feature identiche selezionata o se era stato creato mediante [aggregazione spaziale](#page-345-0), il parametro **Stile per** presenterà opzioni statistiche, inclusi somma, minimo, massimo e media.

Qualsiasi campo con una posizione, stringa, numero o tipo di campo frequenza/rapporto può essere utilizzato per modificare lo stile di un layer. Ai campi Data/Ora non possono essere applicati stili.

#### *Tipo di simbolo*

I tipi di simboli determinano il modo in cui i simboli vengono resi sulla mappa. Le opzioni nel parametro **Tipo di simbolo** riflettono i renderer di mappa supportati in Insights. Lo Smart Mapping definisce il modo in cui i tipi di simboli sono visualizzati su una mappa in base al tipo di campo visualizzato. Nella tabella che segue sono elencati i tipi di simboli dello Smart Mapping supportati da Insights, i ruoli dei campi applicabili e le mappe che vengono create:

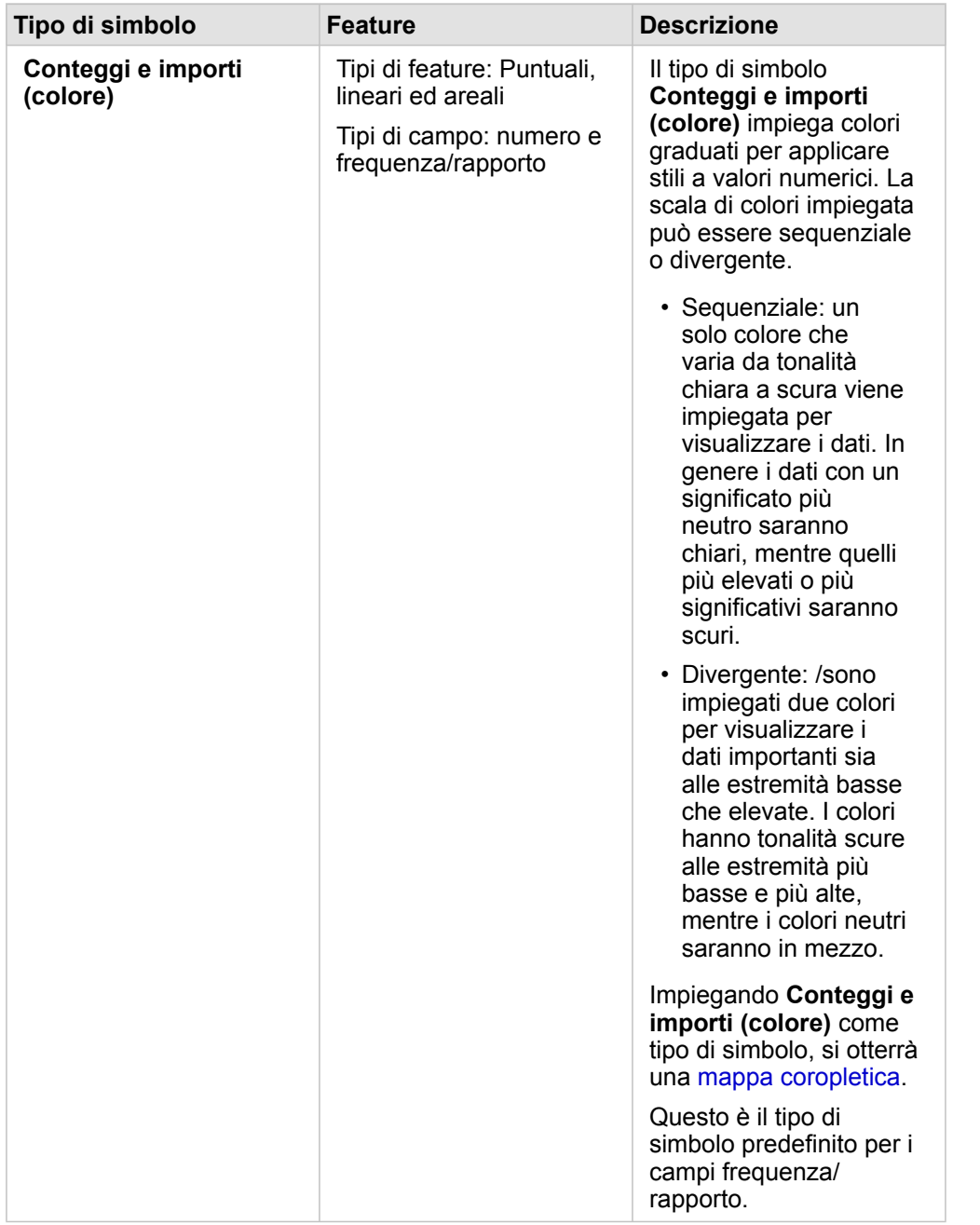

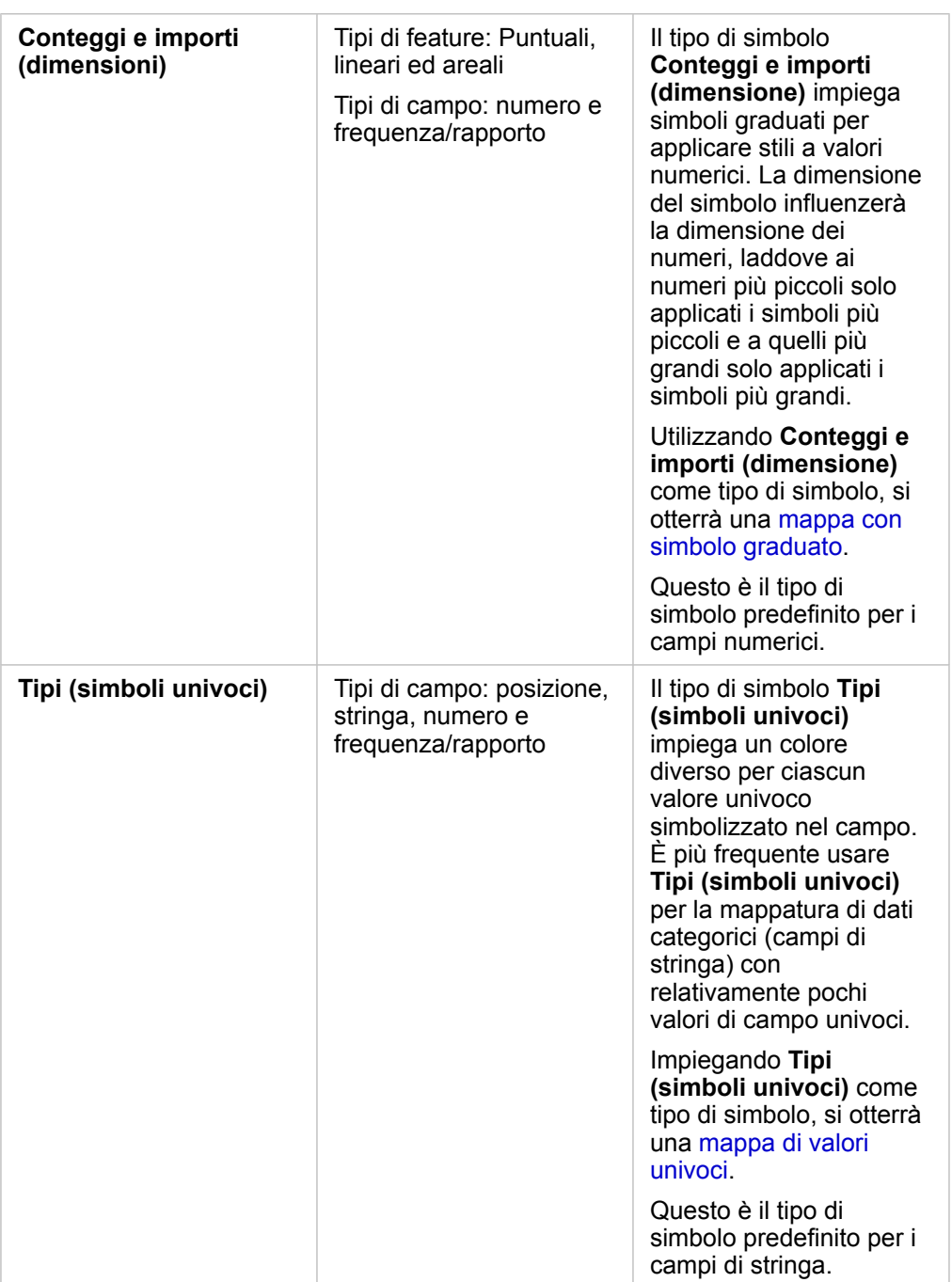

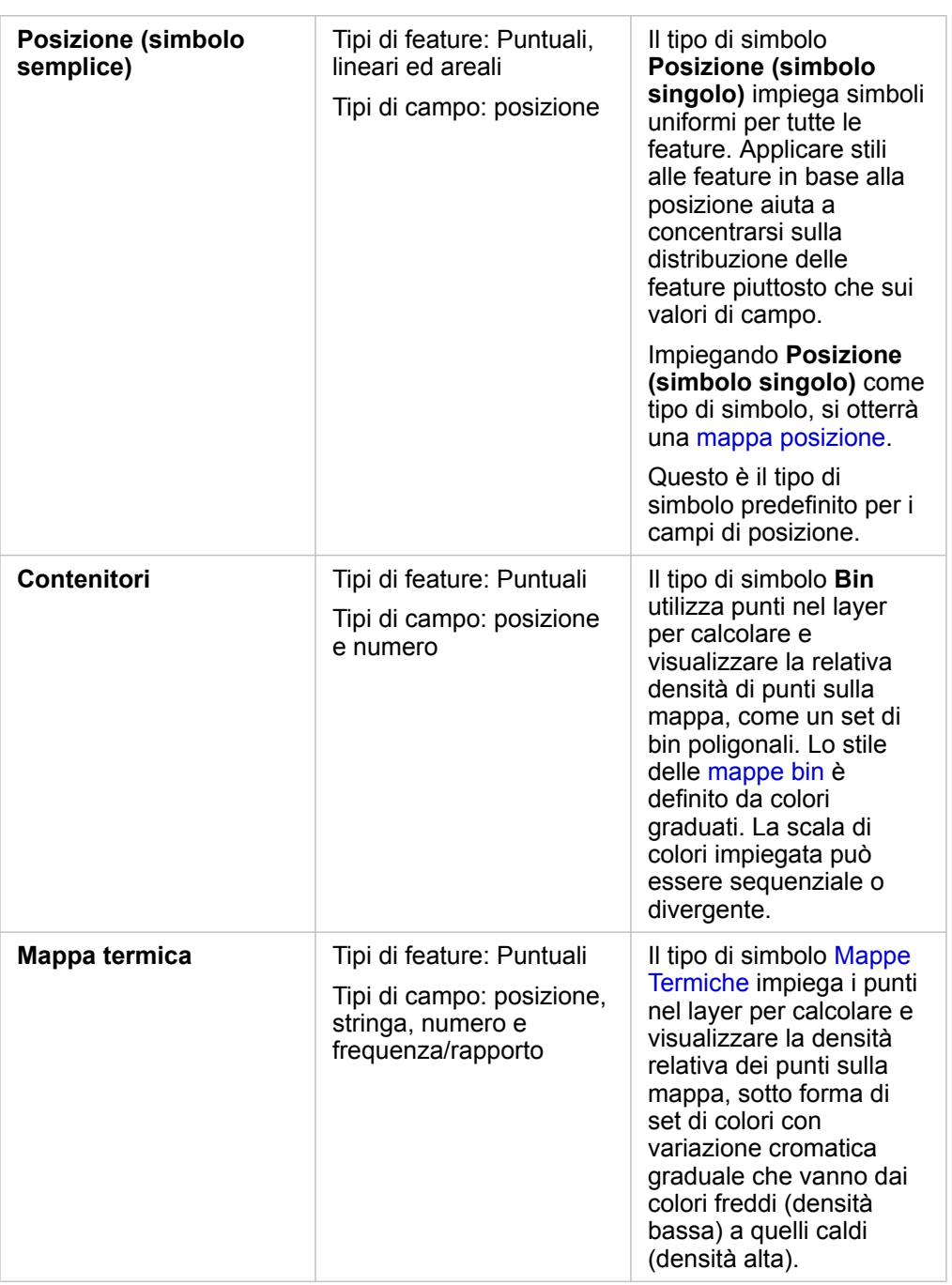

Anche se i tipi di simboli dello Smart Mapping forniscono immediatamente delle mappe efficaci, a volte potrebbe essere necessario che la mappa utilizzi un tipo di simbolo predefinito ricavato da un dataset ArcGIS (ad esempio, un Feature Layer ArcGIS che mostra i reati come dati puntuali in rosso). Se il dataset deriva da Portal for ArcGIS, verrà visualizzato il tipo di simbolo **Originale**. Questa opzione consente di ripristinare le impostazioni originali del simbolo per quanto riguarda colore, forma, dimensione e trasparenza.

#### *Classificazione*

Quando si mappano dati numerici utilizzando [Conteggi e importi \(dimensione\)](#page-183-0) o [Conteggi e importi \(colore\)](#page-165-0), i numeri vengono automaticamente raggruppati in classi con il metodo di classificazione con interruzioni naturali. La classificazione assegna delle osservazioni a ciascuna classe e impiega una dimensione o colore graduato per rappresentare le classi.

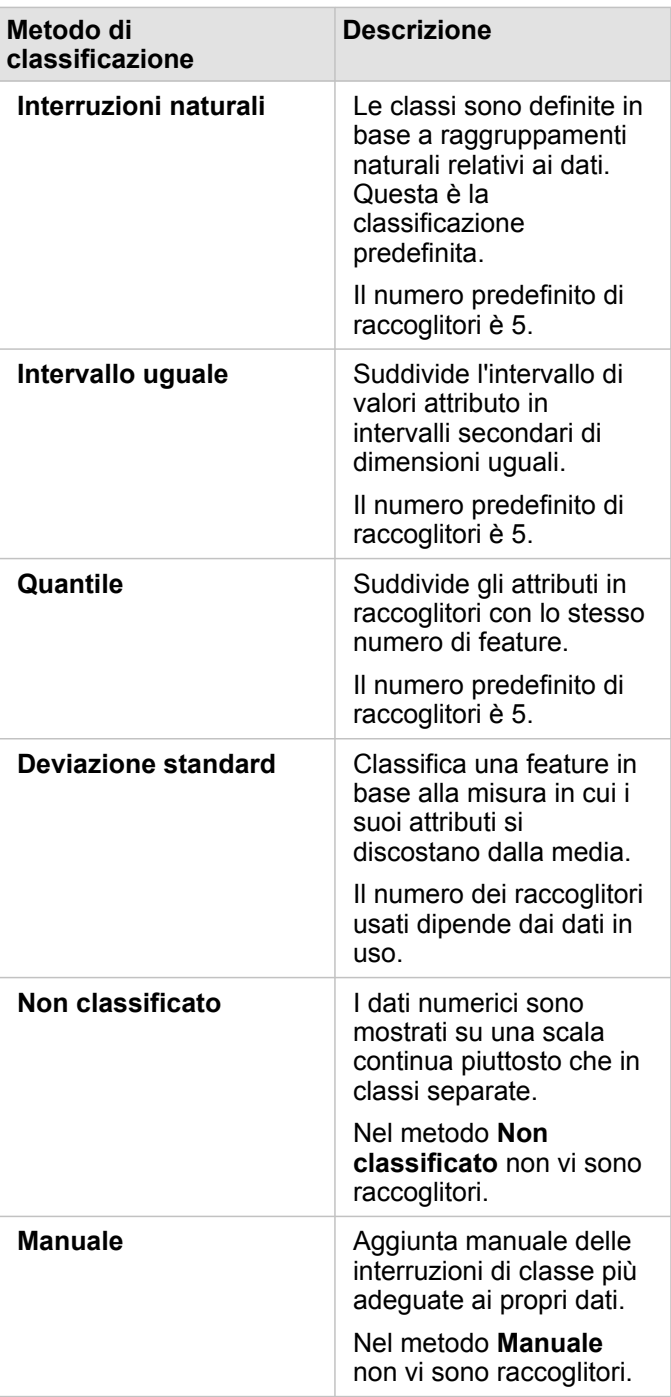

**Suddividi per** calcola un valore di frequenza/rapporto dividendo il campo numerico utilizzato per definire lo stile della mappa per il numero selezionato dall'elenco. Ciò consente di calcolare all'istante un valore di frequenza/rapporto se il dataset non contiene già dati normalizzati.

- **Nota:** Se è stato utilizzato un campo frequenza/rapporto, **Suddividi per** non è disponibile perché il campo è già identificato come campo normalizzato.
	- Se si utilizza un campo aggregato per normalizzare i dati del database utilizzando la proprietà **Suddividi per**, si verificherà un errore. Anche la normalizzazione di un campo aggregato da un dataset di database causerà un errore.

#### *Soglia di clustering*

Il parametro **Soglia di clustering** definisce il numero minimo di feature nell'estensione mappa corrente per abilitare il clustering. Quando si esegue uno zoom avanti più spinto per visualizzare meno feature, i cluster vengono aggiornati finché non viene raggiunta la soglia per il rendering di feature puntuali univoche.

**Nota:** Il clustering è disponibile per dataset di punti ospitati dallo Spatiotemporal Big Data Store.

#### Scheda Stile

Dopo aver scelto i dati e il tipo di simbolo, è possibile regolare le proprietà dello stile, come il colore, la forma e la trasparenza. Le opzioni nella scheda **Stile** variano in base al tipo di simbolo e di feature.

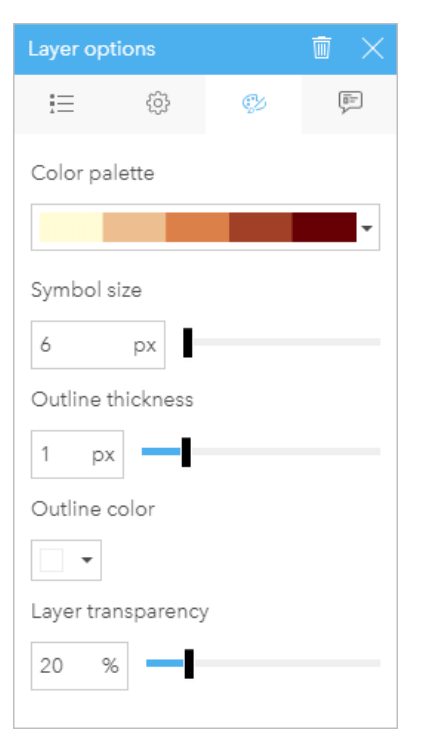

La scheda Stile include parametri che possono essere utilizzati per personalizzare i simboli per il layer. Le opzioni di parametro dipendono dalle scelte per i parametri "Stile per" e "Tipo di simbolo" nella scheda Opzioni.

#### Scheda popup

La scheda **Popup** viene utilizzata per vedere una lista di attributi e valori relativi a una o più feature nel layer. La scheda **Popup** elencherà solo alcuni attributi semplici per le feature selezionate nel layer in uso.

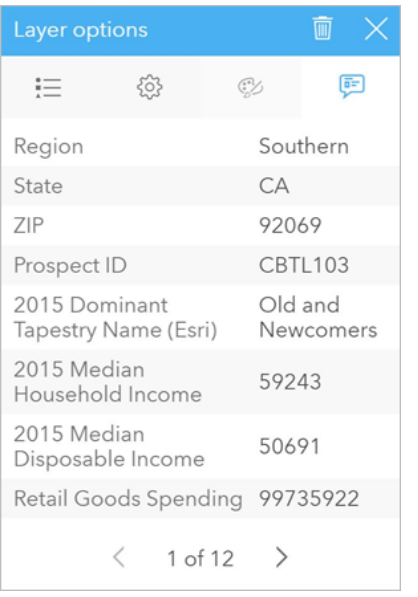

La scheda popup mostra solo alcuni attributi semplici per le feature selezionate nel layer in uso.

### Copiare una mappa

È possibile duplicare una scheda mappa su una pagina attivando la scheda (una scheda grafico è attiva quando il pulsante Azione  $\odot$  è visibile) e utilizzando Ctrl+C per copiare la scheda e Ctrl+V per incollarla sulla pagina.

 $\dot{\bm{\epsilon}}$  possibile copiare una scheda mappa in un'altra pagina trascinando la scheda nella scheda **Nuova pagina**  $+$  o in una pagina esistente. Quando si copia una mappa in una nuova pagina, anche il dataset verrà copiato, se necessario, insieme a tutti i processi utilizzati per creare la mappa. Il dataset non verrà copiato se esiste già nella nuova pagina, a meno che uno dei dataset non contenga un filtro dataset, un [campo calcolato](#page-266-0) o un campo di posizione creato tramite [l'abilitazione della](#page-111-0) [posizione](#page-111-0).

# <sup>></sup> Passaggi successivi

Utilizzare le seguenti risorse per ulteriori informazioni sulle mappe:

- [Mappe di bin](#page-161-0)
- [Mappe coropletiche](#page-165-0)
- [Mappe con simboli del grafico a colonne](#page-170-0)
- [Mappe termiche](#page-173-0)
- [Mappe di collegamenti](#page-175-0)
- [Mappa delle posizioni](#page-179-0)
- [Mappe con simboli del grafico a torta](#page-181-0)
- [Mappe di simboli graduati](#page-183-0)
- [Mappe di valori univoci](#page-163-0)

# <span id="page-161-0"></span>Creare e usare una mappa di bin

Le mappe bin forniscono una rappresentazione rapida della distribuzione dei dati. Le feature contenute in ogni bin vengono sintetizzate utilizzando un tipo di statistica, come la somma o la media. Questo tipo di visualizzazione della mappa è utile per dataset contenenti un gran numero di punti o punti densamente posizionati.

# Questa funzione è stata aggiunta a partire da 10.1.

Un centro di fornitura idrica comunale si sta preparando per un aggiornamento completo delle proprie apparecchiature automatizzate. L'iniziativa richiederà tre anni per essere completata e avranno la priorità le aree con la domanda più elevata. Un analista può visualizzare le richieste di servizi utilizzando i bin, allo scopo di determinare rapidamente dove si verificano più richieste o maggiori perdite d'acqua.

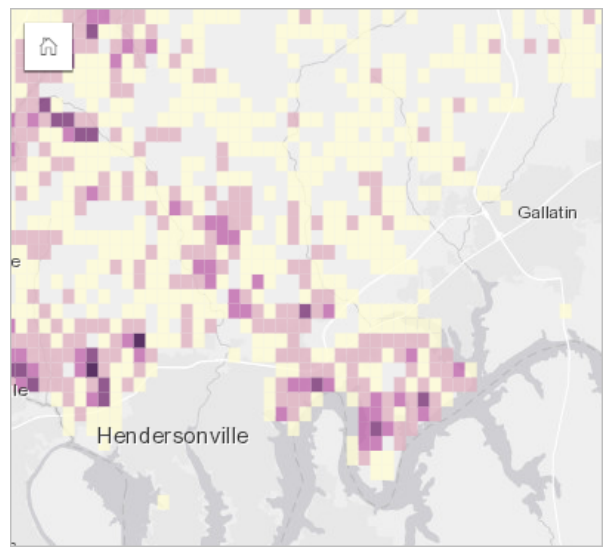

Le aree di colore viola intenso indicano maggiori richieste di servizi, mentre le aree gialle più chiare indicano una quantità minore di richieste di servizi.

## Creare una mappa di bin

Per creare una mappa di bin, completare la seguente procedura:

- 1. Trascinare un dataset puntuale nella pagina e sull'area di rilascio **Mappa**.
	- **Nota:** È possibile creare una mappa anche selezionando un campo e facendo clic sul pulsante **Mappa** sopra il riquadro dati.
- 2. Espandere la legenda per visualizzare il riquadro Opzioni layer.
- 3. Passare alla scheda **Opzioni** .
- 4. Cambiare **Tipo di simbolo** in **Bin**.

#### Note sull'utilizzo

Il riquadro Opzioni layer può essere utilizzato per visualizzare la classificazione dei bin, regolare la dimensione del bin e modificare lo stile dei bin.

Utilizzare la scheda Legenda **Egenta** i per visualizzare i valori di classificazione della mappa di bin ed effettuare selezioni in base ai bin.

Utilizzare la scheda **Opzioni**  $\otimes$  per eseguire le operazioni seguenti:

- Scegliere un campo o un tipo di statistica diverso per definire lo stile della propria mappa utilizzando il parametro **Stile per**. I tipi di statistiche disponibili includono somma, minimo, massimo e media.
	- **Suggerimento:** I bin usano sempre uno dei tipi di statistiche quando alla mappa viene applicato lo stile in base ⋒ al campo numero.
- Cambiare l'impostazione di **Tipo di simbolo** in un diverso stile di mappa, ad esempio mappa termica.
- Impostare la dimensione dei bin intervenendo sul valore **Risoluzione**.
- Specificare l'impostazione **Valore di transizione**. Se il numero delle feature puntuali nella mappa è inferiore al valore di transizione, la mappa non mostrerà le feature puntuali. Se il numero delle feature puntuali nella mappa è superiore o uguale al valore di transizione, lo stile della mappa verrà definito con i bin.

Utilizzare la scheda Stile  $\otimes$  per cambiare le proprietà dello stile dei simboli, come la tavolozza colori, lo spessore e il colore del contorno e la trasparenza del layer.

Utilizzare la scheda **Popup** per visualizzare i dettagli per le feature selezionate sulla mappa.

#### Limitazioni

Le mappe di bin non sono disponibili per i dataset memorizzati al di fuori del Data Store hosted, ad esempio layer e layer di immagine mappa ArcGIS Living Atlas of the World.

# <span id="page-163-0"></span>Creare e usare una mappa di valori univoci

Le mappe di valori univoci utilizzano simboli univoci da applicare a categorie diverse sulla mappa, in modo da poter vedere dove si trovano le feature puntuali, lineari e areali e di che tipo sono, come specie arboree o tipi di ristoranti. Le mappe di valori univoci consentono di rispondere ai seguenti tipi di domande: Dove si trova? Come è distribuito?

Le mappe di valori univoci consentono di gestire fino a 100 categorie univoche, applicando un colore univoco a ciascuna. Le categorie oltre la 100 vengono inserite nella categoria **Altre**.

## Esempio

Una piccola catena di negozi vuole aprire altri punti vendita nella regione e sta cercando di trovare delle possibili nuove sedi. Gli esperti di marketing sono consapevoli che il gruppo demografico dominante che fa acquisti nello Store è composto da giovani con meno di 30 anni, soprattutto studenti e neolaureati. È possibile utilizzare una mappa di valori univoci per caratterizzare ciascuna possibile sede in base alla Tapestry Segmentation dominante nell'area in cui collocare il nuovo possibile negozio.

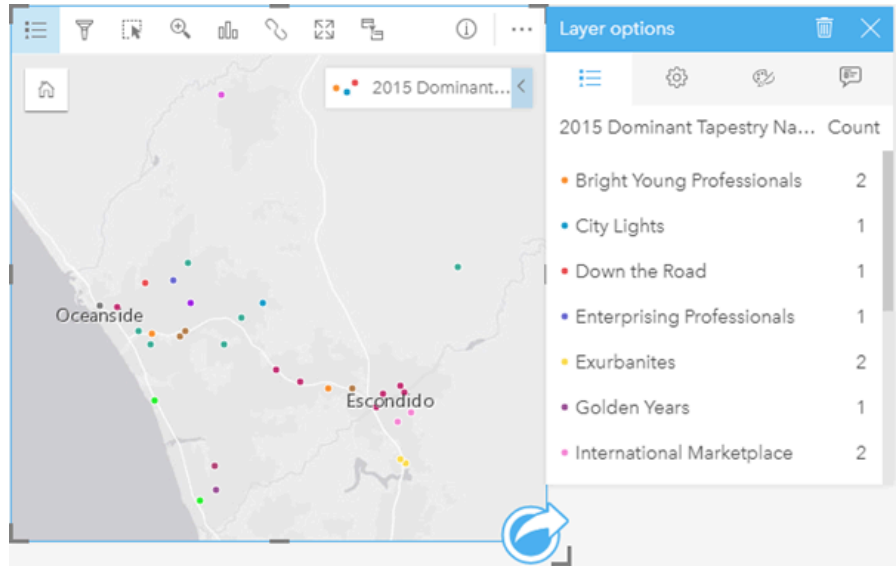

La mappa precedente mostra l'ubicazione di ciascuna potenziale sede e utilizza un colore univoco per indicare la Tapestry Segment che le caratterizza.

**Suggerimento:** Raggruppare i grafici a barre o della sequenza temporale correlati con lo stesso campo utilizzato per la mappa di valori univoci. In questo modo, le interazioni tra mappa di valori univoci, grafici a barre e grafico lineare mostrano contemporaneamente schemi spaziali, temporali e di categoria.

## Creare una mappa di valori univoci

Per creare una mappa di valori univoci, completare la seguente procedura:

- 1. Espandere un dataset nel Riquadro dati in modo che i campi siano visibili.
- 2. Selezionare un campo stringa ...
- 3. Trascinare un campo nella pagina e sull'area di rilascio **Mappa**. Una mappa di valori univoci viene creata utilizzando **Tipi (simboli univoci)** come **Tipo di simbolo**.

**Nota:** Lo smart mapping **Tipi (simboli univoci)** in Tipo di simbolo viene applicato per impostazione predefinita quando si crea una mappa utilizzando un campo stringa.

È inoltre possibile creare una mappa di valori univoci da un grafico esistente creato utilizzando solo un campo di testo, come un [grafico a barre,](#page-201-0) un [grafico a ciambella](#page-213-0) o un [grafico a bolle.](#page-230-0)

**Suggerimento:** Trascinare un campo stringa diverso dallo stesso dataset sulla mappa. La mappa viene aggiornata per mostrare valori univoci utilizzando il nuovo campo.

#### Note sull'utilizzo

Fare clic sul pulsante **Informazioni** 1 per girare la scheda. Il retro della scheda include il conteggio di ogni categoria e una casella di testo per una descrizione della mappa.

Il pannello Opzioni layer è accessibile dalla legenda del layer e può essere usato per visualizzare i valori unici che vengono mappati, cambiare lo stile della mappa e visualizzare le informazioni sulle feature selezionate.

Utilizzare Scheda Legenda **E** per visualizzare i valori di classificazione della mappa di valori univoci ed effettuare selezioni in base ai valori. Per cambiare il colore associato a una categoria, fare clic sul simbolo e scegliere un colore dalla tavolozza o inserire un valore esadecimale.

Utilizzare Scheda **Opzioni** per cambiare il campo visualizzato sulla mappa o passare ad un tipo diverso di mappa.

Puoi usare i tasti Scheda **Stile**  $\otimes$  per cambiare le proprietà dello stile del simbolo, come la dimensione, lo spessore e il colore del contorno e la trasparenza del layer.

Utilizzare la Scheda **Popup** per visualizzare i dettagli per le feature selezionate sulla mappa.

Utilizzare il pulsante **Tipo di visualizzazione** <sub>Illi</sub> per passare direttamente da una mappa di valori univoci ad altre visualizzazioni, ad esempio una [tabella di riepilogo](#page-260-0), un [grafico a ciambella](#page-213-0), un [grafico a bolle](#page-230-0) o un [grafico lineare.](#page-232-0)

# <span id="page-165-0"></span>Creare e usare una mappa coropletica

Le mappe coropletiche impiegano il tipo di simbolo di mappatura intelligente **Conteggi e importi (colore)** per mostrare dati normalizzati come punti, linee o aree ombreggiate. Le mappe coropletiche consentono di rispondere a domande sui dati come "In che modo tassi o percentuali si confrontano in base alla feature geografica?"

### Esempio

Un criminologo sta conducendo delle ricerche in merito alle frequenze dei crimini in città e alla loro correlazione con altri problemi sociali, come gli elevati tassi di disoccupazione. Gli amministratori utilizzeranno i risultati per implementare nuovi programmi sociali nel tentativo di ridurre la criminalità. È possibile utilizzare una mappa coropletica per visualizzare i tassi di disoccupazione nelle varie aree cittadine e confrontarli con la criminalità.

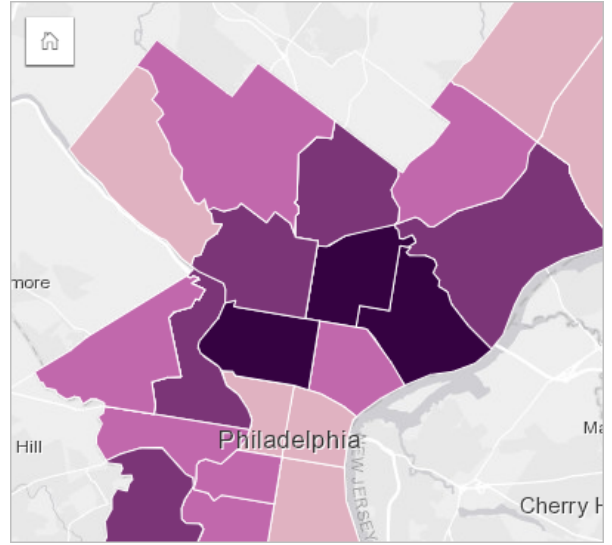

Le aree più scure nella mappa precedente indicano livelli elevati di disoccupazione, mentre le aree più chiare indicano livelli bassi di disoccupazione.

### Creare una mappa coropletica

Una mappa coropletica viene creata automaticamente quando viene utilizzato un campo tasso/rapporto per creare una mappa. Un campo numerico può anche essere utilizzato per creare una mappa coropletica cambiando **Tipo di simbolo** da **Conteggi e importi (dimensioni)** a **Conteggi e importi (colore)**. I dati numerici devono quindi essere normalizzati impiegando il parametro **Suddividi per** quando solo utilizzati per creare una mappa coropletica.

Per creare una mappa coropletica con frequenza, rapporto o proporzione, attenersi alla seguente procedura:

- 1. Espandere un dataset nel riquadro dei dati in modo che i campi siano visibili.
- 2. Selezionare un campo frequenza/rapporto  $\frac{R}{B}$ .
	- **Suggerimento:** Se si dispone di valori frequenza/rapporto in un campo numerico  $\sum$ , è possibile modificare il tipo di campo facendo clic sull'icona del campo e selezionando **Frequenza/rapporto**.
- 3. Trascinare il campo nella pagina e sull'area di rilascio **Mappa**. Una mappa coropletica viene creata utilizzando **Conteggi e importi (colore)** come impostazione di **Tipo di simbolo**.

**Nota:** Lo smart mapping **Conteggi e importi (colore)** in Tipo di simbolo viene applicato per impostazione predefinita quando si crea una mappa utilizzando un campo frequenza/ rapporto. È inoltre possibile applicare **Conteggi e importi (colore)** a mappe create utilizzando un campo numerico.

Per creare una mappa coropletica utilizzando normalizzazione, completare la seguente procedura:

- 1. Espandere un dataset nel riquadro dei dati in modo che i campi siano visibili.
- 2. Selezionare un campo numerico ... Il numero dovrebbe essere totale, ad esempio il numero di crimini o vendite totali.
- 3. Trascinare il campo nella pagina e sull'area di rilascio **Mappa**. Viene creata una mappa di simboli graduati.
- 4. Espandere la legenda per visualizzare il riquadro Opzioni layer.
- 5. Passare alla scheda Opzioni ...
- 6. Cambiare **Tipo di simbolo** in **Conteggi e importi (colore)**.
- 7. Scegliere un campo numerico per il parametro **Suddividi per**. Il campo deve avere un numero che può essere utilizzato per creare una proporzione dal primo campo numerico, ad esempio la popolazione totale.

#### Note sull'utilizzo

Fare clic sul pulsante **Informazioni**  $\textcircled{1}$  per girare la scheda. Il retro della scheda include statistiche e un punto in cui scrivere una descrizione della mappa.

Il riquadro Opzioni layer è accessibile dalla legenda del layer e può essere utilizzato per visualizzare i valori di classificazione mappati, modificare lo stile della mappa e visualizzare le informazioni sulle feature selezionate.

Utilizzare la scheda Legenda **Egenta** i per visualizzare i valori di classificazione della mappa coropletica ed effettuare selezioni in base ai valori.

Utilizzare la scheda **Opzioni**  $\circledcirc$  per eseguire le operazioni seguenti:

- Cambiare il campo visualizzato sulla mappa o passare ad un tipo diverso di mappa.
- Modificare le statistiche per il campo di visualizzazione. Questa opzione è disponibile solo se la posizione è stata abilitata sul dataset con aggregazioni consentite per feature identiche o se il dataset è stato creato tramite [aggregazione spaziale](#page-345-0).
- Cambiare il tipo di classificazione.
- Cambiare il numero di classi visualizzato.
- Cambiare, aggiungere o rimuoverei l campo **Suddividi per**.

Utilizzare la scheda Stile  $\otimes$  per cambiare le proprietà dello stile dei simboli, come la tavolozza colori, la dimensione simbolo, lo spessore e il colore del contorno e la trasparenza del layer.

Utilizzare la scheda **Popup** per visualizzare i dettagli per le feature selezionate sulla mappa.

### Funzionamento delle mappe coropletiche

In un processo denominato classificazione dati, i valori numerici graduati sono raggruppati in intervalli e ogni intervallo di classificazione è rappresentato da una tonalità o colore sulla scala cromatica. I valori devono essere proporzioni per ridurre la deviazione da aree di dimensioni diverse.

#### Classificazione dati

Le seguenti opzioni di classificazione sono disponibili per le mappe coropletiche:

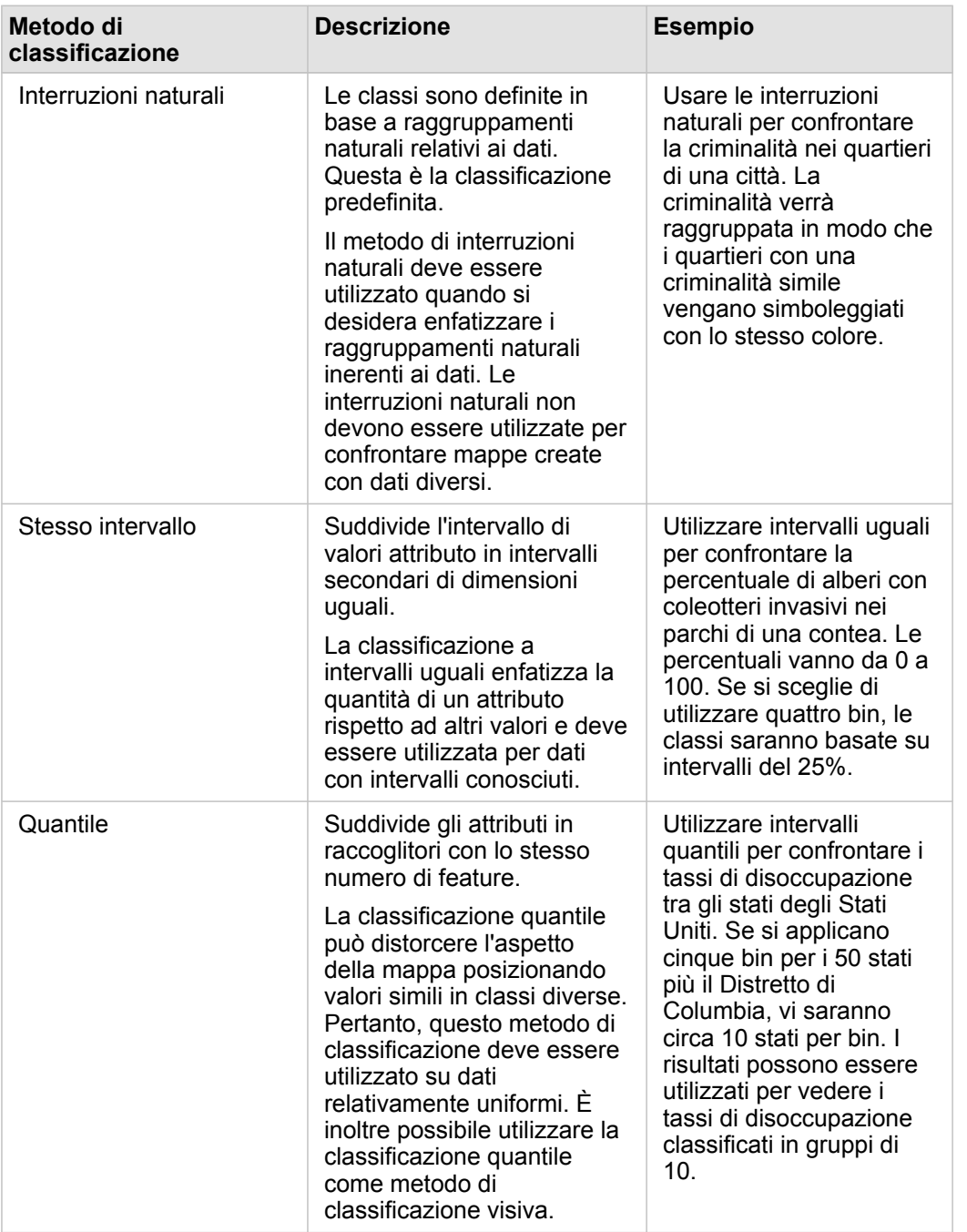

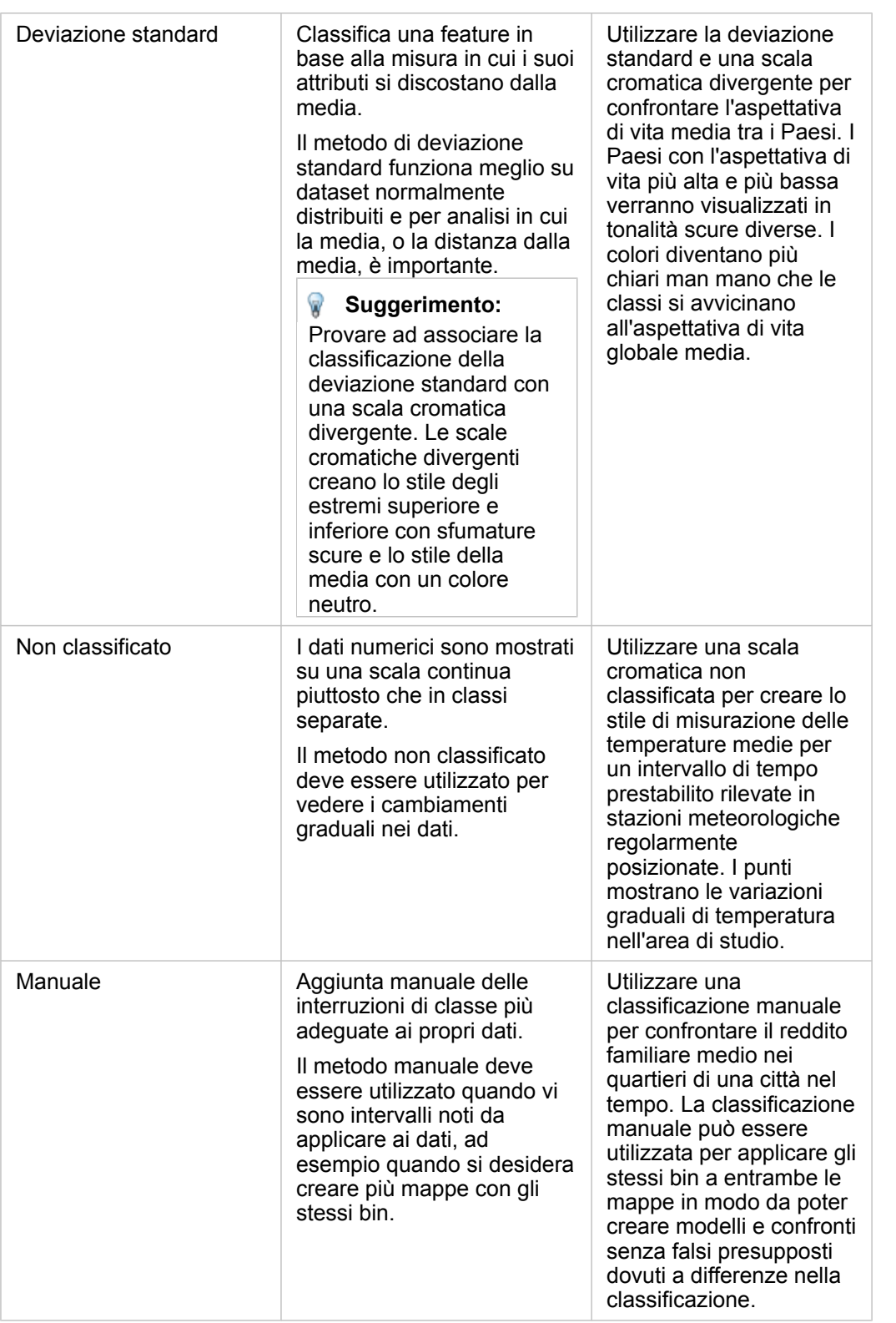

#### Normalizzazione e dati proporzionali

Disegnare la mappa usando colori graduati, come con una mappa coropletica, può implicare interpretazioni visive errate,

specialmente quando le feature sulla mappa sono aree di varie dimensioni o popolazioni. In questi casi, le aree più grandi attirano naturalmente l'attenzione, specialmente se associate a colori più scuri. È possibile contrastare la deviazione creata da aree di dimensioni diverse nelle mappe coropletiche creando lo stile delle mappe per medie, proporzioni, frequenze e rapporti, piuttosto che conteggi o totali. Quando i dati visualizzati su una mappa sono un valore proporzionale, tengono conto delle differenze tra le feature, indipendentemente dal fatto che si tratti di popolazione, area o un altro fattore.

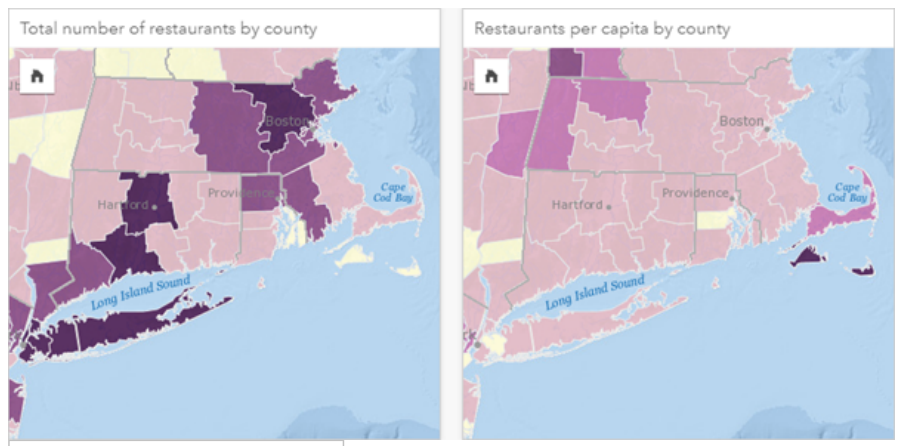

(A sinistra) Il numero totale di ristoranti in ogni contea. Questa mappa mostra i totali, quindi non deve usare colori sfumati. (A destra ) Il numero di ristoranti pro capite in ogni contea. Questa mappa mostra dati proporzionali, quindi una mappa coropletica è appropriata.

Entrambe le mappe precedenti usano colori per mostrare il numero di ristoranti per contea. Tuttavia, la mappa a sinistra mostra il numero totale di ristoranti e quella sulla destra mostra il numero di ristoranti pro capite. Le contee presentano alcune variazioni nell'area, ma la maggiore variazione è nella popolazione delle contee. La combinazione di grandi aree e un gran numero di ristoranti sottolinea feature come Long Island e l'area di Boston, anche nelle contee più piccole della città di New York che sono dello stesso colore. Tuttavia, quando viene presa in considerazione la popolazione di ogni contea, come nella mappa a destra, si nota che le contee nei pressi di Cape Cod e nell'entroterra presentano un numero maggiore di ristoranti pro capite e la maggior parte delle altre contee presentano un numero medio di ristoranti pro capite. La mappa pro capite è una mappa coropletica corretta.

**Nota:** Per creare una mappa di conteggi o totali, come il numero totale di ristoranti per contea, è possibile creare una [mappa di simboli graduati](#page-183-0).

Per creare una mappa coropletica senza disporre di dati proporzionali, è possibile creare proporzioni utilizzando un processo chiamato normalizzazione. Quando si normalizzano i dati, prendere un numero, ad esempio i crimini totali, e dividerlo per un altro numero, come la popolazione totale, per creare un valore proporzionale. La normalizzazione può essere eseguita quando si crea una mappa coropletica utilizzando il parametro **Suddividi per** nella scheda **Opzioni** . Nell'esempio precedente, il numero totale di ristoranti in ogni contea è stato normalizzato utilizzando la popolazione totale della contea.

# <span id="page-170-0"></span>Creare e usare mappe con simboli del grafico a colonne

I simboli del grafico a colonne vengono usati nelle mappe per mostrare il numero di occorrenze o le proporzioni dei dati categoriali associati a una singola feature. In una mappa, i simboli del grafico a colonne vengono creati usando un campo stringa e una campo di posizione contenenti valori coincidenti.

I simboli del grafico a colonne possono rispondere a domande relative ai dati, come le seguenti:

- Come sono distribuiti geograficamente i valori categoriali?
- Come sono classificati i dati?

### Esempio

Un analista GIS che lavora per un consorzio di college vuole trovare quali stati possiedono i college di alto valore (per esempio, quelli con un elevato rapporto di guadagno dopo la laurea rispetto ai costi derivanti dalle tasse universitarie). La sua analisi comprende anche il confronto tra il numero di scuole pubbliche, private a scopo di lucro e private senza scopo di lucro all'interno di ciascun stato e tra i vari stati. La creazione di una mappa con simboli del grafico a colonne consente all'analista di eseguire entrambi i confronti contemporaneamente.

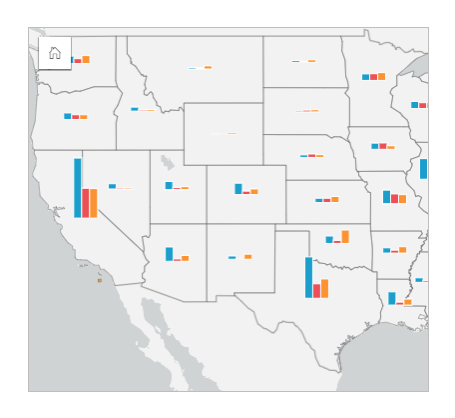

Osservando la mappa, l'analista può affermare che gli stati con maggior popolazione hanno complessivamente più college. L'analista decide allora di normalizzare i dati modificando i simboli da **Espansa** a **Percentuale sovrapposta**. In questo modo, può confrontare le proporzioni dei tipi di college tra gli stati senza essere influenzata dal numero totale di college in ciascuno stato.

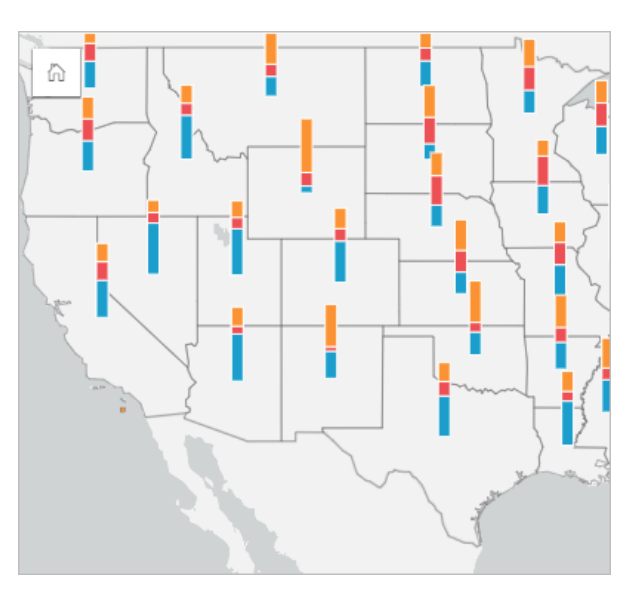

### Creare una mappa con simboli del grafico a colonne

**Nota:** I simboli del grafico a colonne possono essere creati soltanto con dataset multiparte in cui sono collocate le feature. Questi dataset possono essere creati utilizzando un join uno a molti o abilitando la posizione in un dataset. Se la posizione viene abilitata con indirizzi o coordinate, **Ripetere feature identiche** deve rimanere deselezionato.

Attenersi alla seguente procedura per creare una mappa con simboli del grafico a colonne:

- 1. Espandere un dataset nel riquadro dei dati in modo che i campi siano visibili.
- 2. Selezionare il campo di posizione e il campo stringa da visualizzare.
- 3. Trascinare i campi nella pagina e sull'area di rilascio **Mappa**. Una mappa di valori univoci viene creata utilizzando **Tipi (simboli univoci)** come **Tipo di simbolo**.
- 4. Espandere la legenda per visualizzare il riquadro Opzioni layer.
- 5. Passare alla scheda Opzioni ...
- 6. Cambiare **Tipo di simbolo** in **Colonne**.

#### Note sull'utilizzo

Il riquadro **Opzioni layer** è accessibile dalla legenda del layer e può essere utilizzato per visualizzare i valori di classificazione mappati, modificare lo stile della mappa e visualizzare le informazioni sulle feature selezionate.

Usa il tasto Scheda Legenda <u>a</u> per visualizzare i valori e i conteggi dei simboli del grafico a colonne e fare selezioni in base ai valori. Per cambiare il colore associato a una categoria, fare clic sul simbolo e scegliere un colore dalla tavolozza o inserire un valore esadecimale.

Utilizzare Scheda **Opzioni**  $\otimes$  per eseguire quanto segue:

- Cambiare il campo visualizzato sulla mappa o passare a un tipo diverso di mappa.
- Cambiare la visualizzazione tra **Conteggio sovrapposto**, **Percentuale sovrapposta** e **Espansa**.
	- **Conteggio sovrapposto**: ogni feature geografica è rappresentata mediante una singola barra con le categorie

visualizzate come sottogruppi della barra. L'altezza della barra è determinata dal conteggio complessivo relativo alla feature geografica e l'altezza di ciascun segmento di categoria è determinata dal conteggio della categoria.

- **Percentuale sovrapposta**: ogni feature geografica è rappresentata mediante una singola barra con le categorie visualizzate come sottogruppi della barra. L'altezza della barra è uniforme per ogni feature geografica e l'altezza di ciascun segmento di categoria rappresenta la percentuale di quella categoria rispetto alla feature geografica.
- **Espansa**: ogni categoria è rappresentata mediante una barra separata. L'altezza delle barre è determinata dal conteggio di ciascuna categoria.

Usate i tasti Scheda Stile  $\otimes$  per cambiare le proprietà dello stile del simbolo, come la dimensione del simbolo e la trasparenza del livello.

Utilizzare la Scheda **Popup** per visualizzare i dettagli per le feature selezionate sulla mappa.

Usare il pulsante **Tipo di visualizzazione** e passare direttamente da una mappa con simboli del grafico a colonne ad altre visualizzazioni, come la [tabella di riepilogo](#page-260-0), il [grafico a barre impilato,](#page-204-0) il [diagramma a corda](#page-234-0) o la [mappa strutturata.](#page-227-0)

#### Limitazioni

I simboli del grafico a colonne mostrano tutte le categorie univoche associate a una singola feature o posizione. Se le feature contengono varie categorie univoche o grandi differenze tra i conteggi minimi e massimi, i simboli del grafico a colonne potrebbero essere difficili da interpretare.

# <span id="page-173-0"></span>Creare e usare una mappa termica

Creare una mappa termica per visualizzare le aree con il maggior numero di feature puntuali come le più calde. Le mappe termiche consentono di rispondere a domande sui dati come: Come è distribuito?

Le mappe termiche sono più un supporto visivo che un modo accurato di mostrare la densità di punti e sono più utili se abbinate a un altro tipo di visualizzazione, come un [grafico della sequenza temporale.](#page-224-0) Come regola generale, se una mappa contiene più di 2.000 punti, applicare un [calcolo della densità](#page-356-0) e mappare il risultato calcolato invece di creare una mappa termica.

# Questa funzione è stata aggiunta a partire da 10.1.

Una catena di negozi sta decidendo quale area della California ha il più alto potenziale di vendita e quindi quella in cui aprire nuovi punti vendita. L'addetto all'analisi del mercato utilizza una mappa termica per determinare rapidamente le aree dove le entrate sono maggiori.

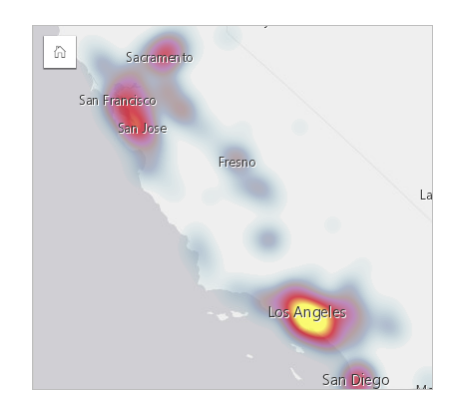

### Creare una mappa termica

Per creare una mappa termica, completare la seguente procedura:

- 1. Trascinare un dataset puntuale nella pagina e sull'area di rilascio **Mappa**.
	- **Nota:** È possibile creare una mappa anche selezionando un campo e facendo clic sul pulsante **Mappa** sopra il riquadro dati.
- 2. Espandere la legenda per visualizzare il riquadro Opzioni layer.
- 3. Passare alla scheda Opzioni ...
- 4. Cambiare **Tipo di simbolo** in **Mappa termica**.

## Note sull'utilizzo

Fare clic sul pulsante **Informazioni** ① per girare la scheda. Il retro della scheda include un conteggio di punti e un punto in cui scrivere una descrizione della mappa.

Il riquadro **Opzioni layer** può essere utilizzato per cambiare lo stile della mappa e visualizzare informazioni sulle feature selezionate.

Utilizzare la scheda Legenda **Eleccionalizzare il conteggio di punti nel dataset**.

Utilizzare il pulsante Opzioni  $\circledcirc$  per passare ad un tipo diverso di mappa.

Utilizzare la scheda Stile  $\mathcal D$  per regolare la trasparenza del layer.

Utilizzare la scheda **Popup per visualizzare i dettagli per le feature selezionate sulla mappa.** 

# <span id="page-175-0"></span>Creare e usare una mappa di collegamento

Le mappe di collegamento vengono utilizzate nell'[analisi di collegamento](#page-381-0) per mostrare le relazioni tra posizioni. Le mappe di collegamento possono mostrare le relazioni senza direzione (grafici radar) o con direzioni (mappe di flusso). Le connessioni possono anche mostrare la grandezza della relazione, come il numero di chiamate telefoniche tra le posizioni.

Le mappe di collegamento consentono di rispondere a domande sui dati come: Come è correlato?

# Esempio

Un'organizzazione sanitaria non governativa sta studiando la diffusione di una malattia contagiosa durante un'epidemia passata. Viene utilizzata una mappa di collegamento diretta (denominata anche mappa di flusso) per visualizzare la diffusione da due dei paesi più colpiti dalla malattia ad altri paesi.

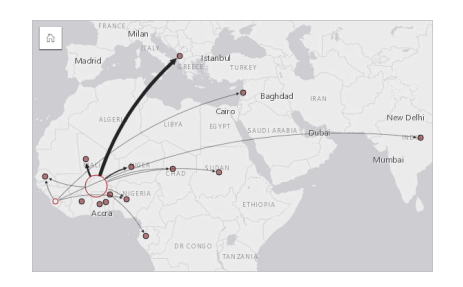

## Creare una mappa di collegamento

Per creare una mappa di collegamento, completare la seguente procedura:

- 1. Espandere un dataset nel riquadro dei dati in modo che i campi siano visibili.
- 2. Selezionare una delle opzioni seguenti per i dati:
	- Due campi di posizione 0
	- Due campi di posizione  $\theta$  più un campo numerico  $\sum$  o frequenza/rapporto  $\theta$ /<sub>B</sub>
		- **Suggerimento:** È possibile aggiungere più campi posizione al proprio dataset utilizzando [Abilita posizione](#page-111-0) o [creando una relazione](#page-118-0) con un dataset provvisto di un campo posizione. Quando si abilita la posizione per una mappa di collegamento in base alle coordinate o agli indirizzi, è consigliabile mantenere il parametro Ripetere feature identiche deselezionato.
- 3. Trascinare i campi nella pagina e sull'area di rilascio **Mappa**.

#### Note sull'utilizzo

Fare clic sul pulsante **Informazioni**  $\textcircled{1}$  per girare la scheda. Il retro della scheda include un punto in cui scrivere una descrizione della mappa.

Il riquadro **Opzioni layer** è accessibile dalla legenda del layer e può essere utilizzato per modificare lo stile e le statistiche della mappa.

I nodi possono essere dimensionati utilizzando i metodi di centralità seguenti:

• Grado: il numero di vicini diretti del nodo. Se la mappa è diretta (mappa di flusso), il grado può essere misurato come Indegree (il numero di vicini diretti con connessioni dirette verso il nodo) o Out-degree (il numero di vicini diretti con

connessioni dirette lontano dal nodo).

- Betweenness: il grado in cui un nodo si trova sul percorso più breve tra gli altri nodi nella rete. Il parametro di normalizzazione viene disabilitato per questo metodo di centralità, in quanto il calcolo della centralità applica sempre la normalizzazione.
- Vicinanza: la media dei percorsi verso tutti gli altri nodi con distanza più breve. Il parametro di normalizzazione viene disabilitato per questo metodo di centralità.
- Autovettore: la misura dell'influenza di un nodo in una rete in base alla sua vicinanza ad altri nodi importanti.

Le schede **Analisi** e **Stile** visualizzano varie opzioni in base alle selezioni effettuate nel riquadro **Opzioni layer**. Le opzioni seguenti sono disponibili per le mappe di collegamento:

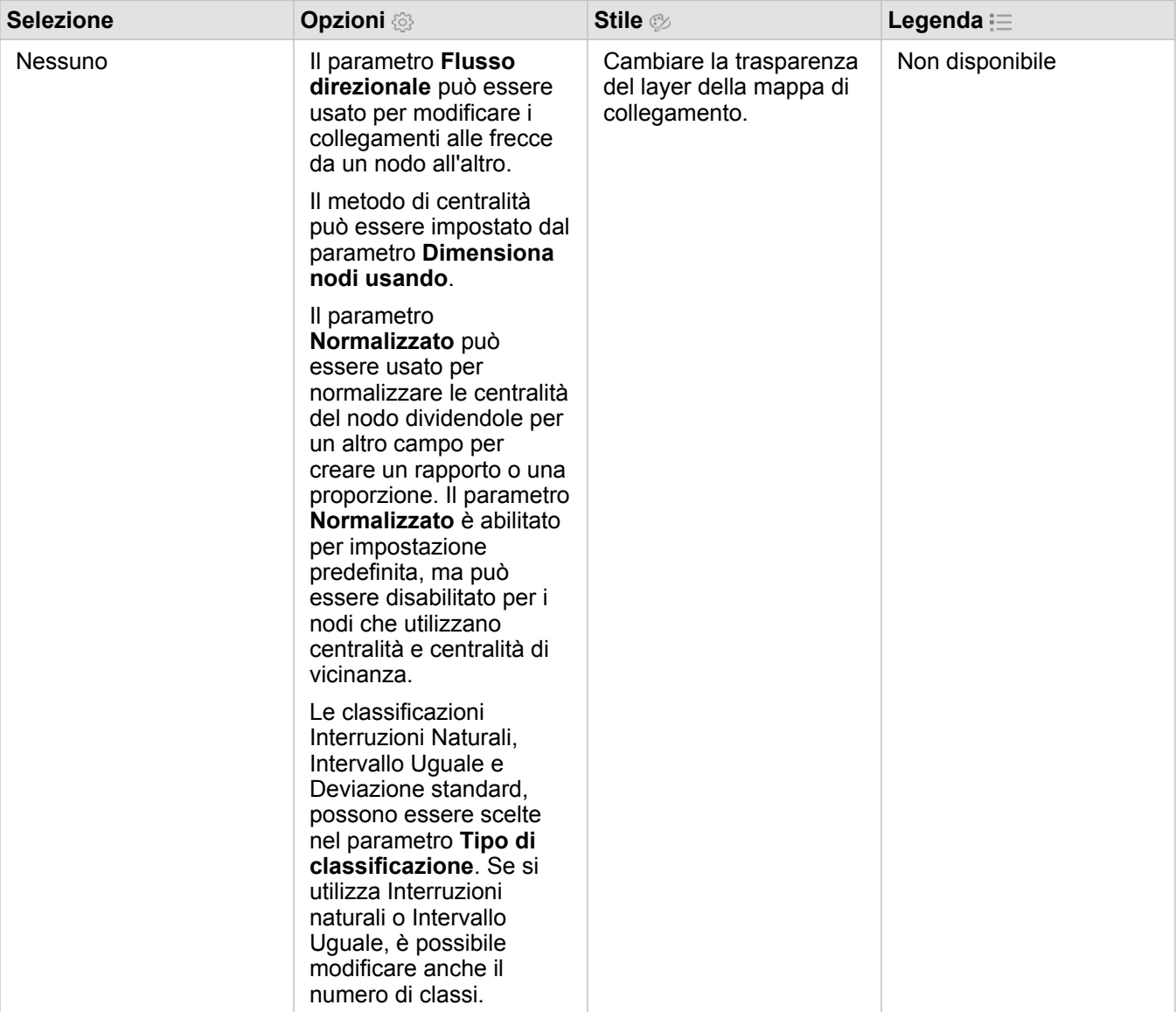

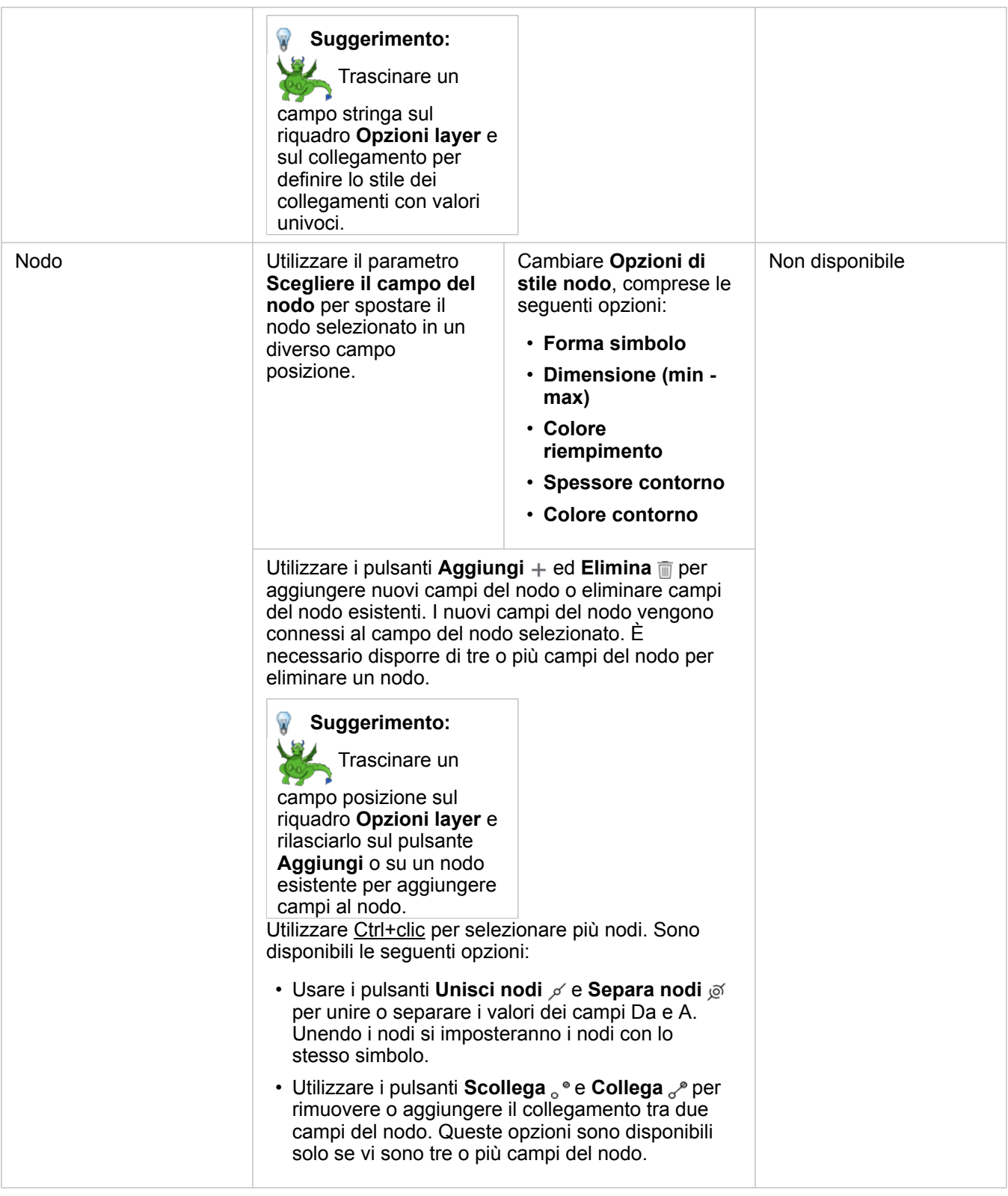

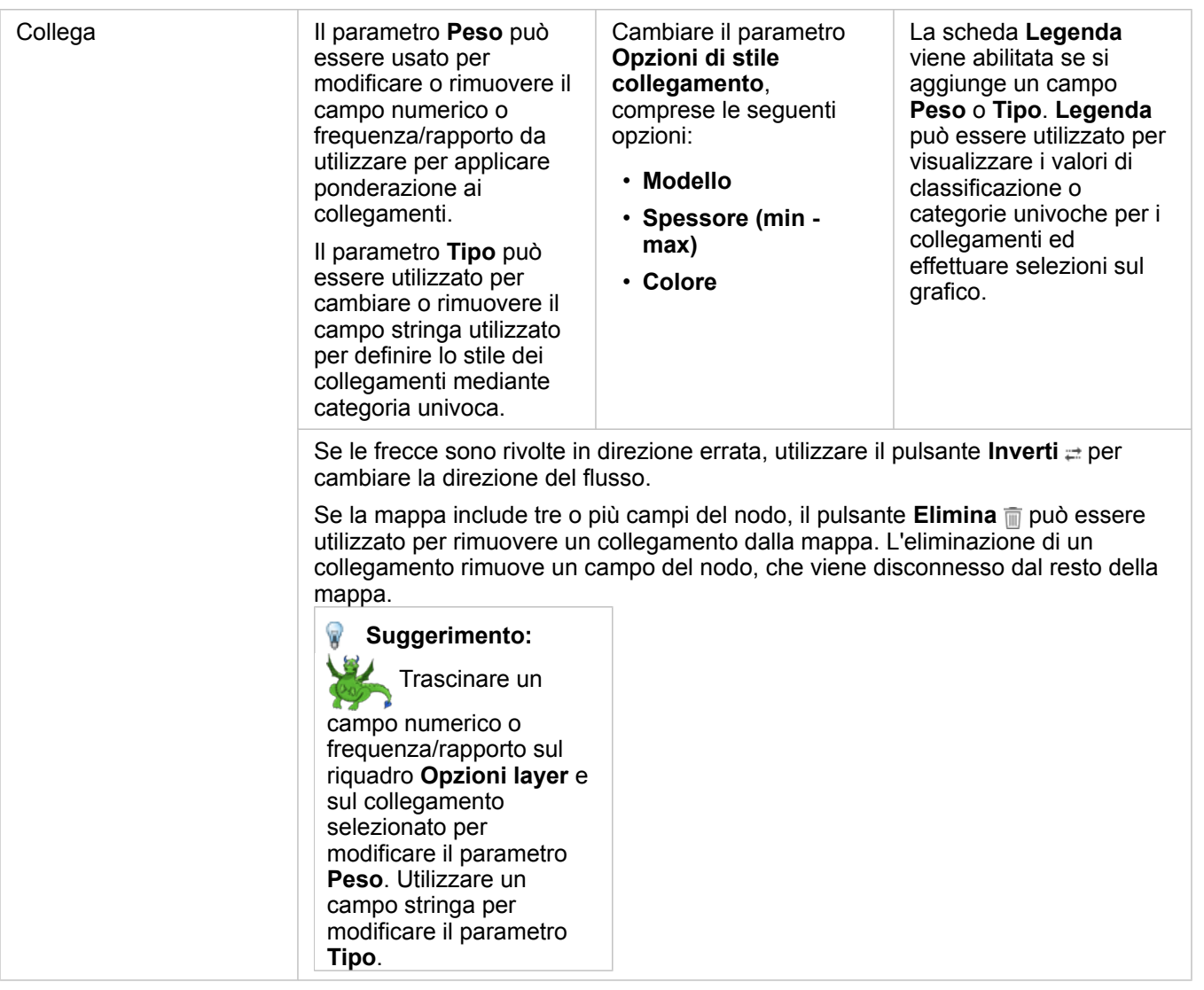

La distanza tra nodi può essere visualizzata passando con il mouse sopra al collegamento. La distanza viene registrata nell'unità predefinita nel proprio account.

Il pulsante **Tipo di visualizzazione** può essere utilizzato per cambiare la visualizzazione di una mappa di collegamenti, ad esempio un [grafico a barre](#page-201-0). Per cambiare il tipo di visualizzazione, i campi relativi alla posizione devono disporre di un **Campo di visualizzazione** impostato.

#### Limitazioni

Il limite del numero di nodi che possono essere visualizzati si basa sul limite massimo di interrogazioni ammesse per il dataset. Se il numero di nodi supera tale limite, sarà visualizzato il messaggio di errore **Impossibile completare l'operazione dovuto alla presenza di dati in eccesso**. È possibile verificare il limite massimo di interrogazioni attraverso la proprietà **MaxRecordCount** nella pagina ArcGIS REST Services Directory.

# <span id="page-179-0"></span>Creare e usare una mappa delle posizioni

Creare una mappa delle posizioni per vedere dove si trovano le feature puntuali, lineari e areali (o in alternativa, dove non si trovano le feature). Una mappa delle posizioni visualizza tutte le feature in un dataset utilizzando un unico simbolo uniforme. Le mappe delle posizioni consentono di rispondere a domande sui dati come: Dove si trova? Come è distribuito?

Le mappe delle posizioni sono più utili per i dataset in cui è possibile visualizzare la maggior parte o tutte le feature sulla mappa con una sovrapposizione relativamente ridotta. Se ci sono troppe feature puntuali da distinguere sulla mappa, prendere in considerazione la creazione di una [mappa di bin](#page-161-0) o di una [mappa termica](#page-173-0).

# Esempio

Una compagnia di assicurazioni sta conducendo una valutazione per determinare quante delle sue polizze sono state stipulate in un'area esposta a uragani e il relativo rischio. È possibile utilizzare una mappa posizione per dare all'analista un'idea del numero di polizze nell'area ad alto rischio.

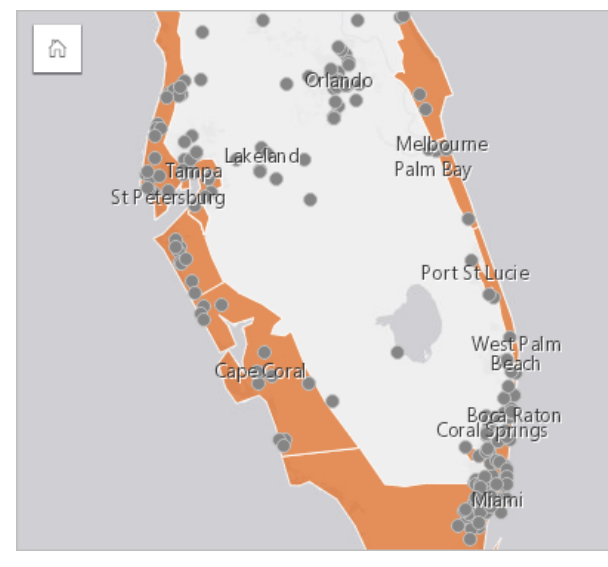

La precedente mappa delle posizioni mostra le posizioni dei clienti come feature puntuali e l'area a rischio di uragani come feature areale nel layer inferiore. La mappa posizione mostra una densità relativamente alta di punti all'interno dell'area a rischio di uragani rispetto al numero di punti dell'entroterra.

## Creare una mappa posizione

Per creare una mappa delle posizioni, completare la seguente procedura:

- 1. Effettuare una delle seguenti operazioni:
	- Trascinare un dataset nella pagina e sull'area di rilascio **Mappa**.
	- Espandere il dataset, selezionare il campo relativo alla posizione  $\theta$ , trascinare il campo sulla pagina e trascinarlo sull'area di rilascio **Mappa**.
- 2. Se il dataset dispone di un simbolo predefinito diverso da un simbolo semplice, espandere la legenda per visualizzare il riquadro **Opzioni layer**, fare clic su Scheda **Opzioni** @ e modificare **Tipo di simbolo** in Posizione (simbolo semplice).
#### Note sull'utilizzo

Fare clic sul pulsante *Informazioni* 1 per girare la scheda. Il retro della scheda include un conteggio di feature e una casella di testo per una descrizione della mappa.

Il riquadro Opzioni layer può essere utilizzato per cambiare lo stile della mappa e visualizzare informazioni sulle feature selezionate.

Utilizzare Scheda Legenda **Exercis per visualizzare il conteggio di feature nel dataset.** 

Utilizzare il pulsante Scheda Opzioni  $\circledcirc$  per passare ad un tipo diverso di mappa.

Utilizzare Scheda Stile  $\mathcal{D}$  per cambiare le proprietà dello stile dei simboli, come la forma simbolo, il colore di riempimento, lo spessore contorno e la trasparenza del layer.

Utilizzare la Scheda **Popup** per visualizzare i dettagli per le feature selezionate sulla mappa.

# Creare e usare mappe con simboli del grafico a torta

I simboli del grafico a torta vengono usati nelle mappe per le proporzioni dei dati categoriali associati a una singola feature. In una mappa, i simboli del grafico a torta vengono creati usando un campo stringa e una campo di posizione contenenti valori coincidenti.

I simboli del grafico a torta possono rispondere a domande relative ai dati, come le seguenti:

- Quali sono le proporzioni delle categorie per ciascuna feature?
- Qual è il conteggio relativo a un'altra posizione?

#### Esempio

Una compagnia assicurativa sta esaminando i dati sugli acquisti delle proprie polizze negli Stati Uniti per determinare dove sia presente un potenziale di mercato per ciascuna classe di polizza (automobile, disabilità, vita e proprietà). L'analista responsabile della revisione unisce i dati del portafoglio assicurativo della compagnia con un Boundary Layer di stato e utilizza il risultato per creare i simboli del grafico a torta che mostrano le proporzioni di ciascuna classe di polizza acquistata in ogni stato, con ciascun grafico a torta dimensionato in base al numero di polizze nello stato.

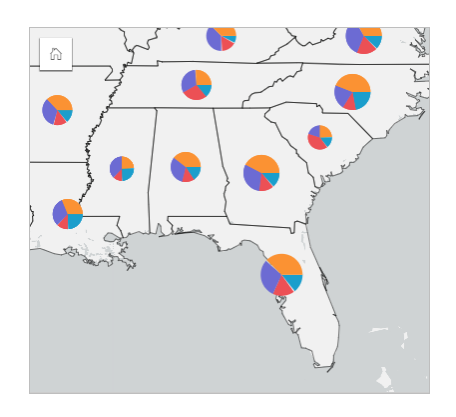

L'analista può utilizzare i grafici associati, i filtri o la legenda della mappa per determinare quali stati offrono un potenziale per ogni classe di polizza. L'analista seleziona le polizze automobilistiche e osserva che nel Midwest il tasso delle assicurazioni automobilistiche è basso. A partire da questo risultato, l'analista effettuerà ulteriori ricerche per determinare il motivo per cui ci sono stati con tassi bassi o assenti di acquisto di polizze automobilistiche (ad esempio, l'assicurazione automobilistica non viene offerta o è presente un concorrente regionale più potente) e se vi sia il potenziale per far crescere i tassi in tali stati.

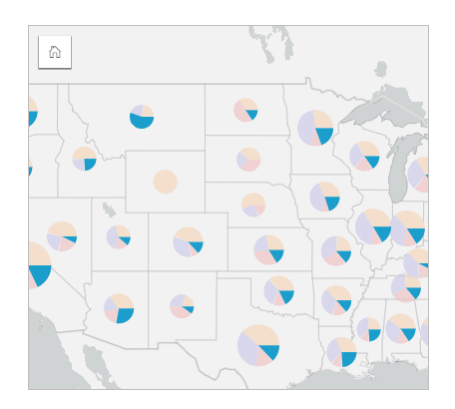

#### Creare simboli del grafico a torta in una mappa

**Nota:** I simboli del grafico a torta possono essere creati soltanto con dataset multiparte in cui sono collocate le feature. Questi dataset possono essere creati utilizzando un join uno a molti o abilitando la posizione in un dataset. Se la posizione viene abilitata con indirizzi o coordinate, **Ripetere feature identiche** deve rimanere deselezionato.

Attenersi alla seguente procedura per creare una mappa con simboli del grafico a torta:

- 1. Espandere un dataset nel riquadro dei dati in modo che i campi siano visibili.
- 2. Selezionare il campo di posizione e il campo stringa da visualizzare.
- 3. Trascinare i campi nella pagina e sull'area di rilascio **Mappa**. Una mappa di valori univoci viene creata utilizzando **Tipi (simboli univoci)** come **Tipo di simbolo**.
- 4. Espandere la legenda per visualizzare il riquadro Opzioni layer.
- 5. Passare alla scheda Opzioni ...
- 6. Cambiare **Tipo di simbolo** in **Torta**.

#### Note sull'utilizzo

Il riquadro **Opzioni layer** è accessibile dalla legenda del layer e può essere utilizzato per visualizzare i valori di classificazione mappati, modificare lo stile della mappa e visualizzare le informazioni sulle feature selezionate.

Usa Scheda Legenda <u>a</u> per visualizzare i valori e i conteggi dei simboli del grafico a torta e fare delle selezioni in base ai valori. Per cambiare il colore associato a una categoria, fare clic sul simbolo e scegliere un colore dalla tavolozza o inserire un valore esadecimale.

Utilizzare Scheda **Opzioni** @ per eseguire quanto segue:

- Cambiare il campo visualizzato sulla mappa o passare a un tipo diverso di mappa.
- Cambiare il tipo di classificazione (interruzioni naturali, intervallo uguale o non classificati).
- Cambiare il numero di classi visualizzate.

Usa Scheda **Stile** per cambiare le proprietà dello stile del simbolo, come la dimensione del simbolo, lo stile del contorno e la trasparenza del livello.

Utilizzare la Scheda **Popup per visualizzare i dettagli per le feature selezionate sulla mappa.** 

Usare il pulsante **Tipo di visualizzazione** il per passare direttamente da una mappa con simboli del grafico a torta ad altre visualizzazioni, come la [tabella di riepilogo](#page-260-0), il [grafico a barre impilato,](#page-204-0) il [diagramma a corda](#page-234-0) o la [mappa strutturata.](#page-227-0)

#### Limitazioni

I simboli del grafico a torta mostrano tutte le categorie univoche associate a una singola feature o posizione. Se le feature contengono varie categorie univoche, i simboli del grafico a torta potrebbero essere difficili da interpretare.

# Creare e utilizzare una mappa di simboli graduati

Creare una mappa di simboli graduati per mostrare simboli di dimensioni graduate per indicare valori numerici, in cui i simboli più grandi rappresentano i valori più elevati. Le mappe di simboli graduati utilizzano il tipo di simbolo **Conteggio e importi (Dimensione)** mapping intelligente . Le mappe di simboli graduati consentono di rispondere a domande sui dati come: Dove si trovano? Qual è il più grande? Qual è il più piccolo?

I simboli graduati facilitano la distinzione tra valori bassi e alti, permettendo di mostrare differenze e fare confronti su una mappa. Regolare le dimensioni dei simboli per illustrare la storia che si desidera raccontare.

## Esempio

Una compagnia di assicurazioni sta conducendo una valutazione per determinare quante delle sue polizze sono state stipulate in un'area esposta a uragani e il relativo rischio. Una mappa di simboli graduati che utilizza la somma dei valori assicurati totali (TIV) è utile per determinare quali aree a rischio uragani hanno le polizze di valore più alto.

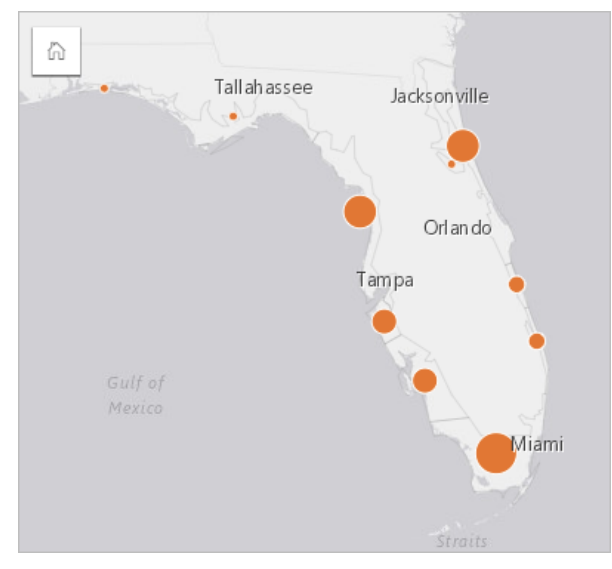

La precedente mappa di simboli graduati è il risultato di un'aggregazione spaziale tra i layer InsurancePortfolio e FloridaStormSurge (mostrati anche nell'esempio di mappa delle posizioni). La mappa indica il valore TIV più alto sulla punta meridionale con il simbolo più grande.

# Creare una mappa di simboli graduati

Per creare una mappa di simboli graduati, completare la seguente procedura:

- 1. Espandere un dataset nel Riquadro dati in modo che i campi siano visibili.
- 2. Selezionare un campo numerico  $\Sigma$ .
- 3. Trascinare un campo nella pagina e sull'area di rilascio **Mappa**. Una mappa di simboli graduati viene creata utilizzando **Conteggi e importi (Dimensione)** come **Tipo di simbolo**.

Una mappa di simboli graduati viene creata anche quando si esegue l'[aggregazione spaziale](#page-345-0).

### Note sull'utilizzo

Fare clic sul pulsante **Informazioni**  $\textcircled{1}$  per girare la scheda. Il retro della scheda include statistiche e una casella di testo per una descrizione della mappa.

Il riquadro Opzioni layer è accessibile dalla legenda del layer e può essere utilizzato per visualizzare i valori di classificazione mappati, modificare lo stile della mappa e visualizzare le informazioni sulle feature selezionate.

Utilizzare Scheda Legenda **E** per visualizzare i valori di classificazione della mappa di simboli graduati ed effettuare selezioni in base ai valori.

Utilizzare Scheda **Opzioni** @ per eseguire quanto segue:

- Cambiare il campo visualizzato sulla mappa o passare ad un tipo diverso di mappa.
- Modificare le statistiche per il campo di visualizzazione. Questa opzione è disponibile solo se la posizione è stata abilitata sul dataset con aggregazioni consentite per feature identiche o se il dataset è stato creato tramite [aggregazione spaziale](#page-345-0).
- Cambiare il tipo di classificazione.
- Cambiare il numero di classi visualizzato.
- Cambiare, aggiungere o rimuoverei l campo **Suddividi per**.

Utilizzare Scheda Stile  $\otimes$  per cambiare le proprietà dello stile dei simboli, come la dimensione simbolo, il colore di riempimento, lo spessore e il colore del contorno e la trasparenza del layer.

Utilizzare la Scheda **Popup** per visualizzare i dettagli per le feature selezionate sulla mappa.

#### Funzionamento delle mappe di simboli graduati

Le mappe di simboli graduati utilizzano la classificazione dei dati per applicare simboli agli intervalli numerici. Il metodo di classificazione utilizzato dipende dai dati adoperati e dalle informazioni che si desidera trasmettere sulla mappa.

Le seguenti opzioni di classificazione sono disponibili per le mappe di simboli graduati:

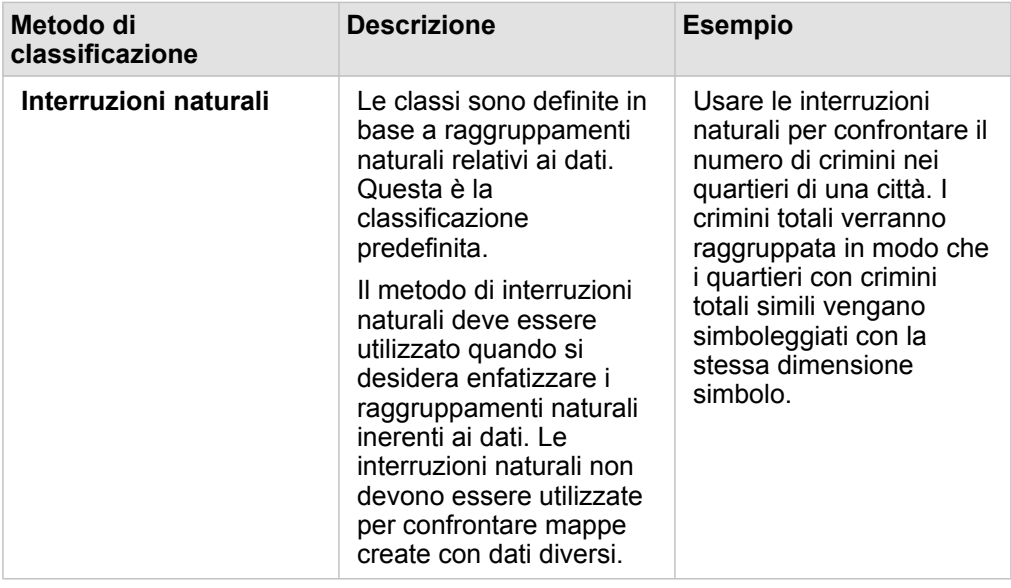

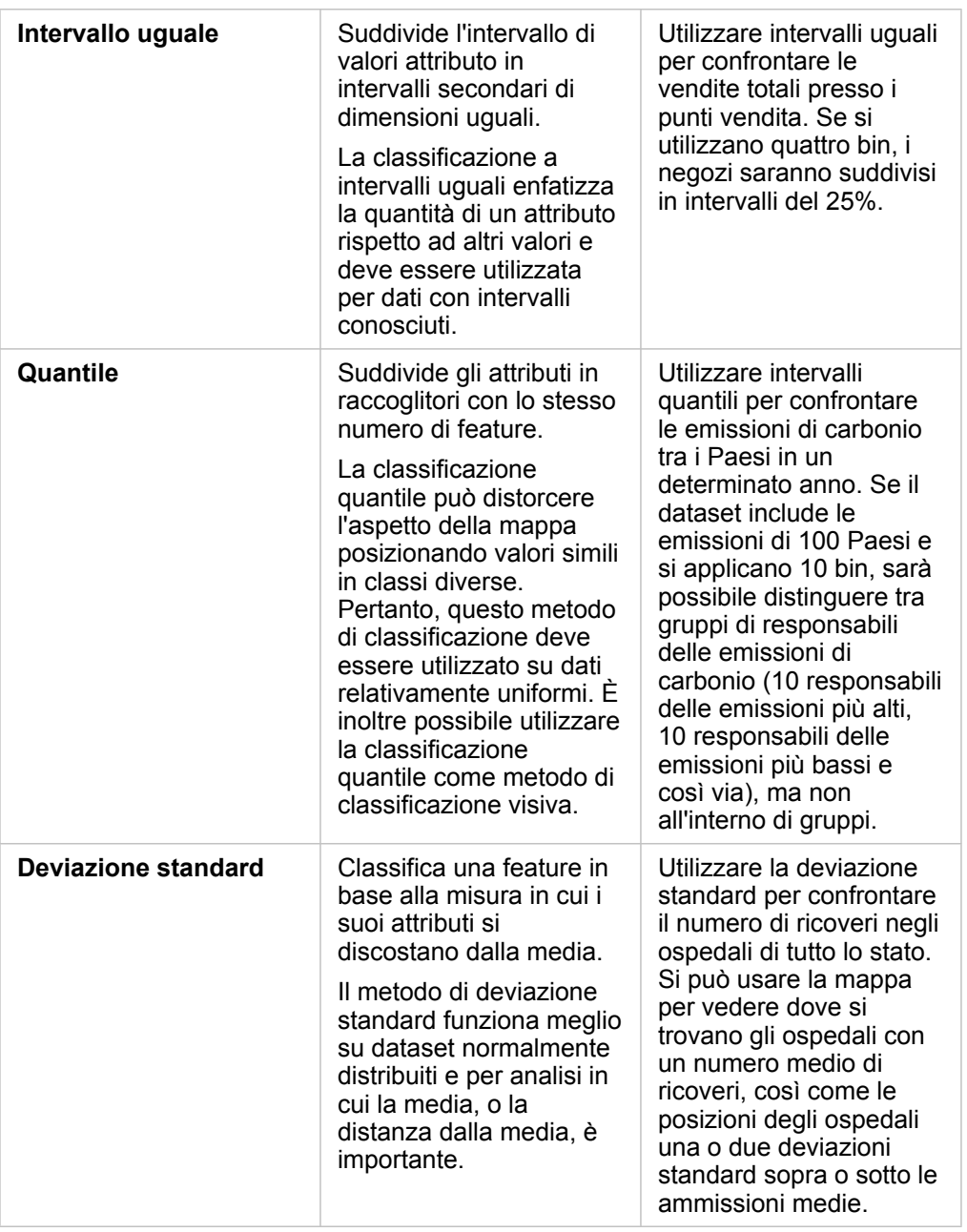

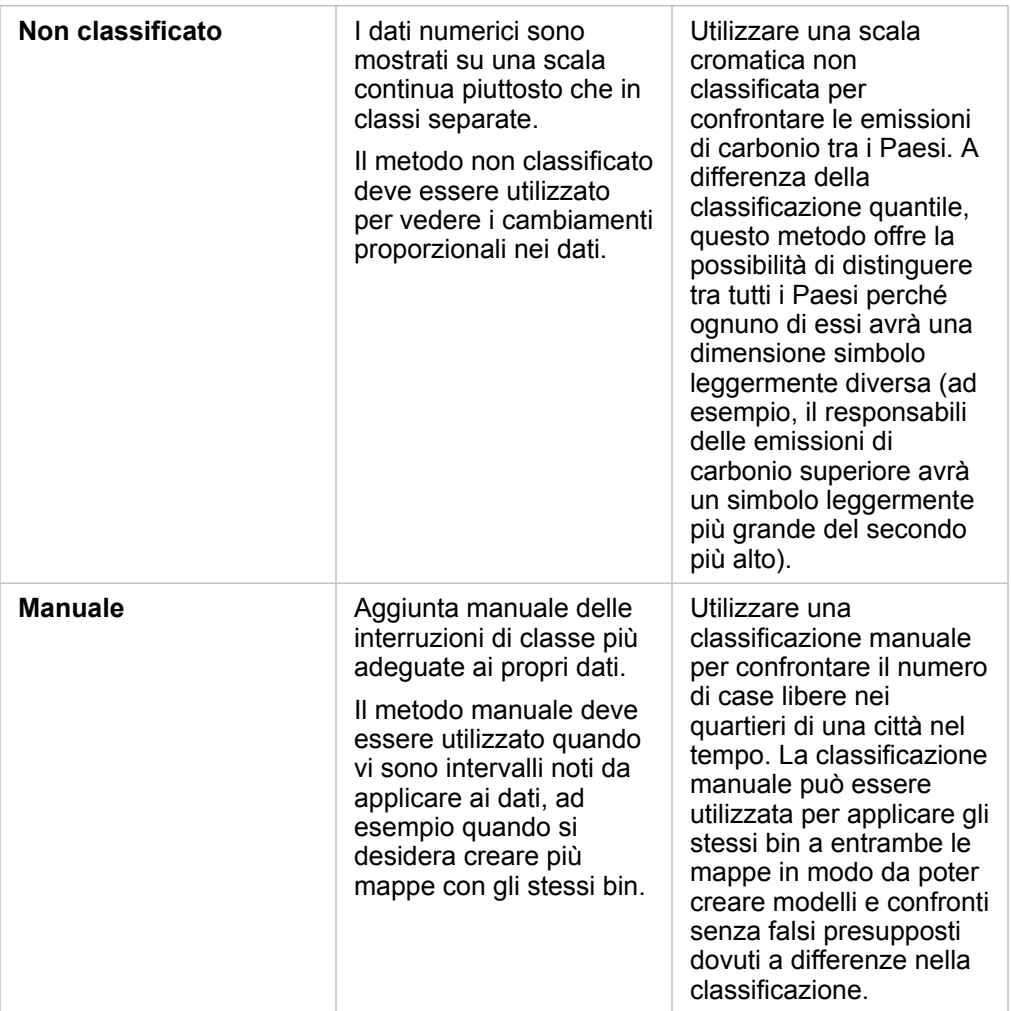

Documentazione di Insights 3.4.1

# **Grafici**

# Creare grafici

Per creare grafici interattivi, selezionare uno o più campi stringa, numerici, di frequenza/rapporto o data/ora dal riquadro dati e trascinarli sulla pagina oppure utilizzare il pulsante **Grafico** nella parte superiore del riquadro dati.

È anche possibile passare a diversi tipi di visualizzazione supportati dalle schede esistenti.

W

**Suggerimento:** È possibile copiare una scheda grafico su un'altra pagina trascinandola nella scheda

Nuova pagina + o su una pagina già creata. Per copiare il grafico sulla stessa pagina, utilizzare Ctrl+C per copiare e Ctrl+V per incollare.

# Tipo di grafico

Esistono diversi tipi di grafici che possono essere creati utilizzando ArcGIS Insights. Insights impostazioni predefinite smart per creare il miglior tipo di grafico per i dati che si desidera visualizzare, in modo da sapere che si sta sempre ottenendo il miglior tipo di grafico per il campo che si seleziona.

La tabella che segue indica gli input per ciascun grafico, le visualizzazioni correlate cui è possibile passare utilizzando il pulsante **Tipo di visualizzazione** <sub>Illa</sub> e le domande alle quali il grafico può aiutare a rispondere.

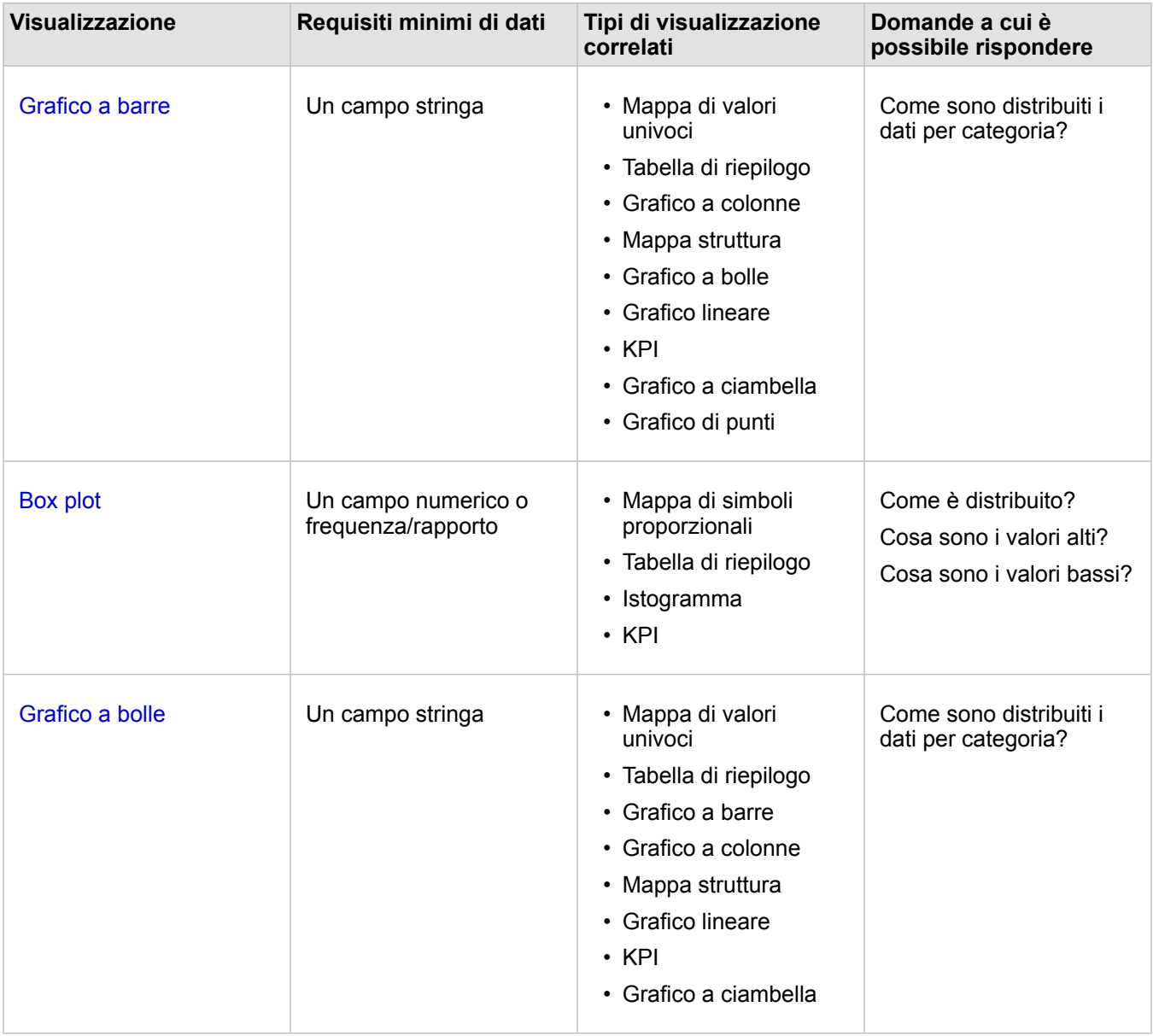

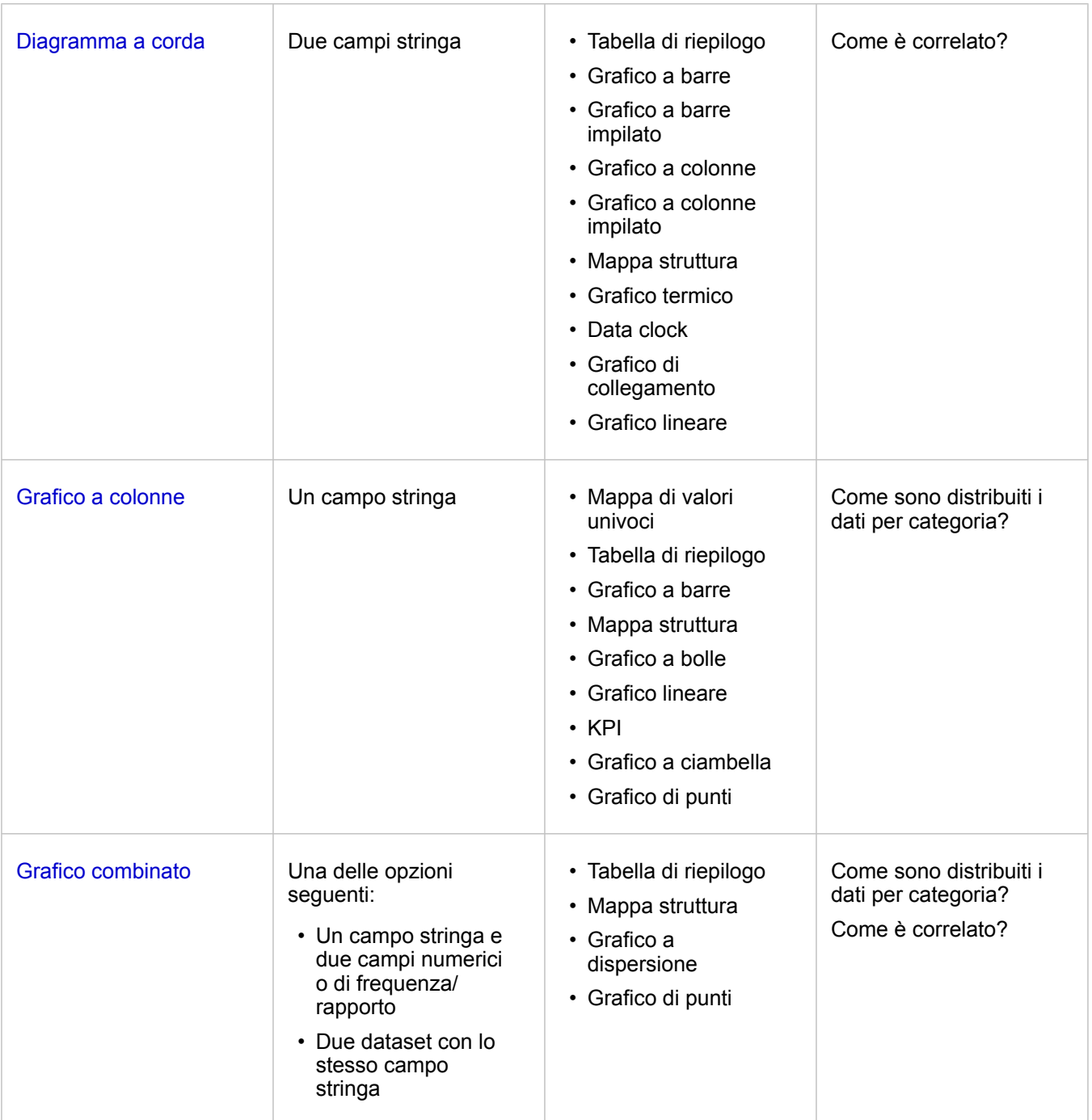

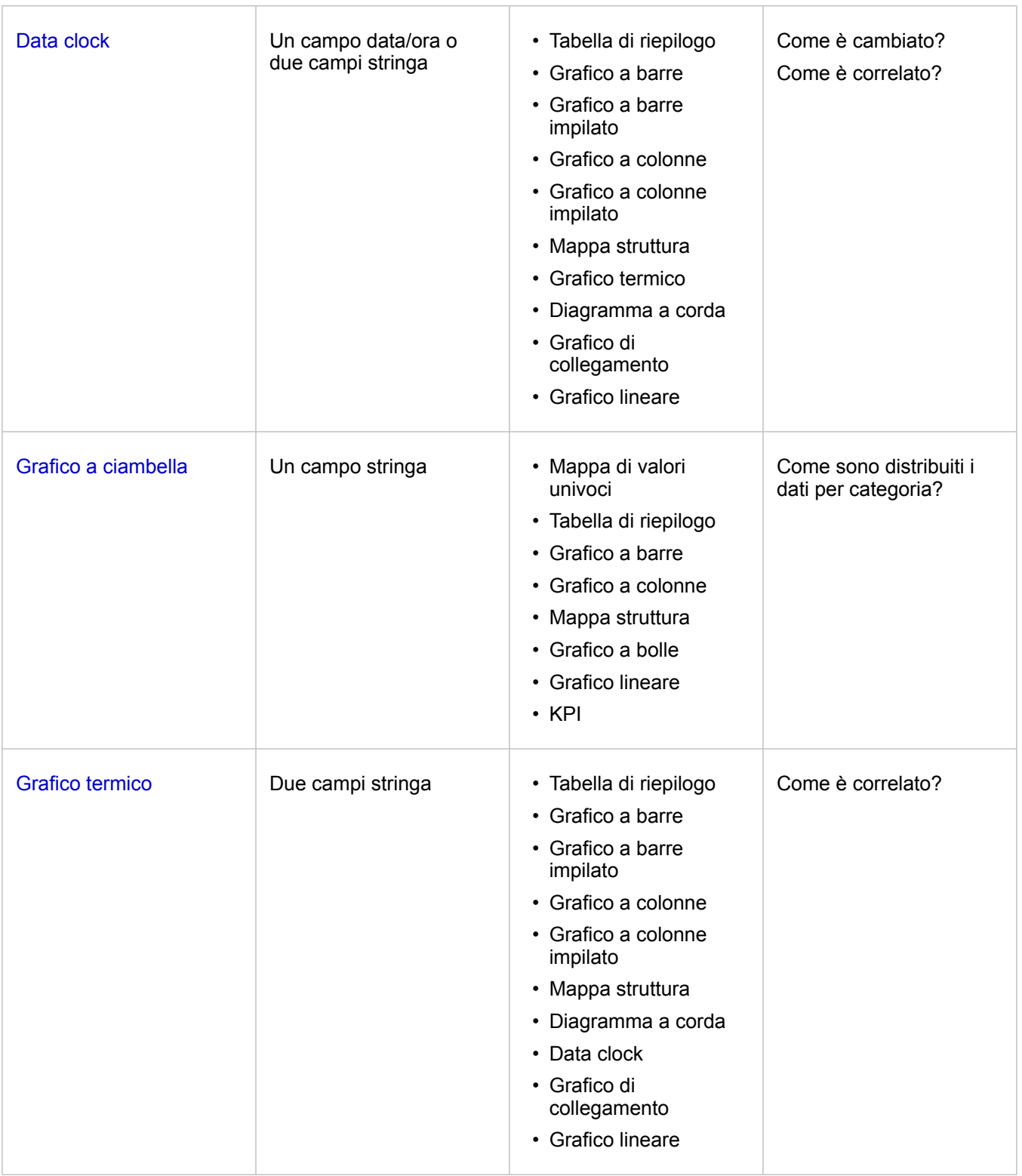

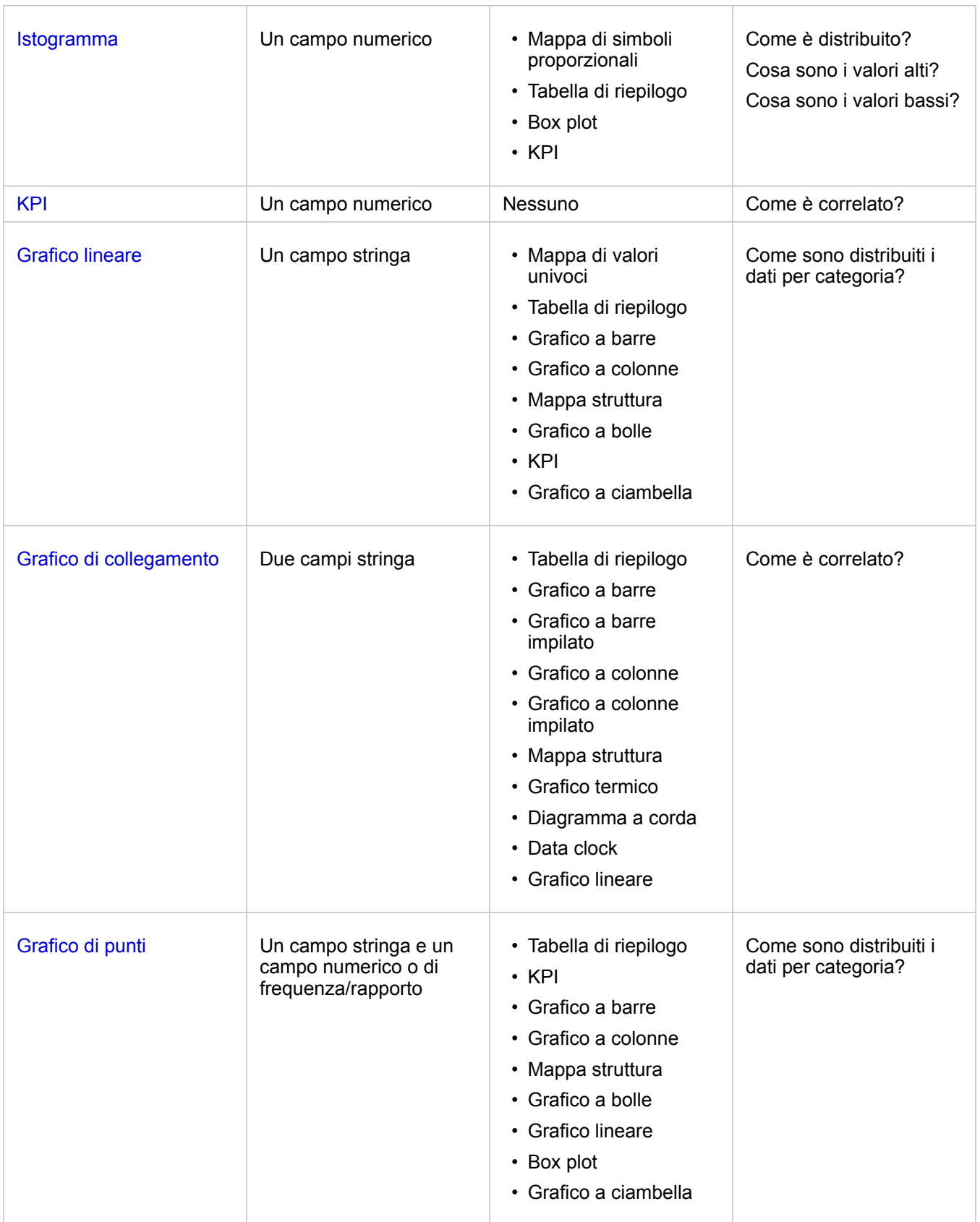

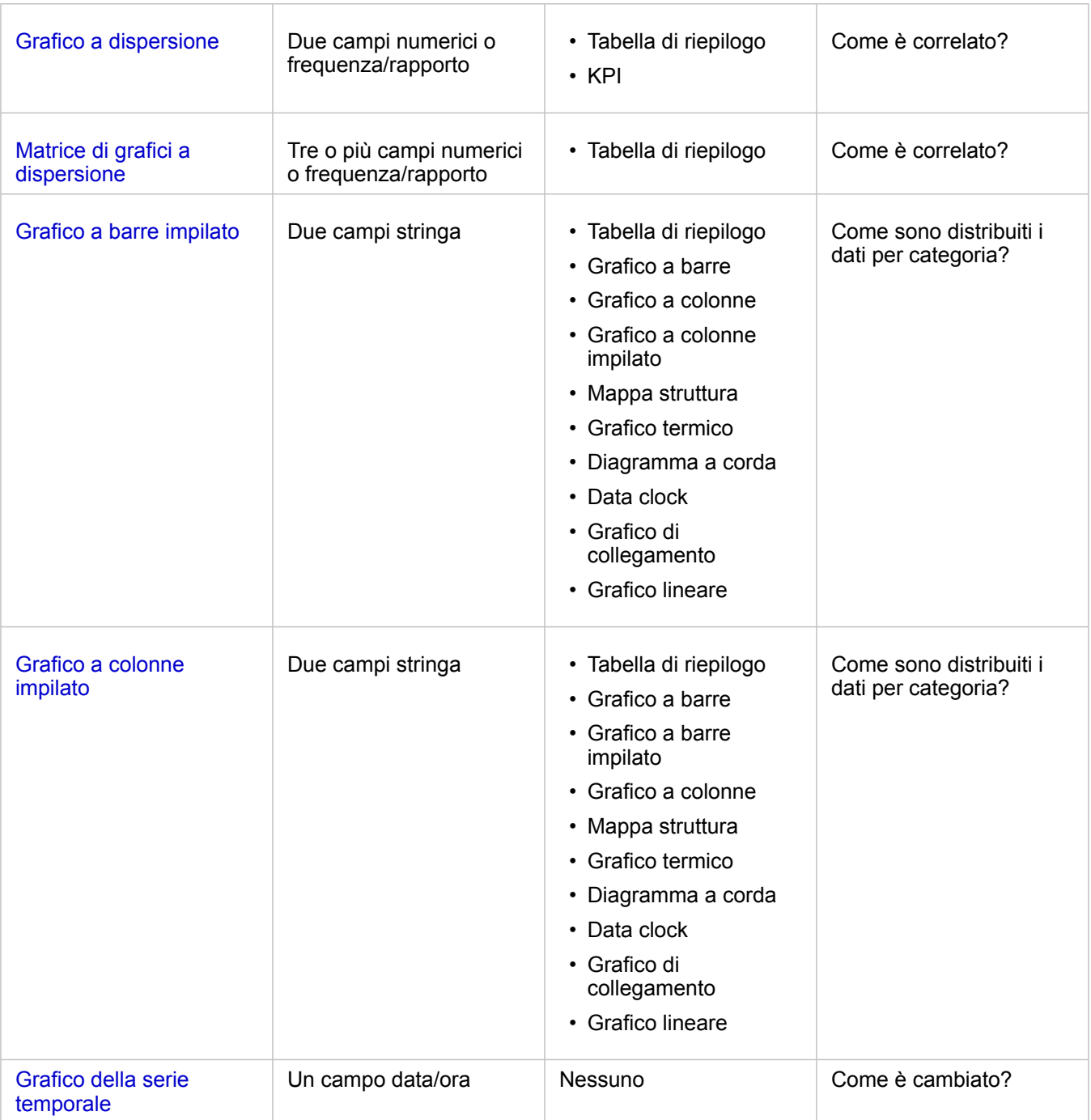

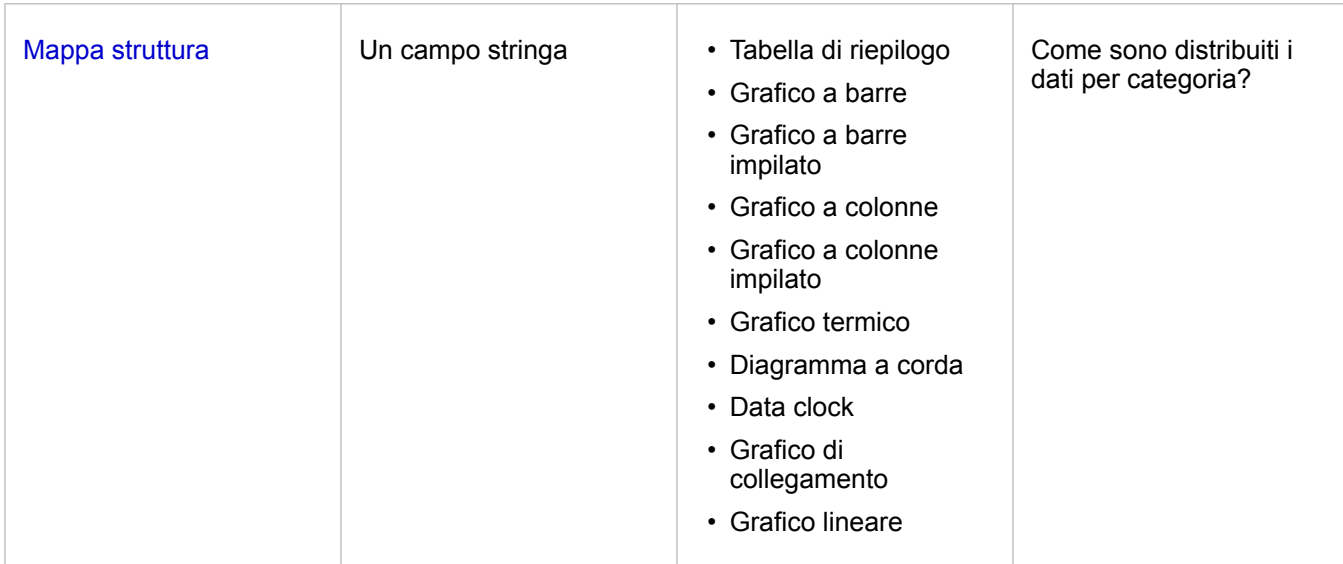

## Modificare variabili

Man mano che la narrazione dei dati emerge dalle visualizzazioni, è possibile mostrare dati diversi e modificare le proprietà, ad esempio raggruppando i dati, nonché cambiare lo stile del grafico: I campi modificabili sui grafici sono mostrati in caselle a discesa di colore grigio. È possibile scegliere un campo diverso da mostrare su un solo asse o su entrambi gli assi. Fare clic su un campo modificabile sul grafico e scegliere un campo diverso dall'elenco.

Le visualizzazioni che riepilogano dati, come i grafici a barre, i grafici della serie temporale, i grafici lineari e le tabelle di riepilogo consentono di mostrare un diverso tipo di statistica. Ad esempio, è possibile passare dalla visualizzazione della somma delle vendite per regione alle vendite medie per regione utilizzando la casella a discesa del tipo di statistica.

# Usare la barra degli strumenti grafico

Ogni scheda dispone di una barra degli strumenti che può essere utilizzata per trovare più informazioni o migliorare l'aspetto dei propri dati.

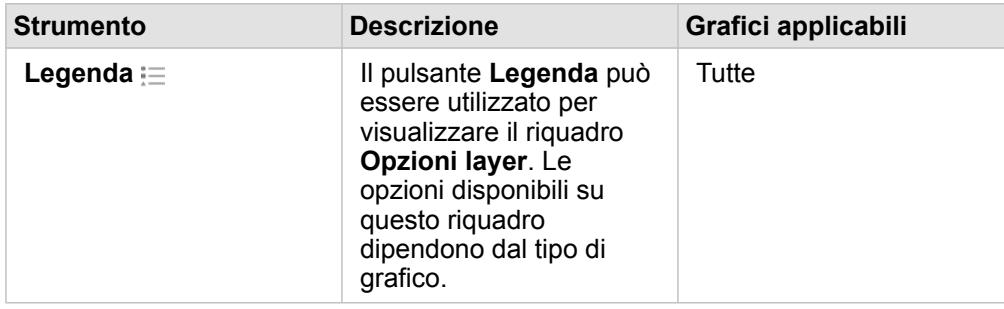

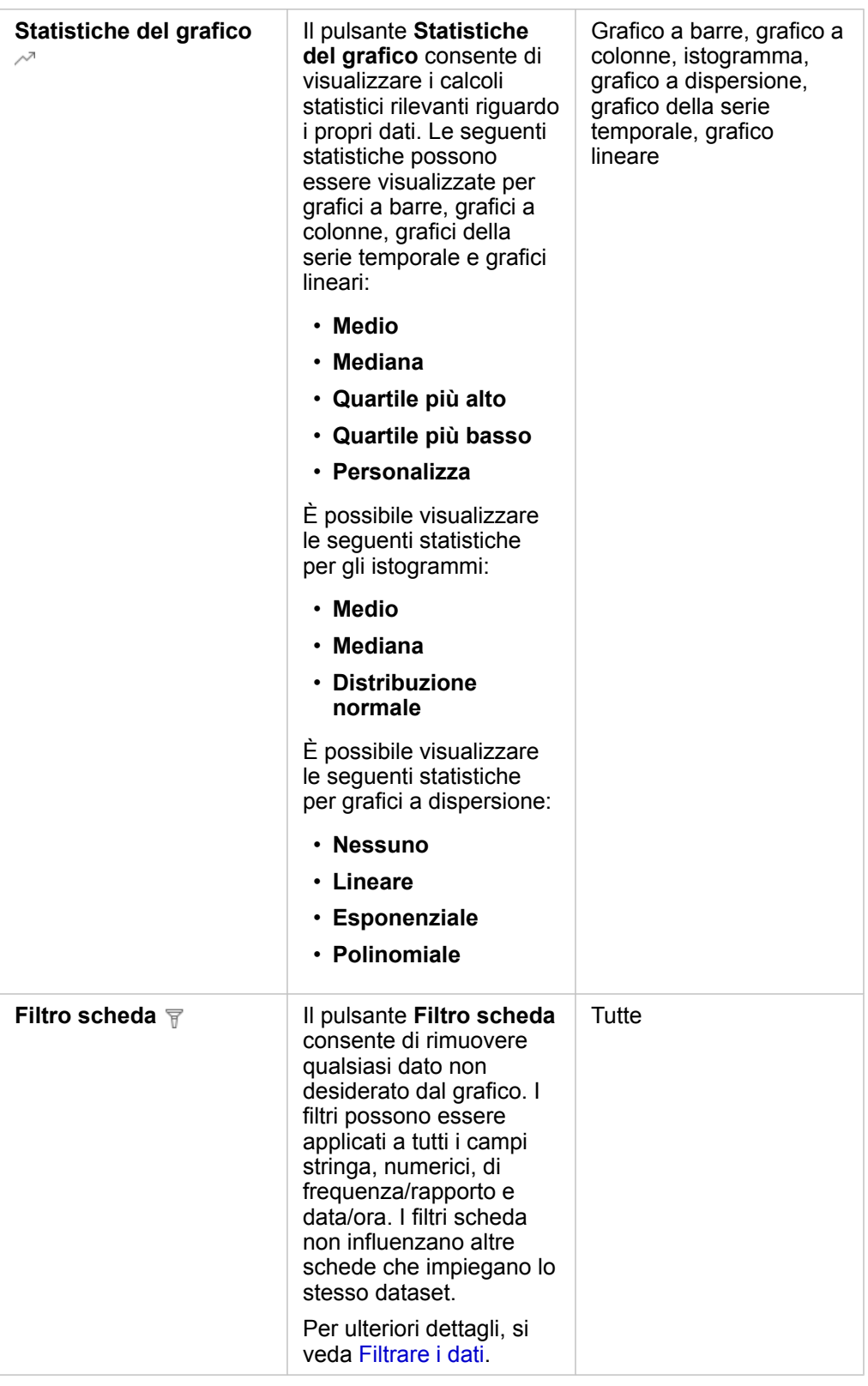

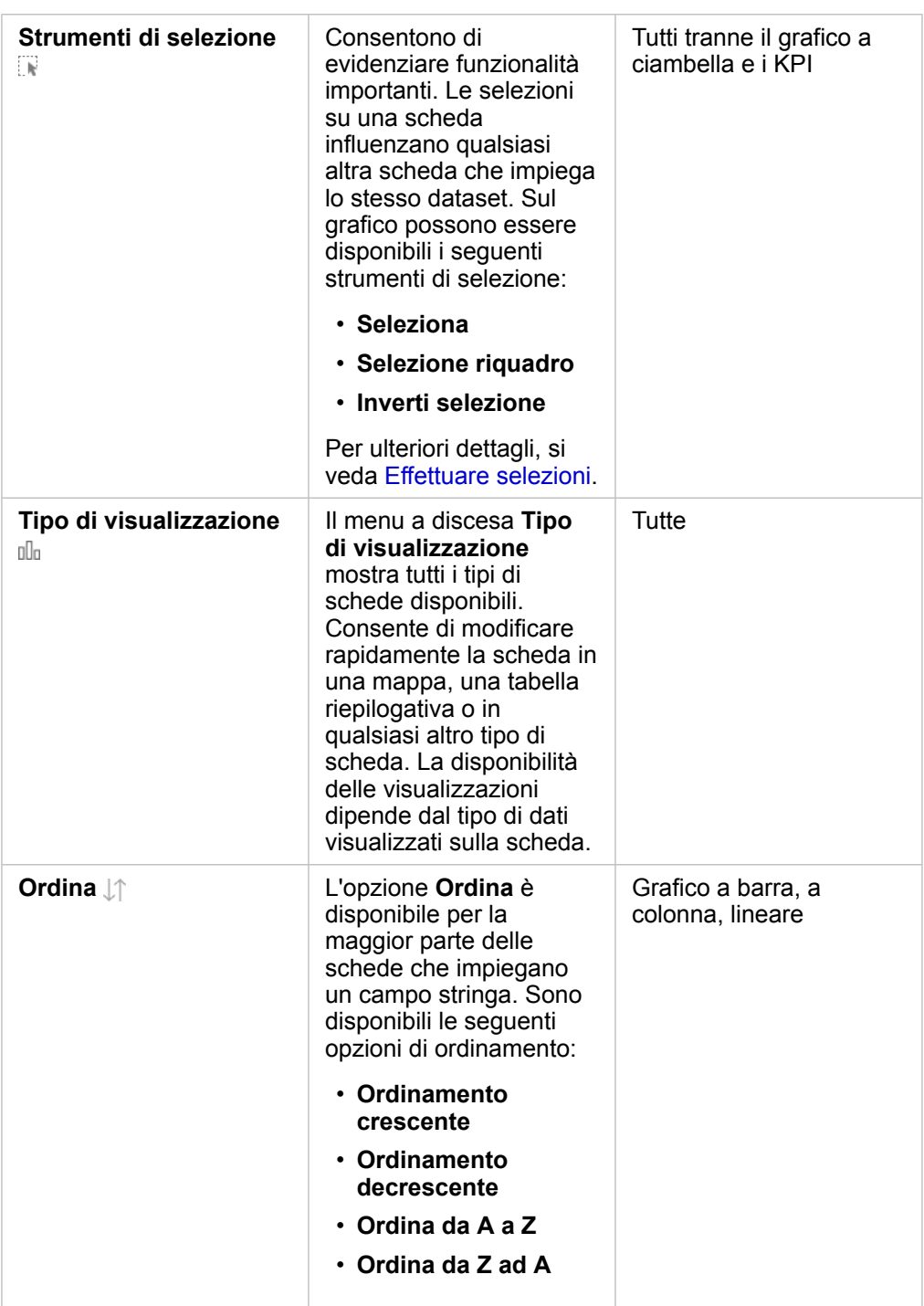

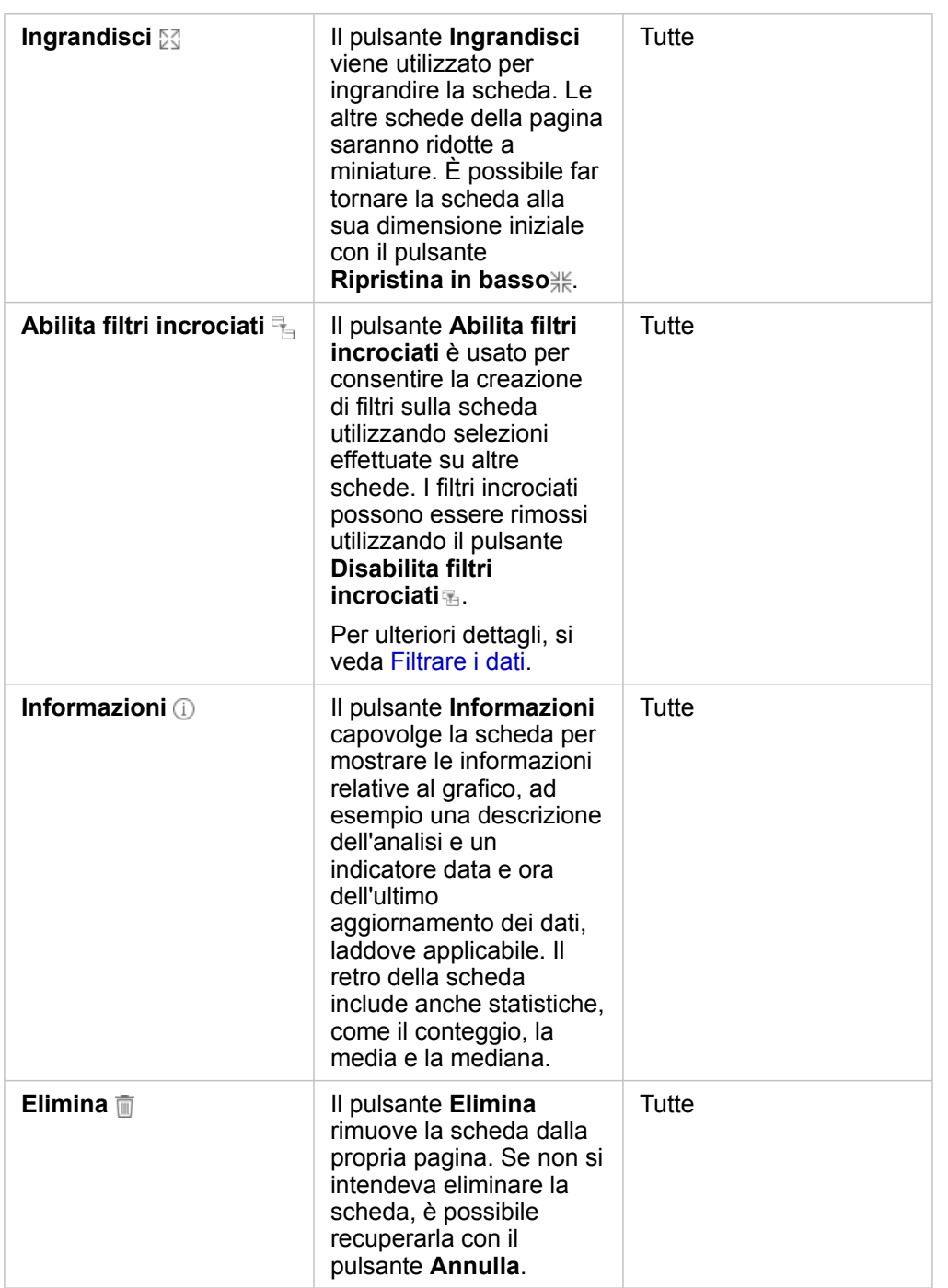

#### Modificare un asse

Per impostazione predefinita, tutti gli assi numerici in Insights sono su una scala lineare. Uno o più assi possono essere modificati in una scala logaritmica per grafici a dispersione, grafici della serie temporale e grafici lineari. Le scale logaritmiche sono scale non lineari che possono essere usate per visualizzare dataset con ampi intervalli di valori di dati. Una scala logaritmica utilizza ordini logaritmici di intensità per visualizzare i dati su una scala più gestibile. Per impostazione predefinita, Insights utilizzerà una scala logaritmica in base 10. Cambiando la scala dell'asse non cambia il valore dei dati, ma solo la modalità di visualizzazione.

La scala di un asse può essere modificata facendo clic sull'asse e scegliendo **Lineare** o **Logaritmica**.

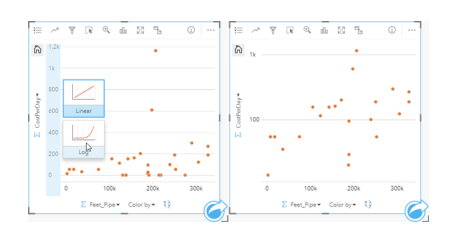

Sinistra: modificando la scala dell'asse y su Log cliccando sull'asse e scegliendo la scala Log. Destra: un grafico a dispersione in cui l'asse x visualizza i dati su una scala lineare e l'asse y visualizza i dati su una scala logaritmica.

I nomi di campo sono usati per etichettare gli assi per impostazione predefinita. Per modificare le etichette degli assi su un grafico, attenersi alla seguente procedura:

- 1. Fare clic sul pulsante **Altro** .
- 2. Fare clic sul pulsante **Modifica etichette** 2.
- 3. Fare clic su un'etichetta per evidenziare il testo.
- 4. Digitare la nuova etichetta dell'asse.
- 5. Premere *Invio* o Return sulla tastiera per applicare le modifiche.

#### Modificare le opzioni layer

È possibile accedere al riquadro **Opzioni layer** facendo clic sul pulsante **Legenda**. Le opzioni e le schede disponibili nel riquadro **Opzioni layer** dipendono dal tipo di grafico e dallo stile corrente.

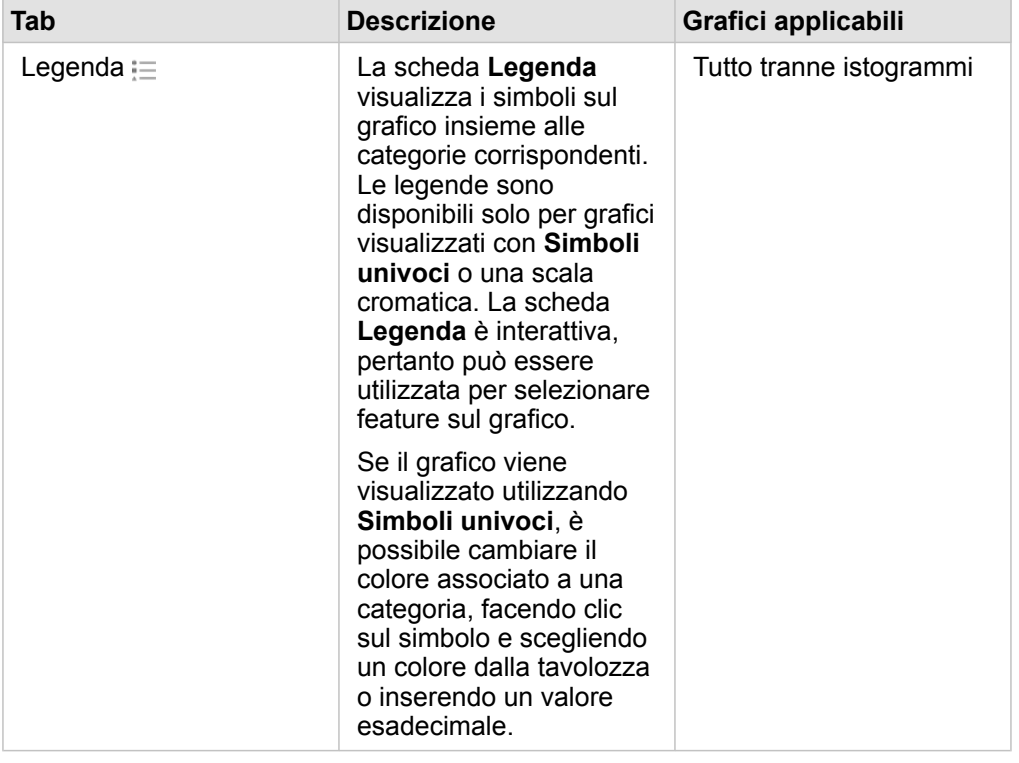

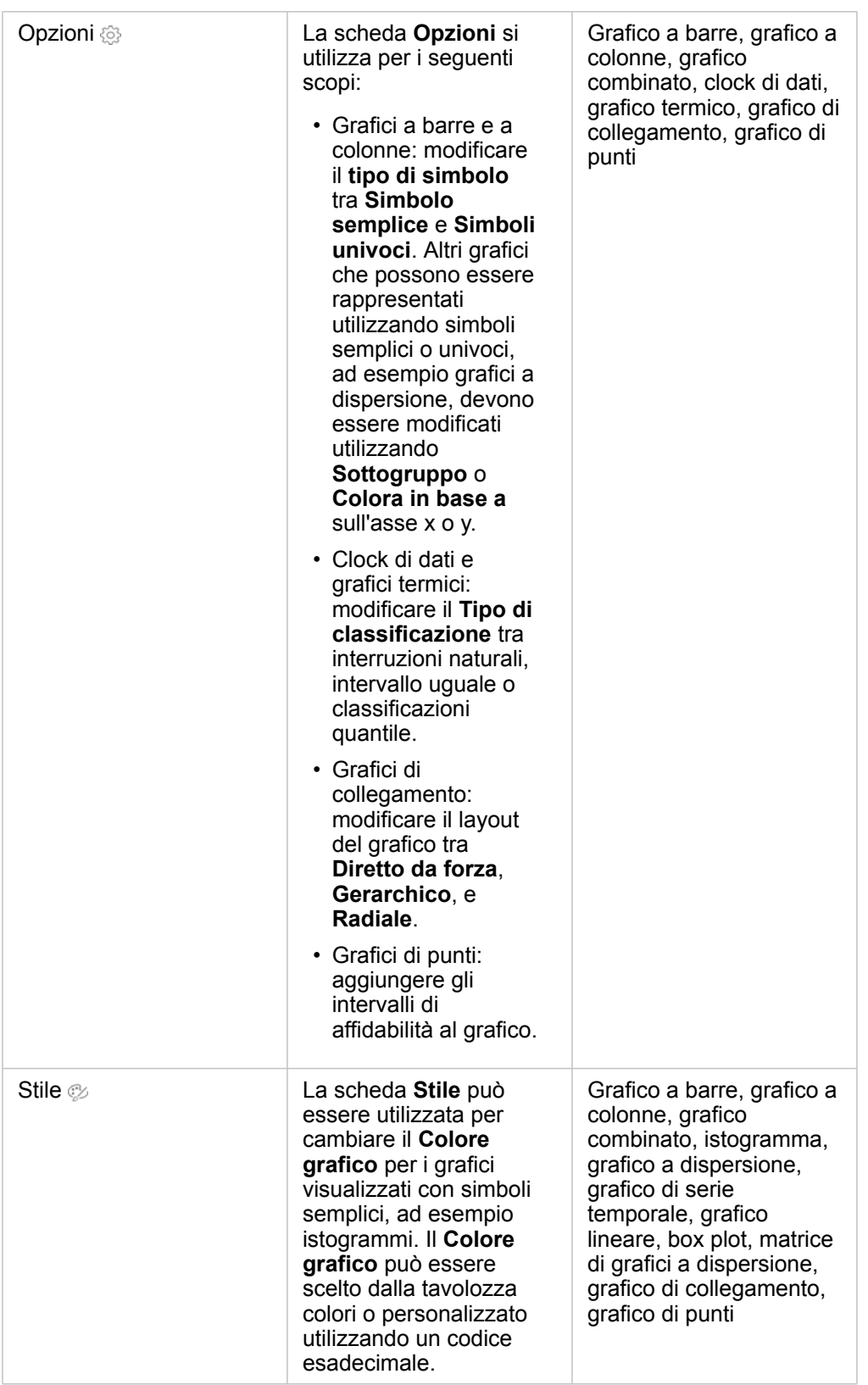

# Copiare un grafico

È possibile duplicare una scheda grafico su una pagina attivando la scheda (una scheda grafico è attiva quando il pulsante Azione c è visibile) e utilizzando Ctrl+C per copiare la scheda e Ctrl+V per incollarla sulla pagina.

 $\dot{E}$  possibile copiare una scheda grafico in un'altra pagina trascinando la scheda nella scheda **Nuova pagina**  $+$  o in una pagina esistente. Quando si copia un grafico in una nuova pagina, anche il dataset verrà copiato, se necessario, insieme a tutti i processi utilizzati per creare il grafico. Il dataset non verrà copiato se esiste già nella nuova pagina, a meno che uno dei dataset non contenga un [filtro dataset,](#page-285-0) un [campo calcolato](#page-266-0) o un campo di posizione creato tramite [l'abilitazione della](#page-111-0) [posizione](#page-111-0).

# <span id="page-201-0"></span>Creare e usare un grafico a barre

Un grafico a barre viene creato visualizzando un campo stringa sull'asse y e un conteggio, un campo numerico o un campo frequenza/rapporto sull'asse x. La lunghezza di ciascuna barra rappresenta il valore di ogni categoria.

I grafici a barre possono rispondere a domande riguardo ai dati quali Come sono distribuiti o riepilogati i valori numerici per categoria? Come sono classificati i dati?

# Esempi

Una compagnia di assicurazioni sta riesaminando i tipi di polizze che offre per confrontarle con i risultati di una ricerca di mercato ultimata di recente. Il primo passo della revisione consiste nel determinare il valore totale delle polizze in ciascuna classe di polizze. È possibile utilizzare un grafico a barre per visualizzare la somma dei valori totali assicurati (TIV) per ciascuna classe di polizze.

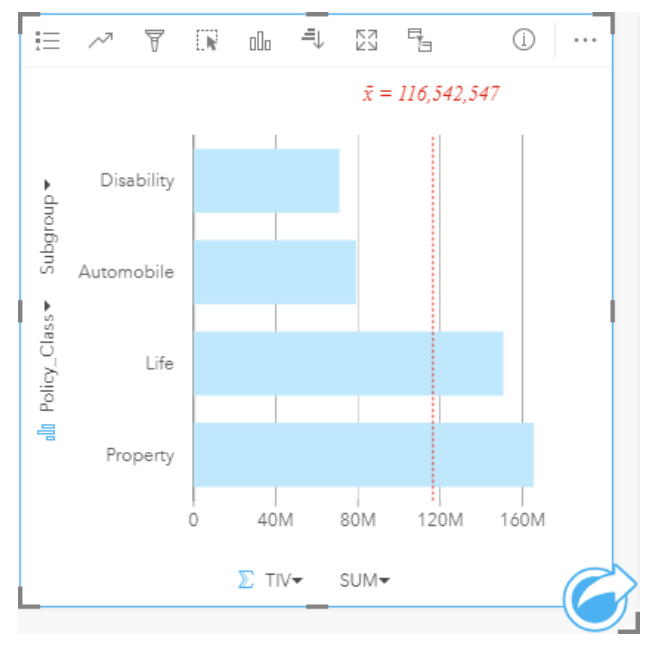

Il grafico a barre precedente offre una somma del TIV per ciascuna categoria di polizza assicurativa: invalidità, vita, automobile e patrimonio. Quando il grafico viene ordinato in modo crescente, è facile vedere i valori massimi e minimi.

La compagnia di assicurazioni è particolarmente interessata ad ampliare la sua attività in cinque città di interesse. È possibile utilizzare il campo **Sottogruppo** per confrontare il TIV per ciascuna classe di polizze nelle diverse città.

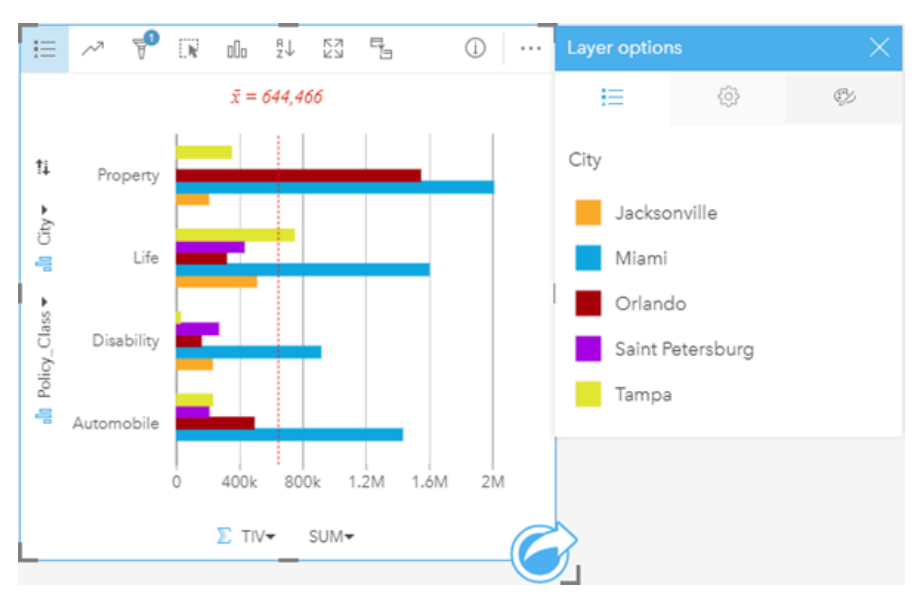

Il precedente grafico a barre raggruppato mostra la distribuzione dei sottogruppi per ciascuna categoria. I valori Policy Class (patrimonio, vita, invalidità e automobile) hanno dei sottogruppi che mostrano una barra di colore diverso per ciascuna città inclusa nel filtro delle schede.

#### Creare un grafico a barre

Per creare un grafico a barre, procedere come segue:

- 1. Selezionare una delle opzioni seguenti per i dati:
	- Uno o due campi stringa il
	- Uno o due campi stringa in più un campo numerico  $\sum$  o frequenza/rapporto  $\frac{B}{A}$
	- **Nota:** Se non si seleziona un numero o un campo frequenza/rapporto, i dati saranno aggregati e verrà mostrato un contatore.
- 2. Creare un grafico a barre eseguendo le operazioni seguenti:
	- a. Trascinare i campi selezionati su una nuova carta.
	- b. Passare con il mouse sull'area di rilascio **Grafico**.
	- c. Trascinare i campi selezionati su **Grafico a barre**.
- **Suggerimento:** È anche possibile creare grafici utilizzando il menu **Grafico** in alto nel riquadro dati o il pulsante **Tipo di visualizzazione** <sub>Illa</sub> o una scheda già presente. Per il menu Grafico, saranno abilitati unicamente i grafici compatibili con i propri dati. Per il menu **Tipo di visualizzazione**, saranno mostrati unicamente le visualizzazioni compatibili (compresi mappe, grafici o tabelle).

#### Note sull'utilizzo

Il pulsante **Legenda** può essere utilizzato per cambiare **Tipo di simbolo** in **Simbolo semplice** o **Simboli univoci**. Il **Colore grafico** può essere modificato se il **Tipo di simbolo** è simbolo semplice. Se si utilizzano simboli univoci, è possibile utilizzare la **Legenda** per selezionare dati sul grafico a barre. Per cambiare il colore associato a una categoria, fare clic sul simbolo e

scegliere un colore dalla tavolozza o inserire un valore esadecimale.

Il valore di ogni barra può essere simbolizzato come un conteggio di feature in ciascuna categoria sull'asse y o come un campo numerico o frequenza/rapporto. Se si utilizza un campo, i valori della barra possono essere calcolati come somma, minimo, massimo, media, percentile o mediana di valori del campo per ciascuna categoria.

**Nota:** La mediana e il percentile non sono disponibili per i feature layer remoti.

Un campo **Sottogruppo** opzionale può essere selezionato sull'asse x. Il campo **Sottogruppo** deve essere un campo stringa e verrà utilizzato per dividere ciascuna categoria sull'asse y in categorie secondarie. È possibile, inoltre, passare da un grafico a barre raggruppato a un [grafico a barre impilato,](#page-204-0) utilizzando il pulsante **Grafico impilato** .

**Suggerimento:** Applicare alle mappe correlate lo stesso tipo di campo utilizzato per raggruppare il grafico a barre. Quando si interagisce con il grafico o la mappa, è possibile vedere simultaneamente andamenti spaziali e per le categorie.

Utilizzare il pulsante **Statistiche del grafico** <sub>n</sub> per visualizzare la media, la mediana, il quartile più alto, il quartile più basso o un valore personalizzato.

Utilizzare il pulsante **Ordina**  $\| \cdot \|$  per ordinare i dati di categoria in senso crescente o decrescente per variabile numerica o alfabeticamente.

Utilizzare il pulsante **Tipo di visualizzazione** <sub>Ill</sub> per passare direttamente da un grafico a barre ad altre visualizzazioni, ad esempio una [mappa di valori univoci,](#page-163-0) una [tabella di riepilogo,](#page-260-0) un [grafico a bolle](#page-230-0) o un [grafico lineare](#page-232-0).

Quando si crea un grafico a barre, al riquadro dei dati viene aggiunto un dataset di risultati a con i campi stringa e numerici utilizzati per creare il grafico. Il dataset di risultati può essere utilizzato per trovare risposte con analisi non spaziale utilizzando il pulsante **Azione** .

# <span id="page-204-0"></span>Creare e usare un grafico a barre impilato

I grafici a barre impilati mostrano la dimensione relativa, come conteggio, percentuale o altra variabile numerica, di una variabile di categoria, suddivisa per colori in un sottogruppo.

I grafici a barre impilati possono rispondere a domande riguardo ai dati quali Come sono distribuiti o riepilogati i valori numerici per categoria e sottocategoria? Come sono classificati i dati?

# Questa funzione è stata aggiunta a partire da 10.1.

Una compagnia di assicurazioni sta riesaminando i tipi di polizze che offre per confrontarle con i risultati di una ricerca di mercato ultimata di recente. La compagnia di assicurazioni è particolarmente interessata ad ampliare la sua attività in cinque città di interesse. È possibile utilizzare un grafico a barre impilato per visualizzare la somma dei valori totali assicurati (TIV) per ciascuna città di interesse e classe di polizze.

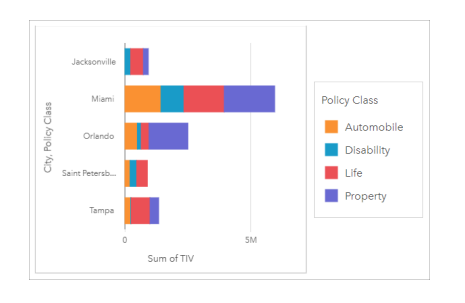

L'analista vuole scoprire se Miami ha il livello più alto di TIV, nonostante abbia approssimativamente la metà degli abitanti di Jacksonville. Basandosi su questi valori, sembra che Jacksonville potrebbe essere una buona scelta per ampliare i propri affari. L'analista inoltre analizzerà più da vicino la pubblicità e la competizione a Miami per creare una strategia per altre città.

L'azienda crede che potrebbe entrare nei nuovi mercati facendo pubblicità di opzioni di bundle ai clienti esistenti. Il team di marketing crede che sarebbe meglio personalizzare quali bundle promuovere per ogni città basandosi sulle classi di polizze poco vendute. L'analista può determinare quali bundle promuovere in ogni città modificando la variabile numerica sul grafico a barre impilato dalla somma di TIV al conteggio di polizze e visualizzando il grafico con una percentuale impilata. Le modifiche al grafico consentono all'analista di determinare le proporzioni delle polizze vendute da ogni classe per le città di interesse.

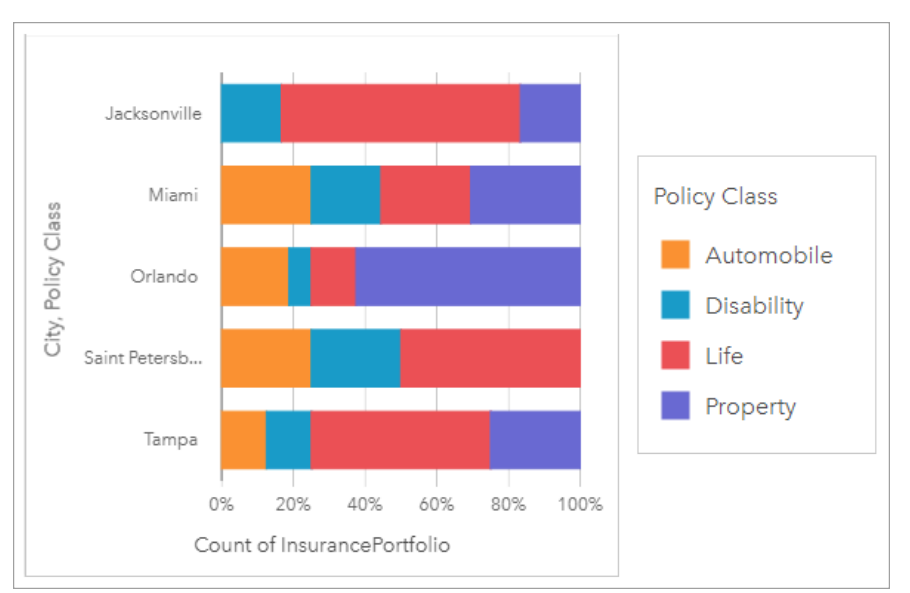

Il grafico mostra che la maggior parte delle città ha almeno una classe di polizza con una percentuale molto bassa del conteggio generale delle polizze delle città. Ad esempio, Jacksonville e San Pietroburgo non hanno polizze nelle classi Automobili e Proprietà, rispettivamente. L'azienda inoltre potrebbe provare ad aumentare le vendite di quelle classi di polizze facendo pubblicità ai bundle di assicurazioni ai clienti esistenti di assicurazioni sulla vita, che costituiscono una proporzione relativamente alta delle polizze sia a Jacksonville sia a San Pietroburgo.

## Creare un grafico a barre impilato

Per creare un grafico a barre impilato, procedere come segue:

- 1. Selezionare una delle opzioni seguenti per i dati:
	- Due campi stringa **II**
	- Due campi stringa  $_{\text{dR}}$  più un campo numerico  $_{\text{dR}}$  o frequenza/rapporto  $_{\text{dR}}$

**Nota:** Se non si seleziona un numero o un campo frequenza/rapporto, i dati saranno aggregati e verrà mostrato un contatore.

- 2. Creare il grafico a barre impilato.
	- a. Trascinare i campi selezionati su una nuova carta.
	- b. Passare con il mouse sull'area di rilascio **Grafico**.
	- c. Trascinare i campi selezionati su **Grafico a barre impilato**.
- **Suggerimento:** È anche possibile creare grafici utilizzando il menu **Grafico** in alto nel riquadro dati o il pulsante **Tipo di visualizzazione** <sub>Illa</sub> o una scheda già presente. Per il menu Grafico, saranno abilitati unicamente i grafici compatibili con i propri dati. Per il menu **Tipo di visualizzazione**, saranno mostrati unicamente le visualizzazioni compatibili (compresi mappe, grafici o tabelle).

#### Note sull'utilizzo

Il pulsante Legenda **E** può essere usato per selezionare i dati dal sottogruppo. Per cambiare il colore associato a una categoria, fare clic sul simbolo e scegliere un colore dalla tavolozza o inserire un valore esadecimale.

La scheda **Stile** può essere utilizzata per modificare il layout tra **Conteggio impilato** e **Percentuale impilata**. Il layout **Conteggio impilato** mostra la variabile numerica sul grafico come totali sia per la categoria sia per la sottocategoria, con la lunghezza della barra e i segmenti al suo interno che rappresentano la quantità delle variabili numeriche. Il layout **Percentuale impilata** mostra tutte le categorie come se fossero un'unica dimensione, in un intervallo da 0 a 100%. Tutte le sottocategorie vengono mostrate come proporzioni delle barre. La scheda **Stile** può inoltre essere utilizzata per modificare il colore del contorno.

Il valore di ogni barra può essere simbolizzato come un conteggio di feature in ciascuna categoria sull'asse y o come un campo numerico o frequenza/rapporto. Se si utilizza un campo, i valori della barra possono essere calcolati come somma, minimo, massimo, media, percentile o mediana di valori del campo per ciascuna categoria.

**Nota:** La mediana e il percentile non sono disponibili per i feature layer remoti.

Il sottogruppo può essere rimosso per modificare il grafico a barre impilato in un [grafico a barre](#page-201-0).

Utilizzare il pulsante **Statistiche del grafico** per visualizzare la media, la mediana, il quartile più alto, il quartile più basso o un valore personalizzato.

Utilizzare il pulsante **Ordina**  $\downarrow$ <sup>6</sup> per ordinare i dati di categoria in senso crescente o decrescente per variabile numerica o alfabeticamente.

Usare il pulsante Tipo di visualizzazione <sub>Illa</sub> per passare direttamente da un grafico a barre impilato ad altre visualizzazioni, come la [tabella di riepilogo,](#page-260-0) il [grafico termico](#page-239-0) o il [diagramma a corda](#page-234-0).

Quando si crea un grafico a barre impilato, al riquadro dei dati viene aggiunto il dataset di risultati E con i campi stringa e numerici utilizzati per creare il grafico. Il dataset di risultati può essere utilizzato per trovare risposte con analisi non spaziale utilizzando il pulsante **Azione** .

# <span id="page-207-0"></span>Creare e usare un grafico a colonne

Un grafico a colonne viene creato visualizzando un campo stringa sull'asse x e un conteggio, un campo numerico o un campo frequenza/rapporto sull'asse y. La lunghezza di ciascuna colonna rappresenta il valore di ogni categoria. I grafici a colonne possono anche utilizzare un sottogruppo per creare un istogramma raggruppato o impilato in modo da poter effettuare confronti tra e all'interno delle categorie.

I grafici a colonne possono rispondere a domande riguardo ai dati quali Come sono distribuiti o riepilogati i valori numerici per categoria? Come sono classificati i dati?

## Esempi

Una compagnia di assicurazioni sta riesaminando i tipi di polizze che offre per confrontarle con i risultati di una ricerca di mercato ultimata di recente. Il primo passo della revisione consiste nel determinare il valore totale delle polizze in ciascuna classe di polizze. È possibile utilizzare un grafico a colonne per visualizzare la somma dei valori totali assicurati (TIV) per ciascuna classe di polizze.

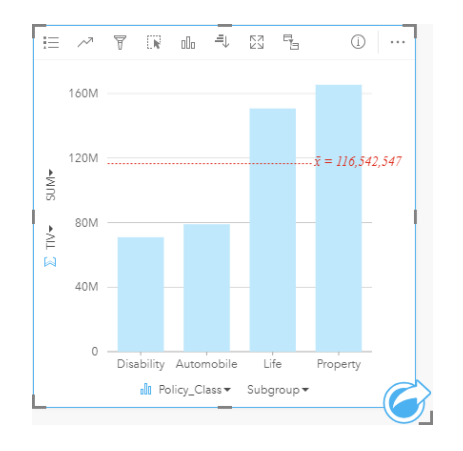

Il grafico a colonne precedente offre una somma del TIV per ciascuna categoria di polizza assicurativa: invalidità, vita, automobile e patrimonio. Quando il grafico viene ordinato in modo crescente, è facile vedere i valori massimi e minimi.

La compagnia di assicurazioni è particolarmente interessata ad ampliare la sua attività in cinque città di interesse. È possibile utilizzare il campo Sottogruppo per confrontare il valore totale assicurato per ciascuna classe di polizze nelle diverse città.

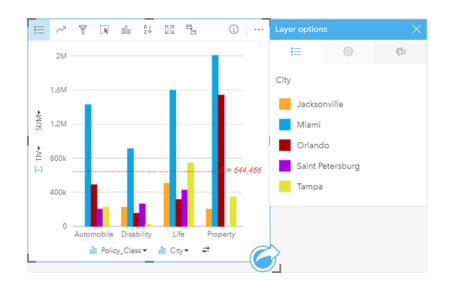

Il grafico a colonne precedente mostra la distribuzione dei sottogruppi per ciascuna categoria. I valori Policy\_Class (patrimonio, vita, invalidità e automobile) hanno dei sottogruppi che mostrano una colonna di colore diverso per ciascuna città.

### Creare un grafico a colonne

Per creare un grafico a colonne, procedere come segue:

- 1. Selezionare una delle opzioni seguenti per i dati:
	- Uno o due campi stringa in
	- Uno o due campi stringa  $\mathbb{I}$  più un campo numerico  $\sum$  o frequenza/rapporto  $\frac{R}{\sqrt{B}}$

**Nota:** Se non si seleziona un numero o un campo frequenza/rapporto, i dati saranno aggregati e verrà mostrato un contatore.

- 2. Creare un grafico a colonne eseguendo le operazioni seguenti:
	- a. Trascinare i campi selezionati su una nuova carta.
	- b. Passare con il mouse sull'area di rilascio **Grafico**.
	- c. Trascinare i campi selezionati su **Grafico a colonne**.
- 

**Suggerimento:** Trascinare un campo stringa corrispondente da un secondo dataset sul grafico a colonne per creare un [grafico combinato](#page-255-0).

**Suggerimento:** È anche possibile creare grafici utilizzando il menu **Grafico** in alto nel riquadro dati o il pulsante **Tipo di visualizzazione** <sub>Illa</sub> o una scheda già presente. Per il menu Grafico, saranno abilitati unicamente i grafici compatibili con i propri dati. Per il menu **Tipo di visualizzazione**, saranno mostrati unicamente le visualizzazioni compatibili (compresi mappe, grafici o tabelle).

#### Note sull'utilizzo

Il pulsante **Legenda** può essere utilizzato per cambiare **Tipo di simbolo** in **Simbolo semplice** o **Simboli univoci**. Il **Colore grafico** può essere modificato se il **Tipo di simbolo** è simbolo semplice. Se si utilizzano simboli univoci, è possibile utilizzare la legenda per selezionare dati sul grafico a colonne. Per cambiare il colore associato a una categoria, fare clic sul simbolo e scegliere un colore dalla tavolozza o inserire un valore esadecimale.

Il valore di ogni colonna può essere rappresentato come un conteggio di feature in ciascuna categoria sull'asse x o come un campo numerico o frequenza/rapporto. Se si utilizza un campo, i valori della colonna possono essere calcolati come somma, minimo, massimo, media, percentile o mediana di valori del campo per ciascuna categoria.

**Nota:** La mediana e il percentile non sono disponibili per i feature layer remoti.

Un campo Sottogruppo opzionale può essere selezionato sull'asse x. Il campo Sottogruppo deve essere un campo stringa e verrà utilizzato per dividere ciascuna categoria sull'asse x in categorie secondarie. È possibile, inoltre, passare da un grafico a barre raggruppato a un grafico a barre impilato, utilizzando il pulsante **Grafico impilato** .

**Suggerimento:** Applicare alle mappe correlate lo stesso campo utilizzato come un gruppo secondario sul grafico a colonne. Quando si interagisce con il grafico o la mappa, vengono visualizzati simultaneamente andamenti spaziali e per le categorie.

Utilizzare il pulsante **Statistiche del grafico** <sub>→</sub> per visualizzare la media, la mediana, il quartile più alto, il quartile più basso o un valore personalizzato.

Utilizzare il pulsante Ordina  $\downarrow\uparrow$  per ordinare i dati di categoria in senso crescente o decrescente per variabile numerica o alfabeticamente.

Utilizzare il pulsante **Tipo di visualizzazione** <sub>Illi</sub> per passare direttamente da un grafico a colonne ad altre visualizzazioni, ad esempio una [mappa di valori univoci,](#page-163-0) una [tabella di riepilogo,](#page-260-0) una [mappa struttura](#page-227-0) o un [grafico a ciambella](#page-213-0).

Quando si crea un grafico a colonne, al riquadro dei dati viene aggiunto un dataset di risultati E con i campi stringa e numerici utilizzati per creare il grafico. Il dataset di risultati può essere utilizzato per trovare risposte con analisi non spaziale utilizzando il pulsante **Azione** .

# <span id="page-210-0"></span>Creare e usare un grafico a colonne impilato

I grafici a colonne impilati mostrano la dimensione relativa, come conteggio, percentuale o altra variabile numerica, di una variabile di categoria, suddivisa per colori in un sottogruppo.

I grafici a colonne impilati possono rispondere a domande riguardo ai dati quali Come sono distribuiti o riepilogati i valori numerici per categoria e sottocategoria? Come sono classificati i dati?

# Questa funzione è stata aggiunta a partire da 10.1.

Una compagnia di assicurazioni sta riesaminando i tipi di polizze che offre per confrontarle con i risultati di una ricerca di mercato ultimata di recente. La compagnia di assicurazioni è particolarmente interessata ad ampliare la sua attività in cinque città di interesse. È possibile utilizzare un grafico a colonne impilato per visualizzare la somma dei valori totali assicurati (TIV) per ciascuna città di interesse e classe di polizze.

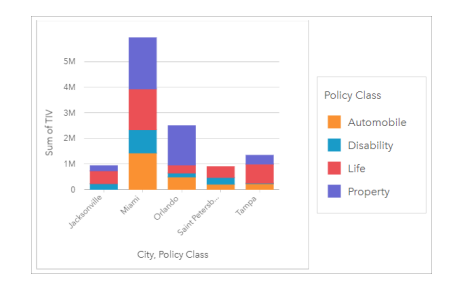

L'analista vuole scoprire se Miami ha il livello più alto di TIV, nonostante abbia approssimativamente la metà degli abitanti di Jacksonville. Basandosi su questi valori, sembra che Jacksonville potrebbe essere una buona scelta per ampliare i propri affari. L'analista inoltre analizzerà più da vicino la pubblicità e la competizione a Miami per creare una strategia per altre città.

L'azienda crede che potrebbe entrare nei nuovi mercati facendo pubblicità di opzioni di bundle ai clienti esistenti. Il team di marketing crede che sarebbe meglio personalizzare quali bundle promuovere per ogni città basandosi sulle classi di polizze poco vendute. L'analista può determinare quali bundle promuovere in ogni città modificando la variabile numerica sul grafico a colonne impilato dalla somma di TIV al conteggio di polizze e visualizzando il grafico con una percentuale impilata. Le modifiche al grafico consentono all'analista di determinare le proporzioni delle polizze vendute da ogni classe per le città di interesse.

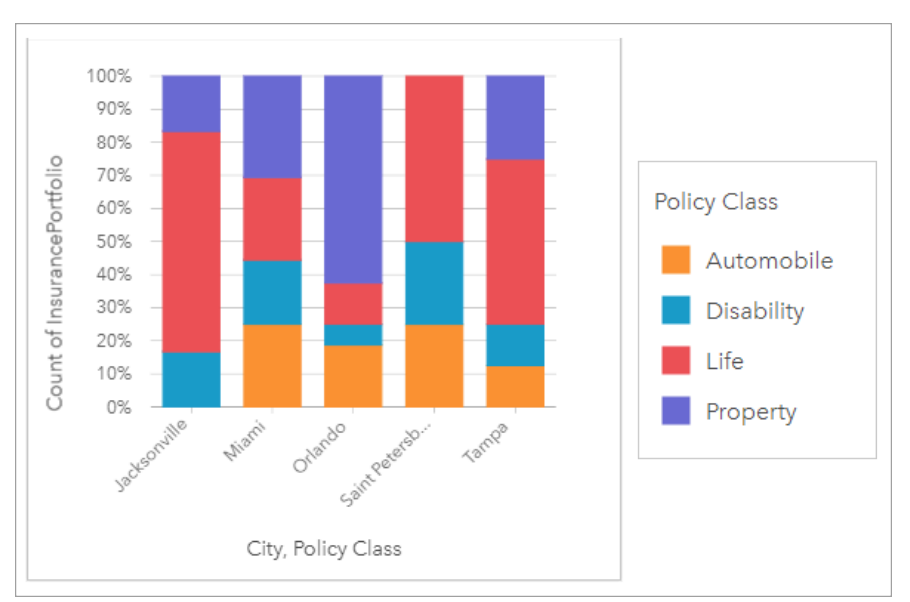

Il grafico mostra che la maggior parte delle città ha almeno una classe di polizza con una percentuale molto bassa del conteggio generale delle polizze delle città. Ad esempio, Jacksonville e San Pietroburgo non hanno polizze nelle classi Automobili e Proprietà, rispettivamente. L'azienda inoltre potrebbe provare ad aumentare le vendite di quelle classi di polizze facendo pubblicità ai bundle di assicurazioni ai clienti esistenti di assicurazioni sulla vita, che costituiscono una proporzione relativamente alta delle polizze sia a Jacksonville sia a San Pietroburgo.

## Creare un grafico a colonne impilato

Per creare un grafico a colonne impilato, procedere come segue:

- 1. Selezionare una delle opzioni seguenti per i dati:
	- Due campi stringa **II**
	- Due campi stringa  $_{\text{min}}$  più un campo numerico  $_{\text{min}}$  o frequenza/rapporto  $_{\text{max}}$

**Nota:** Se non si seleziona un numero o un campo frequenza/rapporto, i dati saranno aggregati e verrà mostrato un contatore.

- 2. Creare il grafico a colonne impilato.
	- a. Trascinare i campi selezionati su una nuova carta.
	- b. Passare con il mouse sull'area di rilascio **Grafico**.
	- c. Trascinare i campi selezionati su **Grafico a colonne impilato**.
- **Suggerimento:** È anche possibile creare grafici utilizzando il menu **Grafico** in alto nel riquadro dati o il pulsante **Tipo di visualizzazione** <sub>Illu</sub>o una scheda già presente. Per il menu Grafico, saranno abilitati unicamente i grafici compatibili con i propri dati. Per il menu **Tipo di visualizzazione**, saranno mostrati unicamente le visualizzazioni compatibili (compresi mappe, grafici o tabelle).

#### Note sull'utilizzo

Il pulsante Legenda **può essere usato per selezionare i dati dal sottogruppo**. Per cambiare il colore associato a una categoria, fare clic sul simbolo e scegliere un colore dalla tavolozza o inserire un valore esadecimale.

La scheda **Stile** può essere utilizzata per modificare il layout tra **Conteggio impilato** e **Percentuale impilata**. Il layout **Conteggio impilato** mostra la variabile numerica sul grafico come totali sia per la categoria sia per la sottocategoria, con l'altezza della colonna e i segmenti al suo interno che rappresentano la quantità delle variabili numeriche. Il layout **Percentuale impilata** mostra tutte le categorie come se fossero un'unica dimensione, in un intervallo da 0 a 100%. Tutte le sottocategorie vengono mostrate come proporzioni delle colonne. La scheda **Stile** può inoltre essere utilizzata per modificare il colore del contorno.

Il valore di ogni colonna può essere rappresentato come un conteggio di feature in ciascuna categoria sull'asse y o come un campo numerico o frequenza/rapporto. Se si utilizza un campo, i valori della colonna possono essere calcolati come somma, minimo, massimo, media, percentile o mediana di valori del campo per ciascuna categoria.

**Nota:** La mediana e il percentile non sono disponibili per i feature layer remoti.

Il sottogruppo può essere rimosso per modificare il grafico a colonne impilato in un [grafico a colonne.](#page-207-0)

Utilizzare il pulsante **Statistiche del grafico** per visualizzare la media, la mediana, il quartile più alto, il quartile più basso o un valore personalizzato.

Utilizzare il pulsante **Ordina**  $\downarrow$ <sup>6</sup> per ordinare i dati di categoria in senso crescente o decrescente per variabile numerica o alfabeticamente.

Usare il pulsante Tipo di visualizzazione <sub>Ill</sub> per passare direttamente da un grafico a colonne impilato ad altre visualizzazioni, come la [tabella di riepilogo,](#page-260-0) la [mappa struttura](#page-227-0) o il [grafico lineare.](#page-232-0)

Quando si crea un grafico a colonne impilato, al riquadro dei dati viene aggiunto il dataset di risultati E con i campi stringa e numerici utilizzati per creare il grafico. Il dataset di risultati può essere utilizzato per trovare risposte con analisi non spaziale utilizzando il pulsante **Azione** .

# <span id="page-213-0"></span>Creare e usare un grafico a ciambella

I grafici a ciambella vengono utilizzati per mostrare le proporzioni di dati di categoria, con le dimensioni di ciascuna parte che rappresentano la proporzione di ogni categoria. Un grafico a ciambella viene creato utilizzando un campo stringa e un conteggio di feature, un campo numerico o un campo frequenza/rapporto.

I grafici a ciambella possono rispondere a domande riguardo ai dati come Quali sono le proporzioni delle categorie rispetto al totale?

## Questa funzione è stata aggiunta a partire da 10.1.

Una compagnia di assicurazioni sta riesaminando i tipi di polizze che offre per confrontarle con i risultati di una ricerca di mercato ultimata di recente. Un passo della revisione consiste nel confrontare il valore totale delle polizze in ciascuna classe di polizze. È possibile utilizzare un grafico a ciambella per visualizzare la proporzione del valore totale assicurato (TIV) in ciascuna classe di polizze.

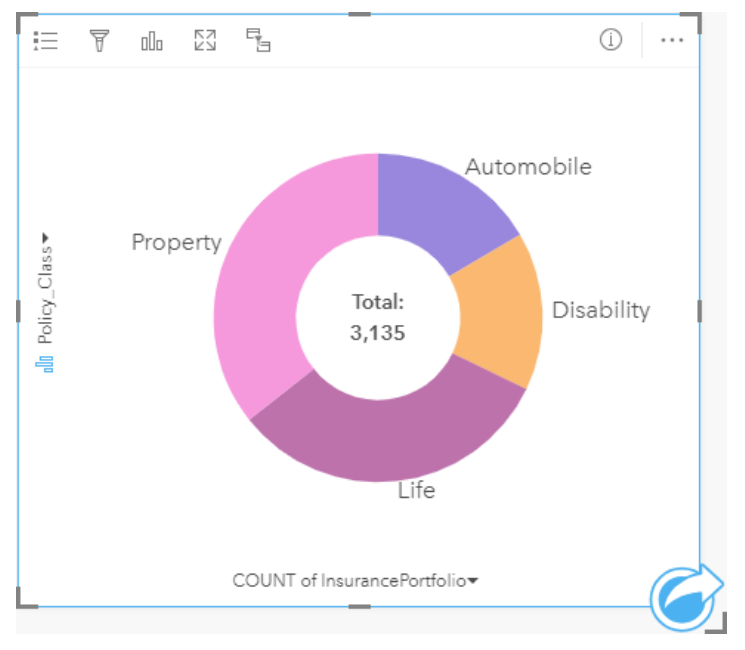

Il grafico a ciambella precedente offre una rappresentazione visiva di ciascuna classe di polizze con il valore totale assicurato al centro.

### Creare un grafico a ciambella

Per creare un grafico a ciambella, procedere come segue:

- 1. Selezionare una delle opzioni seguenti per i dati:
	- Un campo stringa **II**
	- Un campo stringa  $_{\text{min}}$  più un campo numerico  $\sum$  o frequenza/rapporto  $\frac{H}{\sqrt{B}}$

**Nota:** Se non si seleziona un numero o un campo frequenza/rapporto, i dati saranno aggregati e verrà mostrato un contatore.

2. Creare un grafico a ciambella eseguendo le operazioni seguenti:

- a. Trascinare i campi selezionati su una nuova carta.
- b. Passare con il mouse sull'area di rilascio **Grafico**.
- c. Trascinare i campi selezionati su **Grafico a ciambella**.
- **Suggerimento:** È anche possibile creare grafici utilizzando il menu **Grafico** in alto nel riquadro dati o il pulsante **Tipo di visualizzazione** <sub>Illa</sub> o una scheda già presente. Per il menu Grafico, saranno abilitati unicamente i grafici compatibili con i propri dati. Per il menu **Tipo di visualizzazione**, saranno mostrati unicamente le visualizzazioni compatibili (compresi mappe, grafici o tabelle).

#### Note sull'utilizzo

I grafici a ciambella sono rappresentati con simboli univoci. È possibile utilizzare il pulsante Legenda = per visualizzare le categorie e i colori corrispondenti e per selezionare feature sul grafico. Per cambiare il colore associato a una categoria, fare clic sul simbolo e scegliere un colore dalla tavolozza o inserire un valore esadecimale.

Ciascuna parte sul grafico a ciambella può rappresentare un conteggio di feature in tale categoria o la somma di un campo numerico o frequenza/rapporto. Il totale del conteggio o del campo specificato viene visualizzato al centro del grafico a ciambella.

Utilizzare il pulsante Tipo di visualizzazione <sub>Illi</sub> per passare direttamente da un grafico a ciambella ad altre visualizzazioni, ad esempio una [mappa di valori univoci,](#page-163-0) una [tabella di riepilogo,](#page-260-0) un [grafico a barre](#page-201-0) o una [mappa struttura](#page-227-0).

Quando si crea un grafico a ciambella, al Riquadro dati viene aggiunto un dataset di risultati E con i campi stringa e numerici utilizzati per creare il grafico. Il dataset di risultati può essere utilizzato per trovare risposte con analisi non spaziale utilizzando il pulsante **Azione** .

# <span id="page-215-0"></span>Creare e usare un istogramma

Gli istogrammi consentono di aggregare dati numerici in gruppi di intervalli uguali, detti raccoglitori, e visualizzare la frequenza di valori all'interno di ciascun raccoglitore. Un istogramma viene creato utilizzando un campo numerico o frequenza/rapporto singolo.

Gli istogrammi possono rispondere a domande relative ai dati come Qual è la distribuzione di valori numerici e la loro frequenza in un dataset? Sono presenti outlier?

## Questa funzione è stata aggiunta a partire da 10.1.

Un'organizzazione sanitaria privata sta studiando i tassi di obesità tra gli adolescenti negli Stati Uniti. Un istogramma della frequenza di obesità tra i giovani nei diversi Stati può servire per determinare la distribuzione della patologia, incluse le frequenze più o meno comuni e l'intervallo complessivo.

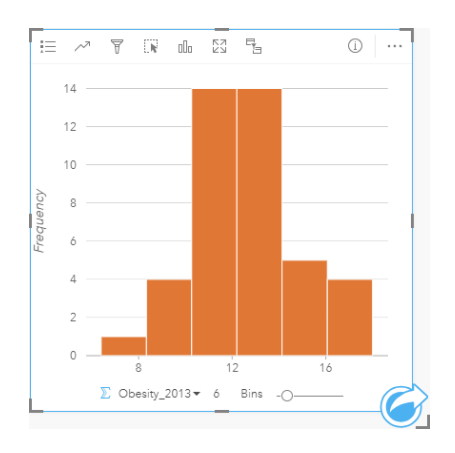

L'istogramma precedente mostra una distribuzione normale e indica che i tassi più ricorrenti sono compresi nell'intervallo tra il 10 e il 14%.

Aumentare o diminuire il numero di raccoglitori può influire sull'analisi dei dati. Anche se i dati non cambiano, il loro aspetto può cambiare. È importante scegliere un numero appropriato di raccoglitori per i dati in modo da non interpretare erroneamente gli andamenti. Un numero troppo basso di raccoglitori può nascondere degli schemi importanti, mentre un numero eccessivo può far sì che fluttuazioni piccole ma previste nei dati diventino importanti. La figura seguente mostra un esempio di un numero appropriato di raccoglitori per i dati. Ciascun raccoglitore contiene un intervallo di circa 1 percento e i dati possono essere esaminati con una scala più fine per vedere andamenti non visibili quando si utilizzano sei raccoglitori. In questo caso, lo schema che emerge è una distribuzione normale intorno alla media con una distorsione lieve, ma probabilmente non significativa, verso sinistra.
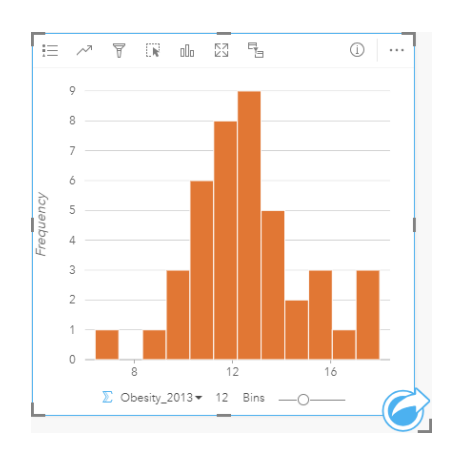

### Creare un istogramma

Per creare un istogramma, procedere come segue:

- 1. Selezionare un campo numerico  $\sum$  o frequenza/rapporto  $\frac{R}{a}$ .
- 2. Creare un istogramma eseguendo le operazioni seguenti:
	- a. Trascinare i campi selezionati su una nuova carta.
	- b. Passare con il mouse sull'area di rilascio **Grafico**.
	- c. Trascinare i campi selezionati su **Istogramma**.
- **Suggerimento:** È anche possibile creare grafici utilizzando il menu **Grafico** in alto nel riquadro dati o il pulsante **Tipo di visualizzazione** <sub>Illa</sub>o una scheda già presente. Per il menu Grafico, saranno abilitati unicamente i grafici compatibili con i propri dati. Per il menu **Tipo di visualizzazione**, saranno mostrati unicamente le visualizzazioni compatibili (compresi mappe, grafici o tabelle).

Gli istogrammi possono essere creati anche utilizzando **Visualizza istogramma**, a cui si accede dal pulsante **Azione** in **Trova risposte** > **Come è distribuito?**

#### Note sull'utilizzo

Gli istogrammi sono rappresentati da valori singoli. È possibile utilizzare il pulsante **Legenda** e per cambiare **Colore grafico**, che verrà applicato a tutti i bin.

Quando si crea un istogramma, Insights calcola automaticamente un numero appropriato di raccoglitori per visualizzare i dati. È possibile modificare il numero di raccoglitori utilizzando il cursore lungo l'asse x o facendo clic sul numero di raccoglitori e inserendo un nuovo numero.

Utilizzare il pulsante **Statistiche del grafico** per visualizzare la media, la mediana e la distribuzione normale dei dati. Una curva della distribuzione normale rappresenta la distribuzione prevista di un campione causale di dati continui, in cui la frequenza di valori più alta è centrata attorno alla media e la frequenza dei valori diminuisce quando i valori aumentano o diminuiscono rispetto alla media. Una curva di distribuzione normale è utile per determinare se i dati dispongono di bias (ad esempio, i dati hanno una frequenza più alta di valori bassi) o outlier.

Il retro di un istogramma visualizza i seguenti valori calcolati: media, mediana, deviazione standard, asimmetria e kurtosis (semplificata). Asimmetria e kurtosis sono descritti nella tabella di seguito:

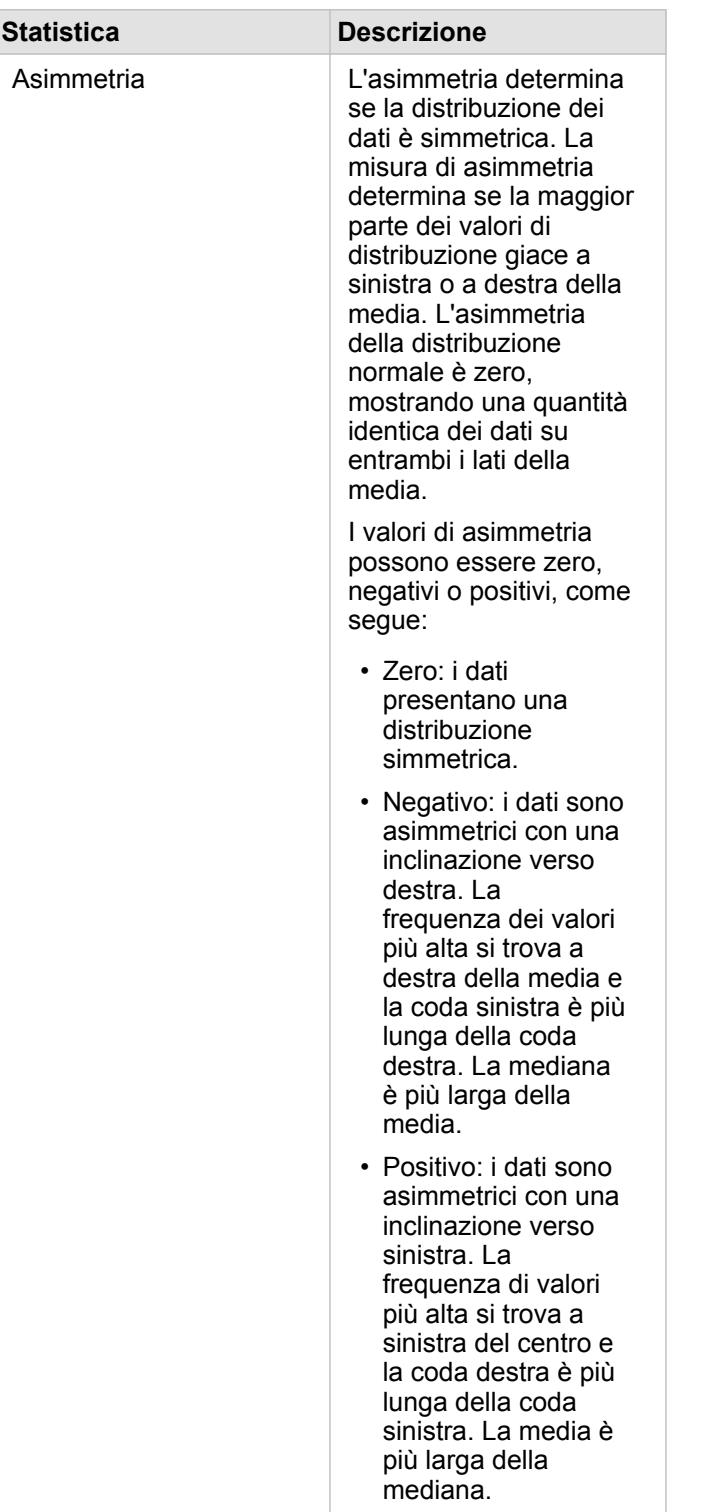

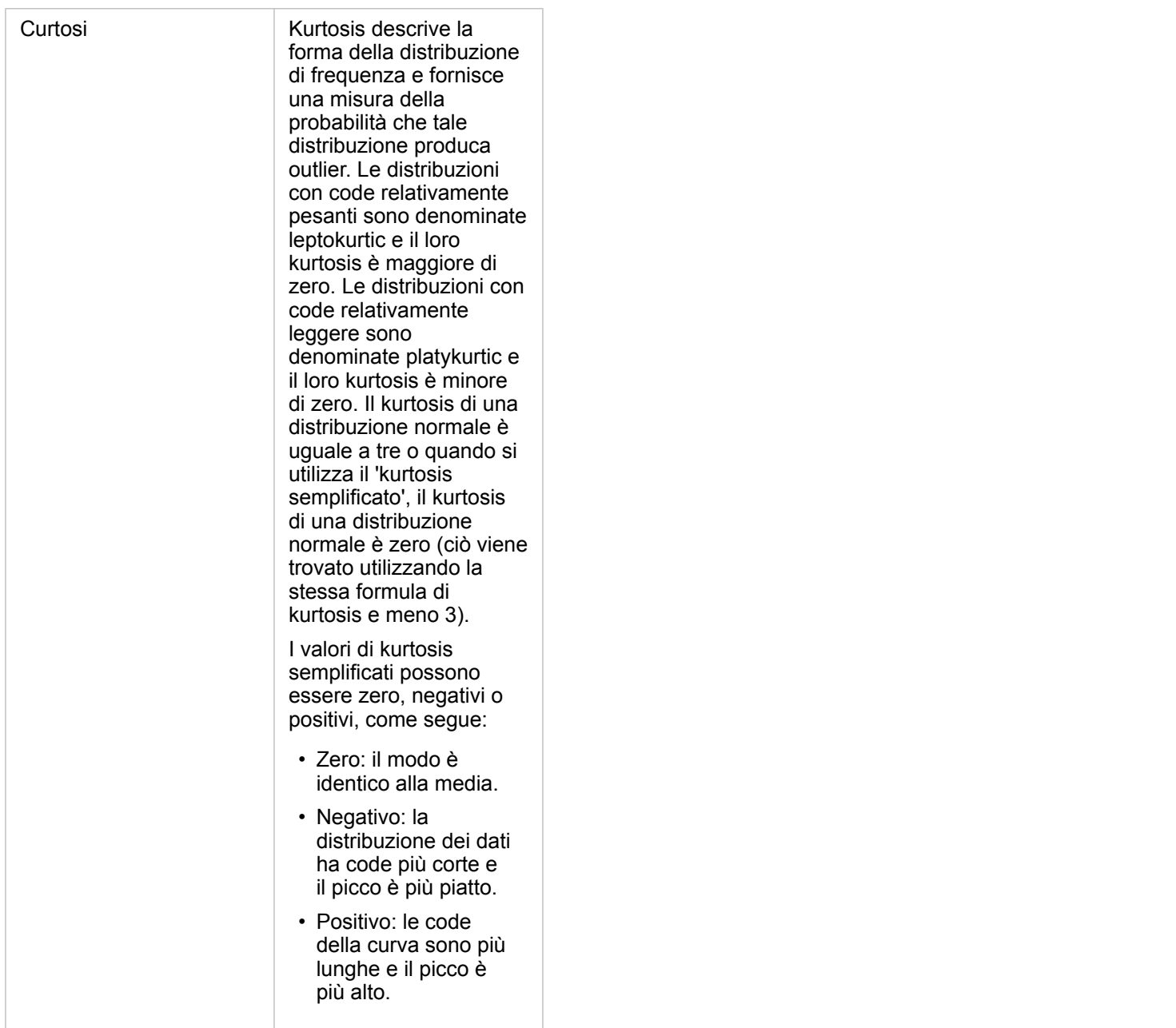

Utilizzare il pulsante **Tipo di visualizzazione** <sub>Illi</sub> per passare direttamente dall'istogramma a una [mappa con simboli graduati](#page-183-0) o una [tabella di riepilogo](#page-260-0).

## <span id="page-219-0"></span>Creare e usare un grafico a dispersione

I grafici a dispersione vengono utilizzati per determinare l'intensità di una relazione tra due variabili numeriche. L'asse x rappresenta la variabile indipendente e l'asse y rappresenta la variabile dipendente.

I grafici a dispersione possono rispondere a domande sui dati come: Che relazione esiste tra due variabili? Come è distribuito? Dove sono gli outlier?

## Esempi

### Due variabili

Un ufficio lavori pubblici ha osservato un aumento delle perdite nella rete idrica. Il reparto vuole sapere qual è l'effetto della lunghezza totale delle tubature sul numero di perdite rispetto all'impatto delle proprietà dei tubi, come età o circonferenza. È possibile utilizzare un grafico a dispersione per tracciare il numero totale di perdite rispetto alla lunghezza totale dei tubi in ciascuna zona.

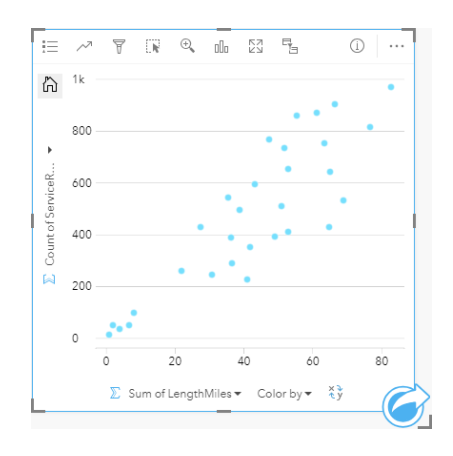

Il reparto vuole inoltre sapere se esiste una differenza tra tubi controllati in diversi momenti dell'anno. Utilizzando l'opzione **Colora in base a**, è possibile creare uno stile per i punti con colori univoci per ogni valore univoco nel campo specificato.

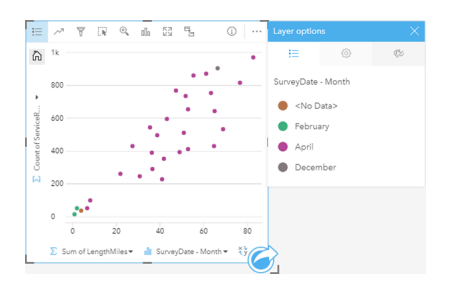

Il precedente grafico a dispersione indica che la maggior parte delle revisioni dei tubi è stata eseguita in aprile.

Un grafico a dispersione può utilizzare l'analisi della regressione per stimare la forza e la direzione della relazione tra le variabili dipendente e indipendente. I modelli statistici sono illustrati con una linea dritta o curva, in base alla statistica selezionata. Il valore R2 può essere aggiunto per dare una misura dell'impatto della lunghezza dei tubi sul numero di perdite.

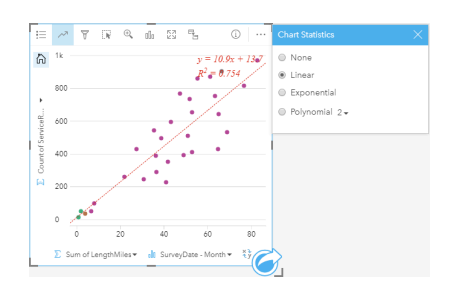

#### Aggiungere una terza variabile

Un ufficio lavori pubblici ha osservato un aumento delle perdite nella rete idrica. Il reparto vuole sapere qual è l'effetto della lunghezza totale delle tubature sul numero di perdite rispetto all'impatto delle proprietà dei tubi, come età o circonferenza. Il reparto vuole anche capire se esiste una correlazione tra il numero di perdite o la lunghezza dei tubi e il costo giornaliero (inclusi costi di costruzione, manutenzione e riparazione e risorse perse attraverso le perdite). Un grafico a dispersione con simboli proporzionali può essere utilizzato per tracciare il numero totale di perdite rispetto alla lunghezza totale dei tubi in ciascuna zona, con le dimensioni dei punti che rappresentano il costo giornaliero.

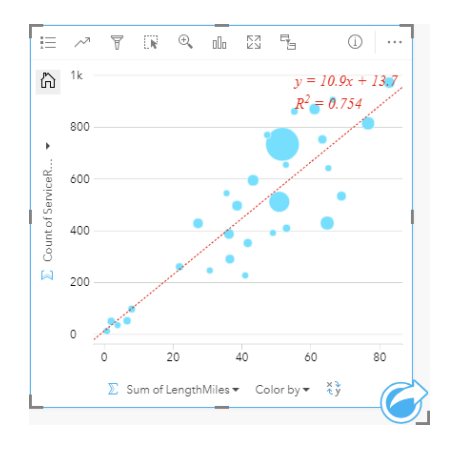

**Suggerimento:** Trascinare un campo numerico sulla pagina e trascinarlo sul grafico a dispersione per utilizzare simboli graduati nel grafico.

Il reparto vuole inoltre sapere se esiste una differenza tra tubi controllati in diversi momenti dell'anno. Utilizzando l'opzione **Colora in base a**, è possibile creare uno stile per i punti con colori univoci per ogni valore univoco nel campo specificato.

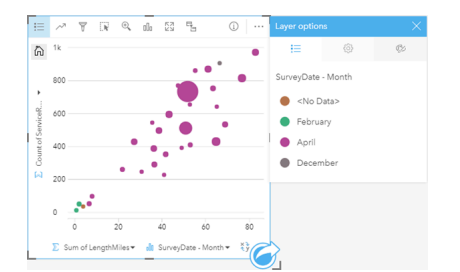

Il precedente grafico a dispersione indica che la maggior parte delle revisioni dei tubi è stata eseguita in aprile.

## Creare un grafico a dispersione

Per creare un grafico a dispersione, procedere come segue:

- 1. Selezionare due campi numerici  $\sum$  o frequenza/rapporto  $\frac{R}{R}$ .
- 2. Creare un grafico a dispersione eseguendo le operazioni seguenti:
	- a. Trascinare i campi selezionati su una nuova carta.
	- b. Passare con il mouse sull'area di rilascio **Grafico**.
	- c. Trascinare i campi selezionati su **Grafico a dispersione**.
- **Suggerimento:** È anche possibile creare grafici utilizzando il menu **Grafico** in alto nel riquadro dati o il pulsante **Tipo di visualizzazione** <sub>Illn</sub>o una scheda già presente. Per il menu **Grafico**, saranno abilitati unicamente i grafici compatibili con i propri dati. Per il menu **Tipo di visualizzazione**, saranno mostrati unicamente le visualizzazioni compatibili (compresi mappe, grafici o tabelle).

I grafici a dispersione possono essere creati anche utilizzando **Visualizza grafico a dispersione**, a cui si accede dal pulsante **Azione** in **Trova risposte** > **Come è correlato?**

### Note sull'utilizzo

Per impostazione predefinita, i grafici a dispersione sono rappresentati da un simbolo semplice. È possibile modificare **Colore grafico** utilizzando il pulsante **Legenda** . È possibile aggiungere un campo stringa alla variabile **Colora in base a** sull'asse x per modificare il grafico a dispersione in **Simboli univoci**. Se si utilizzano simboli univoci, è possibile utilizzare la legenda per selezionare dati sul grafico a dispersione. Per cambiare il colore associato a una categoria, fare clic sul simbolo e scegliere un colore dalla tavolozza o inserire un valore esadecimale.

È possibile aggiungere una linea più idonea al grafico a dispersione utilizzando il pulsante **Statistiche del grafico** . La linea più idonea può essere **Lineare**, **Esponenziale** o **Polinomiale**. Sul grafico verranno anche visualizzati l'equazione della linea più idonea e il valore R2.

**Statistica Descrizione**

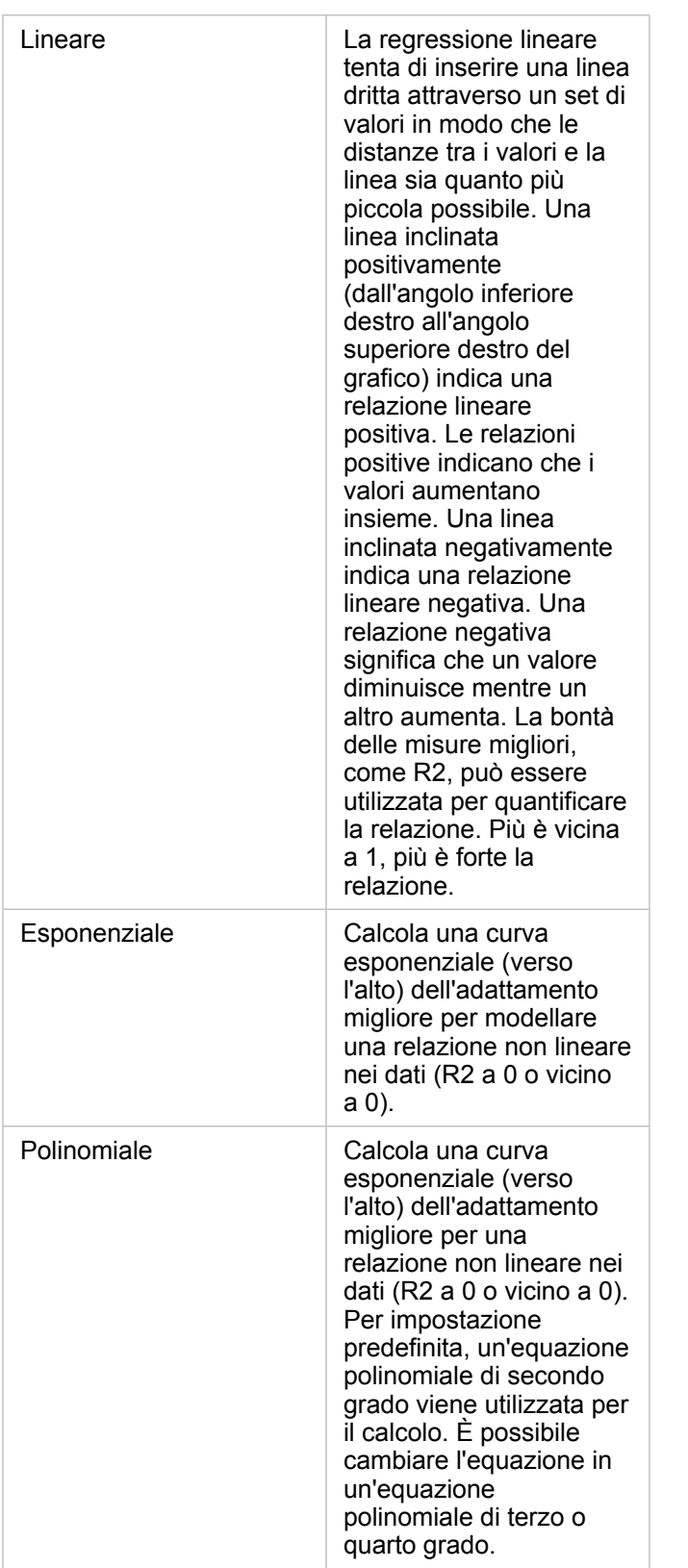

È possibile aggiungere una terza variabile numerica o frequenza/rapporto al grafico a dispersione selezionando un campo nel data pane e trascinandolo nella scheda grafico a dispersione esistente. Il risultato sarà un grafico a dispersione con simboli

proporzionali in cui la dimensione dei punti rappresenta l'intensità dei dati della terza variabile.

Utilizzare il pulsante **Inverti campi** = per scambiare le variabili sull'asse x e sull'asse y.

Utilizzare il pulsante **Tipo di visualizzazione** <sub>Illa</sub> per passare direttamente da un grafico a dispersione ad una [tabella di](#page-260-0) [riepilogo](#page-260-0).

Fare clic sull'asse x o y per modificare la scala tra **Lineare** e **Log**.

# Creare e usare un grafico della serie temporale

I grafici della serie temporale possono essere utilizzati per visualizzare tendenze in conteggi o valori numerici nel tempo. Poiché le informazioni sulla data e l'ora sono dati di categoria continui (espressi come un intervallo di valori), i punti vengono tracciati lungo l'asse x e collegati tramite una linea continua. I dati mancanti sono visualizzati con una linea tratteggiata.

I grafici della serie temporale possono rispondere a domande relative ai dati quali: In che modo questo trend cambia nel tempo?

### Questa funzione è stata aggiunta a partire da 10.1.

Un criminologo sta studiando le tendenze dei crimini nella propria città per stabilire se le iniziative volte a ridurre la criminalità siano state efficaci. Il criminologo utilizza un grafico della serie temporale e confronta il numero di reati nel tempo con gli intervalli di tempo dei programmi di riduzione del crimine.

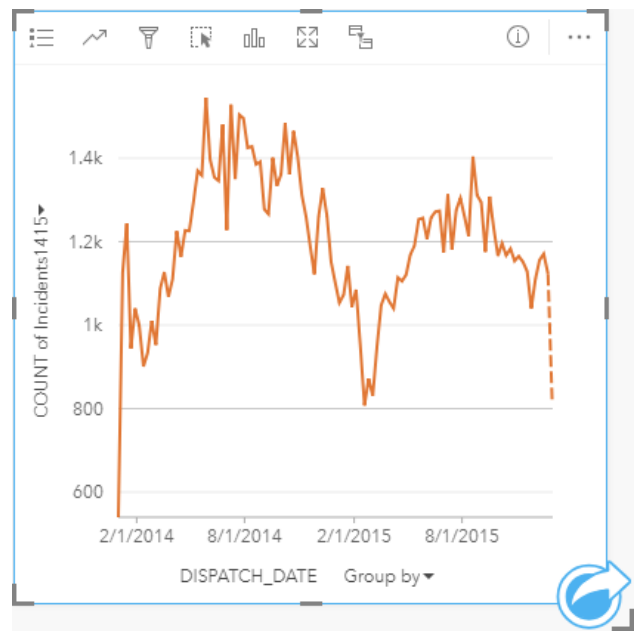

Il grafico mostra picchi di reati nel periodo da maggio 2014 a ottobre 2014 e in quello da maggio 2015 a settembre 2015. Nei mesi di febbraio 2014 e febbraio 2015 si registra un calo dei reati. Se i programmi di riduzione del crimine si sono svolti in quei mesi, ciò significherebbe che sono stati efficaci ma solo per un periodo di tempo limitato.

Il criminologo si rende conto che l'analisi del numero totale di reati nel corso dei due anni racconta solo parte della storia. Dividere il grafico della serie temporale in sottogruppi sulla base di un altro campo, come il tipo di crimine, può fornire una visione più precisa dell'efficacia dei programmi per i diversi tipi di reati.

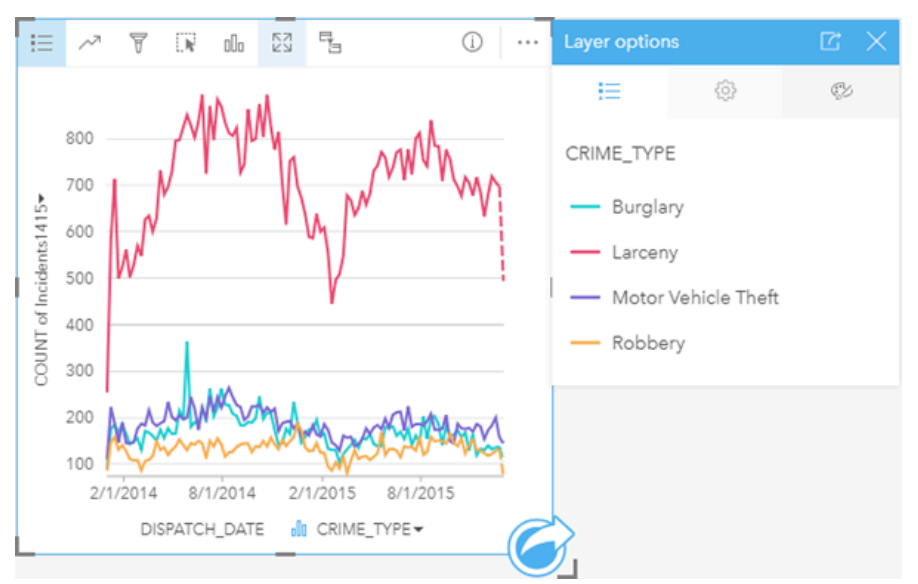

Il grafico della serie temporale raggruppato indica che la maggior parte dei reati sono classificati come Furto. Il conteggio dei furti mostra uno schema analogo a quello della serie temporale non raggruppata. Gli altri tipi di reati, come i furti con scasso, i furti di veicoli e le rapine, mostrano conteggi relativamente stabili nel corso dei due anni, con l'eccezione di un picco di furti con scasso nel maggio 2015. Sulla base di quanto osservato nel grafico della serie temporale, il criminologo consiglierà di focalizzare il programma sulla riduzione dei reati di furto nella città.

- **Nota:** Le seguenti schede possono essere utili da accoppiare al grafico della serie temporale raggruppato:
	- Una mappa correlata con lo stesso campo utilizzato per raggruppare il grafico della serie temporale, ad esempio Giorno della settimana. Quando si interagisce con il grafico o la mappa della serie temporale, è possibile visualizzare simultaneamente motivi temporali, categorie e spaziali.
	- Un grafico a barre correlato che utilizza il campo utilizzato per raggruppare il grafico della serie temporale per visualizzare i valori massimi e minimi in base al sottogruppo del grafico.

### Crea un grafico serie temporale

Per creare un grafico della serie temporale, procedere come segue:

- 1. Selezionare una delle opzioni seguenti per i dati:
	- Un campo data/ora o
	- Un campo data/ora  $\odot$  più un campo numerico  $\odot$  o frequenza/rapporto  $\frac{B}{A}$
	- **Nota:** Se non si seleziona un numero o un campo frequenza/rapporto, i dati saranno aggregati e verrà mostrato un contatore.
- 2. Creare un grafico della serie temporale eseguendo le operazioni seguenti:
	- a. Trascinare i campi selezionati su una nuova carta.
	- b. Trascinare i campi selezionati sull'area di rilascio **Serie temporale**.

**Suggerimento:** È anche possibile creare grafici utilizzando il menu **Grafico** in alto nel riquadro dati o il pulsante **Tipo di visualizzazione** <sub>Illu</sub>o una scheda già presente. Per il menu Grafico, saranno abilitati unicamente i grafici compatibili con i propri dati. Per il menu **Tipo di visualizzazione**, saranno mostrati unicamente le visualizzazioni compatibili (compresi mappe, grafici o tabelle).

I grafici della serie temporale possono essere creati anche utilizzando **Serie temporale**, a cui si accede dal pulsante **Azione** in **Trova risposte** > **Come è cambiato?**

**Nota:** Quando si trascina un campo data/ora nella propria pagina, la zona di rilascio **Grafico** viene sostituita dalla zona di rilascio **Serie temporale**. Il motivo di tale cambiamento dipende dal fatto che il grafico della serie temporale è l'unico grafico che può essere creato utilizzando un campo data/ora.

### Note sull'utilizzo

Per impostazione predefinita, i grafici della serie temporale sono rappresentati da un simbolo semplice. È possibile modificare **Colore grafico** utilizzando il pulsante **Legenda** . È possibile aggiungere un campo stringa alla variabile Sottogruppo sull'asse x per modificare la serie temporale in **Simboli univoci**. La variabile Sottogruppo deve essere un campo stringa e verrà utilizzata per dividere la serie temporale in categorie secondarie. Se si utilizzano simboli univoci, è possibile utilizzare la legenda per selezionare dati sui grafici della serie temporale. Per cambiare il colore associato a una categoria, fare clic sul simbolo e scegliere un colore dalla tavolozza o inserire un valore esadecimale.

Le tendenze per un grafico della serie temporale possono essere rappresentate come un conteggio di feature nel tempo o come un campo numerico o frequenza/rapporto. Se si utilizza un campo, i valori nella linea di tendenza possono essere calcolati come somma, minimo, massimo, media, percentile o mediana di valori del campo per ciascun momento specifico.

**Nota:** La mediana e il percentile non sono disponibili per i feature layer remoti.

Utilizzare il pulsante **Statistiche del grafico** <sub>n</sub> per visualizzare la media, la mediana, il quartile più alto, il quartile più basso o un valore personalizzato.

Fare clic sull'asse y per modificare la scala tra **Lineare** e **Log**.

## Creare e usare una mappa struttura

Le mappe struttura possono essere utilizzate per visualizzare i dati in formato gerarchico utilizzando rettangoli nidificati. Una mappa struttura è come un diagramma ad albero che utilizza rettangoli di dimensioni diverse per offrire valori numerici per ciascun ramo. Più grande è il rettangolo, più grande è il valore numerico.

Le mappe struttura possono rispondere a domande riguardo ai dati come: Quali sono le proporzioni delle categorie rispetto al totale?

## Esempi

Una compagnia di assicurazioni sta riesaminando i tipi di polizze che offre per confrontarle con i risultati di una ricerca di mercato ultimata di recente. Un passo della revisione consiste nel confrontare il valore totale delle polizze in ciascuna classe di polizze. È possibile utilizzare una mappa struttura per visualizzare la proporzione del valore totale assicurato (TIV) in ciascuna classe di polizze.

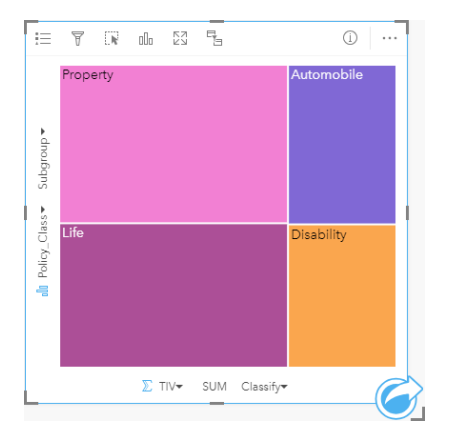

Questa mappa struttura offre quattro rettangoli (uno per ciascuna classe di polizze), con ciascun rettangolo che rappresenta una porzione del valore totale assicurato.

La compagnia di assicurazione decide di limitare la sua attenzione verso gli Stati che sono disposti sulla costa del Golfo del Messico. Utilizzando questo campo di posizione, l'analista è in grado di creare una mappa struttura spaziale che mostra il valore totale assicurato per ciascuno Stato (Texas, Mississippi, Lousiana, Alabama e Florida), organizzando gli Stati in base alla posizione geografica.

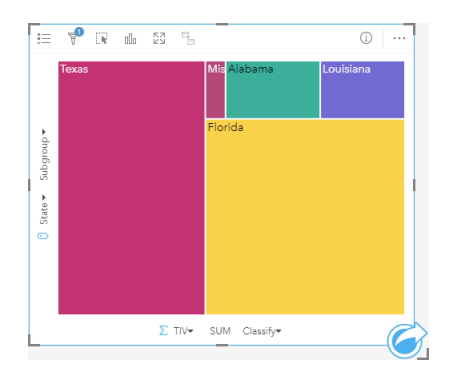

Questa mappa struttura spaziale dispone di cinque rettangoli che rappresentano il valore totale assicurato da ciascuno Stato disposto lungo il Golfo del Messico.

### Creare una mappa struttura

Per creare una mappa struttura, procedere come segue:

- 1. Selezionare una delle seguenti combinazioni di dati:
	- Uno o due campi stringa in
	- Uno o due campi stringa in più uno o due campi numerici  $\sum$  o frequenza/rapporto  $\frac{n}{4}$
	- **Nota:** Se non si seleziona un numero o un campo frequenza/rapporto, i dati saranno aggregati e verrà mostrato un contatore.
- 2. Creare una mappa struttura eseguendo le operazioni seguenti:
	- a. Trascinare i campi selezionati su una nuova carta.
	- b. Passare con il mouse sull'area di rilascio **Grafico**.
	- c. Trascinare i campi selezionati su **Mappa struttura**.

Inoltre, è possibile creare una mappa struttura spaziale che mostra i dati come in una mappa struttura standard, ma si adatta perfettamente all'organizzazione di dati con una componente geografica, creando dei cartogrammi a mosaico per la geovisualizzazione (Wood, J., Dykes, J., 2008).

**Suggerimento:** È anche possibile creare grafici utilizzando il menu **Grafico** in alto nel riquadro dati o il pulsante **Tipo di visualizzazione** <sub>Illu</sub>o una scheda già presente. Per il menu Grafico, saranno abilitati unicamente i grafici compatibili con i propri dati. Per il menu **Tipo di visualizzazione**, saranno mostrati unicamente le visualizzazioni compatibili (compresi mappe, grafici o tabelle).

### Creare una mappa struttura spaziale

Per creare una mappa struttura spaziale, procedere come segue:

- 1. Selezionare una delle opzioni seguenti per i dati:
	- Un campo delle posizioni 0
	- Un campo delle posizioni  $\theta$  e un campo stringa *III*
	- Un campo delle posizioni  $\Box$  più uno o due campi numerici  $\Diamond$  o frequenza/rapporto  $\frac{B}{A}$
	- Un campo delle posizioni  $\theta$ , un campo stringa  $_{\text{d}\parallel\theta}$  e uno o due campi numerici  $\sum$  o frequenza/rapporto  $\theta_{\text{d}\theta}$

**Nota:** Se non si seleziona un numero o un campo frequenza/rapporto, i dati saranno aggregati e verrà mostrato un contatore.

- 2. Creare una mappa struttura spaziale eseguendo le operazioni seguenti:
	- a. Trascinare i campi selezionati su una nuova carta.
	- b. Passare con il mouse sull'area di rilascio **Grafico**.
	- c. Trascinare i campi selezionati su **Mappa struttura**.

## Note sull'utilizzo

Le mappe struttura che non utilizzano oppure hanno un solo campo numerico sono identificati con un simbolo univoco. È possibile utilizzare il pulsante Legenda per visualizzare le categorie e i colori corrispondenti e per selezionare feature sul grafico. Per cambiare il colore associato a una categoria, fare clic sul simbolo e scegliere un colore dalla tavolozza o inserire un valore esadecimale.

Le mappe struttura che utilizzano due campi numerici possono essere visualizzate utilizzando una scala di colori.

Il campo stringa selezionato sull'asse y raggruppa i dati in base a categorie univoche che sono visualizzate come rettangoli proporzionali in colori diversi. Passando con il mouse su ciascun rettangolo viene fornita la somma o il conteggio per ciascuna categoria.

Utilizzare il pulsante **Tipo di visualizzazione** <sub>Ill</sub> per passare direttamente da una mappa struttura ad altre visualizzazioni, ad esempio una [mappa di valori univoci,](#page-163-0) una [tabella di riepilogo,](#page-260-0) un [grafico a barre](#page-201-0) o un [grafico lineare](#page-232-0).

Quando si crea una mappa struttura, al riquadro di dati viene aggiunto un dataset di risultati a con i campi stringa e numerici utilizzati per creare il grafico. Il dataset di risultati può essere utilizzato per trovare risposte con analisi non spaziale utilizzando il pulsante **Azione** .

## Come funzionano le mappe struttura

In ArcGIS Insights è possibile creare due tipologie di mappe struttura: le mappe struttura spaziali e le mappe struttura non spaziali. I valori di categoria e la posizione delle feature definiscono la struttura di una mappa struttura, mentre i valori numerici definiscono la dimensione e il colore dei rettangoli individuali. Sia essa una mappa struttura spaziale o non spaziale, l'area viene rappresentata dal valore numerico mostrato nell'asse x. È possibile aggiungere una sottocategoria, che verrà nidificata all'interno della categoria. Le categorie differenti saranno identificate con colori differenti. È possibile utilizzare un secondo campo numerico per classificare i valori della mappa struttura con interruzioni naturali.

## Riferimenti

Wood, Jo and Jason Dykes. "Spatially Ordered Treemaps," IEEE Transactions on Visualization and Computer Graphics 14, no. 6 (Nov–Dec 2008): 1348-1355.

## <span id="page-230-0"></span>Creare e usare un grafico a bolle

Un grafico a bolle può essere utilizzato per visualizzare in che modo i dati di categoria sono correlati.

I grafici a bolle possono rispondere a domande sui dati quali: Come è correlato? Quanti sono? Come è distribuito?

## Questa funzione è stata aggiunta a partire da 10.1.

Una compagnia di assicurazioni sta riesaminando i tipi di polizze che offre per confrontarle con i risultati di una ricerca di mercato ultimata di recente. I principali desiderano sapere quante polizze ha venduto in ciascuna classe rispetto alle altre classi. Un grafico a bolle con categorie consente di confrontare visivamente il numero di ciascuna classe di polizze rispetto ad altre classi di polizze.

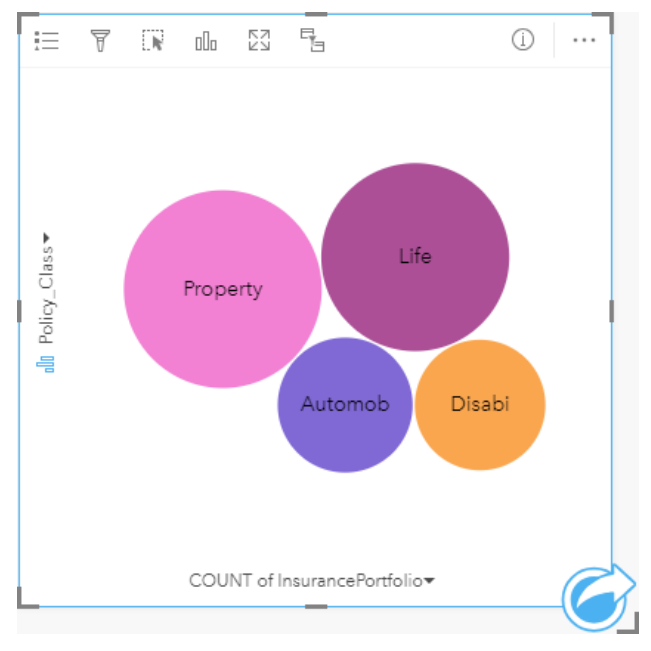

## Creare un grafico a bolle

Per creare un grafico a bolle, procedere come segue:

- 1. Selezionare una delle opzioni seguenti per i dati:
	- Un campo stringa **II**
	- Un campo stringa  $\mathbf{u}_0$  più un campo numerico  $\sum$  o frequenza/rapporto  $\frac{H}{H}$
	- **Nota:** Se non si seleziona un numero o un campo frequenza/rapporto, i dati saranno aggregati e verrà mostrato un contatore.
- 2. Creare un grafico a bolle eseguendo le operazioni seguenti:
	- a. Trascinare i campi selezionati su una nuova carta.
	- b. Passare con il mouse sull'area di rilascio **Grafico**.
	- c. Trascinare i campi selezionati su **Grafico a bolle**.

**Suggerimento:** È anche possibile creare grafici utilizzando il menu **Grafico** in alto nel riquadro dati o il pulsante **Tipo di visualizzazione** <sub>Illu</sub>o una scheda già presente. Per il menu Grafico, saranno abilitati unicamente i grafici compatibili con i propri dati. Per il menu **Tipo di visualizzazione**, saranno mostrati unicamente le visualizzazioni compatibili (compresi mappe, grafici o tabelle).

### Note sull'utilizzo

I grafici a bolle sono rappresentati con simboli univoci. È possibile utilizzare il pulsante Legenda **i**e per visualizzare le categorie e i colori corrispondenti e per selezionare feature sul grafico. Per cambiare il colore associato a una categoria, fare clic sul simbolo e scegliere un colore dalla tavolozza o inserire un valore esadecimale.

Ciascuna bolla sul grafico a bolle può rappresentare un conteggio di feature in tale categoria o la somma di un campo numerico o frequenza/rapporto.

Utilizzare il pulsante **Tipo di visualizzazione** <sub>Illi</sub> per passare direttamente da un grafico a bolle ad altre visualizzazioni, ad esempio una [mappa di valori univoci,](#page-163-0) una [tabella di riepilogo,](#page-260-0) un [grafico a colonne](#page-207-0) o un [grafico a ciambella.](#page-213-0)

Quando si crea un grafico a bolle, al riquadro dei dati viene aggiunto un dataset di risultati a con i campi stringa e numerici utilizzati per creare il grafico. Il dataset di risultati può essere utilizzato per trovare risposte con analisi non spaziale utilizzando il pulsante **Azione** .

# <span id="page-232-0"></span>Creare e usare un grafico lineare

I grafici lineari mostrano informazioni come una serie di punti di dati connessi tramite segmenti di linea dritti. Le categorie sono mostrate lungo l'asse x, mentre le statistiche sono riportate lungo l'asse y. Diversamente dai grafici della serie temporale che utilizzano solo data/ora lungo l'asse della categoria, i grafici lineari consentono di utilizzare i campi stringa lungo l'asse della categoria.

I grafici lineari possono rispondere a domande riguardo ai dati quali: Come sono distribuiti o riepilogati i valori numerici per categoria?

## Questa funzione è stata aggiunta a partire da 10.1.

Un'organizzazione impegnata nella salvaguardia dell'ambiente sta monitorando il livello di siccità nella California meridionale e vuole confrontare i livelli delle precipitazioni nella regione per capire quali sono le città più vulnerabili. L'organizzazione si serve di un grafico lineare per vedere la precipitazione per ciascuna città.

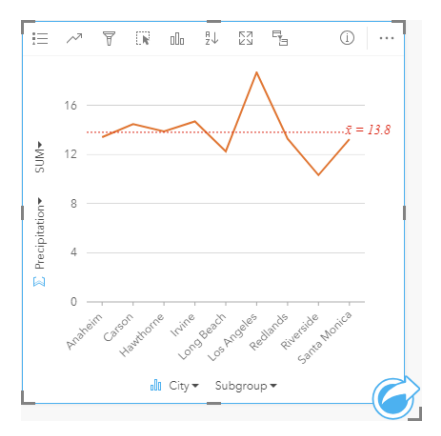

Il precedente grafico lineare mostra in che modo i valori delle precipitazioni variano in base alla città.

## Creare un grafico lineare

Per creare un grafico lineare, procedere come segue:

- 1. Selezionare una delle opzioni seguenti per i dati:
	- Uno o due campi stringa il
	- Uno o due campi stringa in più un campo numerico  $\Sigma$  o frequenza/rapporto  $\frac{B}{4}$
	- **Nota:** Se non si seleziona un numero o un campo frequenza/rapporto, i dati saranno aggregati e verrà mostrato un contatore.
- 2. Creare un grafico lineare eseguendo le operazioni seguenti:
	- a. Trascinare i campi selezionati su una nuova carta.
	- b. Passare con il mouse sull'area di rilascio **Grafico**.
	- c. Trascinare i campi selezionati su **Grafico lineare**.

## **Suggerimento:** Trascinare un campo stringa corrispondente da un secondo dataset sul grafico lineare per creare un [grafico combinato.](#page-255-0)

**Suggerimento:** È anche possibile creare grafici utilizzando il menu **Grafico** in alto nel riquadro dati o il pulsante **Tipo di visualizzazione** <sub>Illn</sub>o una scheda già presente. Per il menu Grafico, saranno abilitati unicamente i grafici compatibili con i propri dati. Per il menu **Tipo di visualizzazione**, saranno mostrati unicamente le visualizzazioni compatibili (compresi mappe, grafici o tabelle).

### Note sull'utilizzo

Per impostazione predefinita, i grafici lineari sono simbolizzati da un simbolo semplice. È possibile modificare **Colore grafico** utilizzando il pulsante Legenda : E. È possibile aggiungere un campo stringa alla variabile Sottogruppo sull'asse x per modificare il grafico lineare in **Simboli univoci**. La variabile **Sottogruppo** deve essere un campo stringa e verrà utilizzata per dividere il grafico lineare in categorie secondarie. Per cambiare il colore associato a una categoria, fare clic sul simbolo e scegliere un colore dalla tavolozza o inserire un valore esadecimale.

Le tendenze per un grafico lineare possono essere rappresentate come un conteggio di feature nel tempo o come un campo numerico o frequenza/rapporto. Se si utilizza un campo, i valori nella linea di tendenza possono essere calcolati come somma, minimo, massimo, media, percentile o mediana di valori del campo per ciascun momento specifico.

**Nota:** La mediana e il percentile non sono disponibili per i feature layer remoti.

Utilizzare il pulsante **Statistiche del grafico** <sub>n</sub> per visualizzare la media, la mediana, il quartile più alto, il quartile più basso o un valore personalizzato.

Utilizzare il pulsante **Ordina**  $\| \cdot \|$  per ordinare i dati di categoria in senso crescente o decrescente per variabile numerica o alfabeticamente.

Utilizzare il pulsante **Tipo di visualizzazione** <sub>Ill</sub> per passare direttamente da un grafico lineare ad altre visualizzazioni, ad esempio una [mappa di valori univoci,](#page-163-0) una [tabella di riepilogo,](#page-260-0) un [grafico a colonne](#page-207-0) o un [grafico a bolle](#page-230-0).

Quando si crea un grafico lineare, al riguadro dei dati viene aggiunto un dataset di risultati a con i campi stringa e numerici utilizzati per creare il grafico. Il dataset di risultati può essere utilizzato per trovare risposte con analisi non spaziale utilizzando il pulsante **Azione** .

## <span id="page-234-0"></span>Creare e usare un diagramma a corda

I diagrammi a corda forniscono un modo per visualizzare dataset tabulari in maniera attraente e pertinente per mostrare relazioni dirette tra categorie.

I diagrammi a corda possono rispondere a domande relative ai dati come le seguenti:

- Qual è il volume di flusso tra categorie?
- Esistono anomalie, differenze o analogie nel volume di flusso?

### Esempi

Una compagnia di assicurazioni sta riesaminando i tipi di polizze che offre per confrontarle con i risultati di una ricerca di mercato ultimata di recente. Un passo della revisione consiste nel confrontare il valore assicurato totale (TIV) delle polizze in ciascuna classe di polizze nelle città. Un diagramma a corda può essere utilizzato per visualizzare la distribuzione di sottogruppi per ciascuna categoria.

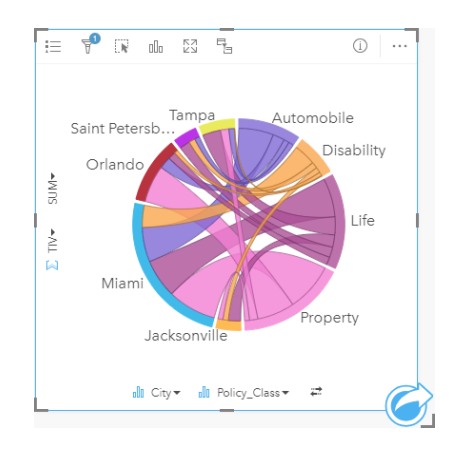

Il diagramma a corda precedente offre una somma del TIV per ciascuna categoria di polizza assicurativa nelle città. I valori Policy\_Class (Property, Life, Disability e Automobile) e i valori City (Miami, Jacksonville, Orlando, Saint Petersburg e Tampa) vengono visualizzati come aree di colore diverso intorno al cerchio. La lunghezza dell'arco e lo spessore delle corde sono determinate dalla somma del TIV. È possibile vedere non solo quale città o classe di polizza ha registrato i valori massimo e minimo, ma anche le classi di polizza che contribuiscono alla somma di TIV per ciascuna città. Miami ha registrato la somma più elevata di TIV in ciascuna classe di polizza, mentre città come Saint Petersburg e Jacksonville hanno polizze in tre delle quattro classi di polizza.

Quando i valori nei due campi di categoria sono identici, viene utilizzato il layout frequenza/rapporto. Ciascuna corda è bidirezionale con spessore e valore determinati dall'estensione della relazione o del volume di flusso tra le categorie.

Un ufficio del censimento sta studiando i flussi di migrazione da stato a stato tra otto stati sulla costa ovest degli Stati Uniti in un particolare anno. Un diagramma a corda può essere utilizzato per determinare il comportamento di migrazione tra gli stati.

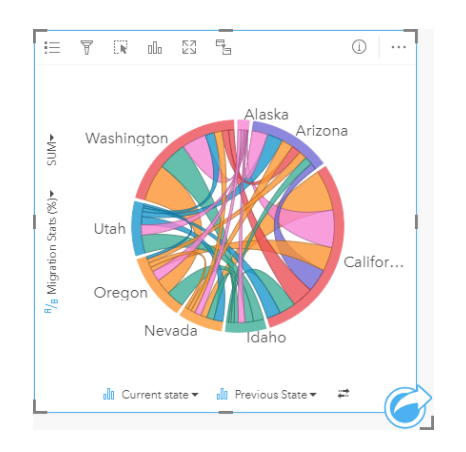

Gli stati (Alaska, Arizona, California, Idaho, Nevada, Oregon, Utah e Washington) sono visualizzati come archi di colore diverso intorno al cerchio. La lunghezza dell'arco di ciascuno stato rappresenta il flusso (migrazione) nello stato, pertanto è possibile vedere quali stati hanno registrato l'influsso più alto. Le corde mostrano il flusso diretto tra stati. Nel layout rapporto, ogni corda rappresenta il flusso bi-direzionale tra due stati, pertanto corde affusolate indicano più volume di flusso in una direzione anziché il contrario. Ad esempio, sono migrate più persone dall'Alaska alla California che non viceversa.

### Creare un diagramma a corda

Per creare un diagramma a corda, procedere come segue:

- 1. Selezionare una delle seguenti combinazioni di dati:
	- Due campi stringa i
	- Due campi stringa  $_{\text{all}}$  più un campo numerico  $_{\text{O}}$  o frequenza/rapporto  $_{\text{H}}$
	- **Nota:** Se non si seleziona un numero o un campo frequenza/rapporto, i dati saranno aggregati e verrà mostrato un contatore.
- 2. Creare un diagramma a corda eseguendo le operazioni seguenti:
	- a. Trascinare i campi selezionati su una nuova carta.
	- b. Passare con il mouse sull'area di rilascio **Grafico**.
	- c. Trascinare i campi selezionati su **Diagramma a corda**.
- **Suggerimento:** È anche possibile creare grafici utilizzando il menu **Grafico** in alto nel riquadro dati o il pulsante **Tipo di visualizzazione** <sub>Illa</sub>o una scheda già presente. Per il menu Grafico, saranno abilitati unicamente i grafici compatibili con i propri dati. Per il menu **Tipo di visualizzazione**, saranno mostrati unicamente le visualizzazioni compatibili (compresi mappe, grafici o tabelle).

I diagrammi a corda possono essere creati anche utilizzando **Visualizzare diagramma a corda**, a cui si accede dal pulsante **Azione** in **Trova risposte** > **Come è correlato?**

#### Note sull'utilizzo

I diagrammi a corda sono rappresentati da colori univoci. È possibile utilizzare il pulsante Legenda **i**e per visualizzare le categorie e i colori corrispondenti e per selezionare feature sul grafico. Per cambiare il colore associato a una categoria, fare clic sul simbolo e scegliere un colore dalla tavolozza o inserire un valore esadecimale.

Le categorie sono disposte in un cerchio come archi. Le corde sono i collegamenti o le connessioni tra gli archi nel cerchio che mostrano le relazioni o il flusso tra le due categorie. La lunghezza di ciascun arco e lo spessore di ciascuna corda sono determinati dal suo valore.

I valori nel diagramma a corda possono essere rappresentati come un conteggio di feature nelle categorie o come un campo numerico o frequenza/rapporto. Se si utilizza un campo, i valori possono essere calcolati come somma, minimo, massimo, media, percentile o mediana di valori del campo.

**Nota:** La mediana e il percentile non sono disponibili per i feature layer remoti.

Utilizzare il pulsante **Tipo di visualizzazione** <sub>Ill</sub> per passare direttamente da un diagramma a corda ad altre visualizzazioni, ad esempio una [tabella di riepilogo](#page-260-0) raggruppata, un [grafico a barre](#page-201-0) con un campo Sottogruppo, un [clock di dati](#page-237-0) o un [grafico](#page-239-0) [termico.](#page-239-0)

Quando si crea un diagramma a corda, al riquadro dei dati viene aggiunto un dataset di risultati a con i campi stringa e numerici utilizzati per creare il grafico. Il dataset di risultati può essere utilizzato per trovare risposte con analisi non spaziale utilizzando il pulsante **Azione** .

# <span id="page-237-0"></span>Creare e usare un Data clock

Un Data clock è un grafico circolare che viene suddiviso in celle mediante una combinazione di cerchi concentrici e linee radiali, simile ai raggi su una ruota di bicicletta. I cerchi concentrici dividono i dati in un modo, ad esempio per mese, e le linee radiali dividono i dati in un modo diverso, ad esempio per giorno del mese.

Un Data clock consente di visualizzare la distribuzione dei dati in due dimensioni, che consente di ricercare schemi che altrimenti potrebbero sfuggire. I Data clock sono utili per la visualizzazione di tendenze nei dati temporali per comprendere quanti dati esistono in diversi periodi di tempo.

I Data clock possono rispondere a domande sui dati quali Che cos'è la distribuzione temporale di un dataset a due frequenze diverse?

## Esempi

Un criminologo sta studiando i crimini legati ai furti nella sua città. Desidera conoscere i mesi e i giorni della settimana che presentano la frequenza massima e minima di episodi per cercare schemi e cause originarie dei crimini. Un clock di dati può essere utilizzato per visualizzare la prevalenza relativa di crimini durante tutto l'anno.

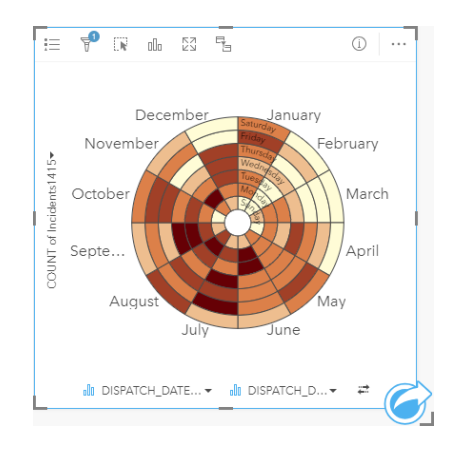

## Creare un Data clock

Per creare un Data clock, procedere come segue:

- 1. Selezionare una delle seguenti combinazioni di dati:
	- Due campi stringa l
	- Due campi stringa il più un campo numerico  $\sum$  o frequenza/rapporto  $\frac{H}{A}$

**Nota:** Se non si seleziona un numero o un campo frequenza/rapporto, i dati saranno aggregati e verrà mostrato un contatore.

- 2. Creare il Data clock eseguendo le operazioni seguenti:
	- a. Trascinare i campi selezionati su una nuova carta.
	- b. Passare con il mouse sull'area di rilascio **Grafico**.
	- c. Trascinare i campi selezionati su **Data clock**.

**Suggerimento:** È anche possibile creare grafici utilizzando il menu **Grafico** in alto nel riquadro dati o il pulsante **Tipo di visualizzazione** <sub>Illu</sub>o una scheda già presente. Per il menu Grafico, saranno abilitati unicamente i grafici compatibili con i propri dati. Per il menu **Tipo di visualizzazione**, saranno mostrati unicamente le visualizzazioni compatibili (compresi mappe, grafici o tabelle).

I Data clock possono essere creati anche utilizzando **Visualizzare clock di dati**, a cui si accede dal pulsante **Azione** in **Trova risposte** > **Come è cambiato?**

### Note sull'utilizzo

I Data clock sono rappresentati utilizzando colori graduati. È possibile utilizzare il pulsante **Legenda** i≡ per visualizzare le classi ed effettuare selezioni in base ai valori corrispondenti sul grafico. Utilizzare la scheda **Opzioni** per cambiare il tipo di classificazione e numero di classi. La scheda **Stile** può essere utilizzata per cambiare la tavolozza dei colori.

Utilizzare il pulsante **Tipo di visualizzazione** <sub>Illa</sub> per passare direttamente da un Data clock ad altre visualizzazioni, ad esempio una [tabella di riepilogo](#page-260-0) raggruppata, un [grafico lineare](#page-232-0) con un campo **Sottogruppo** o un [grafico termico.](#page-239-0)

Quando si crea un Data clock, al riquadro dei dati viene aggiunto un dataset di risultati a con i campi stringa e numerici utilizzati per creare il grafico. Il dataset di risultati può essere utilizzato per trovare risposte con analisi non spaziale utilizzando il pulsante **Azione** .

# <span id="page-239-0"></span>Creare e usare un grafico termico

Un grafico termico viene utilizzato per visualizzare la relazione numerica tra due variabili categoria. Un grafico termico è costituito da una griglia rettangolare composta da due variabili categoria. Ciascuna cella nella griglia è rappresentata utilizzando un valore numerico.

I grafici termici possono rispondere a domande sui dati quali: Come sono distribuiti o riepilogati i valori numerici in base a due categorie? Come sono correlate due categorie?

## Esempi

Un criminologo sta studiando la frequenza di crimini legati ai furti nella sua città. Desidera conoscere che tipo di evento si verifica più spesso e quali sono i mesi con il maggior numero di crimini. Una mappa termica può essere utilizzata per visualizzare la prevalenza di ciascun crimine per ogni mese.

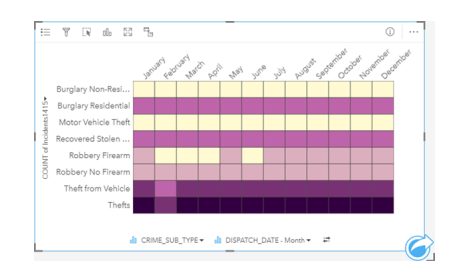

## Creare un grafico termico

Per creare un grafico termico, procedere come segue:

- 1. Selezionare una delle seguenti combinazioni di dati:
	- Due campi stringa **I**
	- Due campi stringa  $_{\text{dR}}$  più un campo numerico  $\sum$  o frequenza/rapporto  $\frac{H}{r}$

**Nota:** Se non si seleziona un numero o un campo frequenza/rapporto, i dati saranno aggregati e verrà mostrato un contatore.

- 2. Creare un grafico termico eseguendo le operazioni seguenti:
	- a. Trascinare i campi selezionati su una nuova carta.
	- b. Passare con il mouse sull'area di rilascio **Grafico**.
	- c. Trascinare i campi selezionati su **Grafico termico**.
- **Suggerimento:** È anche possibile creare grafici utilizzando il menu **Grafico** in alto nel riquadro dati o il pulsante **Tipo di visualizzazione** <sub>Illa</sub> o una scheda già presente. Per il menu Grafico, saranno abilitati unicamente i grafici compatibili con i propri dati. Per il menu **Tipo di visualizzazione**, saranno mostrati unicamente le visualizzazioni compatibili (compresi mappe, grafici o tabelle).

I grafici termici possono essere creati anche utilizzando **Visualizzare grafico termico**, a cui si accede dal pulsante **Azione** in **Trova risposte** > **Come è distribuito?**.

## Note sull'utilizzo

I grafici termici sono rappresentati utilizzando colori graduati. È possibile utilizzare il pulsante Legenda i= per visualizzare le classi ed effettuare selezioni in base ai valori corrispondenti sul grafico. Utilizzare la scheda **Opzioni** per cambiare il tipo di classificazione e numero di classi. La scheda Stile  $\mathcal D$  può essere utilizzata per cambiare la tavolozza dei colori.

Utilizzare il pulsante **Tipo di visualizzazione** <sub>Du</sub> per passare direttamente da un grafico termico ad altre visualizzazioni, ad esempio una [tabella di riepilogo](#page-260-0) raggruppata, un [grafico a barre](#page-201-0) con un campo **Sottogruppo** o un [Data clock.](#page-237-0)

Quando si crea un grafico termico, al riquadro dei dati viene aggiunto un dataset di risultati a con i campi stringa e numerici utilizzati per creare il grafico. Il dataset di risultati può essere utilizzato per trovare risposte con analisi non spaziale utilizzando il pulsante **Azione** .

# Creare e usare un box plot

I box plot forniscono un riepilogo visivo rapido della variabilità dei valori in un dataset. Mostrano la mediana, i quartili superiore e inferiore, i valori minimo e massimo ed eventuali outlier nel dataset. Gli outlier possono rilevare errori o occorrenze insolite nei dati. Un box plot viene creato utilizzando un numero o un campo frequenza/rapporto sull'asse y.

I box plot possono rispondere a domande sui dati quali: Come sono distribuiti i dati? Esistono outlier nel dataset? Quali sono le variazioni nella distribuzione di diverse serie nel dataset?

## Esempi

Un addetto all'analisi del mercato studia le prestazioni di una catena di negozi. È possibile utilizzare un box plot del reddito annuo di ogni negozio per determinare la distribuzione delle vendite, compresi i valori minimo, massimo e mediano.

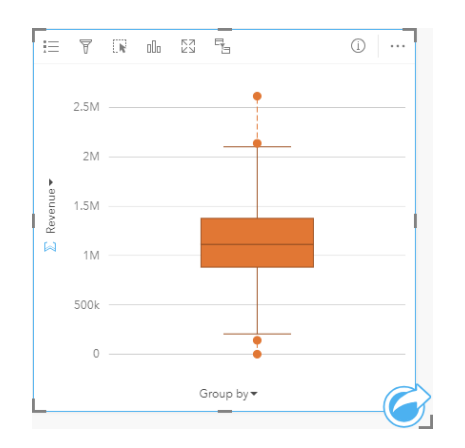

Il box plot sopra mostra che l'importo medio delle vendite è di \$1.111.378 (mostrato passando il mouse sopra il grafico o utilizzando il pulsante **Info** per girare la scheda). La distribuzione sembra abbastanza uniforme, con la mediana che si trova al centro di riquadri e baffi di dimensioni simili. Vi sono anche outlier bassi e alti, che offrono all'analista un'indicazione di quali negozi sono sovraperformanti e sottoperformanti.

Per approfondire i dati, l'analista decide di creare singoli box plot per ogni regione in cui si trovano i negozi. Questa operazione viene eseguita cambiando il campo **Raggruppa per** in **Regione**. Il risultato è costituito da quattro box plot singoli che possono essere confrontati con le informazioni di discernimento su ciascuna regione.

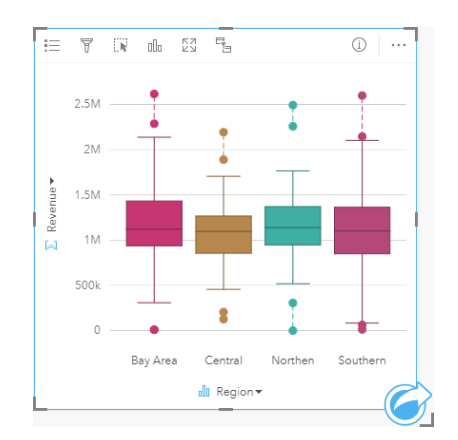

In base ai grafici, l'analista può affermare che ci sono poche differenze tra le regioni; le mediane sono coerenti nei quattro box

plot, i riquadri hanno dimensioni simili e tutte le regioni presentano outlier sia al minimo che al massimo. Tuttavia, i baffi per le regioni settentrionali e centrali sono leggermente più compatti rispetto alla Bay Area e alle regioni meridionali, il che implica che tali regioni abbiano prestazioni più coerenti rispetto alle altre. Nella Bay Area e nelle regioni meridionali, i baffi sono un po' più lunghi, il che implica che in quelle regioni ci sono negozi con prestazioni scadenti, nonché negozi con ottime prestazioni. L'analista potrebbe voler concentrare la sua analisi su quelle due regioni per scoprire il motivo per cui vi sia una tale variazione nelle prestazioni.

### Creare un box plot

Per creare un box plot, procedere come segue:

- 1. Selezionare una delle opzioni seguenti per i dati:
	- Un campo numerico  $\Sigma$  o frequenza/rapporto  $\frac{R}{B}$ .
	- Un campo numerico  $\sum$  o frequenza/rapporto  $P_{\text{f}}$  più un campo stringa  $\sum_{n=1}^{n}$ .
- 2. Creare un box plot eseguendo le operazioni seguenti:
	- a. Trascinare i campi selezionati su una nuova carta.
	- b. Passare con il mouse sull'area di rilascio **Grafico**.
	- c. Trascinare i campi selezionati su **Box plot**.
- **Suggerimento:** È anche possibile creare grafici utilizzando il menu **Grafico** in alto nel riquadro dati o il pulsante **Tipo di visualizzazione** <sub>Illn</sub>o una scheda già presente. Per il menu **Grafico**, saranno abilitati unicamente i grafici compatibili con i propri dati. Per il menu **Tipo di visualizzazione**, saranno mostrati unicamente le visualizzazioni compatibili (compresi mappe, grafici o tabelle).
- **Nota:** I box plot creati da dataset di database devono contenere almeno cinque record. Box plot con meno di cinque record si verifichino più probabilmente durante il raggruppamento del box plot utilizzando un campo stringa o applicando un filtro al dataset o alla scheda. In Insights in ArcGIS Enterprise e Insights Desktop, i dataset dei database sono disponibili attraverso le connessioni ai database.

### Note sull'utilizzo

Il pulsante Legenda può essere utilizzato **Exercita con colore grafico** se il box plot viene creato utilizzando solo un campo numerico o frequenza/rapporto. Se si utilizza un campo categoria per raggruppare i dati numerici, è possibile utilizzare la **Legenda** per visualizzare le categorie e i colori corrispondenti e per selezionare feature sul grafico. Per cambiare il colore associato a una categoria, fare clic sul simbolo e scegliere un colore dalla tavolozza o inserire un valore esadecimale.

Un campo **Raggruppa per** può essere selezionato sull'asse x. Se si utilizza un campo **Raggruppa per**, vengono creati box plot affiancati, con ciascun box plot che rappresenta la diffusione dei dati in ogni categoria.

Utilizzare il pulsante **Tipo di visualizzazione** <sub>Illu</sub> per passare direttamente da un box plot ad altre visualizzazioni, ad esempio una [mappa di simboli graduati,](#page-183-0) [tabella di riepilogo,](#page-260-0) o [istogramma.](#page-215-0) Se il box plot include un campo **Raggruppa per**, è possibile modificare la visualizzazione in grafici come un [grafico lineare](#page-232-0) o un [grafico a colonne.](#page-207-0)

Una caratteristica principale di un box plot è la determinazione di outlier. Gli outlier sono valori molto più grandi o più piccoli del resto dei dati. I baffi su un box plot rappresentano la soglia oltre la quale i valori sono considerati outlier. In assenza di outlier, i

baffi si estenderanno fino ai valori minimo e massimo nel dataset. In Insights, l'intervallo per i valori outlier inferiore e superiore sono indicati sul box plot come cerchi collegati da linee tratteggiate.

Ogni statistica o intervallo nel box plot può essere selezionato facendo clic sul grafico.

Quando si crea un box plot, al riquadro dei dati viene aggiunto un dataset di risultati a con i campi di immissione e le statistiche di output. Il dataset di risultati può essere utilizzato per trovare risposte con analisi non spaziale utilizzando il pulsante **Azione** 

### Funzionamento dei box plot

Un box plot è costituito dai seguenti componenti:

- Riquadro: intervallo di dati tra il primo e il terzo quartile. Il 50% dei dati rientra in questo intervallo. L'intervallo tra il primo e il terzo quartile è anche noto come IQR (Inter Quartile Range).
- Baffo: intervallo di dati inferiore al primo quartile e superiore al terzo quartile. Ogni baffo ha il 25% dei dati. In genere, i baffi non possono essere superiori a 1,5 volte l'IQR, che stabilisce la soglia per i valori anomali.
- Massimo: il valore maggiore nel dataset o il valore maggiore che non è al di fuori della soglia impostata dai baffi.
- Terzo quartile: valore in cui il 75% dei dati è inferiore al valore e il 25% dei dati è superiore al valore.
- Mediana: il numero medio nel dataset. La metà dei numeri è superiore alla mediana e metà è inferiore alla mediana. La mediana può essere denominata anche secondo quartile.
- Primo quartile: valore in cui il 25% dei dati è inferiore al valore e il 75% dei dati è superiore al valore.
- Minimo: il valore minore nel dataset o il valore minore che non è al di fuori della soglia impostata dai baffi.
- Outlier: valori di dati superiori o inferiori ai limiti impostati dai baffi.

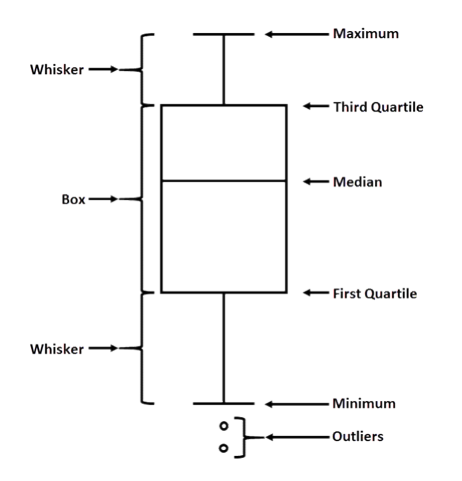

# Creare e usare un grafico di collegamento

I grafici di collegamento mostrano magnitudo e direzione delle relazioni tra due o più variabili categoriali. Vengono utilizzati nell'[analisi dei collegamenti](#page-381-0) per identificare le relazioni tra nodi che non sono facilmente individuabili a partire dai dati grezzi.

I grafici di collegamento possono rispondere a domande relative ai dati, come le seguenti:

- Come è correlato?
- In quale direzione fluiscono le informazioni?

### Esempio

Un analista GIS sta studiando i modelli di migrazione negli Stati Uniti. È possibile usare un grafico di collegamento per visualizzare la velocità di migrazione tra i singoli stati. Il grafico di collegamento può essere configurato per mostrare la direzione della migrazione.

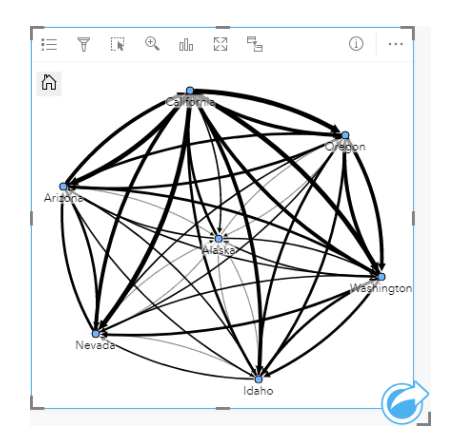

## Creare un grafico di collegamento

Per creare un grafico di collegamento, procedere come segue:

- 1. Selezionare una delle seguenti combinazioni di dati:
	- Due campi stringa l
	- Due campi stringa  $_{\text{d}i}$  più un campo numerico  $\sum$  o frequenza/rapporto  $\frac{H}{B}$
	- **Nota:** Se non si seleziona un numero o un campo frequenza/rapporto, i dati saranno aggregati e verrà mostrato un contatore.
- 2. Creare un grafico di collegamento eseguendo le operazioni seguenti:
	- a. Trascinare i campi selezionati su una nuova carta.
	- b. Passare con il mouse sull'area di rilascio **Grafico**.
	- c. Trascinare i campi selezionati su **Grafico di collegamento**.

**Suggerimento:** È anche possibile creare grafici utilizzando il menu **Grafico** in alto nel riquadro dati o il pulsante **Tipo di visualizzazione** <sub>Illu</sub>o una scheda già presente. Per il menu Grafico, saranno abilitati unicamente i grafici compatibili con i propri dati. Per il menu **Tipo di visualizzazione**, saranno mostrati unicamente le visualizzazioni compatibili (compresi mappe, grafici o tabelle).

I grafici di collegamento possono essere creati anche utilizzando **Visualizzare grafico di collegamento**, a cui si accede dal pulsante **Azione** in **Trova risposte** > **Come è correlato?**.

### Note sull'utilizzo

Fare clic su un nodo per visualizzare i pulsanti **Nascondi nodi foglia** -, **Imposta come nodo radice**  $\uparrow$  o **Imposta come nodo centrale** a e il pulsante **Modifica**  $\mathscr{P}$ . Nascondi nodi foglia comprime i nodi connessi solo al nodo principale. Il nodo può essere visualizzato utilizzando il pulsante **Mostra nodi foglia** . **Imposta come nodo radice** e **Imposta come nodo centrale** cambierà il nodo radice o centrale dal nodo con la centralità più alta al nodo selezionato. **Imposta come nodo radice** è disponibile solo per i grafici che usano un layout gerarchico, mentre **Imposta come nodo centrale** è disponibile solo per i grafici che usano un layout radiale. **Modifica** può essere usato per modificare lo stile dell'immagine selezionata. Gli stili dei simboli modificati utilizzando il pulsante **Modifica** vengono salvati nella cartella di lavoro e sulla pagina, ma non nel modello.

Il pulsante Legenda **può essere usato per modificare lo stile** dei simboli. Selezionare un nodo o un link per modificare le opzioni di stile nel riquadro **Opzioni layer**. Le opzioni di stile comprendono la modifica della dimensione e del colore dei nodi, la modifica del simbolo del nodo in un'immagine, la modifica del modello e dello spessore dei collegamenti e l'applicazione dei tipi di classificazione ai collegamenti e ai nodi.

I nodi possono essere dimensionati utilizzando i metodi di centralità seguenti:

- Grado: il numero di vicini diretti del nodo. Se il grafico è diretto, il grado può essere misurato come In-degree (il numero di vicini diretti con connessioni dirette verso il nodo) o Out-degree (il numero di vicini diretti con connessioni dirette lontano dal nodo).
- Betweenness: il grado in cui un nodo si trova sul percorso più breve tra gli altri nodi nella rete.
- Vicinanza: la media dei percorsi verso tutti gli altri nodi con distanza più breve.
- Autovettore: la misura dell'influenza di un nodo in una rete in base alla sua vicinanza ad altri nodi importanti.

Le schede **Analisi** e **Stile** visualizzano varie opzioni in base alle selezioni effettuate nel riquadro **Opzioni layer**. Le opzioni seguenti sono disponibili per i grafici di collegamento:

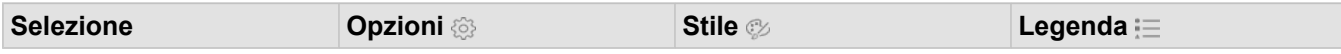

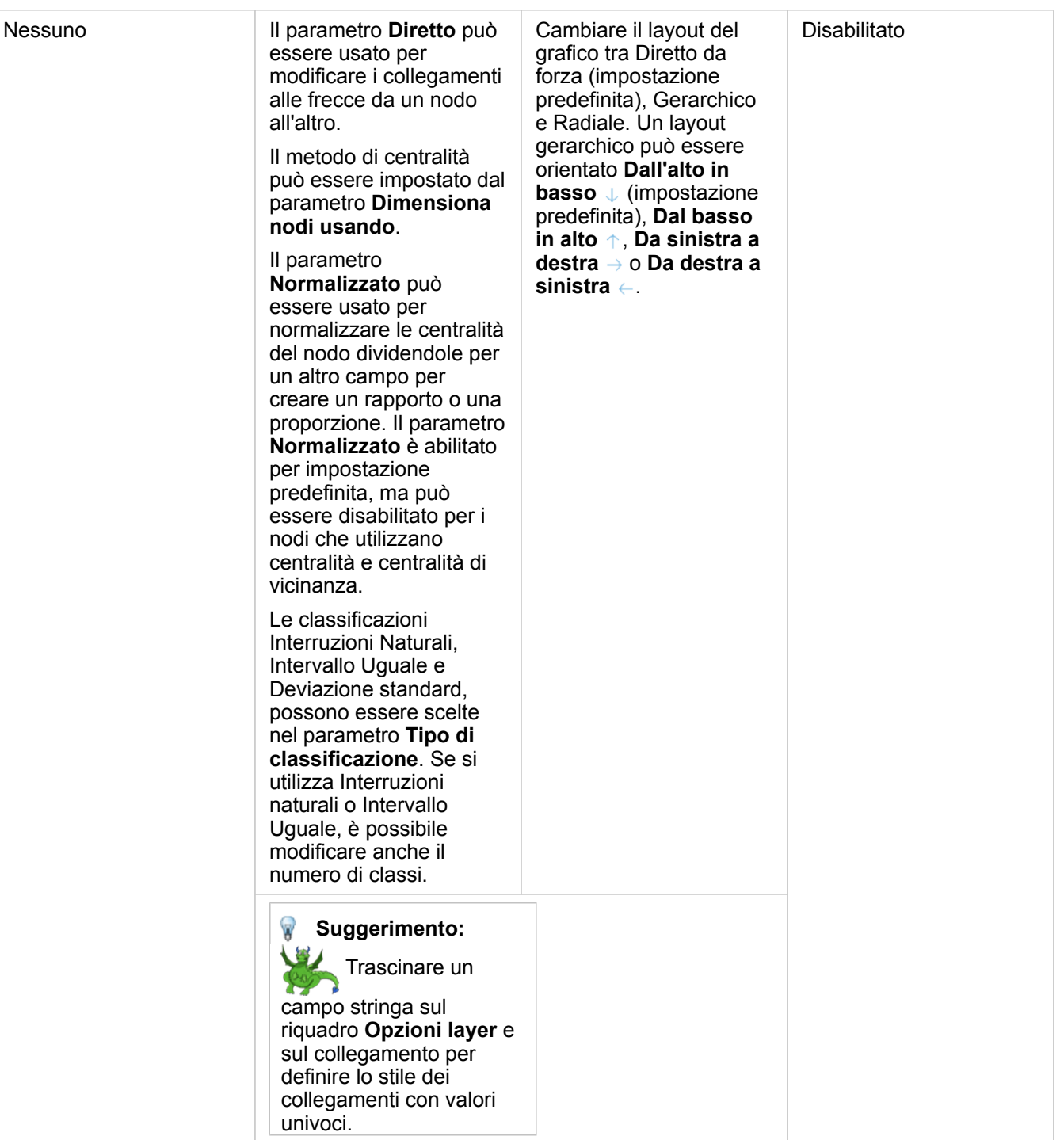

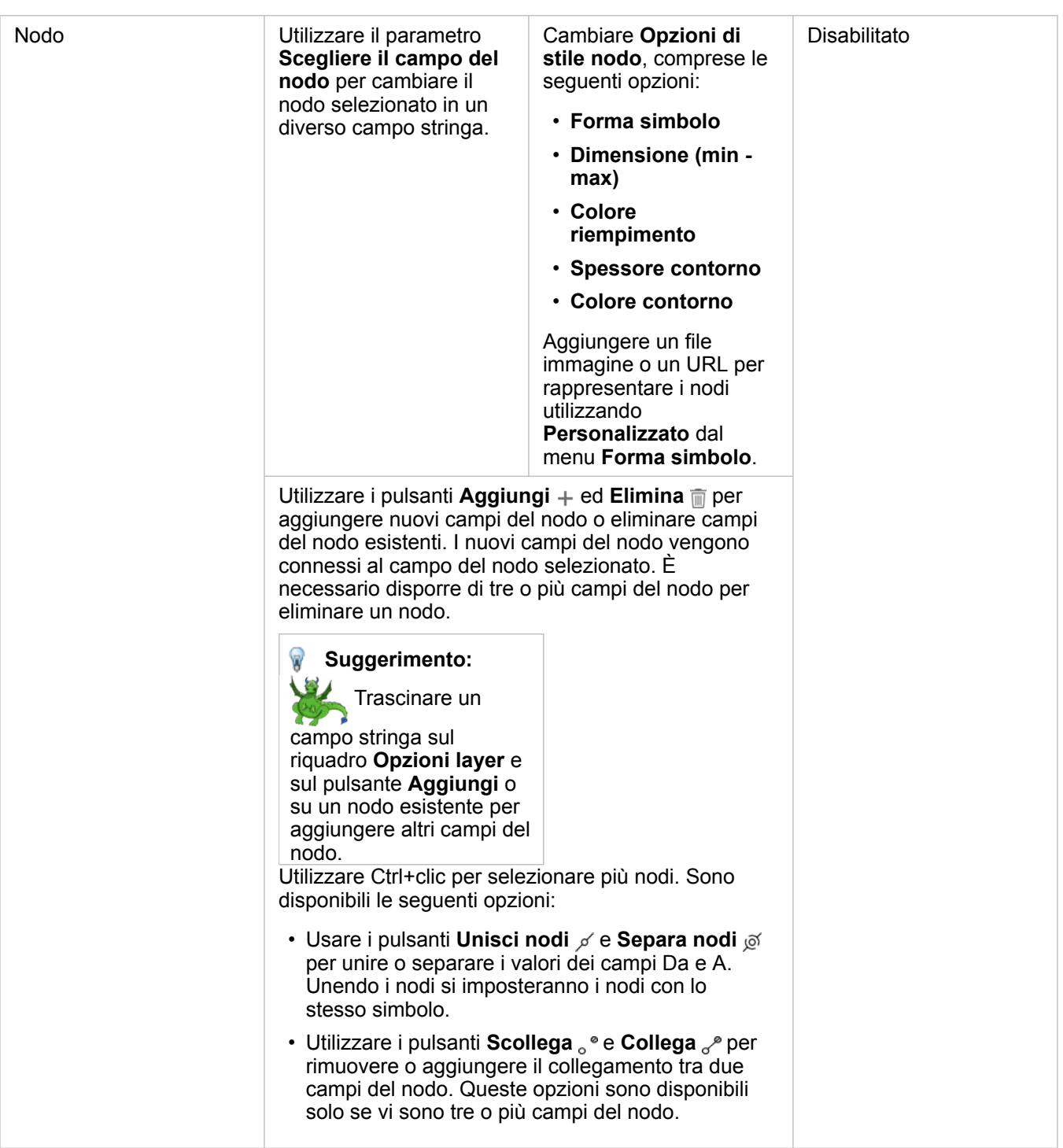

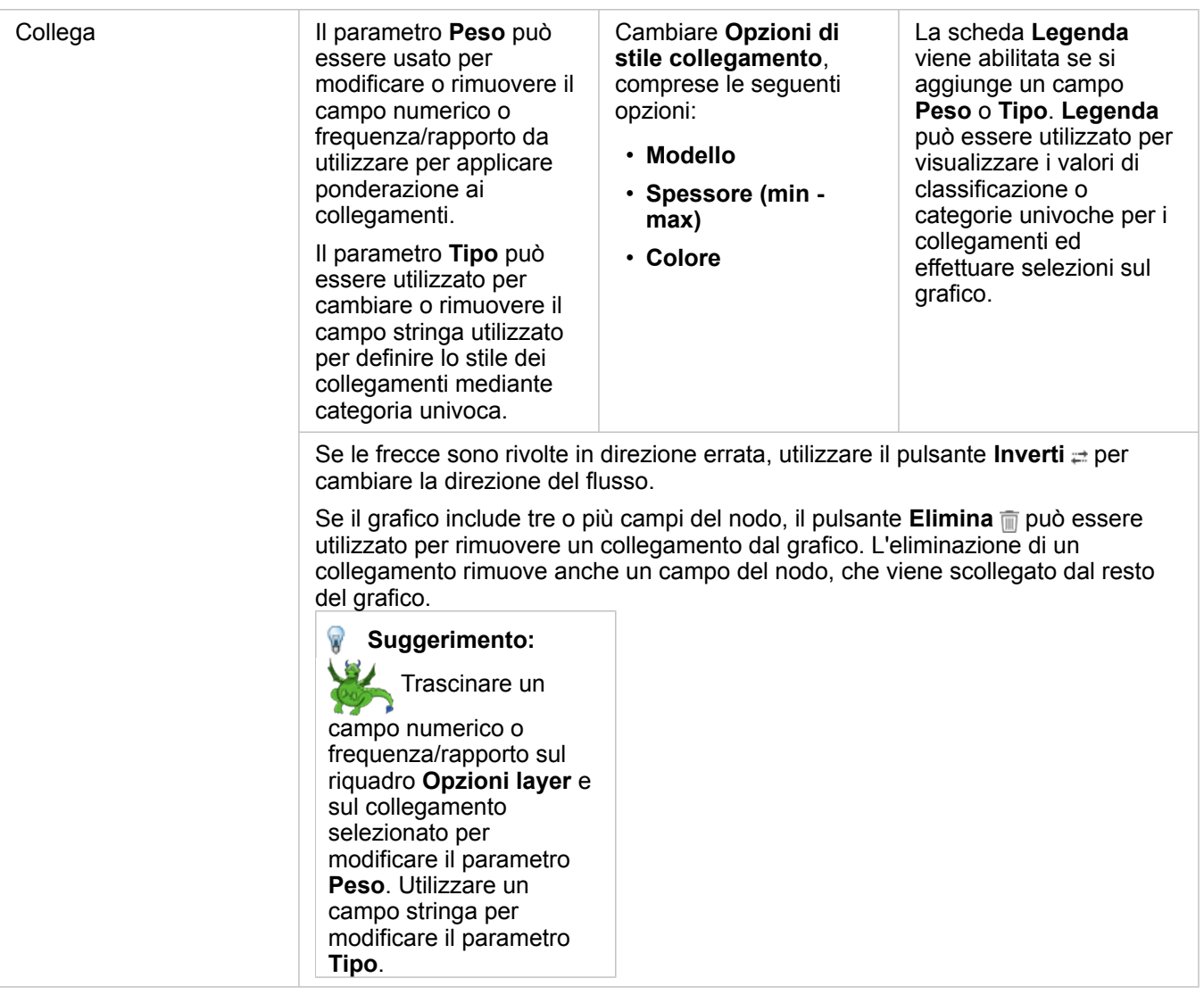

Usare il pulsante Tipo di visualizzazione<sub>lle</sub> per passare direttamente da un grafico di collegamento ad altre visualizzazioni, come la [tabella di riepilogo,](#page-260-0) il [grafico a barre impilato](#page-201-0) o il [diagramma a corda.](#page-234-0)

## Come funzionano i grafici

Quando si crea un grafico di collegamento, sono disponibili tre opzioni di layout: Diretto da forza, Gerarchico e Radiale.

### Diretto da forza

Un layout diretto da forza mostra le relazioni tra i nodi di un'organizzazione che bilancia le prestazioni e la qualità del disegno, tra cui la riduzione al minimo dell'incrocio dei bordi, l'ottimizzazione dello spazio, la creazione di una distribuzione uniforme dei nodi e la visualizzazione simmetrica del grafico. Un layout diretto da forza è particolarmente utile nelle analisi in cui le relazioni non sono gerarchiche, quindi l'organizzazione si basa sull'ottimizzazione della chiarezza del grafico. Diretto da forza è il layout predefinito e viene utilizzato nell'esempio precedente.

#### **Gerarchico**

Un layout gerarchico organizza un grafico di collegamento in modo che il nodo più importante (per impostazione predefinita, sarà il nodo con la centralità più alta) si trovi in alto, con collegamenti diretti verso il basso, simili a un albero genealogico. Un layout gerarchico è particolarmente utile nelle analisi in cui la gerarchia è inerente al dataset (ad esempio, un posto di lavoro con un datore di lavoro, manager e dipendenti).

#### *Esempio*

Un dipartimento di polizia ha monitorato le comunicazioni tra i membri di un'organizzazione criminale. Un grafico di collegamento può essere utilizzato per creare connessioni tra i diversi membri dell'organizzazione. Un layout gerarchico fornisce al dipartimento di polizia informazioni sull'organizzazione interna, incluso chi è il capo e quali membri di livello inferiore stanno collaborando.

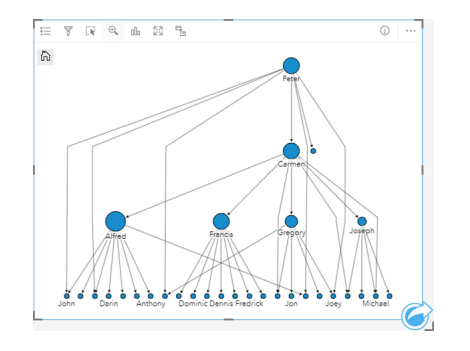

#### Radiale

Un layout radiale funziona in modo simile al layout gerarchico, ma con un'organizzazione circolare piuttosto che lineare dall'alto verso il basso. In un layout radiale, il nodo più importante (per impostazione predefinita, sarà il nodo con la centralità più alta) si trova al centro, con collegamenti diretti verso l'esterno in uno schema orbitale. Un layout radiale tende ad avere un uso più efficiente dello spazio rispetto a un layout gerarchico, il che lo rende utile per dataset di grandi dimensioni. Tuttavia, il cambiamento nel layout può presentare dei compromessi; ad esempio, la struttura gerarchica può essere meno ovvia in un layout radiale. Pertanto, è più utile utilizzare un layout radiale in situazioni in cui aspetti come i gruppi di nodi correlati sono più importanti della relazione gerarchica.

#### *Esempio*

Nell'esempio precedente, un dipartimento di polizia ha monitorato le comunicazioni tra i membri di un'organizzazione criminale. Anziché utilizzare un grafico di collegamento per comprendere la gerarchia interna dell'organizzazione, questa volta il grafico di collegamento può essere utilizzato per esaminare in modo più specifico le relazioni dirette. Commutando il grafico in un layout radiale, l'attenzione viene spostata da Peter (il leader dell'organizzazione) a Carmen (il numero due). Questo cambiamento di attenzione è causato dal ruolo di Carmen come intermediaria tra i livelli più alti e quelli inferiori, mentre Peter ha solo contatti con un numero ristretto di membri di livello inferiore. L'organizzazione radiale pone maggiore attenzione su come sono raggruppati questi livelli, piuttosto che su chi è al comando.

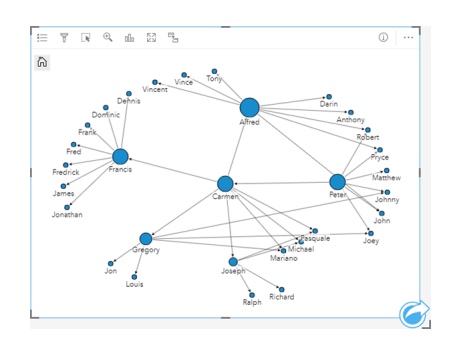

### Limitazioni

Il limite del numero di nodi che possono essere visualizzati si basa sul limite massimo di interrogazioni ammesse per il dataset. Se il numero di nodi supera tale limite, sarà visualizzato il messaggio di errore **Impossibile completare l'operazione dovuto alla presenza di dati in eccesso**. È possibile verificare il limite massimo di interrogazioni attraverso la proprietà **MaxRecordCount** nella pagina ArcGIS REST Services Directory.

# Creare e usare una matrice di grafici a dispersione

Una matrice è una griglia di diversi [grafici a dispersione](#page-219-0) che usa fino a cinque variabili numeriche. La matrice include singoli grafici a dispersione per ogni combinazione di variabili.

Una matrice di grafici a dispersione può rispondere a domande sui dati come: Quali sono le relazioni tra diverse variabili?

## Esempi

Un ufficio lavori pubblici ha osservato un aumento delle perdite nella rete idrica. L'ufficio desidera sapere se la lunghezza e il diametro medio dei tubi influiscono sulla quantità delle perdite. Per determinare le relazioni fra la lunghezza e il diametro dei tubi e il numero di perdite, è possibile creare una matrice di grafici a dispersione.

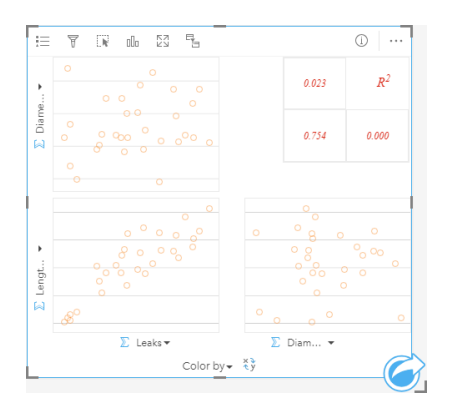

## Creare una matrice di grafici a dispersione

Per creare una matrice di grafici a dispersione, procedere come segue:

- 1. Selezionare da tre a cinque campi numerici **D** o frequenza/rapporto  $\frac{B}{B}$
- 2. Creare una matrice di grafici a dispersione eseguendo le operazioni seguenti:
	- a. Trascinare i campi selezionati su una nuova carta.
	- b. Trascinare i campi selezionati sull'area di rilascio **Matrice di grafici a dispersione**.
- **Suggerimento:** È anche possibile creare grafici utilizzando il menu **Grafico** in alto nel riquadro dati o il pulsante **Tipo di visualizzazione** <sub>Illu</sub>o una scheda già presente. Per il menu Grafico, saranno abilitati unicamente i grafici compatibili con i propri dati. Per il menu **Tipo di visualizzazione**, saranno mostrati unicamente le visualizzazioni compatibili (compresi mappe, grafici o tabelle).
- **Nota:** Quando si trascinano da tre a cinque campi numerici nella propria pagina, la zona di rilascio **Grafico** viene sostituita dalla zona di rilascio **Matrice di grafici a dispersione**. Il motivo di tale cambiamento dipende dal fatto che la matrice di grafici a dispersione è l'unico tipo di grafico che può essere creato utilizzando tre campi numerici.

### Note sull'utilizzo

Per impostazione predefinita, i grafici a dispersione in una matrice sono rappresentati da un simbolo univoco. Il simbolo predefinito non ha alcun riempimento per agevolare la lettura dei grafici con un numero elevato di punti. È possibile modificare
**Colore grafico** utilizzando il pulsante **Legenda** . È possibile aggiungere un campo stringa alla variabile **Colora in base a** sull'asse x per modificare i grafici a dispersione in **Simboli univoci**. Se si utilizzano simboli univoci, è possibile utilizzare la legenda per selezionare dati sui grafici a dispersione. Per cambiare il colore associato a una categoria, fare clic sul simbolo e scegliere un colore dalla tavolozza o inserire un valore esadecimale.

Utilizzare il pulsante **Inverti campi** ≠ per scambiare le variabili sugli assi x e y.

Utilizzare il pulsante **Tipo di visualizzazione** <sub>lla</sub> per passare direttamente da una matrice di grafici a dispersione a una tabella di riepilogo.

I valori R2 per ciascun grafico sono visualizzati nella rispettiva griglia nello spazio vuoto della scheda. Il valore R2 può essere utilizzato per analizzare la forza della relazione tra le variabili in ciascun grafico a dispersione, dove i valori R2 più vicini a 1 indicano relazioni lineari più forti.

**Nota:** I valori R2 sono disponibili solo per matrici di grafici a dispersione create con feature layer ospitati, dataset di database, Boundary Layer e file Excel o CSV. Se si richiede il valore R2 per un tipo di dati non supportato, come un layer Living Atlas, è possibile trascinare i singoli grafici nell'area di rilascio **Grafico a dispersione** e utilizzare il pulsante Statistiche del grafico <sub>n</sub> per creare una linea di tendenza.

Per creare un grafico a dispersione completo a partire dalla matrice, selezionare un grafico e trascinarlo per creare una nuova scheda.

#### Analisi di regressione

Le matrici del grafico a dispersione rappresentano una parte importante [dell'analisi di regressione](#page-386-0). Le matrici del grafico a dispersione multiple sono necessarie per l'analisi di esplorazione del proprio modello di regressione per testare i presupposti dei quadrati minimi ordinari (OLS).

È possibile creare una matrice di un grafico a dispersione per le variabili dipendenti e di esplorazione facendo clic sul pulsante **Visualizza** nel riquadro [Crea modello di regressione](#page-369-0).

### <span id="page-253-0"></span>Creare e utilizzare una scheda KPI (indicatore chiave di prestazione)

Una scheda KPI (indicatore chiave di prestazione) è un metodo per valutare lo stato di una misura confrontando gli indicatori chiave con una destinazione.

Le schede KPI possono rispondere a domande sui dati, ad esempio la vicinanza dell'indicatore alla destinazione.

#### Esempi

Un'organizzazione ambientale tiene traccia delle emissioni globali di gas serra con l'obiettivo a breve termine di riduzione delle emissioni al di sotto dei livelli del 1990. Una scheda KPI può essere utilizzata per mostrare le emissioni attuali (indicatore) rispetto al livello del 1990 (destinazione).

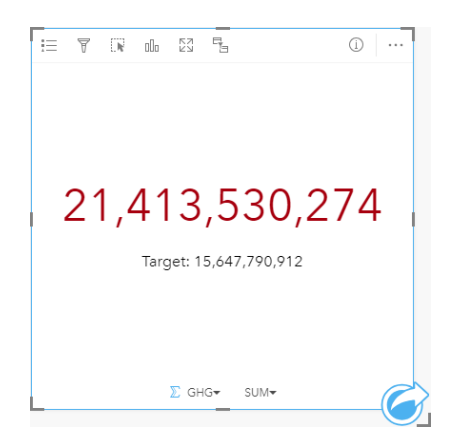

La stessa scheda KPI può anche essere visualizzata utilizzando un layout indicatore di livello, che mostra un confronto visivo tra l'indicatore e la destinazione.

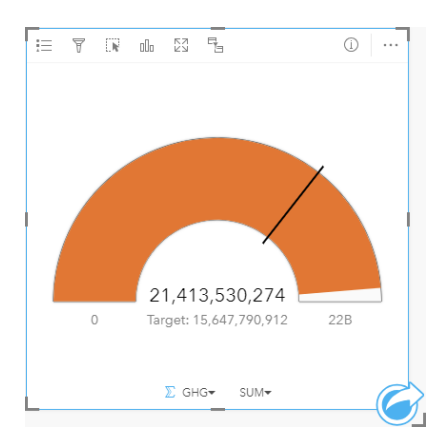

#### Creare una scheda KPI

Per creare una scheda KPI, procedere come segue:

- 1. Selezionare una delle opzioni seguenti per i dati:
	- Uno o due campi numerici  $\Sigma$  o frequenza/rapporto  $\frac{R}{B}$

• Un campo stringa  $_{\text{min}}$ , inclusi i sottocampi di un campo data/ora  $\odot$ 

**Nota:** Se si utilizza un campo stringa, il numero visualizzato sarà un conteggio di feature.

- 2. Creare la scheda KPI attenendosi alla procedura seguente:
	- a. Trascinare i campi selezionati su una nuova carta.
	- b. Passare con il mouse sull'area di rilascio **Grafico**.
	- c. Trascinare i campi selezionati su **KPI**.
- **Suggerimento:** È anche possibile creare grafici utilizzando il menu **Grafico** in alto nel riquadro dati o il pulsante **Tipo di visualizzazione** <sub>Illu</sub>o una scheda già presente. Per il menu Grafico, saranno abilitati unicamente i grafici compatibili con i propri dati. Per il menu **Tipo di visualizzazione**, saranno mostrati unicamente le visualizzazioni compatibili (compresi mappe, grafici o tabelle).

#### Note sull'utilizzo

Per impostazione predefinita, una scheda KPI viene visualizzata come valore numerico. È possibile utilizzare il pulsante **Legenda**  $\equiv$  per cambiare parametri, stile e colore della scheda.

La scheda **Stile** può essere utilizzata per cambiare il layout tra **Numero** e **Indicatore di livello**. Il layout **Numero** visualizza il valore numero di indicatore e destinazione. Il layout **Indicatore di livello** visualizza l'indicatore e la destinazione, insieme ad un valore minimo e massimo, su una scala semicircolare. La scheda **Stile** può essere usata anche per cambiare il colore KPI al di sopra e al di sotto della destinazione (layout **Numero**) o il colore KPI e il colore di destinazione (layout **Indicatore di livello**).

Utilizzare la scheda **Opzioni**  $\otimes$  per cambiare le impostazioni seguenti:

- Se il layout è **Numero**, la scheda **Opzioni** può essere usata per cambiare i valori di indicatore e destinazione.
- Se il layout è **Indicatore di livello**, la scheda **Opzioni** può essere usata per cambiare i valori di indicatore, destinazione, minimo e massimo.

Quando si crea una scheda KPI, al riquadro dei dati viene aggiunto un dataset di risultati E con il valore dell'indicatore. Il dataset di risultati può essere utilizzato per trovare risposte con analisi non spaziale utilizzando il pulsante **Azione** .

### Creare e usare un grafico combinato

Un grafico combinato è una combinazione di due [grafici a colonne,](#page-207-0) due [grafici lineari](#page-232-0) o un grafico a colonne e un grafico lineare. È possibile creare un grafico combinato con un dataset singolo o con due dataset che condividono un campo stringa in comune.

I grafici combinati possono rispondere a domande riguardo ai dati come: Quali sono i trend per le stesse categorie?

#### Questa funzione è stata aggiunta a partire da 10.1.

Un'organizzazione impegnata nella salvaguardia dell'ambiente sta monitorando il livello di siccità nella California meridionale e vuole confrontare temperature e precipitazioni per capire quali sono le città più vulnerabili. L'organizzazione si serve di un grafico combinato per mostrare la precipitazione totale e la temperatura media per ciascuna città in uno stesso grafico.

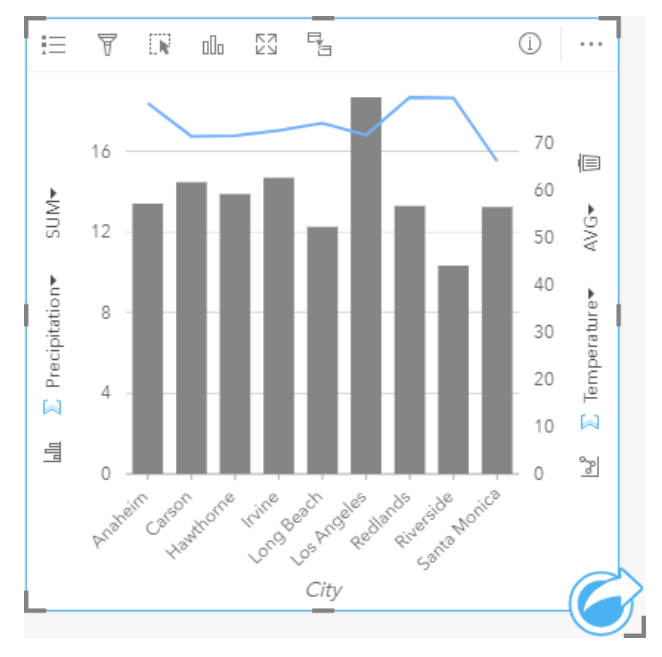

#### Creare un grafico combinato

Per creare un grafico combinato con un dataset singolo, attenersi alla seguente procedura:

- 1. Selezionare un campo stringa  $_{\text{dil}}$  e due campi numerici  $\sum$  o di frequenza/rapporto  $_{\text{dil}}$ .
- 2. Creare un grafico combinato attenendosi alla seguente procedura:
	- a. Trascinare i campi selezionati su una nuova carta.
	- b. Passare con il mouse sull'area di rilascio **Grafico**.
	- c. Trascinare i campi selezionati sul **Grafico combinato**.

Per creare un grafico combinato su un grafico a colonne esistente o su un grafico lineare, attenersi alla seguente procedura:

- 1. Selezionare una delle opzioni seguenti per i dati:
	- Un campo numerico  $\Sigma$  o un campo di frequenza/rapporto  $P_{f_B}$  proveniente dallo stesso dataset del grafico esistente.
	- Un campo stringa <sub>dia</sub> che corrisponde al campo stringa del grafico esistente più un campo numerico no un campo di frequenza/rapporto  $\frac{B}{a}$  proveniente da un dataset diverso da quello utilizzato nel grafico esistente.
- 2. Trascinare i campi selezionati sul grafico a colonne o sul grafico lineare esistente.
- 3. Trascinare i campi sull'area di rilascio del **grafico combinato**.
	- **Nota:** Il campo deve essere rilasciato nella parte centrale del grafico. Il rilascio del campo sull'asse y del grafico aggiornerà il campo numerico del grafico esistente, piuttosto che creare un grafico combinato.
- 4. Facoltativamente, cambiare il tipo di grafico utilizzando il pulsante **Grafico lineare**  $\approx$  0 il pulsante **Grafico a colonne**  $\sin$ sugli assi verticali.
- **Suggerimento:** È anche possibile creare grafici utilizzando il menu **Grafico** in alto nel riquadro dati o il pulsante **Tipo di visualizzazione** <sub>Illa</sub>o una scheda già presente. Per il menu Grafico, saranno abilitati unicamente i grafici compatibili con i propri dati. Per il menu **Tipo di visualizzazione**, saranno mostrati unicamente le visualizzazioni compatibili (compresi mappe, grafici o tabelle).

#### Note sull'utilizzo

I grafici combinati sono rappresentati con singoli simboli per impostazione predefinita. Il pulsante Legenda = può essere utilizzato per cambiare **Tipo di simbolo** in **Simbolo univoco** per il grafico a colonne, ma non per il grafico lineare. Se si utilizzano simboli univoci, è possibile utilizzare la legenda per selezionare dati sul grafico a colonne. Per cambiare il colore associato a una categoria, fare clic sul simbolo e scegliere un colore dalla tavolozza o inserire un valore esadecimale.

Il valore di ogni barra e la tendenza della linea possono essere rappresentati come un conteggio di feature in ciascuna categoria sull'asse x o come un campo numerico o frequenza/rapporto. Se viene utilizzato un campo, i valori possono essere calcolati come somma, minimo, massimo, media, percentuale o mediana di valori del campo per ciascuna categoria.

**Nota:** La mediana e il percentile non sono disponibili per i feature layer remoti.

Il pulsante Grafico a colonne <sub>lella</sub> e il pulsante Grafico lineare es sugli assi y possono essere utilizzati per cambiare le visualizzazioni tra [grafici a colonne](#page-207-0) e [grafici lineari](#page-232-0). Se entrambi gli assi sono impostati su grafico a colonne, le colonne saranno raggruppate secondariamente all'interno di ciascuna categoria.

Quando si crea un grafico combinato, al riquadro dei dati vengono aggiunti dataset di risultati a con i campi stringa e numerici utilizzati per creare i grafici. Il dataset di risultati può essere utilizzato per trovare risposte con analisi non spaziale utilizzando il pulsante **Azione** 

### Creare e usare un grafico di punti

Un grafico di punti viene creato visualizzando un campo stringa sull'asse y e un numero o un frequenza/rapporto con una statistica sull'asse x. Ogni valore della categoria è rappresentato da un singolo punto. A ogni punto possono essere aggiunte delle barre di intervallo, come gli intervalli di affidabilità o le barre di errore.

I grafici di punti possono rispondere a domande riguardo ai dati, quali "Come sono distribuiti o riepilogati i valori numerici per categoria?"

#### Esempi

Un'organizzazione ambientale sta studiando la causa delle emissioni di gas serra per paese dal 1990 al 2015. È possibile creare un grafico di punti per visualizzare modelli di emissioni di gas serra per i 10 Paesi con il più alto livello medio di inquinamento.

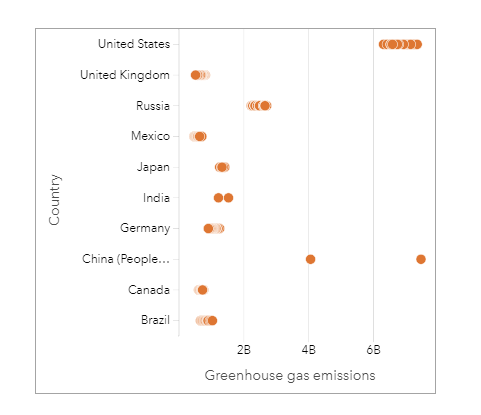

Il grafico di punti può essere utilizzato per scoprire i modelli delle emissioni di gas serra nel tempo. Ad esempio, i punti per il Giappone e il Canada sono raggruppati saldamente insieme, indicando che le emissioni hanno mostrato pochi cambiamenti nel tempo in questi Paesi. I punti per gli Stati Uniti e la Cina sono più distribuiti rispetto agli altri Paesi, indicando una maggiore variazione da un anno all'altro, anche se la cronologia dei punti è sconosciuta. La maggior parte dei Paesi hanno raggruppamenti di molti punti, indicando che sono stati raccolti e segnalati dati di diversi anni. Tuttavia, l'India e la Cina hanno solo due punti ciascuno.

#### Creare un grafico di punti

Per creare un grafico di punti, procedere come segue:

- 1. Selezionare un campo stringa  $\mathbf{u}_0$  e un campo numerico  $\sum$  o campo frequenza/rapporto  $\mathbf{H}_0$ .
- 2. Creare un grafico di punti eseguendo le operazioni seguenti:
	- a. Trascinare i campi selezionati su una nuova carta.
	- b. Passare con il mouse sull'area di rilascio **Grafico**.
	- c. Trascinare i campi selezionati su **Grafico di punti**.

### Note sull'utilizzo

Il pulsante Legenda **Example 12 può essere usato per modificare** le opzioni per il grafico di punti. Utilizzare la scheda Opzioni 
geper aggiungere barre di intervallo ai punti sul grafico. Utilizzare la scheda Stile  $\otimes$  per modificare il colore del simbolo e del

contorno.

Utilizzare il pulsante **Ordina**  $\| \uparrow$  per ordinare i dati di categoria in senso crescente o decrescente per variabile numerica o alfabeticamente.

Usare il pulsante **Tipo di visualizzazione** <sub>Illa</sub> per passare direttamente da un grafico di punti ad altre visualizzazioni, come la [tabella di riepilogo,](#page-260-0) il [grafico a bolle](#page-230-0) o la [scheda KPI.](#page-253-0)

#### Utilizzare grafici di punti

I grafici di punti possono essere creati da soli o come parte di un'[analisi di regressione](#page-386-0). Un grafico di punti può essere utilizzato sia nella fase di analisi esplorativa sia in quella di conferma per determinare la validità del modello.

Durante l'analisi esplorativa, un grafico di punti può essere utilizzato per trovare modelli nelle variabili esplicative, come il clustering, le distribuzioni sovrapposte e la diffusione dei dati. Questi modelli possono dare una visione d'insieme dei dati e consentono di apportare modifiche alle variabili esplicative per creare un modello più efficace.

Le variabili con clustering possono indicare che alcune categorie o regioni hanno influenze nascoste. Può essere necessario analizzare queste regioni separatamente dal resto dei dati.

Uno degli obiettivi dell'analisi di regressione è quello di creare il modello più forte possibile con il minor numero di variabili. La sovrapposizione tra variabili esplicative può indicare che le variabili sono definite in modo troppo ristretto e alcune variabili possono essere combinate.

Le barre di intervallo che mostrano gli intervalli di errore o di affidabilità possono essere utilizzate per valutare la varianza tra le variabili. Variabili con elevata varianza possono necessitare di una standardizzazione.

Durante l'analisi di conferma, è possibile creare un grafico di punti dal [dataset di funzioni](#page-329-0) facendo clic su **Mostra intervalli di affidabilità**. Il grafico di punti mostra il coefficiente standardizzato per le variabili di intercettazione ed esplicative, più gli intervalli di affidabilità standardizzati al 90%, 95% e 99%. Questi intervalli di affidabilità possono essere utilizzati per analizzare l'efficacia delle variabili; se gli intervalli di affidabilità si sovrappongono allo 0, la variabile potrebbe non essere un'aggiunta efficace al modello.

#### Risorse

Utilizzare le seguenti risorse per ulteriori informazioni sull'utilizzo del grafico di punti:

- [Analisi di regressione](#page-386-0)
- [Dataset di funzioni](#page-329-0)

Documentazione di Insights 3.4.1

# **Tabelle**

### <span id="page-260-0"></span>Tabelle di riepilogo

Può essere impiegata per mostrare statistiche (come somma, media, minimo e massimo, mediana e percentile), per gruppi di categorie univoci o totali numerici se per creare la tabella si selezionano solo campi numerici o di frequenza/rapporto. Una tabella di riepilogo può offrire più statistiche, una per ciascuna colonna numerica.

g

**Suggerimento:** Puoi copiare una scheda di tabella su un'altra pagina trascinandola sulla scheda **Nuova** pagina + o su una pagina già creata. Per copiare la tabella sulla stessa pagina, utilizzare Ctrl+C per copiare e Ctrl+V per incollare.

#### Creare una tabella di riepilogo

Per creare una nuova tabella di riepilogo, attenersi alla seguente procedura:

- 1. Selezionare i campi da visualizzare nella tabella. Sono supportati i campo posizione, stringa, numerici e di frequenza/ rapporto. Non è possibile usare campi data/ora nelle tabelle di riepilogo.
- 2. Attenersi alla seguente procedura per creare la tabella di riepilogo:
	- a. Trascinare i campi selezionati su una nuova carta.
	- b. Trascinare i campi selezionati sull'area di rilascio **Tabella**.
- **Suggerimento:** Inoltre è possibile creare tabelle di riepilogo utilizzando il **Tabella** nella parte superiore del riquadro dati o il pulsante **Tipo di visualizzazione** <sub>Illa</sub> su una scheda già esistente. Nel menu **Tipo di visualizzazione**, saranno mostrate unicamente le visualizzazioni compatibili (comprese mappe, grafici o tabelle).

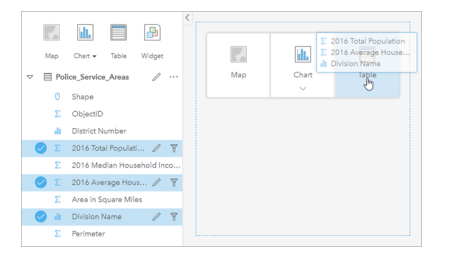

Una tabella di riepilogo può essere creata selezionando uno o più campi e trascinandoli nella zona di rilascio della tabella.

#### Aggiungere e rimuovere campi

È possibile aggiungere, rimuovere o aggiornare i campi nella tabella di riepilogo in modo da visualizzare diversi campi e statistiche.

#### Aggiungere un campo

Attenersi alla seguente procedura per aggiungere un campo:

- 1. Selezionare i campi da aggiungere alla tabella di riepilogo.
- 2. Trascinare i campi sulla parte centrale della tabella. Verrà visualizzata l'area di rilascio **Aggiungi nuovo campo**.
- 3. Trascinare i campi sull'area di rilascio.

La tabella di riepilogo viene aggiornata in modo da mostrare i nuovi campi.

Per impostazione predefinita, i campi saranno aggiunti nell'ultima posizione disponibile per i campi stringa o numerici. In alternativa, è possibile trascinare i campi sull'intestazione e scegliere una posizione diversa.

**Suggerimento:** È possibile trascinare lo stesso campo numerico o di frequenza/rapporto per una tabella di riepilogo più volte per mostrare il campo con tutte le statistiche disponibili.

#### Rimuovere un campo

Attenersi alla seguente procedura per rimuovere un campo:

- 1. Fare clic e trascinare l'intestazione del campo sulla tabella di riepilogo. Viene visualizzata l'area di rilascio **Rimuovi campo**.
- 2. Trascinare il campo sull'area di rilascio.
- **Nota:** Se non si desidera utilizzare le aree di rilascio, è possibile eliminare un campo espandendo il menu accanto al nome del campo e facendo clic su **Elimina campo** dall'elenco.

#### Aggiornare un campo

Attenersi alla seguente procedura per aggiornare un campo:

1. Fare clic sulla freccia accanto al nome del campo o al tipo di statistica (le statistiche sono disponibili soltanto per i campi numerici e di frequenza/rapporto).

Viene visualizzato un menu con i campi o le statistiche compatibili.

2. Fare clic sul campo o sulla statistica da visualizzare.

Il campo viene aggiornato per visualizzare il campo o la statistica selezionato.

**Nota:** I campi stringa possono essere aggiornati solo in altri campi stringa. I campi numerici e di frequenza/rapporto possono essere aggiornati in un campo numerico o di frequenza/ rapporto.

#### Organizzare i dati

Quando si utilizzano due o più campi stringa per creare la tabella di riepilogo, le colonne vengono create nell'ordine in cui si selezionano i campi nel riquadro dei dati. L'ordine dei campi stringa influisce sul modo in cui le categorie vengono raggruppate. Se si desidera trovare le vendite per regione all'interno di ciascuno stato occorre selezionare i campi stato, regione e vendita per creare la tabella.

**Suggerimento:** Puoi riordinare le colonne della tua tabella trascinando un'intestazione di colonna e

facendola cadere nella posizione desiderata. Tutti i campi stringa devono trovarsi nelle prime posizioni della tabella di riepilogo, seguiti dai campi numerici e di frequenza/rapporto.

I dati in una tabella di riepilogo possono essere organizzati utilizzando **Ordina campi** ↓↑ È possibile ordinare una colonna singola o più colonne della tabella con Maiusc+clic su più campi. Quando si utilizza una tabella di riepilogo con dati raggruppati, l'ordinamento si verifica sulla colonna ordinata all'interno del gruppo.

#### Filtrare dati

È possibile applicare un filtro a livello di scheda alla tabella di riepilogo se si desidera eliminare valori di testo, numeri o date superflui. Per applicare un filtro, fare clic su **Filtro scheda** 〒 nella tabella di riepilogo e selezionare il campo da filtrare. È

possibile applicare più filtri alla stessa tabella. Nella tabella di riepilogo saranno mostrati solo i dati che soddisfano i criteri di tutti i filtri.

I filtri scheda non influenzano altre schede che impiegano lo stesso dataset.

#### Effettuare selezioni

Per selezionare le feature in tabelle di riepilogo, fare clic su una feature, fare clic e trascinare il mouse sulle feature desiderate, oppure utilizzando Ctrl+clic. Le feature selezionate saranno rappresentate nella tabella di riepilogo nonché altre mappe, grafici o tabelle che visualizzano gli stessi dati. Dopo che è stata effettuata una selezione su una tabella di riepilogo, saranno disponibili le seguenti opzioni:

- Invertire una selezione: fare clic sul pulsante **Inverti selezione** per cambiare le feature selezionate. La selezione invertita sarà riflessa in tutte le altre schede che visualizzano gli stessi dati.
- Invertire una selezione: fare clic sul pulsante **Inverti selezione** per cambiare le feature selezionate. Le feature che non sono selezionate sono temporaneamente rimosse dalla tabella di riepilogo. Le feature selezionate restano selezionate su tutte le altre schede che visualizzano gli stessi dati, ma nessun altra modifica verrà apportata a tali schede. Per mostrare nuovamente le feature non selezionate, fare clic una seconda volta su **Mostra selezione**. Le feature selezionate rimarranno selezionate finché non si fa clic sulla barra di scorrimento nella tabella di riepilogo o in un'altra scheda.

Selezionare un elemento è diverso da applicare un filtro, poiché le selezioni sono più provvisorie e si riflettono su tutte le schede che impiegano lo stesso dataset.

#### Visualizzare le statistiche

Una statistica di riepilogo può essere scelta per ciascun campo numerico o frequenza/rapporto in corso di riepilogo. Le statistiche disponibili includono somma, minimo, massimo e media, mediana e percentile. Il percentile può essere personalizzato utilizzando la casella di testo nel menu. Ad esempio, per visualizzare il 90° percentile, immettere 90 nella casella di testo.

**Nota:** La mediana e il percentile non sono disponibili per i feature layer remoti.

La statistica verrà calcolata per ciascuna riga nella tabella di riepilogo, nonché l'intero dataset. La statistica del dataset viene visualizzata come un piè di pagina nella parte inferiore della tabella di riepilogo.

La statistica del dataset viene calcolata utilizzando il dataset non elaborato, anziché i valori della tabella di riepilogo. Questa distinzione è fondamentale per la statistica media. Ad esempio, se si dispone di un dataset con 10.000 feature e si crea una tabella di riepilogo che contiene 5 righe, la media del dataset verrà calcolata utilizzando tutte le 10.000 feature, anziché calcolando la media delle 5 righe visualizzate nella tabella.

#### Copiare una tabella

È possibile duplicare una scheda tabella su una pagina attivando la scheda (una scheda grafico è attiva quando il pulsante Azione  $\odot$  è visibile) e utilizzando Ctrl+C per copiare la scheda e Ctrl+V per incollarla sulla pagina.

 $\dot{E}$  possibile copiare una scheda tabella in un'altra pagina trascinando la scheda nella scheda **Nuova pagina**  $+$  o in una pagina esistente. Quando si copia una tabella in una nuova pagina, anche il dataset verrà copiato, se necessario, insieme a tutti i processi utilizzati per creare la tabella. Il dataset non verrà copiato se esiste già nella nuova pagina, a meno che uno dei dataset non contenga un [filtro dataset,](#page-285-0) un [campo calcolato](#page-266-0) o un campo di posizione creato tramite [l'abilitazione della](#page-111-0) [posizione](#page-111-0).

### Usare tabelle di dati

Le tabelle dati sono un'importante risorsa per l'analisi; mostrano infatti i dati non elaborati e offrono la possibilità di ordinare e selezionare dati, nonché di impiegarli per effettuare calcoli.

#### Aprire una tabella dati

È possibile aprire una tabella dati con il pulsante **Opzioni dataset** accanto a un dataset nel riquadro dei dati.

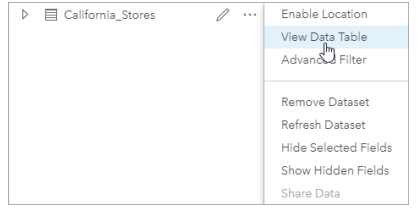

#### Aggiungere e calcolare campi

Impiegare il pulsante **+ campo** per aggiungere un nuovo campo alla tabella dati. È possibile fare clic su un nome campo per rinominarlo. Il campo può essere salvato in Insights (se non lo si elimina), ma non sarà aggiunto ai dati di origine.

Dopo aver aggiunto e selezionato un campo, apparirà l'opzione per calcolarlo. Fare clic sulla casella **Immettere funzione di calcolo** per aprire un menu a discesa con i nomi dei campi e per disporre di operazioni matematiche semplici. È possibile eseguire calcoli più complessi utilizzando le [funzioni](#page-266-0). Insights supporta funzioni stringa, numero, data e logiche accessibili utilizzando il pulsante **fx**.

Una volta completato il calcolo, apparirà un segno di spunta verde e il pulsante **Esegui** sarà abilitato.

#### Modificare campi esistenti

Tutti i campi della tabella dati possono essere rinominati e ridimensionati. Per rinominare un campo è sufficiente fare clic sullo stesso per evidenziare il testo. È anche possibile rinominare un campo utilizzando il pulsante **Rinomina campo** ∕ nel riquadro dei dati. I campi possono essere ridimensionati manualmente, trascinando i divisori. Facendo un doppio clic sui divisori, i campi si ridimensionano automaticamente in modo da adattarsi ai dati in essi contenuti.

**Suggerimento:** I campi rinominati vengono salvati all'interno della cartella di lavoro, ma non modificano i dati sottostanti. Se si desidera conservare i nuovi nomi dei campi, è possibile [condividere i dati](#page-410-0) per creare un nuovo Feature Layer.

#### Ordinare campi

È possibile ordinare un campo in una tabella dati facendo clic sulle frecce  $\downarrow\uparrow$  accanto al nome di un campo. Facendo clic una volta, si attiva la freccia Giù, che ordina il campo in ordine ascendente, mentre facendo clic due volte si attiva la freccia Su, che lo ordina in modo discendente; facendovi clic una terza volta, tutte le frecce saranno disattivate e nel campo sarà ripristinato l'ordine originale.

Una tabella dati può anche essere ordinata in base a più campi. Premere Maiusc+clic per scegliere più campi.

#### Effettuare selezioni

Per selezionare le feature in una tabella dati, fare clic su una singola feature utilizzando Ctrl+clic. Le feature saranno

selezionate nella tabella dati e in qualsiasi altra mappa, grafico o tabella che visualizza gli stessi dati. Dopo che è stata effettuata una selezione su una tabella dati, saranno disponibili le seguenti opzioni:

- Invertire una selezione: fare clic sul pulsante **Inverti selezione** per cambiare le feature selezionate. La selezione invertita sarà riflessa in tutte le altre schede che visualizzano gli stessi dati.
- Mostrare una selezione: fare clic sul pulsante **Mostra selezione** per mostrare solo le feature selezionate nella tabella dati. Le feature che non sono selezionate verranno temporaneamente rimosse dalla tabella. Le feature selezionate rimarranno selezionate su tutte le schede che mostrano gli stessi dati, ma nessun'altra modifica verrà apportata a tali schede. Per mostrare nuovamente le feature non selezionate, fare clic una seconda volta su **Mostra selezione**. Le feature selezionate resteranno selezionate finché non si seleziona un insieme di feature diverso oppure finché non vengono deselezionate.
- **Nota:** A differenza dei filtri, le selezioni sui dati sono temporanee. Le selezioni non modificano i dati di origine ma influiscono sui risultati di un'analisi o sulle statistiche riepilogative in quanto queste funzioni utilizzano solo la selezione corrente. Tuttavia, le selezioni non aggiorneranno le analisi spaziali eseguite in precedenza.

#### Agganciare la tabella dei dati

È possibile agganciare la tabella dei dati lungo la parte inferiore della pagina di Insights con il pulsante **Aggancia** . Usare il pulsante **Disancora** perché la tabella dei dati torni mobile.

Una tabella dei dati agganciata non sarà visualizzata su una pagina condivisa. Se si desidera che i dati siano visualizzati a forma di tabella su una pagina condivisa, è possibile creare una [tabella di riepilogo](#page-260-0).

### <span id="page-266-0"></span>Calcolare un campo

È possibile aggiungere nuovi campi al dataset utilizzando la finestra **Visualizza tabella dati**. **Visualizza tabella dati** consente di aggiungere nuovi campi, come tassi di crescita, perdita percentuale e variazione nel tempo, scegliendo campi dal dataset e applicando operatori e funzioni.

- **Nota:** La tabella dati fornisce una vista rappresentativa dei dati e ha un limite di visualizzazione di 2000 righe. Ordinando la tabella in senso crescente o decrescente è possibile visualizzare le prime 2000 righe e le ultime 2000 righe. Tutti i calcoli verranno eseguiti sul dataset completo.
	- Il nuovo campo calcolato compare solo nella cartella di lavoro, non nel dataset originale. Ad esempio, dopo aver aggiunto un campo calcolato di percentchange a un dataset CommodityPrices aggiunto da Microsoft Excel, il campo percentchange è disponibile nella cartella di lavoro ma non viene aggiunto al file di Excel originale. Qualora si desideri conservare il campo calcolato al di fuori della cartella di lavoro, è possibile creare un nuovo Feature Layer [condividendo il dataset.](#page-410-0)
	- È anche possibile calcolare i campi da una mappa utilizzando gli strumenti **Calcola % Cambio**, **Calcolare rapporto** e **Calcola Z-score** in Trova risposte.
- **Suggerimento:** Utilizzare **Visualizza tabella dati** per aggiungere dati normalizzati al dataset per mappe, grafici e tabelle. Dopo che i dati vengono calcolati e aggiunti al dataset, cambiare il tipo di campo per identificarlo come campo frequenza/rapporto  $n_{\text{th}}$ . Per ulteriori informazioni sulla normalizzazione dei dati, consultare Mappe coropletiche.

#### Aggiungere un campo al dataset

- 1. Dal riquadro dati, fare clic sul pulsante **Opzioni dataset** accanto al dataset dove si desidera aggiungere un campo calcolato.
- 2. Fare clic su **Visualizza tabella dati**.
- 3. Fare clic su **+ Campo**. Alla tabella viene accodata una colonna denominata **Nuovo campo**.
	- **Nota:** È possibile ridimensionare e riordinare le colonne, ma queste modifiche non vengono salvate.
- 4. Fare clic sull'intestazione della nuova colonna e fornire un nome più descrittivo.
- 5. Fare clic su **fx** o su **Immettere funzione di calcolo** per visualizzare un menu con le funzioni, i nomi del campo e gli operatori per costruire la propria formula. È inoltre possibile utilizzare comandi di tastiera equivalente per sostituire i pulsanti dal menu **fx**.
- 6. Utilizzare funzioni, campi e operatori per completare il calcolo, se necessario.
- 7. Fare clic su **Esegui**. Se il pulsante **Esegui** non è abilitato, è presente un errore nella sintassi del calcolo.

Il nuovo campo calcolato viene visualizzato nella parte inferiore del dataset. È possibile rimuovere un campo calcolato selezionandolo e facendo clic sul pulsante **Cancella campo calcolato**  $\overline{m}$ .

### Operatori

Il calcolo di un campo può richiedere operatori matematici e logici. I seguenti operatori sono disponibili per il calcolo dei campi:

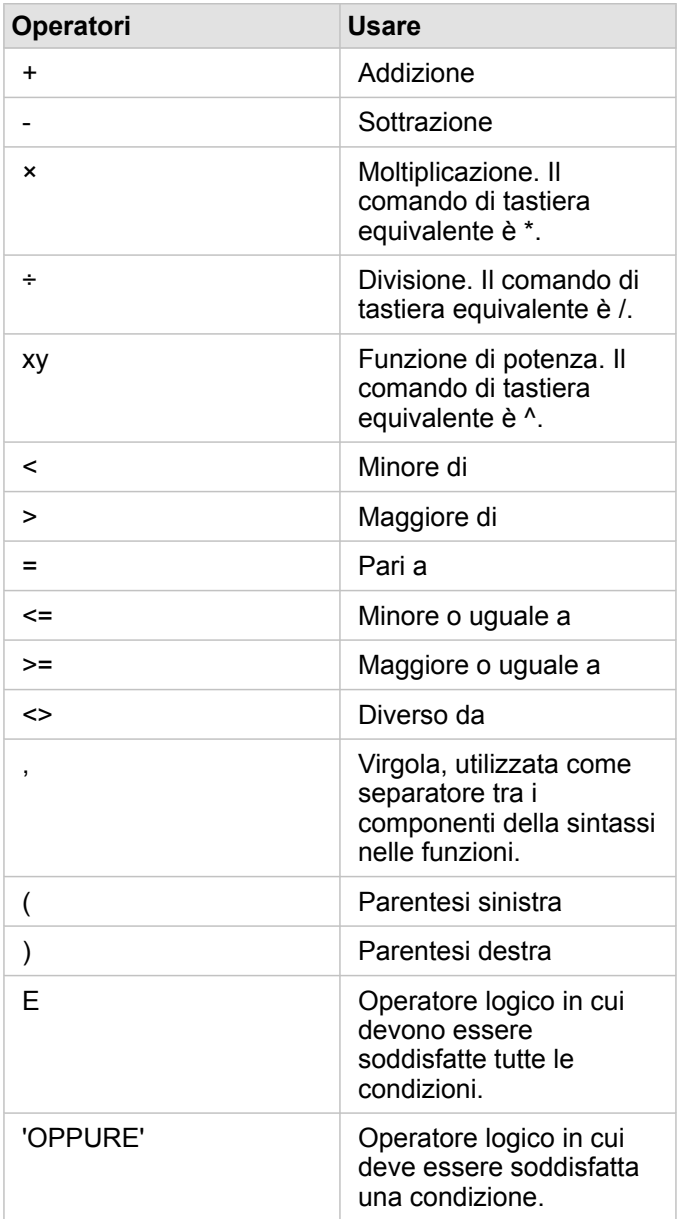

Gli operatori AND e OR possono essere utilizzati per condizioni di join con sintassi diversa rispetto alle corrispondenti funzioni logiche. I seguenti esempi mostrano calcoli equivalenti usando le funzioni e gli operatori:

**Nota:** Quando si calcolano i campi, AND e OR devono essere utilizzati all'interno della funzione IF().

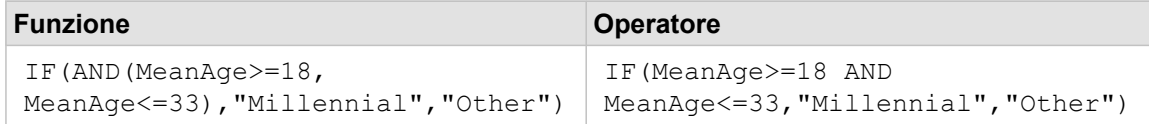

```
IF(OR(Crime="Theft", Crime="Theft
from vehicle",
Crime="Shoplifting"), "Larceny",
"Other")
                                    IF(Crime="Theft" OR Crime="Theft
                                    from vehicle" OR
                                    Crime="Shoplifting", "Larceny",
                                    "Other")
```
#### Funzioni

È possibile accedere alle funzioni utilizzando il pulsante **fx** o il campo **Immettere funzione di calcolo** nella tabella dati. Esistono quattro tipi di funzioni: stringa, numerica, data e logica.

Quando si aggiunge una funzione al calcolo, viene visualizzata una finestra pop-up con la sintassi della funzione. È possibile rimuovere il pop-up utilizzando il pulsante Chiudi  $\times$ , visualizzare nuovamente il pop-up facendo clic sulla funzione nel campo **Immettere funzione di calcolo**.

#### Funzioni stringa

La maggior parte delle funzioni stringa utilizza input stringa per produrre output stringa. Le due eccezioni sono la funzione VALUE() e la funzione FIND(), che utilizzano entrambe input stringa per produrre output numerici.

Testo di input nelle funzioni stringa può essere letterale (testo racchiuso tra virgolette) o valori di campo categoria. Le seguenti tabelle utilizzano campi categoria per i relativi esempi, insieme a valori di esempio che possono essere trovati in tali campi. Le virgolette vengono utilizzate nei valori di campo per dimostrare che i campi contengono dati di categoria.

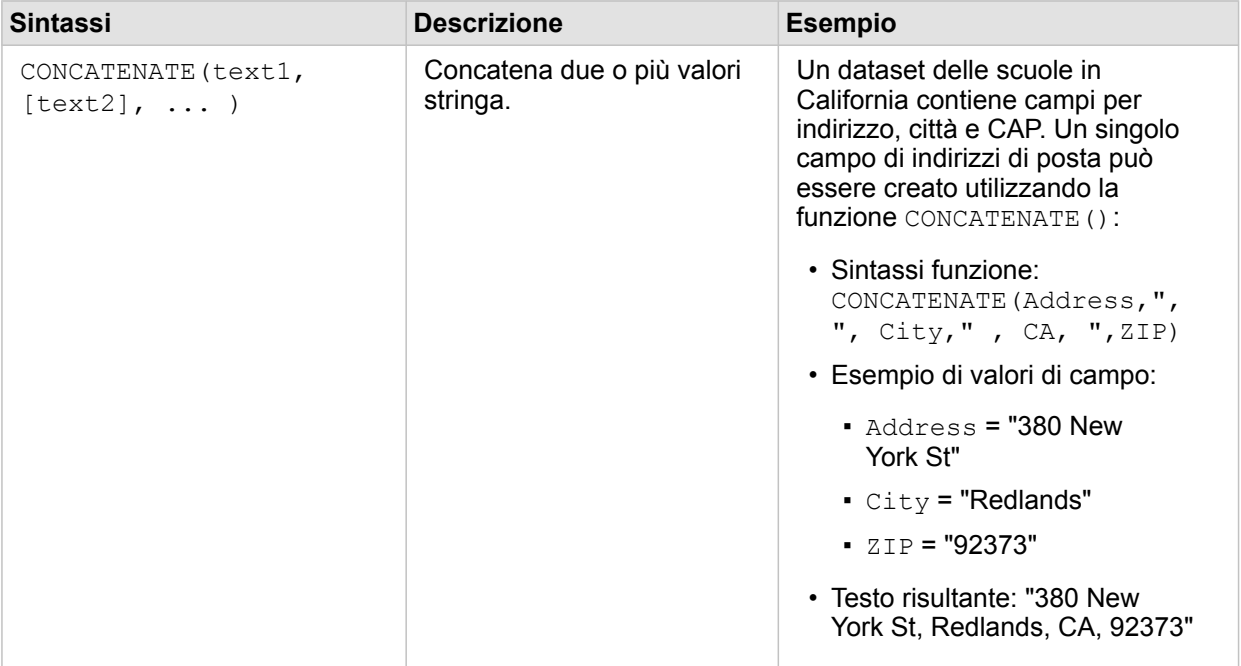

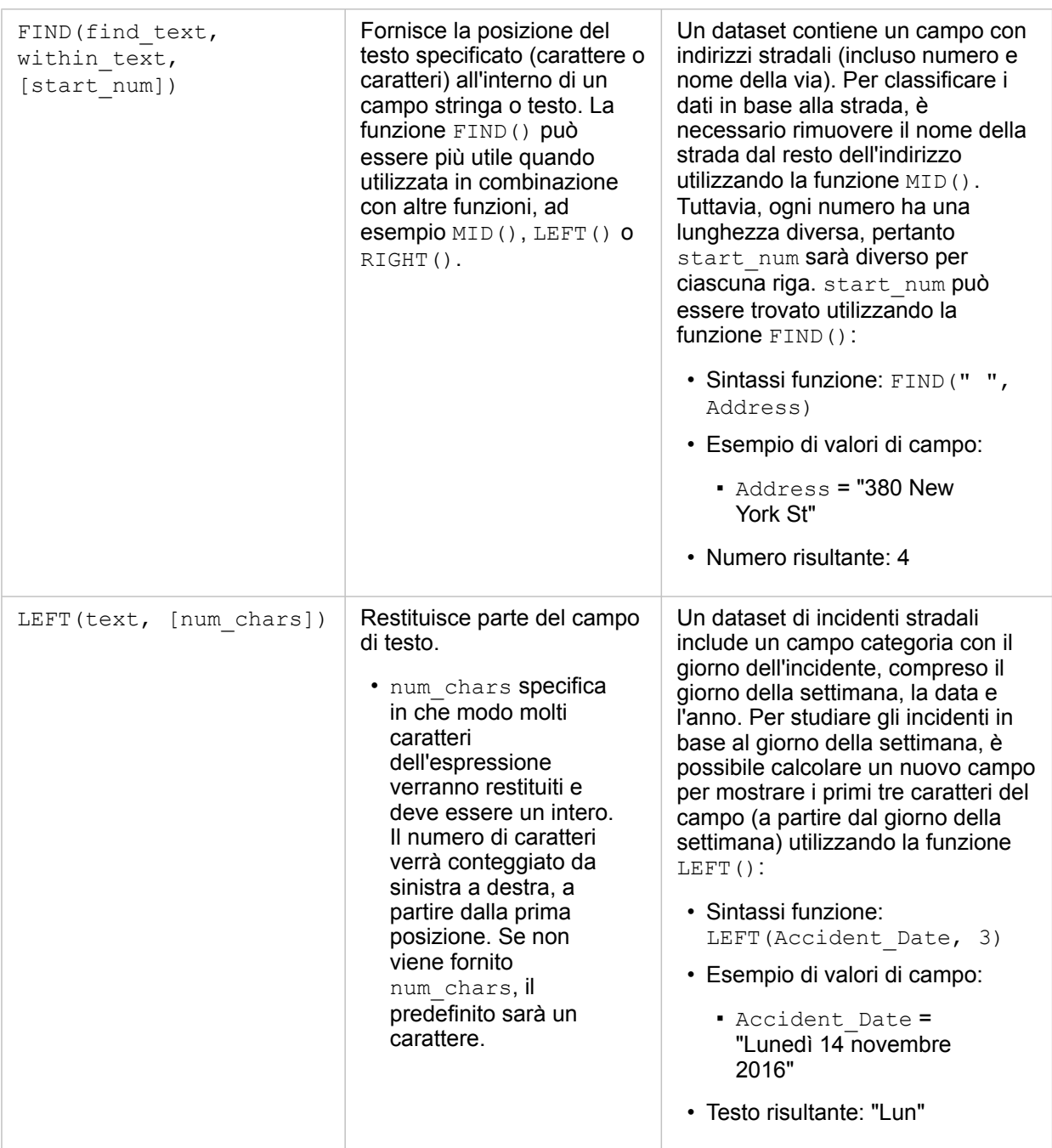

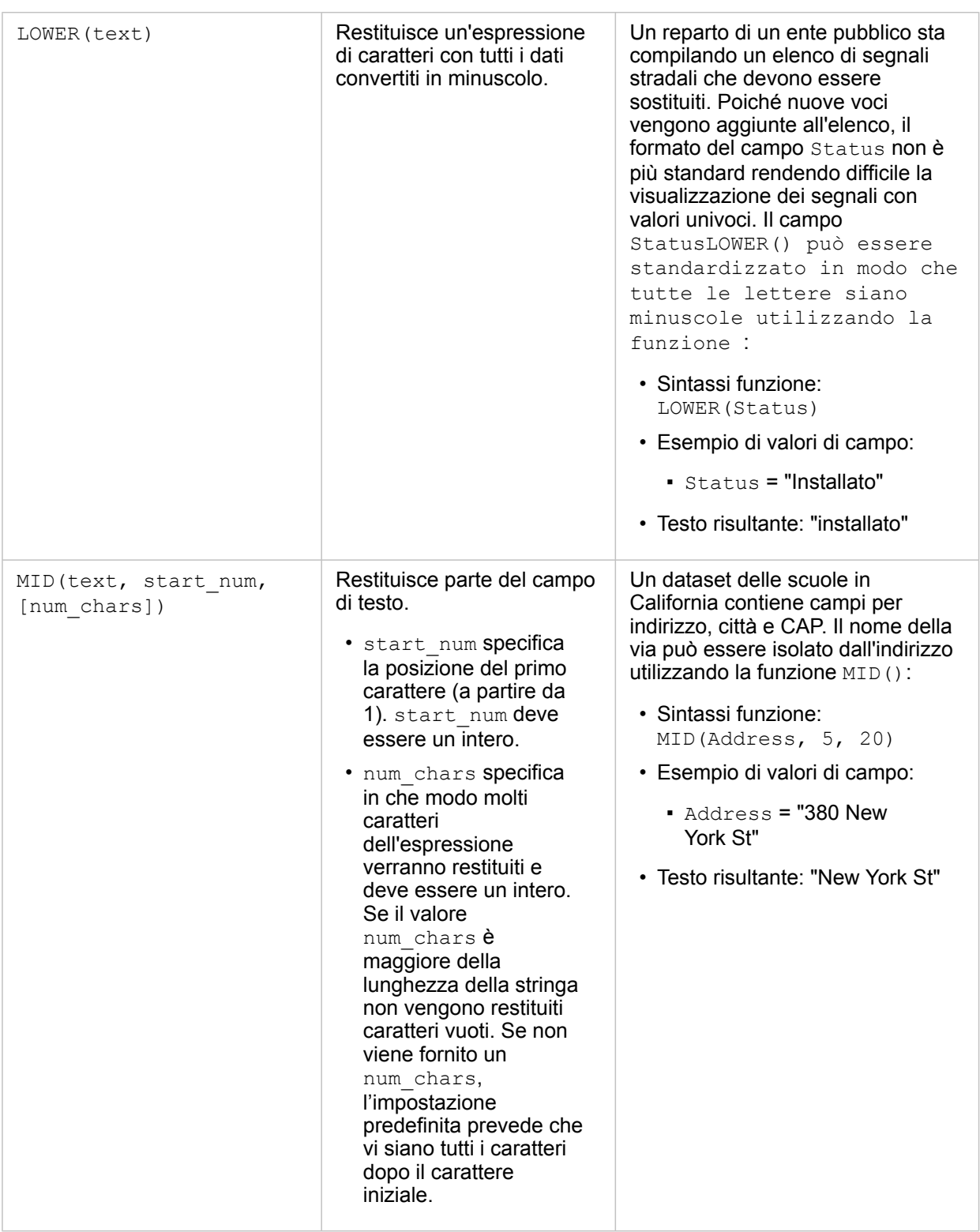

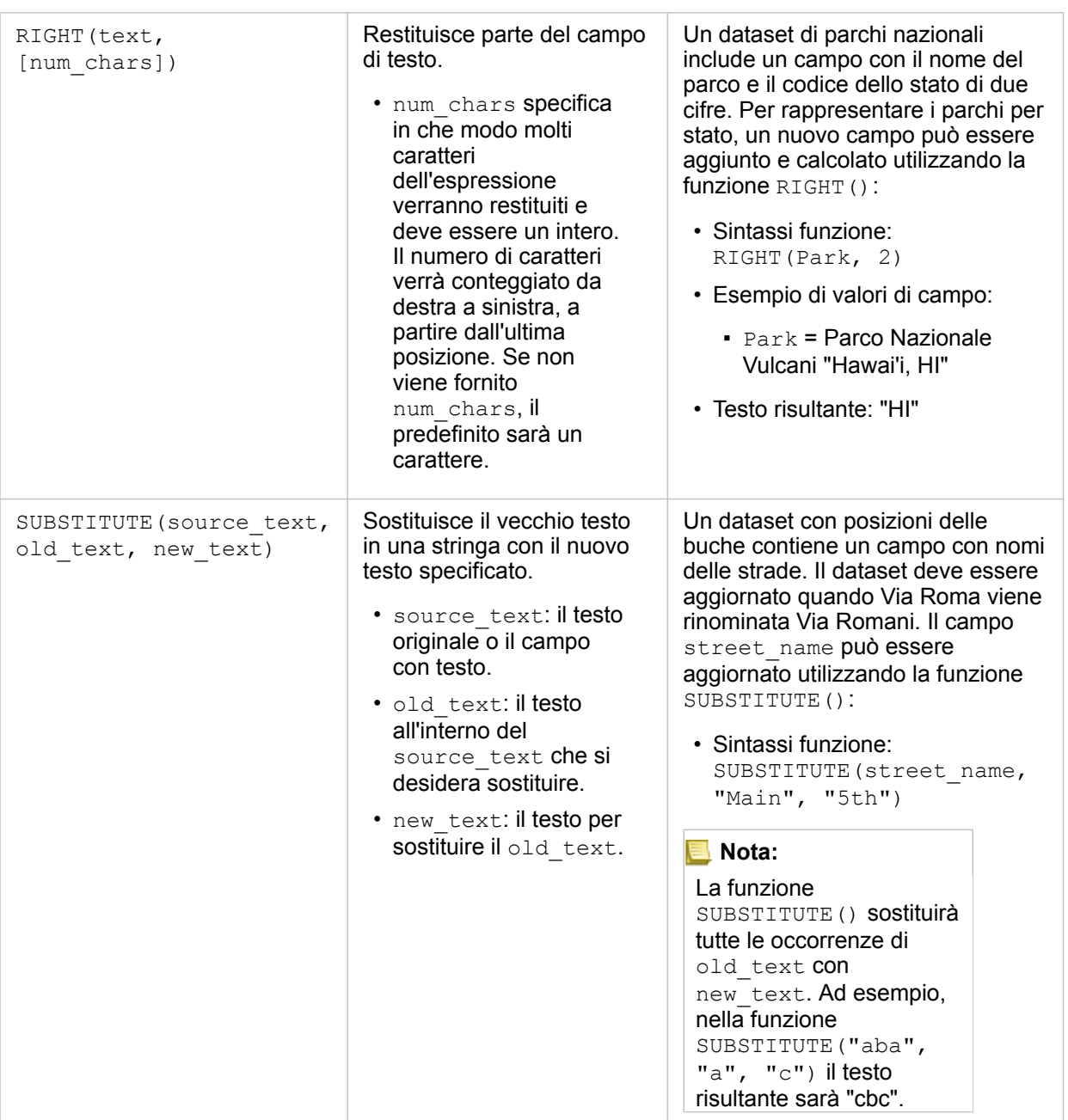

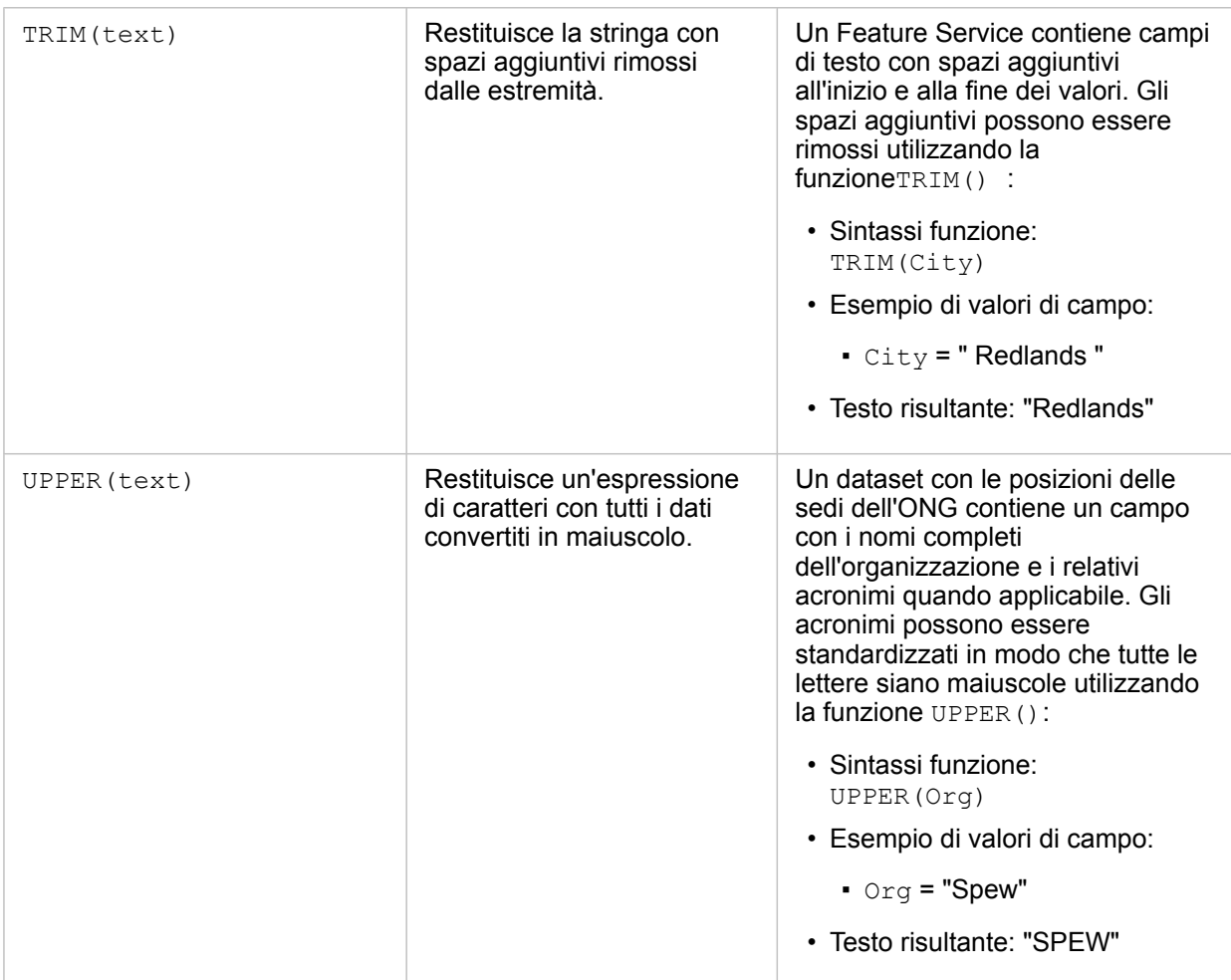

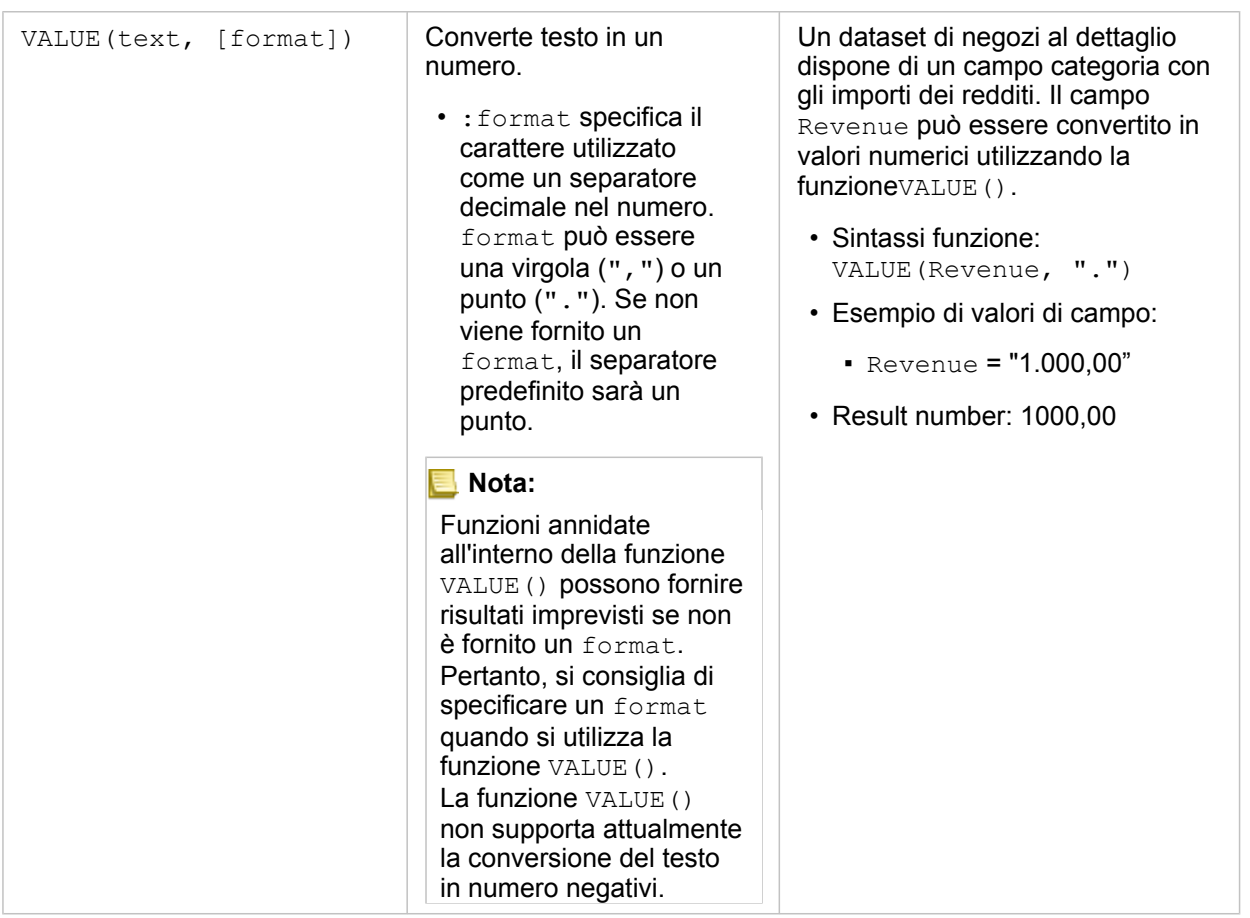

#### Funzioni numeriche

Funzioni numeriche utilizzano input numerici per produrre output numerici. Le funzioni numeriche è più probabile che vengano utilizzate in combinazione con altre funzioni o come un metodo di trasformazione dei dati.

I numeri di input possono essere numeri lettera o campi numerici. Alcuni degli esempi sottostanti utilizzano numeri come input anziché campi per meglio visualizzare l'uso di ciascuna funzione.

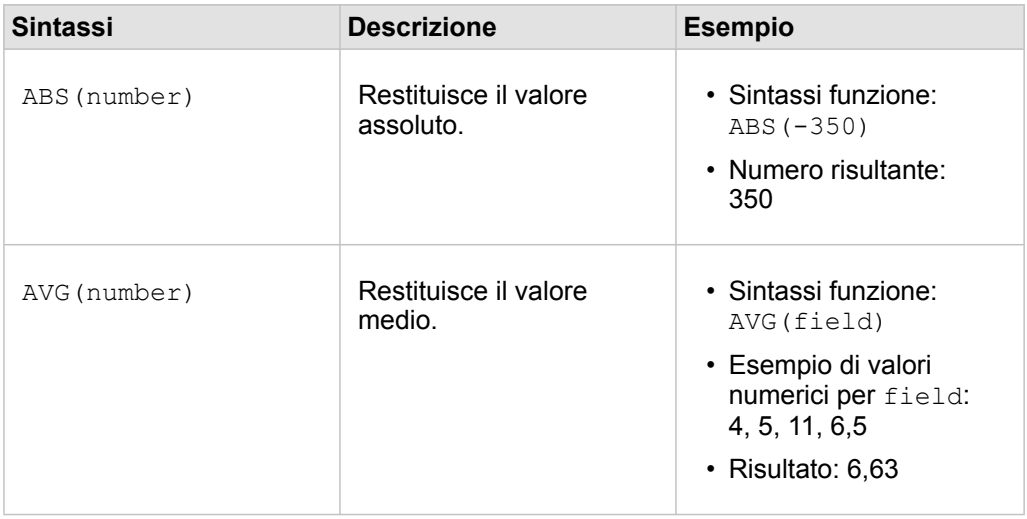

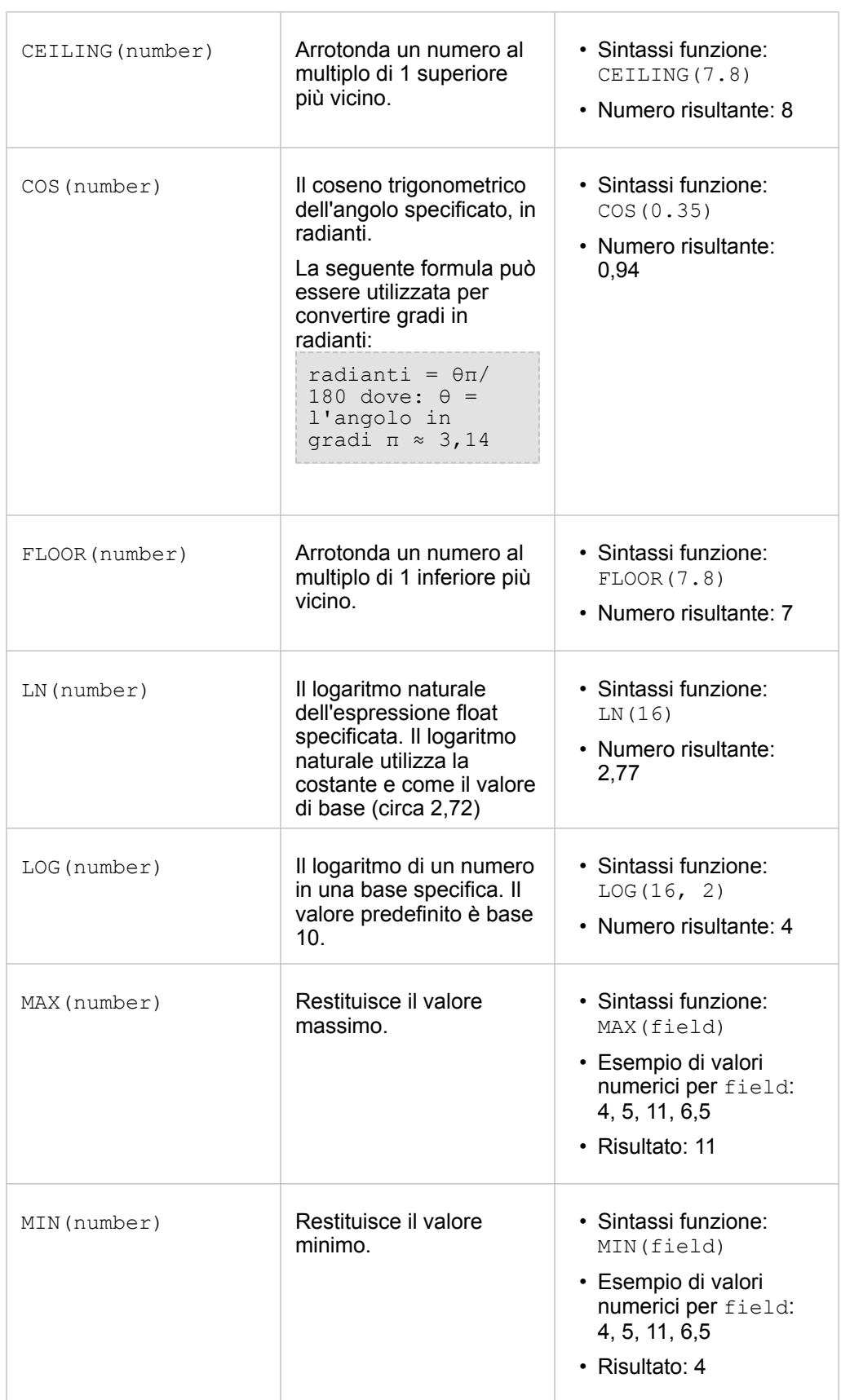

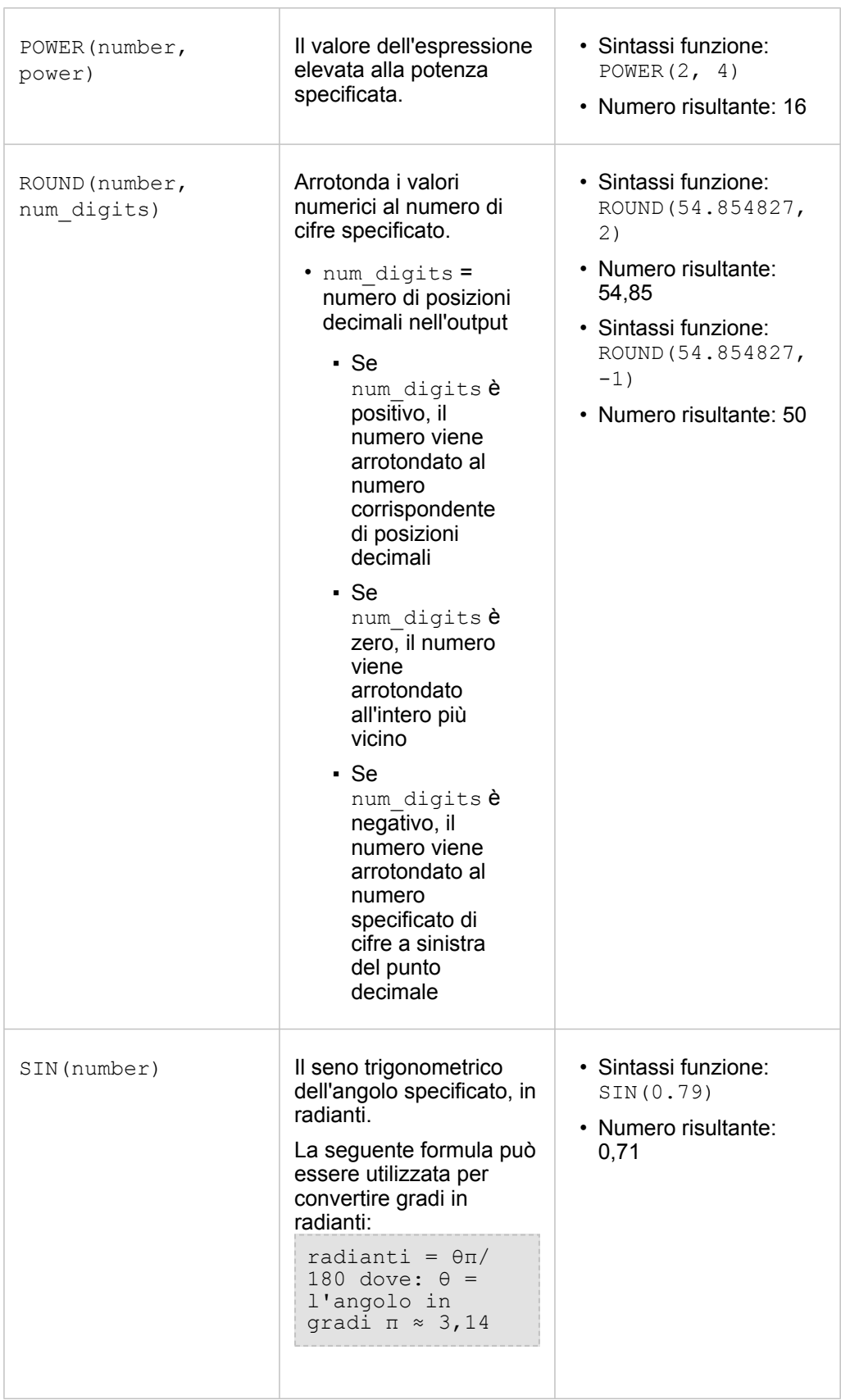

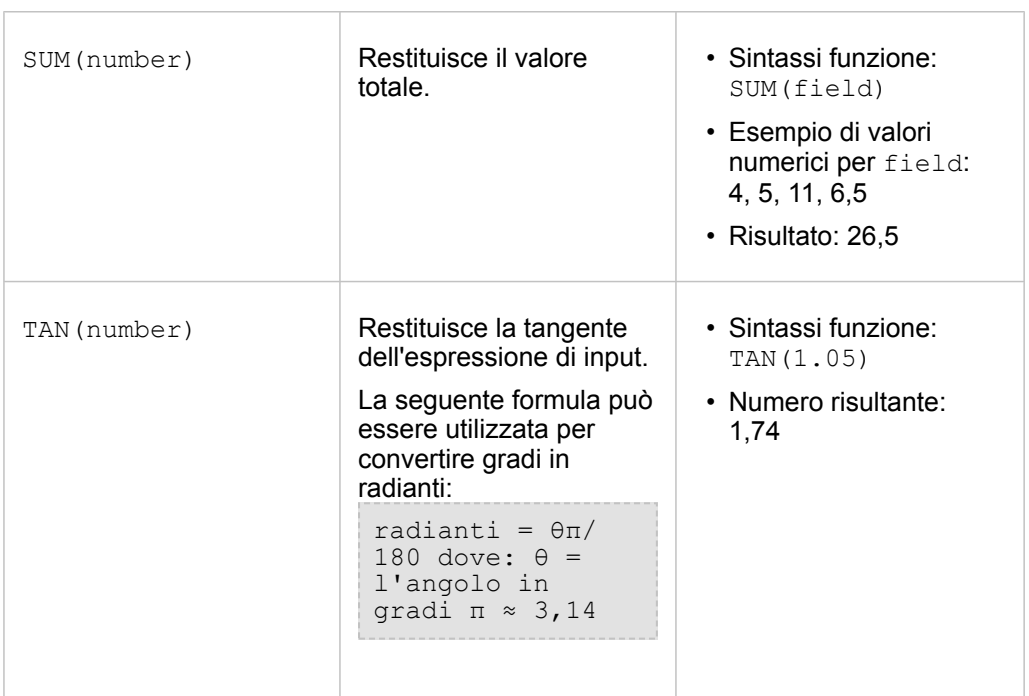

#### Funzioni data

Funzioni data possono utilizzare campi data, testo o nessun input, a seconda della funzione in uso. La funzione DATEVALUE() può essere utilizzata per sostituire un campo data nella funzione DATEDIF().

**Nota:** I campi data/ora utilizzati nelle funzioni di data (ad esempio, DATEDIF()) devono essere in un formato che includa una data (in altre parole, devono includere data e ora o solo la data). I campi data/ora con solo l'ora non saranno accettati.

**Sintassi Descrizione Esempio**

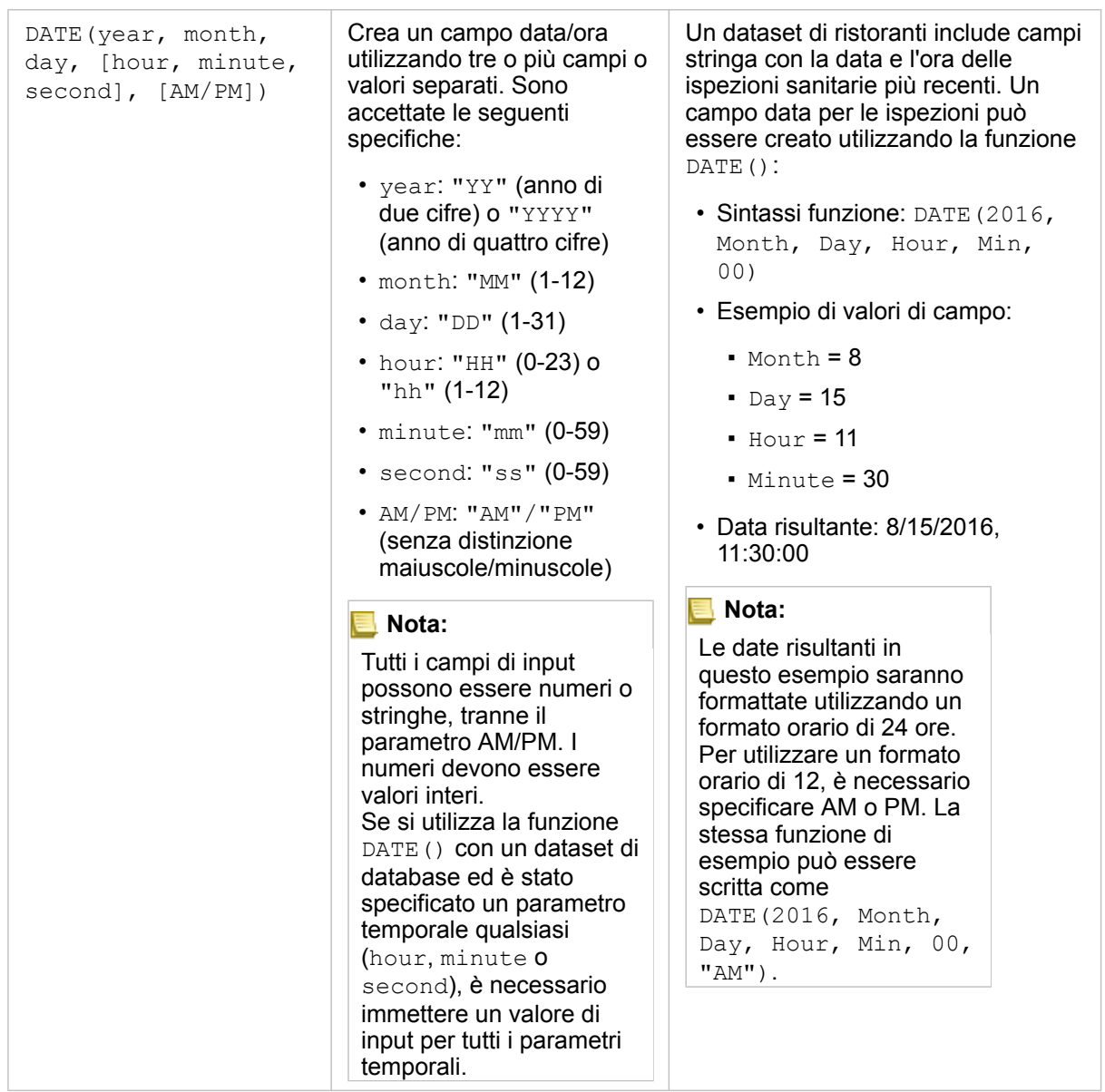

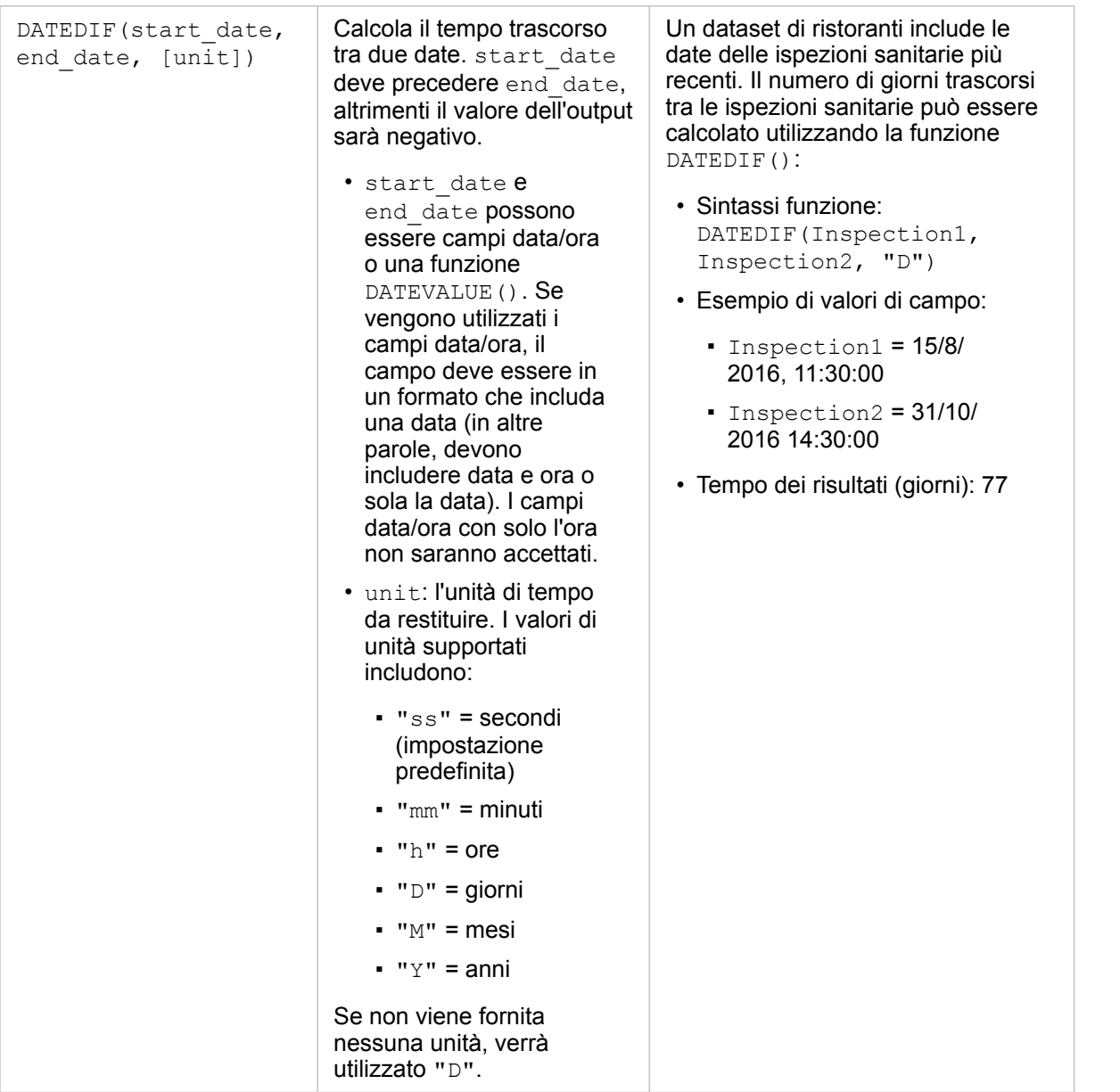

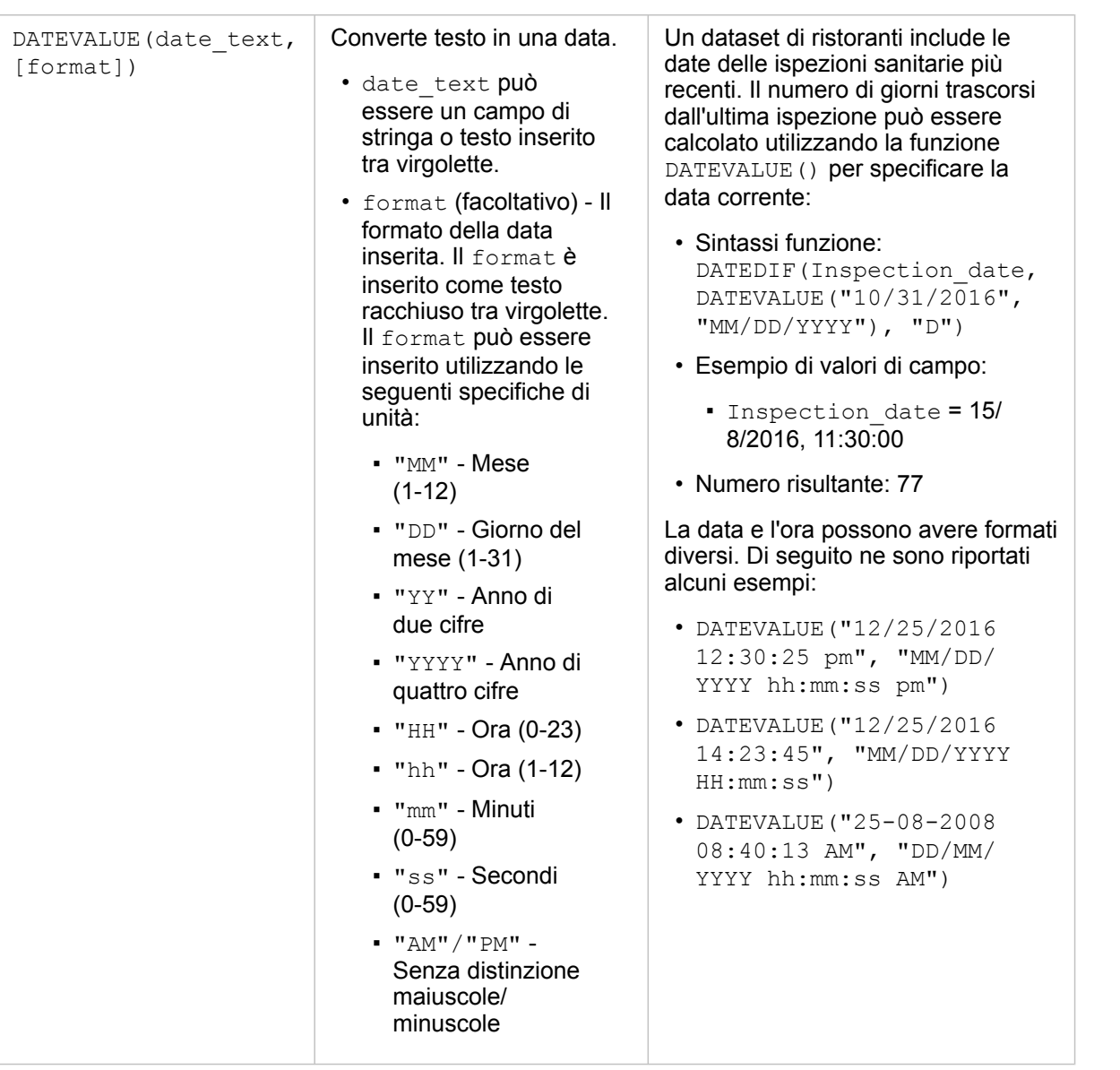

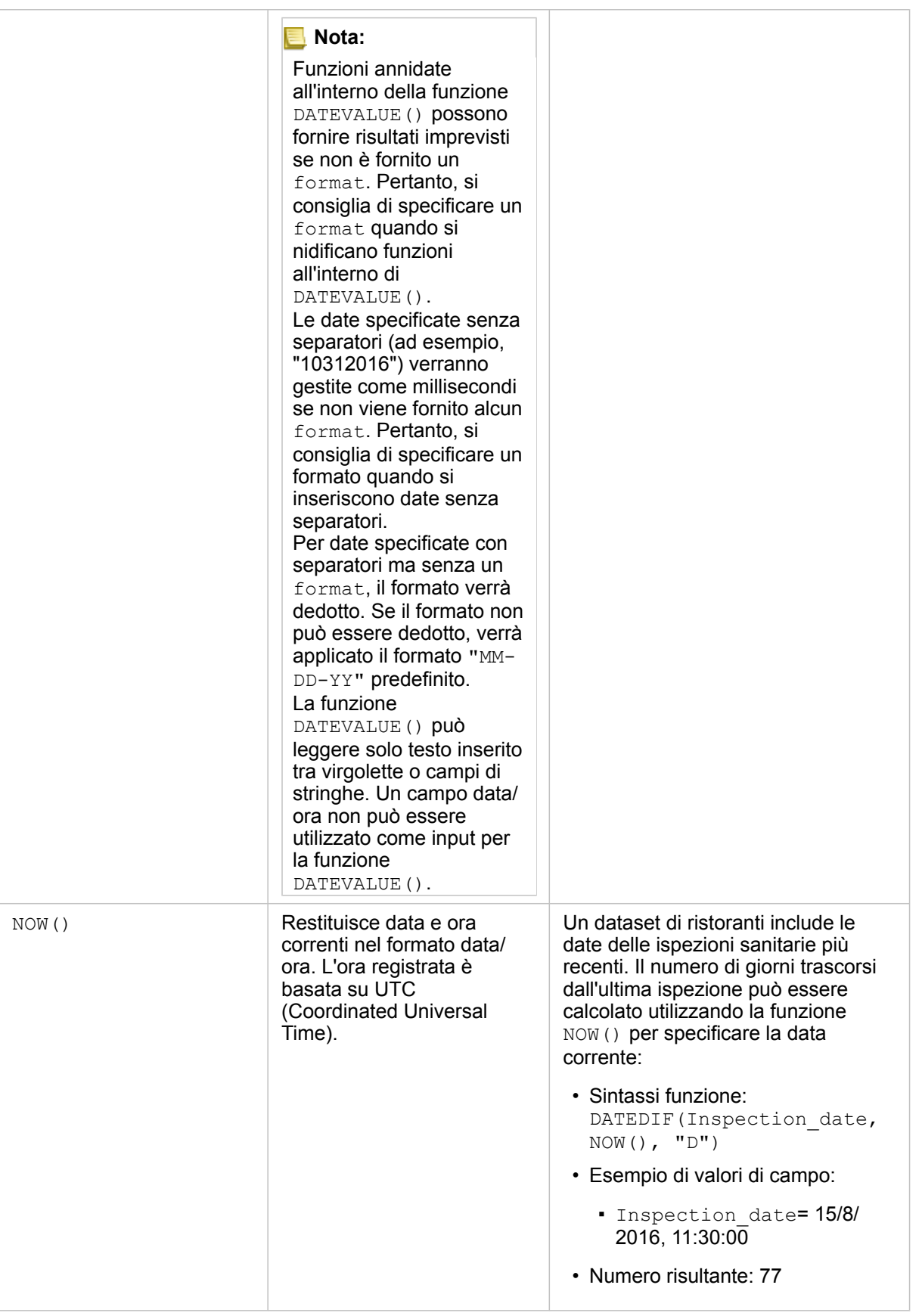

#### Funzione logiche

Funzioni logiche utilizzano input stringa o numerici per produrre output stringa o numerici. Gli input possono essere letterali (testo racchiuso tra virgolette o numeri costanti) o valori di campo. Le seguenti tabelle utilizzano una combinazione di valori di campo e letterali per i relativi esempi, insieme a valori di esempio che possono essere trovati in tali campi.

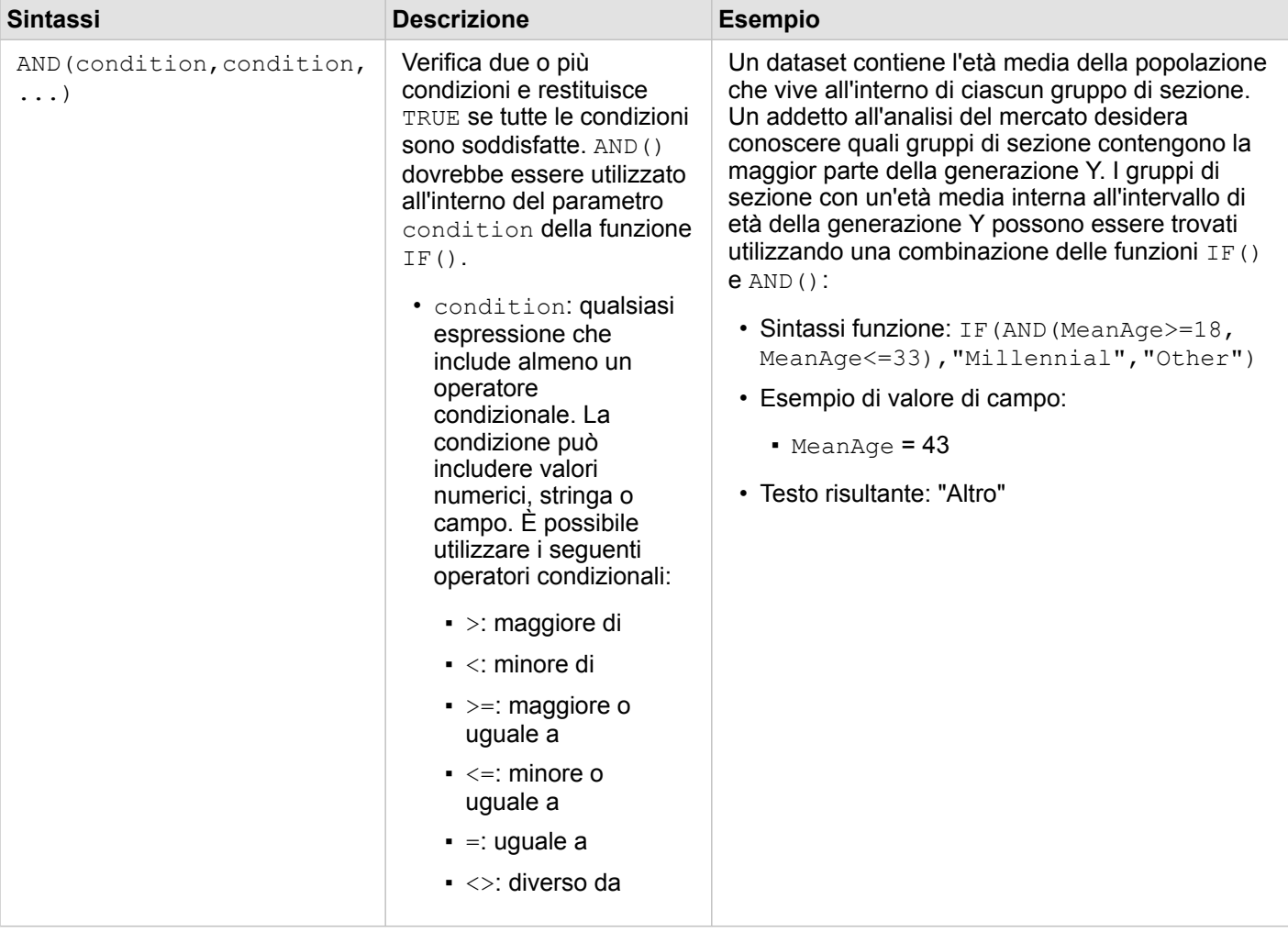

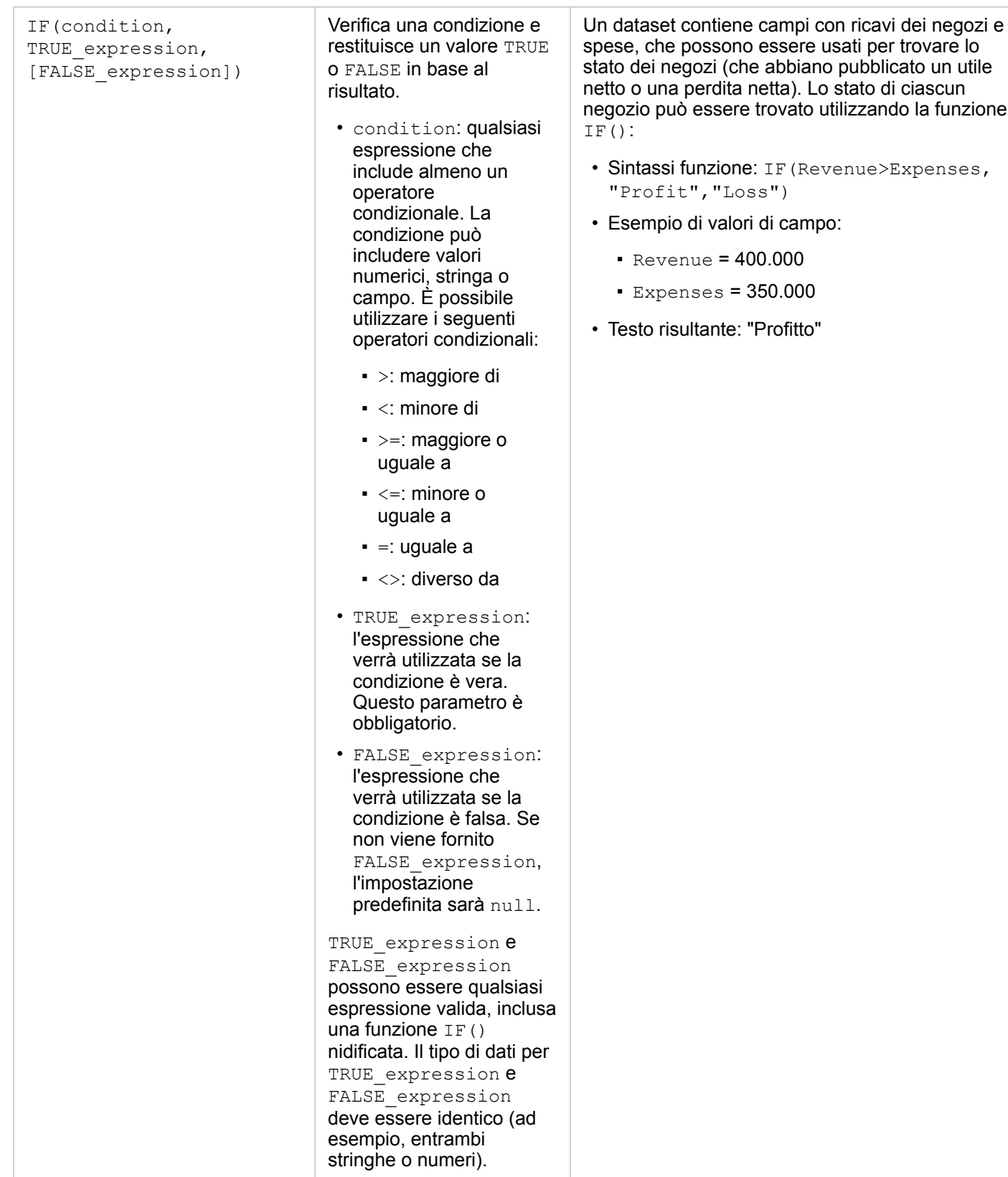

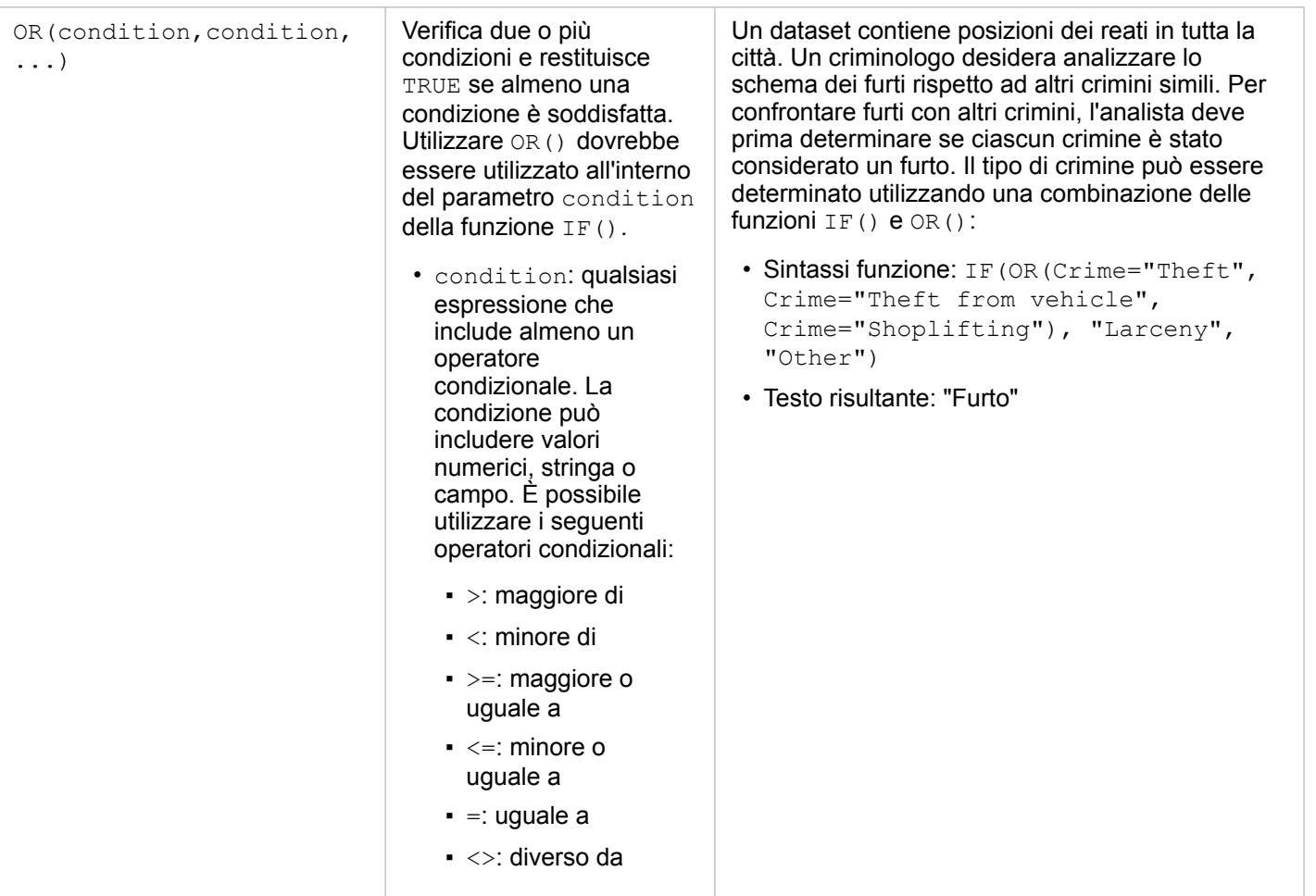

Documentazione di Insights 3.4.1

# **Schede**

## <span id="page-285-0"></span>Filtrare dati

I filtri attributo usano le query per ridurre la portata dei dati con cui si lavora, senza modificare i dati sottostanti. I filtri limitano ciò che viene visualizzato sulla pagina o sulla scheda da una sessione ad un'altra finché non vengono cambiati o reimpostati. È possibile filtrare date, numeri, frequenze/rapporti e campi stringa a livello del dataset o per una singola scheda.

Uno o più filtri possono essere:

- Applicati a una singola scheda
- Applicati a tutte le schede dello stesso dataset
- Cumulativi, in modo che sia possibile filtrare sia a livello di dataset che di scheda
- **Nota:** Il filtro di un campo calcolato di un dataset di database non è supportato per filtri di dataset o scheda.
	- Se i filtri scheda vengono regolati al punto da non restituire alcun risultato, viene visualizzato un errore scheda. Le impostazioni dei filtri senza valori visualizzano una mappa, un grafico o una tabella vuota. Provare a regolare nuovamente i filtri.

#### Questa funzione è stata aggiunta a partire da 10.1.

Una catena di vendita al dettaglio sta cercando di espandersi in nuovi mercati nell'area di Chicago. Le ricerche di mercato hanno dimostrato che gran parte della clientela della catena è composta da donne di età compresa tra i 30 e i 45 anni con un reddito familiare di almeno 75.000 \$. L'analista di mercato deve utilizzare queste informazioni per stabilire in quale quartiere espandersi.

L'analista ha raccolto i dati per gruppi di blocchi di censimento a Chicago, tra cui la popolazione totale, la popolazione femminile per fascia di età e il reddito familiare medio. L'analista calcola un nuovo campo con la percentuale della popolazione totale femminile tra i 30 e i 45 anni. Una volta completata questa procedura iniziale, l'analista è pronto per applicare i filtri e individuare i gruppi di blocchi che soddisfano i criteri della ricerca di mercato.

Il primo filtro viene applicato al campo calcolato. Dopo aver studiato la distribuzione dei dati, l'analista decide di impostare la soglia per la percentuale di donne tra i 30 e i 45 anni al 20%. Il secondo filtro viene creato per il reddito familiare medio, per il quale la ricerca di mercato indica un limite inferiore di 75.000 \$.

In pochi passaggi, l'analista ha ristretto il campo ai 18 gruppi di blocchi migliori per la nuova posizione del punto vendita. Ora può confrontare i risultati con le informazioni sulla suddivisione in zone e gli affitti commerciali disponibili per trovare la posizione finale.

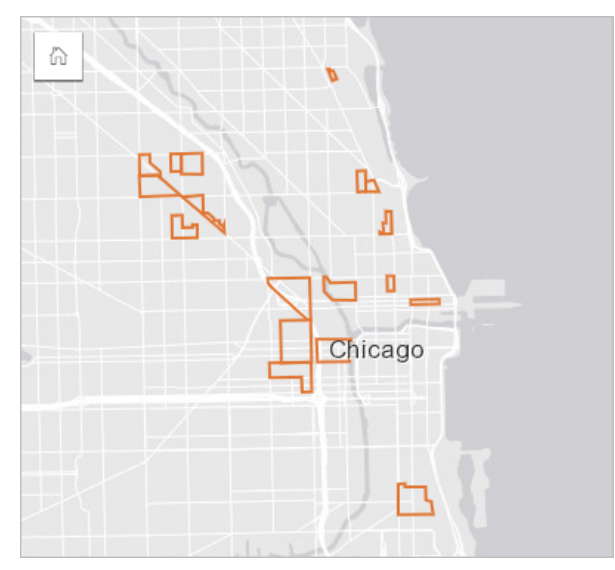

#### Tipi di filtro

Un filtro attributo può essere applicato sia al dataset completo, sia a una singola scheda. È possibile applicare vari filtri allo stesso dataset o scheda. Quando vengono applicati più filtri agli stessi dati, i filtri vengono trattati come se fossero uniti da una clausola AND.

#### Filtro dataset

Un filtro dataset viene applicato a un campo dal riquadro dei dati e influisce su tutte le schede che usano il dataset, indipendentemente dal fatto che il campo sia visualizzato sulla scheda.

Attenersi alla seguente procedura per creare un filtro dataset:

1. Nel riquadro dei dati, passare il cursore sul campo che si desidera filtrare.

2. Fare clic sul pulsante **Filtro dataset F** accanto al campo.

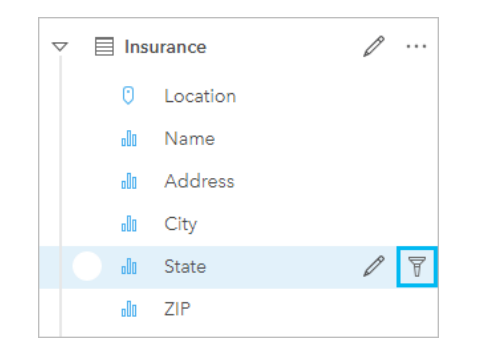

- 3. Regolare filtro per includere i dati che si desidera mostrare nelle schede.
- 4. Fare clic su **Applica**.

Tutte le schede dello stesso dataset vengono aggiornate per riflettere le impostazioni del filtro.

#### Filtro scheda

Un filtro scheda viene applicato soltanto ai dati mostrati su una singola scheda. Pertanto, i filtri scheda possono essere usati per eseguire confronti all'interno di un dataset creando viste separate degli stessi dati.

Dopo l'applicazione di un filtro scheda, viene aggiunto un numero al pulsante **Filtro scheda** porrispondente al numero di filtri nella scheda. Inoltre, sarà aggiunto un dataset di risultati a el riquadro dati con lo stesso filtro applicato al livello di dataset. Se vengono create nuove schede utilizzando il dataset di risultati, tutte le schede faranno riferimento al filtro dataset nel dataset di risultati e il filtro scheda sarà rimosso dalla scheda originale. Poiché la scheda originale fa riferimento anche al dataset di risultati, i dati visualizzati non saranno soggetti ad alcun cambiamento.

Attenersi alla seguente procedura per creare un filtro scheda:

- 1. Fare clic sulla scheda per la quale si desidera attivare il filtro.
- 2. Fare clic sul pulsante **Filtro scheda**  $\overline{r}$ . Viene visualizzato il riquadro **Filtri scheda**.

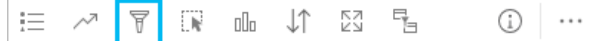

- 3. Scegliere dall'elenco il campo che si desidera filtrare.
	- **Nota:** Se la scheda ha già un filtro esistente, sarà elencato nel riquadro **Filtri scheda**. È possibile creare un nuovo filtro facendo clic su **Nuovo filtro** prima di selezionare il campo con cui filtrare.
- 4. Regolare filtro per includere i dati che si desidera mostrare nelle schede.
- 5. Fare clic su **Applica**.

Solo la scheda corrente viene aggiornata in modo da riflettere le nuove impostazioni del filtro.

#### Filtrare un campo numerico o un campo frequenza/rapporto

I dati numerici e di frequenza/rapporto sono dati continui filtrati modificando l'intervallo di valori visualizzati. Quando si filtra un campo numerico o di frequenza/rapporto, viene visualizzato un istogramma con un cursore nella parte inferiore. L'istogramma
aggrega i valori nel campo in contenitori di intervalli uguali e visualizza la frequenza dei valori all'interno di ciascun contenitore. L'istogramma consente di vedere quanti dati verranno inclusi o esclusi con il filtro.

Spostare il cursore verso l'estremo inferiore e superiore dell'intervallo o fare clic sui nodi e inserire un nuovo valore.

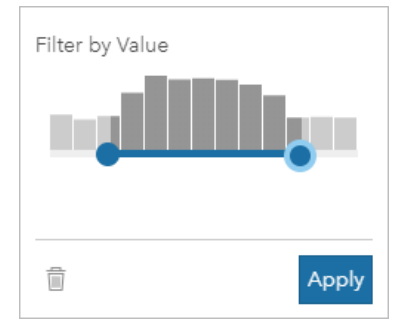

#### Filtrare un campo stringa

I campi stringa contengono testo o, in alcuni casi, valori numerici discreti (ad esempio, un codice postale è classificato più accuratamente come stringa che come numero). Quando si filtra un campo stringa, occorre selezionare o deselezionare i valori univoci che si desidera visualizzare o escludere. I metodi seguenti possono essere utilizzati per deselezionare o deselezionare i valori dal filtro di una stringa:

- Seleziona tutto: attivare/disattivare la casella **Seleziona tutto** per selezionare o deselezionare tutti i valori del filtro.
- Clic: attiva/disattiva valori individuali del filtro. Solo le caselle cliccate saranno selezionate o deselezionate.
- Shift+clic: attiva/disattiva valori multipli. Tutte le caselle tra il primo e il secondo clic saranno selezionate o deselezionate.

**Nota:** Maiusc+clic può essere utilizzato con i campi con meno di 500 valori univoci.

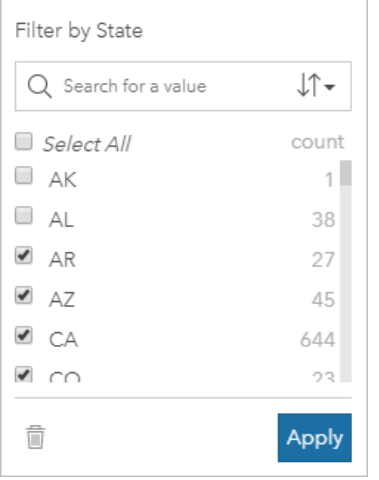

#### Filtrare un campo data/ora

Un campo data/ora contiene dati temporali. Un campo data/ora viene filtrato attraverso la modifica dell'intervallo dei dati, selezionando la data di inizio o fine sui calendari o usando il cursore.

**Suggerimento:** Un filtro avanzato può essere utilizzato per incorporare funzioni di dati, come DATEDIF() o NOW(), nel filtro. Vedere Crea filtri avanzati per esempi di espressioni che utilizzano date e altre funzioni.

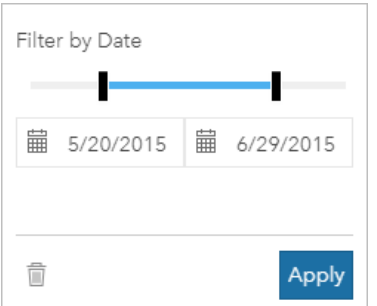

Un campo data/ora contiene inoltre dei sottocampi, come Year e Month, memorizzati e filtrati come campi stringa.

## Rimuovere o aggiornare il filtro

I filtri attributo forniscono una vista specifica dei dati senza modificare i dati sottostanti. Pertanto, un filtro può essere modificato o rimosso se non è più necessario.

**Suggerimento:** Se si ha intenzione di aggiornare di frequente il filtro, può essere utile usare un filtro incrociato o un [filtro predefinito](#page-400-0) al posto di un regolare filtro attributo.

Attenersi alla seguente procedura per aggiornare un filtro dataset:

- 1. Fare clic sul pulsante attivo **Filtro dataset**
- 2. Effettuare una delle seguenti operazioni:
	- Modificare i valori del filtro e fare clic su **Applica** per aggiornare il filtro.
	- Fare clic sul pulsante **Rimuovi filtro** me per rimuovere il filtro. È anche possibile selezionare tutti i valori del filtro e fare clic su **Applica** per rimuovere il filtro.

Attenersi alla seguente procedura per aggiornare un filtro scheda:

- 1. Fare clic sul pulsante attivo **Filtro scheda** .
- 2. Fare clic sul filtro da aggiornare.
- 3. Effettuare una delle seguenti operazioni:
	- Modificare i valori del filtro e fare clic su **Applica** per aggiornare il filtro.
	- Fare clic sul pulsante **Rimuovi filtro** me per rimuovere il filtro. È anche possibile selezionare tutti i valori del filtro e fare clic su **Applica** per rimuovere il filtro.

## Filtri incrociati

I filtri incrociati forniscono un modo di filtrare i dati utilizzando una selezione su una scheda diversa. Quando il pulsante **Abilita filtri incrociati** è attivo in una scheda, viene applicato un filtro a tale scheda ogni volta che si esegue una selezione compatibile. Affinché una selezione sia compatibile, la scheda contenente il filtro e la scheda contenente la selezione devono usare lo stesso dataset.

I filtri incrociati possono essere applicati a tutti i grafici e tabelle. Tuttavia, le linee di tendenza polinomiali nei grafici a dispersione non sono supportate quando vengono usati i filtri incrociati.

I filtri incrociati non sono compatibili con i dataset di risultati generati da [Crea Buffer/Tempi di guida,](#page-341-0) [Calcola densità,](#page-356-0) o [Trova](#page-359-0) [più vicine.](#page-359-0) Allo stesso modo, i filtri incrociati non possono essere usati con feature layer remoti, come i layer di Living Atlas, i layer di map service o i dataset dello Spatiotemporal Big Data Store. Nei casi in cui viene usato questo tipo di dataset, le selezioni vengono visualizzate come se il pulsante **Abilita filtri incrociati** fosse disattivato. Se si desidera applicare un filtro incrociato a una scheda con uno di questi dataset è possibile [copiare il dataset](#page-109-0) nella cartella di lavoro e applicare un filtro incrociato alle schede create dalla copia.

# Risorse

Utilizzare le seguenti risorse per ulteriori informazioni sui filtri:

- [Aggiungere un filtro predefinito](#page-400-0)
- [Filtri avanzati](#page-291-0)
- [Filtro spaziale](#page-351-0)

# <span id="page-291-0"></span>Creare filtri avanzati

I filtri avanzati sono filtri basati su espressioni che possono essere utilizzati per creare un filtro personalizzato a livello di dataset o scheda. I filtri avanzati includono l'accesso agli stessi operatori (ad esempio, +, ÷, > e <>) e funzioni come campi calcolati.

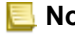

**Nota:** I filtri avanzati non sono attualmente disponibili per i [feature layer remoti,](#page-99-0) come i dataset ArcGIS Living Atlas of the World.

I filtri avanzati possono essere utili in situazioni in cui l'interrogazione è complessa o se alcune informazioni sono sconosciute o devono essere calcolate. Di seguito, sono riportati alcuni esempi di come è possibile utilizzare i filtri avanzati:

- Si dispone di un dataset con le scuole degli Stati Uniti, ma si desidera eseguire analisi sulle scuole nella Contea di Dallas, in Texas. Un filtro regolare per la Contea di Dallas riporta le scuole in Alabama, Iowa e Texas. Un filtro avanzato che utilizza l'espressione County="Dallas" AND State="Texas" filtra il dataset, in modo che vengano riportate solo le scuole della Contea di Dallas, in Texas.
- Si dispone di un dataset con posizioni, entrate e spese del negozio, ma si desidera vedere solo i negozi in perdita. Un filtro avanzato che utilizza l'espressione Revenue<Expenses filtra il dataset in modo che vengano riportati solo i negozi con entrate inferiori alle spese.
- Si dispone di un dataset con posizione, date di ispezione e stato delle ispezioni degli idranti nel corso di vari anni, ma si desidera visualizzare soltanto le ispezioni eseguite sugli idranti danneggiati a partire dal 2018. Un filtro avanzato che utilizza l'espressione InspectionDate>=DATE(2018,01,01)AND Status="Damaged" filtrerebbe il dataset in modo da mostrare soltanto le valutazioni dei danni avvenute dopo il 1° gennaio 2018.
	- **Nota:** Deve essere usata una funzione data, come DATE(), NOW() ODATEVALUE(), nell'espressione di un filtro avanzato utilizzando il campo data/ora . Una data inserita come valore stringa (ad esempio, "01/01/2018" per il 1° gennaio 2018) non sarà letta come un valore data e non restituirà alcun risultato.

#### Applicare un filtro avanzato al livello desiderato

Attenersi alla seguente procedura per applicare un filtro avanzato a livello di dataset:

- 1. Trovare il dataset a cui applicare il filtro nel riquadro dati.
- 2. Fare clic sul pulsante Opzioni dataset  $\cdots$  accanto al dataset.
- 3. Nel menu Opzioni dataset, fare clic su **Filtro avanzato**.
- 4. Fare clic nella casella **Espressione filtro personalizzato** per visualizzare i campi e le funzioni disponibili e iniziare a scrivere l'espressione.
- 5. Nella parte inferiore della casella **Espressione filtro personalizzato**, cercare il segno di spunta verde per indicare che l'espressione è valida.
	- **Nota:** L'espressione deve includere un operatore condizionale, quale <, = o <>, per essere valida per il filtro (ad esempio, Revenue-Expenses>100000). Se l'espressione viene scritta come un calcolo (ad esempio, Revenue-Expenses), può essere convalidata ma non può essere utilizzata come filtro.
- 6. Fare clic su **Applica**.

L'espressione viene applicata all'intero dataset. Tutte le schede create utilizzando il dataset vengono aggiornate.

#### Applicare un filtro avanzato al livello di scheda

Attenersi alla seguente procedura per applicare un filtro avanzato a livello di scheda:

1. Creare una mappa, un grafico o una tabella utilizzando il dataset da filtrare

- 2. Fare clic sul pulsante **Filtro scheda F** nella barra degli strumenti della scheda.
- 3. Nel riquadro **Nuovo filtro**, fare clic su **Avanzato**.
- 4. Fare clic nella casella **Espressione filtro personalizzato** per visualizzare i campi e le funzioni disponibili e iniziare a scrivere l'espressione.
- 5. Nella parte inferiore della casella **Espressione filtro personalizzato**, cercare il segno di spunta verde per indicare che l'espressione è valida.
	- **Nota:** L'espressione deve includere un operatore condizionale, quale <, = o <>, per essere valida per il filtro (ad esempio, Revenue-Expenses>100000). Se l'espressione viene scritta come un calcolo (ad esempio, Revenue-Expenses), può essere convalidata ma non può essere utilizzata come filtro.
- 6. Fare clic su **Applica**.

L'espressione viene applicata solo alla scheda da filtrare. Le altre schede che utilizzano lo stesso dataset non vengono aggiornate.

**Nota:** Il pulsante **Filtro scheda** povisualizza il numero di filtri nella scheda, includendo i filtri avanzati. Quando viene creato un filtro scheda avanzato, viene aggiunto un dataset di risultati **al** al riquadro dei dati con lo stesso filtro applicato al livello di dataset. Se vengono create nuove schede utilizzando il dataset di risultati, tutte le schede faranno riferimento al filtro dataset nel dataset di risultati e il filtro scheda viene rimosso dalla scheda originale. Poiché la scheda originale fa riferimento anche al dataset di risultati, i dati visualizzati non saranno soggetti ad alcun cambiamento.

#### Rimuovere o aggiornare un filtro avanzato

Attenersi alla seguente procedura per aggiornare un filtro dataset avanzato:

- 1. Fare clic sul pulsante **Opzioni dataset** per il dataset che fa un filtro avanzato applicato.
- 2. Fare clic su **Filtro avanzato** nel menu delle opzioni del dataset.
- 3. Effettuare una delle seguenti operazioni:
	- Modificare l'espressione del filtro e fare clic su **Applica** per aggiornare il filtro.
	- Fare clic sul pulsante **Rimuovi filtro per rimuovere il filtro.**

Attenersi alla seguente procedura per aggiornare un filtro scheda avanzato:

- 1. Fare clic sul pulsante attivo **Filtro scheda** .
- 2. Fare clic sul filtro da aggiornare.
- 3. Effettuare una delle seguenti operazioni:
	- Modificare i valori del filtro e fare clic su **Applica** per aggiornare il filtro.
	- Fare clic sul pulsante Rimuovi filtro mper rimuovere il filtro.

# Esempi di espressioni

La tabella seguente fornisce esempi dei tipi di espressioni che possono essere utilizzate nei filtri avanzati:

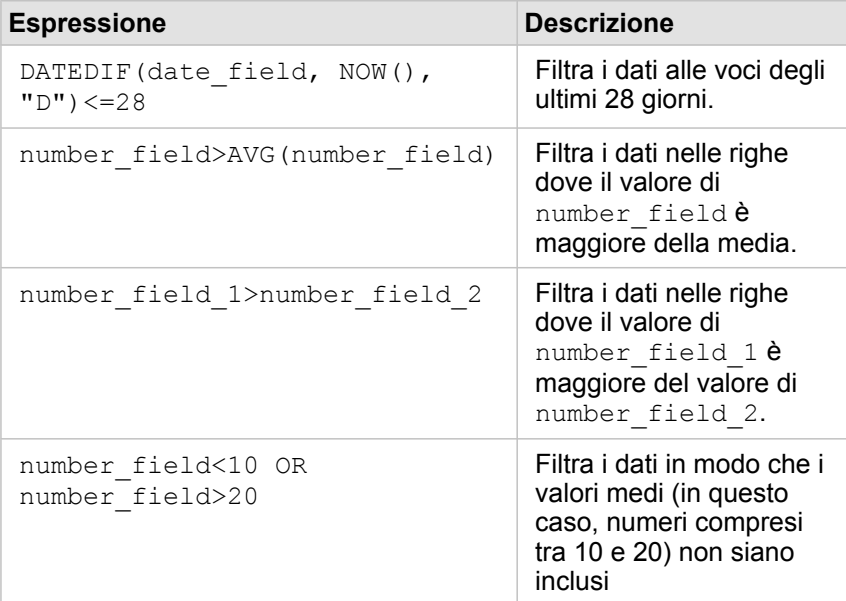

# Effettuare selezioni

Le selezioni consentono di identificare temporaneamente delle aree di interesse, ad esempio valori massimi e minimi inusuali nei dati, e di evidenziare tali punti in mappe, tabelle e grafici correlati. A differenza dei filtri, le selezioni sulle schede sono temporanee. Le selezioni non modificano i dati di origine ma influiscono sui risultati di un'analisi o sulle statistiche riepilogative in quanto queste funzioni utilizzano solo la selezione corrente. Tuttavia, le selezioni non aggiorneranno l'analisi spaziale eseguita in precedenza.

Q **Suggerimento:** Le selezioni possono essere utilizzate per filtrare i dati in modo spaziale e per creare altre mappe, grafici o tabelle trascinando le selezioni sulla zona di rilascio della mappa, del grafico o della tabella sulla pagina.

# Schede di mappa

È possibile selezionare feature su una mappa utilizzando uno strumento di selezione, interagendo con la legenda o effettuando una selezione su una scheda diversa che visualizza gli stessi dati. Le selezioni vengono cancellate facendo clic su un'area vuota su una mappa.

#### Strumenti di selezione

Strumenti di selezione possono essere utilizzati per scegliere una o più feature su una mappa. La funzione del puntatore sarà sempre **Seleziona** quando si fa clic su una feature sulla mappa, a meno che non si scelga uno strumento diverso. È possibile accedere agli strumenti di selezione utilizzando il pulsante Strumenti di selezione su una barra degli strumenti della mappa.

Nella seguente tabella vengono riepilogati i cinque strumenti di selezione che è possibile utilizzare con le schede della mappa.

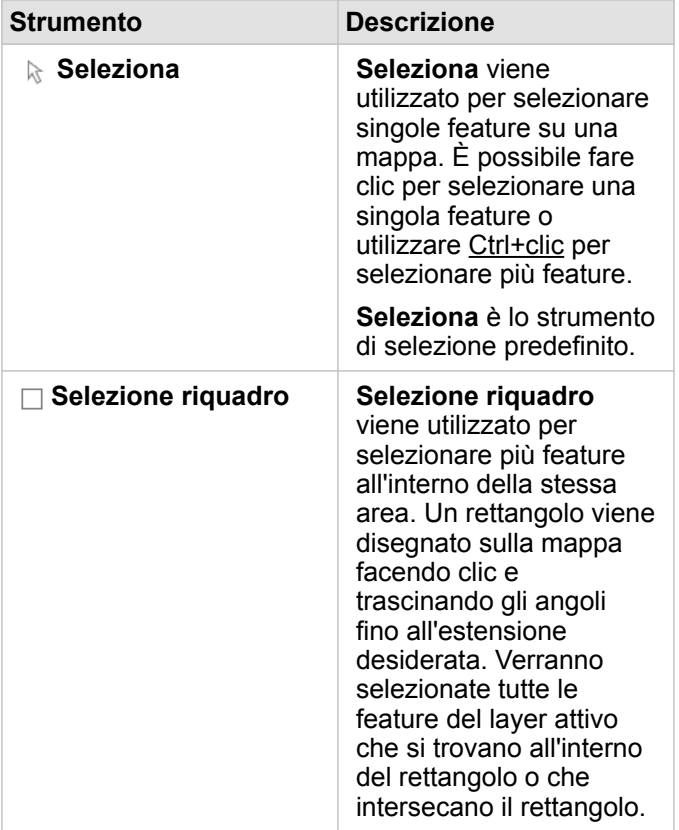

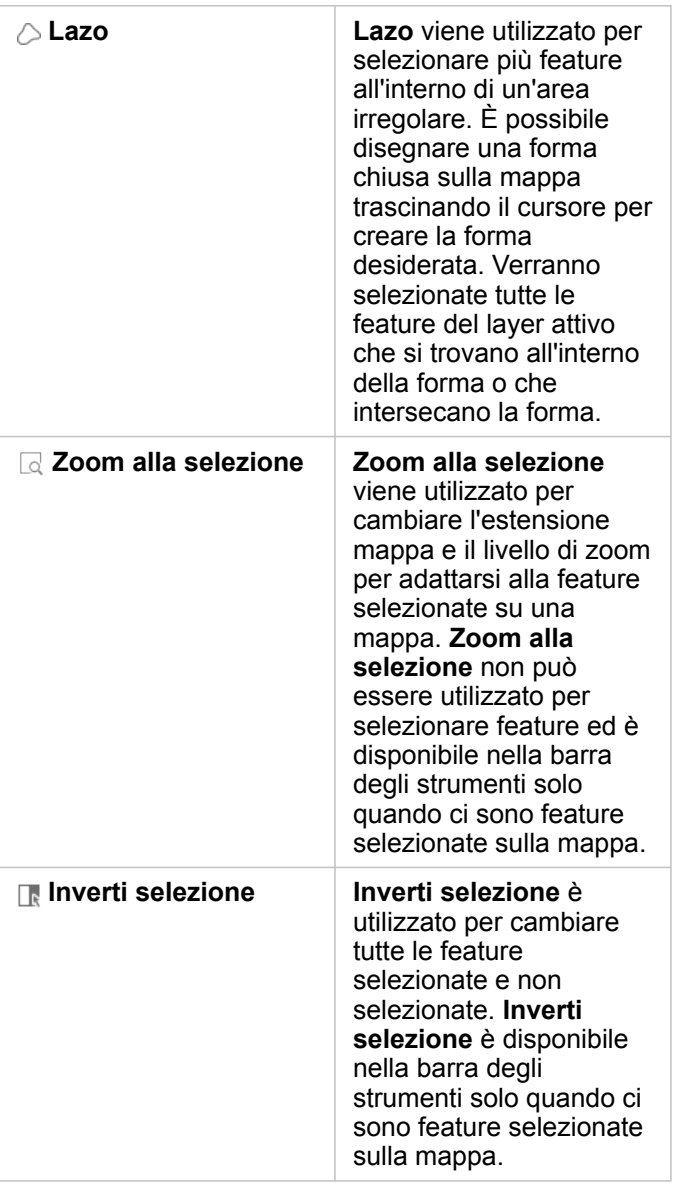

#### Legende

È possibile selezionare feature utilizzando la legenda (disponibile nel riquadro **Opzioni layer**) quando viene applicato uno stile a un layer in base a **Tipi (simboli univoci)**, **Conteggi e importi (dimensioni)** o **Conteggi e importi (colori)**.

Se si seleziona una categoria o classe di valori su una legenda, verranno selezionate tutte le feature di tale categoria o classe sulla mappa. È possibile selezionare più categorie o classi sulla legenda utilizzando Ctrl+clic.

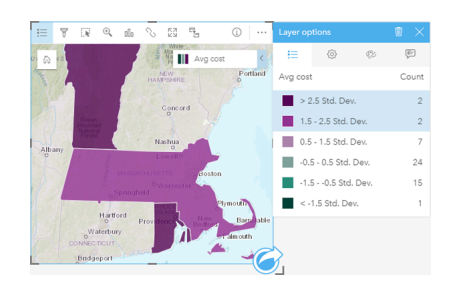

# Schede grafico

È possibile selezionare feature su un grafico utilizzando uno strumento di selezione, interagendo con la legenda o effettuando una selezione su una scheda diversa che visualizza gli stessi dati. Le selezioni vengono cancellate facendo clic su un'area vuota su un grafico.

#### Strumenti di selezione

Strumenti di selezione possono essere utilizzati per scegliere una o più feature su un grafico. La funzione del puntatore sarà sempre **Seleziona** quando si fa clic su una feature sul grafico, a meno che non si scelga uno strumento diverso. È possibile accedere agli strumenti di selezione utilizzando il pulsante Strumenti di selezione **submita degli strumenti del grafico**.

**Nota:** La disponibilità degli strumenti di selezione dipende dal tipo di grafico visualizzato.

Nella seguente tabella vengono riepilogati i tre strumenti di selezione che possono essere disponibili con schede del grafico.

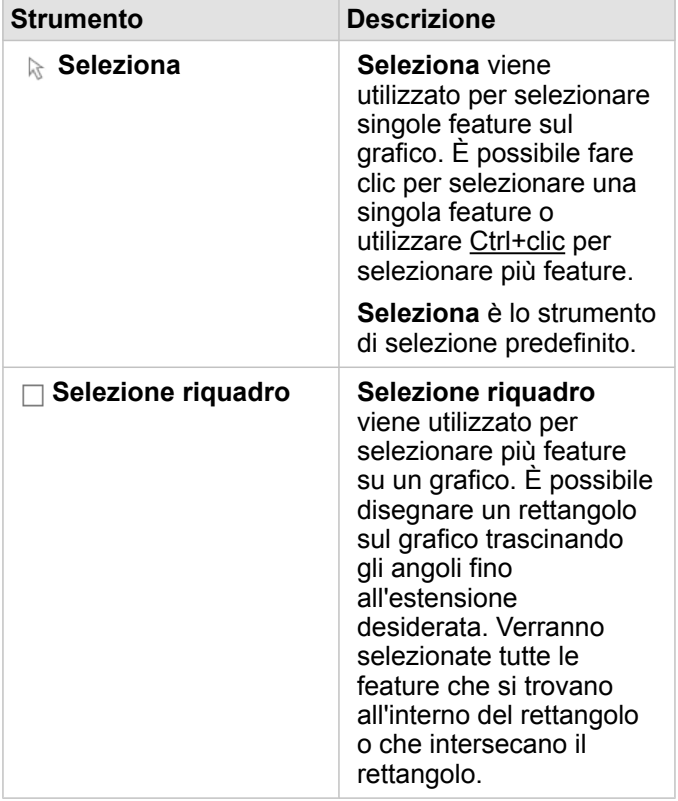

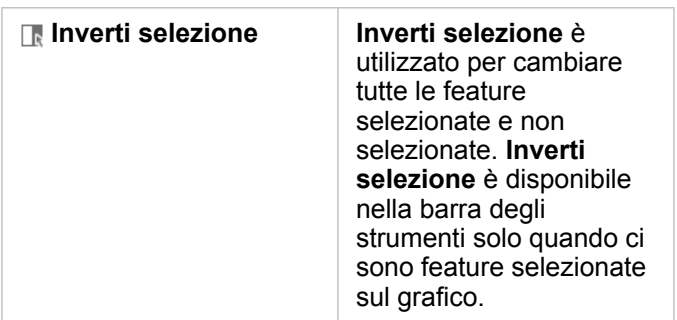

#### Legende

È possibile selezionare feature utilizzando la legenda quando viene applicato uno stile a un layer in base a **Simboli univoci**.

Se si seleziona una categoria di valori su una legenda, verranno selezionate tutte le feature di tale categoria sul grafico.

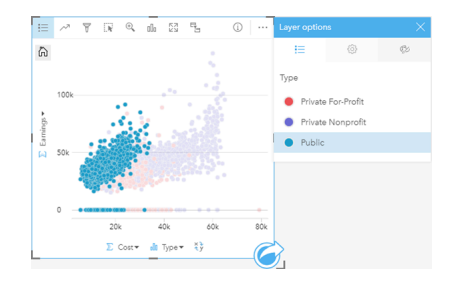

## Tabelle di riepilogo

Per selezionare le feature in tabelle di riepilogo, fare clic sulle feature desiderate o su Ctrl+clic. Le feature selezionate saranno rappresentate nella tabella di riepilogo così come in qualsiasi altra mappa, grafico o tabella che visualizza gli stessi dati. Dopo che è stata effettuata una selezione su una tabella di riepilogo, saranno disponibili le seguenti opzioni:

- Invertire una selezione: fare clic sul pulsante **Inverti selezione** per cambiare le feature selezionate. La selezione invertita sarà riflessa in tutte le altre schede che visualizzano gli stessi dati.
- Mostrare una selezione: fare clic sul pulsante Mostra selezione **per mostrare solo le feature selezionate nella tabella di** riepilogo. Le feature che non sono selezionate verranno temporaneamente rimosse dalla tabella di riepilogo. Le feature selezionate rimarranno selezionate su tutte le altre schede che visualizzano gli stessi dati, ma nessun altra modifica verrà apportata a tali schede. Per mostrare nuovamente le feature non selezionate, fare clic una seconda volta su **Mostra selezione**. Le feature selezionate rimarranno selezionate finché non si fa clic sulla barra di scorrimento nella tabella di riepilogo o in un'altra scheda.

# Interagire con le schede

Per poter comprendere a pieno i propri è possibile interagire con due o più visualizzazioni dello stesso dataset. Le schede create da campi dello stesso dataset sono collegate e consentono di effettuare selezioni su una scheda e vedere le schede correlate aggiornate con le selezioni evidenziate.

Se sulla pagina sono presenti diversi tipi di schede, effettuare selezioni, filtrare, accedere alle statistiche e altre interazioni permettono di rilevare modelli spaziali, temporali, numerici e di categoria che non erano visibili in una singola visualizzazione. Per conoscere i diversi modi con cui è possibile visualizzare i dati, vedere [Funzionalità di analisi.](#page-306-0)

È possibile interagire con i dati nei seguenti modi:

- Esplorare le mappe
- Ingrandire una scheda per avere una visualizzazione pellicola
- Visualizzare popup
- Vedere le statistiche di una scheda
- Nascondere o mostrare la legenda di una scheda
- Cambiare il tipo di visualizzazione
- Cambiare il titolo di una scheda

### Esplorare le mappe

- Sono disponibili le seguenti opzioni per fare zoom avanti o indietro:
	- Utilizzare gli **Strumenti di zoom** e nella barra degli strumenti della mappa.
	- Scorrere avanti e indietro con il mouse.
	- Utilizzare Maiusc+clic+trascina per fare zoom avanti o indietro su un'area di interesse
- Per eseguire la panoramica, usare il mouse o i tasti freccia della tastiera.
- Dopo aver eseguito le operazioni di pan e zoom su una mappa, utilizzare il pulsante **Estensione predefinita** ner tornare all'estensione originale della mappa.
	- **Suggerimento:** Se si desidera che tutte le mappe sulla pagina visualizzino la stessa estensione spaziale quando si esegue l'operazione di zoom e pan, utilizzare il pulsante **Sincronizza estensioni** . È utile che tutte le mappe sulla pagina siano aggiornate per riflettere la posizione e il livello di zoom per l'area di interesse.

#### Ingrandire una scheda

Quando si interagisce con una scheda, è possibile ingrandirla una avere una migliore visualizzazione dei dati. Quando si ingrandisce una scheda, viene creata una visualizzazione pellicola delle schede sulla pagina, con la scheda ingrandita situata in alto e le miniature delle altre schede in basso.

Fare clic su **Ingrandisci** 2 per espandere la scheda.

Fare clic su **Ripristina in basso**  $\frac{100}{100}$  per tornare alla visualizzazione della pagina precedente delle schede.

# Visualizzare popup

I popup forniscono una rapida panoramica di una singola feature su una mappa o un aspetto di un grafico, ad esempio una barra o un punto. Per vedere un popup su una mappa, passare il puntatore del mouse su un punto, una barra o un'area. Per vedere un popup su un grafico, passare il puntatore del mouse su un punto, una barra o una porzione.

#### Popup della mappa

I popup della mappa mostrano informazioni importanti riguardo ai dati sulla mappa. Per impostazione predefinita, i popup della mappa mostrano i valori dal primo campo stringa nel dataset. Se non ci sono campi stringa, allora si utilizzerà il primo campo numerico. Il campo mostrato nei popup può essere modificato utilizzando il pulsante **Campo di visualizzazione**. Il pulsante **Campo di visualizzazione** si trova nel data pane vicino al campo Località per i dataset spaziali.

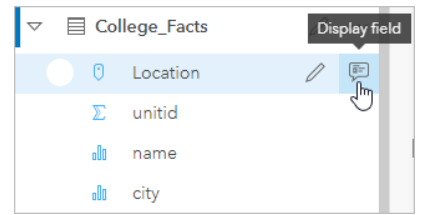

**Nota:** Il pulsante **Campo di visualizzazione** viene disabilitato per i dataset creati dalle connessioni a database, che sono state unite o aggregate. Connessioni database sono disponibili in Insights in ArcGIS Enterprise e Insights Desktop.

Se un popup viene stilizzato da un campo diverso dal campo Località, allora includerà informazioni relative sia al campo **Stile per** sia al **Campo di visualizzazione**.

# Vedere le statistiche di una scheda

Le statistiche riepilogative forniscono una rapida panoramica dei dati. Le statistiche variano in base al tipo di grafico o mappa con cui si sta interagendo.

Le statistiche riepilogative sulle mappe includono conteggio, minimo, massimo e medio, ma variano in base al tipo di dati di cui sta eseguendo il mapping. Le mappe create da dataset che sono modificabili a livello di origine dati dispongono anche di un timestamp, che indica l'ora dell'ultimo aggiornamento della versione visualizzata. Se i dati non sono aggiornati, il dataset o la cartella di lavoro possono essere aggiornati per mostrare la copia più recente dei dati.

Anche le statistiche del grafico variano in base al tipo di grafico. Ad esempio, le statistiche del grafico a barre includono conteggio, media, mediana e quartili più alti o più bassi.

Le statistiche nelle tabelle di riepilogo includono somma, media, minima, massima, mediana e percentile. Le statistiche sono calcolate nei campi numero o frequenza/rapporto per ciascun valore univoco nella colonna della categoria. Le tabelle di riepilogo includono anche statistiche piè di pagina, che mostrano la statistica selezionata per il campo numero o frequenza/ rapporto per tutto il dataset. Ad esempio, se la statistica selezionata è Media per una tabella di 10.000 punti suddivisi in cinque categorie univoche, la media piè di pagina sarà la media dei 10.000 valori e non la media delle cinque medie.

#### Accedere alle statistiche del grafico

Fare clic sul pulsante **Statistiche del grafico** *per vedere le statistiche disponibili.* 

#### Accedere alle statistiche della mappa

Fare clic sul pulsante *Informazioni* (i) per girare la scheda e vedere le statistiche di riepilogo.

# Nascondere o mostrare la legenda su una scheda

Per impostazione predefinita, tutte le schede delle mappe elencano uno o più layer come legenda compressa.

#### Legende sulle mappe

- 1. Fare clic sulla mappa per mostrare la barra degli strumenti.
- 2. Effettuare una delle seguenti operazioni:
	- Espandere la legenda per un layer per visualizzare il riquadro Opzioni layer.
	- Per nascondere la legenda fare clic sul pulsante **Legenda** .

#### Legende su grafici

- 1. Fare clic sul grafico per mostrare la barra degli strumenti.
- 2. Fare clic sul pulsante Legenda  $\equiv$  per mostrare la legenda.

## Cambiare il tipo di visualizzazione

Si otterrà una diversa prospettiva dei dati quando si passa a un tipo di visualizzazione correlato. Ad esempio, se si passa da una [mappa coropletica](#page-165-0) a un [istogramma,](#page-215-0) è possibile vedere in che modo i dati numerici sono distribuiti, ad esempio se gli intervalli numerici sono più o meno concentrati, o se i dati sono distorti o meno.

I tipi di visualizzazione correlati sono determinati dai dati nella visualizzazione. Utilizzare i passi seguenti per cambiare la visualizzazione della scheda:

- 1. Fare clic sulla scheda per vedere la barra degli strumenti.
- 2. Fare clic sul pulsante **Tipo di visualizzazione** .

I tipi di visualizzazione applicabili possono essere scelti dall'elenco. Se tutti i tipi di visualizzazione non sono disponibili, non è possibile cambiare il tipo di visualizzazione.

3. Fare clic su un tipo di visualizzazione nell'elenco.

La scheda cambia nel tipo di visualizzazione scelto, ad esempio, un istogramma.

4. Per tornare alla visualizzazione precedente, fare clic sul pulsante **Tipo di visualizzazione** <sub>Illi</sub> e scegliere la visualizzazione dall'elenco.

# Cambiare il titolo della scheda

Per impostazione predefinita, alle schede viene assegnato un titolo nell'ordine in cui sono create, ad esempio Scheda 1,

Scheda 2 e così via. È possibile fornire un titolo più significativo, se lo si preferisce. È possibile vedere il titolo di una scheda quando la scheda non è selezionata.

1. Se è stata selezionata la scheda, fare clic all'esterno di essa per deselezionarla.

È possibile vedere il titolo della scheda. Ad esempio, **Scheda 1**.

2. Fare clic sul titolo della scheda.

Il campo del titolo diventa grigio.

3. Immettere un nuovo titolo e fare clic su **Invio** (o disattivare la scheda).

Documentazione di Insights 3.4.1

# Analisi

Documentazione di Insights 3.4.1

# Esegui analisi

# <span id="page-306-0"></span>Funzionalità di analisi

Consultare le sezioni seguenti per sapere quale mappa o grafico creare per eseguire l'analisi:

- Analizzare i dati
- Crea una mappa
- Creare un grafico

#### Analizzare i dati

Le tabelle nelle sezioni seguenti descrivono come è possibile eseguire quanto segue:

- Comprendere le quantità nei dati
- Comprendere le relazioni nei dati
- Comprendere le modifiche nei dati
- Comprendere le interazioni nei dati
- Comprendere la distribuzione dei dati
- Comprendere le proporzioni nei dati

#### Comprendere le quantità nei dati

Per vedere la dimensione, la quantità o il grado di una variabile, usare i seguenti tipi di grafici:

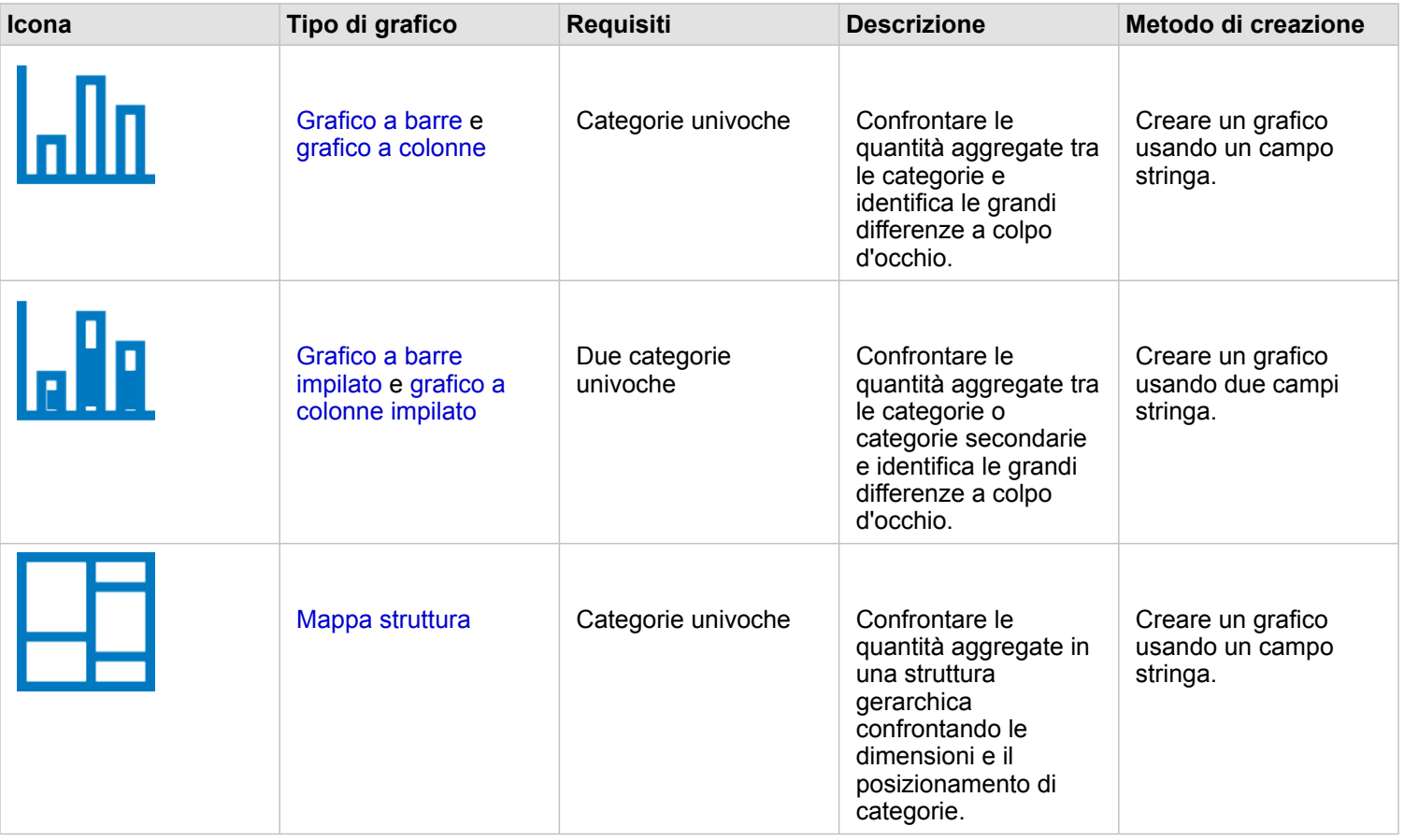

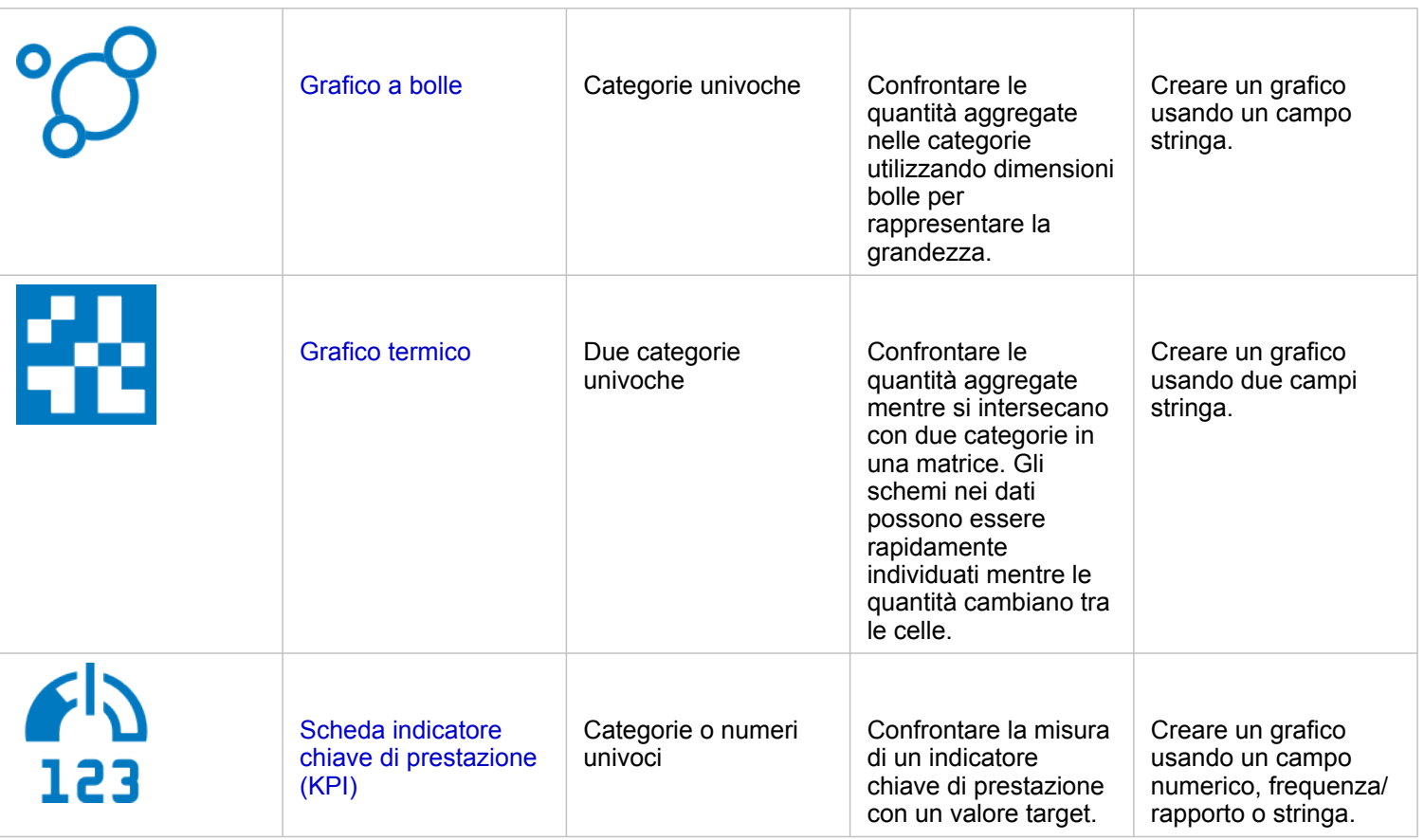

Per vedere la dimensione, la quantità o il grado di una variabile spazialmente, usare i seguenti tipi di mappe:

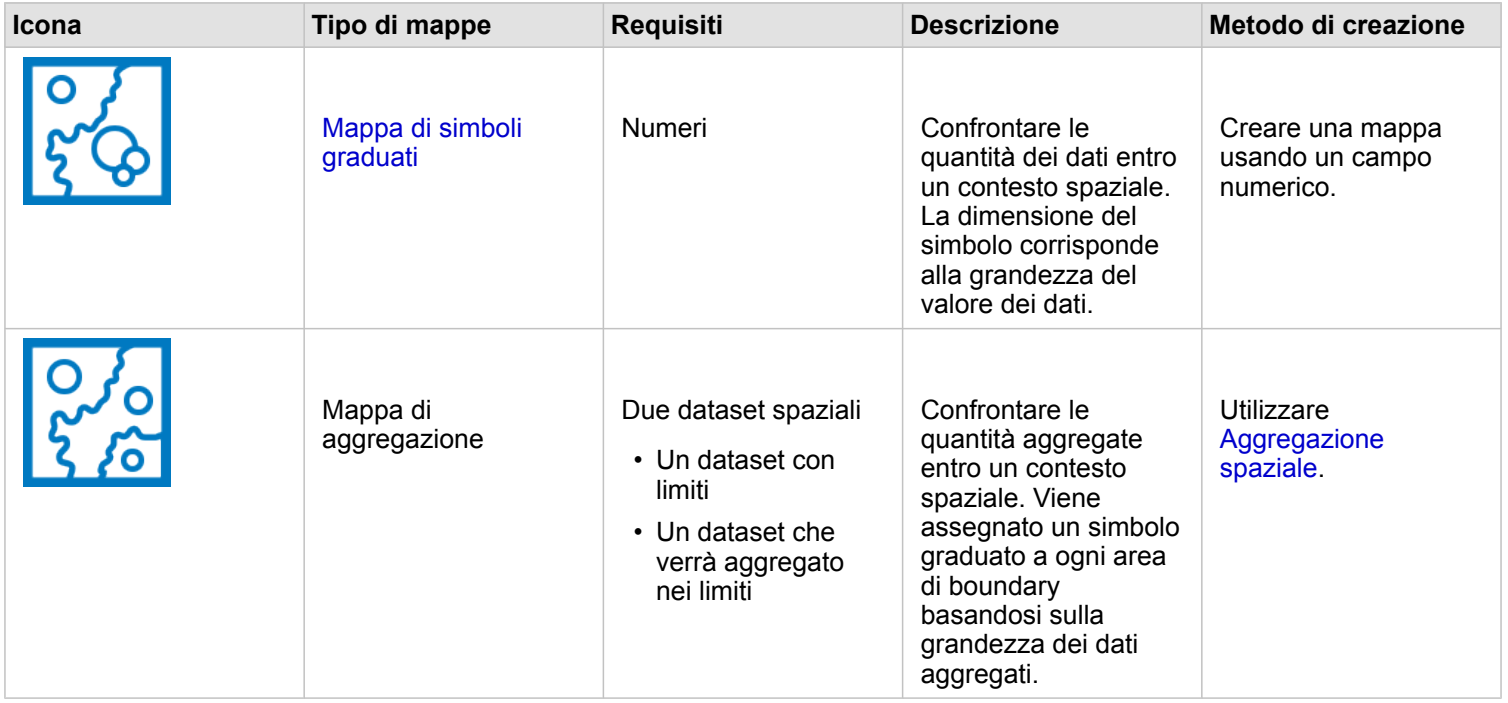

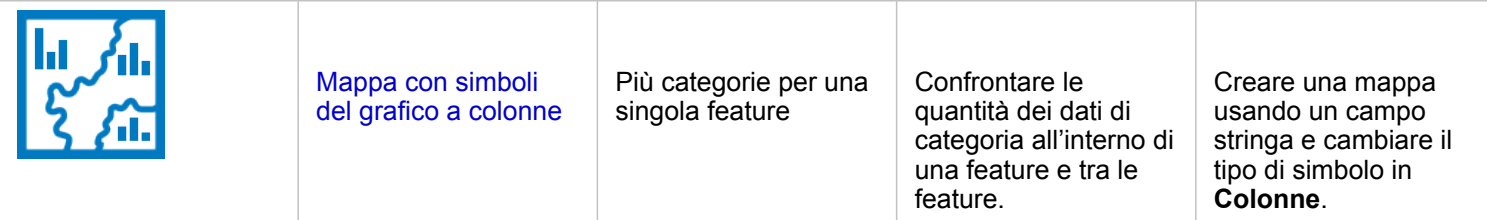

#### Comprendere le relazioni nei dati

Per vedere la connessione o la somiglianza tra variabili, usare i seguenti tipi di grafici:

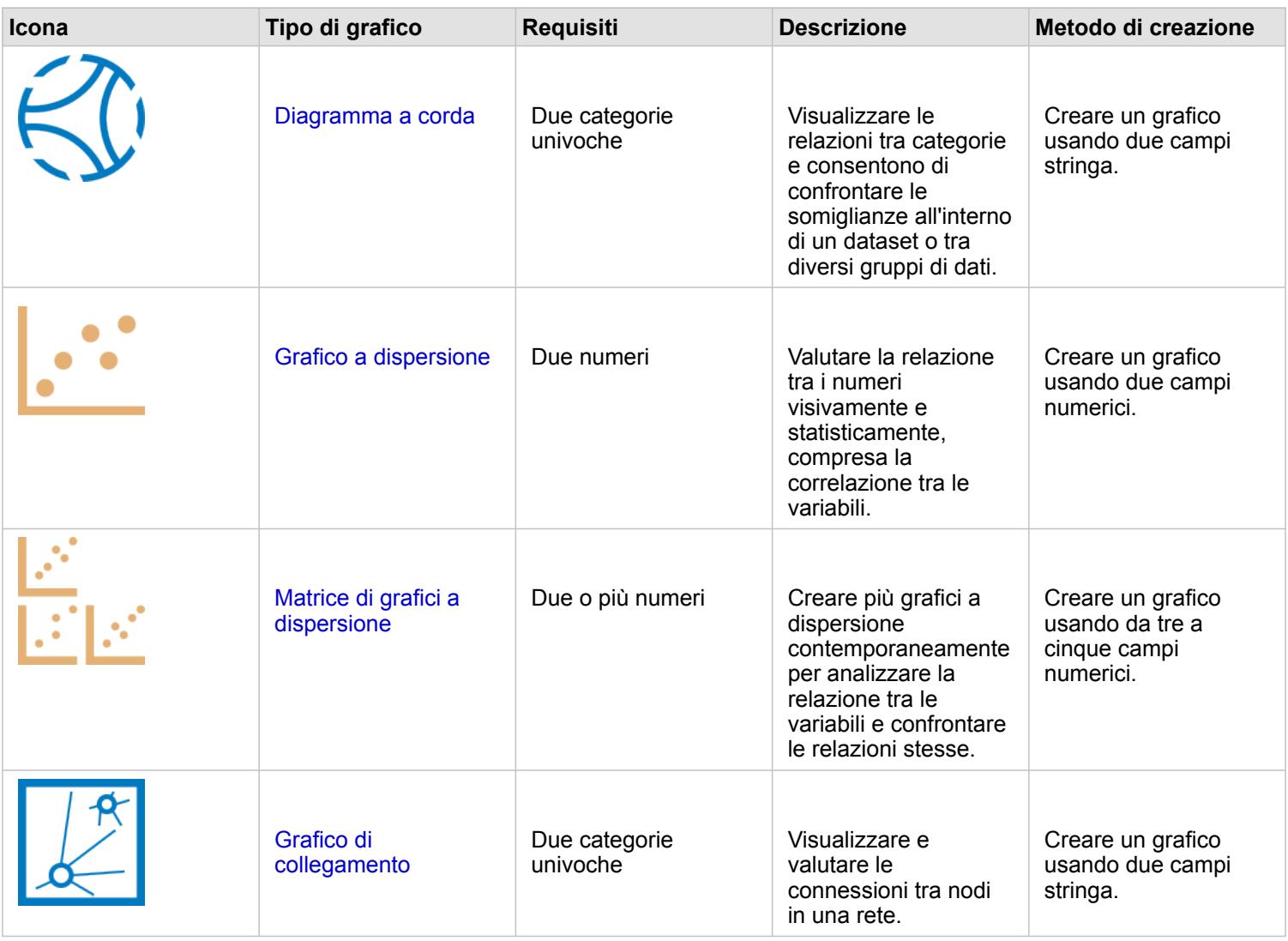

Per vedere la connessione o la somiglianza di dati spaziali, usare i seguenti tipi di mappe:

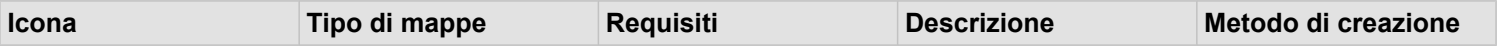

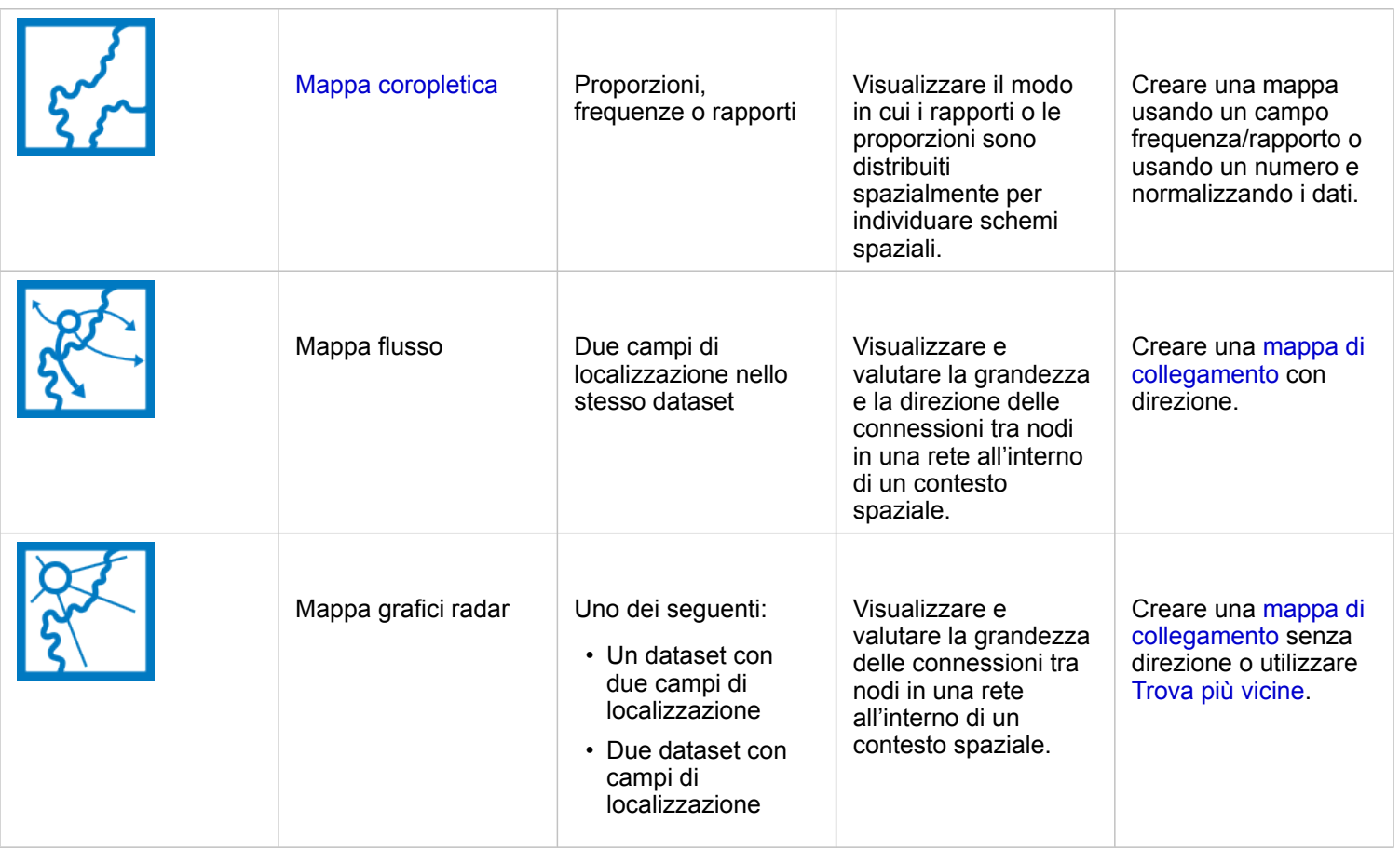

## Comprendere le modifiche nei dati

Per vedere il modo in cui i dati cambiano tra categorie o nel tempo, usare i seguenti tipi di grafici:

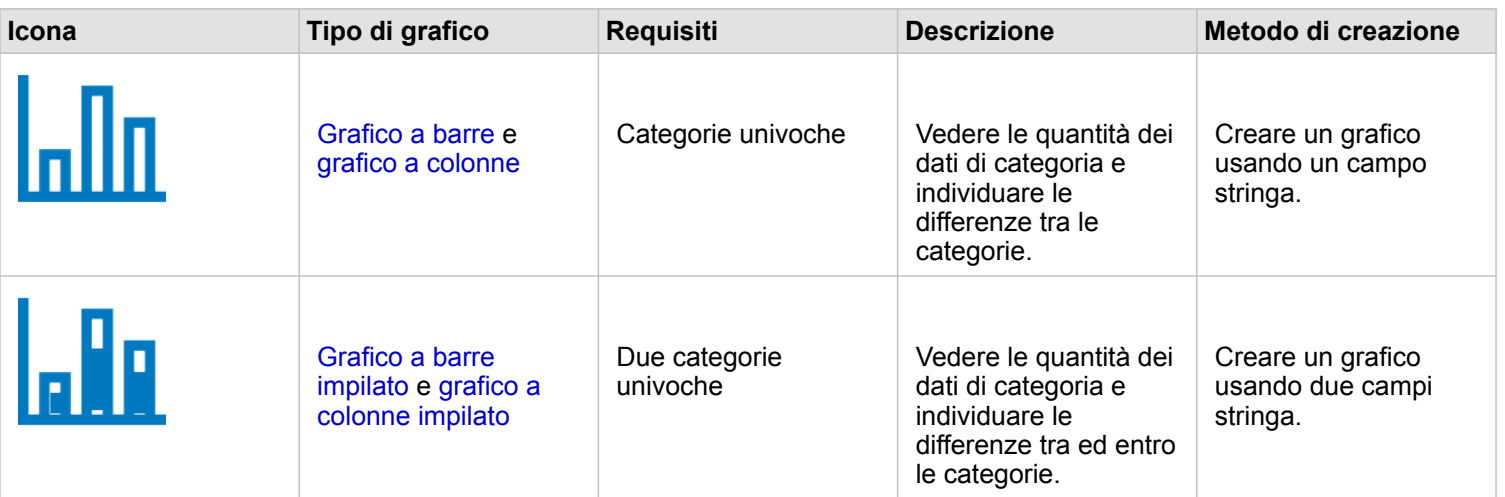

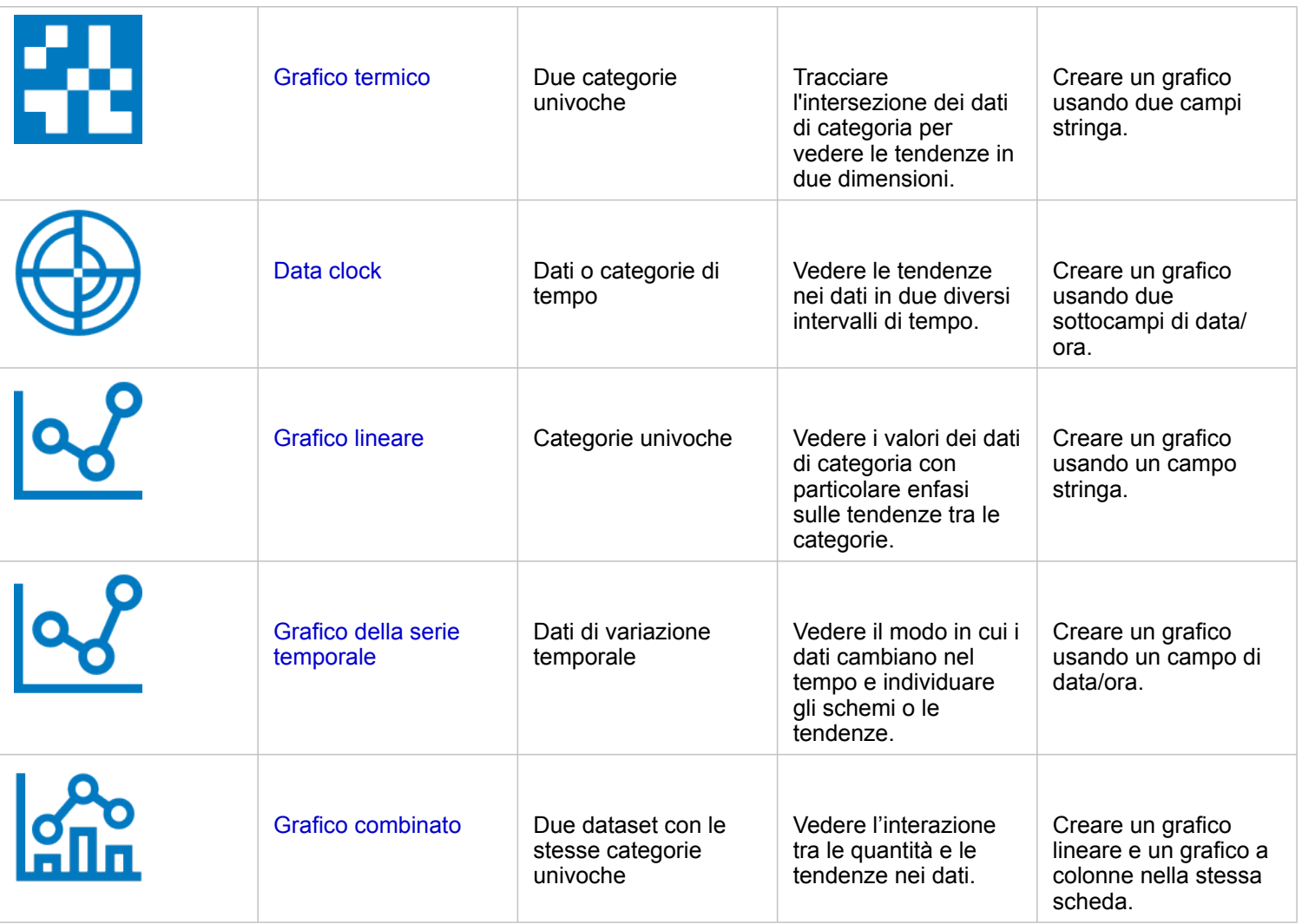

Per vedere il modo in cui i dati cambiano spazialmente, usare i seguenti tipi di mappe:

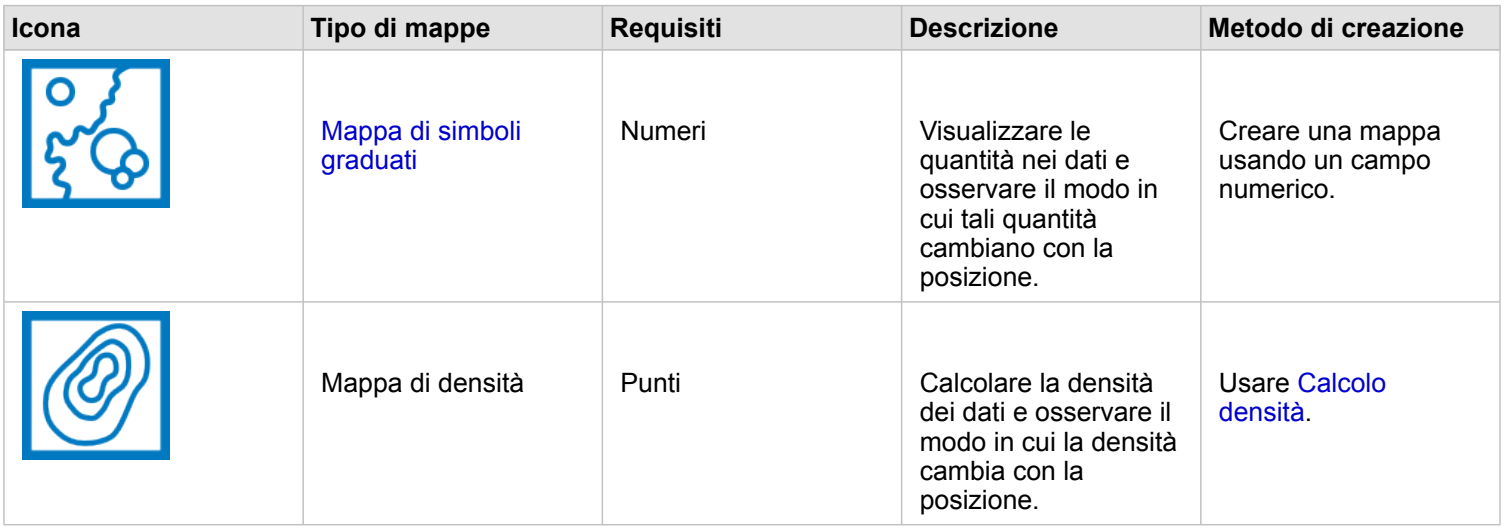

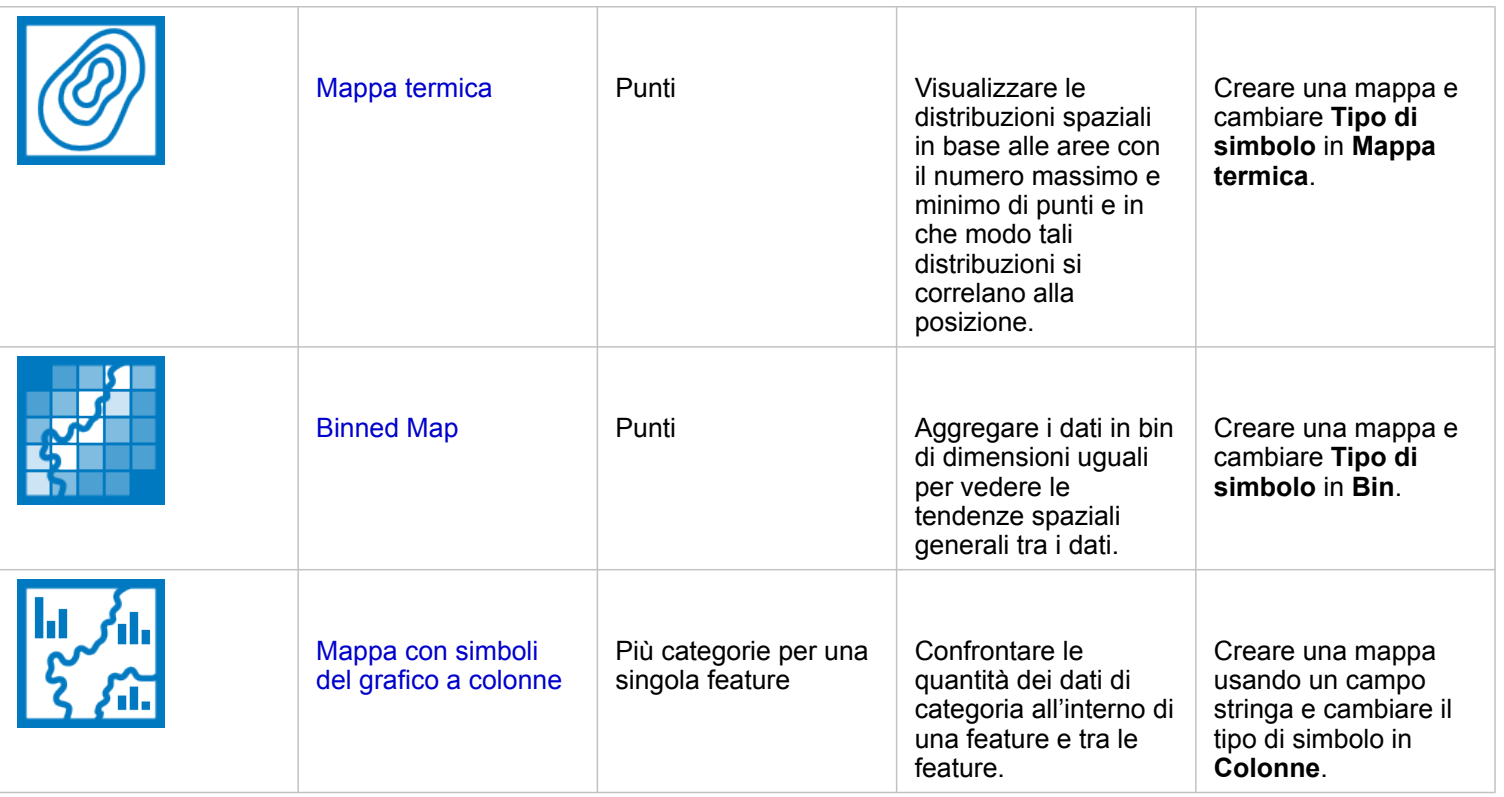

#### Comprendere le interazioni nei dati

Per vedere il flusso di informazioni tra variabili, usare i seguenti tipi di grafici:

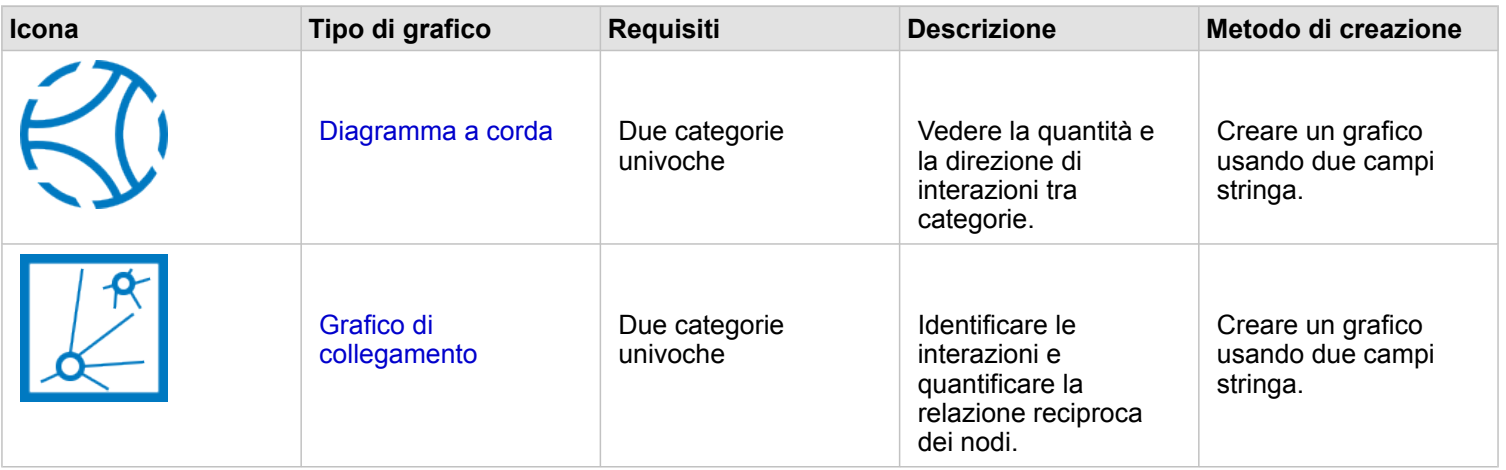

Per vedere il flusso di informazioni tra posizioni, usare i seguenti tipi di mappe:

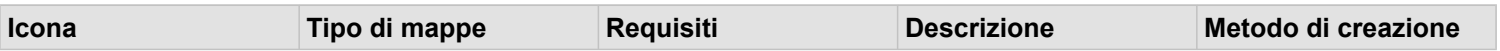

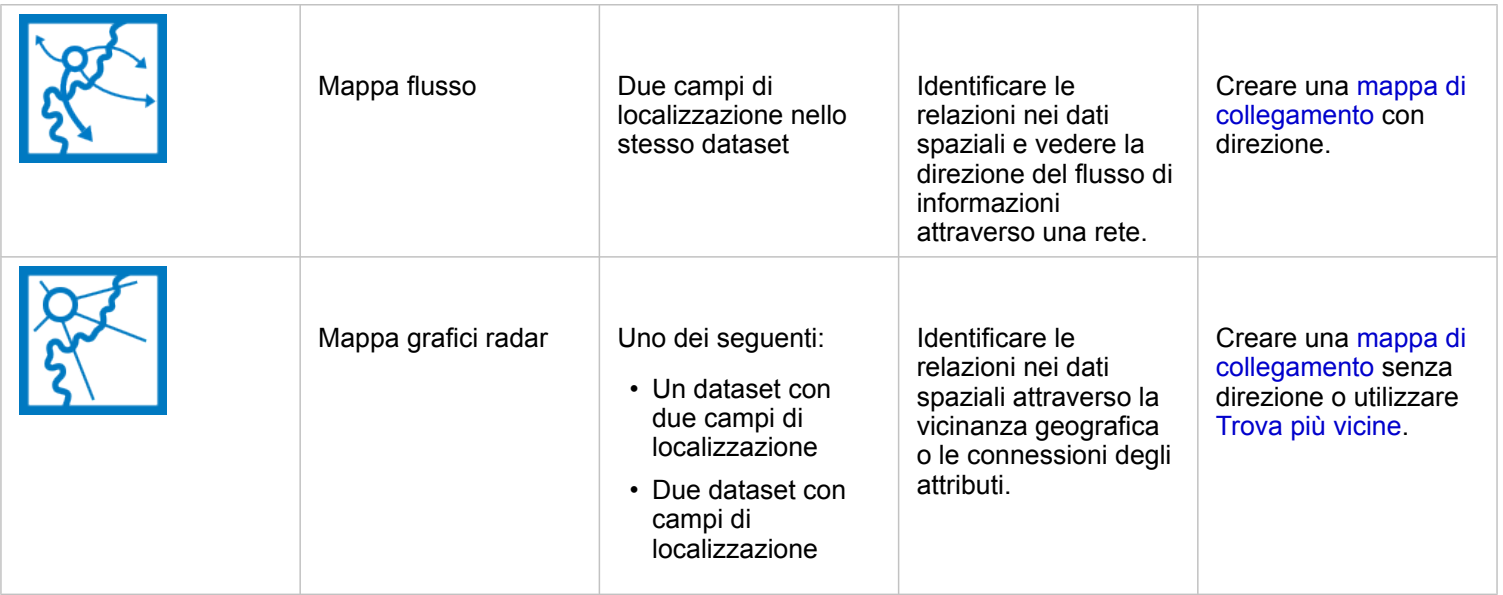

## Comprendere la distribuzione dei dati

Per vedere il modo in cui i dati vengono disposti numericamente, usare i seguenti tipi di grafici:

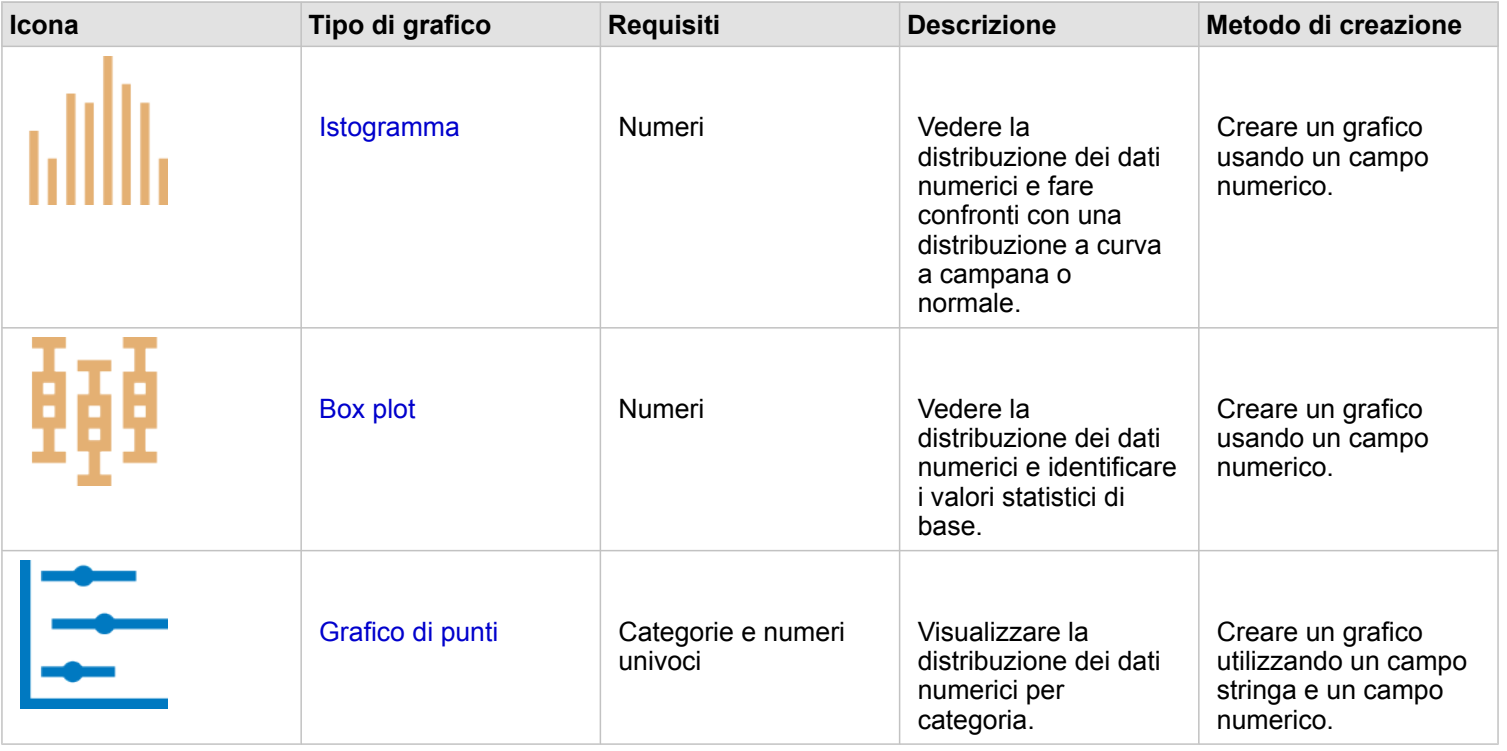

Per vedere il modo in cui i dati vengono disposti spazialmente, usare i seguenti tipi di mappe:

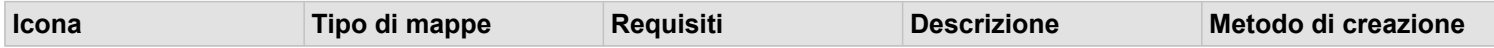

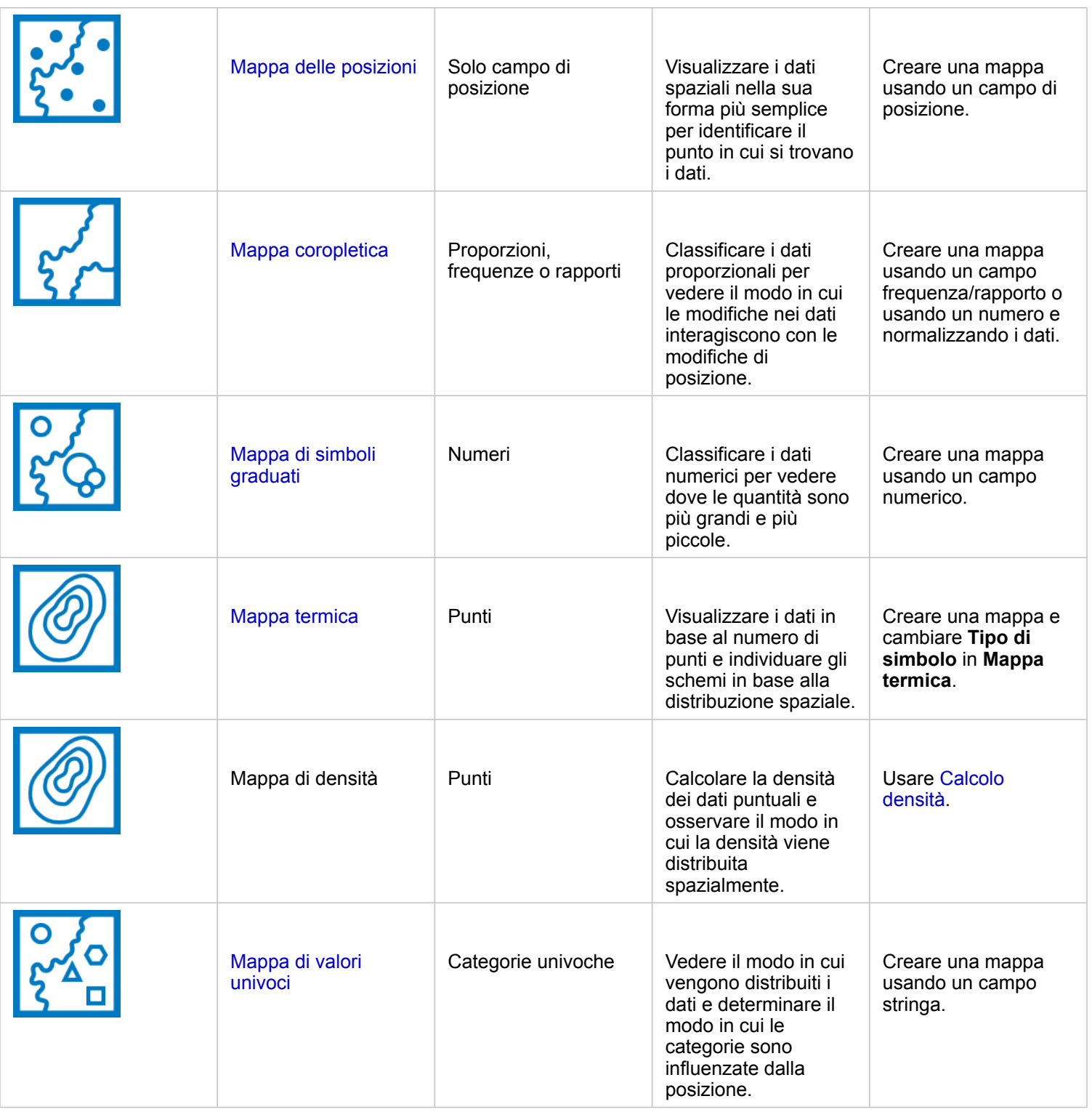

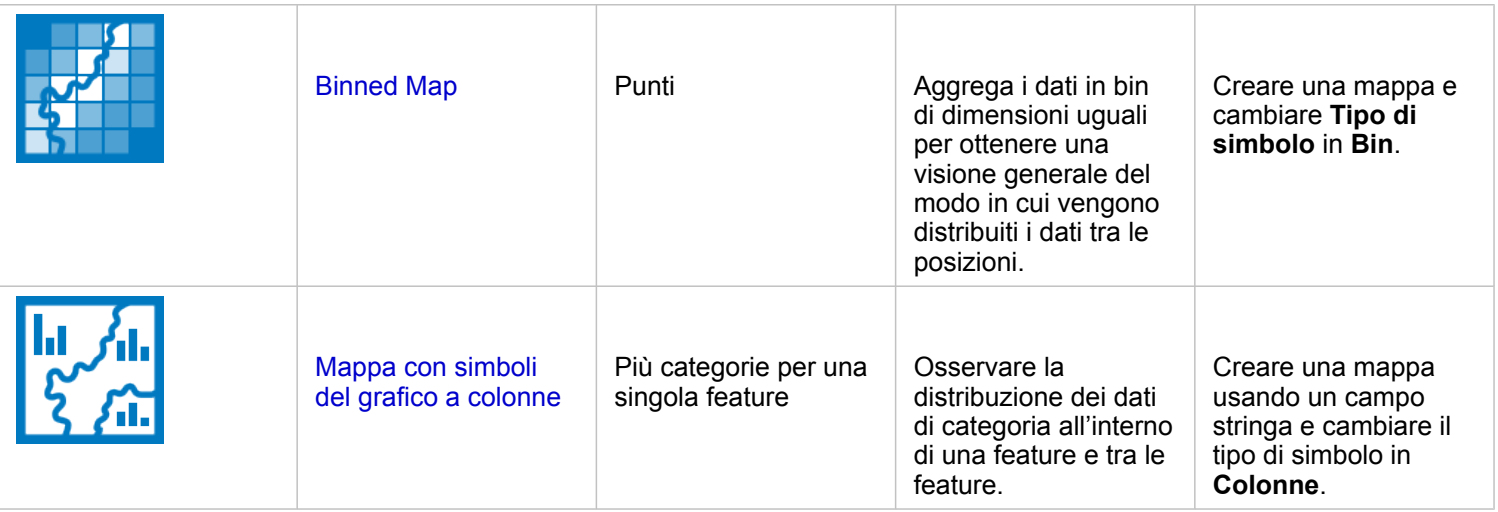

#### Comprendere la proporzioni nei dati

Per vedere le proporzioni relative di categorie nei dati, usare i seguenti tipi di grafici:

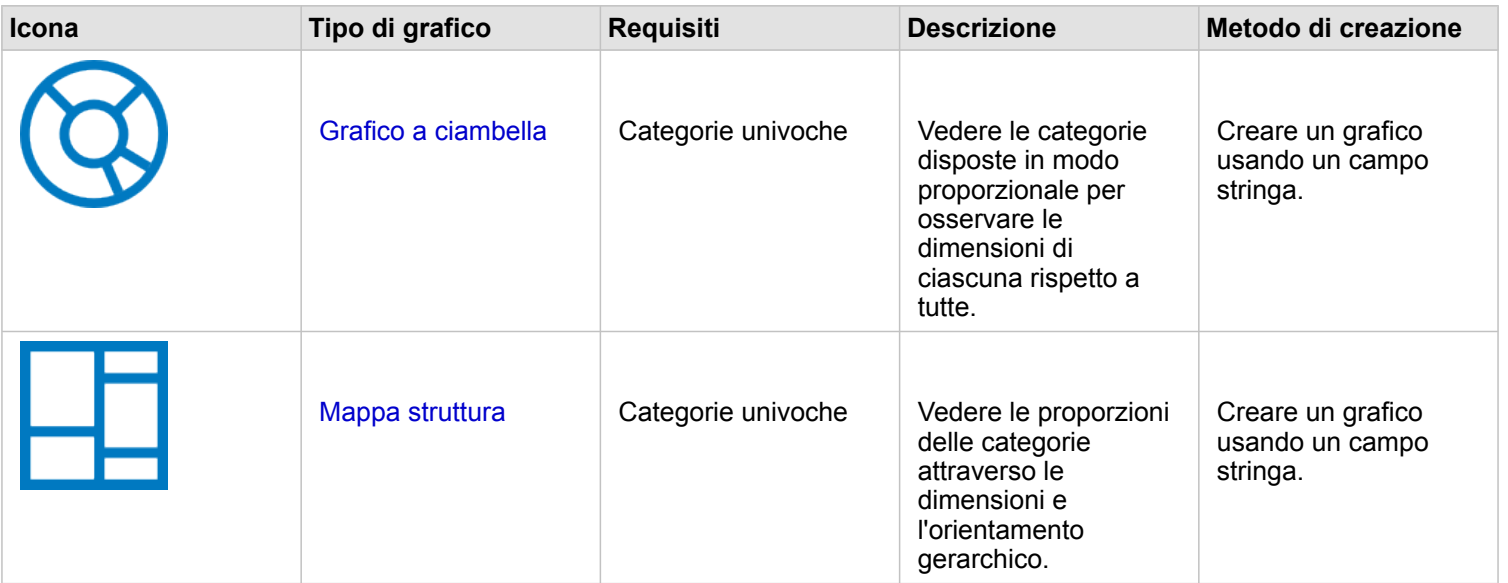

Per osservare spazialmente le proporzioni relative delle categorie nei dati, usare i seguenti tipi di mappe:

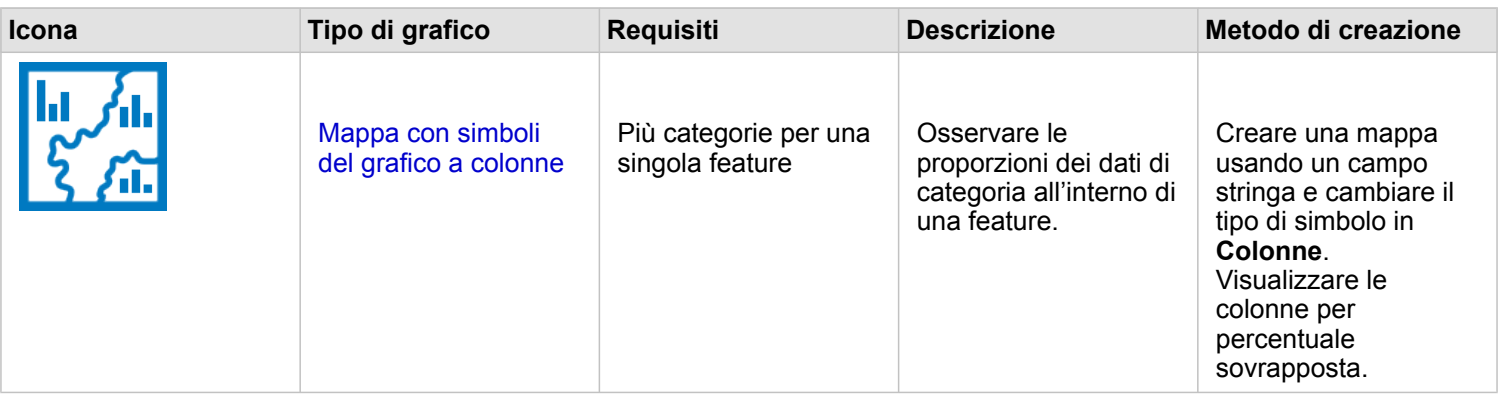

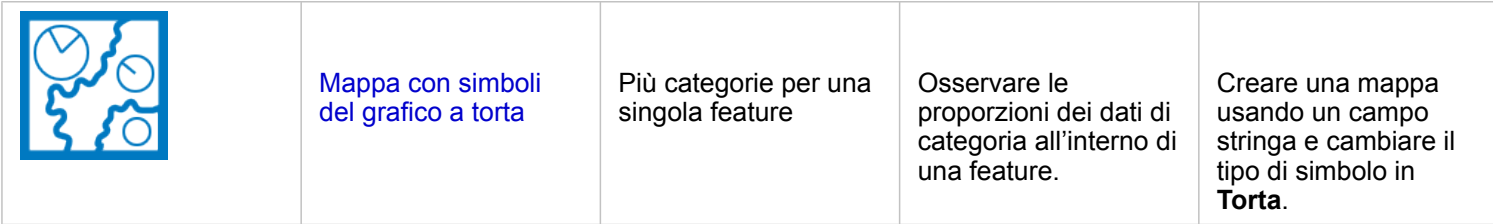

# Crea una mappa

Se si dispone di un dataset spaziale, si è pronti per creare una mappa.

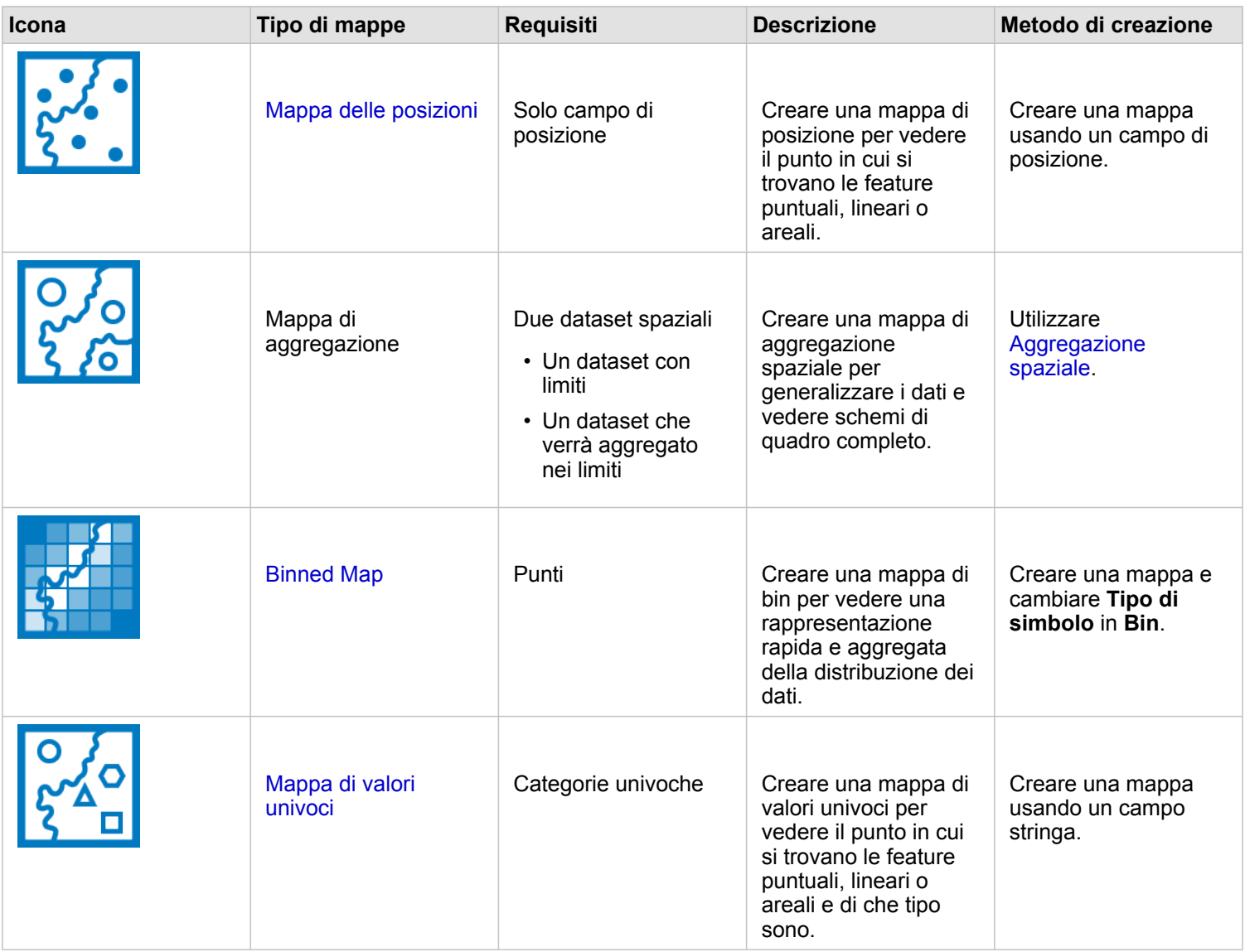

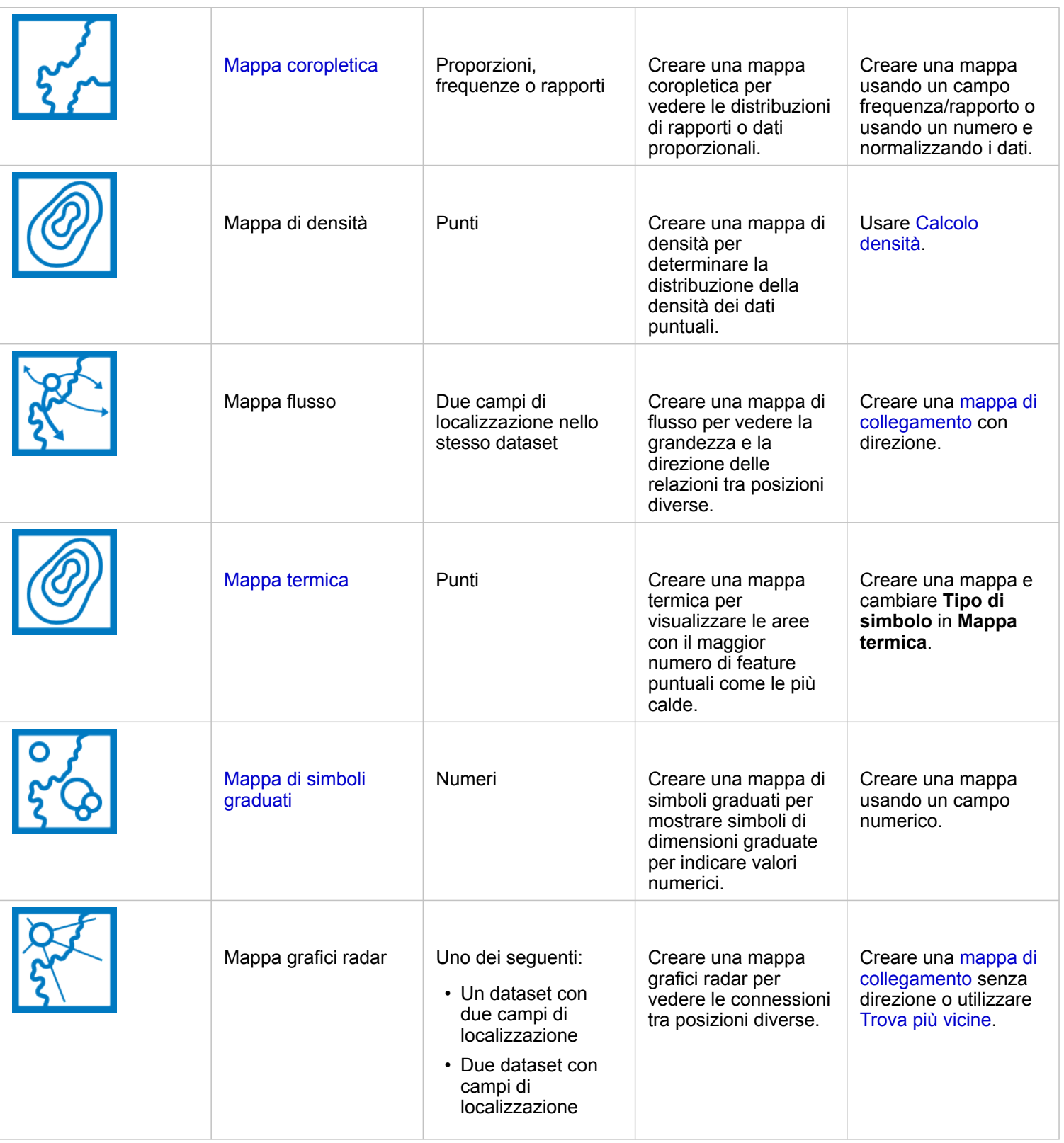

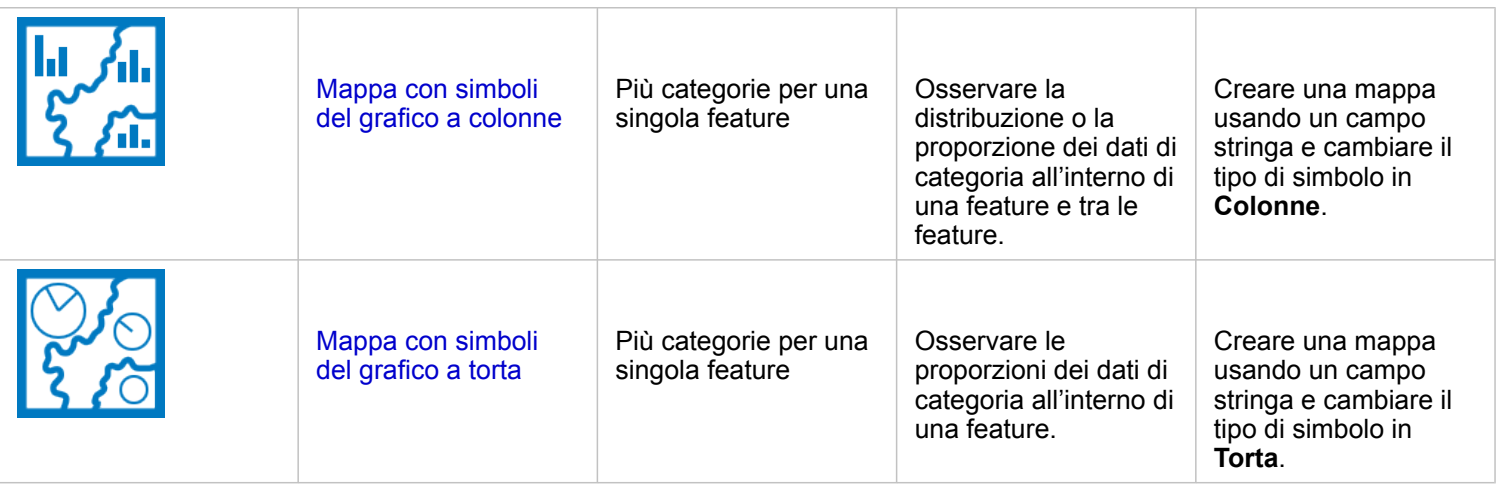

# Creare un grafico

È possibile creare un grafico con dataset, spaziale o non spaziale.

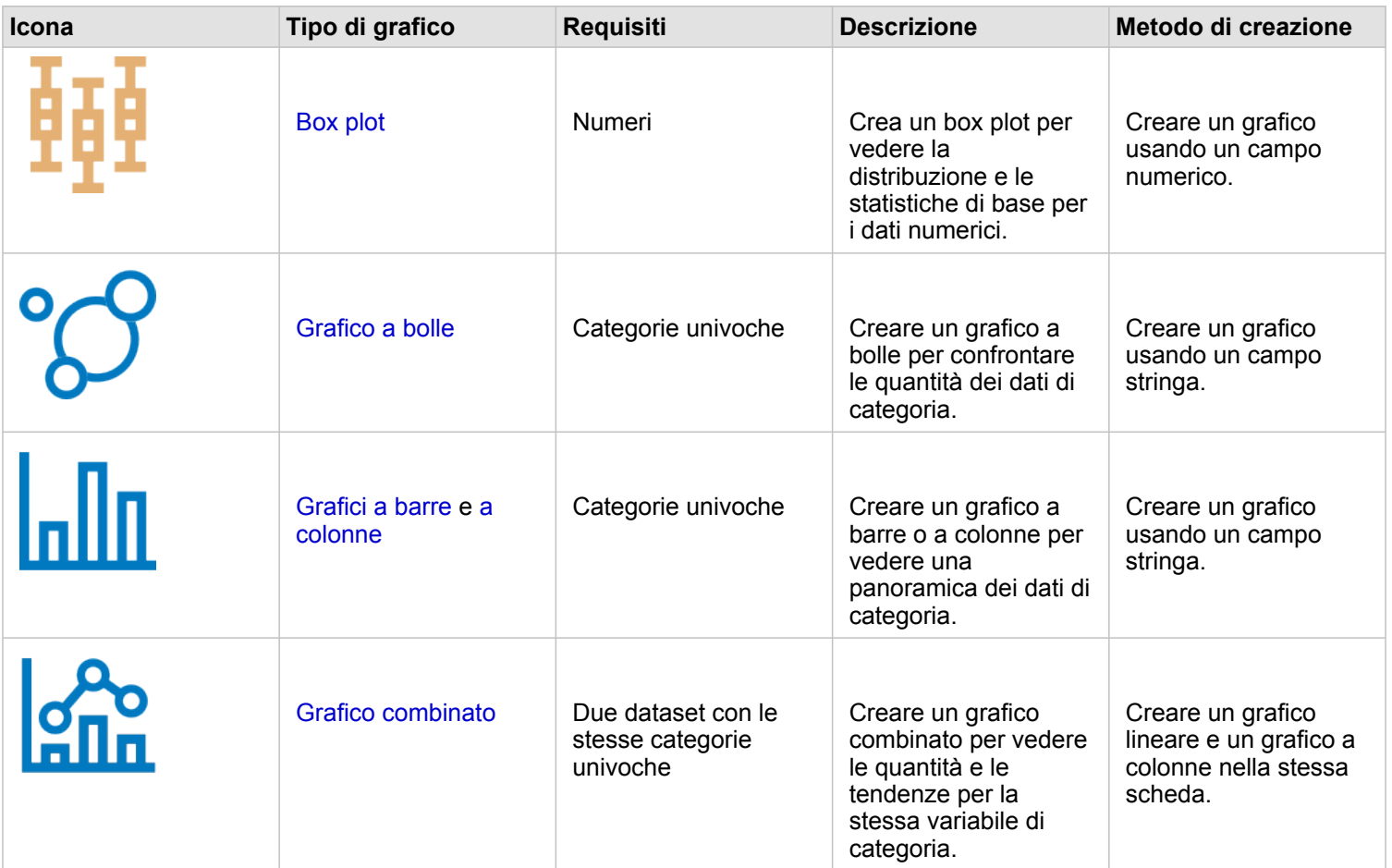

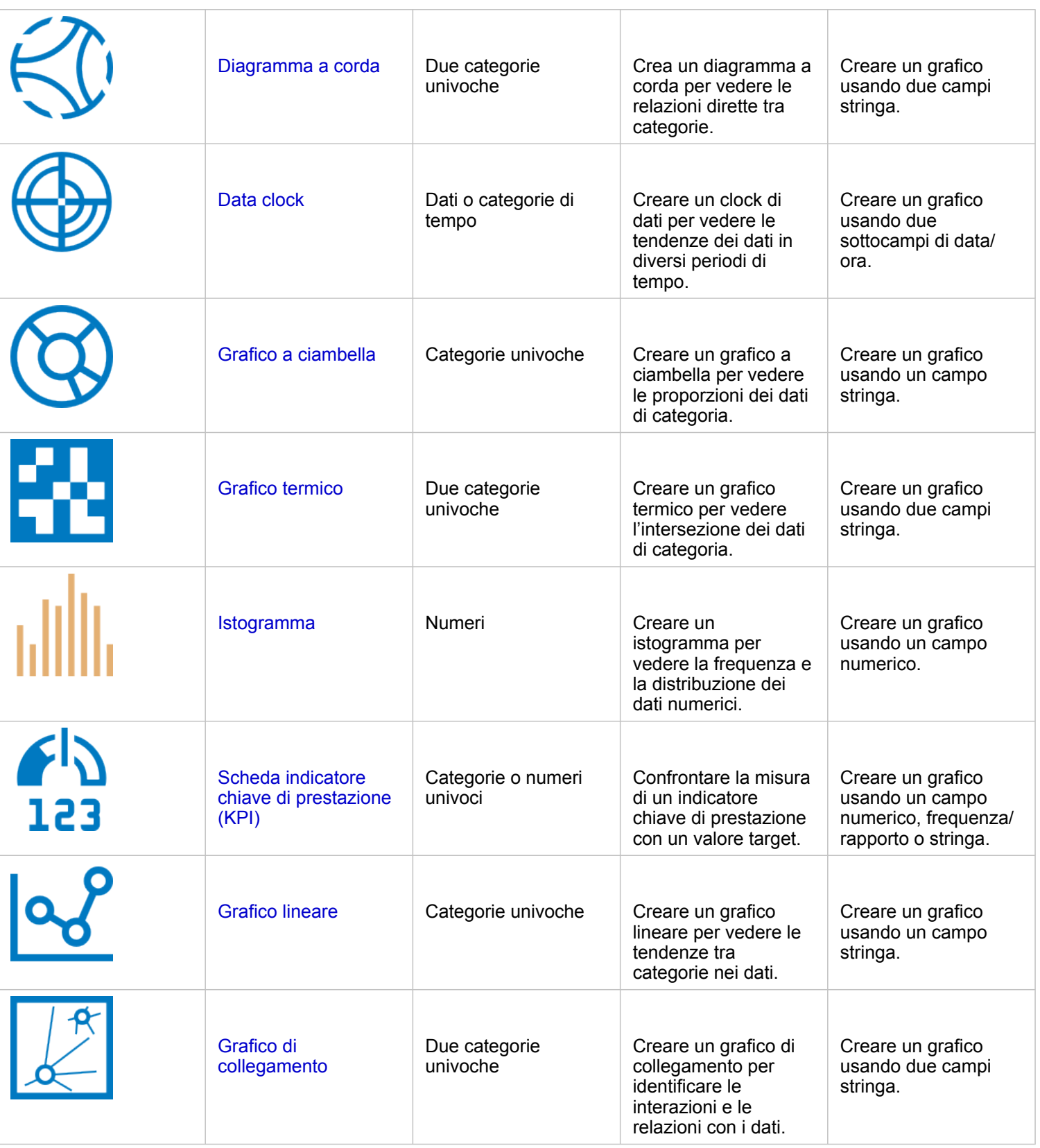

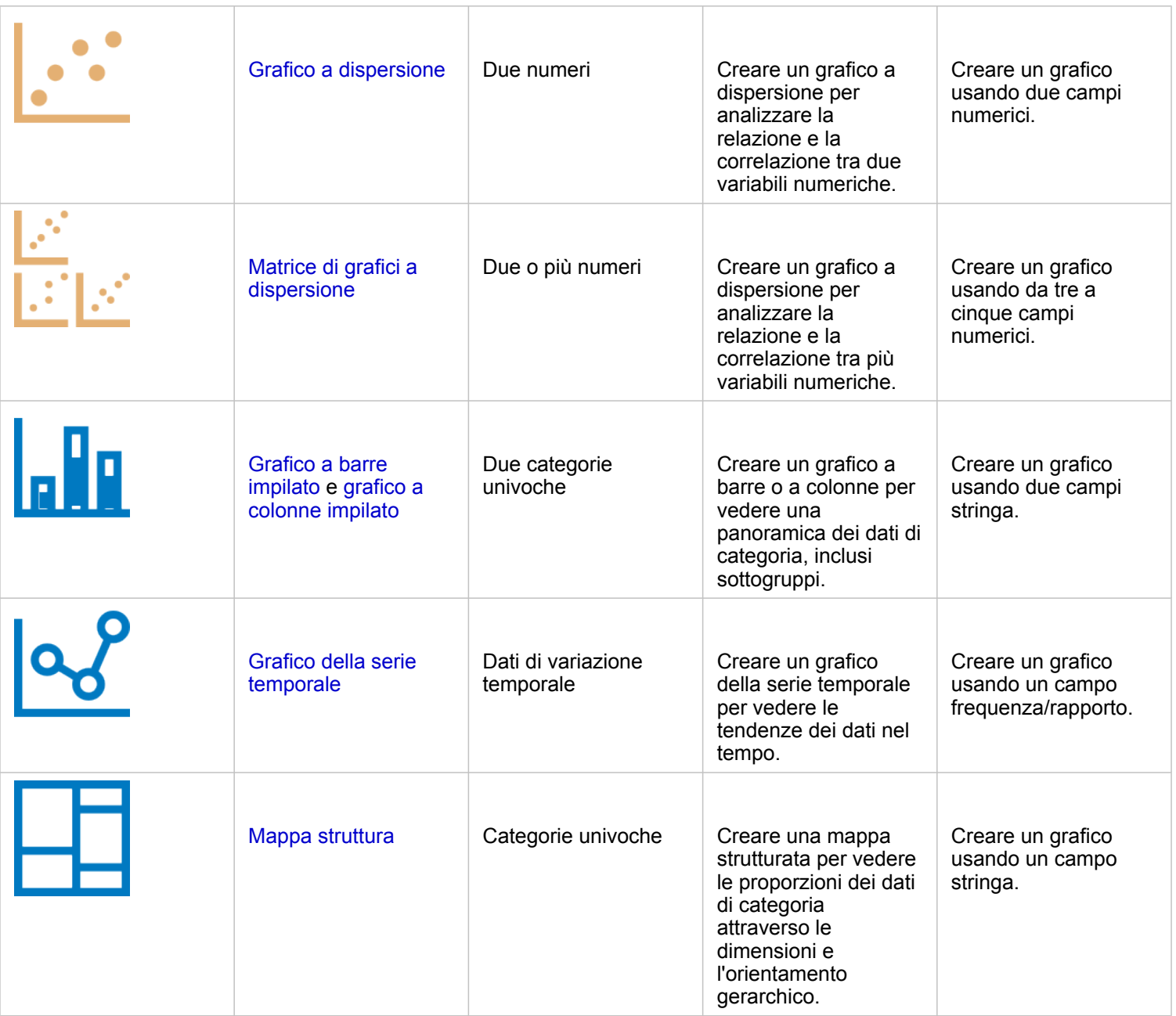

# Esegui analisi

La visualizzazione dei dati sulla mappa ti permetterà di avere un'idea delle tendenze, delle distribuzioni e delle relazioni inerenti ai tuoi dati. Tuttavia, molti tipi di modelli e relazioni non risultano ovvi semplicemente osservando la mappa. Vi sono spesso troppi dati da esaminare e presentare in modo coerente come dati non elaborati. La modalità di visualizzazione dei dati su una mappa può influire sui modelli che si riesce a rilevare. L'analisi consente di quantificare i modelli e le relazioni nei dati e di visualizzare i risultati sotto forma di mappe, tabelle e grafici. L'analisi consente inoltre di trovare soluzioni e di prendere importanti decisioni in base a più elementi rispetto a quelli offerti dall'esame visivo.

# Pulsante Azione

Le funzionalità di analisi [spaziale](#page-336-0) e [non spaziale](#page-362-0) in Insights si trovano nel riquadro **Analisi**, a cui si accede mediante il pulsante Azione **c** su una scheda mappa, grafico o tabella.

Il pulsante **Azione** su una scheda mappa apre il riquadro **Analisi** nella scheda **Analisi spaziale**, in cui le funzionalità di analisi spaziale sono facilmente accessibili. È possibile passare alla scheda **Trova risposte** per trovare funzionalità di analisi spaziale e non spaziale raggruppate in domande frequenti. Il pulsante **Azione** su una scheda grafico o tabella apre il riquadro **Analisi** nelle domande di analisi dalla scheda **Trova risposte**.

Se il pulsante **Azione** non è visualizzato, fare clic su una scheda sulla pagina per attivarlo. Vengono visualizzati la barra degli strumenti della scheda e il pulsante **Action**.

#### Scheda Analisi spaziale

La scheda **Analisi spaziale** è disponibile solo da una scheda mappa e offre accesso a [Crea buffer/Tempi di guida](#page-341-0), [Aggregazione spaziale](#page-345-0), [Filtro spaziale,](#page-351-0) [Aggiungi dati](#page-353-0), [Calcola densità](#page-356-0) e [Trova più vicine.](#page-359-0)

Per maggiori informazioni sull'analisi spaziale, ivi inclusi i privilegi richiesti e le panoramiche delle funzionalità di analisi, consultare [Analisi spaziale](#page-336-0).

#### Scheda Trova risposte

La scheda **Trova risposte** organizza l'attività di analisi in base a domande chiave che riguardano la mappatura, l'analisi spaziale e altre visualizzazioni.

La seguente tabella riassume le funzionalità nel modo in cui sono organizzate nella scheda **Trova risposte**:

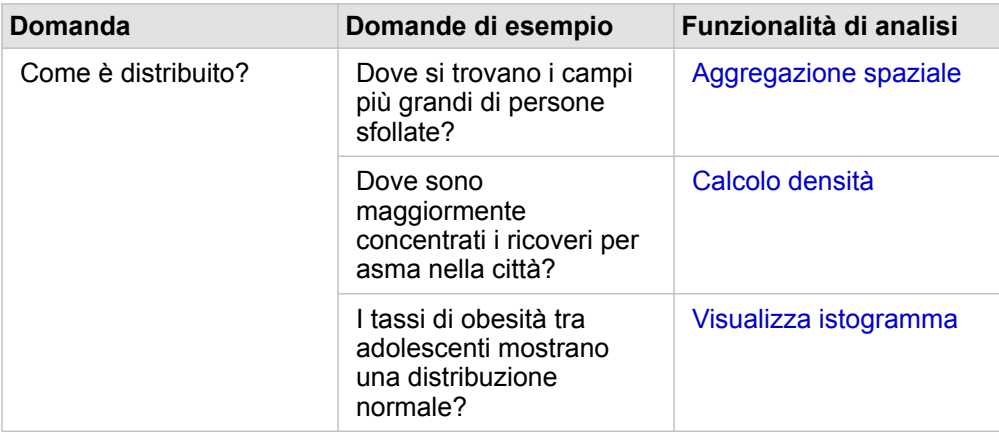

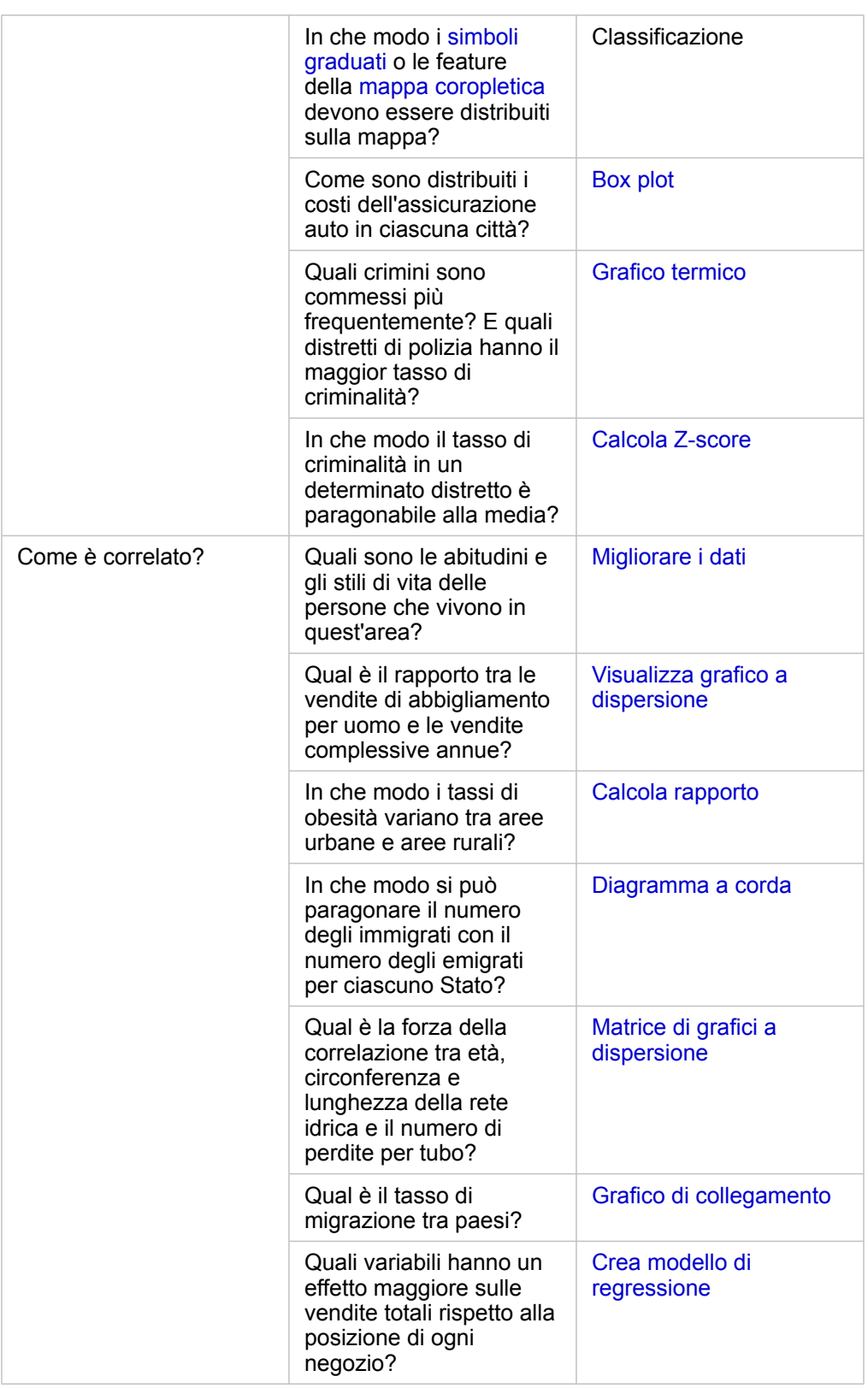

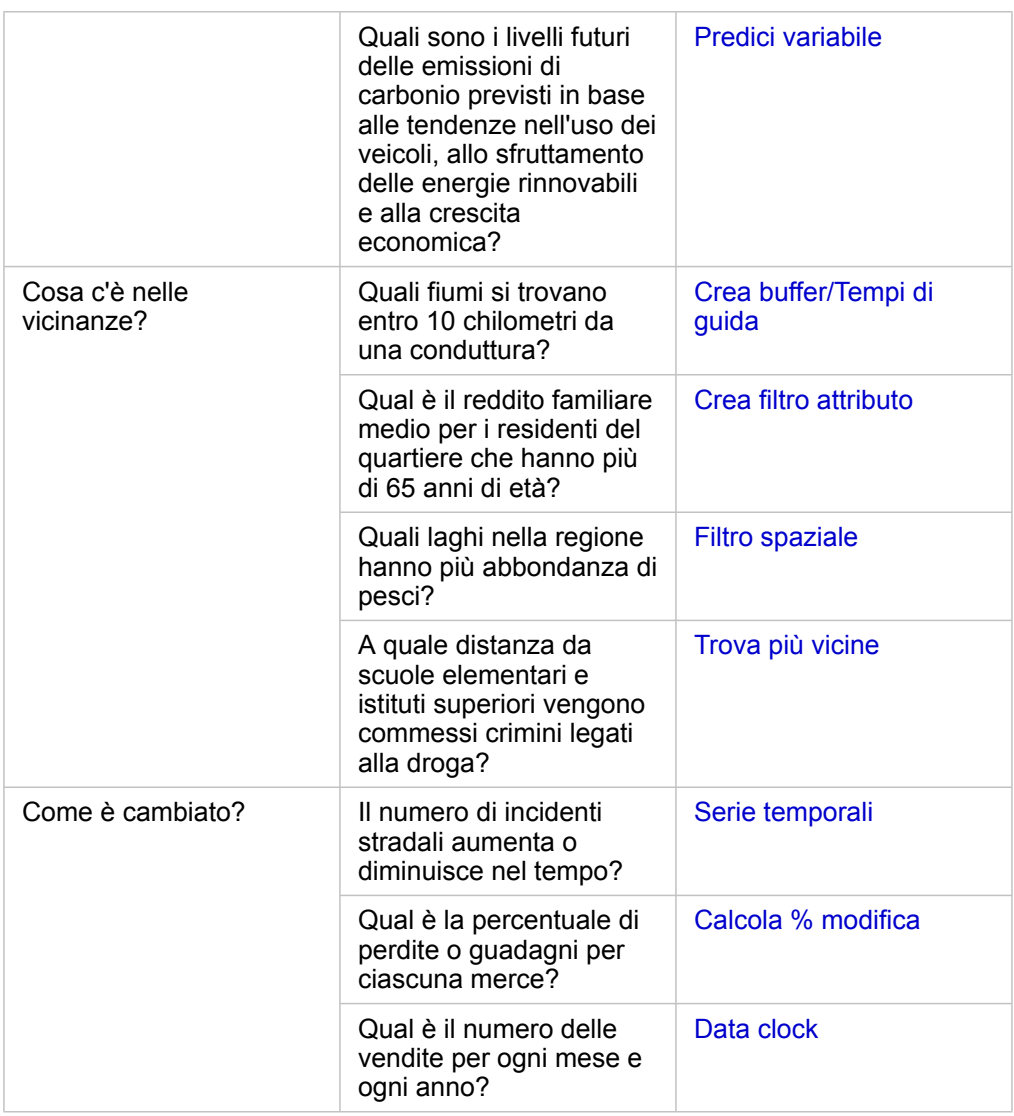

# Passaggi successivi

Utilizzare le seguenti risorse per ulteriori informazioni sull'analisi:

- [Analisi spaziale](#page-336-0)
- [Analisi non spaziale](#page-362-0)
- [Funzionalità di analisi](#page-306-0)

# Eseguire nuovamente l'analisi

ArcGIS Insights cattura automaticamente ogni passaggio dell'analisi nella vista analisi relativa alla pagina della cartella di lavoro. I passaggi possono essere [condivisi come un modello](#page-420-0) e quindi aggiunti a una cartella di lavoro Insights ed eseguiti nuovamente usando gli stessi dati o dati diversi.

# Aggiornare la pagina

Se è già stata eseguita un'analisi sulla pagina, è possibile eseguire di nuovo l'analisi dalla vista analisi aggiornando i dati nel modello o cambiando i parametri nell'analisi spaziale.

Attenersi alla seguente procedura per aggiornare i dati ed eseguire nuovamente l'analisi su una pagina esistente:

- 1. Se necessario, [aggiungere il dataset](#page-60-0) che si desidera usare per eseguire nuovamente l'analisi.
- 2. Fare clic sul pulsante **Vista analisi** . La pagina Insights cambia per mostrare i passaggi dell'analisi in ordine, a partire dai dataset usati nell'analisi.
- 3. Fare clic su **Aggiorna** sulla bolla del dataset che si desidera aggiornare. Viene visualizzato il riquadro **Sostituisci dati**.
- 4. Aggiornare il parametro **Scegli dataset** per utilizzare il nuovo dataset. Se necessario, nel parametro **Sostituisci campi**, aggiornare il campo sostitutivo per ciascun campo originale.
- 5. Fare clic su **Aggiorna**. L'analisi si esegue usando il dataset aggiornato.
- 6. Aggiornare i dataset rimanenti, se necessario.
- 7. Fare clic su **Vista pagina**  $\Box$  per tornare alle schede.

Attenersi alla seguente procedura per aggiornare i parametri ed eseguire nuovamente l'analisi su una pagina esistente:

- 1. Fare clic sul pulsante Vista analisi **...** se non è già attiva la vista analisi.
- 2. Fare clic su un passaggio nel modello che rappresenta una [funzionalità di analisi spaziale,](#page-336-0) come **Aggregazione spaziale**. Si visualizza la barra degli strumenti laterale accanto al passaggio nel modello.
- 3. Fare clic su **Modifica**  $\mathscr{D}$ .

Appare il riquadro. Non è possibile scegliere un Map Layer diverso per l'analisi spaziale, ma è possibile modificare altri parametri.

- 4. Cambiare i parametri in base alle esigenze.
- 5. Fare clic su **Aggiorna**.

L'analisi viene eseguita e sovrascrive i risultati precedenti nel riquadro dei dati.

6. Fare clic sul pulsante Vista pagina **Figer visualizzare la mappa aggiornata sulla pagina**.

#### Eseguire un modello

Se si desidera utilizzare un [modello che è stato condiviso,](#page-420-0) aggiungere il modello alla pagina, nonché i [dati](#page-60-0) che si desidera utilizzare per l'analisi.
**Nota:** Se l'utente non ha creato il modello, per poterlo utilizzare è necessario che il proprietario di un modello lo condivida.

#### Eseguire un modello da una cartella di lavoro aperta

Utilizzare i seguenti passaggi per eseguire un modello in una cartella di lavoro aperta:

- 1. Fare clic su **Aggiungi dati** per aprire la finestra **Aggiungi alla pagina**.
- 2. Se necessario, scegliere i dati.
- 3. In **Aggiungi alla pagina** fare clic su **Modello**.
- 4. Se è un modello creato dall'utente, scegliere **Contenuti**. Se non si è proprietari del modello, scegliere **Organizzazione**. I modelli disponibili sono elencati nel riquadro dei contenuti.
- 5. Per ulteriori informazioni su un modello nell'elenco, come una descrizione, fare clic su **Visualizzare i dettagli**.
- 6. Scegliere il modello e fare clic su **Aggiungi**. Si aggiungono schede segnaposto alla pagina al posto delle schede della pagina originale.
	- **Nota:** Questo flusso di lavoro presuppone che si stia utilizzando **Vista pagina** . Se si preferisce usare Vista analisi **Domochia di Continuare con la procedura di Aggiorna la pagina.**
- 7. Fare clic sul nome di uno dei dataset su una scheda segnaposto. Viene visualizzato il riquadro **Sostituisci dati**.
- 8. Aggiornare il parametro **Scegli dataset** per utilizzare il nuovo dataset. Se necessario, nel parametro **Sostituisci campi**, aggiornare il campo sostitutivo per ciascun campo originale.
- 9. Fare clic su **Aggiorna**.

L'analisi si esegue usando il dataset aggiornato.

10. Aggiornare i dataset rimanenti, se necessario.

#### Eseguire un modello in una nuova cartella di lavoro

Utilizzare i seguenti passaggi per eseguire un modello in una nuova cartella di lavoro:

- 1. Aprire Insights ed eseguire l'accesso alla home page.
- 2. Fare clic sulla scheda **Modelli** .
- 3. Trovare il modello che si desidera aprire. Usare la barra di ricerca, il pulsante del filtro  $\bar{\mathbf{r}}$ , il pulsante **Visualizza elementi** A e il pulsante **Ordina**  $\downarrow$ <sub>1</sub>, se necessario.
- 4. Fare clic sul nome del modello.

Si crea una nuova cartella di lavoro e si apre la finestra **Aggiungi alla pagina** con il modello selezionato.

- 5. Fare clic sulla scheda **Dati**.
- 6. Selezionare i dati che si desiderano usare nel modello e fare clic su **Aggiungi**. Si aggiungono schede segnaposto alla pagina al posto delle schede della pagina originale.
- **Nota:** Questo flusso di lavoro presuppone che si stia utilizzando **Vista pagina** . Se si preferisce usare Vista analisi **.**.. continuare con la procedura di Aggiorna la pagina.
- 7. Fare clic sul nome di uno dei dataset su una scheda segnaposto. Viene visualizzato il riquadro **Sostituisci dati**.
- 8. Aggiornare il parametro **Scegli dataset** per utilizzare il nuovo dataset. Se necessario, nel parametro **Sostituisci campi**, aggiornare il campo sostitutivo per ciascun campo originale.
- 9. Fare clic su **Aggiorna**.

L'analisi si esegue usando il dataset aggiornato.

10. Aggiornare i dataset rimanenti, se necessario.

## Esempio di modello

Di seguito è riportata la vista della pagina di un'analisi settimanale di vendite per negozio che visualizza i risultati in forma di un [grafico a barre](#page-201-0) e di una [mappa di simboli graduati.](#page-183-0)

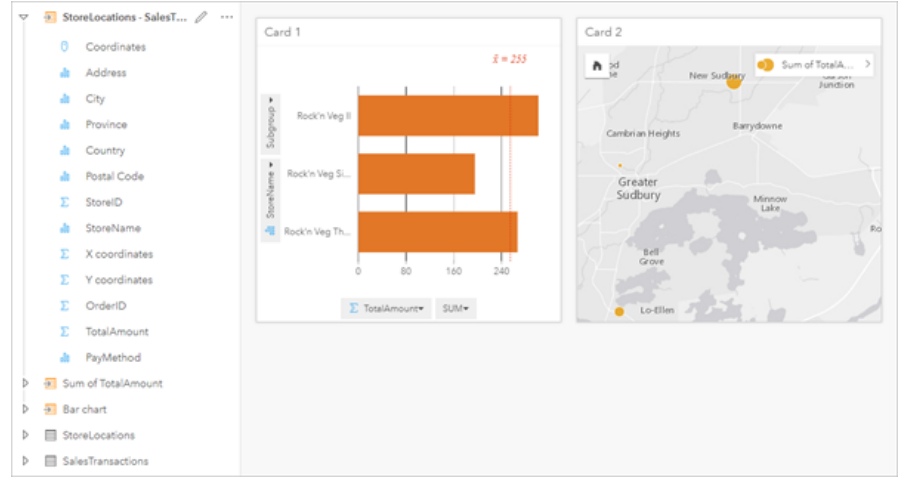

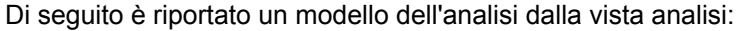

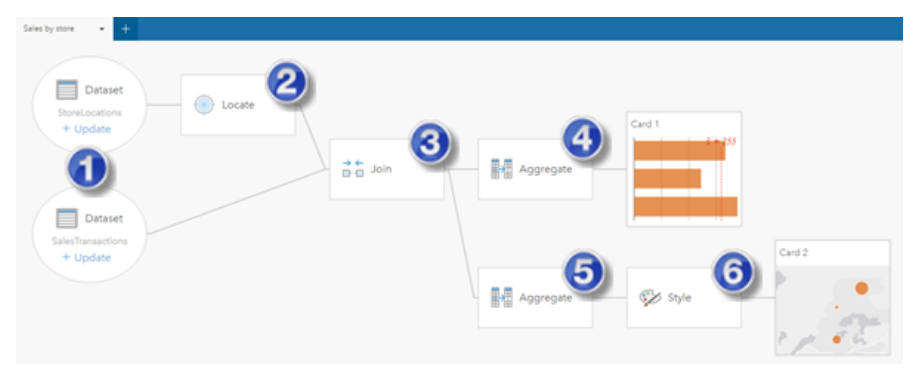

Questo modello mostra i passaggi che sono implicati nella creazione dei risultati mostrati nella vista pagina:

- 1. Aggiungere due dataset alla pagina
- 2. [Abilitare la posizione](#page-111-0) nel primo dataset.
- 3. [Creare una relazione](#page-118-0) per unire i due dataset.
- 4. Aggregare i dati in base alle categorie per creare un [grafico a barre.](#page-201-0)
- 5. Aggregare i dati in base alla geografia per creare [una mappa di simboli graduati](#page-183-0).
- 6. Definire lo stile della mappa in base al campo scelto. Questo si verifica automaticamente quando viene creata una mappa.
- **Nota:** Benché il modello indichi che è stato eseguito un join (al passaggio 3) sui due dataset, esso li mostra come bolle di dataset separate. È possibile passare da un dataset all'altro per selezionare i campi da entrambi i dataset per eseguire di nuovo l'analisi.

## Dataset di risultati

L'esecuzione di un'analisi genera spesso un dataset di risultati E nel riquadro dei dati. È possibile visualizzare i dati dei risultati, come altre mappe, grafici e tabelle, o utilizzare il dataset nell'analisi.

I dataset di risultati compaiono nel riquadro dati elencato a seguito del dataset utilizzato per eseguire l'analisi, consentendo di avere una traccia degli stessi. Se un dataset ha originato più di un risultato, questi compariranno in ordine cronologico inverso, mostrando i risultati più recenti in cima all'elenco.

**Nota:** Non tutte le operazioni creano un dataset di risultati. Ad esempio, [l'abilitazione di una](#page-111-0) [posizione](#page-111-0) su un dataset e [il calcolo di un campo](#page-266-0) comporteranno un aggiornamento del dataset originale, più che crearne uno nuovo. Solo i grafici che eseguono un'aggregazione degli attrubuti, come ad esempio [i grafici a barre](#page-201-0) e [i grafici a](#page-213-0) [ciambella](#page-213-0), creeranno dei dataset di risultati.

Se i risultati non sono soddisfacenti, è possibile [eseguire nuovamente le analisi spaziali](#page-323-0) utilizzando parametri diversi dalla **Vista analisi D** 0 annullare l'azione utilizzando il pulsante **Annulla** ...

**Nota:** Se si verifica un errore durante l'esecuzione di analisi sui dati, è possibile annullare l'analisi e ritornare al dataset originale. In alcuni casi, come i calcoli su campi, questo significa che gli eventuali campi calcolati completati su tale vista dataset verranno persi poiché viene ripristinato lo stato originale dei dati.

### Risultati spaziali

Un dataset di risultati viene creato quando si esegue [Crea buffer/Tempi di guida](#page-341-0), [Aggregazione spaziale](#page-345-0), [Filtro spaziale](#page-351-0), [Aggiungi dati](#page-353-0), [Calcola densità](#page-356-0) o [Trova più vicine.](#page-359-0) I dataset di risultati possono essere usati tanto nell'analisi spaziale che in quella non spaziale e possono essere adoperati per creare mappe, grafici e tabelle.

## Risultati non spaziali

Un dataset di risultati viene creato quando si esegue [Crea modello di regressione](#page-369-0) o [Predici variabile](#page-372-0) o quando si crea un grafico che esegue un'aggregazione o un calcolo. I risultati di Crea modello di regressione o Predici variabile possono essere usati nell'analisi spaziale o per creare mappe se il dataset originale presentava un campo posizione. Tutti i dataset di risultati non spaziali possono essere usati per l'analisi non spaziale e per creare grafici e tabelle.

È possibile accedere all'analisi non spaziale dal pulsante **Azione** su un grafico o tabella. Se dal grafico si è creato un dataset di risultati, è possibile usare tanto il risultati quanto il dataset originale come input per l'analisi.

## Risultati filtro scheda

Quando si aggiunge un livello di scheda a una mappa, grafico o tabella si crea un dataset di risultati. Il dataset di risultati include i campi usati sulla scheda e il campo filtrato. Il dataset di risultati includerà lo stesso filtro che vi è stato applicato al livello del dataset.

**Nota:** Se vengono create nuove schede utilizzando il dataset di risultati di un filtro scheda, tutte le schede faranno riferimento al filtro dataset nel dataset di risultati e il filtro scheda sarà rimosso dalla scheda originale. Poiché la scheda originale fa riferimento anche al dataset di risultati, i dati visualizzati non saranno soggetti ad alcun cambiamento.

## Dataset di funzioni

Vengono creati come output di [Crea modello di regressione](#page-369-0). Un dataset di funzioni contiene l'equazione e le statistiche di un modello di regressione.

## Utilizzare un dataset di funzioni

I dataset di funzioni vengono utilizzati come modello di regressione di input per [Predici variabile](#page-372-0). È possibile aprire Predici variabile trascinando un dataset di funzioni sulla scheda di una mappa.

Un [grafico di punti](#page-257-0) che mostra i coefficienti e gli intervalli di affidabilità per l'intercettazione e ogni variabile esplicativa può essere creato espandendo un dataset di funzioni nel riquadro dati e facendo clic su **Visualizza intervalli di affidabilità**.

ଜ

**Suggerimento:** Trascinare un dataset di funzioni sul grafico di punti creato da un diverso modello di regressione per confrontare gli intervalli di affidabilità delle variabili esplicative tra i modelli.

## **Statistiche**

I dataset di funzioni memorizzano l'equazione e le statistiche da un modello di regressione. Le statistiche possono essere visualizzate espandendo il dataset di funzioni nel riquadro dati o aprendo la [tabella dati](#page-264-0).

Sono disponibili le seguenti statistiche nel riquadro dati:

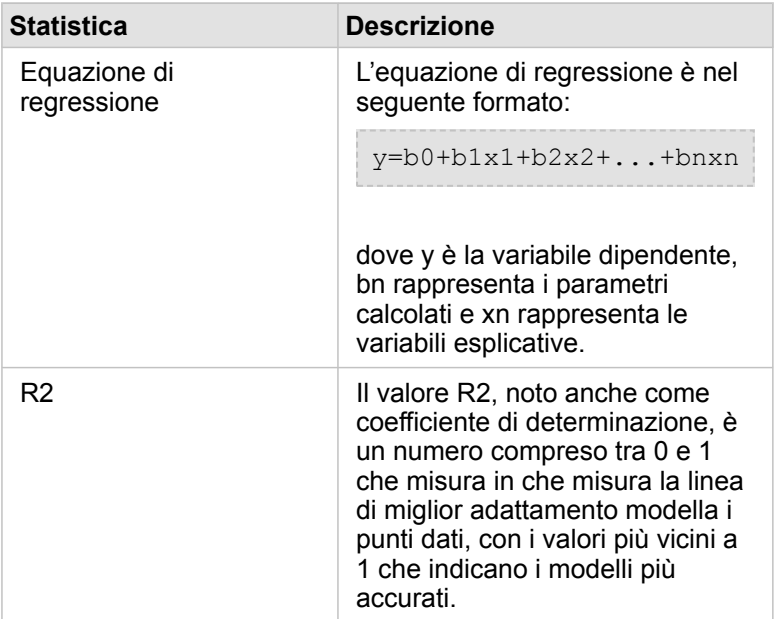

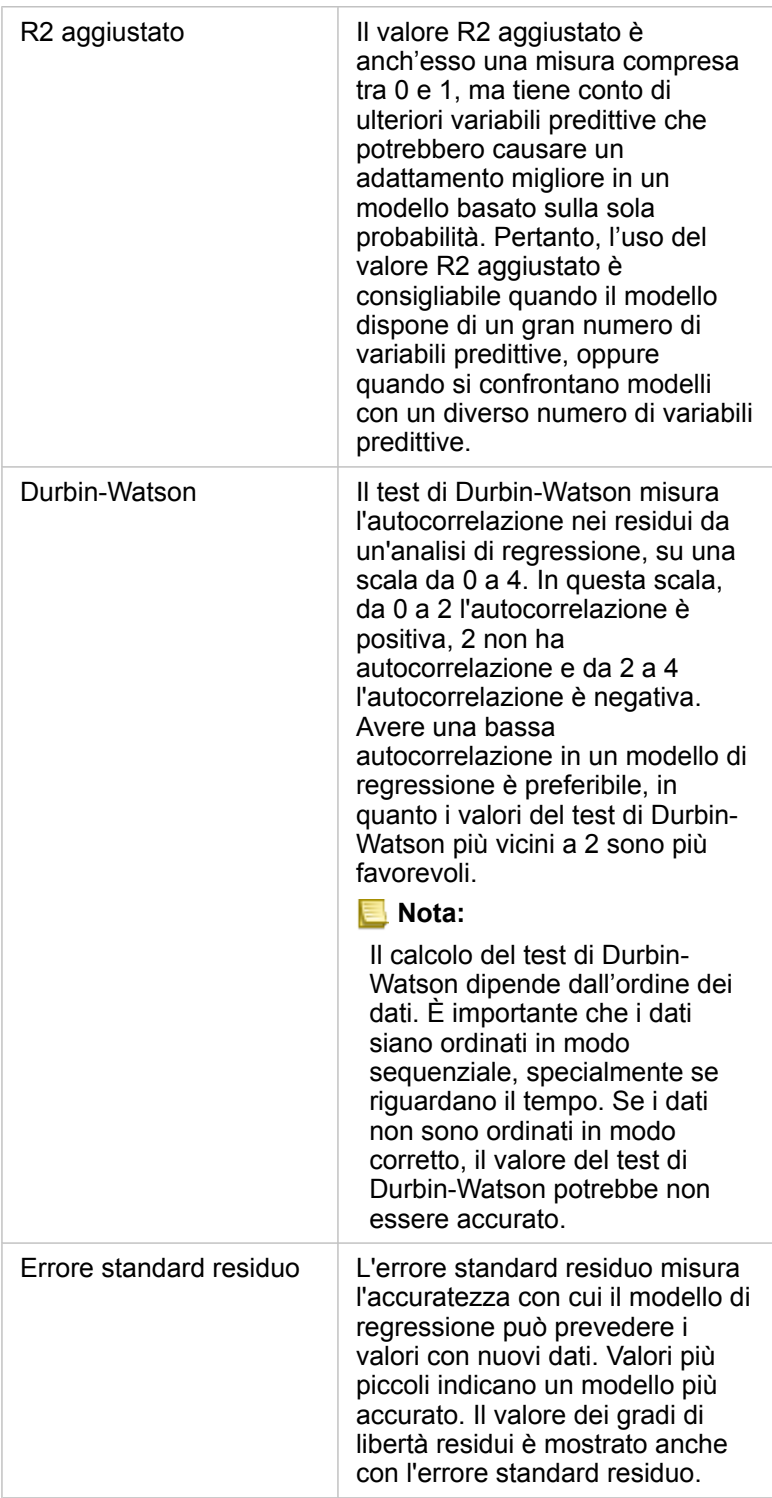

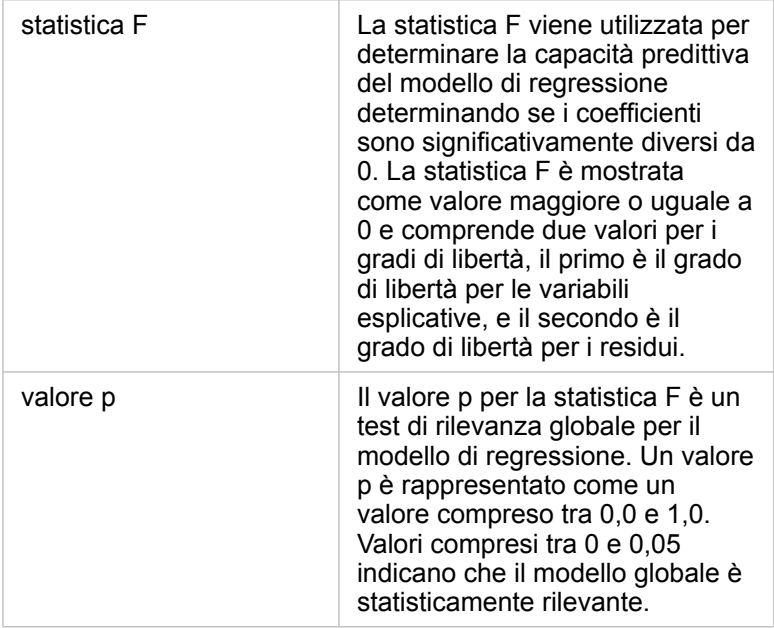

Sono disponibili le seguenti statistiche nella tabella dati:

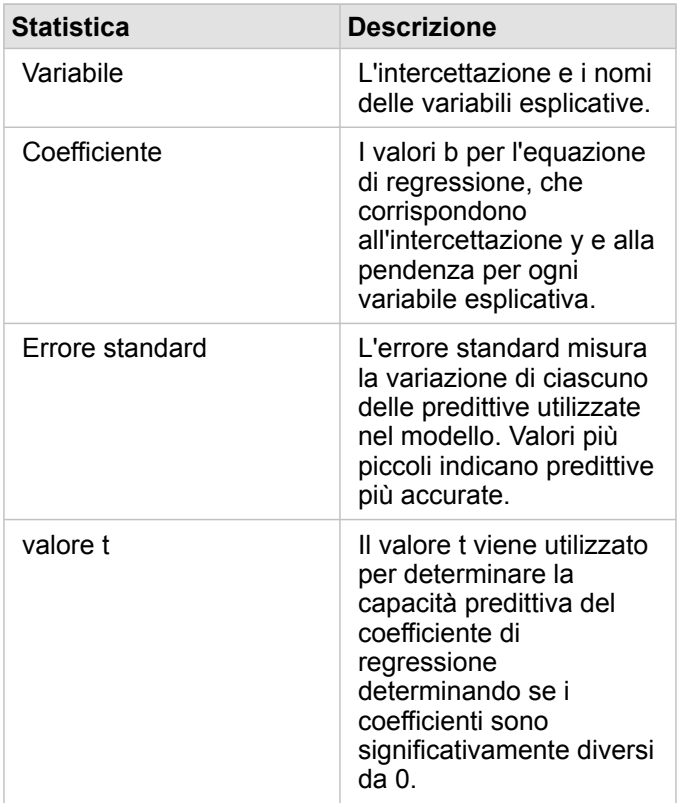

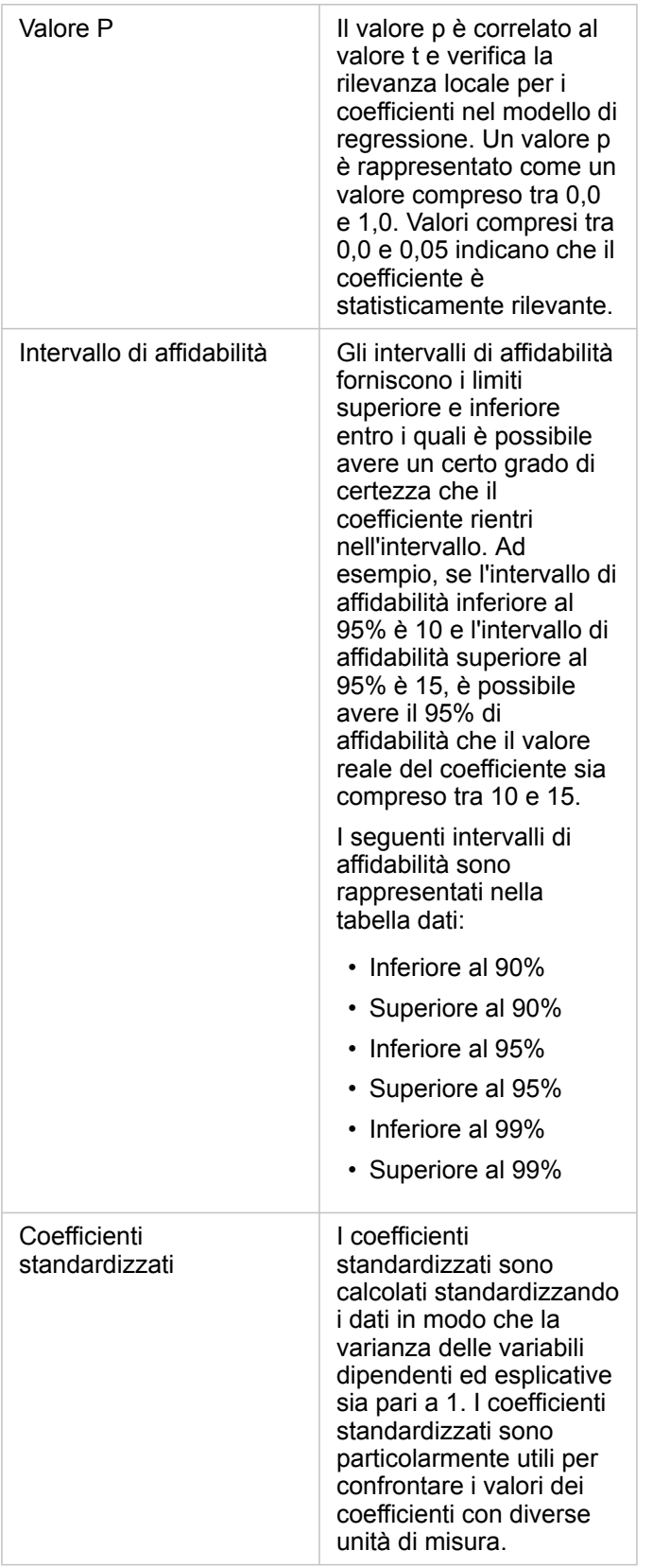

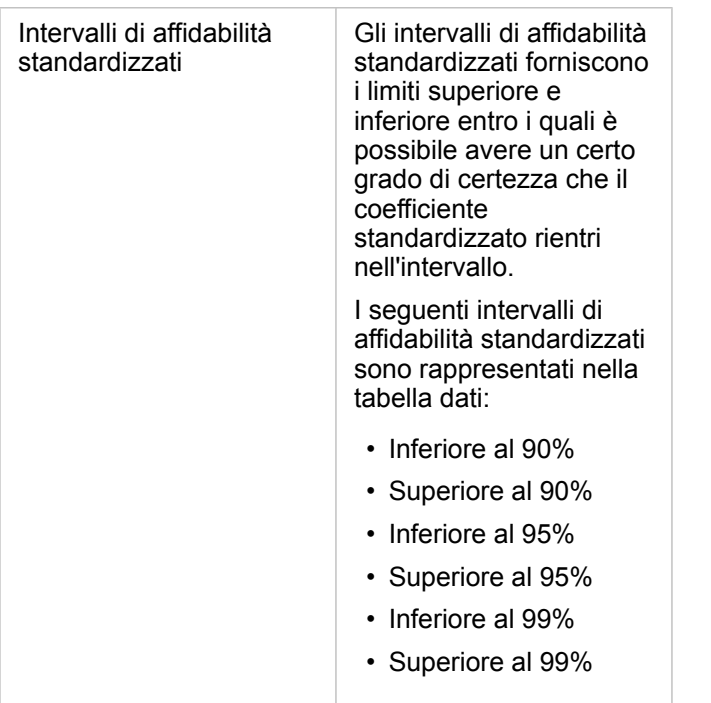

Per ulteriori informazioni su come utilizzare e interpretare gli output statistici in un dataset funzionale, vedere [Analisi di](#page-386-0) [regressione](#page-386-0).

## Riferimenti spaziali

Un riferimento spaziale descrive dove si trovano le feature nel mondo. La maggior parte dei riferimenti spaziali è di tipo geografico (si serve di un sistema di coordinate geografiche) o proiettato (si serve di un sistema di coordinate proiettate). Un sistema di coordinate geografiche utilizza un modello ellissoidale tridimensionale della superficie terrestre per definire le posizioni utilizzando gradi di latitudine e longitudine. Un sistema di coordinate proiettate utilizza le informazioni di un sistema di coordinate geografiche e le traduce su una superficie piana. Ogni proiezione preserverà determinati aspetti dei dati (area, direzione, forma o distanza) a scapito degli altri aspetti. Pertanto, è importante scegliere attentamente le proiezioni in base a quali aspetti della mappa sono più importanti. Un sistema di coordinate proiettate normalmente definisce le posizioni usando le coordinate X e Y in piedi o metri.

Ogni riferimento spaziale include un identificatore di riferimento spaziale (SRID). I riferimenti spaziali più utilizzati nel Web Mapping sono il 4326 - World Geodetic System 1984 (WGS 84) e il 3857 - Web Mercator. Il WGS 84 è il sistema di coordinate geografiche usato dal sistema di posizionamento globale (GPS), il che lo rende uno dei riferimenti spaziali più comuni. Il Web Mercator è il sistema di coordinate proiettate standard usato nel Web Mapping, in parte perché visualizza la direzione in modo accurato, rendendolo utile per la navigazione. Tuttavia, la dimensione e la forma delle feature appaiono distorte nella mappa del Web Mercator, soprattutto in prossimità dei poli.

## Abilitare la posizione

[Abilitare la posizione](#page-111-0) è un modo per aggiungere informazioni spaziali a un dataset. Uno dei metodi di abilitazione della posizione usa le coordinate (latitudine e longitudine o coordinata x e coordinata y). È necessario scegliere un riferimento spaziale per abilitare la posizione con le coordinate, in modo tale che le informazioni sulle coordinate possano essere applicate correttamente ai dati. Se il dataset usa latitudini e longitudini (numeri tra -90 e 90 o tra -180 e 180), verrà scelto il WGS 84 come riferimento spaziale predefinito. Se il dataset utilizza le coordinate X e Y (generalmente numeri positivi o negativi grandi che rappresentano metri o piedi), non verrà scelto alcun riferimento spaziale predefinito. In questo caso, il riferimento spaziale utilizzato dai dati dovrà essere selezionato da un elenco di riferimenti spaziali disponibili.

## Basemap

Le basemap incluse con Insights usano la proiezione Web Mercator come riferimento spaziale. Tutti i dataset verranno visualizzati nel riferimento spaziale della basemap, ma i dati sottostanti non verranno modificati o trasformati. Di conseguenza, tutte le analisi saranno eseguite nel riferimento spaziale del dataset, piuttosto che nel riferimento spaziale della basemap.

Alcuni dataset, come i dataset di risultati generati da [Crea buffer/tempi di guida](#page-341-0) o da [mappe bin,](#page-161-0) possono apparire distorti in una basemap di Web Mercator, a seconda della latitudine dei dati. La proiezione Web Mercator distorce le latitudini in base alla loro distanza dall'equatore. Se i dati non usano un riferimento spaziale con una distorsione simile, l'analisi rimarrà accurata indipendentemente da come appare sulla basemap.

Inoltre, è possibile creare basemap personalizzate per l'organizzazione e usare un riferimento spaziale a scelta. Una basemap personalizzata potrebbe essere vantaggiosa per l'organizzazione se si dispone di un riferimento spaziale standard utilizzato per i dati nell'organizzazione o se i dati si trovano nelle regioni polari.

Documentazione di Insights 3.4.1

# Analisi spaziale

## Analisi spaziale

L'analisi spaziale è accessibile utilizzando il pulsante Azione *i su una scheda mappa*.

L'amministratore dell'organizzazione deve concedere agli utenti determinati privilegi perché possano eseguire l'analisi spaziale. I privilegi necessari sono compresi nei ruoli Editore e Amministratore.

Alcune funzionalità richiedono ulteriori privilegi, quali ArcGIS Online network analysis services e ArcGIS GeoEnrichment Service. Vedere [Configura ArcGIS Enterprise per supportare Insights](#page-25-0) per maggiori informazioni.

**Nota:** I crediti vengono consumati quando si eseguono certi processi di analisi spaziale in Insights in ArcGIS Enterprise quando i servizi di utilità ArcGIS Online vengono utilizzati (ad esempio, il servizi di analisi di rete o GeoEnrichment). Un processo di analisi causerà un errore di timeout se saranno necessari più di 60 secondi per il completamento. Il tempo di elaborazione dipende dalle specifiche di installazione di ArcGIS Enterprise, come la memoria e le risorse della CPU.

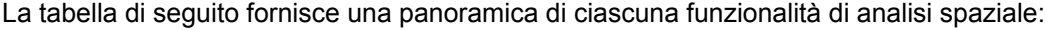

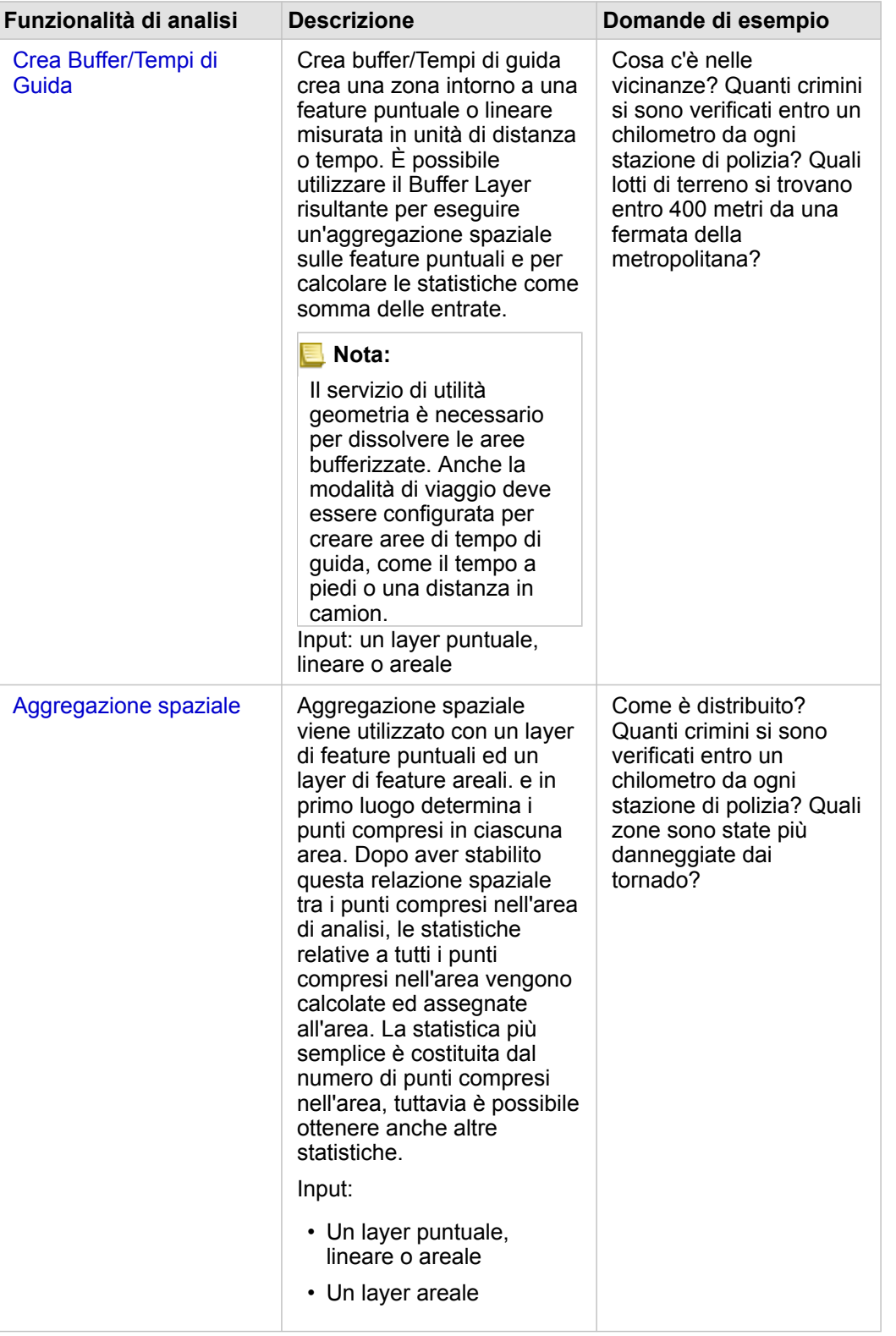

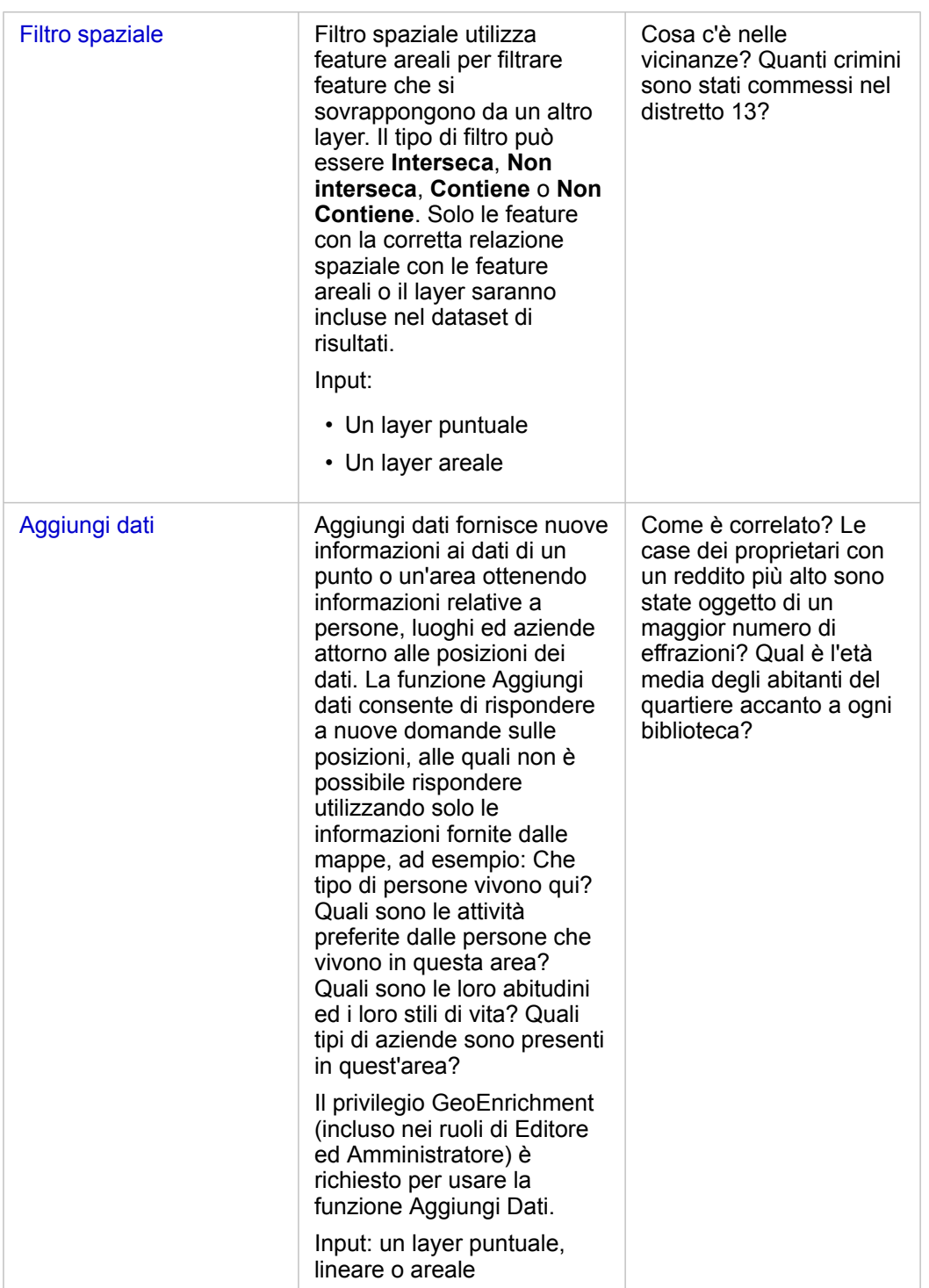

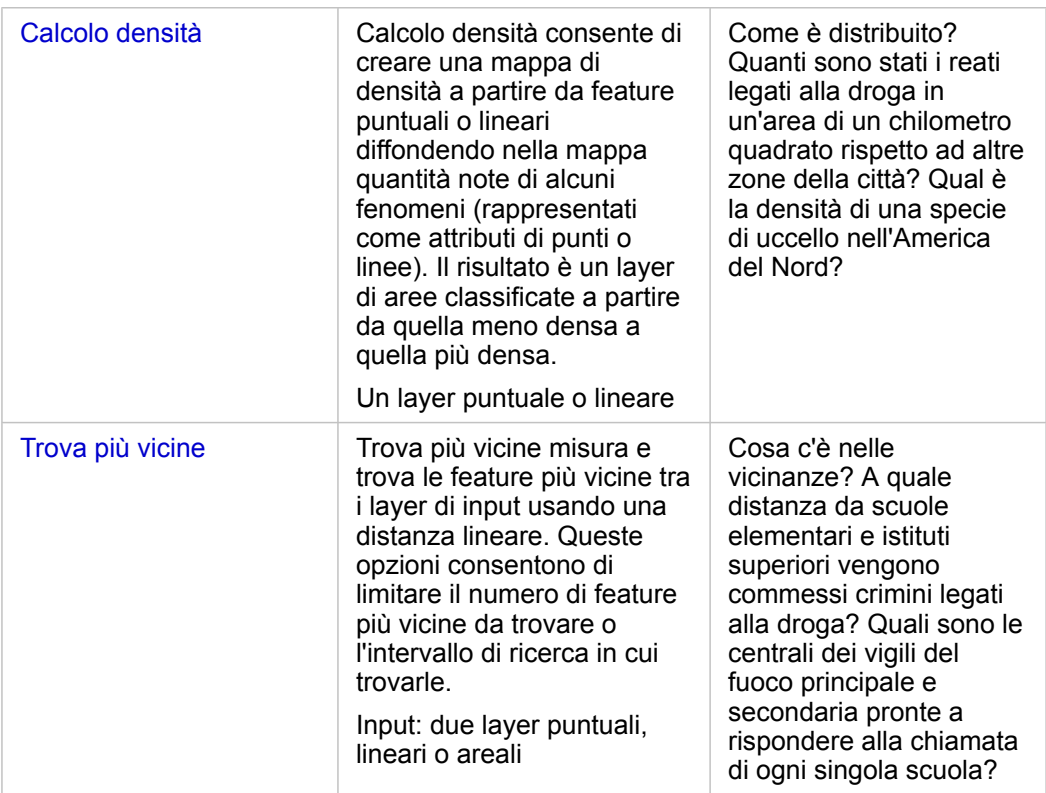

**Nota:** È possibile [aggiungere Boundary Layer](#page-60-0) dalla scheda **Boundary** della finestra **Aggiungi alla pagina** per le analisi spaziali. I Boundary sono utili quando i dati non includono le posizioni delle aree. Ad esempio, per ricapitolare il numero dei voti di un collegio elettorale, è possibile utilizzare nelle proprie analisi la geografia del collegio elettorale. È possibile utilizzare Boundary personalizzati, come le aree cittadine, in caso di aggiunta di Boundary personalizzati alla propria cartella di lavoro.

**Suggerimento:** Le funzionalità di analisi spaziale usate più comunemente, Aggregazione spaziale e Filtro

spaziale, sono accessibili trascinando un layer su una mappa esistente e rilasciandolo in una delle aree di rilascio disponibili. Affinché appaiano le aree di rilascio **Aggregazione spaziale** e **Filtra per feature selezionata**, è necessario che la combinazione di dati sulla mappa e nel dataset selezionato sia compatibile per i due strumenti (ad esempio, una mappa di punti e un layer di confine).

## Passaggi successivi

Utilizzare le seguenti risorse per ulteriori informazioni sull'analisi:

- [Funzionalità di analisi](#page-306-0)
- [Analisi non spaziale](#page-362-0)
- [Analisi dei collegamenti](#page-381-0)
- [Analisi di regressione](#page-386-0)
- [Risolvere un problema spaziale](#page-77-0)

## <span id="page-341-0"></span>Crea Buffer/Tempi di Guida

La funzionalità di analisi Crea Buffer/Tempi di Guida consente di creare aree intorno a feature puntuali, lineari e areali di input a una distanza specificata o utilizza aree di servizio Esri per calcolare l'area che può essere raggiunta entro un tempo di viaggio o una distanza di viaggio specificata lungo una rete stradale in base alla modalità di viaggio.

## Esempi

Un reporter locale sta lavorando su una storia relativa ai tempi di risposta agli incendi nella sua città. Desidera determinare quanta parte della città si trova a quattro minuti di guida dalle stazioni dei pompieri della città. Crea buffer/Tempi di guida può essere utilizzato per determinare la distanza che può essere coperta da un camion dei pompieri all'interno della città in quattro minuti.

Una società di sviluppo sta cercando di guadagnare denaro creando uno sviluppo urbano a uso misto in un centro urbano. Il nuovo sviluppo urbano dovrà essere opportunamente situato entro circa 40 km da negozi, ristoranti o fermate della metropolitana. Crea Buffer/Tempi di Guida può essere utilizzato per determinare quali posizioni sono appropriate per il nuovo sviluppo.

## Utilizzare la funzionalità Crea Buffer/Tempi di guida

La funzionalità Crea Buffer/Tempi di guida può essere eseguita su mappe con layer puntuali, lineari o areali.

Attenersi alla seguente procedura per eseguire la funzionalità di analisi Crea Buffer/Tempi di guida:

- 1. Se necessario, fare clic sulla mappa per attivarla. Una scheda è attiva quando appaiono la barra degli strumenti e il pulsante **Azione**
- 2. Fare clic sul pulsante **Azione**, quindi scegliere **Crea Buffer/Tempi di guida**.
- 3. Per **Scegli il layer da includere nel buffer**, selezionare il layer per il quale si desidera creare buffer o tempi di guida.
- 4. Per **Imposta distanza e unità**, selezionare l'opzione di distanza (distanza fissa o modalità di viaggio, a seconda del tipo di dati), distanza e unità. Consultare Note sull'utilizzo per ulteriori informazioni.
- 5. Per **Scegli stile buffer**, selezionare **Sovrapponi** o **Dissolvi**.
- 6. Se si sta creando un buffer di distanza fissa, selezionare **Buffer di anteprima**, quindi regolare la distanza del buffer se necessario.
- 7. Fare clic su **Esegui**.

### Note sull'utilizzo

Un layer puntuale, lineare o areale di input può essere scelto dal menu a discesa **Scegli il layer da includere nel buffer**. Il menu a discesa include tutti i layer che sono stati aggiunti alla scheda della mappa.

Il parametro **Imposta distanza e unità** viene utilizzato per determinare il tipo e la dimensione del buffer o del tempo d guida. Le unità di distanza si basano sulle unità predefinite per l'account. Se le feature di input sono lineari o areali, sarà disponibile solo l'opzione **Distanza fissa**. Se le feature di input sono punti, potrebbero essere disponibili le seguenti feature:

**Tipo di buffer Descrizione**

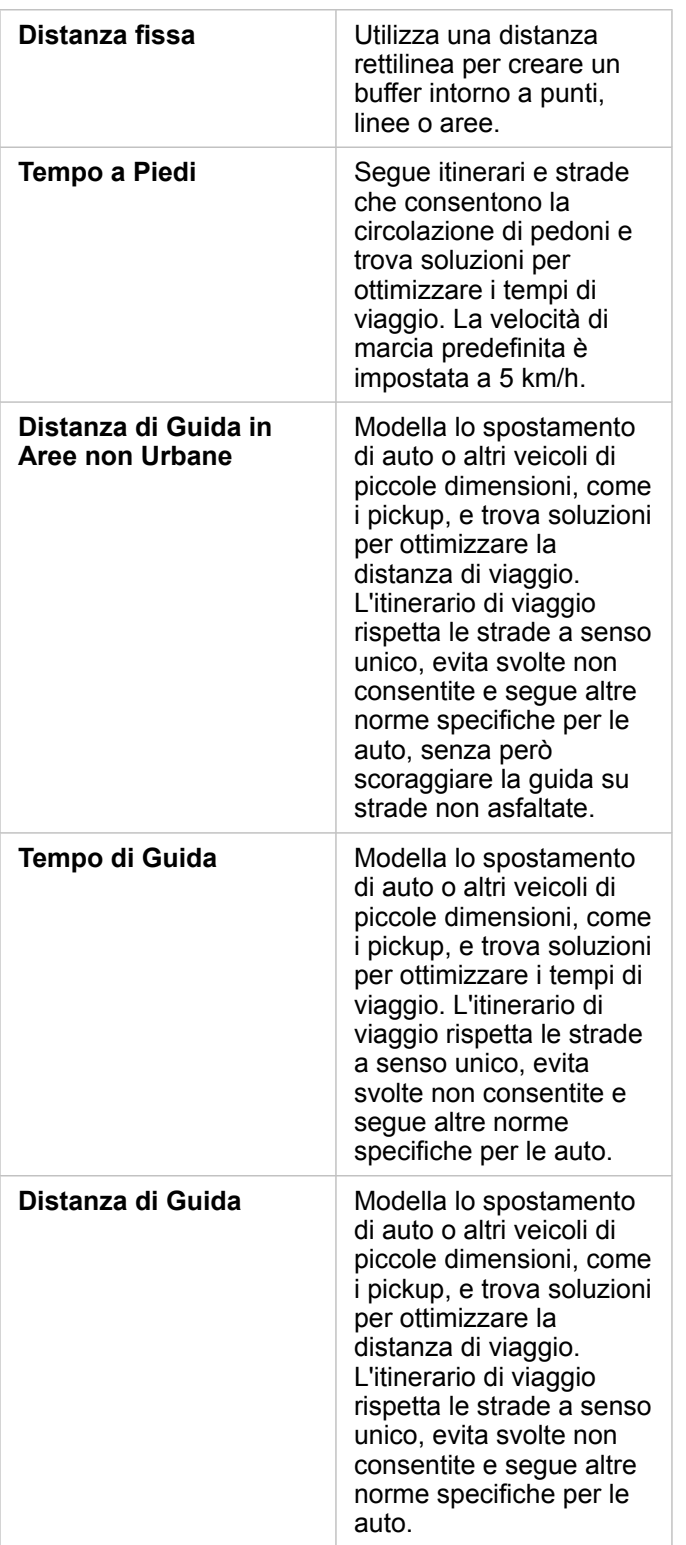

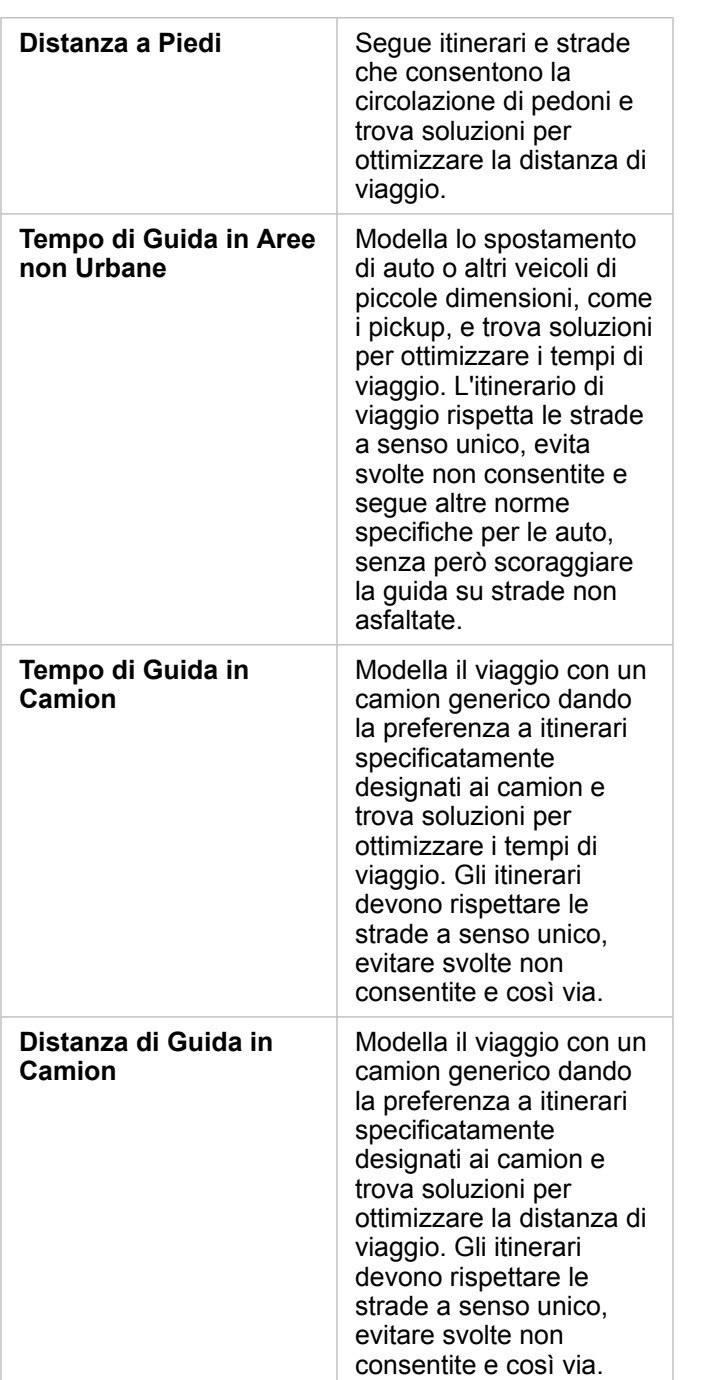

Se si sceglie un buffer o una modalità di viaggio basata sulla distanza, è possibile scegliere metri, chilometri, piedi o miglia come unità.

Se si sceglie una modalità di viaggio basata sul tempo, è possibile scegliere secondi, minuti o ore come unità.

**Scegliere uno stile buffer** è utilizzata per determinare la modalità di visualizzazione di buffer intersecanti. Le due opzioni sono **Sovrapponi** (default) e **Dissolvi**.

**Opzione Descrizione**

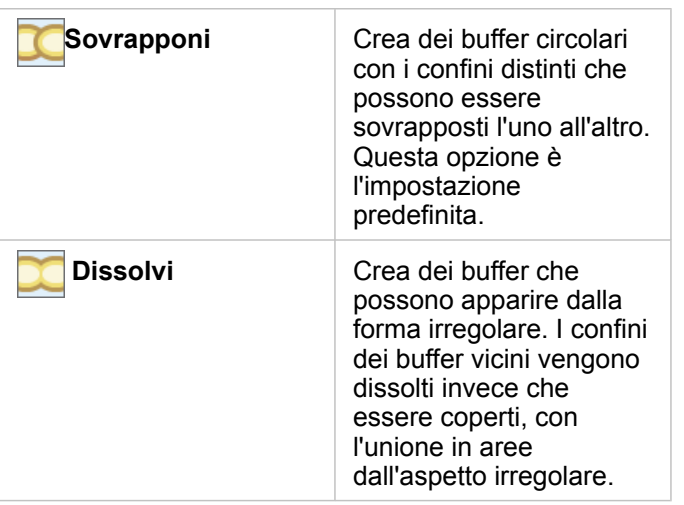

È possibile utilizzare la casella di controllo **Buffer di anteprima** per tutte le feature quando è in corso la creazione di un buffer **Distanza fissa**. L'anteprima può essere utilizzata per regolare le dimensioni del buffer trascinando un bordo del quadrato intorno al buffer per incrementare o decrementare il diametro del buffer.

**Nota:** I calcoli buffer sui dataset dei database vengono eseguiti usando i calcoli delle distanze native disponibili all'interno del database. Quindi, i calcoli delle distanze variano a seconda del tipo di database e del tipo spaziale. I dataset di database sono disponibili in Insights in ArcGIS Enterprise e Insights Desktop.

#### Limitazioni

Le modalità di viaggio possono essere usate solo quando il dataset di input contiene feature puntuali.

## <span id="page-345-0"></span>Aggregazione Spaziale

Aggregazione spaziale consente di calcolare le statistiche in aree in cui un layer di input si sovrappone a un Boundary Layer.

### Questa funzione è stata aggiunta a partire da 10.1.

Un analista aziendale per conto di un consorzio di college sta eseguendo ricerche per una campagna di marketing in stati in cui sono presenti college di prestigio e desidera sapere quale stato vanta il maggior numero di college con un alto ritorno sugli investimenti (ROI). La funzionalità Aggregazione spaziale può essere utilizzata per aggregare i college all'interno degli stati e trovare il numero di college con ROI sopra la media.

Vedere l'esercizio rapido [Risolvere un problema di tipo spaziale](#page-77-0) per il flusso di lavoro completo.

## Utilizzo della funzione Aggregazione Spaziale

L'Aggregazione Spaziale può essere eseguita su mappe con due layer: un layer areale con boundary che verranno utilizzati per l'aggregazione (ad esempio contee, aree di censimento o distretti di polizia) e un layer per l'aggregazione.

Attenersi alla seguente procedura per eseguire la funzionalità di analisi Aggregazione Spaziale:

- 1. Se necessario, fare clic sulla mappa per attivarla. Una scheda è attiva quando appaiono la barra degli strumenti e il pulsante **Azione**
- 2. Fare clic sul pulsante **Azione**, quindi scegliere **Aggregazione Spaziale**.
- 3. Per **Scegliere un layer areale**, selezionare il layer di boundary. Per **Scegliere un layer per il riepilogo**, selezionare il layer per l'aggregazione.
- 4. Per **Stile per**, selezionare un campo o una statistica da calcolare e visualizzare. Utilizzare **Opzioni aggiuntive** per selezionare campi aggiuntivi e statistiche, se necessario.
- 5. Fare clic su **Esegui**.
- **Suggerimento:** L'Aggregazione Spaziale può inoltre essere eseguita trascinando un dataset su una zona di rilascio **dell'Aggregazione Spaziale** su una mappa esistente.

### Note sull'utilizzo

I parametri **Scegli layer areale** e **Scegliere il layer per il riepilogo** sono utilizzati per selezionare il Boundary Layer e il layer che verrà riepilogato. Per il parametro **Sceglie layer areale**, saranno disponibili solo i layer con feature areali.

Il parametro **Stile per** può essere utilizzato per cambiare la statistica in corso di calcolo. La statistica predefinita dipende dal tipo di layer da riepilogare. È possibile utilizzare il menu a discesa per selezionare un'opzione di stile diversa. La seguente tabella riepiloga le opzioni di **Stile per**, per ogni tipo di layer:

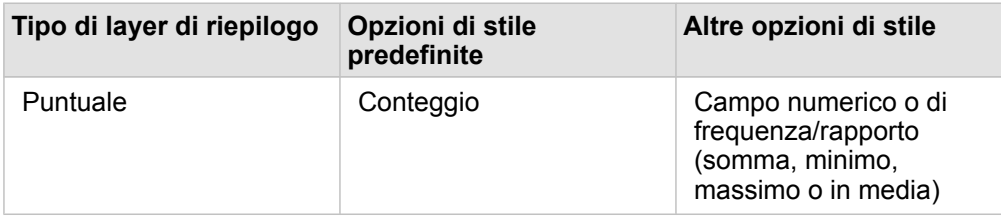

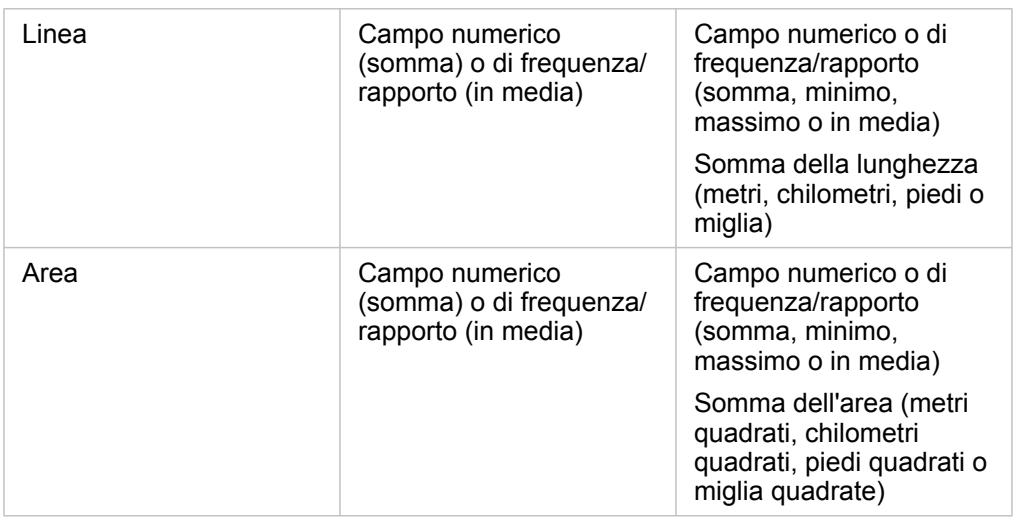

**Nota:** È meglio utilizzare i numeri piuttosto che la frequenza/rapporto durante il calcolo delle statistiche per linee e aree, poiché in questo modo i calcoli proporzionali avranno senso logico. Per ulteriori informazioni, consultare Come funziona l'Aggregazione Spaziale.

Il parametro **Opzioni aggiuntive** può essere espanso ed è possibile assegnare statistiche aggiuntive. Ogni volta che si aggiunge un campo all'elenco di statistiche di riepilogo, sotto di esso viene visualizzato un nuovo campo.

## Limitazioni

Quando si esegue aggregazione spaziale o filtro spaziale su dati della stessa connessione al database, verificare che tutti i dati siano memorizzati nello stesso sistema di riferimento spaziale. Per i dataset di SQL Server, il tipo di dati deve essere identico (geografia o geometria).

## Come funziona l'Aggregazione Spaziale

Le statistiche medie vengono calcolate utilizzando la media ponderata per feature lineari e areali. La seguente equazione viene utilizzata per calcolare la media ponderata:

$$
\bar{x_w} = \frac{\sum_{i=1}^{N} w_i \cdot x_i}{\sum_{i=1}^{N} w_i}
$$
\nwhere:  
\nN = number of observations xi = observations Wi = weights

#### Punti

I layer puntuali vengono riepilogati utilizzando solo le feature puntuali all'interno del confine di input. Di conseguenza, nessuno dei calcoli è ponderato.

Nella figura e nella tabella sottostanti sono spiegati i calcoli statistici di un layer di puntuale all'interno di un confine ipotetico. Il campo Popolazione è stato utilizzato per calcolare le statistiche (conteggio, somma, minimo, massimo e media) per il layer.

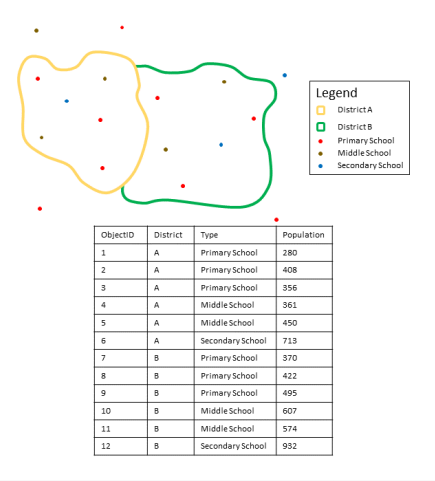

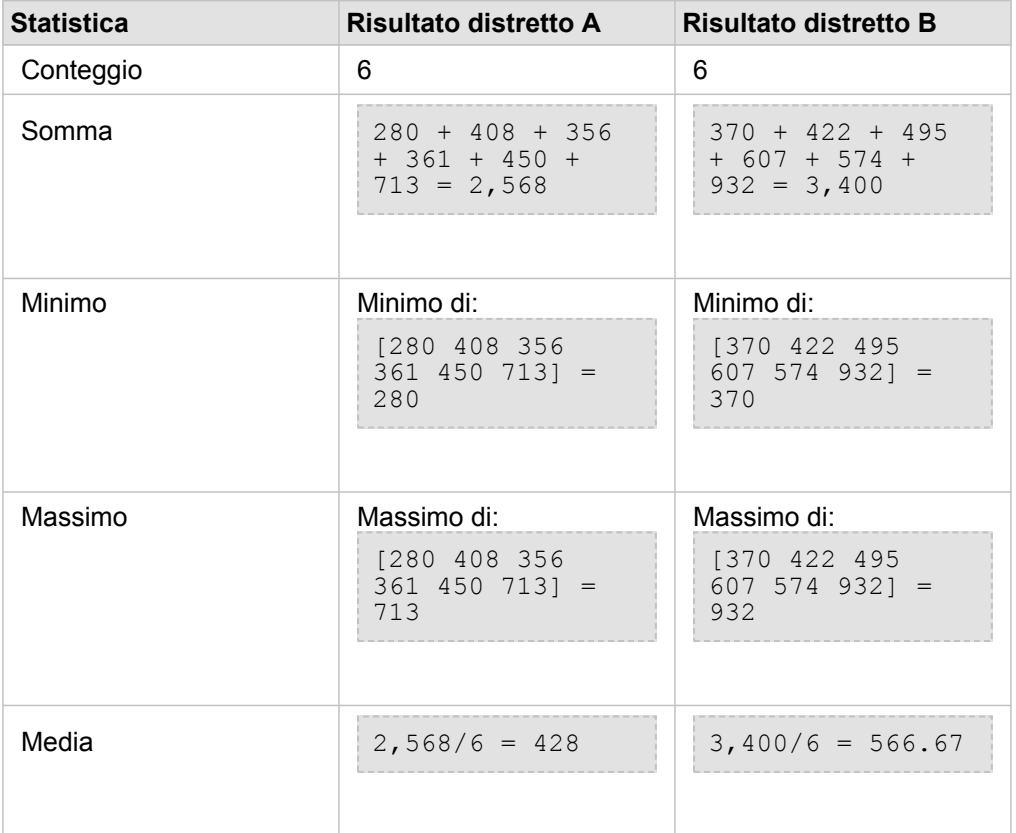

Uno scenario della vita reale in cui questa analisi può essere utilizzata è nella determinazione del numero totale di studenti in ogni distretto scolastico. Ogni punto rappresenta una scuola. Il campo Type fornisce il tipo di scuola (elementare, scuola media o scuola superiore) e un campo popolazione studente fornisce il numero di studenti iscritti per ogni scuola. I calcoli e i risultati sono forniti nella tabella precedente. Dai risultati è possibile vedere che nel Distretto A sono presenti 2568 studenti e nel Distretto B 3400 studenti.

#### Linee

Il riepilogo dei layer di linee viene eseguito utilizzando solo le proporzioni delle feature lineari che si trovano entro il confine di

input. Quando si riepilogano linee, usare campi, conteggi e quantità (piuttosto che tassi o indici) in modo che i calcoli proporzionali abbiano senso logico nell'analisi. I risultati verranno visualizzati utilizzando simboli graduati.

Nella figura e nella tabella sottostanti sono spiegati i calcoli statistici di un layer lineare all'interno di un contorno ipotetico. Il campo Volume è stato utilizzato per calcolare le statistiche (lunghezza, somma, minimo, massimo e media) per il layer. Le statistiche vengono calcolate utilizzando la proporzione di linee che si trovano entro il confine.

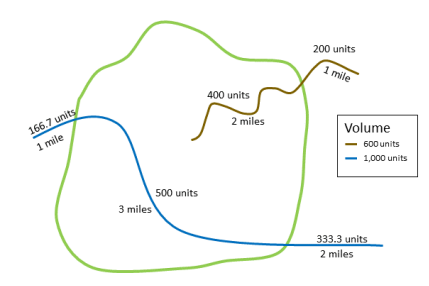

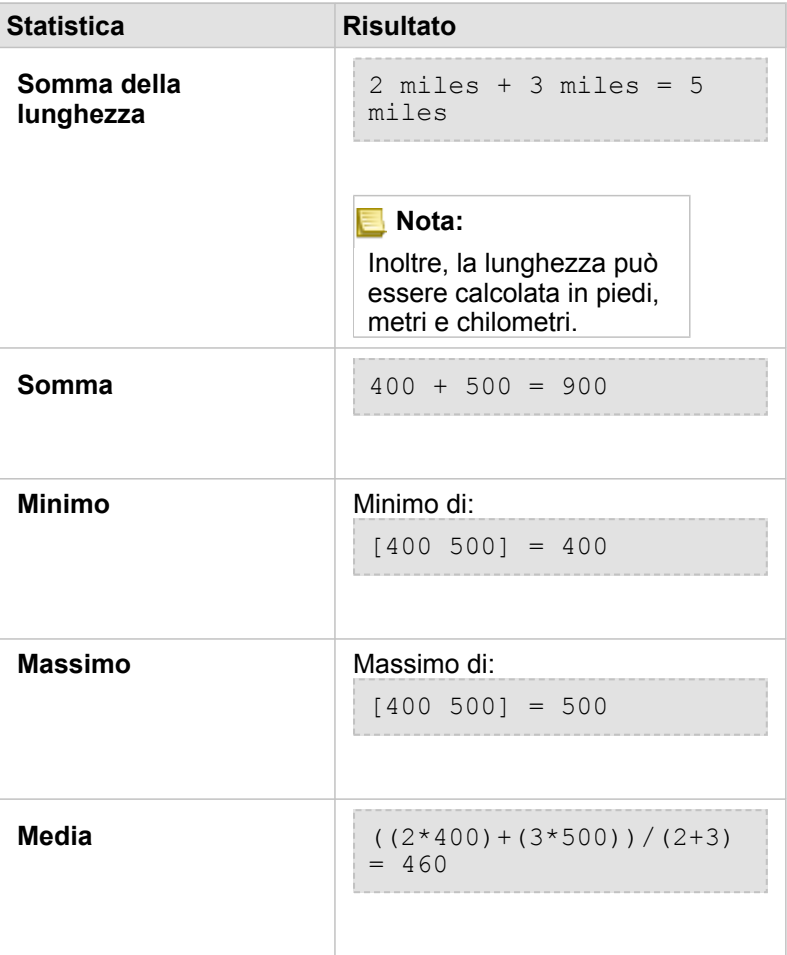

Uno scenario della vita reale in cui questa analisi può essere utilizzata è nella determinazione del volume totale di acqua nei fiumi entro i confini di un parco statale. Ogni linea rappresenta un fiume che è parzialmente situato all'interno del parco. Dai risultati, è possibile vedere che si sono cinque chilometri di fiumi all'interno del parco e che il volume totale è di 900 unità.

#### Aree

Il riepilogo dei layer areali viene eseguito utilizzando solo le proporzioni delle feature areali che si trovano all'interno del confine di input. Quando si riepilogano superfici, usare campi, conteggi e quantità (piuttosto che tassi o indici) in modo che i calcoli proporzionali abbiano senso logico nell'analisi. Il layer di risultati verrà visualizzato utilizzando colori graduati.

Nella figura e nella tabella sottostanti sono spiegati i calcoli statistici di un layer areale all'interno di un contorno ipotetico. Le popolazioni sono state utilizzate per calcolare le statistiche (area, somma, minimo, massimo e media) per il layer. Le statistiche vengono calcolate utilizzando la proporzione dell'area che si trova entro il confine.

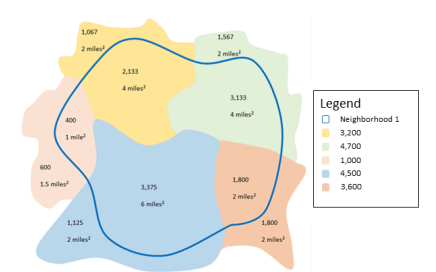

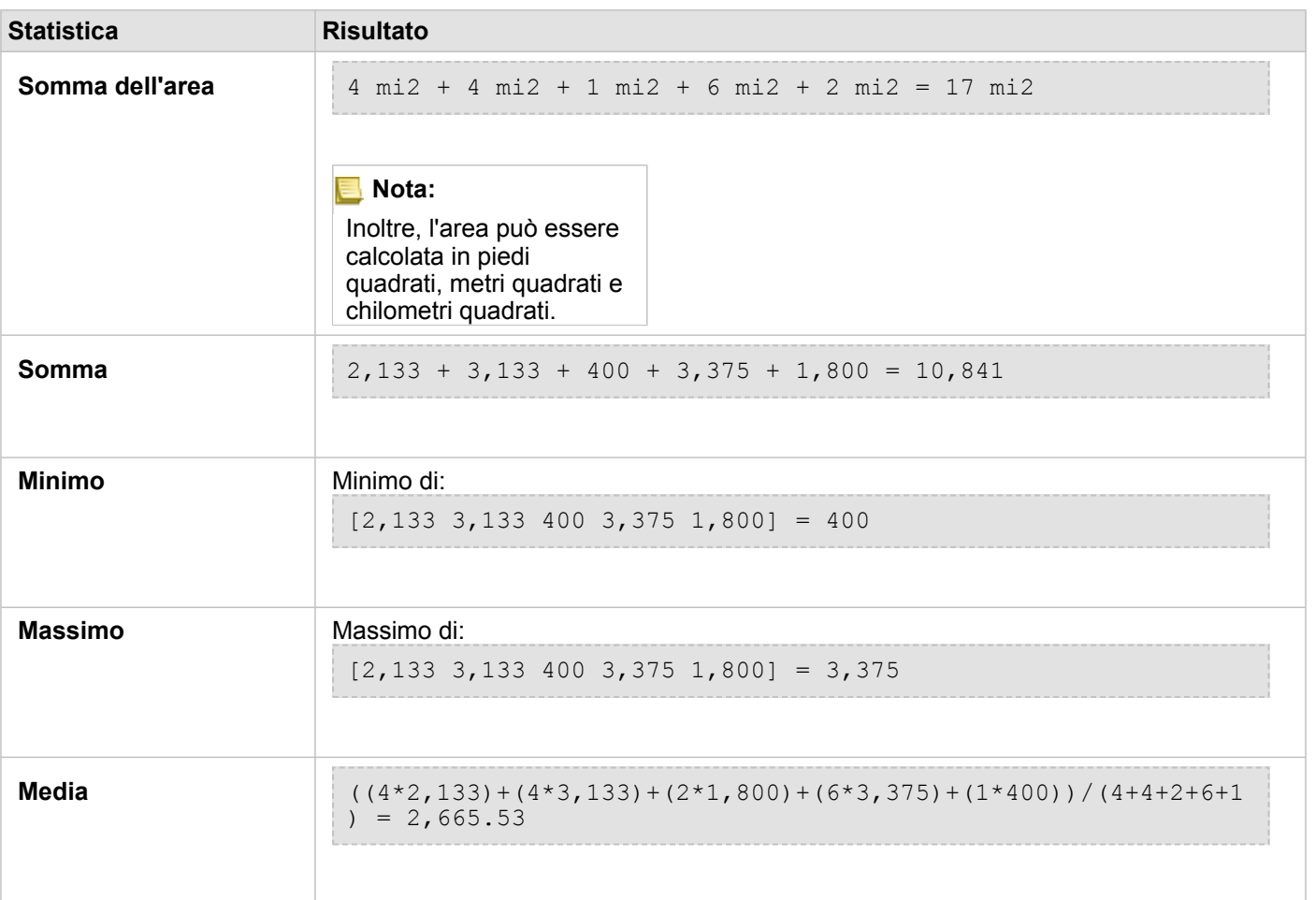

Uno scenario della vita reale in cui questa analisi può essere utilizzata è nella determinazione della popolazione di un quartiere della città. Il contorno blu rappresenta il confine del quartiere e le aree più piccole rappresentano blocchi di censimento. Dai

risultati è possibile vedere che ci sono 10841 persone nel quartiere e una media di circa 2666 persone per blocco di censimento.

## <span id="page-351-0"></span>Filtro spaziale

La funzionalità Filtro spaziale può essere utilizzata per creare un dataset di risultati contenente una copia delle feature presenti sulla mappa, che soddisfano una serie di criteri basati su un'interrogazione spaziale.

## Esempio

Il dipartimento di polizia di una città sta conducendo un'analisi per determinare se esiste una relazione tra crimini violenti e tassi di disoccupazione. Un programma di lavoro stagionale esteso verrà implementato per le scuole superiori in aree con elevata criminalità violenta ed elevata disoccupazione. La funzionalità Filtro spaziale può essere utilizzata per copiare gli istituti superiori all'interno delle aree di intervento.

## Utilizzo della funzione Filtro Spaziale

Il Filtro spaziale può essere eseguito su mappe con due layer (punti, linee o aree).

- 1. Se necessario, fare clic sulla mappa per attivarla. Una scheda è attiva quando appaiono la barra degli strumenti e il pulsante **Azione**
- 2. Fare clic sul pulsante **Azione**, quindi scegliere **Filtro spaziale**.
- 3. Per **Scegliere un layer da filtrare**, selezionare il layer da filtrare.
- 4. Per **Scegliere un layer da filtrare per**, selezionare il layer con il quale si vuole filtrare il primo layer.
- 5. Per **Scegliere il tipo di filtro**, selezionare la relazione spaziale che si vuole utilizzare per il filtro. Consultare Note sull'utilizzo per ulteriori informazioni.
- 6. Fare clic su **Esegui**.
- 

**Suggerimento:** Il Fltro Spaziale può anche essere eseguito trascinando un dataset sulla zona di rilascio

**Filtra per feature selezionata** su una mappa esistente.

### Note sull'utilizzo

Il parametro **Scegli il layer da filtrare** è il layer puntuale, lineare o areale di input che si desidera filtrare. Il dataset di risultati sarà un sottoinsieme di questo layer.

Il parametro **Scegli il layer da filtrare per** è il layer puntuale, lineare o areale di input che verrà utilizzato per filtrare il primo layer.

**Suggerimento:** È possibile utilizzare le feature selezionate nella funzionalità Filtro spaziale. Ad esempio, se si dispone di un dataset di posizioni dei negozi negli Stati Uniti ma si desidera analizzare solo i negozi in **California**, è possibile selezionare California nel layer di **Stati USA**, trascinare la feature selezionata nella mappa delle posizioni dei negozi e rilasciare la feature selezionata nell'area di rilascio di **Filtrare per feature selezionata**.

Il parametro **Scegli tipo di filtro** viene utilizzato per specificare la relazione tra i due dataset di input. I seguenti tipi di filtro sono disponibili in Insights:

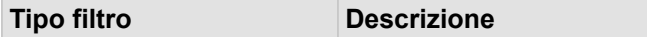

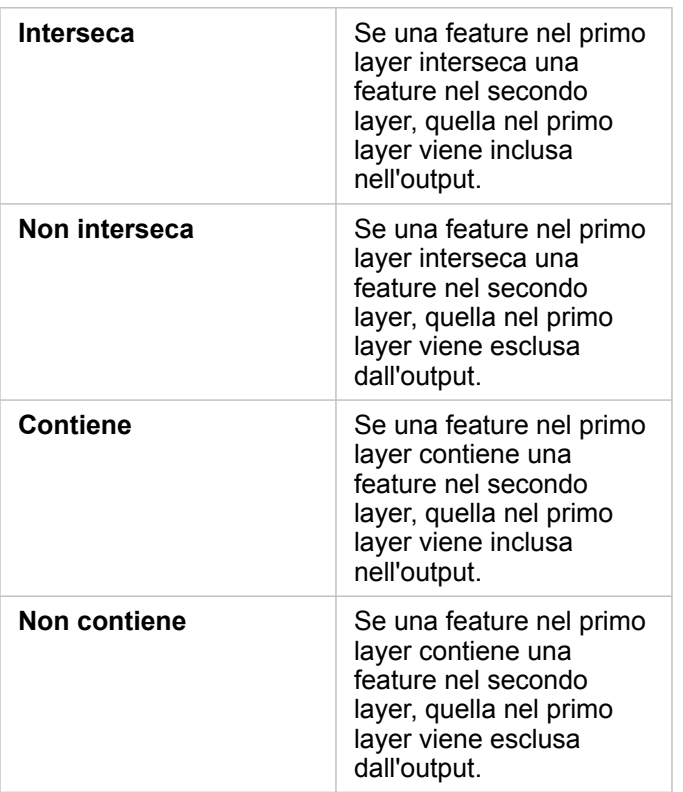

### Limitazioni

Quando si esegue aggregazione spaziale o filtro spaziale su dati della stessa connessione al database, verificare che tutti i dati siano memorizzati nello stesso sistema di riferimento spaziale. Per i dataset da Microsoft SQL Server, i dati devono anche avere lo stesso tipo di dati (geografia o geometria).

SAP HANA non supporta ST\_Contains per i sistemi di coordinate geografiche ("round-earth"). Il Filtro spaziale che utilizza i tipi di filtro **Contiene** e **Non Contiene** non potrà essere eseguito su dataset SAP HANA con un sistema di coordinate geografiche.

## <span id="page-353-0"></span>Aggiungi dati

Aggiungi dati utilizza il servizio Esri GeoEnrichment da ArcGIS Online per fornire dati demografici e sul paesaggio per persone, luoghi e attività associate alle posizioni di dati puntuali, lineari o areali.

**Nota:** Il servizio GeoEnrichment deve essere [configurato](#page-25-0) per utilizzare Aggiungi dati in Insights in ArcGIS Enterprise.

## Esempi

Un analista dispone dei conteggi dei crimini per le celle della griglia esagonale sovrapposta alla città. Per creare un tasso di criminalità, utilizza Aggiungi dati per ottenere il numero di persone che vivono all'interno di ogni esagono.

Il personale della biblioteca vuole garantire che le offerte di programmi presso ogni sede periferica servano efficacemente le comunità locali. Utilizzando Aggiungi dati per raccogliere informazioni sulle persone che vivono nei quartieri attorno ad ogni biblioteca, ottengono un'immagine chiara dei potenziali clienti abituali della sede. Questo consente loro di progettare in maniera più efficiente le offerte di programma per soddisfare le esigenze della comunità locale.

## Utilizzare la funzionalità Aggiungi dati

Aggiungi dati può essere eseguita con layer puntuali, lineari o areali.

Attenersi alla seguente procedura per eseguire la funzionalità di analisi Aggiungi dati:

- 1. Se necessario, fare clic sulla mappa per attivarla. Una scheda è attiva quando appaiono la barra degli strumenti e il pulsante **Azione**
- 2. Fare clic sul pulsante **Azione**, quindi scegliere **Aggiungi dati**.
- 3. Per **Scegliere un layer a cui aggiungere dati**, selezionare il layer a cui si vogliono aggiungere dati demografici o del paesaggio.
- 4. Fare clic su **Apri browser dati**.
- 5. Modificare la posizione per il **Browser di dati** da **Globale** al paese nel quale si trovano i dati, se necessario.
- 6. Selezionare le variabili che si vogliono aggiungere al dataset navigando tra le categorie utilizzando la barra di ricerca.
- 7. Fare clic su **Applica**.

Le variabili selezionate appaiono nel riquadro **Aggiungi dati**.

- 8. Se i dati sono punti o linee, inserire una distanza e delle unità in **Imposta valore di distanza per espandere l'area di ricerca**. Questo parametro non viene utilizzato per le feature areali.
- 9. Fare clic su **Esegui**.

#### Note sull'utilizzo

Utilizzare il parametro **Scegli layer cui aggiungere dati** per aggiungere dati a un layer selezionato dalla mappa. I dati possono essere feature puntuali, lineari o areali.

Il parametro **Seleziona dati stile di vita e demografici** include un pulsate per aprire il browser dati. Nel browser dati, è possibile selezionare il paese in cui sono ubicati i dati nonché una o più variabili da categorie quali Popolazione, Istruzione e Spese.

Se le feature di input sono punti o linee, sarà disponibile un terzo parametro **Imposta valore di distanza per espandere area di ricerca**. Per eseguire Aggiungi dati per punti e linee, è necessario immettere una distanza di ricerca in metri, chilometri, piedi o miglia. Le unità di distanza si basano sulle unità predefinite per l'account.

Aggiungi dati utilizza il servizio ArcGIS Online GeoEnrichment. L'esecuzione di Aggiungi dati preleverà crediti dalla propria organizzazione ArcGIS Online.

## Limitazioni

Per gli utenti di Insights in ArcGIS Enterprise, il portale deve essere configurato con il servizio di utilità GeoEnrichment affinché Aggiungi dati sia disponibile in Insights.

Per utilizzare la funzione Aggiungi dati, l'utente deve disporre dei privilegi di GeoEnrichment. GeoEnrichment è incluso nei [ruoli](#page-445-0) Editore e Amministratore.

Aggiungi dati non funziona quando Portal for ArcGIS è installato su Windows e configurato con l'autenticazione SAML (Security Assertion Markup Language). Questo è un problema per ambienti che distribuiscono il portale in modalità disconnessa.

## <span id="page-356-0"></span>Calcolo Densità

Calcolo densità utilizza feature punto di input per calcolare una mappa di intensità all'interno di un'area di interesse.

## Esempi

È possibile utilizzare il numero degli uccelli per calcolare le densità delle specie. Le densità possono quindi essere confrontate con i dati di copertura del suolo per determinare quali habitat preferisce ciascuna specie.

## Utilizzare la funzionalità Calcolo densità

La funziona Calcolo densità può essere eseguita sulle mappe con layer puntuali.

Attenersi alla seguente procedura per eseguire la funzionalità di analisi Calcolo Densità:

- 1. Se necessario, fare clic sulla mappa per attivarla. Una scheda è attiva quando appaiono la barra degli strumenti e il pulsante **Azione**
- 2. Fare clic sul pulsante **Azione**, quindi scegliere **Calcolo densità**.
- 3. Per **Scegli un layer puntuale**, selezionare il layer desiderato per calcolare la densità.
- 4. Per **Scegli un campo di totali**, selezionare un campo per ponderare la densità, se necessario. Consultare Note sull'utilizzo per ulteriori informazioni.
- 5. Per espandere **Opzioni aggiuntive** e immettere i valori per la **Distanza di ricerca**, e i parametri **Classifica per**, e **Numero di classi**, se necessario. Consultare Note sull'utilizzo per ulteriori informazioni.
- 6. Fare clic su **Esegui**.

## Note sull'utilizzo

Il parametro **Scegli un layer puntuale** viene utilizzato per selezionare un dataset per calcolare densità. Nel menu a discesa sono disponibili solo feature punto.

Il parametro opzionale **Scegliere un campo di totali, se ogni punto rappresenta più di un evento** viene usato se il conteggio dei punti è diverso da 1. Ad esempio, se si dispone di un dataset per posizioni dei punti vendita che include un campo per ricavi, è possibile utilizzare il campo ricavi nel parametro **Scegliere un campo di totali** per creare una densità di vendite, anziché posizioni. Tuttavia, se si dispone di un dataset con luoghi dove avvengono crimini e si desidera le aree con la densità di crimini più elevata, eseguire lo strumento Calcolo densità utilizzando solo le posizioni punto.

L'opzione **Opzioni aggiuntive** può essere espansa per rilevare i parametri **Distanza di ricerca**, **Classifica per** e **Numero di classi**. Nella seguente tabella vengono riepilogati questi tre parametri, inclusi i lori valori predefiniti:

**Parametro Descrizione Valore di default**

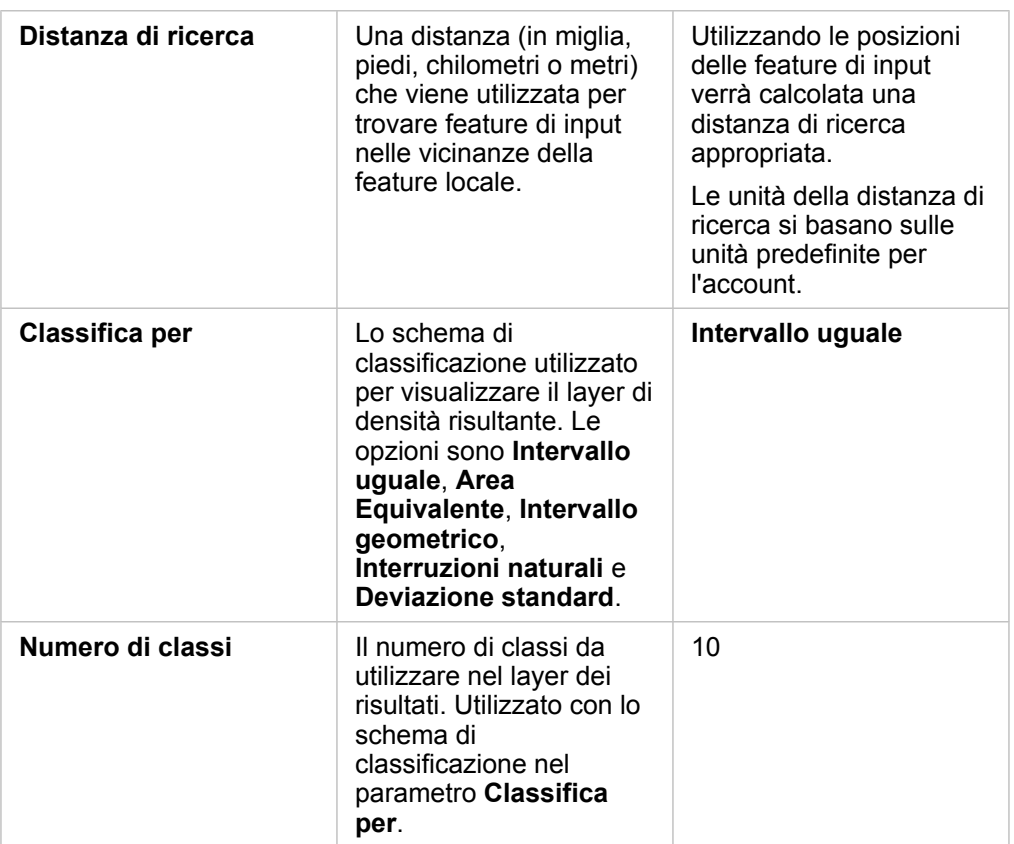

## Limitazioni

Le densità possono essere calcolate solo per feature punto.

## Funzionamento di Calcolo densità

La funzionalità Calcolo densità applica una distanza di ricerca e uno schema di classificazione predefiniti, che possono essere aggiornati utilizzando il parametro **Opzioni aggiuntive**. Le sezioni seguenti spiegano come viene calcolata la distanza di ricerca predefinita e descrivono gli schemi di classificazione disponibili.

#### Distanze di ricerca

Il raggio di ricerca predefinito applica un algoritmo ai dati basato sull'estensione dei dati e sulla densità dei punti. Il campo **Distanza di ricerca** risulta vuoto perché il raggio predefinito non viene calcolato fino all'inizio dell'analisi. Quando si esce dal campo vuoto **Distanza di ricerca** , viene applicato il raggio predefinito.

Se si preferisce specificare un proprio raggio di ricerca, tenere presente che più grande è il raggio di ricerca, più generalizzato sarà il modello. Un raggio di ricerca più piccolo mostra una variazione più locale, ma potrebbe non offrire il quadro d'insieme.

#### Schemi di classificazione

Nella seguente tabella sono riepilogati gli schemi di classificazione utilizzati nel parametro **Classifica per**:

**Classificazione Descrizione**

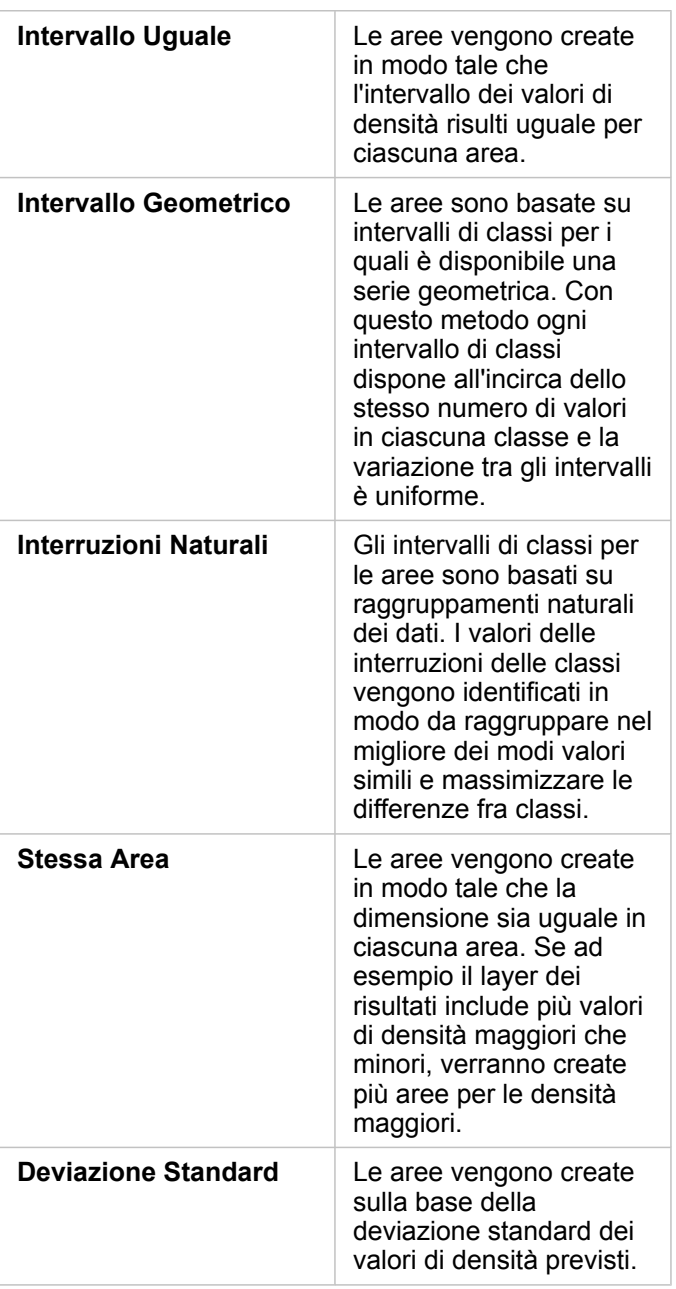

## <span id="page-359-0"></span>Trova Più Vicine

Trova Più Vicine utilizza una distanza lineare da misurare tra feature di input e feature vicine. Per ogni feature di input, il numero specificato di feature vicine è classificato in base alla distanza dalla feature di input.

## Questa funzione è stata aggiunta a partire da 10.1.

Il direttore dei servizi di protezione desidera determinare quali stazioni dei pompieri nella città sono più vicine a ciascuna delle scuole. Il direttore desidera utilizzare queste informazioni, che possono essere raccolte utilizzando Trova Più Vicine, per configurare stazioni di soccorso principali e secondarie per ogni scuola in caso di emergenza.

## Utilizzare la funzione Trova i più vicini

Il Trova i più vicini può essere eseguito su mappe con due layer (punti, linee o aree).

Attenersi alla seguente procedura per eseguire la funzionalità di analisi Trova i più vicini:

- 1. Se necessario, fare clic sulla mappa per attivarla. Una scheda è attiva quando appaiono la barra degli strumenti e il pulsante **Azione**
- 2. Fare clic sul pulsante **Azione**, quindi scegliere **Trova i più vicini**.
- 3. Per **Scegli layer contenente le feature da cercare nelle vicinanze**, selezionare il layer che si intende usare per trovare le feature più vicine.
- 4. Per **Scegli il layer con feature da trovare**, selezionare il layer che si intende cercare in relazione al primo layer.
- 5. Se necessario, modificare il limite al numero di feature vicine che verranno restituite e alla distanza di ricerca.
- 6. Fare clic su **Esegui**.

### Note sull'utilizzo

Il parametro **Scegli layer contenente le feature da cercare nelle vicinanze** contiene il dataset puntuale, lineare o areale di input con feature che verranno utilizzate per trovare le feature più vicine.

Il parametro **Scegli il layer con feature da trovare** contiene il dataset puntuale, lineare o areale di input con feature che verranno ricercate in relazione al primo parametro.

Il parametro **Per ogni posizione nel layer di input** contiene due opzioni: **Limita il numero delle posizioni più vicine** e **Limita l'intervallo di ricerca**.

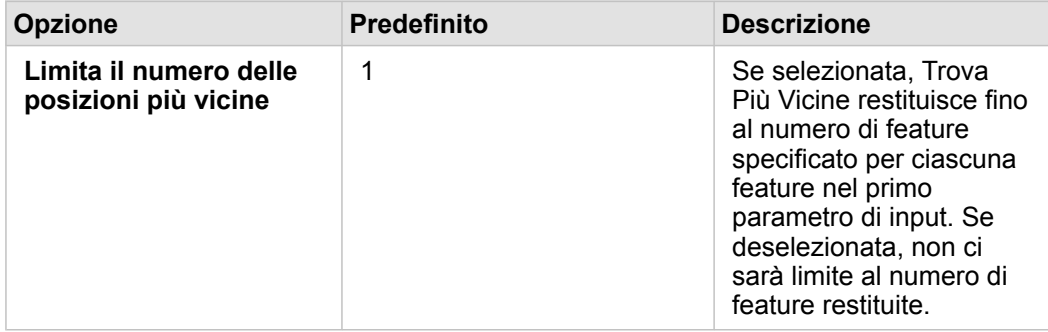
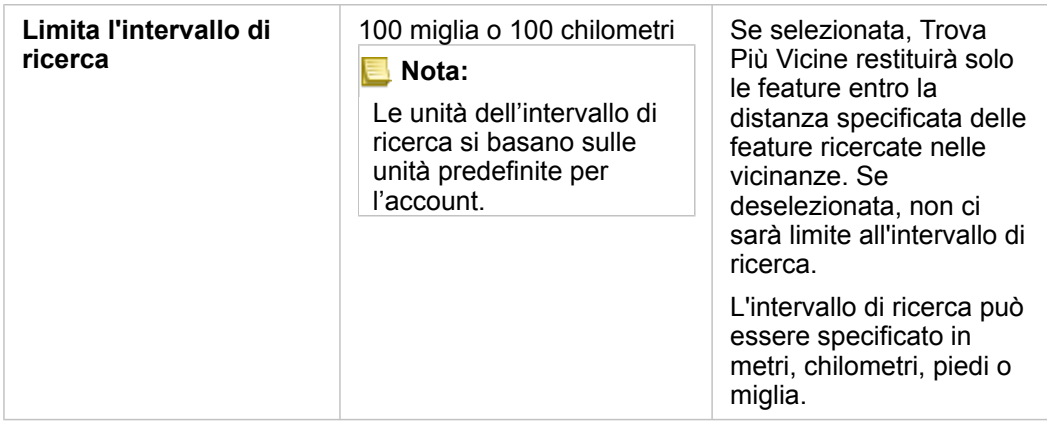

Il risultato di Trova Più Vicine sarà una serie di linee che collegano feature dai due layer di input. Le feature di uno o dell'altro layer che non sono collegate ad altre feature (ad esempio, feature che non si trovano entro 100 miglia da qualsiasi altra feature nell'altro layer) verranno rimosse dalla mappa.

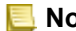

**Nota:** I calcoli Trova Più Vicine sui dataset dei database vengono eseguiti usando i calcoli delle distanze native disponibili all'interno del database. Quindi, i calcoli delle distanze variano a seconda del tipo di database e del tipo spaziale.

Documentazione di Insights 3.4.1

# Analisi non spaziale

# Analisi non spaziale

È possibile accedere all'analisi non spaziale usando il pulsante Azione *c* su una scheda [mappa](#page-144-0), [grafico](#page-188-0) o [tabella](#page-260-0).

La tabella di seguito fornisce una panoramica di ciascuna funzionalità di analisi non spaziale:

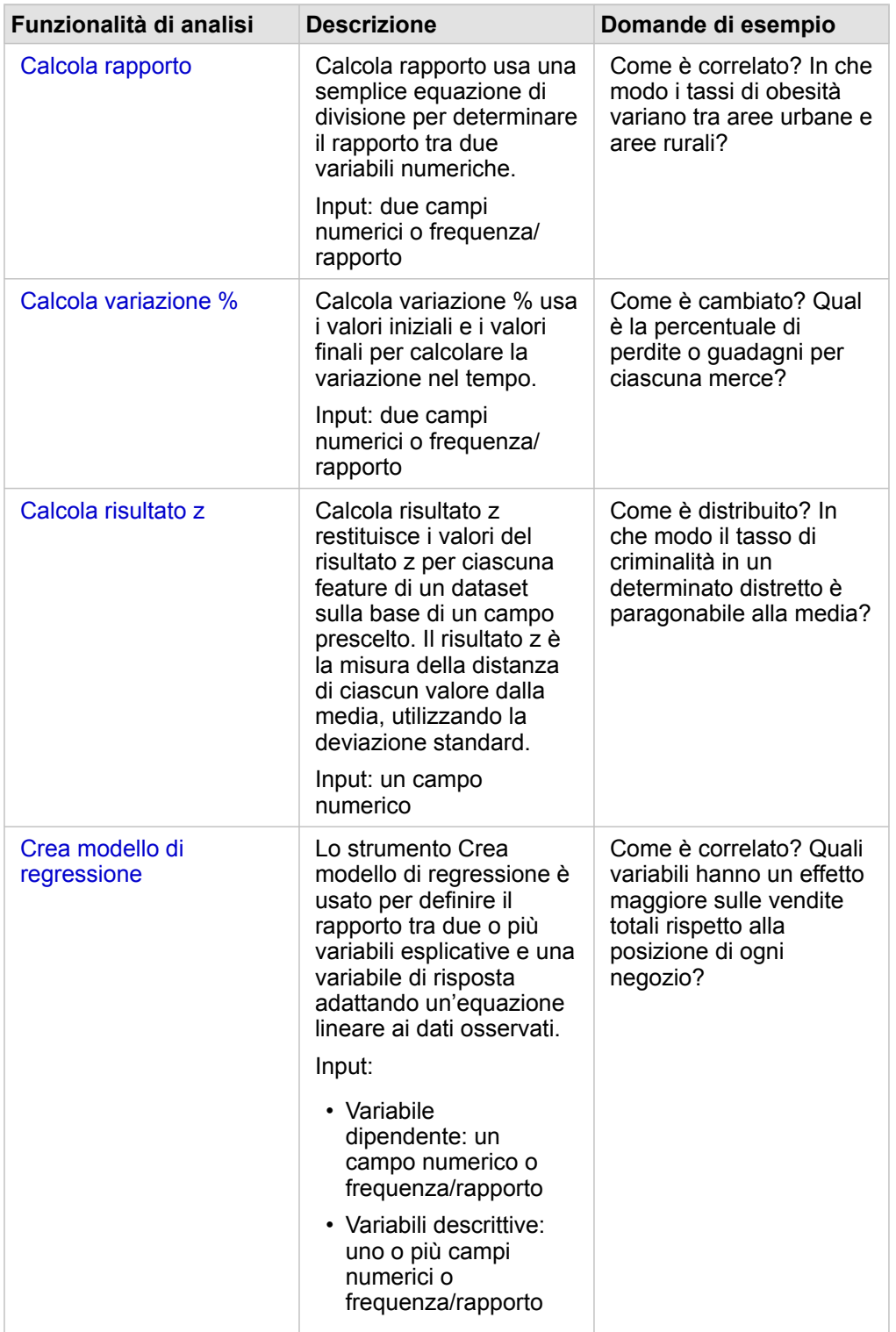

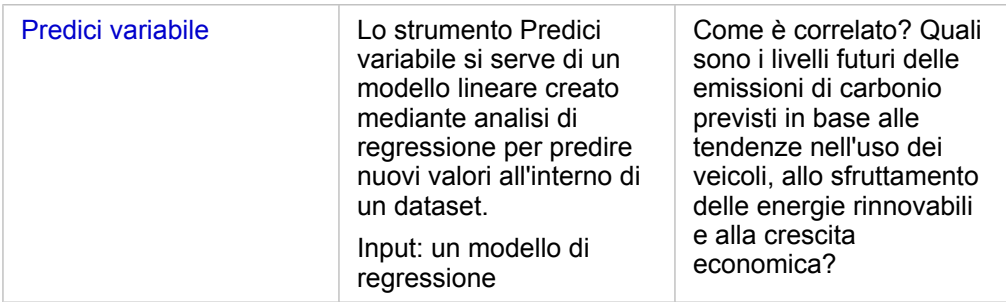

## Passi successivi

Utilizzare le seguenti risorse per ulteriori informazioni sull'analisi:

- [Funzionalità di analisi](#page-306-0)
- [Analisi spaziale](#page-336-0)
- [Analisi dei collegamenti](#page-381-0)
- [Analisi di regressione](#page-386-0)
- [Risolvere un problema di tipo spaziale](#page-77-0)

# <span id="page-364-0"></span>Calcola rapporto

Calcola rapporto usa una semplice equazione di divisione per determinare il rapporto tra due variabili numeriche. Calcolare il rapporto è un metodo di normalizzazione particolarmente utile per confrontare aree che non hanno dimensioni o popolazione uniformi.

**Nota:** È inoltre possibile [calcolare un rapporto](#page-266-0) utilizzando la finestra **Visualizza tabella dati**.

# Questa funzione è stata aggiunta a partire da 10.1.

Un analista aziendale che lavora per un consorzio di college vuole sapere quali sono gli stati in cui le università hanno il più alto ritorno sull'investimento. La funzionalità Calcola rapporto può essere utilizzata per creare un rapporto tra i guadagni medi dopo la laurea e il costo medio del college.

Vedere la lezione [Risolvere un problema di tipo spaziale](#page-77-0) per il flusso di lavoro completo.

### Note sull'utilizzo

È possibile accedere alla funzionalità Calcola rapporto utilizzando il pulsante **Azione** in **Come è correlato?** nella scheda **Trova risposte**. Il layer di input può essere un layer areale, puntuale o lineare.

I due campi numerici devono essere selezionati come numeratore e denominatore:

- Numeratore: il numero che verrà diviso nel calcolo del rapporto. Nel caso del reddito familiare medio, il reddito totale funge da numeratore.
- Denominatore: il numero usato per dividere il numeratore nel calcolo del rapporto. Nel caso del tasso di criminalità pro capite, la popolazione totale funge da denominatore.

La funzionalità Calcola rapporto aggiunge un nuovo campo frequenza/rapporto al layer di input. Per eseguire il calcolo, è necessario includere un nuovo nome di campo.

# <span id="page-366-0"></span>Calcola % modifica

Quando si calcola la variazione percentuale, si sta calcolando la variazione dei valori numerici nel tempo. Calcolare la variazione come una percentuale è un metodo di normalizzazione particolarmente utile per confrontare aree che non hanno dimensioni o popolazione uniformi.

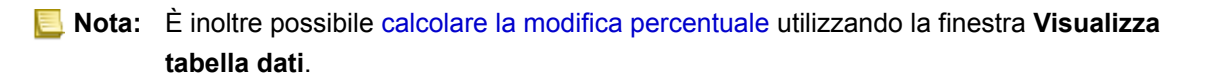

# Questa funzione è stata aggiunta a partire da 10.1.

Un criminologo sta studiando gli effetti della strategia di riduzione della criminalità di una città. La funzione Calcola variazione % può essere utilizzata per determinare l'efficacia di tale strategia in diversi distretti utilizzando il tasso di criminalità prima dell'inizio del programma e il tasso di criminalità dopo la messa in pratica del programma.

### Note sull'utilizzo

È possibile accedere alla funzione Calcola variazione % utilizzando il pulsante **Azione** in **Come è cambiato?** nella scheda **Trova risposte**. Il layer di input può essere un layer areale, puntuale o lineare.

I due campi numerici devono essere selezionati come valore iniziale e valore finale. I campi numerici verranno usati nell'equazione: (final value-initial value)/initial value\*100

La funzione Calcola variazione % aggiunge un nuovo campo frequenza/rapporto al layer di input. Per eseguire il calcolo, è necessario includere un nuovo nome di campo.

# <span id="page-368-0"></span>Calcola Z-score

Lo Z-score si riferisce al numero di deviazioni standard di ciascun valore di dati rispetto alla media, ove uno z-score pari a zero indica la media esatta. Gli z-score sono utili per analizzare i numeri nel contesto del resto del campo.

# Questa funzione è stata aggiunta a partire da 10.1.

Un analista GIS che lavora per un'organizzazione non governativa sta analizzando un'epidemia. La funzionalità Calcola zscore può essere usata per determinare in quali aree si è concentrata l'epidemia.

# Note sull'utilizzo

È possibile accedere alla funzionalità Calcola z-score utilizzando il pulsante **Azione** in **Come è distribuito?** nella scheda **Trova risposte**. Il layer di input può essere un layer areale, puntuale o lineare.

Un campo numerico deve essere selezionato come il campo di cui calcolare lo z-score. Il campo numerico selezionato verrà usato nell'equazione: (number-average) / standard deviation

È possibile, opzionalmente, inserire i valori di deviazione media e standard. Se tali valori non vendono inseriti, la deviazione media e standard verranno calcolate.

La funzionalità Calcola z-score aggiunge un nuovo campo numerico al layer di input. Il nome del campo viene compilato automaticamente nel riquadro del punteggio di Calcola z-score, ma può essere modificato prima dell'esecuzione del calcolo.

# <span id="page-369-0"></span>Crea modello di regressione

Lo strumento Crea modello di regressione è usato per definire il rapporto tra due o più variabili esplicative e una variabile di risposta adattando un'equazione lineare ai dati osservati. Ogni valore della variabile indipendente (x) viene associato a un valore della variabile dipendente (y).

Lo strumento Crea modello di regressione impiega il tipo di regressione dei quadrati minimi ordinari (OLS).

## Questa funzione è stata aggiunta a partire da 10.1.

Un'organizzazione ambientale sta studiando la causa delle emissioni di gas serra per ciascun paese dal 1990 al 2015. La funzionalità Crea modello di regressione può essere usata per creare un'equazione in grado di stimare la quantità di emissioni di gas serra per ciascun paese in base a variabili descrittive come la popolazione e il prodotto interno lordo (PIL).

## Utilizzare la funzionalità Crea modello di regressione

Attenersi alla seguente procedura per eseguire la funzionalità di analisi Crea modello di regressione:

- 1. Creare una mappa, un grafico o una tabella utilizzando il dataset con il quale si vuole creare un modello di regressione.
- 2. Fare clic sul pulsante **Azione** .
- 3. Effettuare una delle seguenti operazioni:
	- Se la scheda è un grafico o una tabella, fare clic su **Com'è correlato** nel riquadro **Analisi**.
	- Se la scheda è una mappa, fare clic sulla scheda **Trova risposte** e fare clic su **Com'è correlato**.
- 4. Fare clic su **Crea modello di regressione**.
- 5. Per **Scegliere un layer**, selezionare il dataset con il quale si vuole creare un modello di regressione.
- 6. Per **Scegliere una variabile dipendente**, scegliere il campo che si vuole descrivere con il proprio modello. Il campo deve essere numerico o di frequenza/rapporto.
- 7. Fare clic su **Seleziona variabili descrittive** per visualizzare un menu di campi disponibili.
- 8. Selezionare i campi da utilizzare come variabili descrittive (anche chiamate variabili indipendenti).
- 9. Fare clic su **Seleziona** per applicare le variabili descrittive.
- 10. Fare clic sul pulsante **Visualizza** per visualizzare un grafico a dispersione o una matrice del grafico a dispersione delle variabili dipendenti e descrittive, se disponibili. I grafici a dispersione possono essere utilizzati come parte dell'analisi descrittiva per il proprio modello.
	- **Nota:** Il pulsante **Visualizza** è disabilitato se vengono scelte cinque o più variabili descrittive.
- 11. Fare clic su **Esegui**.

Il modello di regressione viene creato per le variabili dipendenti e descrittive scelte. Ora è possibile utilizzare gli output e le statistiche per continuare a verificare la validità del modello con analisi di conferma e di esplorazione.

## Note sull'utilizzo

È possibile trovare Crea modello di regressione utilizzando il pulsante **Azione** in **Com'è correlato?** Nella scheda **Trova**

#### **risposte**.

Come variabile dipendente, deve essere selezionato un campo numerico o un campo frequenza/rapporto. La variabile dipendente è il campo numerico che si sta tentando di spiegare attraverso il modello di regressione. Ad esempio, se si sta creando un modello di regressione per determinare le cause della mortalità infantile, il tasso di mortalità infantile funge da variabile dipendente.

Come variabili esplicative, possono essere selezionati fino a 20 campi numerici o campi frequenza/rapporto. Le variabili esplicative sono variabili indipendenti che possono essere selezionate come parte del modello di regressione per spiegare la variabile dipendente. Ad esempio, se si sta creando un modello di regressione per determinare le cause della mortalità infantile, le variabili esplicative possono includere il tasso di povertà, di malattia e di vaccinazione. Se il numero di variabili descrittive scelte è uguale o inferiore a quattro, è possibile creare un grafico a dispersione o una matrice di grafici a dispersione facendo clic su **Visualizza**.

I seguenti valori di output verranno mostrati in **Statistiche del modello**:

- Equazione di regressione
- R2
- R2 aggiustato
- Test di Durbin-Watson
- Valore P
- Errore standard residuo
- statistica F

Gli output e le statistiche possono essere usati per analizzare la precisione del modello.

Dopo aver creato il modello, un nuovo [dataset di funzioni](#page-329-0) viene aggiunto al riquadro dei dati. Il dataset di funzioni potrà essere usato con la funzionalità [Predici variabile.](#page-372-0) Crea modello di regressione, inoltre, crea un nuovo dataset di risultati, che include tutti i campi dell'input, più i campi estimated, residual e standardized residual. Le informazioni contenute nei campi sono le seguenti:

- estimated: il valore della variabile dipendente stimato dal modello di regressione
- residual: la differenza tra il valore del campo originale e il valore stimato della variabile dipendente
- standardized residual: il rapporto tra il residuo e la deviazione standard del residuo

#### Come funziona lo strumento Crea modello di regressione

È possibile creare un modello OLS (minimi quadrati) se vengono soddisfatti i seguenti presupposti:

- Il modello deve essere lineare nei parametri.
- I dati prevengono da un campione casuale della popolazione.
- Le variabili indipendenti non sono troppo fortemente collineari.
- Le variabili indipendenti sono state misurate con precisione, in modo da rendere l'errore di misurazione trascurabile.
- Il valore previsto dei residui è sempre zero.
- I residui hanno una varianza costante (varianza omogenea).

• I residui sono distribuiti normalmente.

Per ulteriori informazioni sulle ipotesi dei modelli OLS, consultare Analisi di regressione.

# <span id="page-372-0"></span>Predici variabile

Lo strumento Predici variabile si serve di un modello di regressione per predire nuovi valori all'interno di un dataset. Deve essere usato insieme allo strumento [Crea modello di regressione](#page-369-0).

# Questa funzione è stata aggiunta a partire da 10.1.

Un'organizzazione ambientalista sta cercando di prevedere le future emissioni di gas serra per ciascun paese fino al 2050. L'analista dell'organizzazione ha creato un modello di regressione utilizzando la popolazione e il prodotto interno lordo (PIL) con Crea modello di regressione. Ora può utilizzare il modello, insieme alla popolazione proiettata e ai valori del PIL, per prevedere le future emissioni di gas serra per ciascun paese.

## Note sull'utilizzo

È possibile accedere alla funzionalità Predici variabile utilizzando il pulsante **Azione** in **Come è correlato?** nella scheda **Trova risposte**. È possibile aprire il riquadro della funzionalità Predici variabile anche trascinando un [dataset di funzioni](#page-329-0) sulla scheda di una mappa.

È necessario selezionare un modello di regressione in forma di dataset di funzioni per poter usare lo strumento Predici variabile. È possibile creare un modello utilizzando lo strumento Crea modello di regressione. L'equazione e le statistiche del modello vengono fornite nella finestra di dialogo.

Il parametro **Variabili della mappa** è usato per far corrispondere le variabili esplicative tra il modello di regressione e i campi del dataset di input.

Documentazione di Insights 3.4.1

# Creazione di script

# Creazione di script in Insights

La creazione di script è un importante metodo di estensione e personalizzazione del software esistente per soddisfare le esigenze dell'organizzazione. In ArcGIS Insights, la creazione di script può essere eseguita usando Python o R come linguaggio di programmazione. Entrambi i linguaggi di programmazione consentiranno agli utenti di espandere le funzionalità disponibili di analisi spaziale e non spaziale all'interno di una cartella di lavoro Insights.

La creazione di script in Insights è abilitata usando un collegamento a un Jupyter Kernel Gateway. Il gateway Kernel fornisce l'accesso ai kernel richiesti, o ai linguaggi di programmazione, che eseguono il codice scritto nell'ambiente di scripting. Il gateway consente l'accesso ai kernel sia di Python sia di R.

È necessario attenersi alla seguente procedura generale per abilitare la creazione di script in Insights:

- 1. Configurare un Jupyter Kernel Gateway che contenga un kernel Python, un kernel R, o entrambi.
- 2. [Creare una connessione](#page-376-0) al Jupyter Kernel Gateway in Insights.
- 3. Aprire l'ambiente di scripting.
- 4. Creare ed eseguire script in Python o R.

### Funzionalità della creazione di script in Python

È possibile utilizzare la creazione di script in Python per svolgere quanto segue:

- Manipolare e preparare dati.
- Creare grafici personalizzati.
- Integrare l'analisi di apprendimento automatico in Insights.
- Automatizzare gli aggiornamenti dei dati e le analisi.
- Convertire un dataset in un Pandas DataFrame.
- Convertire un Pandas DataFrame in un dataset e aggiungerlo al riquadro dei dati.
- Collegarsi ai database non supportati in Insights.
- Eseguire l'analisi dei dati.

# Funzionalità della creazione di script in R

È possibile utilizzare la creazione di script in R per svolgere quanto segue:

- Manipolare e preparare dati.
- Creare grafici personalizzati.
- Eseguire analisi statistiche avanzate.
- Convertire un dataset in un frame di dati R.
- Convertire un frame di dati R in un dataset e aggiungerlo al riquadro dei dati.
- Collegarsi ai database non supportati in Insights.
- Eseguire l'analisi dei dati.

# Risorse

Utilizzare le seguenti risorse per ulteriori informazioni sulla creazione di script in Insights:

- [Collegarsi al gateway di un kernel.](#page-376-0)
- [Usare l'ambiente di scripting.](#page-377-0)

# <span id="page-376-0"></span>Connettersi a un gateway del kernel

Una connessione Jupyter Kernel Gateway consente di accedere ai kernel all'interno dell'ambiente di scripting di Insights, dove è possibile creare ed eseguire script Python e R. Le connessioni create esistono solo in un'unica sessione di una cartella di lavoro. Pertanto, è necessario creare una nuova connessione ogni volta che si apre una cartella di lavoro.

È necessario configurare un Jupyter Kernel Gateway prima di poter creare una connessione al gateway.

#### Crea una connessione

Attenersi alla seguente procedura per creare una nuova connessione a un gateway kernel:

- 1. Aprire una cartella di lavoro. Selezionare i dati da aggiungere alla cartella di lavoro, se necessario.
	- **Suggerimento:** È inoltre possibile caricare i dati dall'ambiente di scripting.
- 2. Fare clic sul pulsante **Scripting** <sub>[5]</sub> nella barra degli strumenti della cartella di lavoro. Se non vi sono connessioni esistenti, si apre la finestra **Nuova connessione Jupyter Kernel Gateway**.
- 3. Immettere l'URL e indirizzi web socket per Jupyter Kernel Gateway nelle caselle di testo.
- 4. Fare clic su **Connetti**.

Una volta creata la connessione, è possibile utilizzare il menu **Selezionare Kernel** per scegliere una lingua di programmazione (Python o R) e iniziare ad [usare l'ambiente di scripting](#page-377-0).

#### Modificare una connessione

Se è già stata creata una connessione nella sessione attuale, fare clic sul pulsante **Scripting** per aprire la finestra **Jupyter Kernel Gateway**. È possibile connettere un altro gateway con il pulsante **Modificare connessione** .

# <span id="page-377-0"></span>Usare l'ambiente di scripting

Dopo aver effettuato una connessione a un Jupyter Kernel Gateway, è possibile accedere all'ambiente di scripting e utilizzarlo per creare ed eseguire script in Python e R. L'ambiente di scripting è costituito da una cella **In[ ]**, in cui gli script vengono caricati o scritti, da una cella **Out[ ]**, in cui vengono visualizzati i risultati, e da una barra degli strumenti.

## Aprire l'ambiente di scripting

Per utilizzare l'ambiente di scripting, è necessario prima configurare un Jupyter Kernel Gateway e creare una connessione al gateway. Una volta creata la connessione al gateway, attenersi alla seguente procedura per aprire l'ambiente di scripting e iniziare a scrivere script:

- 1. Aprire una cartella di lavoro. Selezionare i dati da aggiungere alla cartella di lavoro, se necessario.
	- **Suggerimento:** È inoltre possibile caricare i dati dall'ambiente di scripting.
- 2. Fare clic sul pulsante **Scripting** <sub> $\Box$ </sub> nella barra degli strumenti della cartella di lavoro. L'ambiente di scripting si apre e viene aggiunta al riquadro dati un'intestazione **Script**.
	- **Nota:** Se si apre la finestra **Nuova connessione Jupyter Kernel Gateway**, significa che non è stata creata una connessione al gateway. Immettere l'URL e l'indirizzo web socket al gateway per creare la connessione. Per ulteriori informazioni, consultare [Connettersi a un gateway del kernel.](#page-376-0)
- 3. Utilizzare il menu **Selezionare Kernel** per scegliere il kernel da utilizzare per lo scripting. A seconda della connessione del gateway kernel utilizzata, le opzioni sono Python, R o entrambe.

L'ambiente di scripting si aggiorna per includere una cella **In[ ]**, nonché una barra degli strumenti.

L'ambiente di scripting è ora pronto per creare, caricare ed eseguire script.

Lo script viene automaticamente salvato nell'intestazione **Script** nel riquadro dati con il nome **Insights Script**. È possibile rinominare lo script utilizzando il pulsante **Rinomina script** .

Sono inoltre disponibili le seguenti opzioni per lo script utilizzando il pulsante **Opzioni dataset** :

- Aprire: caricare lo script in una cella **In[ ]**.
- Eseguire: eseguire lo script senza aprire l'ambiente di scripting.
- Scaricare: scaricare lo script come file Jupyter Notebook (. ipynb).
- Condividere: condividere lo script per creare un elemento di script Insights.
- Rimuovere: rimuovere lo script dal riquadro dati.

#### Modificare uno script

È possibile modificare gli script dalle celle **In[ ]**, anche dopo che la cella è stata eseguita. Per modificare uno script, fare clic sulla cella, apportare le modifiche ed eseguire la cella. Viene creata una nuova cella **Out[ ]** con i risultati modificati.

# Esportare uno script

Gli script scritti nell'ambiente di scripting possono essere esportati e salvati come script . $p$  per Python o come script  $R$  per

R. È possibile esportare uno script dall'ambiente di scripting selezionando una o più celle e facendo clic sul pulsante **Esporta** 日.

Le seguenti opzioni di esportazione sono disponibili quando si salva uno script:

- **Scaricare la cella selezionata**: salva lo script solo nella cella **In[ ]** attuale.
- **Scarica cronologia**: salva lo script da tutte le celle **In[ ]** nell'ambiente di scripting come file Jupyter Notebook (.ipynb).

Gli script esportati vengono salvati nella cartella di download predefinita sul computer.

## Caricare uno script

Gli script possono essere creati direttamente nell'ambiente di scripting scrivendo all'interno della cella **In[ ]**. Gli script esistenti possono anche essere caricati nell'ambiente di scripting mediante questa procedura:

- 1. Aprire l'ambiente di scripting, se necessario, e scegliere il kernel corretto per lo script da eseguire.
- 2. Fare clic sul pulsante **Importa file** nella barra degli strumenti dell'ambiente di scripting.
- 3. Sfogliare e aprire lo script da eseguire. Lo script si apre nella cella **In[ ]**.
- 4. Fare clic sul pulsante **Esegui**  $\triangleright$  nella barra degli strumenti dell'ambiente di scripting.

Lo script viene eseguito e i risultati vengono visualizzati nella cella **Out[ ]**.

Gli script salvati nel riquadro dati possono anche essere caricati all'interno dell'ambiente di scripting. Per caricare uno script dal riquadro dei dati, eseguire questa procedura:

- 1. Espandere l'intestazione **Script** nel riquadro dei dati.
- 2. Fare clic sul pulsante Opzioni dataset  $\cdots$  per lo script da caricare.
- 3. Fare clic su **Apri**.

Lo script si apre nella cella **In[ ]**.

## Creare una scheda immagine

I risultati di scripting, come i grafici, possono essere esportati da una cella **Out[ ]** per creare una scheda immagine sulla pagina Insights. Per esportare una cella, si deve eseguire lo script utilizzando il pulsante Esegui , evidenziare la cella Out<sup>[</sup>], quindi fare clic sul pulsante **Crea scheda** [4] per spostare l'immagine dalla cella **Out[**] più recente a una scheda immagine.

**Nota:** Le schede immagine create dagli script sono statiche e non hanno le stesse funzionalità interattive di schede di mappa, grafico e tabella create in Insights.

## Salvare lo script in un modello

Lo script nell'ambiente di scripting può essere aggiunto al proprio modello come uno script Insights utilizzando il pulsante **Aggiungi a modello**  $\angle$ . Lo script Insights può essere modificato dalla **Vista analisi**  $\Box$ 

## Condividere uno script

Attenersi alla seguente procedura per condividere lo script:

1. Espandere l'intestazione **Script** nel riquadro dati se necessario.

- 2. Fare clic sul pulsante Opzioni del dataset ... per lo script che si vuole condividere.
- 3. Fare clic su **Condividi**. Viene visualizzata la finestra**Condividi script**.
- 4. Fornire un titolo, una descrizione e i tag per lo script.
- 5. Scegliere con chi condividere lo script. È possibile condividere lo script con l'organizzazione, con alcuni gruppi, o con tutti.
- 6. Fare clic su **Condividi**.

Viene creato un elemento script Insights. L'elemento script può essere aperto dalla scheda **Modelli** nella home page, o dalla scheda **Script** nella finestra **Aggiungi alla pagina**.

## Cancellare o chiudere l'ambiente di scripting

Lo script, che comprende tutte le celle **In[ ]** e Out[ ], può essere cancellato con il pulsante Riavvia (). La cancellazione dell'ambiente di scripting non può essere annullata.

L'ambiente di scripting viene chiuso facendo clic sul pulsante Chiudi  $\times$  o passando ad un'altra pagina all'interno di Insights.

Laddove sia necessario passare dalla pagina di Insights all'ambiente di scripting e viceversa, si consiglia di ridurre a icona l'ambiente di scripting, utilizzando il pulsante Riduci a icona — piuttosto che chiuderlo, in modo da non perdere gli script.

Documentazione di Insights 3.4.1

# Concetti di analisi

# <span id="page-381-0"></span>Analisi dei collegamenti

L'analisi dei collegamenti è una tecnica di analisi focalizzata sulle relazioni e le connessioni all'interno di un dataset. L'analisi dei collegamenti offre la possibilità di calcolare le misure principali, ovvero gradi, centralità, vicinanza e autovettore, e di visualizzare le connessioni su un [grafico di collegamento](#page-244-0) o una [mappa di collegamento](#page-175-0).

## Informazioni sull'analisi dei collegamenti

L'analisi dei collegamenti utilizza una rete di collegamenti interconnessi e nodi per identificare ed analizzare le relazioni che non vengono visualizzate facilmente nei dati non elaborati. I tipi più comuni di rete sono inclusi tra i seguenti:

- Social network che mostrano chi parla con chi.
- Reti semantiche che mostrano argomenti connessi ad altri argomenti.
- Reti di conflitto che indicano coalizioni di connessioni tra i partecipanti.
- Reti di una compagnia aerea che indicano quali aeroporti hanno voli di coincidenza.

### Esempi

Un criminologo sta facendo un'investigazione sulla rete criminale. Dati provenienti da registri di un telefono cellulare possono essere utilizzati per determinare il tipo di relazione e la gerarchia presente tra i membri della rete.

Una società di carte di credito sta sviluppando un nuovo sistema per rilevare il furto di carte di credito. Il sistema utilizza i movimenti ricorrenti delle transazioni di ogni cliente, come la città, i negozi, ed i tipi di transazioni, per identificare le anomalie e avvertire il cliente di un potenziale furto.

Un analista della salute pubblica sta facendo una ricerca sulla crisi degli oppiacei nell'America del Nord. L'analista utilizza i dati riguardanti le prescrizioni e la demografia per identificare nuovi movimenti che emergono con il diffondersi della crisi.

# Come funziona l'analisi dei collegamenti

La tabella di seguito fornisce una panoramica della terminologia nell'analisi dei collegamenti:

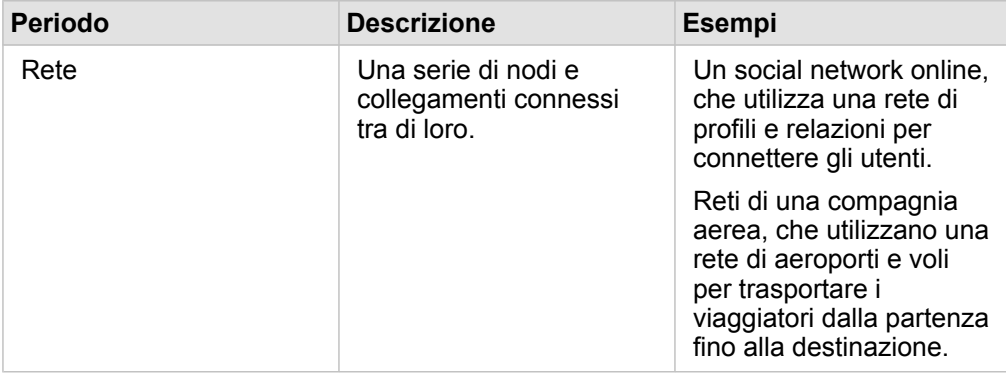

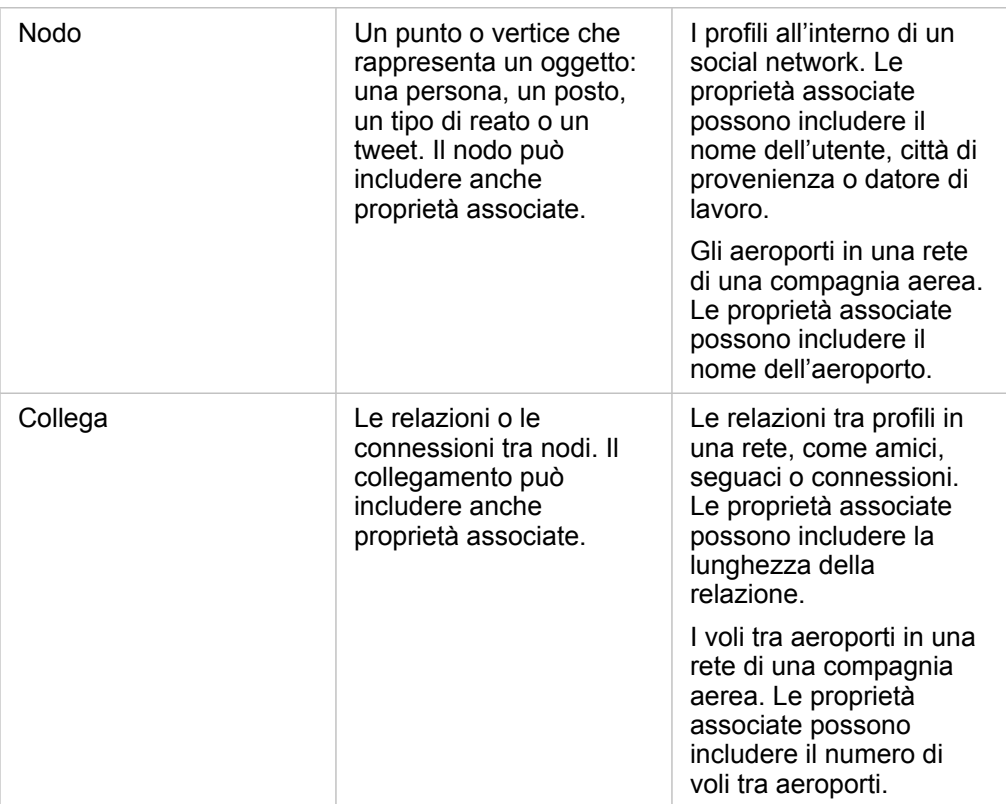

#### di betweenness

La centralità è una misura di importanza per i nodi in una rete.

La centralità generale viene utilizzata per i seguenti scopi:

- Per valutare l'influenza di un nodo su altri noti nella rete. Per esempio, quale utente raggiungerà la maggior parte di utenti condividendo una notizia o un'opportunità di lavoro?
- Per identificare i nodi che sono più influenzati da altri nodi. Per esempio, quale aeroporto verrà maggiormente colpito dalla cancellazione di voli a causa di una tempesta presente in un'altra regione?
- Per osservare il flusso di diffusione di qualcosa in tutta la rete, tra cui informazioni, oggetti o fenomeni. Per esempio, come si muove un pacchetto dal magazzino all'indirizzo di consegna?
- Per capire quali nodi diffondono più efficacemente i fenomeni nella rete. Per esempio, quale giornale o canale dovrebbe essere contattato affinché una notizia raggiunga il maggior numero di persone possibile?
- Posizionare nodi può bloccare o impedire la diffusione di fenomeni. Per esempio, dove dovrebbero essere posizionati i centri di vaccinazione per bloccare la diffusione di un virus?

Vi sono quattro modi per misurare la centralità in Insights: la centralità di grado, la centralità della centralità, la centralità di vicinanza e la centralità autovettore.

#### *Centralità di grado*

La centralità di grado si basa sul numero di connessioni dirette che possiede un nodo. La centralità di grado dovrebbe essere utilizzata per determinare quali nodi possiedono un'influenza più diretta. Per esempio, in un social network, gli utenti con più connessioni avrebbero una centralità di grado più alta.

La centralità di grado del nodo x viene calcolata utilizzando la seguente equazione:

degCentrality(x)=deg(x)/(NodiTotale-1)

dove:

- NodiTotale = Il numero di nodi nella rete
- $\cdot$  deg(x) = Il numero di nodi connessi al nodo x

Se i collegamenti sono diretti, cioè l'informazione passa attraverso i nodi in una sola direzione, allora la centralità di grado può essere misurata come In-degree o Out-degree. Nel caso in social network, l'In-degree si baserebbe sul numero di profili seguiti da un utente, mentre l'Out-degree si baserebbe sul numero di seguaci che ha l'utente.

La centralità di In-degree viene calcolata utilizzando la seguente equazione:

```
indegCentrality(x)=indeg(x)/(NodiTotale-1)
```
dove:

- NodiTotale=il numero di nodi nella rete
- Indeg(x)=il numero di nodi connessi al nodo x con un flusso diretto verso il nodo x

La centralità di Out-degree viene calcolata utilizzando la seguente equazione:

```
outdegCentrality(x)=outdeg(x)/(NodiTotale-1)
```
dove:

- NodiTotale = Il numero di nodi nella rete
- $\bullet$  outdeg(x) = Il numero di nodi connessi al nodo x con un flusso diretto lontano dal nodo x

Per i grafici diretti, Insights dà una dimensione ai nodi tramite la centralità di Out-degree predefinita.

#### *Centralità della centralità*

La centralità della centralità si basa su questo concetto: fino a che punto un nodo fa parte del percorso più breve tra altri nodi. La centralità della centralità dovrebbe essere utilizzata per determinare quali nodi vengono utilizzati per connettere altri nodi tra di loro. Per esempio, un utente in un social network con connessioni a molteplici gruppi di amici avrà una centralità della centralità maggiore rispetto ad utenti con connessioni ad un solo gruppo.

La centralità della centralità del nodo x viene calcolata utilizzando la seguente equazione:

btwCentrality(x)=Σa,bϵNodi(percorsia,b(x)/percorsia,b)

dove:

- Nodi = Tutti i nodi nella rete
- percorsia,b = Il numero di percorsi più breve tra tutti i nodi a e b
- $\cdot$  percorsia,b(x) = Il numero di percorsi più brevi tra nodi a e b che si connettono tramite il nodo x

L'equazione della centralità della centralità mostrata precedentemente non rappresenta la dimensione della rete, per questa ragione le grandi reti avranno valori di centralità della centralità maggiori rispetto a delle reti piccole. Per consentire un paragone tra reti di diverse dimensioni, l'equazione della centralità della centralità deve essere normalizzata dividendo il numero di coppie di nodi nel grafico.

La seguente equazione viene utilizzata per normalizzare un grafico indiretto:

```
1/2(NodiTotale-1)(NodiTotale-2)
```
dove:

• NodiTotale = Il numero di nodi nella rete

La seguente equazione viene utilizzata per normalizzare un grafico diretto:

(NodiTotale-1)(NodesTotal-2)

#### dove:

• NodiTotale = Il numero di nodi nella rete

#### *Centralità di vicinanza*

La centralità di vicinanza di basa sulla media della distanza di percorso di rete più corta tra i nodi. La centralità di vicinanza dovrebbe essere utilizzata per determinare quali nodi si presentano come associati più vicini ad altri noti nella rete. Per esempio, un utente con più connessioni nel social network avrà una centralità di vicinanza maggiore rispetto ad un utente connesso tramite altre persone (in altre parole, un amico di un amico).

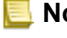

**Nota:** La distanza tra nodi fa riferimento al numero di collegamenti che li separano, non alla distanza geografica.

La centralità di vicinanza del nodo x viene calcolata utilizzando la seguente equazione:

```
closeCentrality(x)=(nodi(x,y)/(NodiTotale-1))*(nodi(x,y)/dist(x,y)Totale)
```
dove:

- NodiTotale = Il numero di nodi nella rete
- $\bullet$  nodi(x,y) = Il numero di nodi connessi al nodo x
- $\bullet$  dist(x,y)Totale = La somma delle distanze di percorso più breve dal nodo x ad altri nodi

#### *Centralità autovettore*

La centralità autovettore si basa su nodi importanti connessi ad altri nodi importanti. La centralità autovettore deve essere utilizzata quando si desidera determinare quali nodi fanno parte di un cluster di influenza. Ad esempio, un utente in un social network con molte connessioni ad altri utenti con molte connessioni avrà una maggiore centralità autovettore rispetto a un utente con poche connessioni oppure connesso ad altri utenti con poche connessioni.

La centralità autovettore del nodo x viene calcolata utilizzando il metodo delle potenze per trovare l'autovettore più grande utilizzando la seguente equazione:

 $Ax = \lambda x$ 

dove:

- $λ =$  Autovalore
- $\cdot$  x = Autovettore
- A = Matrice che descrive la trasformazione lineare

# <span id="page-386-0"></span>Analisi di regressione

L'analisi di regressione è una tecnica di analisi che calcola la relazione stimata tra una variabile dipendente e una o più variabili esplicative. Con l'analisi di regressione, è possibile definire la relazione tra le variabili scelte e prevedere i valori in base al modello.

#### Panoramica dell'analisi di regressione

L'analisi di regressione utilizza un metodo di stima scelto, una variabile dipendente e una o più variabili esplicative per creare un'equazione che stima i valori per la variabile dipendente.

Il modello di regressione include output, come R2 e valori P, per fornire informazioni sulla precisione della stima della variabile dipendente da parte del modello.

I grafici, come le [matrici di grafici a dispersione](#page-251-0), gli [istogrammi](#page-215-0) e i [grafici di punti,](#page-257-0) possono anche essere utilizzati nell'analisi di regressione per analizzare le relazioni e testare i presupposti.

L'analisi di regressione può essere utilizzata per risolvere i seguenti tipi di problemi:

- Determinare le variabili esplicative sono correlate alla variabile dipendente.
- Comprendere la relazione tra le variabili dipendenti ed esplicative.
- Prevedere i valori sconosciuti della variabile dipendente.

### Esempi

Un analista di una piccola catena di negozi studia le prestazioni di diversi negozi. L'analista vuole sapere perché alcuni negozi hanno un volume di vendite inaspettatamente basso. L'analista crea un modello di regressione con variabili esplicative come l'età media e il reddito nei quartieri attorno, nonché la distanza dai centri commerciali e il trasporto pubblico, per determinare quali variabili influenzano le vendite.

Un analista per un dipartimento di istruzione studia gli effetti dei programmi di colazione scolastica. L'analista crea un modello di regressione dei risultati del rendimento scolastico, come il tasso di laureati, utilizzando variabili esplicative come la dimensione della classe, il reddito familiare, il budget scolastico pro capite e la proporzione di studenti che fanno colazione ogni giorno. L'equazione del modello può essere utilizzata per determinare l'effetto relativo di ogni variabile sui risultati del rendimento scolastico.

Un analista di un'organizzazione non governativa studia le emissioni globali di gas serra. L'analista crea un modello di regressione per le ultime emissioni per ciascun paese utilizzando variabili esplicative quali il prodotto interno lordo (PIL), la popolazione, la produzione di elettricità mediante combustibili fossili e l'utilizzo dei veicoli. Il modello può quindi essere utilizzato per prevedere le future emissioni di gas serra utilizzando il PIL previsto e i valori della popolazione.

# Quadrati Meno Ordinari

L'analisi di regressione in ArcGIS Insights viene definita utilizzando il metodo OLS (minimi quadrati).

Il metodo OLS (minimi quadrati) è una forma di regressione lineare multipla, il che significa che la relazione tra le variabili dipendenti e le variabili indipendenti deve essere definita adattando un'equazione lineare ai dati osservati.

Un modello OLS utilizza la seguente equazione:

```
yi=β0+β1x1+β2x2+...+βnxn+ε
```
#### dove:

- yi=il valore osservato della variabile dipendente sul punto i
- β0=l'intercettazione y (valore costante)
- βn=il coefficiente di regressione o la pendenza per la variabile esplicativa N sul punto i
- xn=il valore della variabile N sul punto i
- ε=l'errore dell'equazione di regressione

#### Presupposti

Ogni metodo di regressione ha diverse ipotesi che devono essere soddisfatte affinché l'equazione sia considerata affidabile. Le ipotesi OLS devono essere convalidate quando si crea un modello di regressione.

Le seguenti ipotesi dovrebbero essere testate e soddisfatte quando si utilizza il metodo OLS:

- Il modello deve essere lineare.
- I dati devono essere campionati casualmente.
- Le variabili esplicative non devono essere collineari.
- Le variabili esplicative devono avere un errore di misurazione trascurabile.
- I residui hanno una somma prevista pari a zero.
- I residui hanno una varianza omogenea.
- I residui sono distribuiti normalmente.
- I residui adiacenti non devono mostrare autocorrelazione.

#### *Il modello deve essere lineare*

La regressione OLS può essere utilizzata solo per creare un modello lineare. La linearità può essere verificata tra la variabile dipendente e le variabili esplicative utilizzando un [grafico a dispersione.](#page-219-0) Una [matrice di grafico a dispersione](#page-251-0) può testare tutte le variabili, purché non vi siano più di cinque variabili in totale.

#### *I dati devono essere campionati casualmente.*

I dati utilizzati nell'analisi di regressione devono essere campionati in modo tale che i campioni stessi non dipendano da alcun fattore esterno. Il campionamento casuale può essere testato usando i residui del modello di regressione. I residui, che sono un output del modello di regressione, non devono avere alcuna correlazione quando sono tracciati rispetto alle variabili esplicative su un [grafico a dispersione](#page-219-0) o una [matrice di grafico a dispersione](#page-251-0).

#### *Le variabili esplicative non devono essere collineari.*

Per collinearità si intende una relazione lineare tra variabili esplicative, che crea ridondanza nel modello. In alcuni casi, il modello può essere creato con collinearità. Tuttavia, se una delle variabili collineari sembra dipendere dall'altra, si consiglia di eliminare tale variabile dal modello. La collinearità può essere testata utilizzando un [grafico a dispersione](#page-219-0) o una [matrice di](#page-251-0) [grafico a dispersione](#page-251-0) delle variabili esplicative.

#### *Le variabili esplicative devono avere un errore di misurazione trascurabile.*

Un modello di regressione è preciso solo come i suoi dati di input. Se le variabili esplicative presentano ampi margini di errore, il modello non può essere accettato come preciso. Quando si esegue l'analisi di regressione, è importante utilizzare solo dataset provenienti da fonti note e attendibili per garantire che l'errore sia trascurabile.

#### *I residui hanno una somma prevista pari a zero.*

I residui sono la differenza tra i valori osservati e stimati in un'analisi di regressione. I valori osservati che si trovano al di sopra della curva di regressione hanno un valore residuo positivo e i valori osservati che scendono al di sotto della curva di regressione hanno un valore residuo negativo. La curva di regressione deve trovarsi lungo il centro dei punti dati; pertanto, la somma dei residui deve essere zero. La somma di un campo può essere calcolata in una [tabella di riepilogo](#page-260-0).

#### *I residui hanno una varianza omogenea.*

La varianza deve essere la stessa per tutti i residui. Questa ipotesi può essere testata utilizzando un [grafico a dispersione](#page-219-0) dei valori residui (asse y) e dei valori stimati (asse x). Il grafico a dispersione risultante dovrebbe apparire come una banda orizzontale di punti tracciati casualmente attraverso il grafico.

#### *I residui sono distribuiti normalmente.*

Una distribuzione normale, detta anche curva a campana, è una distribuzione naturale, in cui la frequenza di un fenomeno è elevata vicino alla media e si riduce quando la distanza dalla media aumenta. Una distribuzione normale viene spesso utilizzata come ipotesi nulla in un'analisi statistica. I residui devono essere distribuiti normalmente per mostrare che la linea di miglior adattamento è ottimizzata centralmente all'interno dei punti dati osservati, non con una distorsione verso alcuni e lontana dagli altri. Questa ipotesi può essere testata creando un [istogramma](#page-215-0) con i residui. La curva di distribuzione normale può essere sovrapposta e le misure di asimmetria e sono riportate sul retro della scheda di istogramma.

#### *I residui adiacenti non devono mostrare autocorrelazione.*

Questa ipotesi è basata su dati ordinati nel tempo. Se i dati sono ordinati nel tempo, ogni punto dati deve essere indipendente dal punto dati precedente o successivo. Pertanto, è importante assicurarsi che i dati ordinati nel tempo siano organizzati nell'ordine corretto quando si esegue un'analisi di regressione. Questa ipotesi può essere calcolata utilizzando il test di Durbin-Watson.

Il test di Durbin-Watson è una misura di autocorrelazione nei residui in un modello di regressione. Il test di Durbin-Watson utilizza una scala da 0 a 4, con valori da 0 a 2 che indicano l'autocorrelazione positiva, 2 che indica l'assenza di autocorrelazione e da 2 a 4 che indicano l'autocorrelazione negativa. Pertanto, i valori vicini a 2 sono necessari per soddisfare l'ipotesi di non autocorrelazione nei residui. In generale, valori compresi tra 1,5 e 2,5 sono considerati accettabili, mentre valori inferiori a 1,5 o superiori a 2,5 indicano che il modello non rientra nell'ipotesi di nessuna autocorrelazione.

#### Validità del modello

L'accuratezza di un'equazione di regressione è una parte importante dell'analisi di regressione. Tutti i modelli includono una quantità di errori, ma la comprensione delle statistiche consente di determinare se il modello può essere utilizzato nell'analisi o se è necessario apportare modifiche.

Esistono due tecniche per determinare la validità di un modello di regressione: l'analisi esplorativa e l'analisi di conferma.

#### Analisi esplorativa

L'analisi esplorativa è un metodo per comprendere i dati utilizzando una varietà di tecniche visive e statistiche. Nel corso dell'analisi esplorativa, sarà possibile testare le ipotesi di regressione OLS (minimi quadrati) e confrontare l'efficacia delle diverse variabili esplicative. L'analisi esplorativa consentirà di confrontare l'efficacia e l'accuratezza dei diversi modelli, ma non determina se si deve usare o rifiutare il modello. L'analisi esplorativa deve essere eseguita prima dell'analisi di conferma per ogni modello di regressione e ripetuta per effettuare confronti tra i modelli.

I grafici e le statistiche che seguono possono essere utilizzati come parte dell'analisi esplorativa:

- Grafico a dispersione e matrice di grafico a dispersione
- Istogramma e distribuzione normale
- Equazione di regressione e previsione di nuove osservazioni
- Coefficiente di determinazione, R2 e valore R2 aggiustato
- Errore standard residuo
- Grafico di punti

L'analisi esplorativa deve iniziare mentre si scelgono le variabili esplicative e prima di creare un modello di regressione. Poiché OLS è un metodo di regressione lineare, una delle ipotesi principali è che il modello deve essere lineare. Un grafico a dispersione o una matrice di grafici a dispersione possono essere utilizzati per valutare la linearità tra la variabile dipendente e le variabili esplicative. Una matrice di grafici a dispersione può visualizzare fino a quattro variabili esplicative insieme alla variabile dipendente, rendendola un importante strumento per confronti su larga scala tra tutte le variabili. Un solo grafico a dispersione visualizza solo due variabili: una dipendente e una indipendente o esplicativa. La visualizzazione di un grafico a dispersione della variabile dipendente e di un'unica variabile esplicativa consente di effettuare una valutazione più precisa della relazione tra le variabili. La linearità può essere testata prima di creare un modello di regressione per aiutare a determinare quali variabili esplicative creeranno un modello accettabile.

Sono disponibili diversi output statistici dopo aver creato un modello di regressione, tra cui l'equazione di regressione, il valore R2 e il test di Durbin-Watson. Una volta creato un modello di regressione, è necessario utilizzare gli output, i grafici e le tabelle necessarie per testare le ipotesi rimanenti di regressione OLS. Se il modello corrisponde alle ipotesi, è possibile continuare con le restanti analisi esplorative.

L'equazione di regressione fornisce informazioni preziose sull'influenza di ogni variabile esplicativa sui valori previsti, compreso il coefficiente di regressione per ogni variabile esplicativa. I valori di pendenza possono essere confrontati per determinare l'influenza relativa di ogni variabile esplicativa sulla variabile dipendente; più il valore di pendenza è da zero (positivo o negativo), maggiore è l'influenza. L'equazione di regressione può anche essere utilizzata per prevedere i valori della variabile dipendente inserendo i valori per ogni variabile esplicativa.

Il coefficiente di determinazione, rappresentato con R2, misura la precisione con cui l'equazione di regressione definisce i punti dati effettivi. Il valore R2 è un numero compreso tra 0 e 1, con i valori più vicini a 1 che indicano modelli più accurati. Un valore R2 pari a 1 indica un modello perfetto, che è altamente improbabile nelle situazioni reali, data la complessità delle interazioni tra diversi fattori e variabili sconosciute. Pertanto, si deve cercare di creare un modello di regressione con il valore R2 più alto possibile, pur riconoscendo che il valore potrebbe non essere vicino a 1.

Quando si esegue un'analisi di regressione, esiste il rischio di creare un modello di regressione che abbia un valore R2 accettabile aggiungendo variabili esplicative che causano un adattamento migliore basato sulla sola probabilità. Il valore R2 aggiustato, che è anche un valore compreso tra 0 e 1, tiene conto di ulteriori variabili esplicative, riducendo il ruolo che la

probabilità svolge nel calcolo. Il valore R2 aggiustato deve essere usato per i modelli che utilizzano molte variabili esplicative, o quando si confrontano modelli con diversi numeri di variabili esplicative.

L'errore standard residuo misura l'accuratezza con cui il modello di regressione può prevedere i valori con nuovi dati. Valori più piccoli indicano un modello più accurato; pertanto, quando si confrontano più modelli, il modello con il valore più piccolo sarà il modello che riduce al minimo l'errore standard residuo.

I [grafici di punti](#page-257-0) possono essere utilizzati per analizzare le variabili esplicative per modelli come clustering e outlier, che possono influenzare l'accuratezza del modello.

#### Analisi di conferma

L'analisi di conferma è il processo di verifica del modello rispetto a un'ipotesi nulla. Nell'analisi di regressione, l'ipotesi nulla consiste nell'assenza di una qualsiasi relazione tra la variabile dipendente e le variabili esplicative. Un modello senza relazione avrebbe valori di pendenza pari a 0. Se gli elementi dell'analisi di conferma sono statisticamente significativi, è possibile scartare l'ipotesi nulla (in altre parole, la rilevanza statistica indica che esiste una relazione tra le variabili dipendenti e le variabili esplicative).

I seguenti output statistici vengono utilizzati per determinare la rilevanza nell'ambito dell'analisi di conferma:

- Statistica F e relativo valore p associato
- Statistica t e relativi valori p associati
- Intervalli di affidabilità

La statistica F è una statistica globale restituita da un test F, che indica la capacità predittiva del modello di regressione determinando se tutti i coefficienti di regressione del modello sono significativamente diversi da 0. Il test F analizza l'influenza combinata delle variabili esplicative, piuttosto che testare individualmente le variabili esplicative. La statistica F ha un valore p associato, che indica la probabilità che le relazioni nei dati si verifichino per caso. Poiché i valori di p sono basati sulle probabilità, i valori sono indicati su una scala da 0,0 a 1,0. Un piccolo valore p, solitamente 0,05 o meno, è necessario per determinare che le relazioni nel modello sono reali (in altre parole, non si verificano per caso) e per rifiutare l'ipotesi nulla. In tal caso, la probabilità che le relazioni nel modello si verifichino per caso è di 0,05, ovvero 1 su 20. In alternativa, la probabilità che le relazioni siano reali è di 0,95, o 19 su 20.

La statistica t è una statistica locale restituita da un test t, che indica la capacità predittiva di ogni variabile esplicativa singolarmente. Come il test F, il test t analizza se i coefficienti di regressione nel modello sono significativamente diversi da zero. Tuttavia, poiché viene eseguito un test t su ogni variabile esplicativa, il modello restituirà un valore statistico t per ogni variabile esplicativa, piuttosto che uno per modello. A ogni statistica t è associato un valore p, che indica la rilevanza della variabile esplicativa. Come i valori p per il test F, il valore p per ogni test t dovrebbe essere pari o inferiore a 0,05 per rifiutare l'ipotesi nulla. Se una variabile esplicativa ha un valore p superiore a 0,05, la variabile dovrebbe essere scartata e dovrebbe essere creato un nuovo modello, anche se il valore globale p era significativo.

Gli intervalli di affidabilità mostrano il coefficiente di regressione per ogni variabile esplicativa e gli intervalli di affidabilità associati del 90%, 95% e 99%. Pertanto, gli intervalli di affidabilità possono essere utilizzati insieme ai valori p dei test t per valutare l'ipotesi di nullità delle singole variabili esplicative. I coefficienti di regressione non devono essere uguali a 0 se si vuole rifiutare l'ipotesi nulla e continuare a utilizzare il modello. Quindi, per ogni variabile esplicativa, il coefficiente di regressione e gli intervalli di affidabilità associati non dovrebbero sovrapporsi a 0. Se un intervallo di affidabilità del 99 o 95 per cento si sovrappone a 0, la variabile esplicativa non è riuscita a rifiutare l'ipotesi nulla. Includere una tale variabile nel modello

può avere un effetto sulla rilevanza complessiva dello stesso. Se solo l'intervallo di affidabilità del 90% si sovrappone a 0, la variabile esplicativa può essere inclusa nel modello purché le altre statistiche globali siano rilevanti. Idealmente, gli intervalli di affidabilità per tutte le variabili esplicative dovrebbero essere lontani da 0.

#### Altri output

Altri output, come valori stimati e residui, sono importanti per testare le ipotesi di regressione OLS. In questa sezione, verrà approfondito il metodo di calcolo di questi valori.

#### Valori stimati

I valori stimati sono calcolati utilizzando l'equazione di regressione e i valori per ogni variabile esplicativa. Idealmente, i valori stimati sarebbero uguali ai valori osservati (in altre parole, i valori effettivi della variabile dipendente).

I valori stimati sono utilizzati con i valori osservati per calcolare i residui.

#### Residui

I valori residui in un'analisi di regressione sono le differenze tra i valori osservati nel dataset e i valori stimati calcolati con l'equazione di regressione.

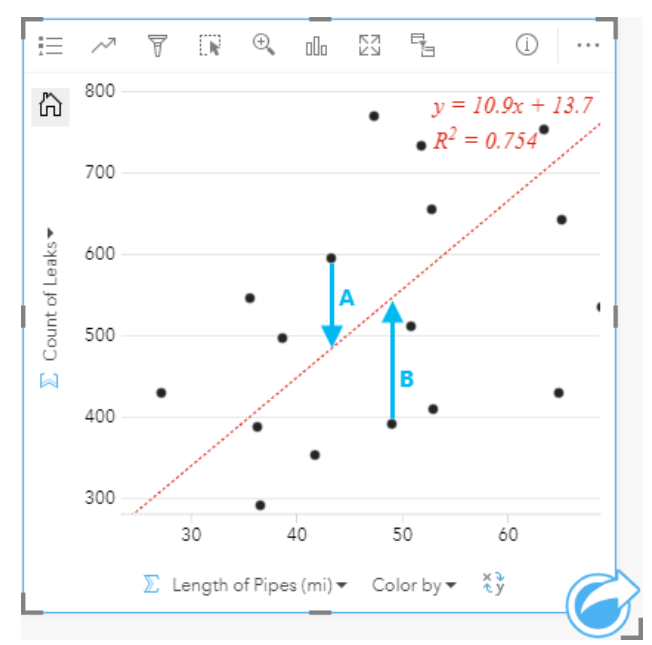

I residui A e B per le relazioni precedenti vengono calcolati come segue:

```
residuiA = osservatoA - stimatoA</math> residuiA = 595 - 483.1753 residuiA = 111.8247
```

```
residuiB = osservatoB - stimatoB residuiB = 392 - 545.8323 residuiB = -153.8323
```
I residui possono essere utilizzati per calcolare l'errore in un'equazione di regressione e per testare diverse ipotesi.

Documentazione di Insights 3.4.1

# Presentazione

Documentazione di Insights 3.4.1

# **Temi**

# Personalizzare la pagina

Una pagina ArcGIS Insights può essere personalizzata utilizzando una combinazione di colori, dimensione del carattere, immagini e altre impostazioni per facilitare la presentazione dei dati e delle analisi in modo efficace. È possibile personalizzare la pagina utilizzando colori e logo aziendali per assicurarsi di comunicare l'analisi in modo coerente con gli standard aziendali.

## Panoramica

Ogni pagina creata viene personalizzata per scopi individuali. Pertanto, le impostazioni utilizzate saranno diverse a seconda di ciò che si cerca di comunicare. I seguenti passaggi forniscono un flusso di lavoro generalizzato per la creazione di una pagina con tutte le impostazioni. Si può scegliere di saltare o modificare i passaggi in base alle impostazioni pertinenti per il progetto.

- 1. Assicurarsi di osservare Insights in **Vista pagina** , piuttosto che **Vista analisi** :- (Vista pagina è l'impostazione predefinita).
- 2. Fare clic sul pulsante **Impostazioni pagina** per visualizzare il riquadro **Opzioni di colore**. Il riquadro può essere utilizzato per cambiare il colore di primo piano e di sfondo.
	- **Nota:** Il colore di sfondo non sarà incluso in una pagina stampata per ridurre la quantità di inchiostro utilizzato. Se si desidera che la pagina stampata presenti un determinato colore di sfondo, è necessario utilizzare della carta colorata per la stampa.
- 3. Fare clic sul menu a discesa sotto il pulsante Widget **nume il riguadro dei dati e selezionare Testo ed elementi multimediali** per aggiungere una scheda testo ed elementi multimediali alla pagina. Utilizzare la barra degli strumenti laterale della scheda attiva per accedere ad altre opzioni della scheda.
	- a. Fare clic sul pulsante **Stile** per modificare la dimensione del carattere, l'allineamento del testo, i colori, il bordo e altre proprietà.
	- b. Per aggiungere elementi multimediali, fare clic sul pulsante **Opzioni di elementi multimediali** . È possibile incorporare elementi multimediali da un URL o cercare un'immagine salvata nel computer.
	- c. Fare clic sul pulsante **Elimina per rimuovere la scheda dalla pagina.**
- 4. Ridimensionare e spostare le schede intorno alla pagina in modo che vengano visualizzate in modo facilmente comprensibile. Se le schede non si adattano alla pagina, fare clic sui pulsanti **Zoom avanti** + e **Zoom indietro** – per regolarle.

Una volta creata la pagina Insights, è possibile stampare la pagina, condividere la pagina o [condividere il tema.](#page-418-0)

#### Temi

Per riutilizzare le impostazioni personalizzate o condividerle con altri membri della propria organizzazione, è possibile condividere le impostazioni come tema. Temi consente di salvare le impostazioni della pagina e i segnaposto per tutte le schede utilizzate nella pagina con le impostazioni della scheda applicate. Facoltativamente, è possibile incorporare del testo, come un titolo comunemente utilizzato, e immagini, come il logo dell'azienda. Altri contenuti, come dati o modelli, non vengono salvati con un tema.

#### Testo ed elementi multimediali

Per salvare il testo e gli elementi multimediali con il tema, attivare la scheda testo ed elementi multimediali con il contenuto da

incorporare. Fare clic sul pulsante **Includi con tema .** Il contenuto della scheda viene salvato quando il tema è condiviso.

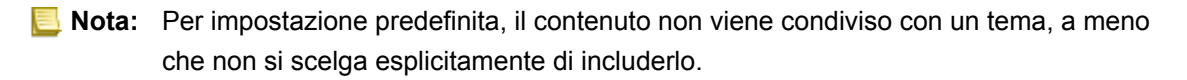

Se si cambia idea e si decide di non includere il contenuto con il tema, fare clic sul pulsante **Non includere con tema** . È inoltre possibile condividere di nuovo il tema per aggiornare le impostazioni.

#### Applicare un tema

Per applicare un tema, fare clic sul pulsante **Aggiungi** sopra il riquadro dati. Passare alla scheda **Tema**, selezionare il tema e fare clic su Aggiungi. La pagina verrà quindi aggiornata con le impostazioni applicate nel tema.

**Nota:** È possibile applicare un solo tema a una pagina per volta.

#### Schede segnaposto

Quando un tema viene applicato a una pagina, le impostazioni, inclusa la posizione, vengono applicate alle schede sulla pagina. Le schede della pagina vengono collocate nella posizione di schede dello stesso tipo, se possibile. Le schede vengono collocate usando il seguente sistema:

- Se il tema e la pagina hanno entrambi due mappe e due grafici, le mappe e i grafici vengono spostati nelle posizioni corrispondenti del tema nell'ordine in cui si trovano nella pagina.
- Se la pagina non ha tutti gli stessi tipi di schede, le schede dello stesso tipo vengono collocate per prime e le schede supplementari vengono collocate nella posizione della scheda rimanente.
- Se la pagina ha meno schede del tema, viene aggiunto un segnaposto nella posizione specificata nel tema.
- Se la tua pagina contiene più schede rispetto al tema, le schede vengono collocate come descritto in precedenza e le schede rimanenti vengono collocate nella parte inferiore della pagina.

Se la pagina contiene schede segnaposto non utilizzate, è possibile sostituirle con qualsiasi tipo di scheda. L'eccezione è una scheda segnaposto di testo ed elementi multimediali, che può essere riempita solo con testo ed elementi multimediali. Per creare una scheda su un segnaposto, attivare la scheda segnaposto e trascinare i campi nelle aree di rilascio. In alternativa, è possibile utilizzare i pulsanti sopra il riquadro dati. È possibile rimuovere una scheda segnaposto dalla pagina usando il pulsante **Elimina**  $\overline{m}$ .

A eccezione di una scheda segnaposto di testo ed elementi multimediali, una scheda segnaposto può essere sostituita da qualsiasi tipo di scheda. Basta attivare la scheda segnaposto e trascinare i campi o usare i pulsanti nella parte superiore del riquadro dati per creare al suo posto una nuova scheda, che utilizzerà le impostazioni della scheda definite nel tema. Se una scheda segnaposto non è più necessaria, è possibile eliminarla utilizzando il pulsante **Elimina** illa

**Nota:** Se si condivide una pagina con una scheda segnaposto, in Page Viewer viene visualizzata una scheda vuota. Si consiglia di rimuovere la scheda segnaposto prima di condividere la pagina.
# <span id="page-396-0"></span>Aggiungere testo ed elementi multimediali

Testo ed elementi multimediali possono fornire il contesto necessario all'analisi e consentono di comunicare i risultati in modo più efficace. Il testo può presentarsi sotto forma di titoli, intestazioni, paragrafi o elenchi. Gli elementi multimediali includono collegamenti ipertestuali, video e immagini.

ç

**Suggerimento:** È possibile copiare una scheda di testo ed elementi multimediali in un'altra pagina

trascinandola sulla scheda **Nuova pagina** + o su una pagina già creata. Per copiare la scheda sulla stessa pagina, utilizzare Ctrl+C per copiare e Ctrl+V per incollare.

## Aggiungere testo

Per aggiungere testo alla pagina, procedere come segue:

1. Fare clic sul menu a discesa sotto il pulsante **Widget** nel riquadro dei dati e selezionare **Testo ed elementi**

**multimediali** . Una scheda di testo ed elementi multimediali viene aggiunta alla pagina.

**Nota:** Potrebbe essere necessario scorrere verso il basso per vedere la nuova scheda.

- 2. Con la scheda attivata, fare clic accanto alla parte superiore della scheda in cui appare il testo.
- 3. Aggiungere il testo alla scheda.

#### Modificare le opzioni di testo

Dopo aver creato una scheda con testo, sarà necessario utilizzare le opzioni di testo per personalizzare il testo e la scheda di testo.

Per modificare le opzioni di testo, procedere come segue:

- 1. Attivare la scheda con testo. La scheda è attiva quando i bordi sono ridimensionabili e la barra degli strumenti viene visualizzata sul lato.
- 2. Fare clic sul pulsante Stile  $\otimes$ . Il riquadro Stile scheda si apre nella scheda Opzioni di carattere A.
- 3. Evidenziare il testo sulla scheda e utilizzare i parametri di **Carattere** per modificare il carattere, inclusi il tipo di carattere, la dimensione, il colore, il grassetto, il corsivo, l'apice e il pedice.
- 4. Utilizzare i parametri di **Allineamento** ed **Elenco** per formattare il testo, se necessario.
- 5. Fare clic sulla scheda **Opzioni di colore** . Viene visualizzato il parametro di **Colore di sfondo**.
- 6. Espandere la tavolozza dei colori di sfondo e scegliere un colore, sulla tavolozza o usando il codice esadecimale, oppure cambiare la trasparenza della scheda. Fare clic sul pulsante **Nessun riempimento** accanto alla casella del codice esadecimale per rimuovere lo sfondo.
- 7. Fare clic sulla scheda Opzioni di bordo  $\equiv$ .
- 8. Utilizzare il riquadro per modificare **Colore bordo**, **Larghezza bordo** e **Stile bordo**. Lo stile bordo **Nessuno** rimuove il bordo.
- 9. Chiudere il riquadro *Impostazioni scheda utilizzando il pulsante Chiudi* X.
- 10. Trascinare gli angoli e i bordi per ridimensionare la scheda in modo che il testo si adatti correttamente.

#### Aggiungere un collegamento ipertestuale

È possibile utilizzare un collegamento ipertestuale per collegare la pagina a pagine Web esterne, ad esempio la pagina Web della società. Per aggiungere un collegamento ipertestuale, è necessario disporre già di una scheda di testo ed elementi multimediali nella pagina.

Per aggiungere un collegamento ipertestuale al testo, procedere come segue:

1. Fare clic sul pulsante Opzioni di elementi multimediali **...** Il riquadro Opzioni di testo ed elementi multimediali si apre nella scheda **URL**.

- 2. Evidenziare il testo che si desidera visualizzare e fare clic su **Aggiungi collegamento ipertestuale**.
- 3. Digitare o copiare e incollare l'URL della pagina Web a cui collegarsi nella casella di testo **Inserisci collegamento**.
- 4. Fare clic su **Salva**.

Una volta incorporato il link, è possibile fare clic sul testo con il collegamento ipertestuale per modificare o rimuovere il link.

### Aggiungere un'immagine

È possibile aggiungere immagini, come logo e diagrammi, alla pagina per rendere la comunicazione più efficace e rispettare le linee guida del marchio.

Per aggiungere un'immagine alla pagina, procedere come segue:

1. Fare clic sul menu a discesa sotto il pulsante **Widget** nel riquadro dei dati e selezionare **Testo ed elementi multimediali** . Una scheda di testo ed elementi multimediali viene aggiunta alla pagina.

**Nota:** Potrebbe essere necessario scorrere verso il basso per vedere la nuova scheda.

- 2. Fare clic sul pulsante Opzioni di elementi multimediali **...** Viene visualizzato il riquadro Opzioni di testo ed elementi **multimediali**.
- 3. Fare clic sulla scheda **Immagine**.
- 4. Fare clic sul pulsante **Esplora il mio computer**. Cercare e aprire l'immagine. In alternativa, è possibile copiare e incollare l'URL di un'immagine sul Web.
- 5. Fare clic su **Applica** e chiudere il riquadro **Opzioni di testo ed elementi multimediali**.
- 6. Fare clic sull'immagine per attivarla. È possibile ridimensionare un'immagine attivata oppure modificarne il posizionamento.
- 7. Trascinare gli angoli e i bordi per ridimensionare la scheda in modo che l'immagine si adatti correttamente.
- 8. Se necessario, fare clic sul pulsante Stile  $\otimes$  per cambiare il colore di sfondo e lo stile del bordo della scheda. Lo sfondo e i bordi possono essere rimossi impostando lo sfondo su **Nessun riempimento** e il bordo su **Nessuno**.
- **Nota:** La scheda deve essere attiva per poter usare il pulsante **Stile**. La scheda è attiva se la barra degli strumenti viene visualizzato sul lato.

#### Aggiungere un video

I video possono essere usati per fornire un contesto o introdurre concetti nell'analisi.

Per aggiungere un video alla pagina, procedere come segue:

1. Fare clic sul menu a discesa sotto il pulsante **Widget in primale della della della contrante Testo ed elementi multimediali** . Una scheda di testo ed elementi multimediali viene aggiunta alla pagina.

**Nota:** Potrebbe essere necessario scorrere verso il basso per vedere la nuova scheda.

- 2. Fare clic sul pulsante Opzioni di elementi multimediali **.** Viene visualizzato il riquadro Opzioni di testo ed elementi **multimediali**.
- 3. Fare clic sulla scheda **Video**.
- 4. Digitare o copiare l'URL del video nella casella **URL** e fare clic su **Applica**. L'URL deve essere in un formato utilizzabile in un <iframe>, come https://www.videoplatform.com/embed/videoID. Ad esempio, un video con l'URL https://www.youtube.com/watch?v=UnQNpThIqSA potrebbe essere integrato come https://www.youtube.com/embed/UnQNpThIqSA.
- 5. Chiudere il riquadro **Opzioni di testo ed elementi multimediali**.
- 6. Trascinare gli angoli e i bordi per ridimensionare la scheda in modo che il video si adatti correttamente.
- 7. Se necessario, fare clic sul pulsante Stile  $\mathcal{D}$  per cambiare il colore di sfondo e lo stile del bordo della scheda. Lo sfondo e i bordi possono essere rimossi impostando lo sfondo su **Nessun riempimento** e il bordo su **Nessuno**.
- **Nota:** La scheda deve essere attiva per poter usare il pulsante **Stile**. La scheda è attiva se la barra degli strumenti viene visualizzato sul lato.

#### Copiare una scheda di testo ed elementi multimediali

Per duplicare una scheda di testo ed elementi multimediali in una pagina è sufficiente attivarla (una scheda di testo ed elementi multimediali è attiva quando la barra degli strumenti è visibile) e servirsi dei comandi Ctrl+C per copiarla e Ctrl+V per incollarla nella pagina.

È possibile copiare una scheda di testo ed elementi multimediali in un'altra pagina trascinandola sulla scheda **Nuova pagina**  $+$  o in una pagina esistente. Vengono copiati anche tutto il testo e tutti gli elementi multimediali dalla scheda.

# Aggiungere un filtro predefinito

I filtri predefiniti possono essere aggiunti alla pagina ArcGIS Insights e utilizzati come parte della pagina condivisa. I filtri predefiniti consentono l'accesso ad alcune funzionalità di filtri su una pagina condivisa, incluso da parte di utenti che non dispongono di licenza Insights.

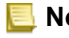

**Nota:** Un filtro predefinito agisce come filtro dataset, ovvero viene applicato a tutte le schede utilizzando il dataset filtrato, piuttosto che una singola scheda.

# Aggiungere una scheda filtro predefinito

I filtri predefiniti vengono memorizzati su schede nella pagina Insights. Per aggiungere una scheda filtro predefinito, completare la procedura seguente:

- 1. Fare clic sul menu a discesa sotto il pulsante **Widget**  $\frac{1}{\sqrt{2}}$  nel riquadro dei dati e selezionare **Filtro predefinito**  $\overline{z}$ .
- 2. Fare clic sul pulsante **Aggiungi** per creare un nuovo filtro.
- 3. Fare clic su **Scegli un campo** per espandere l'elenco a discesa con i nomi del campo.
- 4. Scegliere un campo dall'elenco.
- 5. Applicare i parametri del filtro che si desidera sia disponibile nella pagina condivisa. Per ulteriori dettagli, si veda Filtrare i dati.
- 6. Fare clic su **Applica**, **Per gruppo** o **Per valore** per aggiungere il filtro.

È possibile modificare lo sfondo e il bordo di una scheda filtro predefinito facendo clic sul pulsante **Altro** e facendo clic sul pulsante **Impostazioni scheda** per aprire il riquadro **Stile scheda**. Passare il puntatore del mouse sul filtro per visualizzare i pulsanti **Rinomina filtro ∕, Modifica filtro F** e **Rimuovi filtro**  $\overline{m}$ .

### Opzioni dei filtri predefiniti

I filtri predefiniti dispongono di opzioni che consentono di determinare il modo in cui i filtri vengono aggiunti e il modo in cui le selezioni vengono eseguite all'interno del filtro.

#### Aggiungere filtri per gruppo

Un gruppo di filtri può essere usato per aggiungere un singolo filtro per più valori categoriali da un campo stringa. Ad esempio, se si dispone di un dataset di paesi del mondo, è possibile creare un filtro singolo per il Regno Unito che includa l'Irlanda del Nord, la Scozia, l'Inghilterra e il Galles selezionando solo questi quattro paesi e aggiungendoli alla scheda filtro predefinito attraverso il pulsante **Per gruppo**. In questo modo, un filtro singolo sarà aggiunto alla scheda ed etichettato con il nome del campo (ad esempio, CountryName). È possibile rinominare il filtro, affinché descriva meglio il gruppo, utilizzando il pulsante **Rinomina filtro**  $\mathcal{L}$ .

#### Aggiungere filtri per valore

Utilizzando il pulsante **Per valore**, è possibile aggiungere singoli valori categoriali da un campo stringa alla scheda filtro predefinito. Il pulsante **Per valore** può essere usato per aggiungere un singolo valore, più valori o tutti i valori del campo. Ciascun valore selezionato sarà aggiunto alla scheda come un valore individuale del filtro.

#### Seleziona tipo

Un filtro predefinito può essere creato nel formato selezione singola o selezione multipla. Un filtro predefinito con selezione singola consente di attivare un unico valore alla volta. Selezionando un valore diverso, il primo valore viene deselezionato. Un filtro con selezione multipla consente di selezionare più valori alla volta. Per modificare il tipo di selezione di un filtro predefinito, attenersi alla procedura seguente:

1. Fare clic sul pulsante **Altro** nella scheda filtro predefinito per visualizzare la barra degli strumenti laterale.

- 2. Fare clic sul pulsante **Impostazioni scheda** . Viene visualizzato il riquadro **Stile scheda**.
- 3. Fare clic sulla scheda **Proprietà di selezione** ...
- 4. Fare clic su **Selezione singola** o **Selezione multipla** per scegliere il tipo di selezione.
- 5. Chiudere il riquadro **Stile scheda**.

### Aggiungere più filtri

Esistono due metodi per aggiungere più filtri predefiniti a una pagina: aggiungere più filtri alla stessa scheda oppure aggiungere più schede filtro predefinito.

#### Più filtri nella stessa scheda

È possibile aggiungere più filtri a una scheda filtro predefinito. Quando una scheda contiene più filtri, questi vengono uniti mediante una clausola OR, vale a dire che tutti i filtri vengono visualizzati individualmente nella pagina.

Per creare più filtri in un'unica scheda, ripetere i passaggi da 2 a 6 della sezione Aggiungere una scheda filtro predefinito oppure usare il pulsante **Per valore** per aggiungere più valori contemporaneamente.

#### Più schede filtro predefinito

Una pagina di Insights può contenere più di una scheda filtro predefinita. Quando una pagina contiene più schede filtro predefinito, i filtri vengono uniti mediante una clausola AND, vale a dire che solo le feature che soddisfano tutti i criteri di ciascuna scheda saranno visualizzate nella pagina.

# Aggiungere un legenda

Una legenda è un modo per consentire a una persona che visualizza una mappa di discernere il significato dai simboli su una mappa o i colori usati su un grafico. In Insights, una legenda può anche essere utilizzata per effettuare selezioni in una scheda o modificare il colore di un simbolo.

Una scheda legenda aggiunta alla pagina sarà raggruppata con la scheda mappa o grafico corrispondente. Pertanto, spostando la mappa o il grafico, si sposta anche la legenda. La legenda viene aggiornata automaticamente anche quando si apportano modifiche alla mappa o al grafico, ad esempio cambiando colori o simboli.

## Aggiungere un legenda della mappa

Le legende sono disponibili per tutti i tipi di mappa.

Per aggiungere una legenda per una mappa, attenersi alla seguente procedura:

- 1. Se necessario, fare clic sul pulsante Legenda = sulla barra degli strumenti della mappa per visualizzare i layer di mappa.
- 2. Espandere un layer > per visualizzare il riquadro **Opzioni layer**.
- 3. Nella scheda Legenda ; in fare clic sul pulsante Apri legenda <sup>1</sup>.

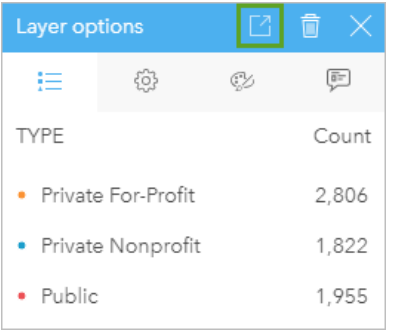

Una scheda legenda viene aggiunta alla pagina.

**Nota:** Se la mappa contiene più di un layer, sarà necessario aggiungere una legenda per ogni layer singolarmente.

#### Aggiungere un legenda del grafico

Le legende sono disponibili per i grafici definiti con valori univoci o una scala cromatica. Alcuni grafici, come i grafici a barre, sono definiti con un singolo simbolo per impostazione predefinita e richiedono la modifica del **Tipo di simbolo** prima di poter aggiungere una legenda. Per altri grafici, ad esempio un grafico a linee, potrebbe essere necessario aggiungere un campo Sottogruppo per modificare il grafico in valori univoci.

- 1. Fare clic sul pulsante **Legenda** solila barra degli strumenti del grafico per visualizzare il riguadro **Opzioni layer**.
- 2. Se il grafico viene definito con un singolo simbolo, utilizzare la scheda **Opzioni** per cambiare **Tipo di simbolo** in **Simboli univoci**.
- 3. Fare clic sulla scheda **Legenda** .

4. Fare clic sul pulsante Legenda pop-out  $\Box$ .

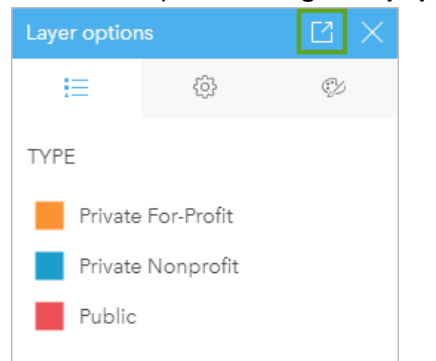

Una scheda legenda viene aggiunta alla pagina.

#### Modificare lo stile della legenda

Ogni legenda può avere uno stile diverso, che ne adatti l'aspetto alle mappe e ai grafici.

Per modificare una legenda, procedere come segue:

- 1. Attivare la scheda della legenda. La legenda è attiva quando i bordi sono ridimensionabili e la barra degli strumenti viene visualizzata lateralmente.
- 2. Fare clic sul pulsante **Stile**  $\otimes$ .

Il riquadro **Stile scheda** viene visualizzato nella scheda **Opzioni di colore** .

- 3. Espandere la tavolozza dei colori di sfondo e scegliere un colore, sulla tavolozza o usando il codice esadecimale, oppure cambiare la trasparenza della scheda. Fare clic sul pulsante **Nessun riempimento** accanto alla casella del codice esadecimale per rimuovere lo sfondo.
- 4. Fare clic sulla scheda Opzioni di bordo  $\equiv$ .
- 5. Nel riquadro, modificare le opzioni **Colore bordo**, **Larghezza bordo** e **Stile bordo**. Lo stile bordo **Nessuno** rimuove il bordo.
- 6. Fare clic sul pulsante di chiusura  $\times$  per chiudere il riquadro **Stile scheda**.
- 7. Trascinare gli angoli e i bordi per ridimensionare la scheda in modo che la legenda si adatti correttamente.

Documentazione di Insights 3.4.1

# Condividi

# Condividi il lavoro

Quando si esplorano i dati in Insights e si eseguono processi come l'aggiunta di nuovi dataset e la creazione di cartelle di lavoro, si creano [elementi](#page-54-0) accessibili solo all'utente. A seconda dei privilegi di condivisione, è possibile condividere questi elementi con altri utenti. Alcuni elementi vengono creati automaticamente, mentre altri, come gli elementi dei modelli e delle pagine di Insights, possono essere creati solo mediante condivisione.

La tabella che segue fornisce una descrizione dei tipi di elementi di Insights che è possibile creare e condividere:

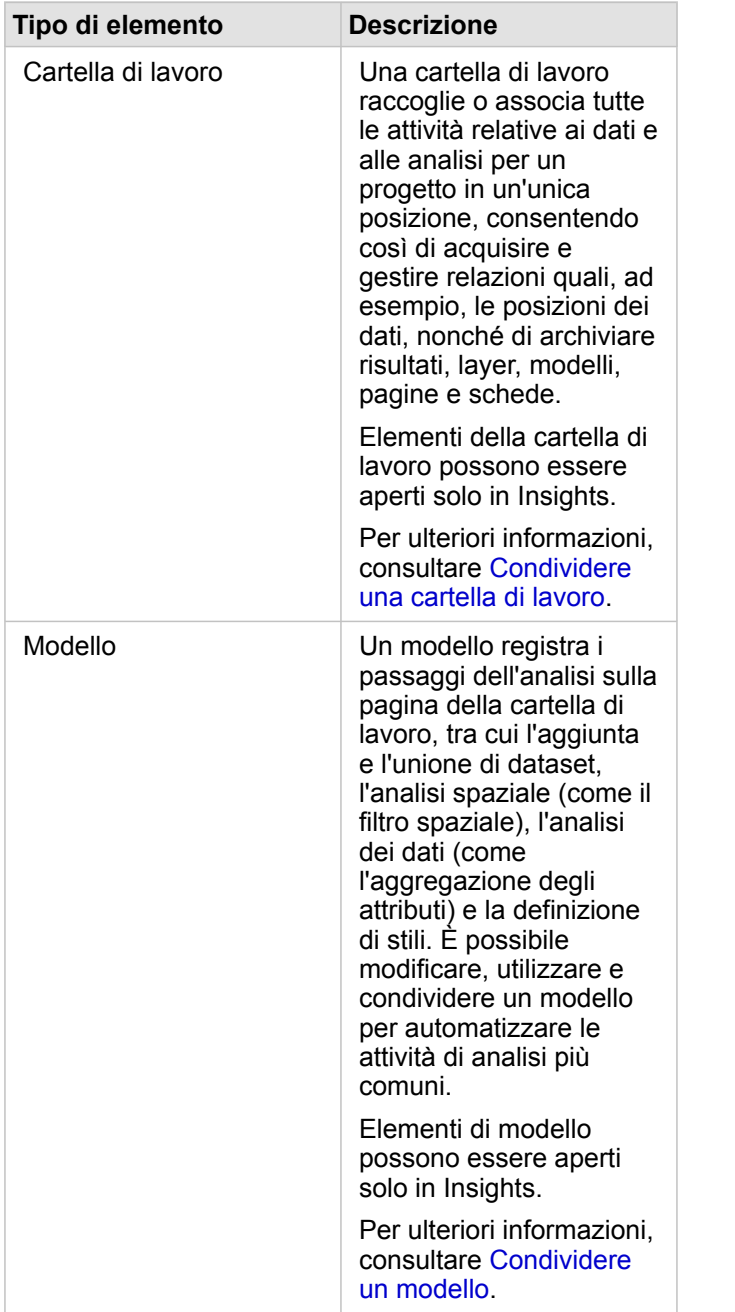

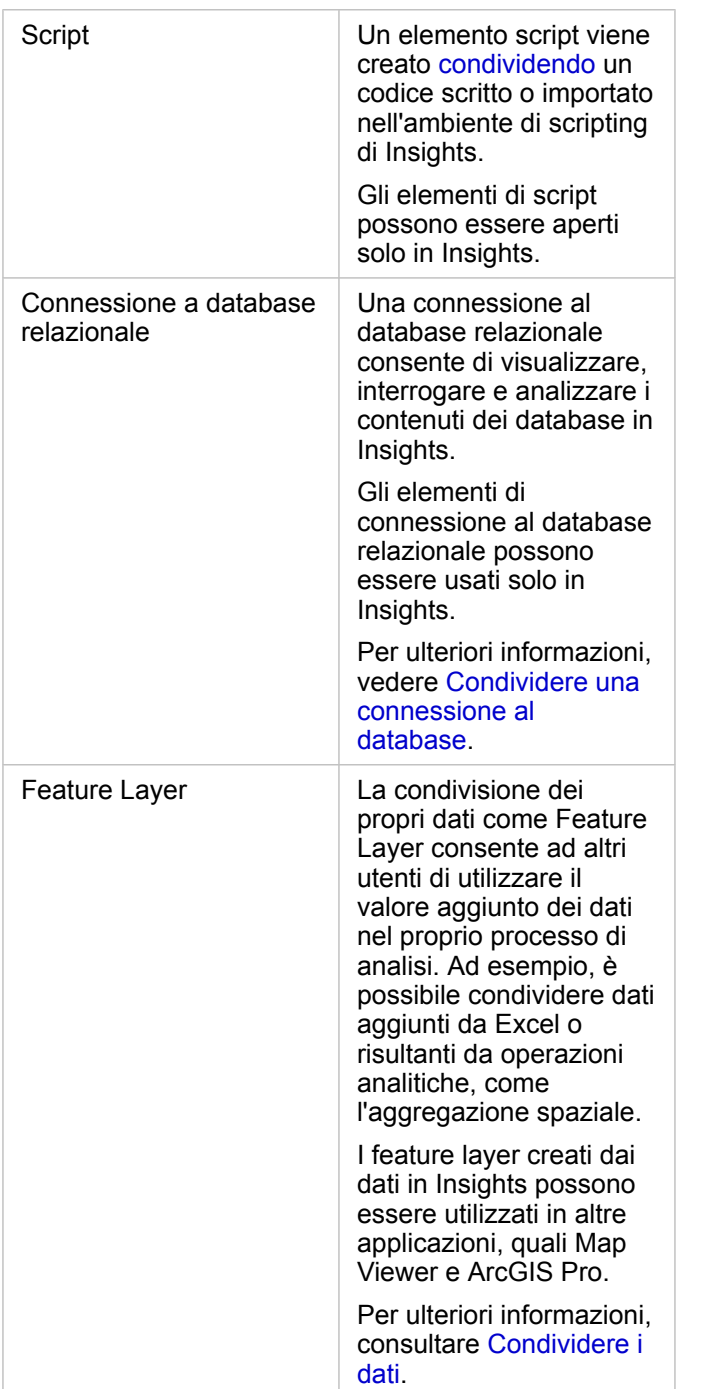

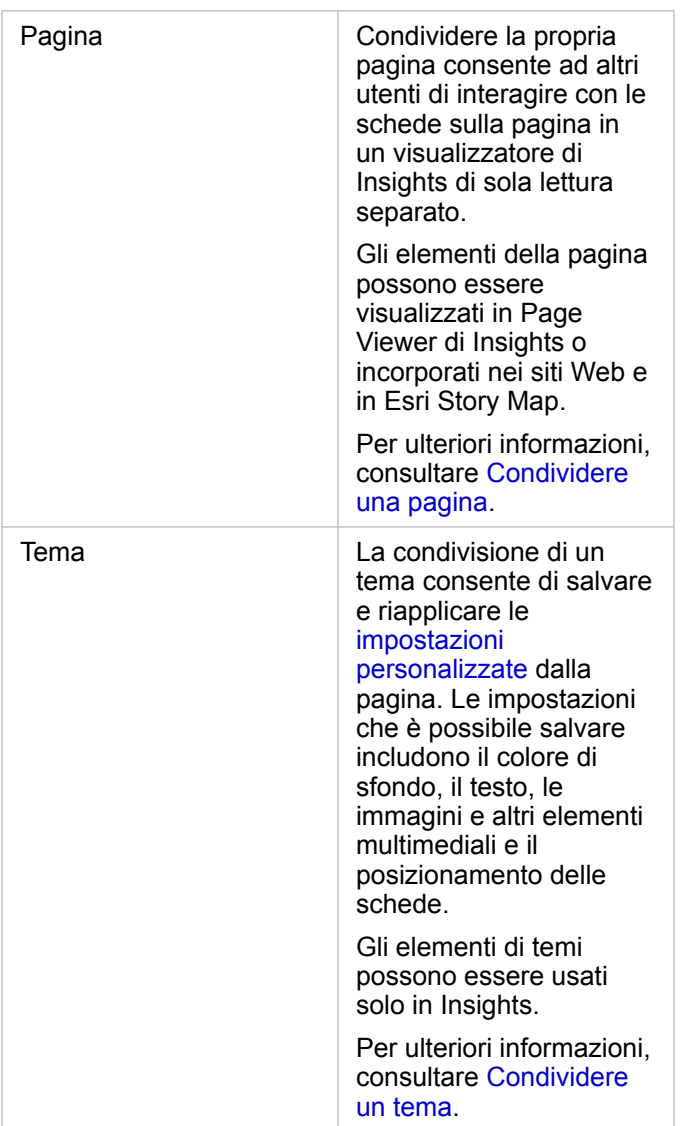

### Condividere elementi dalla home page

Per tutti gli elementi di Insights, è possibile eseguire una condivisione, annullare una condivisione o modificare lo stato condiviso dalla home page.

**Nota:** Alcuni contenuti Insights devono essere condivisi dall'interno della cartella di lavoro prima che siano disponibili come un elemento sulla home page. Gli elementi [modello](#page-420-0),script, [pagina](#page-414-0) e [tema,](#page-418-0) nonché alcuni elementi del [feature layer,](#page-410-0) vengono creati tramite condivisione.

Attenersi alla seguente procedura per condividere un elemento:

- 1. Se è aperta una cartella di lavoro in Insights, salvare il proprio lavoro e fare clic sul pulsante **Home g** per tornare alla home page. Se si sta accedendo a Insights, si passerà automaticamente alla home page.
- 2. Fare clic sulla scheda per il tipo di elemento che si desidera condividere.
- 3. Trovare l'elemento che si desidera condividere. Usare la barra di ricerca, il pulsante del filtro  $\bar{\mathbb{r}}$ , il pulsante **Visualizza**

**elementi**  $\triangle$  e il pulsante **Ordina**  $\downarrow$  f, se necessario.

- 4. Effettuare una delle seguenti operazioni:
	- Passare il puntatore del mouse su un elemento. Si visualizza un elenco di icone per l'elemento.
	- Fare clic su più elementi per selezionarli. Viene visualizzato un elenco di icone sotto al titolo della pagina.
- 5. Fare clic sul pulsante **Condividi** . Si apre la finestra **Condividi con**.
- 6. Scegliere con chi condividere l'elemento. Le opzioni sono i membri dell'organizzazione, i gruppi all'interno dell'organizzazione o tutti. È anche possibile annullare la condivisione deselezionando le opzioni.
- 7. Fare clic su **Condividi**.

L'elemento viene condiviso con gli utenti scelti. Se si condivide una pagina da Insights Desktop, verrà visualizzata una nuova finestra che consente di visualizzare la pagina condivisa, di visualizzare l'elemento della pagina nella propria organizzazione o di copiare il <iframe> per incorporare la pagina in una Story Map o in una pagina web.

# <span id="page-410-0"></span>Condividere i propri dati

Condividere i propri dati è spesso un passo necessario quando bisogna collaborare con colleghi o comunicare i risultati delle proprie analisi. La condivisione dei dati può includere la creazione di un nuovo feature layer da un dataset, come un [dataset di](#page-327-0) [risultati,](#page-327-0) o l'aggiornamento dello stato condiviso di un feature layer esistente in modo che possa essere accessibile ad altri utenti Insights.

### Condividere un dataset

La condivisione dei propri dati come Feature Layer consente ad altri utenti di utilizzare il valore aggiunto dei dati nel proprio processo di analisi. Ad esempio, è possibile condividere dati aggiunti da Excel o risultanti da operazioni analitiche, come l'aggregazione spaziale. Condividere i propri dati creerà un nuovo [elemento](#page-54-0) del feature layer.

**Nota:** Non è possibile condividere dati come Feature Layer (**Condividi dati** è disabilitato) per i seguenti elementi:

- Un dataset di database che dispone di più campi posizione
- Layer da ArcGIS Living Atlas of the World
- Layer che sono stati condivisi con l'utente.
- Map Image Layer

Attenersi alla seguente procedura per condividere un dataset da ArcGIS Insights:

- 1. Dal riquadro dei dati, fare clic sul pulsante **Opzioni dataset** accanto al dataset che si desidera condividere.
- 2. Fare clic su **Condividi dati**.

Viene visualizzata la finestra **Condividi Dati**.

**Nota:** Se **Condividi Dati** è disabilitato, il dataset scelto non può essere condiviso.

- 3. Aggiungere una descrizione e dei tag, o cambiare il titolo del dataset se lo si desidera.
- 4. Scegliere con chi condividere dataset. È possibile condividere il dataset con l'organizzazione, con gruppi selezionati, o con tutti.
- 5. Fare clic su **Condividi**.

Si crea un nuovo elemento del feature layer.

**Nota:** I dataset che dispongono di più campi posizione possono essere utilizzati soltanto in Insights. Se si condivide un dataset con più campi posizione, sarà salvato come un feature service con più feature layer.

#### Modificare lo stato condiviso

Viene creato un nuovo [elemento](#page-54-0) del feature layer quando si condivide un dataset dal riquadro dei dati Insights, quando si crea un nuovo feature layer dalla home page o quando si pubblica un feature layer con l'organizzazione. Lo stato condiviso di un elemento del feature layer può essere modificato usando il pulsante **Condividi** « per l'elemento sulla home page.

Per ulteriori informazioni, consultare Condividere il lavoro.

# Suggerimento avanzato

La condivisione dei propri dati è un metodo utile per garantire l'accesso ai propri dati ad altri utenti, ma può anche essere un metodo utile per avere accesso ai propri dati attraverso la piattaforma ArcGIS. Quando si creano dataset dei risultati in Insights eseguendo l'analisi, i dataset vengono immagazzinati nella propria cartella di lavoro e non vi si può accedere tramite altre applicazioni. Se si condivide il proprio dataset, si creerà un nuovo elemento del feature layer. Il feature layer può quindi essere aperto in Map Viewer, o è possibile accedere alla propria organizzazione tramite ArcGIS Pro per accedere al proprio feature layer. Condividere i propri dati da Insights può aiutare a connettere la propria analisi Insights all'intera piattaforma ArcGIS, acquisendo così la possibilità di accedere a molte più funzionalità e procedimenti per analizzare i dati.

# <span id="page-412-0"></span>Condividere una connessione di database

**Nota:** Le connessioni al database relazionale non possono essere condivise tramite una [collaborazione distribuita](#page-424-0). È necessario creare una nuova connessione al database in ogni portale per accedere ai dati.

Una connessione al database relazionale consente di visualizzare, interrogare e analizzare i contenuti dei database in Insights. Una connessione al database può essere condivisa in modo tale che le tabelle archiviate siano disponibili per altri membri dell'organizzazione.

Un [elemento](#page-54-0) di una connessione al database relazionale viene creato automaticamente quando si crea una connessione di database. È possibile modificare lo stato dell'elemento della connessione al database relazionale usando il pulsante **Condividi** per l'elemento sulla home page.

Per ulteriori informazioni, consultare Condividere il lavoro.

#### Vedere anche

Consultare gli argomenti seguenti per maggiori informazioni sulle connessioni al database:

- [Creare una connessione a un database](#page-43-0)
- [Database supportati](#page-127-0)

# <span id="page-414-0"></span>Condividere una pagina

Le pagine condivise contengono viste di sola lettura di mappe, grafici e tabelle al momento in cui la pagina è stata condivisa. Da chi la pagina sia visualizzabile dipende da con chi viene condivisa e dal modo in cui viene distribuita. Non è richiesta alcuna licenza Insights per visualizzare una pagina condivisa, ma può essere richiesto un account nella propria organizzazione ArcGIS.

## Condividere la propria pagina

Le pagine possono esser condivise per creare Insights elementi pagina. Gli elementi pagina Insights possono essere aperti in Page Viewer interattivo.

Per condividere la propria pagina, attenersi ai passaggi seguenti:

- 1. Fare clic sul pulsante **Opzioni pagina** all'interno della pagina da condividere.
- 2. Fare clic su**Condividi come**. Viene visualizzata la finestra**Condividi come**.
- 3. Sostituire **Tipo** con **Pagina**.
- 4. Aggiungere un titolo, una descrizione e ulteriori tag, se lo si desidera. Se la pagina è già stata condivisa, i campi verranno aggiornati automaticamente. I campi sono comunque modificabili prima della condivisione.
- 5. Scegliere con chi condividere la pagina: È possibile condividere la pagina con l'organizzazione, con gruppi selezionati dell'organizzazione o con il pubblico.
- 6. Fare clic su **Condividi** o **Aggiorna**.

Una volta condivisa la pagina, verrà visualizzata una nuova finestra che consente di visualizzare la pagina condivisa, di visualizzare l'elemento della pagina nella propria organizzazione o di copiare il <iframe> per incorporare la pagina in una Story Map o in una pagina web. Una volta chiusa la finestra, l'elemento della pagina Insights continuerà ad essere disponibile dalla scheda **Pagine** nella home page.

#### Elementi pagina

Quando si condivide una pagina, viene creato un elemento pagina Insights. Quando vi si accede, l'elemento della pagina apre un visualizzatore di sola lettura separato che consente ad altri di interagire con le schede tramite selezioni e visualizzazione di popup.

Può accedere a Page Viewer chiunque sia in possesso di un account ArcGIS, anche senza una licenza Insights. Gli utenti senza un account ArcGIS possono inoltre accedere al Page Viewer per visualizzare pagine pubbliche se hanno accesso all'URL per l'elemento. Il Page Viewer è interattivo, ma non consente di modificare le funzioni, come aggiungere o rimuovere schede, o di eseguire analisi spaziali.

#### Incorporare una pagina

Le pagine condivise Insights possono essere incorporate nel codice sorgente utilizzando un <iframe> elemento HTML. Quando si condivide una pagina, viene generato un <iframe> che può essere copiato e incollato in Story Map, blog e in qualsiasi altra piattaforma in cui sia usato l'HTML. Se viene utilizzato un <iframe> in una pagina web o in un blog, la pagina deve essere condivisa con tutti. Se le pagine non sono pubbliche, la pagina condivisa non sarà visibile sulla pagina Web o sul

#### blog.

#### Chi può vedere la pagina

La visibilità della pagina dipende da con chi è stata condivisa e dal modo in cui viene visualizzata. Il grafico seguente sintetizza chi può visualizzare una pagina condivisa in base ai parametri di condivisione e al metodo di visualizzazione.

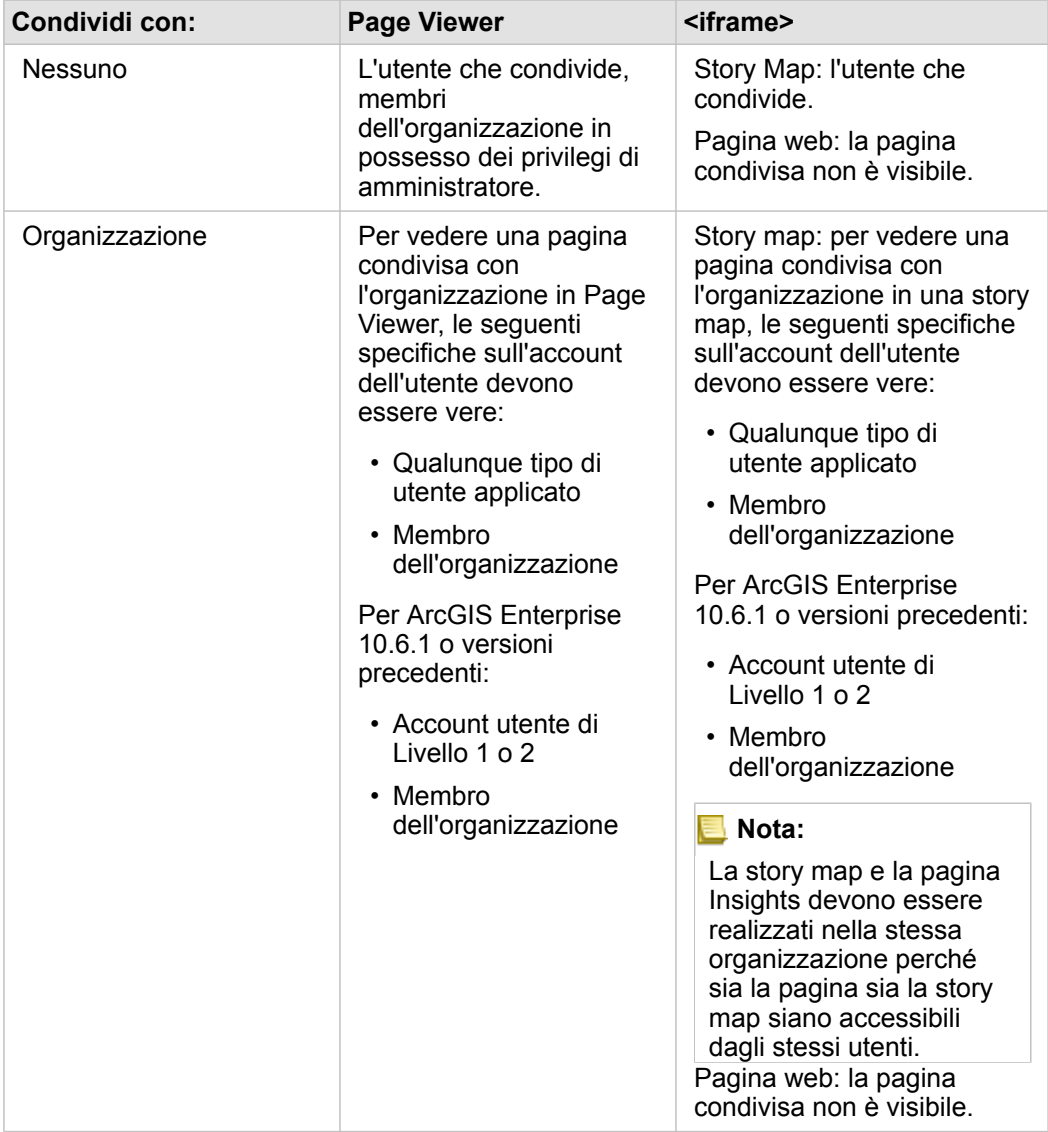

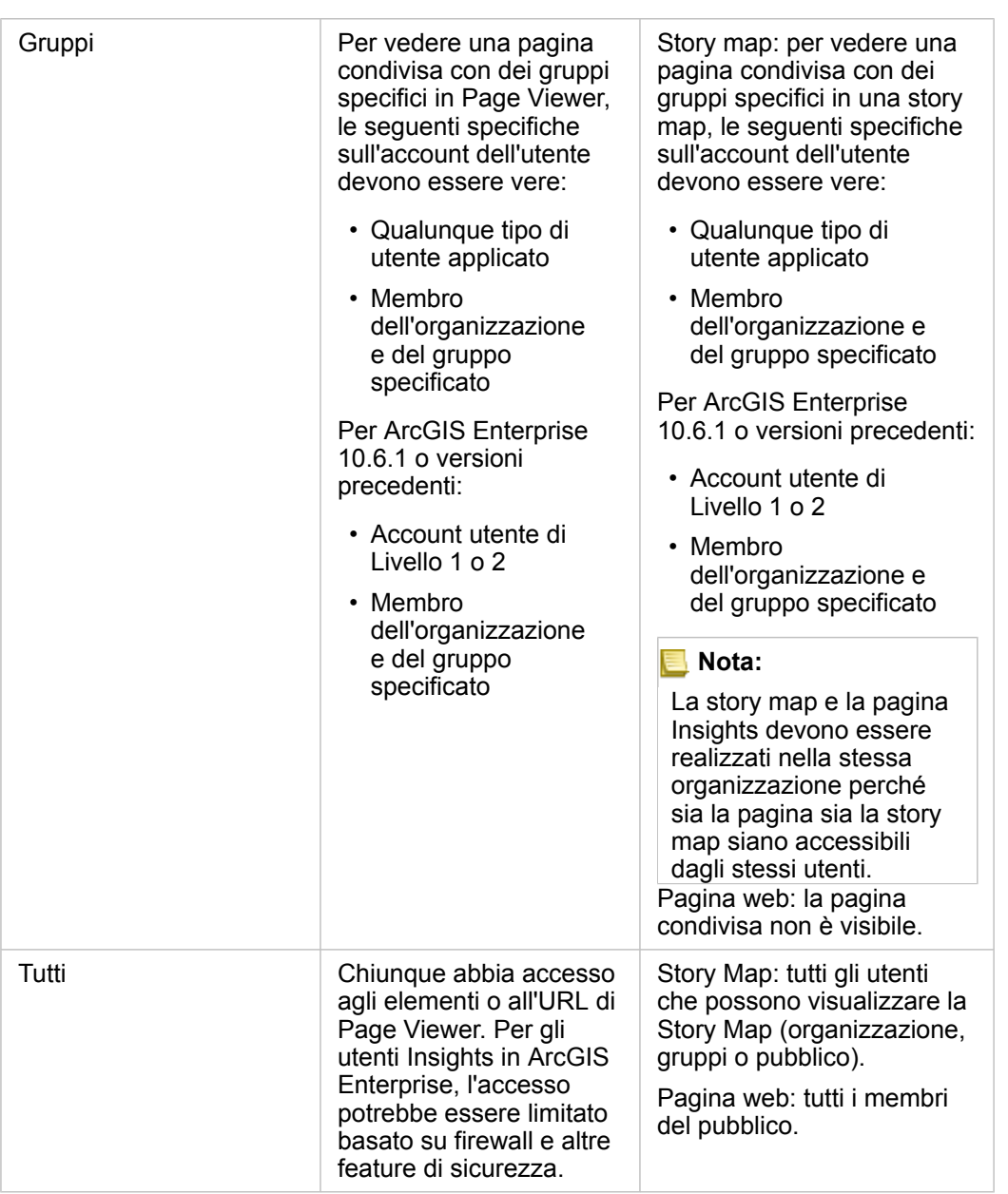

#### Filtri incrociati

I filtri incrociati sono abilitati nelle pagine condivise per le schede in cui il pulsante **Abilita filtri incrociati** è <sup>e</sup> attivato.

Per ulteriori dettagli sui filtri incrociati, consultare Filtrare dati.

### Modificare lo stato condiviso

Le pagine condivise vengono salvate come Insightselementi [Pagina](#page-54-0). Lo stato dell'elemento Pagina può essere modificato usando il pulsante **Condividi** e per l'elemento sulla home page.

Per ulteriori informazioni, consultare Condividere il lavoro.

# Stampare la pagina

È possibile stampare le pagine per creare report e dispense. Per stampare la propria pagina, seguire i passaggi seguenti:

- 1. Fare clic sul pulsante **Opzioni pagina** all'interno della pagina da stampare.
- 2. Fare clic su **Stampa pagina**.
- 3. Dalla finestra **Stampa**, selezionare la destinazione di stampa e impostare la pagina in modo da usare le opzioni corrette di layout e colore.
- 4. Fare clic su **Stampa**.

## Dati in pagine condivise

Le pagine condivise includono uno snapshot dei dati quando la pagina condivisa è stata creata. Pertanto, è necessario condividere nuovamente la pagina per visualizzare aggiornamenti a dataset o analisi. I dati verranno visualizzati in tempo reale per le seguenti eccezioni:

- Quando i dati vengono memorizzati nello Spatiotemporal Big Data Store
- Quando si applica un filtro incrociato
- Quando si accede alla pagina tramite una [collaborazione distribuita](#page-424-0)

#### Risorse

Utilizzare le seguenti risorse per ulteriori informazioni sulla condivisione delle pagine:

- [Condividere la propria analisi](#page-85-0)
- [Amministratore Insights in ArcGIS Enterprise](#page-432-0)
- [Licenze](#page-445-0)

# <span id="page-418-0"></span>Condividere un tema

I temi sono una raccolta di impostazioni salvate nella pagina ArcGIS Insights, inclusi colori, testo, elementi multimediali e tipi di schede. I temi possono essere salvati, condivisi e applicati alle nuove pagine. L'utilizzo di temi può consentire di applicare uno standard coerente alle pagine Insights.

Gli elementi del tema vengono salvati nella propria organizzazione ArcGIS ma possono essere usati solo in Insights.

#### Condividere il tema

I temi possono essere condivisi per creare un elemento **Tema di Insights**.

Per condividere il proprio tema, attenersi ai passaggi seguenti:

- 1. Fare clic sul pulsante **Opzioni pagina** .
- 2. Fare clic su**Condividi come**. Viene visualizzata la finestra**Condividi come**.
- 3. Sostituire **Tipo** con **Tema**.
- 4. Se lo si desidera, aggiungere un titolo, una descrizione e dei tag. È possibile aggiornare un tema esistente condiviso della stessa pagina, selezionando il tema dal menu **Titolo**.
- 5. Scegliere in che modo condividere il tema. È possibile condividere il tema pubblicamente, con l'organizzazione o con gruppi selezionati della stessa. Se non si effettua una selezione, il tema sarà disponibile solo sull'account.
- 6. Fare clic su **Condividi** o **Aggiorna**.

### Modificare lo stato condiviso

I temi condivisi vengono salvati come elementi [Tema](#page-54-0) Insights. Lo stato dell'elemento Tema può essere modificato usando il pulsante **Condividi**  $\leq$  per l'elemento sulla home page.

Per ulteriori informazioni, consultare Condividere il lavoro.

### Applicare un modello alla pagina

Un tema creato e condiviso o che è stato condiviso con l'utente può essere applicato alle pagine Insights. Utilizzare i passi seguenti per applicare un tema alla pagina:

- 1. Fare clic sul pulsante **Aggiungi** sopra il riquadro dati per aprire la finestra **Aggiungi alla pagina**.
- 2. Fare clic sulla scheda **Tema**.
- 3. Se il tema è stato creato, fare clic su **Contenuti**. Se il tema è stato condiviso con l'utente, fare clic su **Gruppi** o **Organizzazione**.

I temi disponibili sono elencati nel riquadro dei contenuti.

- 4. Se si desiderano ulteriori informazioni su un tema nell'elenco, come una descrizione, è possibile fare clic su **Visualizza dettagli**.
- 5. Scegliere il tema e fare clic su **Aggiungi**. Il tema viene applicato alla pagina.

Per ulteriori informazioni sul posizionamento delle schede quando si applica un tema, consultare Temi.

# Risorse

Utilizzare le seguenti risorse per ulteriori informazioni sui temi:

- [Personalizzare la pagina](#page-394-0)
- [Aggiungere testo ed elementi multimediali](#page-396-0)

# <span id="page-420-0"></span>Condividere un modello

Un modello è una registrazione visiva delle fasi dell'analisi. In Insights, i modelli vengono creati automaticamente mentre si lavora, in modo da potersi focalizzare sull'esplorazione dei propri dati e sull'esecuzione di analisi, piuttosto che creare un modello.

### Accedere e condividere il proprio modello

Un modello registra i passaggi dell'analisi sulla pagina della cartella di lavoro, tra cui l'aggiunta e l'unione di dataset, l'analisi spaziale (come il filtro spaziale), l'analisi dei dati (come l'aggregazione degli attributi) e la definizione di stili. È possibile modificare, utilizzare e condividere un modello per automatizzare le attività di analisi più comuni. I modelli possono essere visualizzati cliccando sul pulsante **Vista analisi** .

Attenersi a questa procedura per condividere il modello:

- 1. Fare clic sul pulsante Opzioni pagina all'interno della pagina da condividere.
- 2. Fare clic su**Condividi come**. Viene visualizzata la finestra**Condividi come**.
- 3. Sostituire **Tipo** con **Modello**.
- 4. Fornire un titolo, una descrizione ed i tag per il modello.
- 5. Scegliere con chi condividere il modello. È possibile condividere il modello con l'organizzazione, con alcuni gruppi, o con tutti.
- 6. Fare clic su **Condividi**.

Una volta condiviso il modello, viene creato un elemento modello Insights. È possibile accedere all'elemento modello Insights per [eseguire nuovamente l'analisi.](#page-323-0)

**Nota:** Qualsiasi membro di un'organizzazione, che possieda privilegi di Amministratore, è in grado di accedere a tutti i modelli creati da membri dell'organizzazione a prescindere che siano stati condivisi o meno.

#### Modificare lo stato condiviso

I modelli condivisi vengono salvati come [elementi](#page-54-0) Modello Insights. Lo stato dell'elemento Modello può essere modificato usando il pulsante **Condividi** e per l'elemento sulla home page.

Per ulteriori informazioni, consultare Condividere il lavoro.

# <span id="page-421-0"></span>Condividere una cartella di lavoro

Insights cartelle di lavoro possono essere utilizzate per condividere l'analisi con i colleghi. È possibile condividere le cartelle di lavoro con i gruppi, l'organizzazione o il pubblico. È anche possibile [accedere a cartelle di lavoro](#page-48-0) che sono state condivise con l'utente dalla scheda **Cartelle di lavoro** sulla home page o tramite la **Galleria** nella propria organizzazione ArcGIS.

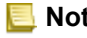

**Nota:** Gli utenti in possesso dei privilegi di Amministratore avranno accesso a tutte le cartelle di lavoro create all'interno dell'organizzazione, indipendentemente dal fatto che siano condivise o no.

# Condividere la propria cartella di lavoro

Un [elemento](#page-54-0) di una cartella di lavoro viene creato automaticamente quando si crea una nuova cartella di lavoro. Lo stato dell'elemento Cartella di lavoro può essere modificato usando il pulsante **Condividi** « per l'elemento sulla home page.

**Nota:** Quando si condivide una cartella di lavoro, si sta fornendo un accesso di sola lettura agli utenti con cui viene condivisa. Si dispone ancora di accesso in modifica completo per le cartelle di lavoro create.

Per ulteriori informazioni, consultare Condividere il lavoro.

#### Usare cartelle di lavoro condivise

Le cartelle di lavoro create da altri utenti e condivise possono essere aperte in modalità di visualizzazione per esplorare i dati, ma non è possibile modificare alcun aspetto della cartella di lavoro, eseguire analisi o aggiungere e rimuovere schede.

Se si desidera modificare una cartella di lavoro creata e condivisa da un altro utente, è possibile farne una copia utilizzando il pulsante **Duplica** per l'elemento nella scheda **Cartelle di lavoro** della home page. Potrai modificare completamente qualsiasi cartella di lavoro duplicata.

#### Dati in cartelle di lavoro condivise

Quando una cartella di lavoro viene condivisa, è opportuno condividere anche tutti i feature layer utilizzati nella cartella di lavoro per consentire a tutti gli utenti della cartella di lavoro di accedere all'intera analisi.

Quando si apre una cartella di lavoro che è stata condivisa con l'utente, saranno visibili i seguenti dataset:

- Dati pubblici, come i layer Living Atlas
- Tutti i dataset di risultati
- Tutti i dataset di cui si è proprietari
- Tutti i dataset di input Excel
- Tutti i dataset di database
- I Feature Layer di input che sono stati condivisi con tutti gli utenti, l'organizzazione o i gruppi di cui l'utente è un membro.

Documentazione di Insights 3.4.1

# **Collabora**

# <span id="page-424-0"></span>Collaborazione distribuita

**Nota:** La collaborazione distribuita è disponibile perInsights in ArcGIS Enterprise e Insights in ArcGIS Online. La collaborazione viene creata attraverso i portaliArcGIS Online o ArcGIS Enterprise.

Una collaborazione distribuita è una connessione tra due o più portali attendibili che consente di organizzare e condividere contenuti tra individui, aziende e community. Una volta stabilita una collaborazione di fiducia, è possibile estendere il contenuto GIS a una rete di partecipanti. Il contenuto condiviso diventa disponibile per ciascun partecipante alla collaborazione.

Una collaborazione può essere istituita tra due o più portaliArcGIS Enterprise o traArcGIS Enterprise e ArcGIS Online. Esistono due modelli comuni per sfruttare una collaborazione:

- Collaborazione tra due portali
- Collaborazione tra più portali con un solo portale centrale

La collaborazione consente di condividere il lavoroInsights con altre installazioniArcGIS Enterprise e con ArcGIS Online. Gli utenti possono quindi visualizzare le pagine e le cartelle di lavoro e persino prendere il modelli e ricreare i propri flussi di lavori di esplorazione e di analisi dei dati usandoli come framework. Per maggiori informazioni, inclusi casi d'uso di esempio e passi di riepilogo per impostare una collaborazione, vedi Informazioni sulla collaborazione distribuita nell'aiuto ArcGIS Enterprise (https://enterprise.arcgis.com/en/portal/10.7/use/understand-collaborations.htm).

**Nota:** Gli elementi diInsights sono attualmente supportati all'interno di collaborazioni distribuite per le versioni diInsights che usanoArcGIS Enterprise 10.7 o versioni successive, oppure ArcGIS Online. Per ulteriori informazioni sulla compatibilità traInsights e ArcGIS Enterprise, consultare [Compatibilità conArcGIS Enterprise.](#page-455-0)

# Elementi supportati

I seguenti [elementi](#page-54-0) possono essere utilizzati inInsights e condivisi tramite una collaborazione distribuita:

- Feature layer
- Insights Pagina
- Insights Modello
- Insights Cartella di lavoro
- Insights Tema

### Limitazioni

Esistono le seguenti limitazioni per le collaborazioni distribuite:

- Gli elementiInsights non possono essere condivisi daArcGIS Online a ArcGIS Enterprise.
- Gli elementi non possono essere condivisi da una versione più recente diInsights a una versione precedente di Insights.
- Gli elementi di una connessione al database relazionale non possono essere condivisi in una collaborazione. La connessione al database deve essere creata in ogni organizzazione diInsights in ArcGIS Enterprise per accedere ai dataset dei database.
- È possibile accedere alle cartelle di lavoro condivise da una collaborazione solo in modalità visualizzatore.
- Le cartelle di lavoro di una collaborazione non possono essere duplicate nel portaleArcGIS Online oArcGIS Enterprise del destinatario.
- I dataset Insights, come i dataset di risultati condivisi da Insights, non sono supportati quando sono condivisi tra portali che non sono ospitati sulla stessa rete (o due portali di reti diverse o un solo portale e ArcGIS Online). Se la collaborazione non è contenuta in una singola rete, è consigliabile condividere solo gli elementi del feature layer che sono stati creati o pubblicati sul portale ArcGIS Online o ArcGIS Enterprise tramite la collaborazione, piuttosto che condividere dataset creati in Insights. I feature layer devono anche consentire la modifica o la collaborazione offline.

Documentazione di Insights 3.4.1

# Amministrazione

Documentazione di Insights 3.4.1

# Configurare l'organizzazione

# Configurare Insights in ArcGIS Enterprise

L'amministratore di Insights in ArcGIS Enterprise ha la possibilità di aggiungere un file di configurazione dell'applicazione per specificare diverse opzioni. Il file di configurazione deve essere denominato insights.json e inserito nel seguente percorso su ArcGIS Server: ArcGIS Server install directory\framework\etc\insights.json. Le opzioni disponibili sono descritte di seguito.

### Impostazioni amministrative

Le seguenti proprietà sono utilizzate per definire opzioni.

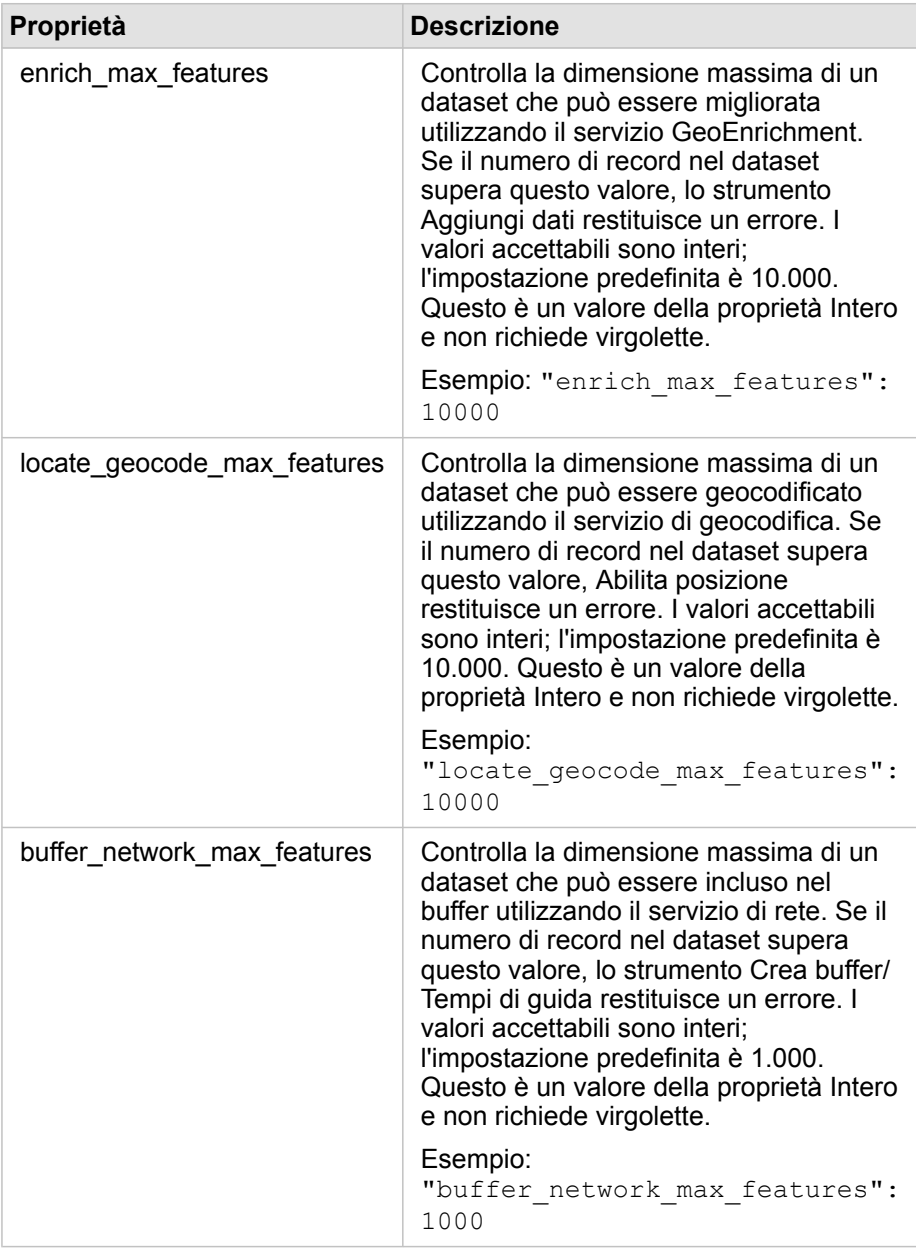

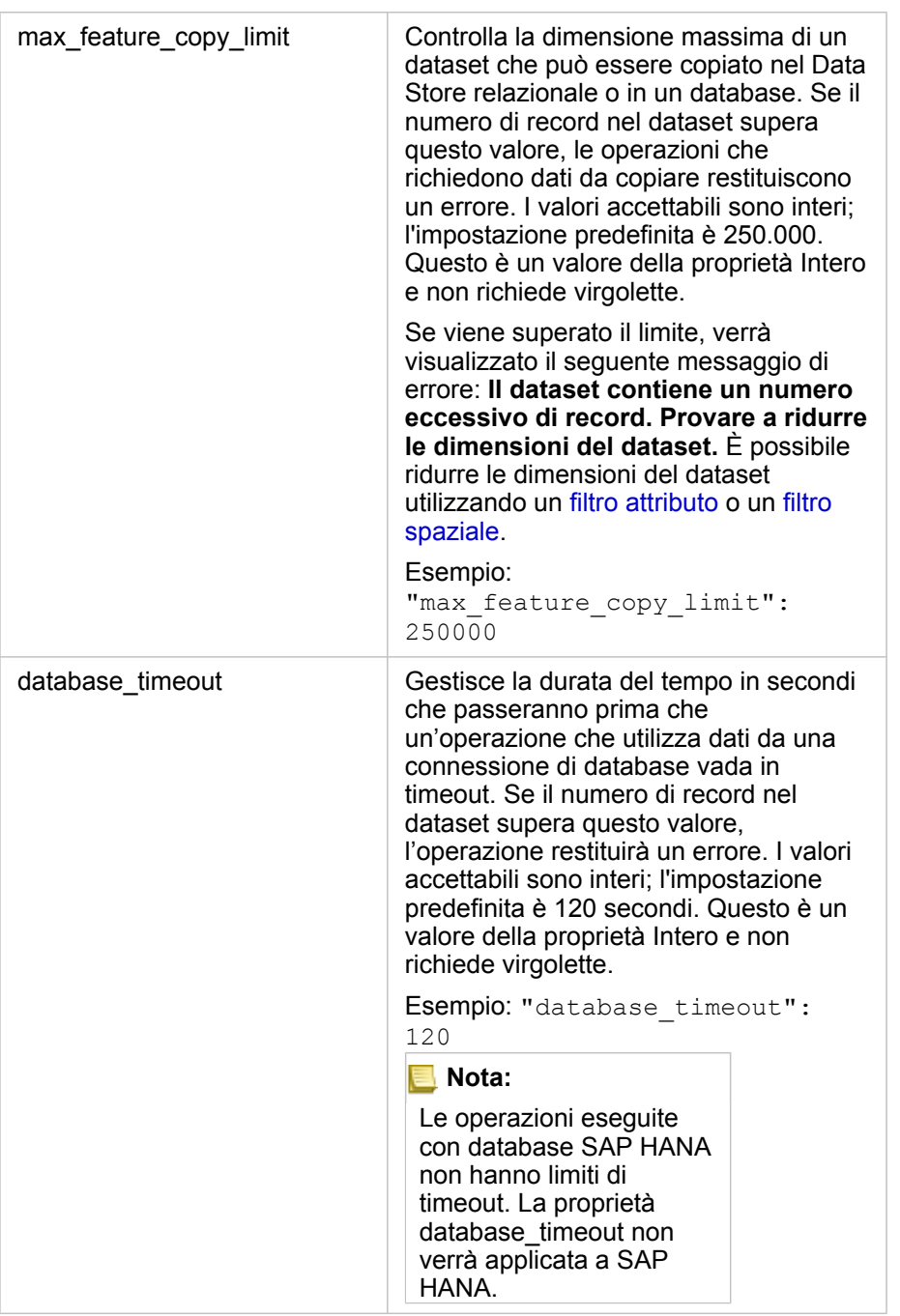

#### Modificare le impostazioni

Attenersi alla procedura seguente per configurare le impostazioni di Insights in ArcGIS Enterprise.

- 1. Creare un file denominato insights.json.
- 2. Aggiungere le impostazioni che si desidera configurare a un singolo oggetto nel file JSON.
- 3. Copiare il file insights.json in \framework\etc\.
- 4. Riavviare ArcGIS Server.
- 5. Se l'implementazione di Insights in ArcGIS Enterprise include più ArcGIS Server, ripetere i passi 3 e 4 per ciascun ArcGIS Server nel sito. Le impostazioni devono essere identiche su tutti i server.
- **Nota:** Accertarsi che il file insights.json contenga codice JSON valido. Le impostazioni non saranno effettive se il file non è formattato correttamente. Se si desidera ripristinare le impostazioni amministrative predefinite, è possibile farlo eliminando insights.json e riavviando ArcGIS Server. Accertarsi di ripetere queste azioni su ciascun ArcGIS Server nel sito.

#### Questa funzione è stata aggiunta a partire da 10.1.

Contenuti del file insights.json durante la configurazione di enrich\_max\_features, locate\_geocode\_max\_features, buffer\_network\_max\_features, max\_feature\_copy\_limit:

```
{
"enrich_max_features": 10000,
"locate<sup>-</sup>geocode max features": 10000,
"buffer_network_max_features": 1000,
"max feature copy limit": 500000
}
```
#### Programma per il miglioramento della User Experience Esri

Il Programma per il miglioramento dell'esperienza utente Esri raccoglie informazioni sull'uso dei dati al fine di apportare miglioramenti al software.

Gli amministratori possono revocare l'adesione al programma durante la procedura di installazione. Una volta completata la procedura di installazione di Insights in ArcGIS Enterprise, è possibile modificare le impostazioni per interrompere la partecipazione al programma.

#### Configurare le impostazioni in Windows

Se si sta eseguendo l'installazione di Insights in ArcGIS Enterprise su Windows, è possibile deselezionare la casella **Clicca qui per partecipare al Programma per il miglioramento dell'esperienza utente Esri** durante la procedura guidata di installazione per revocare l'adesione.

Le impostazioni relative al Programma per il miglioramento dell'esperienza utente Esri possono essere modificate utilizzando il file delle impostazioni (<portal\_install\_dir>/apps/insights/settings.json). Per revocare l'adesione, modificare l'impostazione da eueiEnabled: "true" a eueiEnabled: "false".

#### Configurare le impostazioni in Linux

Se si sta eseguendo l'installazione di Insights in ArcGIS Enterprise su Linux, è possibile eseguire il comando di installazione ./Insights-Setup.sh -e No per revocare l'adesione al Programma per il miglioramento dell'esperienza utente Esri.

Le impostazioni relative al Programma per il miglioramento dell'esperienza utente Esri possono essere modificate utilizzando il file delle impostazioni (<portal\_install\_dir>/apps/insights/settings.json). Per revocare l'adesione, modificare l'impostazione da eueiEnabled: "true" a eueiEnabled: "false".
# <span id="page-432-0"></span>Amministrare Insights in ArcGIS Enterprise

Esistono varie impostazioni che devono essere configurate dall'amministratore di un'organizzazione prima che Insights in ArcGIS Enterprise o Insights in ArcGIS Online possa essere utilizzato dai membri dell'organizzazione. Tali impostazioni includono l'assegnazione di licenze e privilegi a determinati membri dell'organizzazione.

## Utente Insights

Ci sono diversi privilegi che sono richiesti per utilizzare Insights, così come ce ne sono alcuni consigliati o richiesti per eseguire determinate funzioni.

### Tipi di utente e privilegi obbligatori

Gli utenti Insights devono disporre di almeno uno dei seguenti tipi di utente:

- Insights Analyst
- Creator
- GIS Professional

Per poter usare Insights, sono necessari anche i seguenti privilegi:

- Utilizzare mappe e app
- Creare contenuti
- Può pubblicare layer Web ospitati
- Esegui analisi

I privilegi richiesti sono compresi nei ruoli Editore e Amministratore . Possono anche essere assegnati attraverso ruoli personalizzati. Per ogni organizzazione è necessario indicare almeno un membro con privilegi di Amministratore.

### Privilegi consigliati

I seguenti privilegi sono necessari per eseguire determinate funzioni in Insights, ma non sono richiesti per l'uso dell'applicazione. È consigliabile, tuttavia, che tutti gli utenti di Insights siano in possesso di tali privilegi affinché possano usufruire di tutte le funzionalità di Insights.

### *Geocodifica*

Il privilegio di Geocodifica è necessario per [abilitare la posizione in un dataset](#page-111-0) utilizzando il metodo indirizzo. Tutti i ruoli predefiniti (Visualizzatore, Editor di dati, Editore e Amministratore) includono il privilegio di Geocodifica.

### *GeoEnrichment*

Il privilegio GeoEnrichment è richiesto per utilizzare [Aggiungi dati](#page-353-0). I ruoli predefiniti Utente, Editore e Amministratore includono il privilegio di GeoEnrichment.

### Licenze

Le licenze Insights devono essere assegnate agli utenti affinché possano accedere a Insights. Per saperne di più sulla gestione delle licenze nell'aiuto ArcGIS Enterprise (https://enterprise.arcgis.com/en/portal/10.7/administer/windows/managelicenses.htm).

Il tipo di utente Insights Analyst include una licenza Insights.

### Viewer Insights

Gli utenti senza una licenza Insights possono comunque aprire Insights in modalità di visualizzazione per accedere alle pagine e alle cartelle di lavoro condivise con loro. Le pagine condivise pubblicamente possono essere visualizzate da chiunque, anche da utenti che non hanno un account ArcGIS, a patto che l'utente abbia accesso all'URL della pagina condivisa nella pagina Viewer, o che la pagina sia presente in un forum pubblico come una pagina web o una Story Map.

Per gli utenti di ArcGIS Enterprise, le feature di sicurezza come i firewall possono anche incidere sulla possibilità di condividere pagine con il pubblico.

### Risorse

Utilizzare la seguente risorsa per ulteriori informazioni sulle licenze in Insights:

- [Licenze](#page-445-0)
- [Configurare ArcGIS Enterprise affinché supporti Insights](#page-25-0)

Documentazione di Insights 3.4.1

# Configurare i database

# File del fornitore obbligatori

La tabella seguente elenca i file del fornitore obbligatori per ciascun tipo di database:

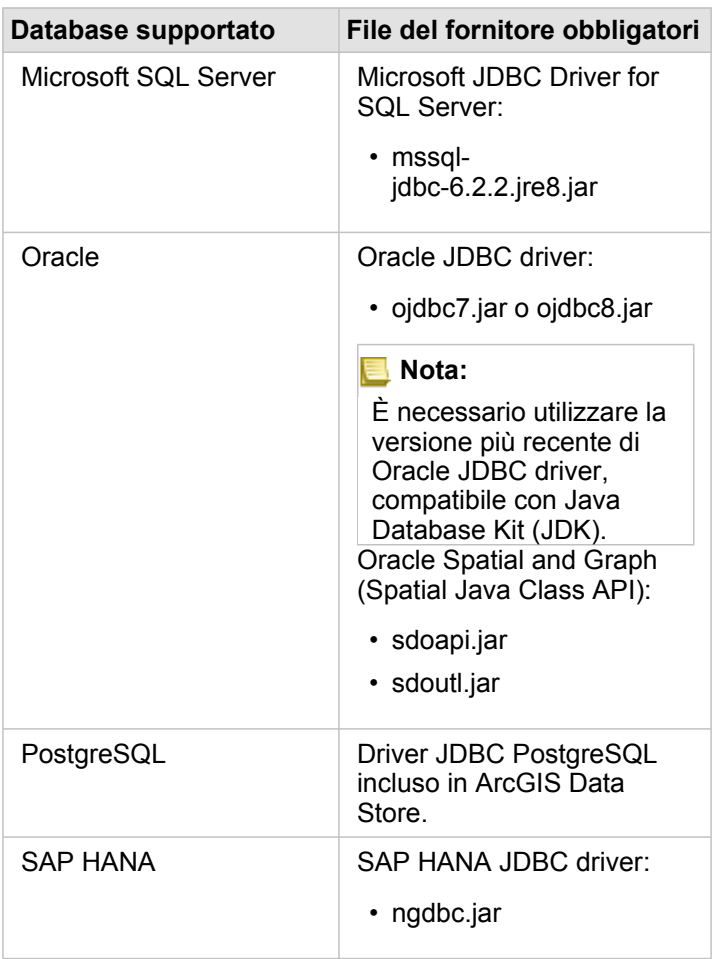

I file del fornitore obbligatori (ad esempio, driver JDBC) devono essere forniti per registrare tipi di Data Store relazionali con ArcGIS Server. Di seguito sono riportati alcuni suggerimenti su come ottenere questi file:

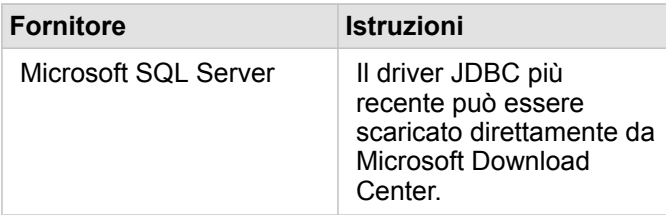

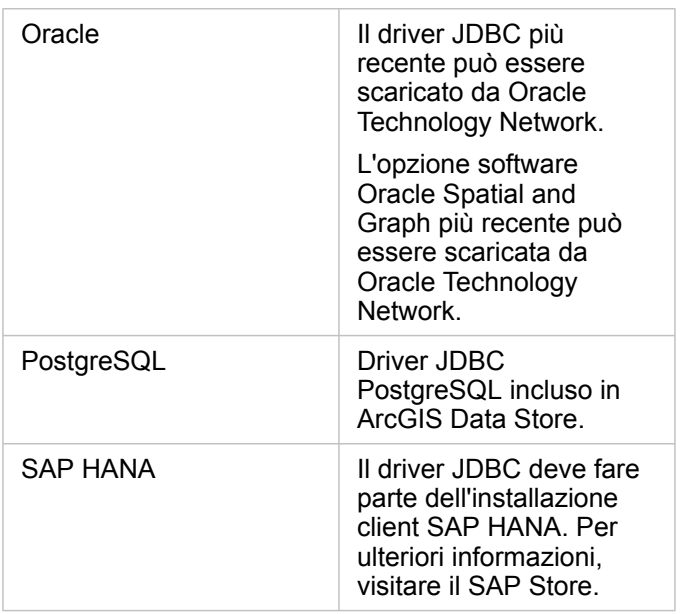

**Nota:** Per scaricare i file alcuni fornitori potrebbero richiedere un account cliente.

Una volta ottenuti i file del fornitore richiesti, occorre registrare ciascun database come un tipo di Data Store relazionale. Per conoscere la procedura da seguire per registrare un tipo di Data Store relazionale, consultare Configurare ArcGIS Enterprise affinché supporti Insights.

# Privilegi di database necessari

Esistono due tipi di operazioni sui dati in ArcGIS Insights:

- Connettersi e consultare i contenuti di un database relazionale senza memorizzazione dei dati.
- Connettersi e consultare i contenuti di un database relazionale con memorizzazione dei dati.

Connettersi e consultare i contenuti di un database relazionale con [memorizzazione dei dati](#page-140-0) consente a Insights di creare e gestire tabelle temporanee nel database.

Le tabelle che seguono riportano i privilegi minimi necessari per [connettersi e consultare i contenuti di un database relazionale](#page-43-0) per opzionalmente consentire a Insights di eseguire la memorizzazione dei dati.

**Nota:** Le connessioni sono di sola lettura. Insights non consente di creare o modificare i dati nel database.

> I dati verranno copiati nel Data Store ospitato della distribuzione se non si dispone dei privilegi di database richiesti per utilizzare la memorizzazione dei dati.

# Microsoft SQL Server

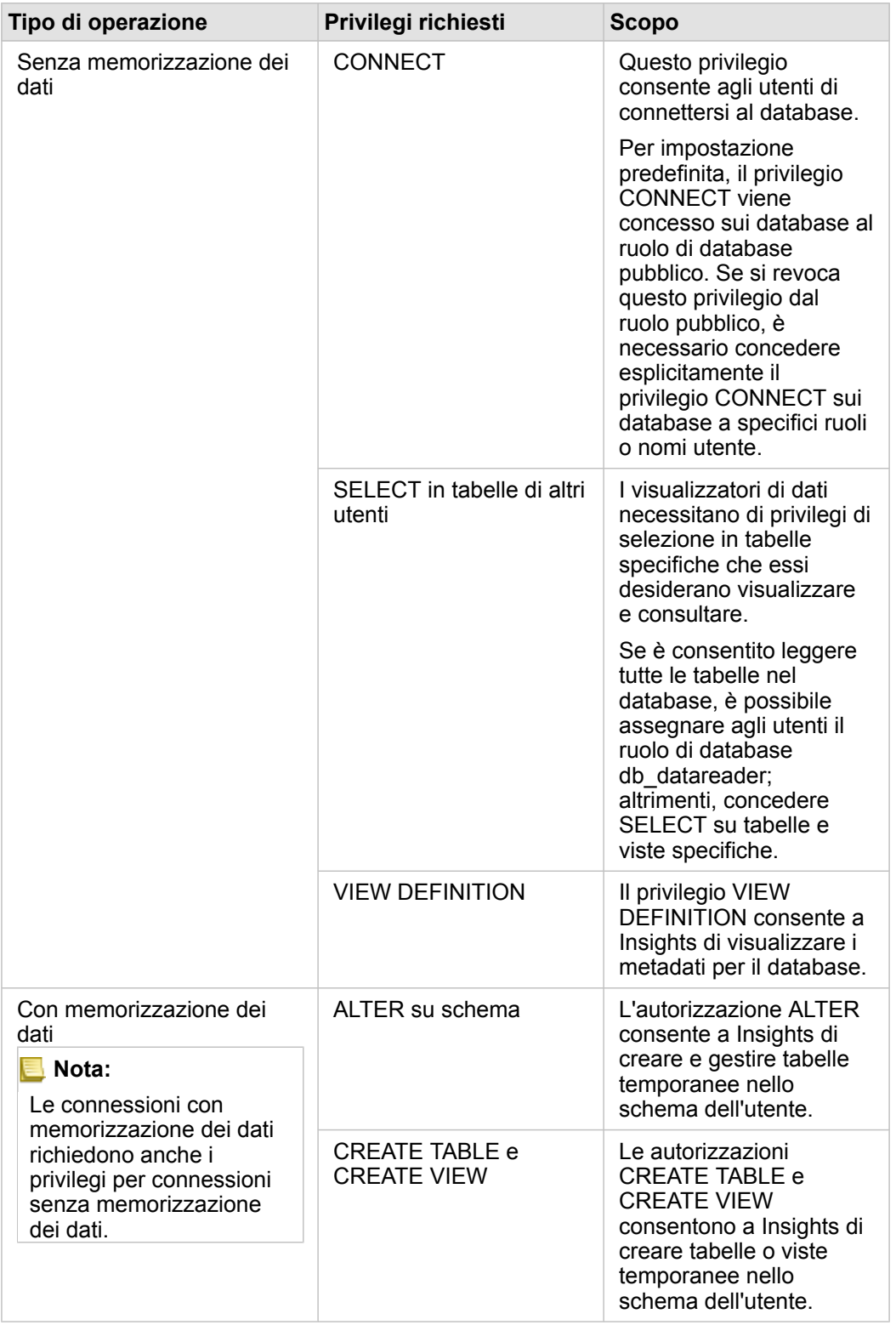

Il seguente codice SQL è un esempio di come possono essere concessi privilegi per i database SQL Server. Gli amministratori del database possono personalizzare questi esempi per concedere privilegi agli utenti del database nell'organizzazione.

Concedere privilegi a utenti di tipo lettura/scrittura:

```
use <databaseName>;
GO
GRANT VIEW DEFINITION TO <userName>;
GRANT CREATE TABLE TO <userName>;
GRANT CREATE VIEW TO <userName>;
GRANT ALTER ON SCHEMA::dbo TO <userName>;
EXEC sp_addrolemember N'db_datareader', N'<userName>';
EXEC sp_addrolemember N'db_datawriter', N'<userName>';
GO
```
Concedere privilegi a utenti di tipo sola lettura:

```
use <databaseName>;
GO
GRANT VIEW DEFINITION TO <userName>;
EXEC sp_addrolemember N'db_datareader', N'<userName>';
GO
```
### **Oracle**

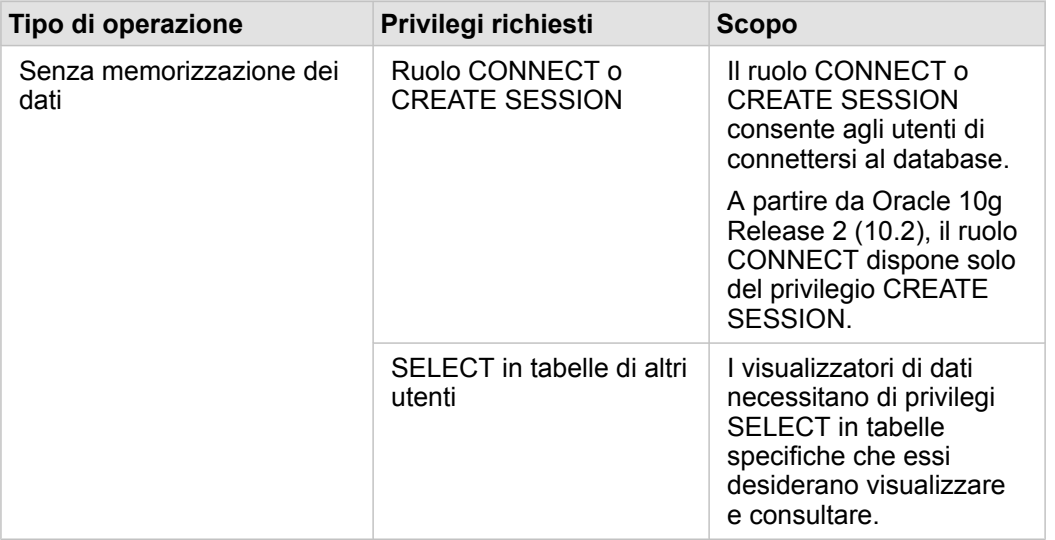

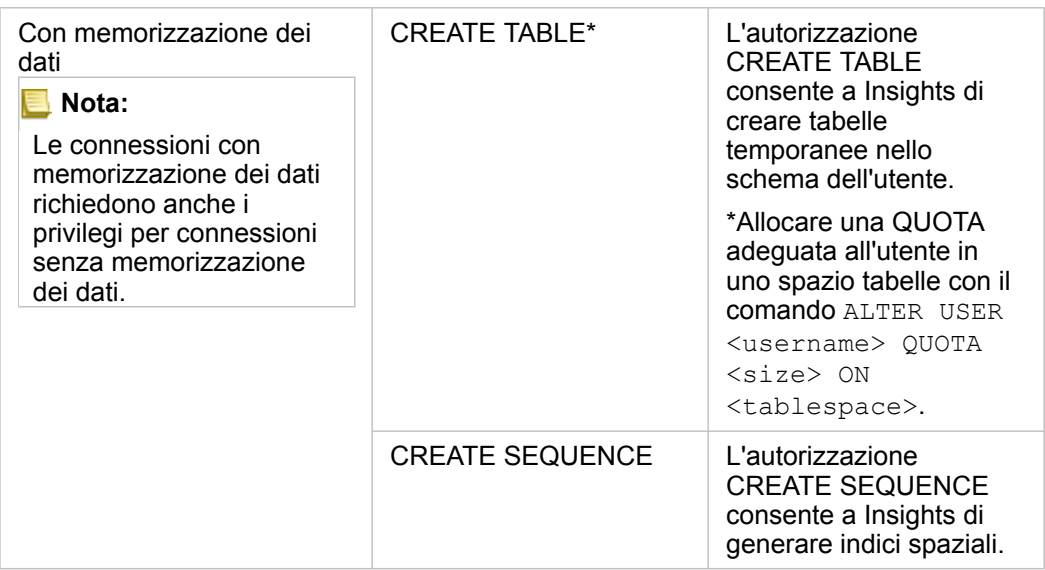

Il seguente codice SQL è un esempio di come possono essere concessi privilegi per i database Oracle. Gli amministratori del database possono personalizzare questi esempi per concedere privilegi agli utenti del database nell'organizzazione.

Concedere privilegi a utenti di tipo lettura/scrittura:

```
GRANT CONNECT TO <userName>;
GRANT CREATE TABLE TO <userName>;
ALTER USER <userName> QUOTA <size> ON USERS;
GRANT CREATE SEQUENCE TO <userName>;
```
#### Concedere privilegi a utenti di tipo sola lettura:

```
GRANT CONNECT TO <userName>;
GRANT SELECT ON <schema>.<tableName> TO <userName>;
```
### PostgreSQL

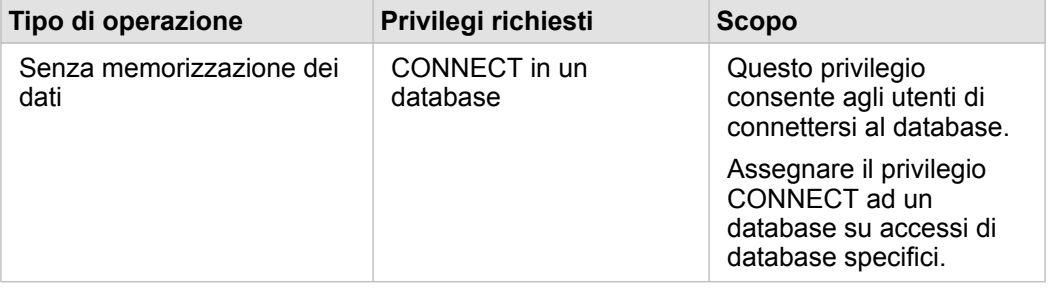

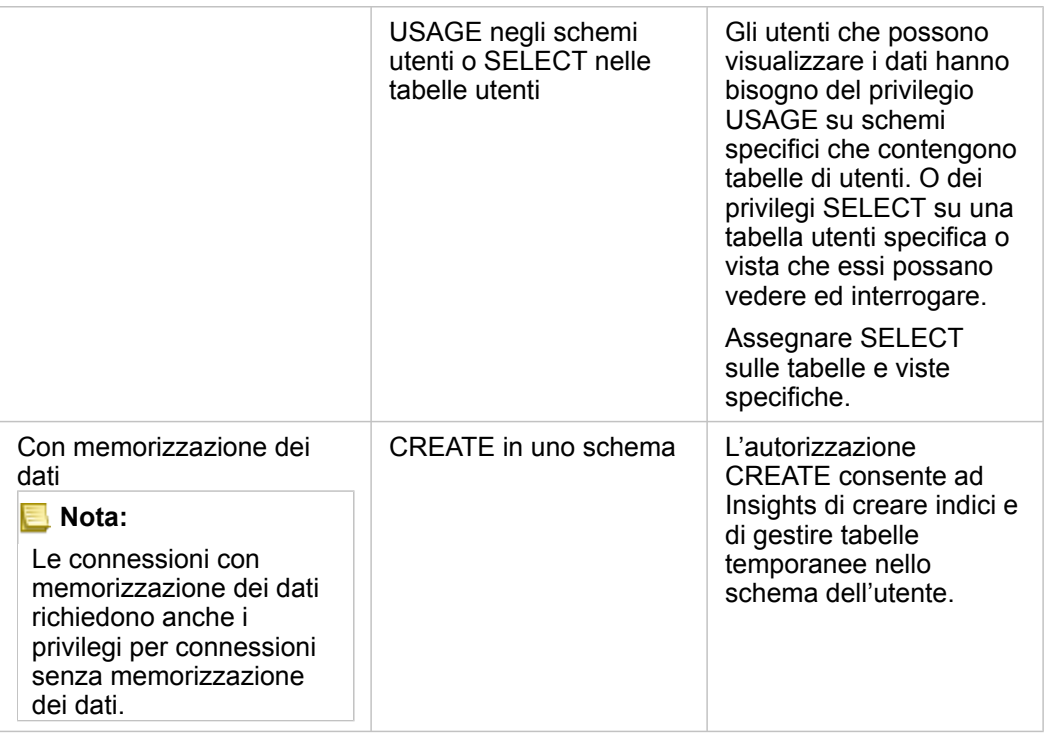

Il seguente codice SQL è un esempio di come possono essere concessi privilegi per i database PostgreSQL. Gli amministratori del database possono personalizzare questi esempi per concedere privilegi agli utenti del database nell'organizzazione.

Concedere privilegi a utenti di tipo lettura/scrittura:

```
GRANT CONNECT ON DATABASE <databaseName> TO <userName>;
GRANT USAGE ON SCHEMA <schemaName>TO <userName>;
GRANT CREATE ON SCHEMA <schemaName> TO <userName>;
```
#### Concedere privilegi a utenti di tipo sola lettura:

```
GRANT CONNECT ON DATABASE <databaseName> TO <userName>;
GRANT USAGE ON SCHEMA <schemaName>TO <userName>; -- Give the access to all tables in
the schema
GRANT SELECT ON <tableName> TO <userName>; -- Or give the access to a specific table
```
### SAP HANA

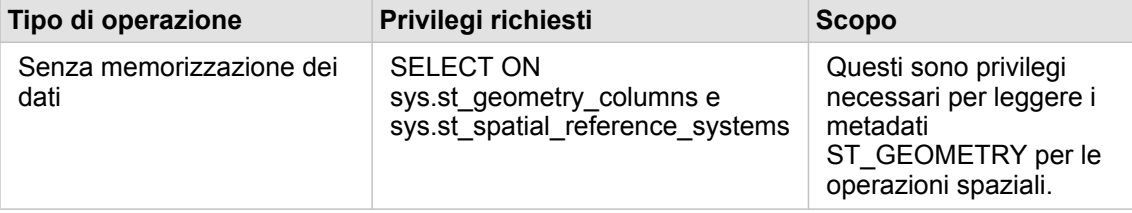

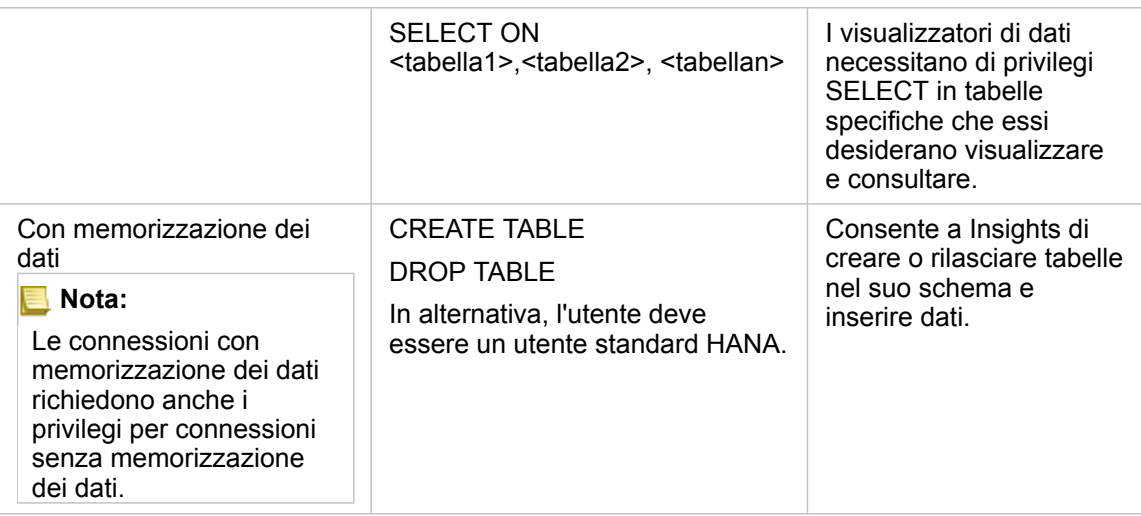

Il seguente codice SQL è un esempio di come possono essere concessi privilegi per i database SAP HANA. Gli amministratori del database possono personalizzare questi esempi per concedere privilegi agli utenti del database nell'organizzazione.

Un utente standard di tipo lettura-scrittura possiede tutti i privilegi necessari per utilizzare Insights.

#### Utenti non-standard

GRANT SELECT ON SCHEMA <schemaName> to <userName>; -- executed by the schema owner GRANT SELECT ON sys.st\_geometry\_columns TO <userName>; -- executed by SYSTEM account GRANT SELECT ON sys.st spatial reference systems TO <userName>;

Documentazione di Insights 3.4.1

# **Licenze**

# <span id="page-445-0"></span>Licenze

La capacità dei singoli membri dell'organizzazione di accedere aInsights dipende dai privilegi disponibili nell'organizzazione. I privilegi dipendono dal tipo di utente, dal ruolo e dalle licenze assegnate all'utente.

# Tipi di utente

Le organizzazioni assegnano i tipi di utente sulla base delle esigenze e delle necessità dei membri. Quando vengono invitati nell'organizzazione, ai membri viene assegnato un tipo di utente. Il tipo di utente determina i privilegi che possono essere concessi al membro attraverso un ruolo predefinito o personalizzato. Ciascun tipo di utente include, inoltre, l'accesso a specifiche app.

Sono disponibili i seguenti tipi di utente:

- Viewer, Editor, e :,Field Worker-Viewers, Editors e Field Workers possono visualizzare pagine e cartelle di lavoro condivise con loro dagli utenti di Insights. Questi tipi di utente sono ideali per gli utenti che necessitano visualizzare i contenutiInsights in un ambiente protetto.
- Creator:Creators hanno tutte le funzionalità richieste per usare Insights, inclusa la creazione e la condivisione di contenuti e l'esecuzione di analisi, a patto che si assegnino all'utente i ruoli e le licenze adeguate. Questo tipo di utente è compatibile con una licenza Insights.
- GIS Professional: GIS Professionals dispongono di tutte le funzionalità e app di Creator, oltre all'accesso a ArcGIS Pro (Basic, Standard, o Advanced). Questo tipo di utente è concepito per coloro che hanno bisogno della serie completa di app GIS per eseguire il loro lavoro, ad esempio condividere dati traInsights e ArcGIS Pro. Il tipo di utente GIS Professional è compatibile con una licenza Insights. Questo tipo di utente non include l'accesso adArcMap e ad altri prodotti ArcGIS Desktop.
- Insights Analyst:Insights Analysts ha tutte le abilità richieste per usare Insights, inclusa la creazione e la condivisione di contenuti e l'esecuzione di analisi, a patto che gli assegnino i ruoli adeguati. Insights Analysts non richiede una licenza Insights. Insights Analysts non ha accesso ad altre app.
- **Nota:** Le licenzelnsights sono incluse solo con il tipo di utente Insights Analyst. Le licenzeInsights possono essere acquistate e assegnate ai membri ai quali sono stati assegnati i tipi di utenteCreator o GIS Professional.

### Ruoli

Un ruolo definisce l'insieme di privilegi assegnati a un membro. Ai membri viene assegnato un ruolo quando vengono invitati nell'organizzazione.

Sono disponibili i seguenti ruoli predefiniti:

- **Nota:** Il tipo di utente di un membro determina i ruoli predefiniti che gli possono essere assegnati. I tipi di utente compatibili con ciascun ruolo sono riportati di seguito.
- Visualizzatore, Editor di dati e Utente: questi ruoli consentono agli utenti di visualizzare pagine e cartelle di lavoro che sono state condivise con il membro e di unirsi a gruppi di proprietà dell'organizzazione. Il ruolo Osservatore è compatibile con tutti i tipi di utente. Il ruolo Editor di dati è compatibile con tutti i tipi di utente, a eccezione del Viewer. Il ruolo Utente è compatibile con i tipi di utente Insights Analyst,Creator e GIS Professional. Questi ruoli includono i privilegi necessari per

aprireInsights in modalità di visualizzazione.

- Editore: questo ruolo include i privilegi per creare contenuti, pubblicare e condividere dati ed eseguire analisi spaziali. Il ruolo Editore è compatibile con i tipi di utente Insights Analyst, Creator, e GIS Professional e include tutti i privilegi richiesti per usare Insights. Il ruolo Editore è compatibile con una licenza Insights.
- Amministratore: questo ruolo include i privilegi Editore più i privilegi per gestire l'organizzazione e altri utenti. Un'organizzazione deve disporre di almeno un amministratore. Non esiste tuttavia un limite al numero di ruoli Amministratore che è possibile assegnare all'interno di un'organizzazione. Un'organizzazione deve avere almeno due amministratori, limitando questo ruolo a coloro che richiedono privilegi aggiuntivi associati allo stesso. Il ruolo Amministratore è compatibile con i tipi di utente Insights Analyst,Creator eGIS Professional e include tutti i privilegi necessari per utilizzare Insights. Il ruolo Amministratore è compatibile con una licenza Insights.

### Licenze

Per gli utenti che non hanno un tipo di utente Insights Analyst, è necessaria una licenzaInsights per utilizzare Insights.

Le pagine e le cartelle di lavoro condivise da Insights possono essere visualizzate dai membri dell'organizzazione ArcGIS con un qualsiasi tipo di utente o ruolo.

## Esempi

La tabella che segue delinea alcuni esempi della combinazione di tipi di utente, ruoli e licenze app e le capacità corrispondenti per l'utente:

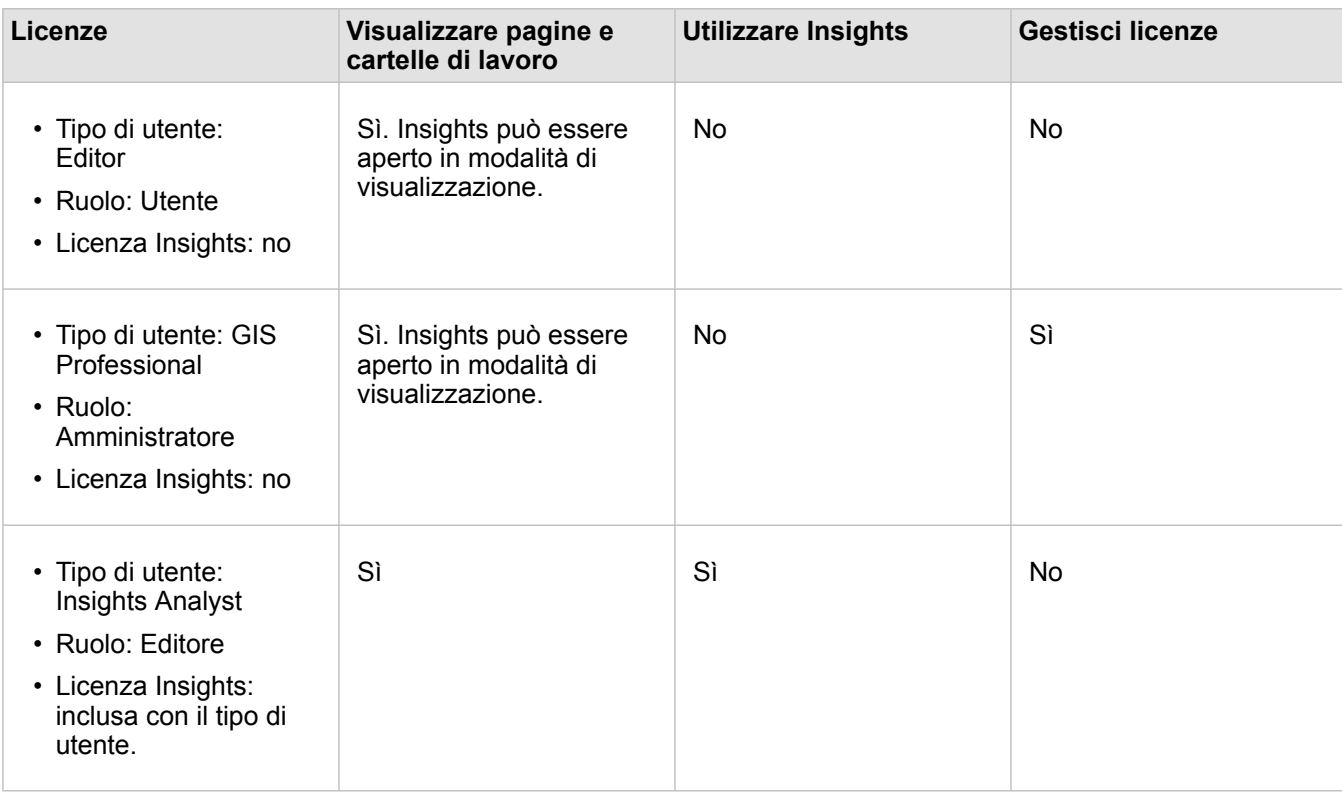

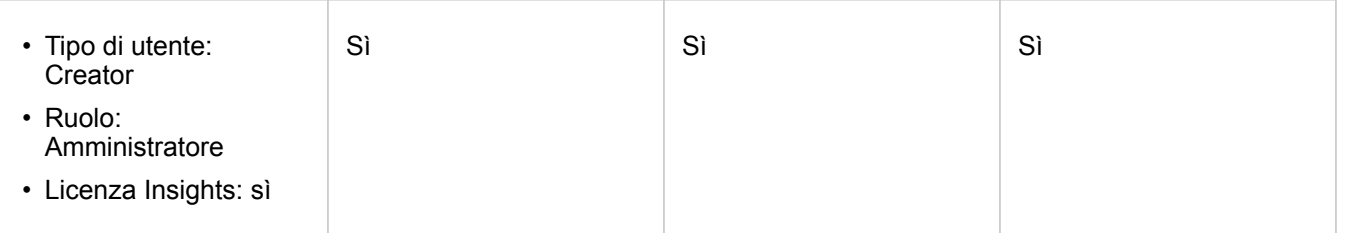

**Nota:** Consultare [Condividi una pagina](#page-414-0) per maggiori informazioni su chi può vedere le pagine condivise.

### Risorse

Utilizzare le seguenti risorse per ulteriori informazioni sull'applicazione e l'uso di licenze in Insights:

- [Configurare ArcGIS Enterprise affinché supporti Insights](#page-25-0)
- [L'amministratore Insights in ArcGIS Enterprise e Insights in ArcGIS Online](#page-432-0)
- [Condividere una pagina](#page-414-0)

Documentazione di Insights 3.4.1

# Impostazioni

# Gestire profili

Il profilo dell'utente contiene impostazioni personali come il nome, l'indirizzo e-mail e la password.

In Insights, il profilo è una versione condensata del profilo ArcGIS dell'utente. Qualsiasi modifica apportata al profilo in Insights sarà applicata anche al profilo di ArcGIS Enterprise o ArcGIS Online.

### Visualizzare e modificare il profilo

Attenersi alla seguente procedura per visualizzare o modificare il proprio profilo:

- 1. Se necessario, accedere a Insights.
- 2. Effettuare una delle seguenti operazioni:
	- Fare clic sulla scheda *Impostazioni* nella  $\otimes$  home page.
	- Fare clic sulla foto del profilo nella parte superiore della pagina, quindi fare clic su **Il mio profilo**.
- 3. Visualizzare e modificare le impostazioni desiderate.
- 4. Fare clic su **Salva modifiche** per salvare le modifiche e uscire dal profilo. Fare clic su **Annulla** per uscire senza apportare modifiche.

Verrà inviata un'e-mail all'indirizzo associato all'account che indica che le impostazioni del profilo sono state modificate.

### Dati personali

Il profilo dell'utente contiene dati personali come il nome, l'indirizzo e-mail e il tipo di utente.

### Immagine del profilo

La foto del profilo può essere cambiata o rimossa utilizzando il pulsante **Modifica foto** . Per modificare la foto del profilo, fare clic sul pulsante **Modifica foto**, quindi su **Cambia foto**. Cercare la foto che si desidera utilizzare e fare clic su **Apri**. I formati file supportati sono: PNG, JPEG e GIF. Per ottenere un risultato migliore, scegliere una foto di 150x150 pixel.

Per rimuovere la foto del profilo, fare clic sul pulsante **Modifica foto**, quindi su **Rimuovi foto**.

### Nome

Il nome e il cognome possono essere modificati dalla pagina del profilo di Insights. Nome e cognome sono visibili ai membri dell'organizzazione (ad esempio, quando si filtra per proprietario nella home page).

#### Indirizzo e-mail

L'indirizzo e-mail può essere visualizzato nella sezione **Dati personali**. Gli utenti con privilegi di amministrazione possono modificare anche l'indirizzo e-mail.

### Tipo e ruolo utente

Il tipo di utente e il ruolo sono visualizzati nella sezione **Dati personali**. I tipi di utente e i ruoli possono essere modificati nel portale ArcGIS dagli utenti con privilegi di amministratore.

### Impostazioni utente

Le impostazioni utente includono la scheda predefinita che verrà visualizzata nella [home page.](#page-36-0) Come opzione predefinita, è possibile scegliere tra la scheda **Home** e la scheda **Cartelle di lavoro**.

Le altre impostazioni utente vengono salvate in base alle scelte fatte durante l'uso di Insights. È possibile ripristinare tutte le seguenti impostazioni utilizzando la casella di controllo **Ripristina tutte le impostazioni utente**:

- Saltare la finestra **Benvenuto su Insights**.
- Impostare la home page come scheda predefinita
- Impostazione nel menu **Visualizza elementi** & nella home page.
- È possibile visualizzare gli elementi nella home page utilizzando la **Vista tile** .
- Selezionare la casella di controllo **Non chiedermelo più** quando si aggiorna una [pagina condivisa](#page-414-0) o un [tema](#page-418-0).
- **Nota:** Le impostazioni utente vengono salvate localmente quando si usa Insights in ArcGIS Enterprise. Pertanto, è possibile ripristinarle anche cancellando la cache del browser o usando un browser diverso.

### Password

**Nota:** La sezione **Password** del profilo non viene mostrata se si usa un account di accesso enterprise o un account di accesso ai social.

Il proprio profilo include una sezione **Password**, dove è possibile aggiornare sia la password sia la domanda di sicurezza e abilitare l'autenticazione multi-fattore.

### Cambia password

La password dell'account può essere modificata dal proprio profilo. Fare clic sul pulsante **Cambia password** e inserire il nome utente e la password, se richiesto. Inserire la password attuale e la nuova password nelle caselle di testo della pagina **Cambia password**. Fare clic su **Cambia password** per applicare le modifiche. Le password devono essere composte da un minimo di otto caratteri e devono contenere almeno una lettera ed un numero. Per la password viene fatta la distinzione tra maiuscole e minuscole e gli spazi non sono consentiti.

**Nota:** Le password deboli non saranno accettate. Una password è considerata debole se è una password usata comunemente, come password1 o se contiene caratteri ripetitivi o sequenziali (ad esempio, aaaabbbb o 1234abcd).

### Domanda di sicurezza

Per motivi di sicurezza, la risposta alla domanda di sicurezza non viene visualizzata sul proprio profilo. È possibile modificare solo la risposta alla domanda di sicurezza o cambiare sia la domanda di sicurezza sia la risposta.

### Autenticazione multi-fattore

L'autenticazione multi-fattore fornisce un ulteriore livello di sicurezza mediante la richiesta di un codice di verifica in aggiunta al nome utente e alla password quando si effettua l'accesso. L'autenticazione multi-fattore deve essere configurata nella propria

organizzazione prima che possa essere abilitata per il proprio account. Per abilitare l'autenticazione multi-fattore per il proprio account, attenersi alla seguente procedura:

- 1. Fare clic sul pulsante **Abilita** accanto a **Abilita autenticazione multi-fattore**.
- 2. Se necessario, installare un'app di autenticazione supportata sul proprio dispositivo mobile: Google Authenticator (per Android oppure iOS) oppure Authenticator (per Windows Phone). Una volta installata l'app di autenticazione, fare clic su **Avanti**.
- 3. Utilizzare l'app di autenticazione per eseguire la scansione del codice QR visualizzato e fare clic su **Avanti**. In caso di problemi di scansione, fare clic su **Impossibile eseguire la scansione del codice?**, digitare il codice a 16 caratteri visualizzato e fare clic su **Avanti**.
- 4. Immettere il codice di verifica univoco sensibile al fattore di tempo a sei cifre fornito dall'app e fare clic su **Termina**.

# <span id="page-452-0"></span>Impostare la lingua

La lingua in Insights in ArcGIS Enterprise viene impostata in base alla lingua del proprio [browser,](#page-456-0) piuttosto che in base alla lingua impostata nel proprio profilo ArcGIS.

# Lingue dell'app

La lingua determina l'interfaccia utente e il formato in cui sono visualizzati ora, data e valori numerici. L'interfaccia utente di Insights è visualizzabile nelle lingue seguenti:

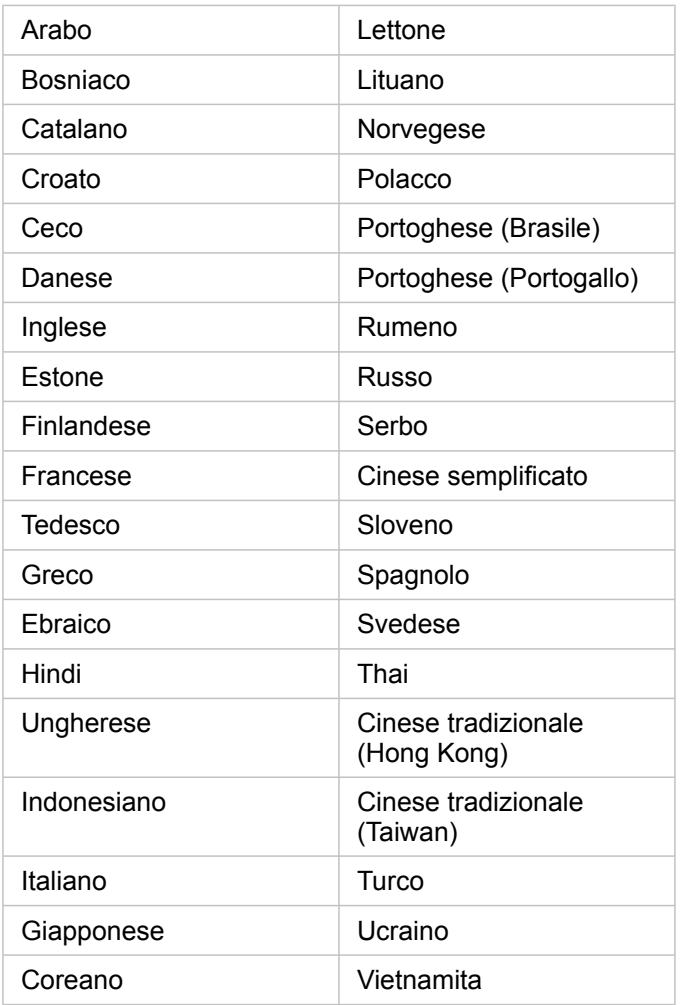

## Lingue della documentazione

La guida è visualizzabile nelle seguenti lingue: inglese, tedesco, spagnolo, francese, giapponese, russo, cinese semplificato, arabo, italiano, coreano, polacco, e portoghese (Brasile).

La documentazione della Guida in lingua inglese viene installata come parte di Insights in ArcGIS Enterprise. Per visualizzare la Guida installata in una lingua diversa dall'inglese, è necessario scaricare e installare il Language Pack della Guida di ArcGIS Insights da My Esri.

# Data e ora

I formati data non sono supportati in tutte le lingue. Le seguenti culture verranno utilizzate per visualizzare le date in lingue non supportate:

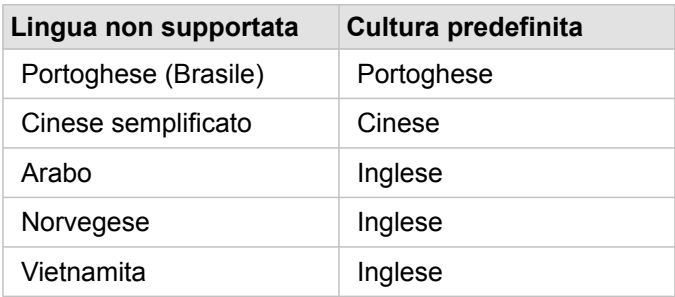

Documentazione di Insights 3.4.1

# Supporto

# Compatibilità con ArcGIS Enterprise

La seguente tabella indica il supporto per Insights in ArcGIS Enterprise 3.4 e 3.4.1. Per una lista aggiornata delle versioni supportate di Insights, vedi la documentazione di aiuto (https://doc.arcgis.com/en/insights/latest/administer/enterprisecompatibility.htm).

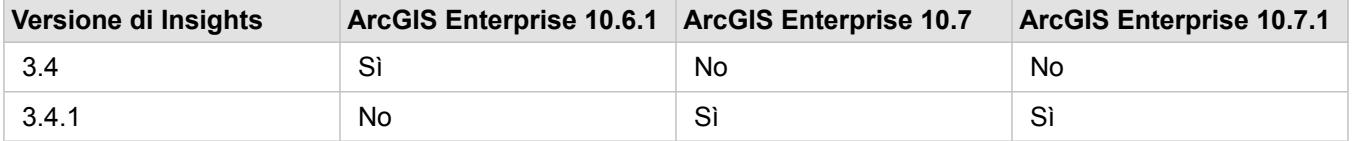

Per maggiori informazioni sul supporto disponibile per Insights, vedere Supporto tecnico (https://links.esri.com/insightssupport-status).

### Risorse aggiuntive

- [Configurare ArcGIS Enterprise affinché supporti Insights](#page-25-0)
- [Database supportati](#page-127-0)
- [Browser supportati](#page-456-0)
- [Requisiti di sistema](#page-457-0)

# <span id="page-456-0"></span>Browser supportati

ArcGIS Insights supporta i seguenti browser:

- Microsoft Edge
- Mozilla Firefox
- Google Chrome
- macOS Safari
- iOS Safari (solo tablet)

### Risorse aggiuntive

- [Dati supportati](#page-97-0)
- [Requisiti di sistema](#page-457-0)
- [Accedere a Insights](#page-18-0)

# <span id="page-457-0"></span>Requisiti di sistema

Insights in ArcGIS Enterprise supporta i seguenti sistemi operativi:

- Windows
- Linux

# Risorse aggiuntive

- [Browser supportati](#page-456-0)
- [Impostare la lingua](#page-452-0)

# Risoluzione dei problemi di un layer di immagine mappa

I layer di immagine mappa devono supportare statistiche per eseguire molti dei processi in ArcGIS Insights, tra cui [creare un](#page-188-0) [grafico](#page-188-0). Se si riceve l'errore **Il layer non supporta statistiche**, provare a ripubblicare il layer, assicurandosi che vengano soddisfatte tutte le seguenti condizioni:

- Il dataset si trova in un geodatabase aziendale o geodatabase file.
- Il dataset non è un layer interrogazione, ovvero un dataset definito da un'interrogazione SQL (ad esempio, un layer di un database).
- Il dataset non ha più di un join definito su di esso.
- Il dataset non è unito a un altro dataset di un diverso workspace.
- Il dataset non ha un join esterno se il workspace è un geodatabase di un'applicazione precedente ad ArcGIS 10.1 for Desktop e viene utilizzata una connessione al server applicazioni.

# Copyright information

Copyright © 1995-2019 Esri. All rights reserved. Published in the United States of America.

You may have received Products or Services that include Graph Editor Toolkit, Copyright © 1992-1999 Tom Sawyer Software, Berkeley, California, All Rights Reserved, and Tom Sawyer Visualization, Ver. 8.0 Copyright © 1992-2009 Tom Sawyer Software, Berkeley, California, All Rights Reserved. Portions of this computer program are Copyright © 1995-2016 Celartem, Inc., dba LizardTech. All rights reserved. This application supports the ECW data format and ECWP compression protocols. Portions of this computer program are Copyright © 2007-2015 Intergraph Corporation. All rights reserved. Creating compressed files using ECW technology is protected by one or more of U.S. Patent No. 6,201,897, No. 6,442,298, and No. 6,633,688.

## US GOVERNMENT CUSTOMER

The Products are commercial items, developed at private expense, provided to Customer under this Master Agreement. If Customer is a US government entity or US government contractor, Esri licenses or provides subscriptions to Customer in accordance with this Master Agreement under FAR Subparts 12.211/12.212 or DFARS Subpart 227.7202. Esri Data and Online Services are licensed or subscribed under the same DFARS Subpart 227.7202 policy as commercial computer software for acquisitions made under DFARS. Products are subject to restrictions, and this Master Agreement strictly governs Customer's use, modification, performance, reproduction, release, display, or disclosure of Products. Agreement provisions that are inconsistent with federal law regulation will not apply. A US government Customer may transfer Software to any of its facilities to which it transfers the computer(s) on which it has installed such Software. If any court, arbitrator, or board holds that a US government Customer has greater rights to any portion of the Products under applicable public procurement law, such rights will extend only to the portions affected. Online Services are FedRAMP Tailored-Low authorized but do not meet higher security requirements including those found in DFARS 252.239-7010.

### Esri Trademarks

@esri.com, 3D Analyst, Address Coder, ArcAtlas, ArcCAD, ArcCatalog, ArcCOGO, ArcData, ArcDoc, ArcEdit, ArcEditor, ArcEurope, ArcExplorer, ArcExpress, ArcGIS, ArcGlobe, ArcGrid, ArcIMS, ARC/INFO, ArcInfo, ArcInfo Librarian, ArcLessons, ArcLocation, ArcLogistics, ArcMap, ArcNetwork, ArcNews, ArcObjects, ArcOpen, ArcPad, ArcPlot, ArcPress, ArcPy, ArcReader, ArcScan, ArcScene, ArcSchool, ArcScripts, ArcSDE, ArcSdl, ArcSketch, ArcStorm, ArcSurvey, ArcTIN, ArcToolbox, ArcTools, ArcUSA, ArcUser, ArcView, ArcVoyager, ArcWatch, ArcWeb, ArcWorld, ArcXML, AtlasGIS, AtlasWare, Avenue, BAO, Business Analyst, Business Analyst Online, BusinessMAP, CityEngine, CommunityInfo, Database Integrator, DBI Kit, Drone2Map, EDN, Esri, Esri-Team GIS, Esri-The GIS Company, Esri-The GIS People, Esri-The GIS Software Leader, FormEdit, GeoCollector, Geographic Design System, Geography Matters, Geography Network, GIS by Esri, GIS Day, GIS for Everyone, GISData Server, JTX, Maplex, MapObjects, MapStudio, ModelBuilder, MOLE, MPS-Atlas, PLTS, Rent-a-Tech, SDE, SML, Sourcebook·America, SpatiaLABS, Spatial Database Engine, StreetMap, Tapestry, The Science of Where, the ARC/ INFO logo, the ArcGIS Explorer logo, the Esri globe logo, the Esri Press logo, the GIS Day logo, Water Writes, www.arcgis.com, www.esri.com, www.gisday.com, are trademarks, service marks, or registered marks in the United States, the European Community, or certain other jurisdictions.

Other companies and products or services mentioned herein may be trademarks, service marks or registered marks of their respective mark owners.